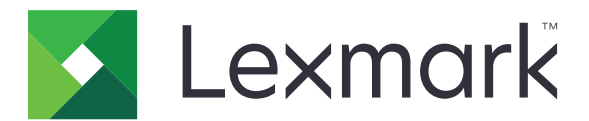

# **MFPs CX331, CX431, MC3224, MC3326, MC3426 e XC2326**

**Guia do usuário**

**Setembro de 2021 [www.lexmark.com](http://www.lexmark.com)**

Tipo de máquina: 3500 Modelos: 285, 485, 685, 876, 8c6 e 8c9

## Conteúdo

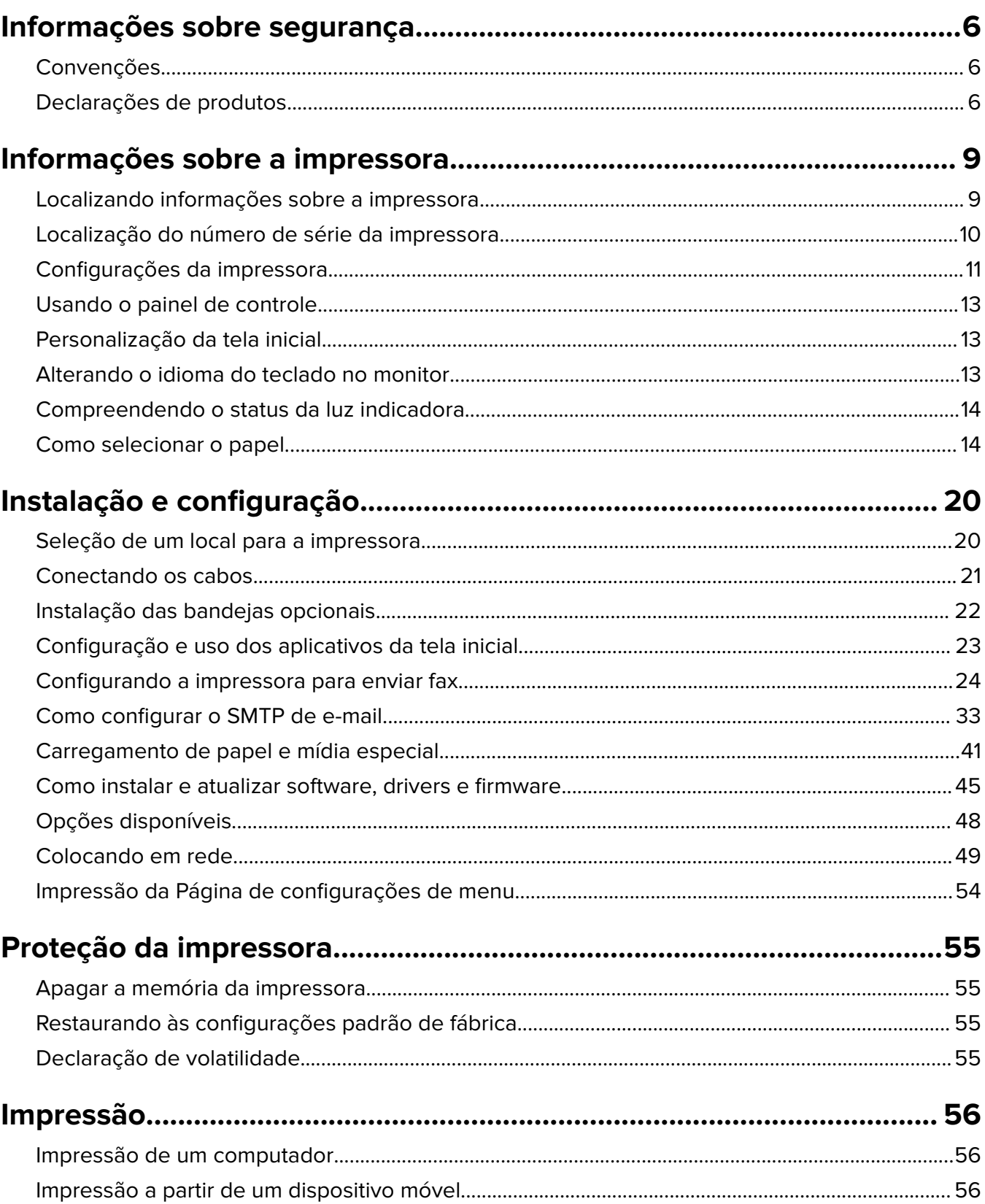

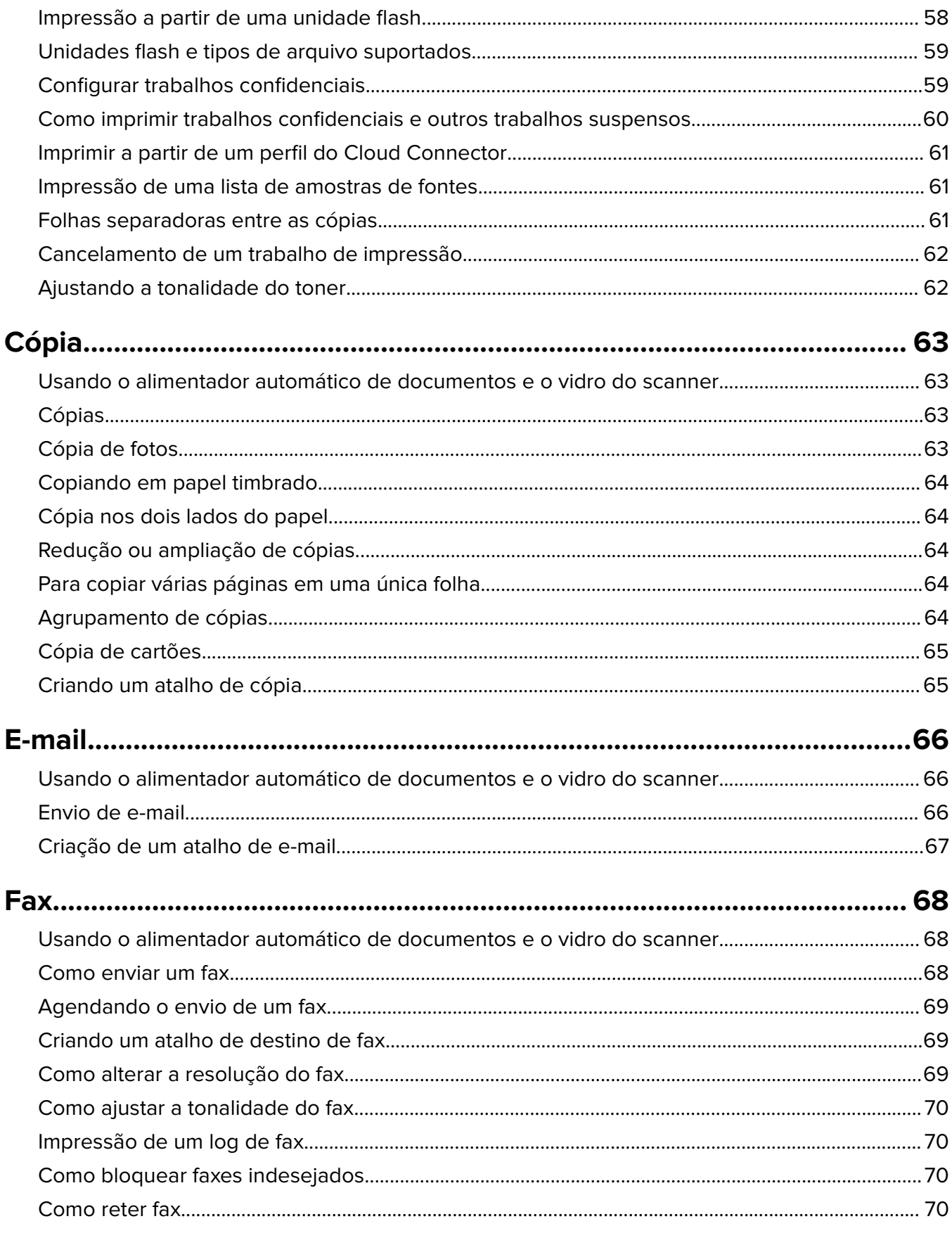

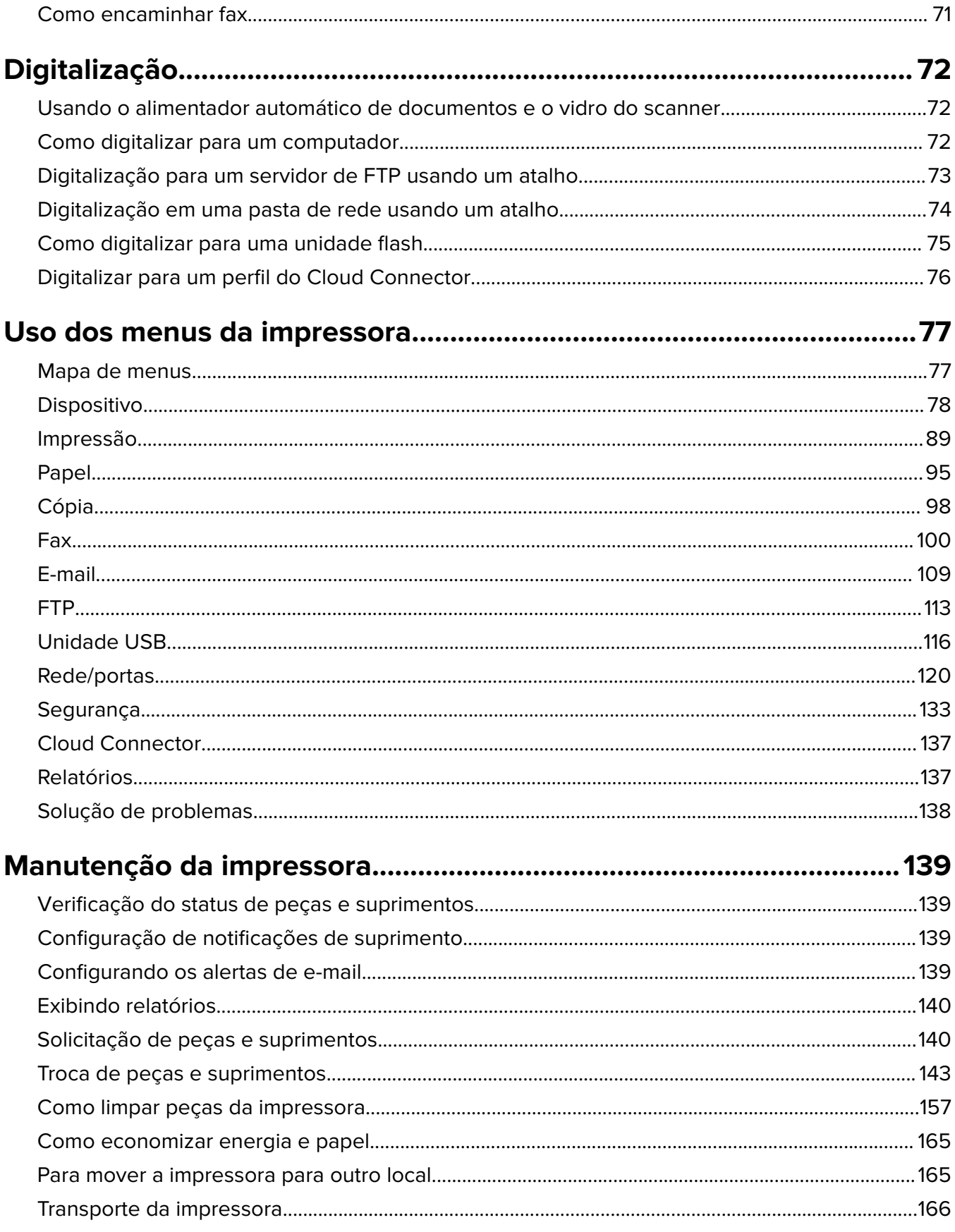

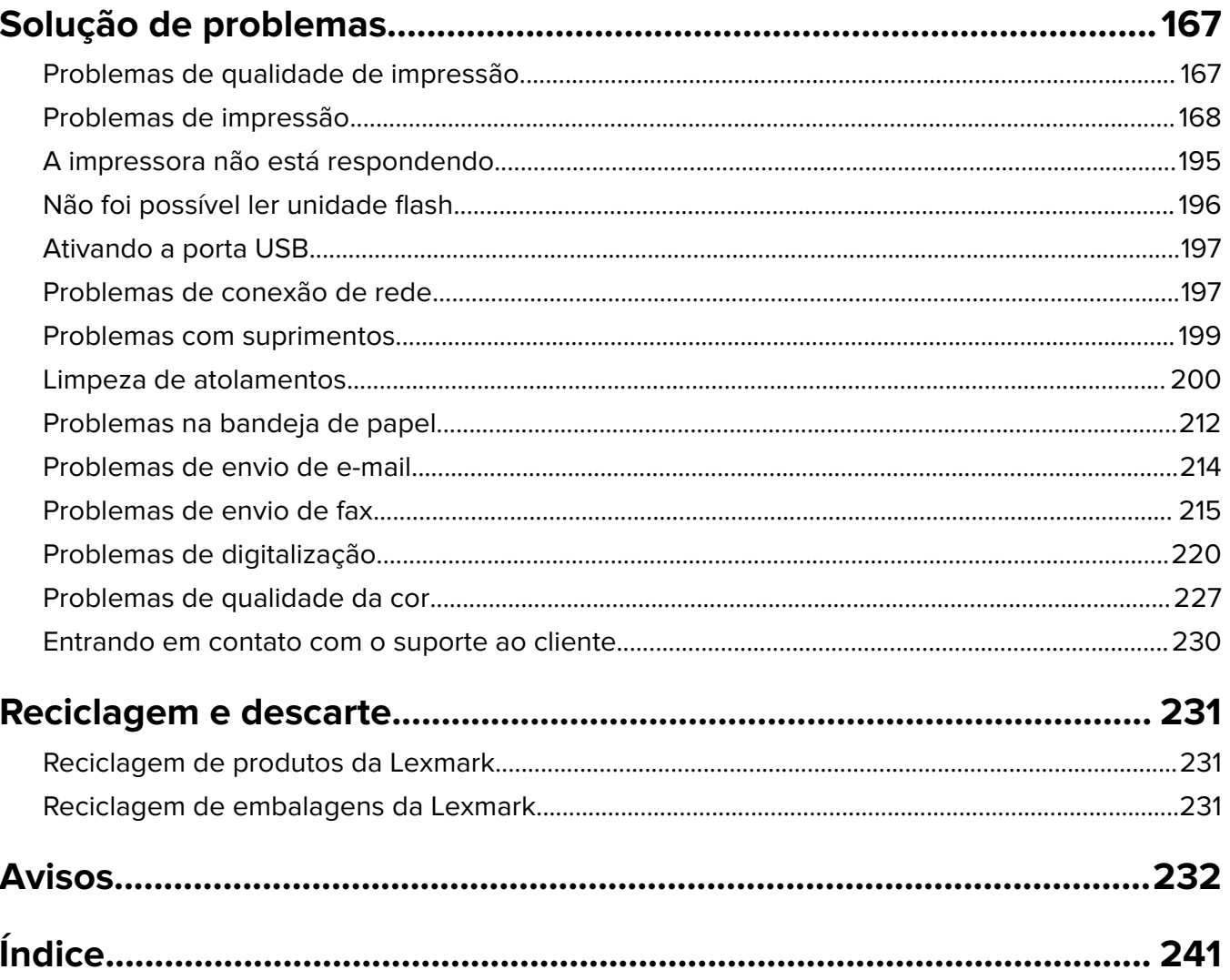

## <span id="page-5-0"></span>**Informações sobre segurança**

## **Convenções**

**Nota**: Uma nota identifica informações que podem ajudar você.

**Aviso**: Um aviso identifica algo que pode danificar o hardware ou o software do produto.

**CUIDADO**: Uma atenção indica uma situação potencialmente perigosa que pode ferir você.

Diferentes tipos de instruções de atenção incluem:

**ATENÇÃO—RISCO DE FERIMENTO:** Indica risco de lesão.

**ATENÇÃO—RISCO DE CHOQUE:** Indica risco de choque elétrico.

**ATENÇÃO—SUPERFÍCIE QUENTE:** Indica risco de queimadura se tocado.

**ATENÇÃO—RISCO DE TOMBAMENTO:** Indica um perigo de esmagamento.

**A ATENÇÃO—PERIGO DE ESMAGAMENTO:** Indica risco de ficar preso entre as peças móveis.

## **Declarações de produtos**

**ATENÇÃO—RISCO DE FERIMENTO:** Para evitar o risco de incêndio ou choque elétrico, conecte o cabo de energia em uma tomada elétrica adequadamente aterrada que esteja perto do produto e possa ser facilmente acessada.

**ATENÇÃO—RISCO DE FERIMENTO:** Para evitar o risco de incêndio ou choque elétrico, utilize somente o cabo de energia fornecido com este produto ou um cabo de energia de substituição fornecido por um fabricante autorizado.

**ATENÇÃO—RISCO DE FERIMENTO:** Não use este produto com extensões, filtros de linha com várias tomadas, extensores com várias tomadas ou dispositivos UPS. A capacidade de potência desses tipos de acessórios pode facilmente ser sobrecarregada por uma impressora a laser e resultar em risco de incêndio, danos materiais ou baixo desempenho.

**ATENÇÃO—RISCO DE FERIMENTO:** Apenas um filtro de linha da Lexmark que está conectado corretamente entre a impressora e o cabo de energia fornecido com a impressora pode ser utilizado com este produto. O uso de dispositivos de proteção contra sobretensão que não sejam da Lexmark pode resultar em risco de incêndio, danos materiais ou baixo desempenho da impressora.

**ATENÇÃO—RISCO DE FERIMENTO:** Para reduzir o risco de incêndio, use apenas um cabo de 26 AWG ou um fio de telecomunicações (RJ-11) maior ao conectar o produto à rede de telefone pública conectada. Para os usuários na Austrália, o cabo deve ser aprovado pelo Australian Communications and Media Authority.

**ATENÇÃO—RISCO DE CHOQUE:** Para evitar o risco de choque elétrico, não coloque ou use este produto perto da água ou em locais molhados.

**ATENÇÃO—RISCO DE CHOQUE:** Para evitar o risco de choque elétrico, não instale este produto nem faça conexões elétricas ou a cabo, como recursos do fax, cabos de energia ou telefone, durante tempestades com relâmpago.

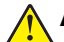

**ATENÇÃO—RISCO DE FERIMENTO:** Não recorte, torça, enrole, amasse ou coloque objetos pesados no cabo de alimentação. Não submeta o cabo de alimentação à abrasão ou estresse. Não coloque o cabo de alimentação entre objetos como móveis e paredes. Se qualquer um desses itens forem observados, poderá haver risco de incêndio ou choque elétrico. Inspecione o cabo de alimentação regularmente para verificar sinais desses problemas. Remova o cabo de alimentação da tomada elétrica antes de verificá-lo.

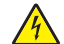

**ATENÇÃO—RISCO DE CHOQUE:** Para evitar risco de choque elétrico, verifique se todas as conexões externas (como conexões Ethernet e do sistema telefônico) estão corretamente instaladas em suas portas plug-in marcadas.

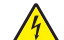

**ATENÇÃO—RISCO DE CHOQUE:** Para evitar o risco de choque elétrico, se você for acessar a placa do controlador ou instalar hardware opcional ou dispositivos de memória algum tempo após configurar a impressora, desligue a impressora e desconecte o cabo de energia da tomada elétrica antes de continuar. Se houver outros dispositivos conectados à impressora, desligue-os também e desconecte os cabos que vão para a impressora.

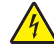

**ATENÇÃO—RISCO DE CHOQUE:** Para evitar o risco de choque elétrico, não use o recurso de fax durante tempestades com relâmpago.

**ATENÇÃO—RISCO DE CHOQUE:** Para evitar o risco de choque elétrico ao limpar a parte externa da impressora, desconecte o cabo de energia da tomada e todos os cabos da impressora antes de prosseguir.

**ATENÇÃO—RISCO DE FERIMENTO:** Se o peso da impressora for superior a 20 kg (44 lb), então podem ser necessárias duas ou mais pessoas para movê-la com segurança.

**ATENÇÃO—RISCO DE FERIMENTO:** Ao mover a impressora, siga estas diretrizes para evitar danos a você ou à impressora:

- **•** Certifique-se de que todas as portas e bandejas estejam fechadas.
- **•** Desligue a impressora e desconecte o cabo de energia da tomada elétrica.
- **•** Desconecte todos os fios e cabos da impressora.
- **•** Se a impressora tiver bandejas opcionais de chão separadas ou opções de saída conectadas a ela, desconecte-as antes de mover a impressora.
- **•** Se a impressora tiver uma base com rodinhas, empurre-a com cuidado até o novo local. Cuidado ao passar por soleiras e falhas no piso.
- **•** Se a impressora não tiver uma base com rodinhas, mas estiver configurada com bandejas opcionais ou opções de saída, remova as opções de saída e retire a impressora das bandejas. Não tente levantar a impressora e as opções ao mesmo tempo.
- **•** Sempre use as alças da impressora para levantá-la.
- **•** Qualquer carrinho usado para mover a impressora deve possuir uma superfície capaz de suportar a base completa da impressora.
- **•** Qualquer carrinho usado para mover as opções de hardware deve ter uma superfície capaz de suportar as dimensões das opções.
- **•** Mantenha a impressora na posição vertical.
- **•** Evite movimentos bruscos.
- **•** Tome cuidado para que seus dedos não fiquem embaixo da impressora ao abaixá-la.
- **•** Verifique se há espaço suficiente ao redor da impressora.

**ATENÇÃO—RISCO DE TOMBAMENTO:** A instalação de uma ou mais opções em sua impressora ou multifuncional pode exigir uma base com rodinhas, mobília ou outro recurso para evitar instabilidades que causem possíveis lesões. Para obter mais informações sobre configurações compatíveis, visite o site **[www.lexmark.com/multifunctionprinters](http://www.lexmark.com/multifunctionprinters)**.

**ATENÇÃO—RISCO DE TOMBAMENTO:** Para reduzir o risco de instabilidade do equipamento, coloque cada bandeja separadamente. Mantenha todas as outras bandejas fechadas até serem necessárias.

**ATENÇÃO—SUPERFÍCIE QUENTE:** A parte interna da impressora pode estar quente. Para reduzir o risco de ferimentos em um componente quente, espere a superfície esfriar antes de tocá-la.

**ATENÇÃO—PERIGO DE ESMAGAMENTO:** Para evitar o risco de lesões por esmagamento, tenha cuidado em áreas marcadas com esta etiqueta. A lesão por esmagamento pode ocorrer ao redor peças móveis, como engrenagens, portas, bandejas e tampas.

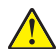

**ATENÇÃO—RISCO DE FERIMENTO:** Este produto utiliza um laser. O uso de controles ou ajustes ou a execução de procedimentos diferentes daqueles especificados no Guia do usuário pode resultar em exposição perigosa à radiação.

**ATENÇÃO—RISCO DE FERIMENTO:** A bateria de lítio neste produto não deve ser substituída. Existe o risco de explosão se uma bateria de lítio for substituída incorretamente. Não recarregue, desmonte ou incinere uma bateria de lítio. Descarte as baterias de lítio usadas de acordo com as instruções do fabricante e regulamentos locais.

Este produto foi projetado, testado e aprovado como um produto que atende aos mais rígidos padrões globais de segurança com o uso de componentes específicos do fabricante. Os recursos de segurança de algumas peças nem sempre são óbvios. O fabricante não se responsabiliza pelo uso de outras peças de substituição.

Para fazer manutenção e reparos não descritos na documentação do usuário, entre em contato com um representante de serviço.

**GUARDE ESTAS INSTRUÇÕES.**

## <span id="page-8-0"></span>**Informações sobre a impressora**

## **Localizando informações sobre a impressora**

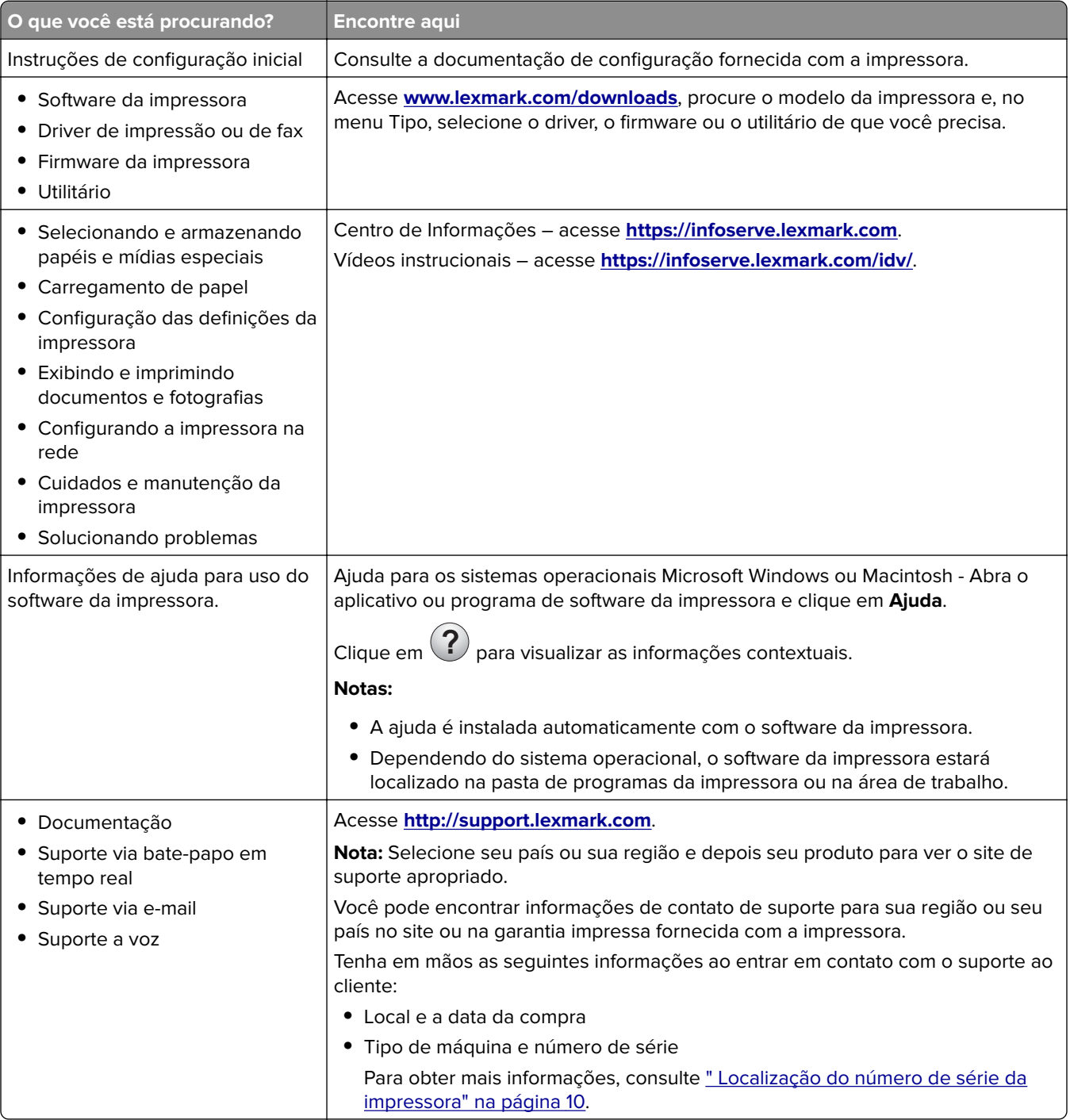

<span id="page-9-0"></span>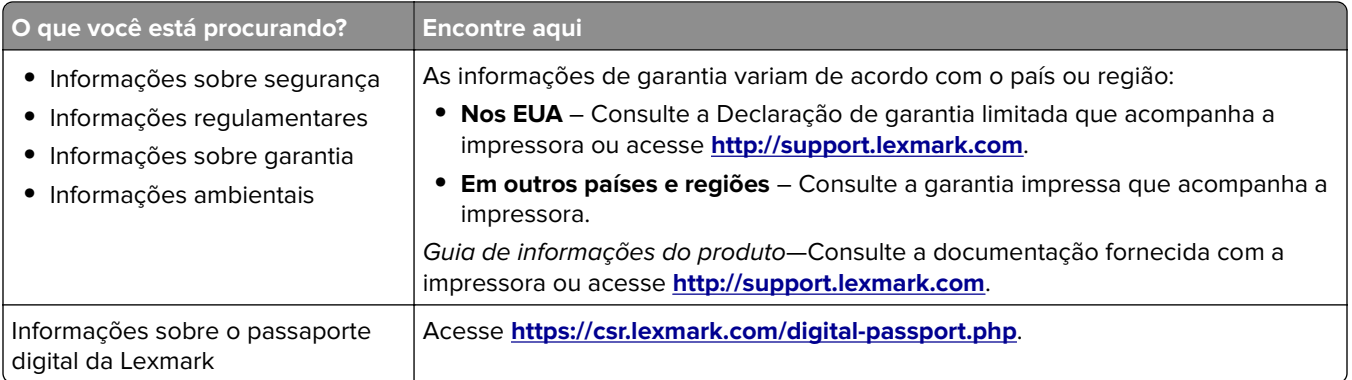

## **Localização do número de série da impressora**

**1** Abra a porta frontal e empurre-a firmemente para baixo.

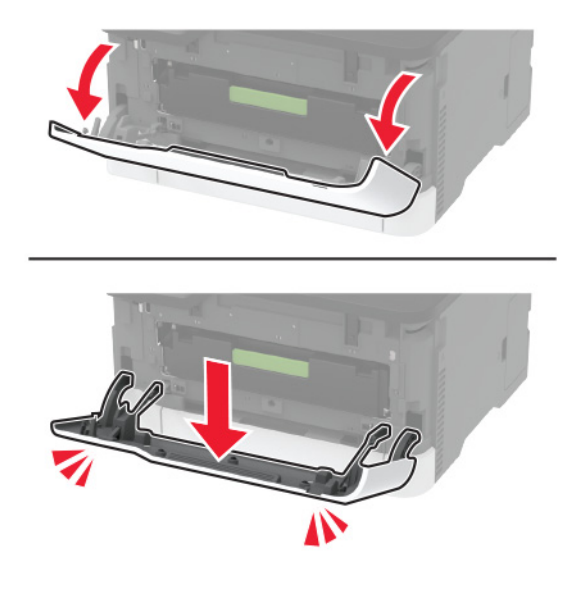

**2** Encontre o número de série da impressora atrás da porta frontal.

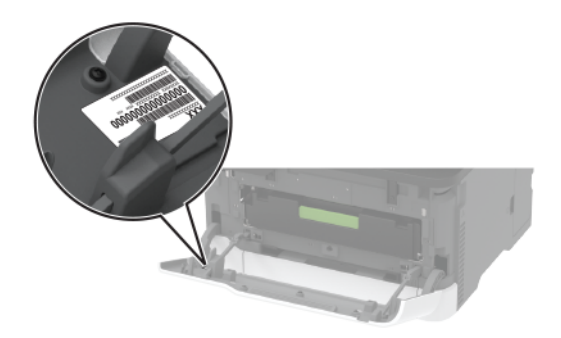

## <span id="page-10-0"></span>**Configurações da impressora**

## **MFP Lexmark MC3224dwe**

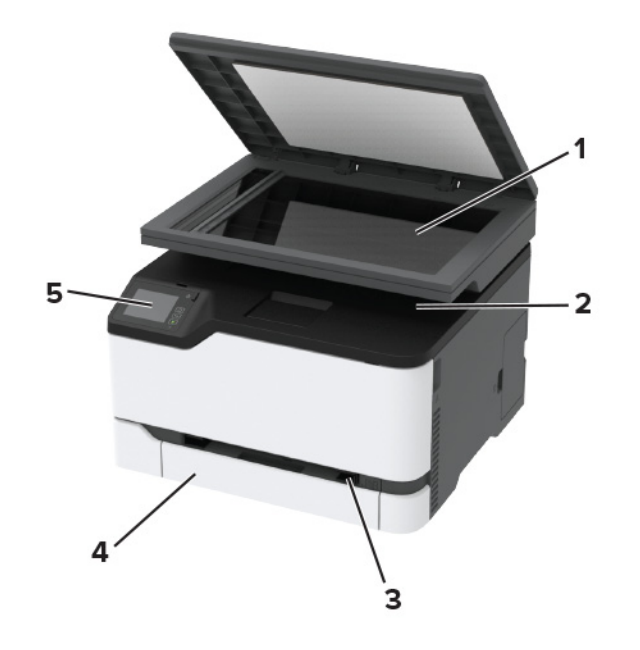

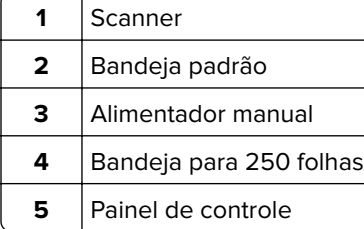

## **MFPs Lexmark CX331, Lexmark CX431, Lexmark MC3224adwe, Lexmark MC3326, Lexmark MC3426 e Lexmark XC2326**

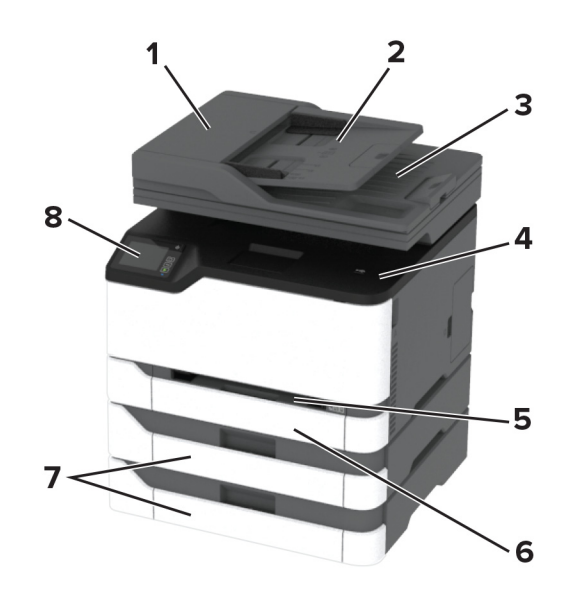

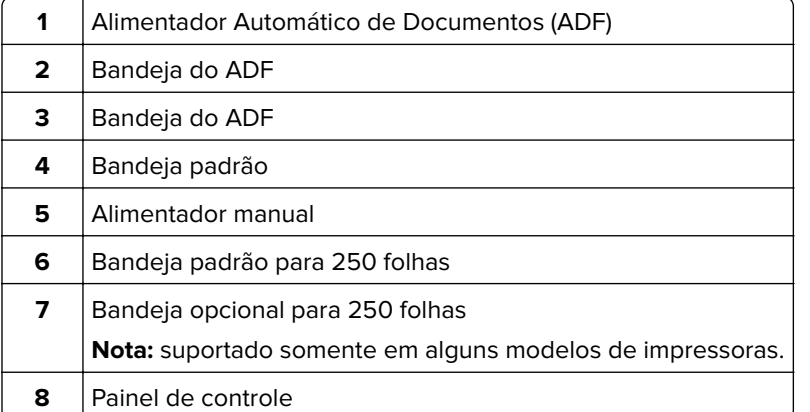

## <span id="page-12-0"></span>**Usando o painel de controle**

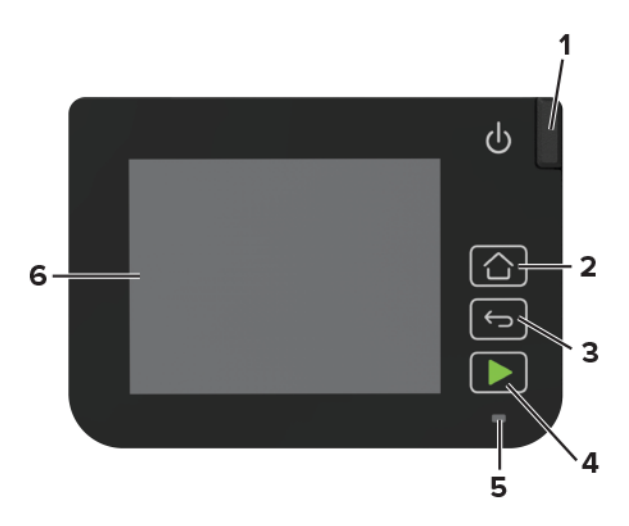

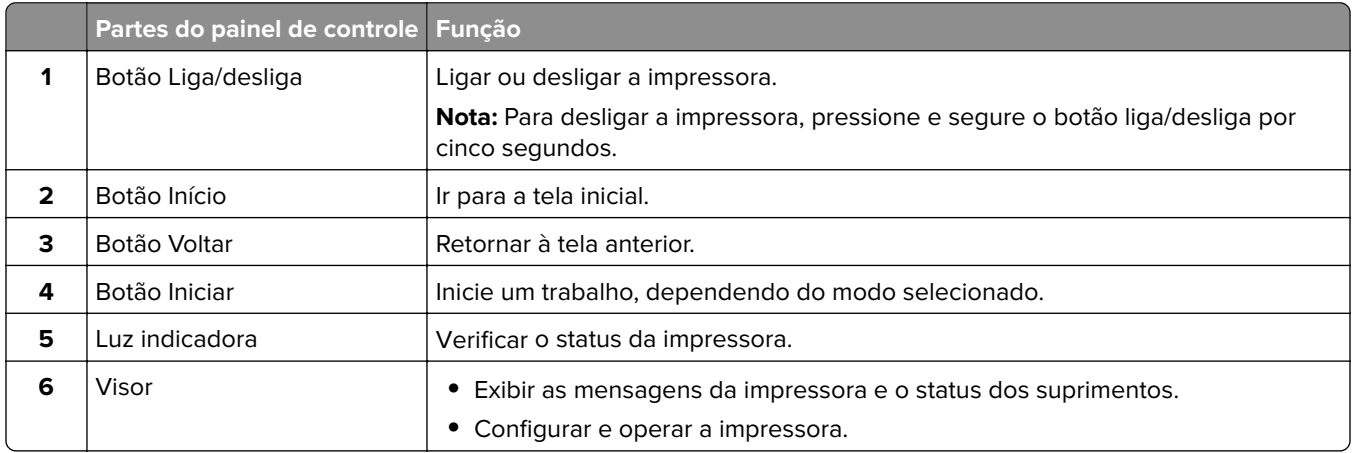

## **Personalização da tela inicial**

- **1** No painel de controle, clique em **Configurações** > **Dispositivo** > **Ícones visíveis da tela inicial**.
- **2** Selecione os ícones que você deseja exibir na tela inicial.
- **3** Aplique as alterações.

## **Alterando o idioma do teclado no monitor**

**Nota:** Você só pode alterar o idioma do teclado em tarefas da impressora que requerem entrada alfanumérica, como e-mail ou digitalização.

- **1** Toque no campo de entrada.
- **2** No teclado, mantenha pressionada a tecla de idioma.
- **3** Selecione um idioma.

## <span id="page-13-0"></span>**Compreendendo o status da luz indicadora**

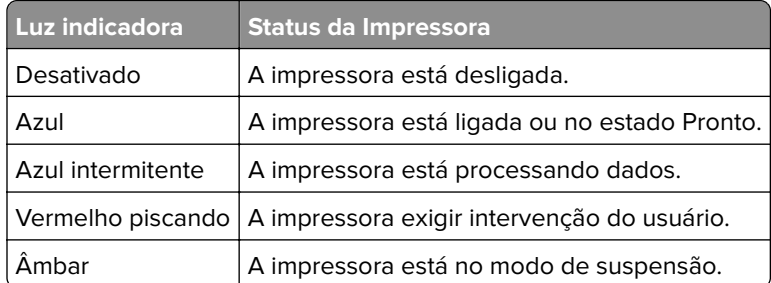

## **Como selecionar o papel**

## **Diretrizes de papel**

O uso do papel apropriado evita atolamentos e ajuda a garantir uma impressão livre de problemas.

- **•** Sempre use mídia nova e que não esteja danificada.
- **•** Antes de carregar o papel, saiba o lado de impressão recomendado. Essa informação está normalmente indicada no pacote da mídia.
- **•** Não use papel que tenha sido cortado ou aparado à mão.
- **•** Não misture tamanhos, pesos ou tipos de papel diferentes na mesma bandeja; a mistura causa atolamentos.
- **•** Não use mídias revestidas, a menos que tenham sido projetadas especificamente para impressão eletrofotográfica.

### **Características do papel**

As características do papel abaixo afetam a qualidade e a confiabilidade da impressão. Considere estes fatores antes de imprimir.

#### **Peso**

As bandejas são compatíveis com pesos de papel entre 60 e 162 g/m<sup>2</sup> (16 e 43 lb) de fibras longas. O papel com peso inferior a 60 g/m<sup>2</sup> (16 lb) pode não ser firme o suficiente para ser alimentado adequadamente e poderá causar atolamentos.

#### **Curva**

Curva é a tendência do papel de se curvar nas margens. Curvas excessivas podem causar problemas na alimentação do papel. As curvas podem ocorrer depois que o papel passa pela impressora, onde é exposto a altas temperaturas. O armazenamento do papel fora da embalagem em condições de calor, umidade, frio ou ar seco pode contribuir para a ocorrência de curvas antes da impressão, podendo causar problemas de alimentação.

#### **Suavidade**

A lisura do papel afeta diretamente a qualidade da impressão. Se o papel for muito áspero, o toner não se fundirá no papel adequadamente. Se o papel for liso demais, poderá causar problemas de alimentação ou qualidade de impressão. Recomendamos o uso de papel com 50 pontos Sheffield.

#### **Teor de umidade**

A quantidade de umidade no papel afeta a qualidade de impressão e a capacidade da impressora de alimentar o papel adequadamente. Mantenha o papel na embalagem original até usá-lo. A exposição do papel a variações de umidade pode degradar seu desempenho.

Antes da impressão, armazene o papel em sua embalagem original no mesmo ambiente da impressora por 24 a 48 horas. Prolongue o tempo para vários dias se o ambiente de armazenamento ou transporte for muito diferente do ambiente da impressora. O papel espesso também pode exigir um período de condicionamento mais longo.

#### **Direção das fibras**

As fibras referem-se ao alinhamento das fibras do papel em uma folha. O papel pode ter fibras longas, estendendo-se ao longo do comprimento do papel, ou fibras curtas, estendendo-se ao longo da largura do papel.

Para papel de 60 a 162 g/m<sup>2</sup> (16 a 43 lb), recomendamos fibras longas.

#### **Conteúdo de fibras**

A maior parte do papel xerográfico de alta qualidade é feita de madeira em polpa 100% tratada quimicamente. Esse conteúdo confere ao papel um alto grau de estabilidade, resultando em menos problemas de alimentação e melhor qualidade de impressão. O papel que contém fibras, como as de algodão, pode dificultar o manuseio.

### **Papel inaceitável**

Os tipos de papel a seguir não são recomendados para uso na impressora:

- **•** Papéis tratados quimicamente, usados para fazer cópias sem papel carbono, também conhecidos como papéis sem carbono, CCP (Carbonless Copy Paper) ou NCR (No Carbon Required).
- **•** Papéis pré-impressos com elementos químicos que possam contaminar a impressora.
- **•** Papéis pré-impressos que possam ser afetados pela temperatura no fusor da impressora.
- **•** Papéis pré-impressos que exijam um registro (a exata localização da impressão na página) superior a ±2,3 mm (±0,09 pol), como formulários de reconhecimento óptico de caracteres (OCR)

Em alguns casos, o registro pode ser ajustado com um aplicativo para imprimir nesses formulários com êxito.

- **•** Papéis revestidos (encorpados apagáveis), sintéticos e térmicos.
- **•** Papéis com bordas ásperas, papéis ásperos ou altamente texturizados ou papéis com curvas.
- **•** Papéis reciclados em desacordo com a norma (européia) EN12281:2002
- **•** Papéis com peso inferior a 60 g/m2 (16 lb)
- **•** Formulários ou documentos com várias vias.

### **Seleção de formulários pré-impressos e papel timbrado**

- **•** Use papel com fibras longas.
- **•** Use somente formulários e papel timbrado impressos por meio de um processo offset litográfico ou gravado.
- **•** Evite papéis com superfícies ásperas ou excessivamente texturizadas.
- **•** Use tintas que não sejam afetadas pela resina contida no toner. As tintas definidas por oxidação ou à base de óleo geralmente atendem a esses requisitos; as tintas látex podem não atender.
- **•** Imprima amostras nos papeis timbrados e formulários pré-impressos que pretende usar antes de comprar grandes quantidades. Essa ação determina se a tinta no formulário ou papel timbrado pré-impresso afetará a qualidade da impressão.
- **•** Em caso de dúvida, entre em contato com o fornecedor do papel.
- **•** Ao imprimir em papel timbrado, coloque o papel na orientação correta para a sua impressora. Para obter mais informações, consulte o Guia de papel e mídia especial.

### **Armazenamento do papel**

Use estas diretrizes de armazenamento de papel para ajudar a evitar atolamentos e qualidade de impressão irregular:

- **•** Condicione o papel antes da impressão armazenando-o em sua embalagem original no mesmo ambiente da impressora por 24 a 48 horas.
- **•** Prolongue o tempo para vários dias se o ambiente de armazenamento ou transporte for muito diferente do ambiente da impressora. O papel espesso também pode exigir um período de condicionamento mais longo.
- **•** Para obter os melhores resultados, armazene o papel em um local onde a temperatura seja de 21°C (70°F) e a umidade relativa do ar seja de 40%.
- **•** A maioria dos fabricantes de etiquetas recomenda a impressão em um intervalo de temperatura de 18 a 24°C (65 a 75°F), com umidade relativa do ar de 40 a 60%.
- **•** Armazene o papel em caixas e sobre um pallet ou uma prateleira, ao invés de no chão.
- **•** Armazene os pacotes individuais sobre uma superfície plana.
- **•** Não armazene nenhum objeto sobre os pacotes de papel individuais.
- **•** Retire o papel da caixa ou da embalagem somente quando estiver pronto para carregá-lo na impressora. A caixa e a embalagem ajudam a manter o papel limpo, seco e plano.

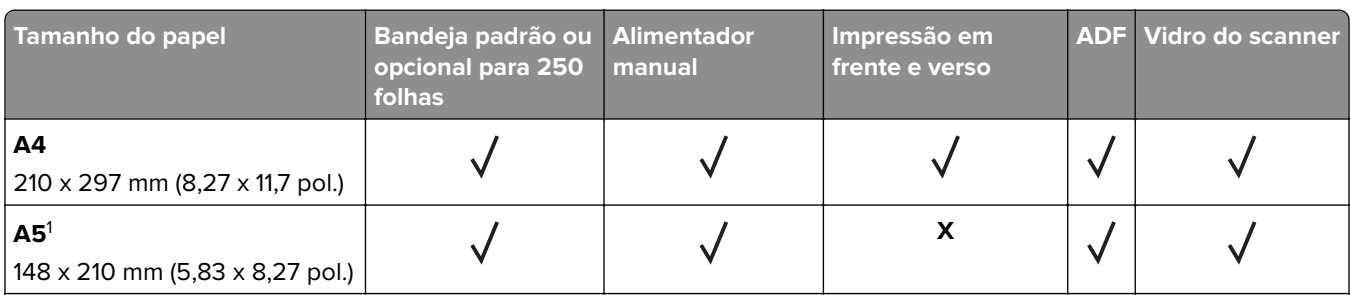

## **Tamanhos de papel compatíveis**

 $^{\rm 1}$ O suporte padrão é para alimentação pela margem longa. Quando executado em alimentação de borda curta, A5 é tratado como papel estreito.

 $2$  Quando selecionado, a página é formatada para 215,90 x 355,60 mm (8,5 x 14 pol.), a menos que especificado de outra forma pelo aplicativo de software.

3 Carregue o papel pautado com a borda superior entrando primeiro na impressora.

<sup>4</sup> Compatível somente com tamanho do papel de até 216 x 297 mm (8,5 x 11,7 pol.).

 $^5$  A bandeja padrão para 250 folhas suporta até cinco envelopes por vez. A bandeja opcional para 250 folhas suporta até 40 envelopes por vez.

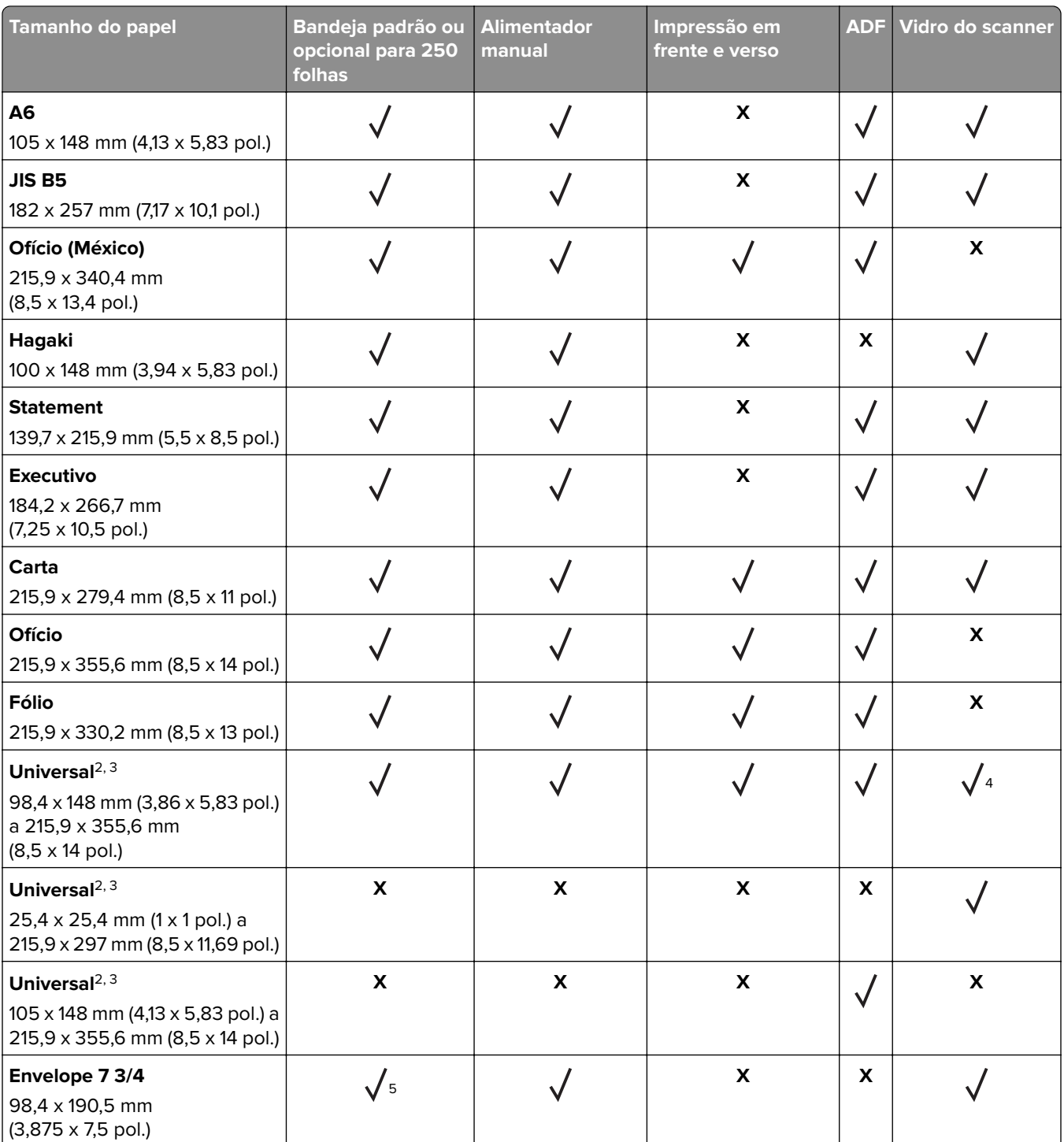

 $^{\rm 1}$ O suporte padrão é para alimentação pela margem longa. Quando executado em alimentação de borda curta, A5 é tratado como papel estreito.

<sup>2</sup> Quando selecionado, a página é formatada para 215,90 x 355,60 mm (8,5 x 14 pol.), a menos que especificado de outra forma pelo aplicativo de software.

<sup>3</sup> Carregue o papel pautado com a borda superior entrando primeiro na impressora.

4 Compatível somente com tamanho do papel de até 216 x 297 mm (8,5 x 11,7 pol.).

5 A bandeja padrão para 250 folhas suporta até cinco envelopes por vez. A bandeja opcional para 250 folhas suporta até 40 envelopes por vez.

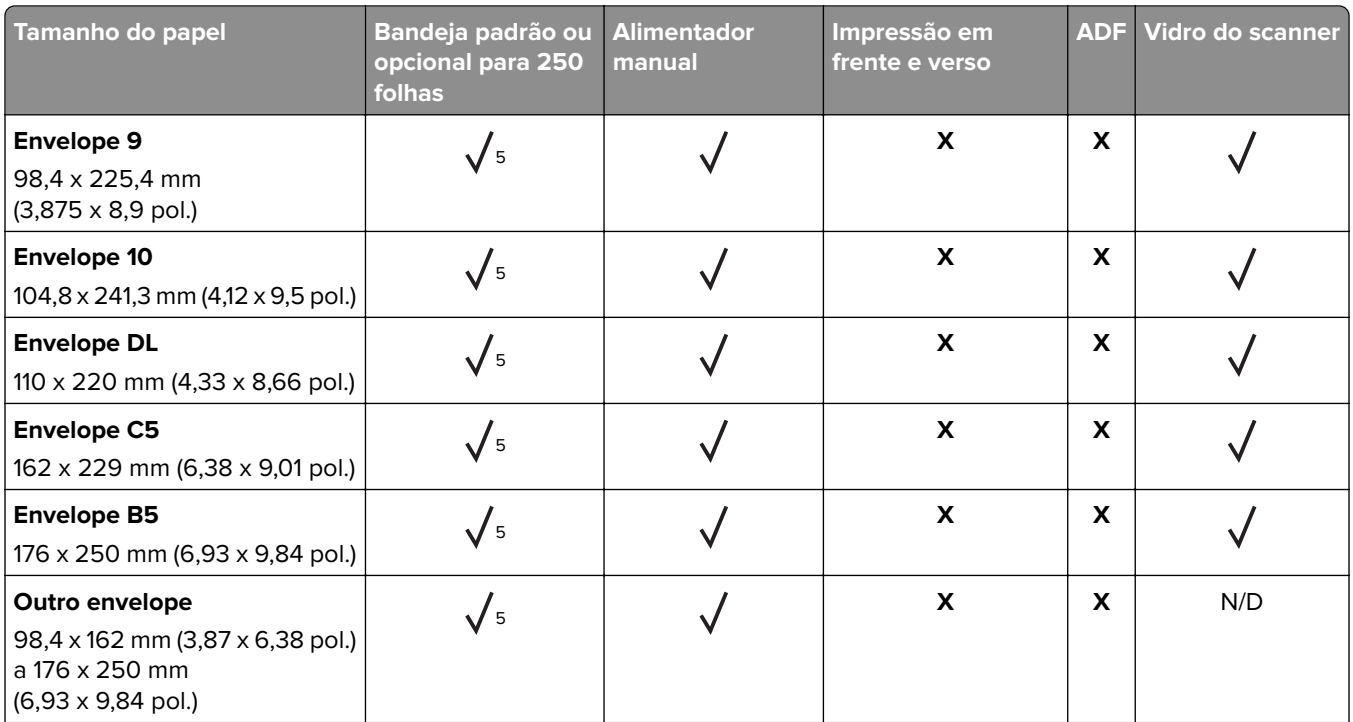

 $^{\rm 1}$ O suporte padrão é para alimentação pela margem longa. Quando executado em alimentação de borda curta, A5 é tratado como papel estreito.

2 Quando selecionado, a página é formatada para 215,90 x 355,60 mm (8,5 x 14 pol.), a menos que especificado de outra forma pelo aplicativo de software.

<sup>3</sup> Carregue o papel pautado com a borda superior entrando primeiro na impressora.

<sup>4</sup> Compatível somente com tamanho do papel de até 216 x 297 mm (8,5 x 11,7 pol.).

5 A bandeja padrão para 250 folhas suporta até cinco envelopes por vez. A bandeja opcional para 250 folhas suporta até 40 envelopes por vez.

## **Tipos de papel compatíveis**

#### **Notas:**

- **•** Etiquetas, envelopes e cartões são sempre impressos em velocidade reduzida.
- **•** Etiquetas podem ser usadas ocasionalmente e devem ser testadas para conferir se são aceitas.
- **•** O ADF é compatível apenas com papel comum.

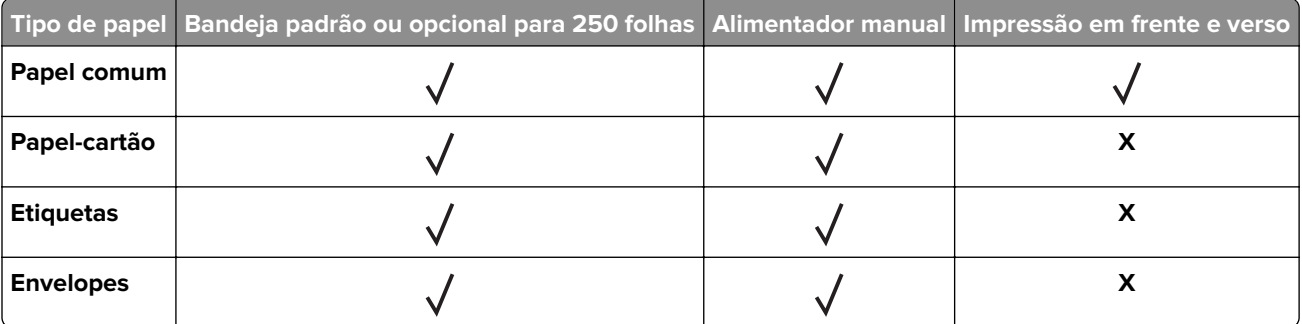

## **Gramaturas de papel compatíveis**

#### **Notas:**

- **•** O ADF é compatível com papéis de 60 a 90 g/m2 (16 a 24 lb encorpado).
- **•** Hagaki e A6 são compatíveis somente com o alimentador manual e com a bandeja opcional com peso de até 209 g/m2. O peso mais pesado deve ser testado quanto à aceitação.

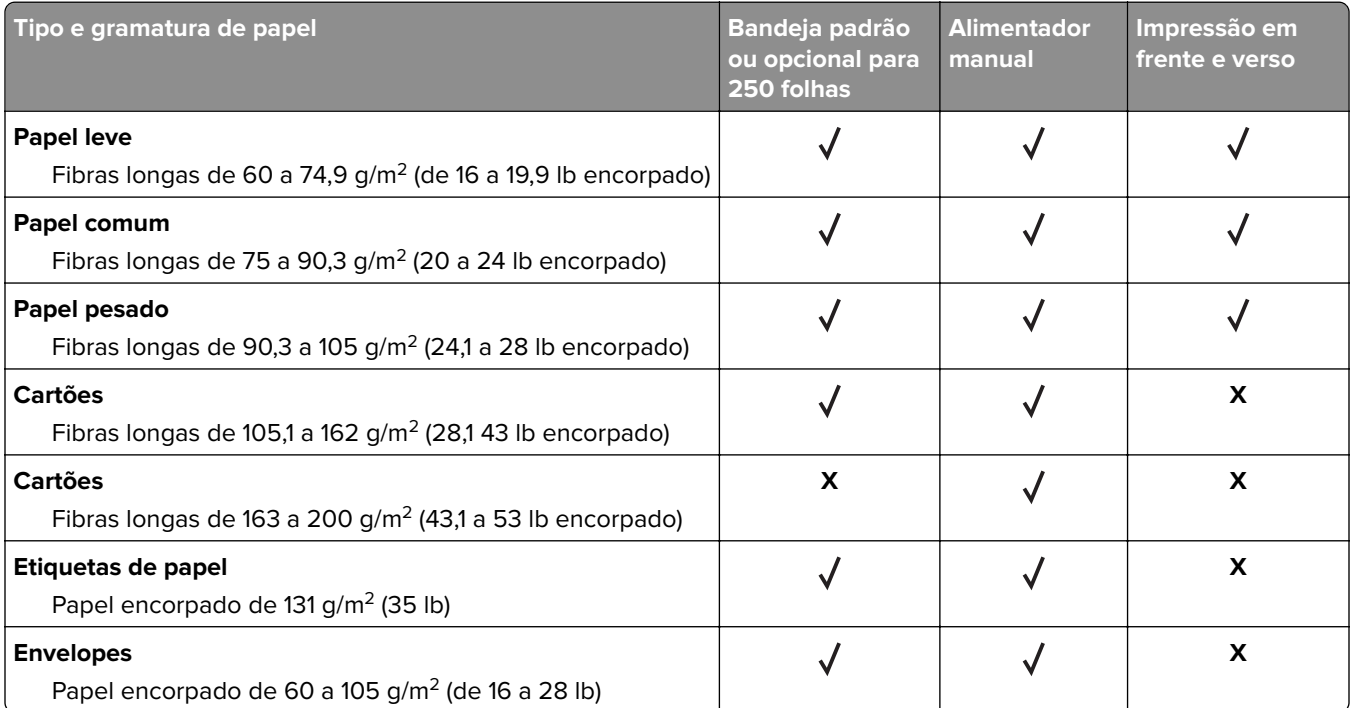

## <span id="page-19-0"></span>**Instalação e configuração**

## **Seleção de um local para a impressora**

- **•** Deixe espaço suficiente para instalar opções de hardware e para abrir bandejas, tampas e portas.
- **•** Instale a impressora perto de uma tomada elétrica.

**ATENÇÃO—RISCO DE FERIMENTO:** Para evitar risco de incêndio ou choque elétrico, conecte o cabo de energia em uma tomada elétrica adequadamente aterrada que esteja perto do produto e possa ser facilmente acessada.

**ATENÇÃO—RISCO DE CHOQUE:** Para evitar risco de choque elétrico, não coloque ou use este produto perto da água ou em locais molhados.

- **•** Verifique se o fluxo de ar no ambiente está de acordo com a última revisão da norma ASHRAE 62 ou da norma CEN/TC 156.
- **•** Use uma superfície plana, firme e estável.
- **•** Mantenha a impressora:
	- **–** Limpa, seca e sem poeira
	- **–** Longe de grampos e clipes de papel soltos
	- **–** Longe da corrente de ar direta de aparelhos de ar condicionado, aquecedores ou ventiladores
	- **–** Longe da luz direta do sol e de umidade excessiva
- **•** Observe a faixa de temperatura.

Temperatura de operação 10 a 32,2 °C (50 a 90 °F)

**•** Deixe a seguinte quantidade de espaço recomendado ao redor da impressora para obter a ventilação adequada:

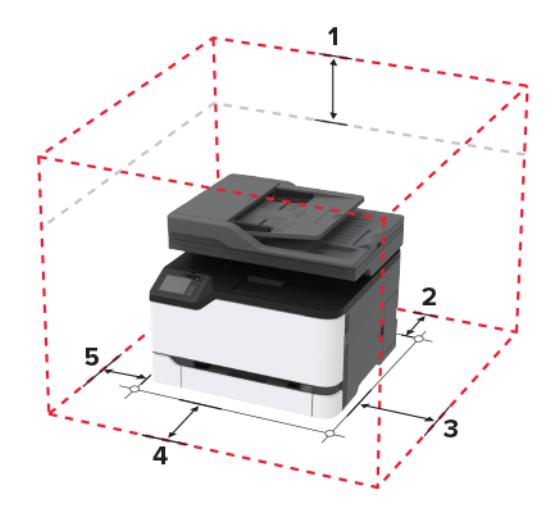

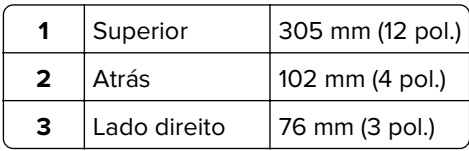

<span id="page-20-0"></span>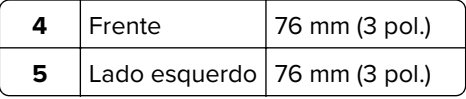

## **Conectando os cabos**

**ATENÇÃO—RISCO DE CHOQUE:** Para evitar o risco de choque elétrico, não instale este produto nem faça conexões elétricas ou a cabo, como recursos do fax, cabos de energia ou telefone, durante tempestades com relâmpago.

**ATENÇÃO—RISCO DE FERIMENTO:** Para evitar o risco de incêndio ou choque elétrico, conecte o cabo de energia em uma tomada elétrica adequadamente classificada e aterrada que seja de fácil acesso e esteja perto do produto.

**ATENÇÃO—RISCO DE FERIMENTO:** Para evitar o risco de incêndio ou choque elétrico, utilize somente o cabo de energia fornecido com este produto ou um cabo de energia de substituição fornecido por um fabricante autorizado.

**ATENÇÃO—RISCO DE FERIMENTO:** Para reduzir o risco de incêndio, use apenas um cabo de 26 AWG ou um fio de telecomunicações (RJ-11) maior ao conectar o produto à rede de telefone pública conectada. Para os usuários na Austrália, o cabo deve ser aprovado pelo Australian Communications and Media Authority.

**Aviso — Danos potenciais:** Para evitar avaria ou perda de dados da impressora, não toque no cabo USB, em qualquer adaptador de rede sem fio ou em qualquer área exposta da impressora enquanto estiver imprimindo.

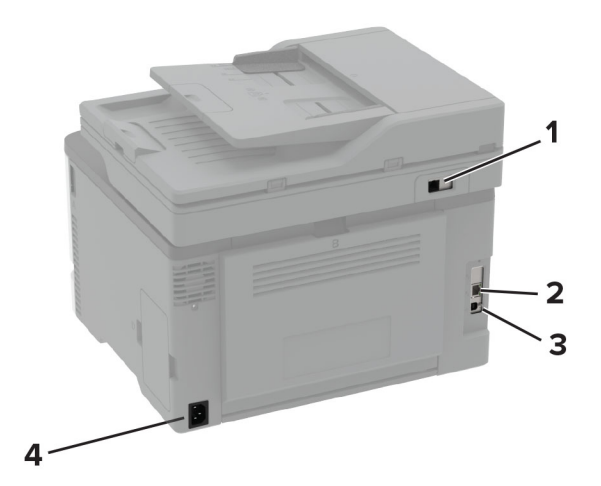

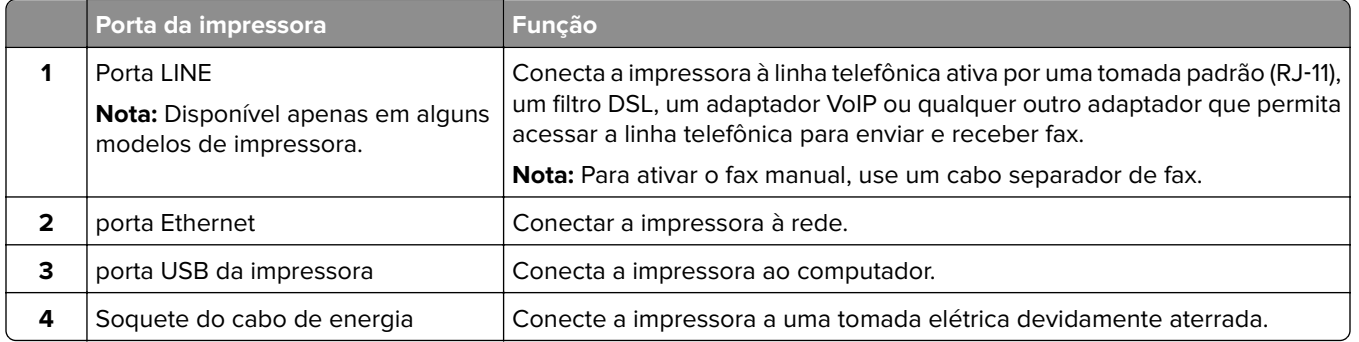

## <span id="page-21-0"></span>**Instalação das bandejas opcionais**

**ATENÇÃO—RISCO DE CHOQUE:** Para evitar o risco de choque elétrico, se você for acessar a placa do controlador ou instalar hardware opcional ou dispositivos de memória algum tempo após configurar a impressora, desligue a impressora e desconecte o cabo de energia da tomada elétrica antes de continuar. Se houver outros dispositivos conectados à impressora, desligue-os também e desconecte os cabos que entram na impressora.

- **1** Desligue a impressora.
- **2** Desconecte o cabo de energia da tomada elétrica e da impressora.
- **3** Desembale a bandeja opcional e remova todo o material de embalagem.
- **4** Alinhe a impressora à bandeja opcional e encaixe a impressora no lugar.

**ATENÇÃO—RISCO DE FERIMENTO:** Se o peso da impressora for superior a 20 kg (44 lb), podem ser necessárias duas ou mais pessoas para movê-la com segurança.

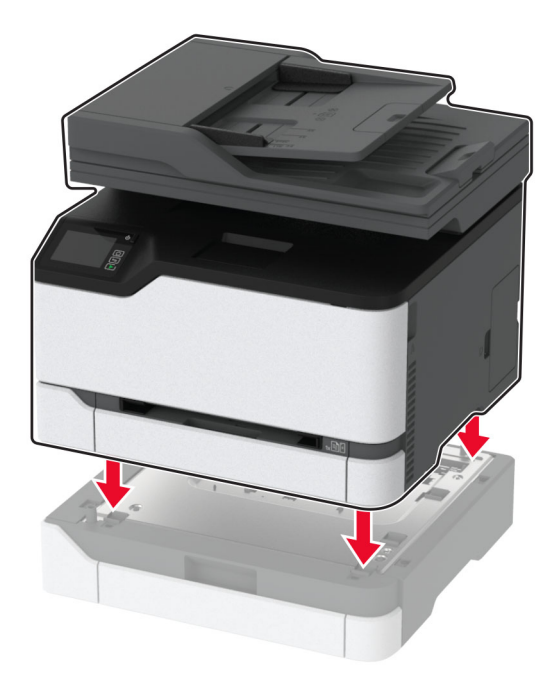

**5** Conecte o cabo de energia à impressora e à tomada elétrica.

**ATENÇÃO—RISCO DE FERIMENTO:** Para evitar risco de incêndio ou choque elétrico, conecte o cabo de energia em uma tomada elétrica adequadamente aterrada que esteja perto do produto e possa ser facilmente acessada.

**6** Ligue a impressora.

Adicione a bandeja no driver de impressão para que ela fique disponível para os trabalhos de impressão. Para obter mais informações, consulte [" Adicionar opções disponíveis ao driver de impressão" na página 48.](#page-47-0)

## <span id="page-22-0"></span>**Configuração e uso dos aplicativos da tela inicial**

### **Criar um perfil do Cloud Connector**

- **1** Na tela inicial, toque em **Cloud Connector**.
- **2** Selecione um provedor de serviços de nuvem.
- **3** Toque em Criar ou no  $(+)$
- **4** Insira um nome de perfil exclusivo.

**Nota:** Recomendamos a criação de um PIN para proteger o perfil.

**5** Toque em **OK** e anote o código de autorização.

**Nota:** O código de autorização é válido somente por 24 horas.

- **6** Abra um navegador da Web e acesse **<https://lexmark.cloud-connect.co>**.
- **7** Clique em **Avançar** e aceite os Termos de uso.
- **8** Insira o código de autorização e clique em **Conectar**.
- **9** Faça login na sua conta do provedor de serviços de nuvem.
- **10** Conceda permissões.

**Nota:** Para concluir o processo de autorização, abra o perfil em 72 horas.

## **Como gerenciar marcadores**

#### **Criação de marcadores**

Use marcadores para imprimir documentos acessados com frequência que são armazenados em servidores ou na internet.

**1** Abra o navegador da internet e digite o endereço IP da impressora no campo de endereço.

#### **Notas:**

- **•** Veja o endereço IP da impressora na tela inicial da impressora. O endereço IP é exibido como quatro conjuntos de números separados por pontos, por exemplo, 123.123.123.123.
- **•** Se você estiver usando um servidor proxy, desative-o temporariamente para carregar a página da Web corretamente.
- **2** Clique em **Marcadores** > **Adicionar Marcador** e, em seguida, digite um nome para o marcador.
- **3** Selecione um tipo de protocolo de endereço e siga um dos seguintes procedimentos:
	- **•** Para HTTP e HTTPS, digite a URL que deseja marcar.
	- **•** Para HTTPS, use o nome do host em vez do endereço IP. Por exemplo, digite **myWebsite.com/sample.pdf** em vez de digitar **123.123.123.123/sample.pdf**. Verifique se o nome do host também corresponde ao valor do nome comum (CN) no certificado de servidor. Para mais informações sobre como obter o valor do CN no certificado de servidor, consulte as informações de ajuda para seu navegador da Web.
- <span id="page-23-0"></span>**•** Para FTP, digite o endereço de FTP. Por exemplo, **myServer/myDirectory**. Digite a porta FTP. A porta 21 é a porta padrão para envio de comandos.
- **•** Para SMB, digite o endereço da pasta da rede. Por exemplo, **myServer/myShare/myFile.pdf**. Digite o nome de domínio da rede.
- **•** Se necessário, selecione o tipo de autenticação para FTP e SMB.

Para limitar o acesso ao marcador, insira um PIN.

**Nota:** O aplicativo é compatível com os seguintes tipos de arquivo: PDF, JPEG, TIFF e páginas da Web baseadas em HTML. Outros tipos de arquivo, como DOCX e XLXS, são compatíveis com alguns modelos de impressora.

**4** Clique em **Salvar**.

#### **Criação de pastas**

**1** Abra o navegador da internet e digite o endereço IP da impressora no campo de endereço.

**Notas:**

- **•** Veja o endereço IP da impressora na tela inicial da impressora. O endereço IP é exibido como quatro conjuntos de números separados por pontos, por exemplo, 123.123.123.123.
- **•** Se você estiver usando um servidor proxy, desative-o temporariamente para carregar a página da Web corretamente.
- **2** Clique em **Marcadores** > **Adicionar Pasta** e, em seguida, digite um nome para a pasta.

**Nota:** Para limitar o acesso à pasta, insira um PIN.

**3** Clique em **Salvar**.

**Nota:** Você pode criar pastas ou marcadores dentro de uma pasta. Para criar um marcador, consulte ["](#page-22-0) [Criação de marcadores" na página 23.](#page-22-0)

## **Configurando a impressora para enviar fax**

### **Fax compatível**

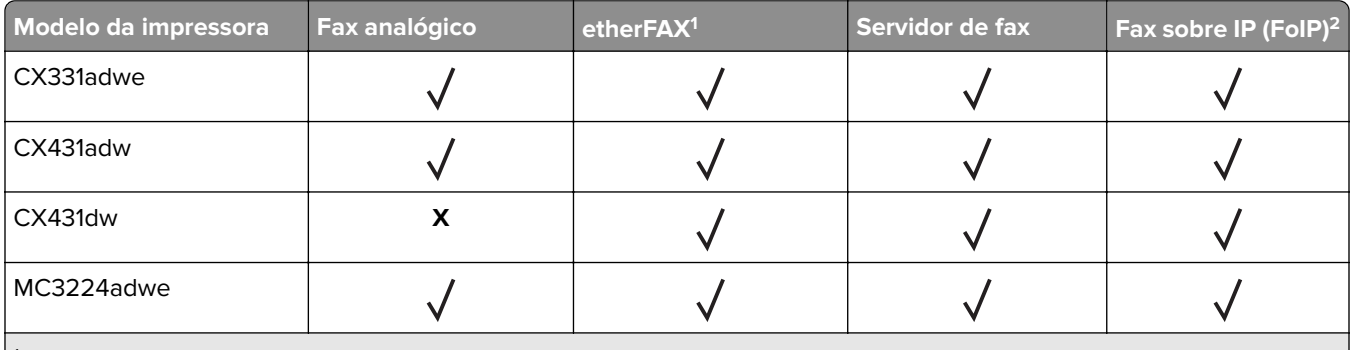

1 Precisa de uma assinatura. Para mais informações, visite **<https://www.etherfax.net/lexmark>** ou entre em contato com o local onde você adquiriu a impressora.

<sup>2</sup> Precisa de um pacote de licenças instalado. Para obter mais informações, entre em contato com o local em que você adquiriu a impressora.

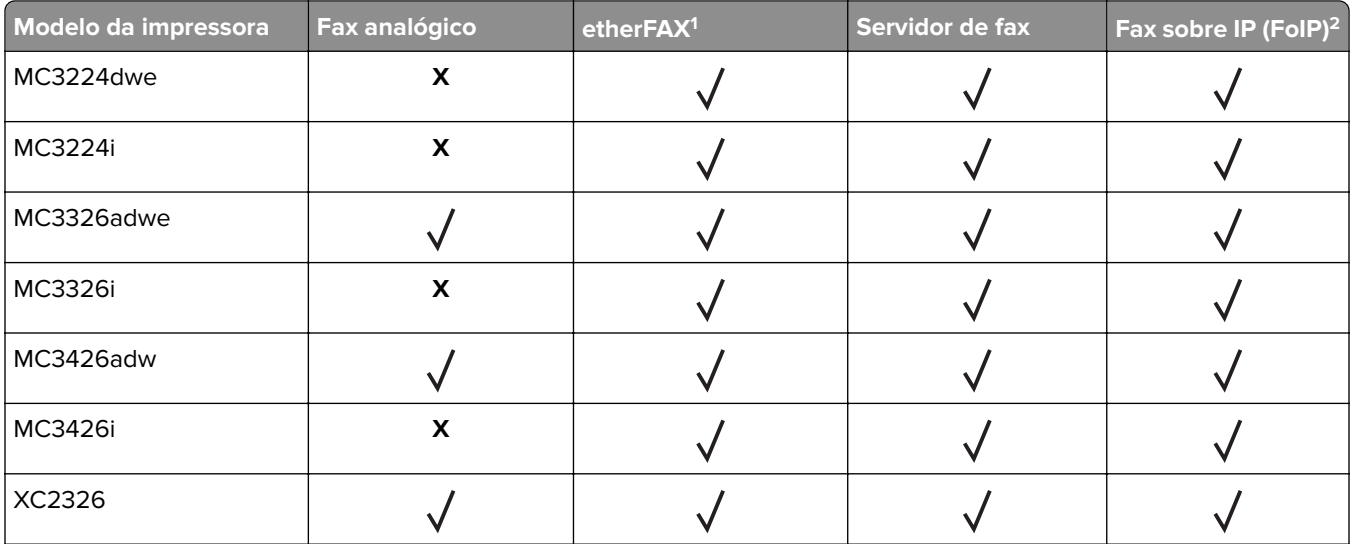

1 Precisa de uma assinatura. Para mais informações, visite **<https://www.etherfax.net/lexmark>** ou entre em contato com o local onde você adquiriu a impressora.

<sup>2</sup> Precisa de um pacote de licenças instalado. Para obter mais informações, entre em contato com o local em que você adquiriu a impressora.

## **Como configurar a função de fax usando o fax analógico**

#### **Notas:**

- **•** Este recurso está disponível somente em alguns modelos de impressoras.
- **•** Alguns métodos de conexão são aplicáveis apenas em alguns países ou regiões.
- **•** Se a função de fax estiver ativada e não estiver completamente configurada, a luz indicadora poderá piscar em vermelho.
- **•** Se você não tiver um ambiente de TCP/IP, use o painel de controle para configurar o fax.

**Aviso — Danos potenciais:** Para evitar perda de dados ou mal funcionamento da impressora, não toque nos cabos ou na área indicada da impressora enquanto estiver enviando ou recebendo um fax.

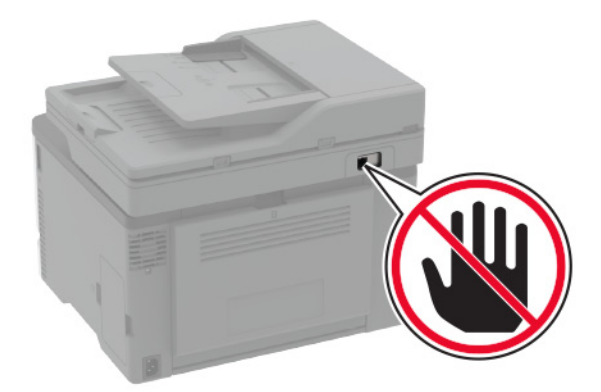

#### **Como usar o assistente de configuração de fax na impressora**

#### **Notas:**

- **•** O assistente de configuração só estará disponível se nenhum recurso de fax, como analógico, etherFAX ou Fax sobre IP (FoIP) estiver configurado.
- **•** Antes de usar o assistente, verifique se o firmware da impressora está atualizado. Para mais informações, consulte [" Atualizando o firmware" na página 47.](#page-46-0)
- **1** Na tela de boas-vindas, toque em **Fax**.
- **2** Toque em **Configurar agora**.
- **3** Digite o nome do fax e, em seguida, toque em **Avançar**.
- **4** Digite o número do fax e toque em **Concluído**.

#### **Como usar o menu Configurações na impressora**

- **1** Na tela inicial, toque em **Configurações** > **Fax** > **Configuração de fax** > **Configurações gerais de fax**.
- **2** Defina as configurações.

#### **Como usar o Embedded Web Server**

**1** Abra o navegador da Web e digite o endereço IP da impressora no campo de endereço.

#### **Notas:**

- **•** Veja o endereço IP da impressora na tela inicial. O endereço IP é exibido em quatro conjuntos de números separados por pontos, por exemplo: 123.123.123.123.
- **•** Se você estiver usando um servidor proxy, desative-o temporariamente para que a página da Web seja carregada corretamente.
- **2** Clique em **Configurações** > **Fax** > **Configuração de fax** > **Configurações gerais de fax**.
- **3** Defina as configurações.
- **4** Aplique as alterações.

## **Como configurar a função de fax usando o etherFAX**

#### **Notas:**

- **•** É necessário que o firmware da impressora esteja atualizado. Para mais informações, consulte ["](#page-46-0) [Atualizando o firmware" na página 47.](#page-46-0)
- **•** É necessário que haja um pacote de licenças apropriado instalado na impressora. Para mais informações, entre em contato com o etherFAX.
- **•** Certifique-se de que a impressora esteja registrada no portal etherFAX. Para mais informações, visite **<https://www.etherfax.net/lexmark>**.
- **•** O registro exige o número de série da impressora. Para localizar o número de série, consulte ["](#page-9-0) [Localização do número de série da impressora" na página 10.](#page-9-0)
- **1** Abra o navegador da Web e digite o endereço IP da impressora no campo de endereço.

#### **Notas:**

- **•** Veja o endereço IP da impressora na tela inicial. O endereço IP é exibido em quatro conjuntos de números separados por pontos, por exemplo: 123.123.123.123.
- **•** Se você estiver usando um servidor proxy, desative-o temporariamente para que a página da Web seja carregada corretamente.
- **2** Clique em **Configurações** > **Fax** > **Configuração de fax** > **Configurações gerais de fax**.

**Nota:** A opção Configuração de fax é exibida somente se a opção Modo fax estiver definida como Fax.

- **3** No campo Nome do fax, digite um nome exclusivo.
- **4** No campo Número do fax, digite o número do fax fornecido pelo etherFAX.
- **5** No menu Transporte de fax, selecione **etherFAX**.
- **6** Aplique as alterações.

## **Como configurar a função de fax usando o servidor de fax**

#### **Notas:**

- **•** Esse recurso permite o envio de mensagens de fax a um provedor de serviços de fax compatível com o recebimento de e‑mail.
- **•** Esse recurso é compatível apenas com mensagens de fax enviadas. Para aceitar o recebimento de fax, certifique-se de que tenha um recurso de fax, como fax analógico, etherFAX ou Fax sobre IP (FoIP), configurado na impressora.
- **1** Abra o navegador da Web e digite o endereço IP da impressora no campo de endereço.

#### **Notas:**

- **•** Veja o endereço IP da impressora na tela inicial. O endereço IP é exibido em quatro conjuntos de números separados por pontos, por exemplo: 123.123.123.123.
- **•** Se você estiver usando um servidor proxy, desative-o temporariamente para que a página da Web seja carregada corretamente.
- **2** Clique em **Configurações** > **Fax**.
- **3** No menu Modo Fax, selecione **Servidor de fax** e clique em **Salvar**.
- **4** Clique em **Configuração de servidor de fax**.
- **5** No campo Formato de destino, digite **[#]@myfax.com**, onde **[#]** é o número do fax e **myfax.com** é o domínio do provedor de fax.

#### **Notas:**

- **•** Se necessário, configure os campos Endereço de resposta, Assunto ou Mensagem.
- **•** Para permitir que a impressora receba mensagens de fax, ative as configurações de recebimento de fax no dispositivo. Certifique-se de que tenha um recurso de fax configurado no dispositivo.
- **6** Clique em **Salvar**.
- **7** Clique em **Configurações de e-mail do servidor de fax** e execute um dos seguintes procedimentos:
	- **•** Ative **Utilizar servidor SMTP de e-mail**.

**Nota:** Se as configurações de SMTP de e‑mail não foram definidas, consulte [" Como configurar o](#page-32-0) [SMTP de e-mail" na página 33](#page-32-0).

**•** Defina as configurações de SMTP. Para obter mais informações, entre em contato com o provedor de serviços de e‑mail.

**8** Aplique as alterações.

### **Configurando fax usando uma linha de telefone padrão**

**Nota:** Estas instruções são aplicáveis somente a impressoras compatíveis com o fax analógico. Para mais informações, consulte [" Fax compatível" na página 24.](#page-23-0)

**ATENÇÃO—RISCO DE CHOQUE:** Para evitar o risco de choque elétrico, não instale este produto nem faça conexões elétricas ou a cabo, como recursos do fax, cabos de energia ou telefone, durante tempestades com relâmpago.

**ATENÇÃO—RISCO DE CHOQUE:** Para evitar o risco de choque elétrico, não use o recurso de fax durante tempestades com relâmpago.

**ATENÇÃO—RISCO DE FERIMENTO:** Para reduzir o risco de incêndio, use apenas um cabo de 26 AWG ou um fio de telecomunicações (RJ-11) maior ao conectar o produto à rede de telefone pública conectada. Para os usuários na Austrália, o cabo deve ser aprovado pelo Australian Communications and Media Authority.

#### **Configuração 1: A impressora está conectada a uma linha de fax dedicada**

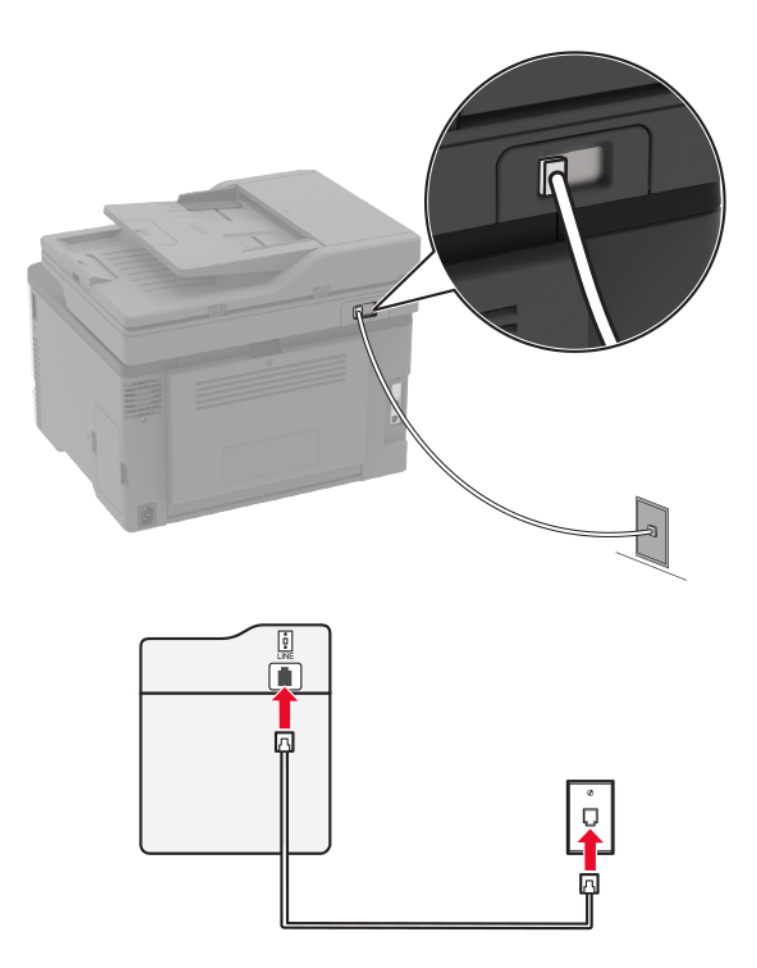

- **1** Conecte uma extremidade do cabo de telefone à porta line da impressora.
- **2** Conecte a outra extremidade do cabo a uma tomada de telefone analógica ativa.

#### **Notas:**

- **•** Você pode definir a impressora para receber fax automaticamente (defina Atendimento automático como **Ativado**) ou manualmente (defina o Atendimento automático como **Desativado**).
- **•** Para receber faxes automaticamente, configure a impressora para atender após um número específico de toques.

#### **Configuração 2: A impressora compartilha a linha com uma secretária eletrônica**

**Nota:** Se você assina um serviço de toque diferente, configure o padrão de toque correto para a impressora. Caso contrário, a impressora não receberá fax, mesmo que você a defina para receber automaticamente.

#### **Conectada a tomadas diferentes**

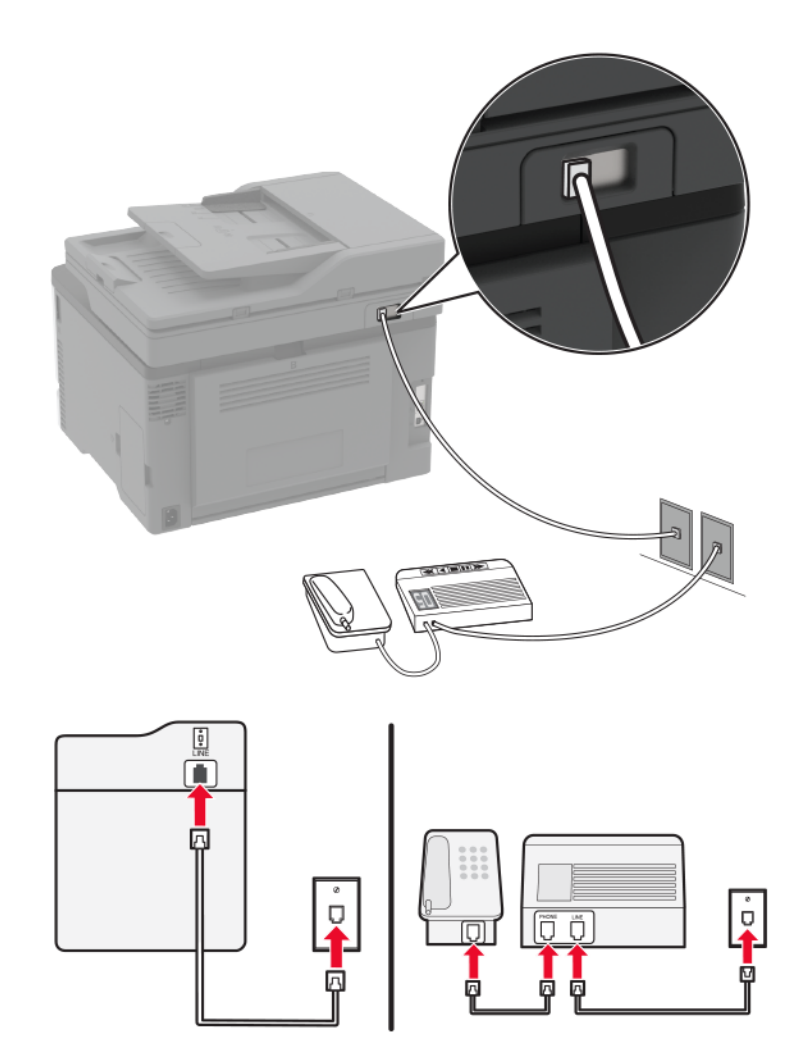

- **1** Conecte uma extremidade do cabo de telefone à porta line da impressora.
- **2** Conecte a outra extremidade do cabo a uma tomada de telefone analógica ativa.

#### **Notas:**

- **•** Se houver apenas um número de telefone em sua linha, configure a impressora para receber faxes automaticamente.
- **•** Configure a impressora para atender chamadas dois toques depois da secretária eletrônica. Por exemplo, se a secretária eletrônica atender as chamadas após quatro toques, ajuste a definição Toques para atender da impressora para **seis**.

## **Como configurar fax em países ou regiões com diferentes tomadas e plugues telefônicos**

**Nota:** Estas instruções são aplicáveis somente a impressoras compatíveis com o fax analógico. Para mais informações, consulte [" Fax compatível" na página 24.](#page-23-0)

**ATENÇÃO—RISCO DE CHOQUE:** Para evitar o risco de choque elétrico, não instale este produto nem faça conexões elétricas ou a cabo, como recursos do fax, cabos de energia ou telefone, durante tempestades com relâmpago.

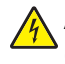

**ATENÇÃO—RISCO DE CHOQUE:** Para evitar o risco de choque elétrico, não use o recurso de fax durante tempestades com relâmpago.

**ATENÇÃO—RISCO DE FERIMENTO:** Para reduzir o risco de incêndio, use apenas um cabo de 26 AWG ou um fio de telecomunicações (RJ-11) maior ao conectar o produto à rede de telefone pública conectada. Para os usuários na Austrália, o cabo deve ser aprovado pelo Australian Communications and Media Authority.

A tomada padrão adotada pela maioria dos países ou regiões é a RJ‑11. Se a tomada telefônica ou equipamento em seu local não for compatível com este tipo de conexão, então use um adaptador de telefone. Um adaptador para seu país ou região pode não vir com a impressora e você precisará comprá-lo separadamente.

Pode existir um plugue adaptador conectado à porta telefônica da impressora. Não remova o plugue adaptador da porta telefônica da impressora se você for conectar em um sistema telefônico em cascata ou serial.

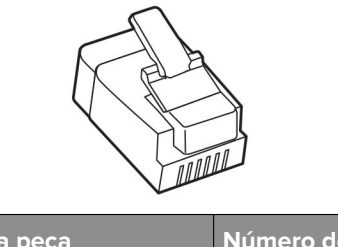

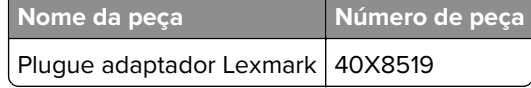

#### **Como conectar a impressora a uma tomada diferente da RJ-11**

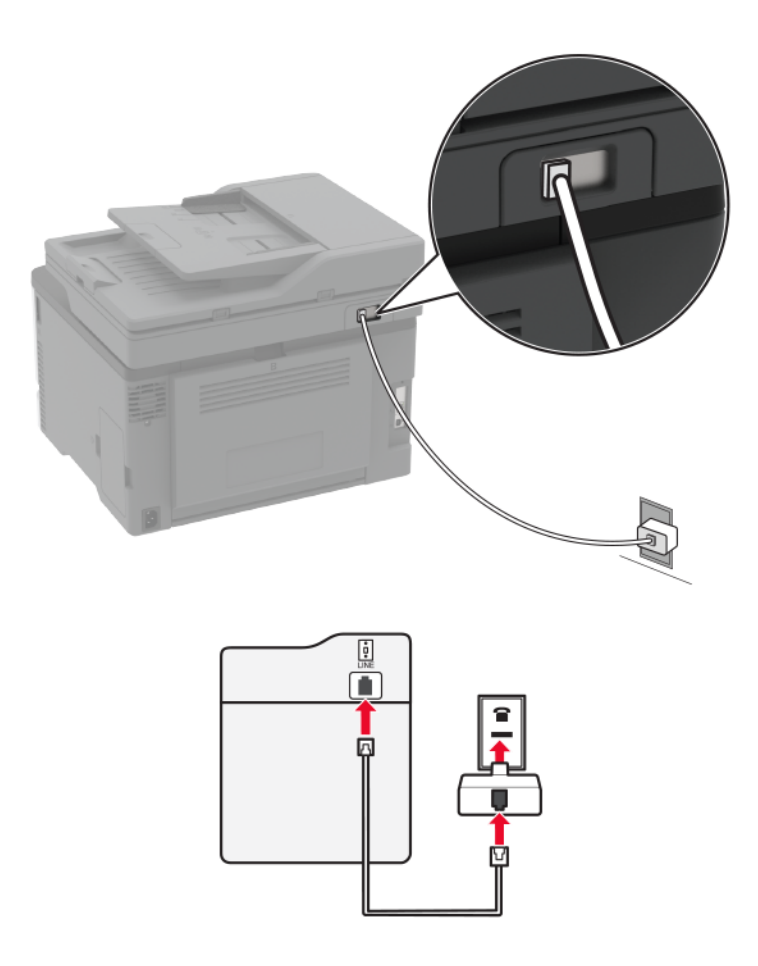

- **1** Conecte uma extremidade do cabo de telefone à porta line da impressora.
- **2** Conecte a outra extremidade do cabo ao adaptador RJ‑11 e depois conecte o adaptador na tomada.
- **3** Se quiser conectar outro dispositivo com um conector diferente do RJ-11 à mesma tomada, conecte-o diretamente ao adaptador de telefone.

#### **Conectando-se a um serviço de toques distintos**

Um toque distinto permite que você tenha diversos números de telefone em uma única linha. Cada número de telefone é atribuído a um padrão de toque diferente.

**Nota:** Estas instruções são aplicáveis somente a impressoras compatíveis com o fax analógico. Para mais informações, consulte [" Fax compatível" na página 24.](#page-23-0)

- **1** Na tela inicial, toque em **Configurações** > **Fax** > **Configuração de fax** > **Configurações de recebimento de fax** > **Controles de administrador** > **Atendimento ativado**.
- **2** Selecione um padrão de toque.

### <span id="page-32-0"></span>**Configuração da data e hora do fax**

Nota: Certifique-se de que o fax esteja configurado. Para mais informações, consulte [" Configurando a](#page-23-0) [impressora para enviar fax" na página 24.](#page-23-0)

- **1** Na tela inicial, toque em **Configurações** > **Dispositivo** > **Preferências** > **Data e hora** > **Configurar**.
- **2** Defina as configurações.

### **Configurando o horário de verão**

**Nota:** Certifique-se de que o fax esteja configurado. Para mais informações, consulte [" Configurando a](#page-23-0) [impressora para enviar fax" na página 24.](#page-23-0)

- **1** Na tela inicial, toque em **Configurações** > **Dispositivo** > **Preferências** > **Data e hora** > **Configurar**.
- **2** No menu Fuso horário, selecione **Personalizar (UTC+usuário)**.
- **3** Defina as configurações.

### **Definição das configurações do alto-falante do fax**

**Nota:** Certifique-se de que o fax esteja configurado. Para mais informações, consulte [" Configurando a](#page-23-0) [impressora para enviar fax" na página 24.](#page-23-0)

- **1** Na tela inicial, toque em **Configurações** > **Fax** > **Configuração de fax** > **Configurações do alto-falante**.
- **2** Faça o seguinte:
	- **•** Ajuste o Modo do alto-falante em **Sempre ligado**.
	- **•** Ajuste o Volume do alto-falante em **Alto**.
	- **•** Ative Volume do toque.

## **Como configurar o SMTP de e-mail**

Defina as configurações do Simple Mail Transfer Protocol (SMTP) para enviar um documento digitalizado por e-mail. As configurações variam de acordo com cada provedor de serviços de e‑mail. Para obter mais informações, consulte **[provedores de serviços de e](#page-33-0)**‑**mail**.

Antes de começar, certifique-se de que a impressora esteja conectada à rede, e de que a rede esteja conectada à Internet.

#### **Uso do Embedded Web Server**

**1** Abra o navegador da Web e digite o endereço IP da impressora no campo de endereço.

**Notas:**

- **•** Veja o endereço IP da impressora na tela inicial da impressora. O endereço IP é exibido como quatro conjuntos de números separados por pontos, por exemplo, 123.123.123.123.
- **•** Se você estiver usando um servidor proxy, desative-o temporariamente para que a página da Web seja carregada corretamente.
- **2** Clique em **Configurações** > **E**‑**mail**.

<span id="page-33-0"></span>**3** Na seção Configuração de e-mail, confirme as configurações.

#### **Notas:**

- **•** Para obter mais informações sobre a senha, consulte a lista de **provedores de serviços de e**‑**mail**.
- **•** Para provedores de serviços de e‑mail não mencionados na lista, entre em contato com seu provedor e solicite as configurações.
- **4** Clique em **Salvar**.

#### **Como usar o assistente de configuração de e**‑**mail na impressora**

**Nota:** Antes de usar o assistente, verifique se o firmware da impressora está atualizado. Para obter mais informações, consulte [" Atualizando o firmware" na página 47.](#page-46-0)

- **1** Na tela inicial, toque em **E-mail**.
- **2** Toque em **Configurar agora** e digite seu endereço de e-mail.
- **3** Insira a senha.

#### **Notas:**

- **•** Dependendo do provedor de serviços de e-mail, digite a senha da conta, a senha do aplicativo ou a senha de autenticação. Para obter mais informações sobre a senha, consulte a lista de **provedores de serviços de e**‑**mail**e procure Senha do dispositivo.
- **•** Se o seu provedor não estiver listado, entre em contato com ele e solicite as configurações de Gateway SMTP primário, Porta do gateway SMTP primário, Usar SSL/TLS e Autenticação do servidor SMTP. Continue configurando depois de obter as configurações.
- **4** Toque em **OK**.

#### **Como usar o menu Configurações na impressora**

- **1** Na tela inicial, toque em **Configurações** > **E**‑**mail** > **Configuração de e-mail**.
- **2** Defina as configurações.

#### **Notas:**

- **•** Para obter mais informações sobre a senha, consulte a lista de **provedores de serviços de e**‑**mail**.
- **•** Para provedores de serviços de e‑mail não mencionados na lista, entre em contato com seu provedor e solicite as configurações.

#### **Provedores de serviços de e**‑**mail**

- **• [AOL Mail](#page-34-0)**
- **• [Comcast Mail](#page-34-0)**
- **• [Gmail](#page-35-0)**
- **• [iCloud Mail](#page-35-0)**
- **• [Mail.com](#page-36-0)**
- **• [NetEase Mail \(mail.126.com\)](#page-36-0)**
- **• [NetEase Mail \(mail.163.com\)](#page-36-0)**
- **• [NetEase Mail \(mail.yeah.net\)](#page-37-0)**
- **• [Outlook Live ou Microsoft 365](#page-37-0)**
- <span id="page-34-0"></span>**• [QQ Mail](#page-38-0)**
- **• [Sina Mail](#page-38-0)**
- **• [Sohu Mail](#page-39-0)**
- **• [Yahoo! Correio](#page-39-0)**
- **• [Zoho Mail](#page-40-0)**

#### **Notas:**

- **•** Se você encontrar erros usando as configurações fornecidas, entre em contato com o provedor de serviços de e-mail.
- **•** Para provedores de serviços de e‑mail não mencionados na lista, entre em contato com seu provedor.

#### **AOL Mail**

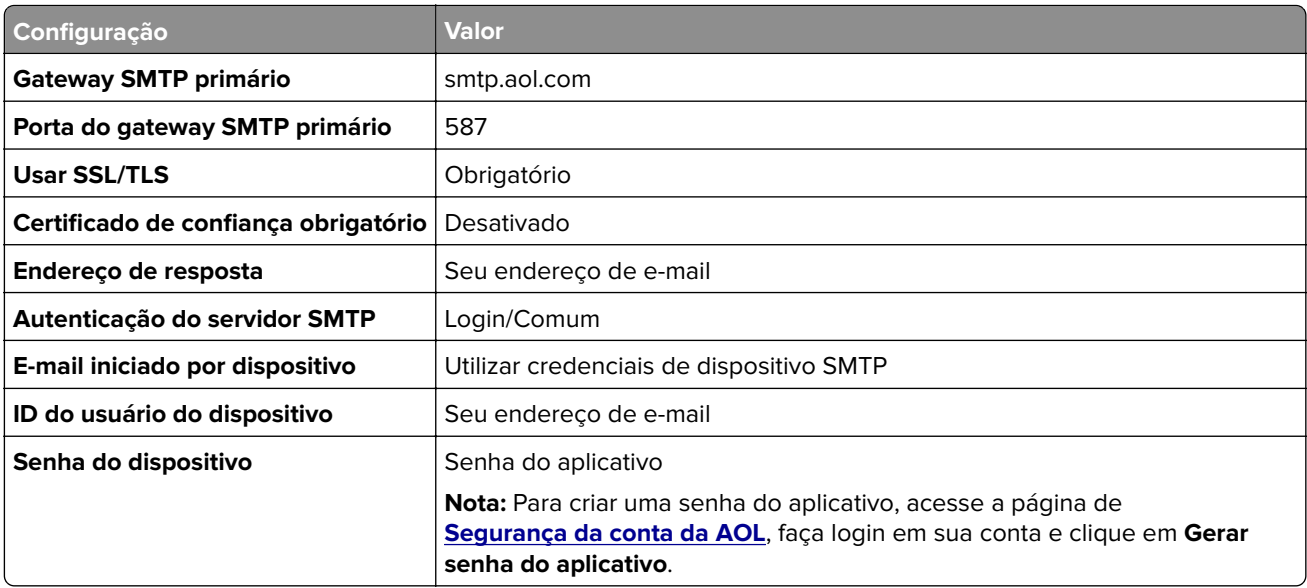

#### **Comcast Mail**

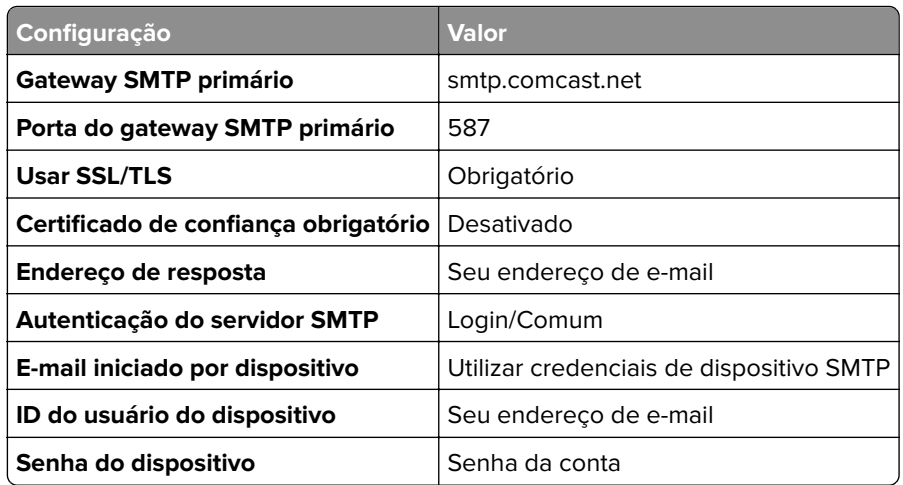

#### <span id="page-35-0"></span>**GmailTM**

**Nota:** Certifique-se de que a verificação de duas etapas esteja ativada na sua conta do Google. Para ativar a verificação de duas‑etapas, acesse a página de **[Segurança da Conta do Google](https://myaccount.google.com/security)**, faça login na sua conta e, na seção "Entrar no Google", clique em **Verificação em duas etapas**.

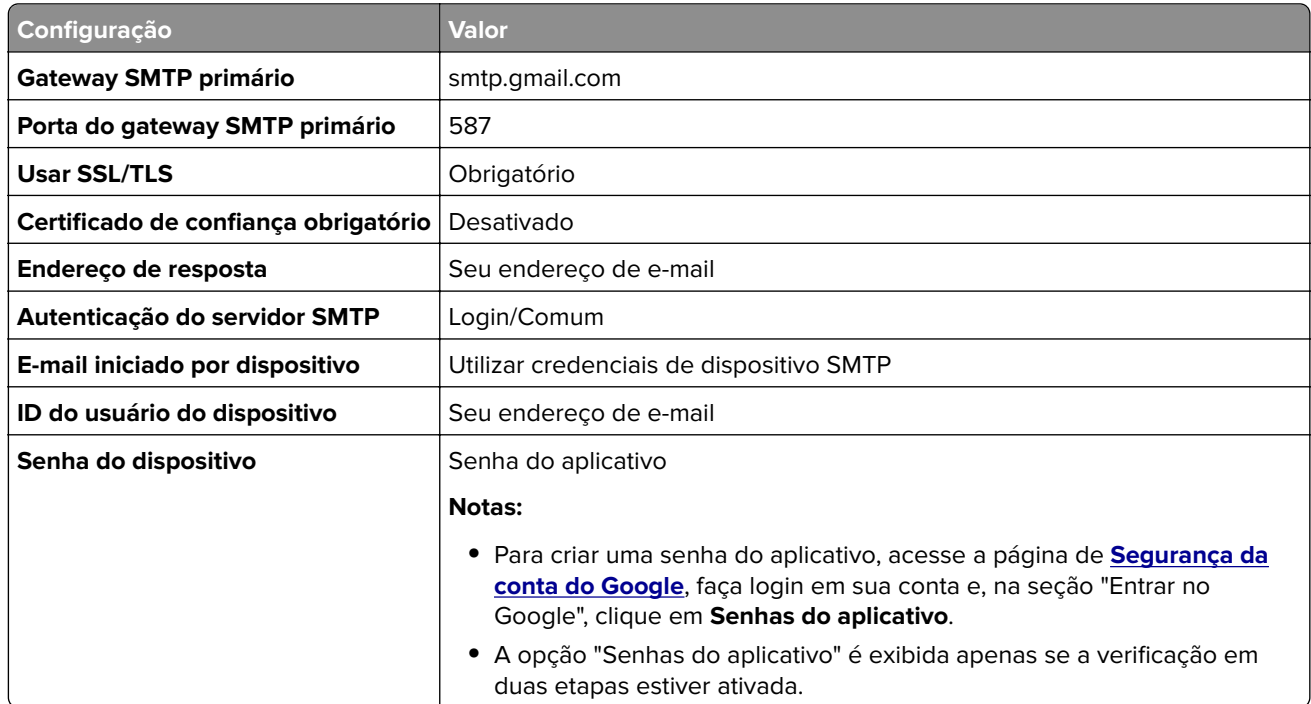

#### **iCloud Mail**

**Nota:** Certifique-se de que a verificação de duas etapas esteja ativada em sua conta.

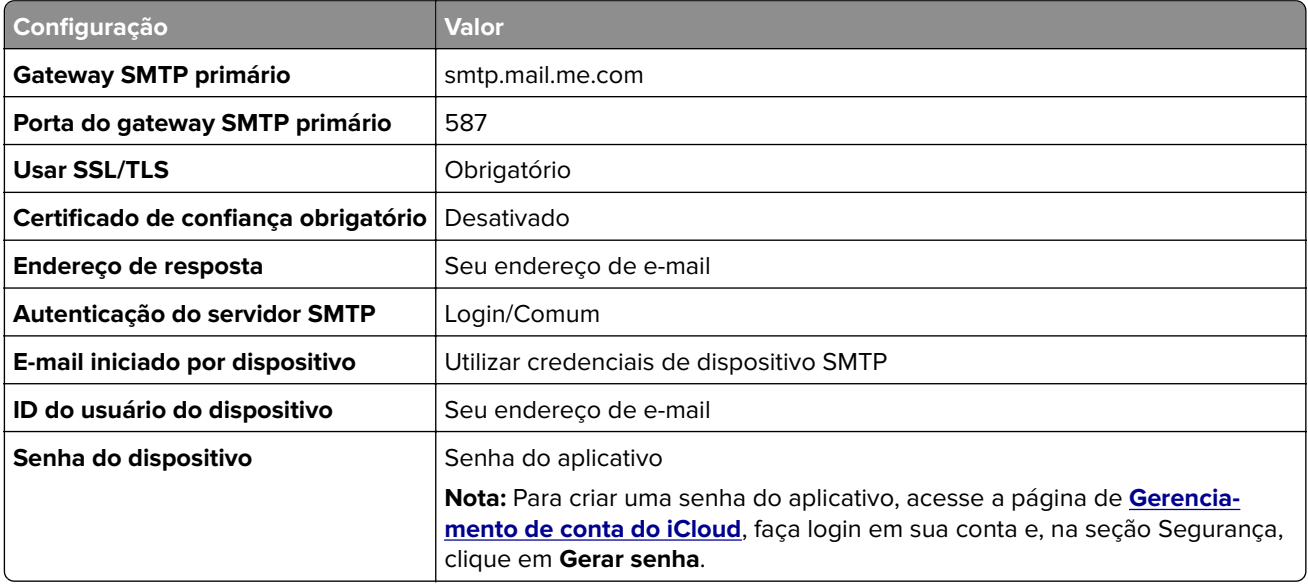
#### **Mail.com**

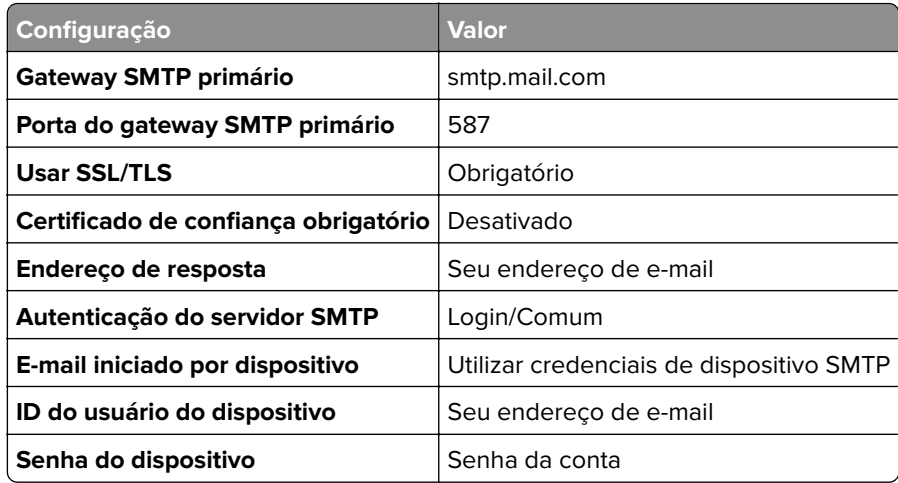

#### **NetEase Mail (mail.126.com)**

**Nota:** Certifique-se de que o serviço SMTP esteja ativado na sua conta. Para ativar o serviço, na página inicial do NetEase Mail, clique em **Configurações** > **POP3/SMTP/IMAP** e ative a opção **Serviço IMAP/SMTP** ou **Serviço POP3/SMTP**.

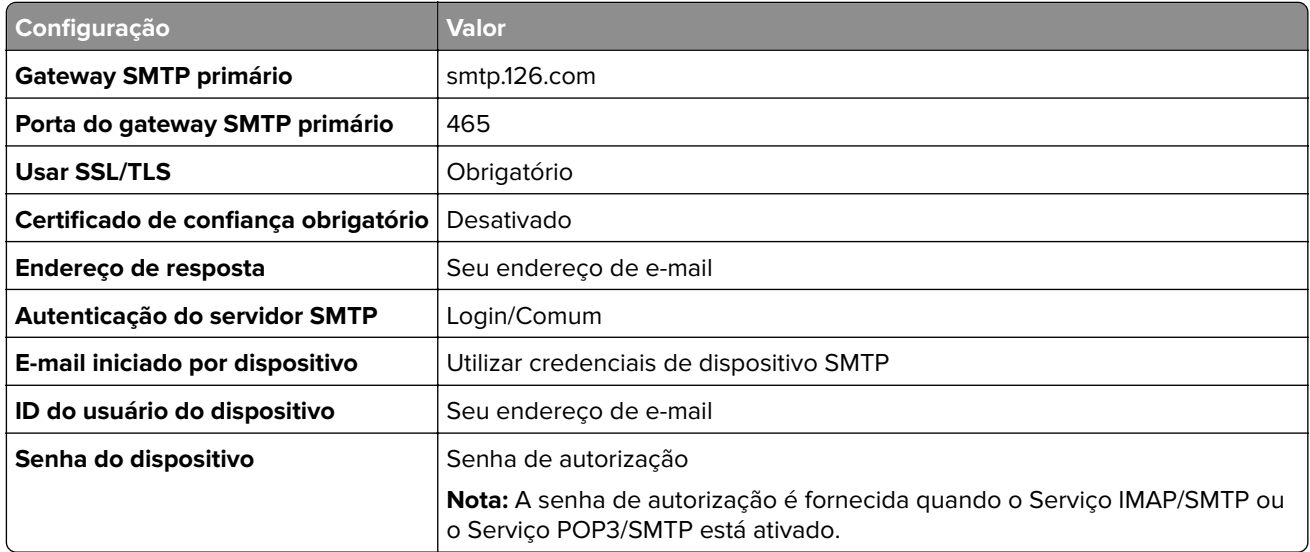

#### **NetEase Mail (mail.163.com)**

**Nota:** Certifique-se de que o serviço SMTP esteja ativado na sua conta. Para ativar o serviço, na página inicial do NetEase Mail, clique em **Configurações** > **POP3/SMTP/IMAP** e ative a opção **Serviço IMAP/SMTP** ou **Serviço POP3/SMTP**.

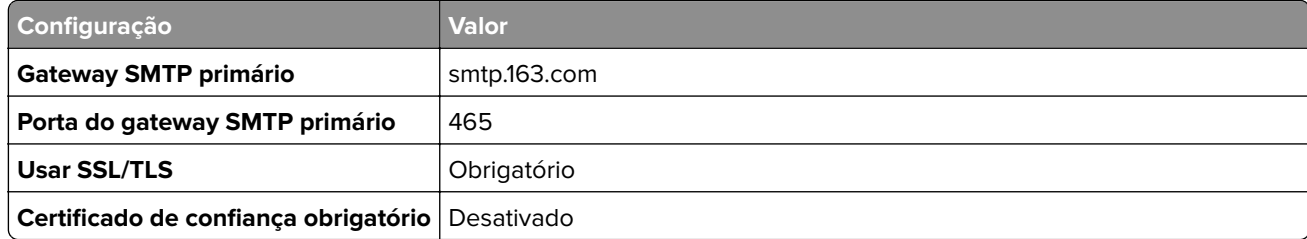

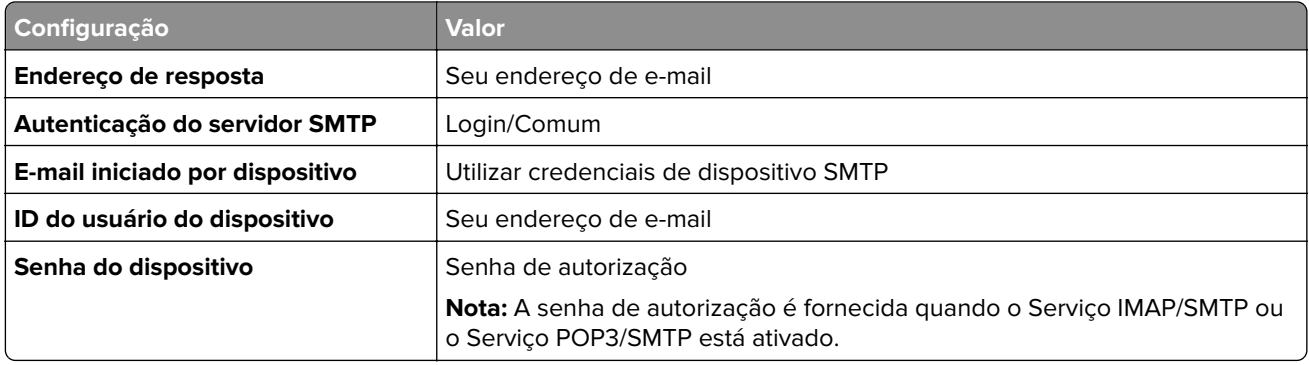

#### **NetEase Mail (mail.yeah.net)**

**Nota:** Certifique-se de que o serviço SMTP esteja ativado na sua conta. Para ativar o serviço, na página inicial do NetEase Mail, clique em **Configurações** > **POP3/SMTP/IMAP** e ative a opção **Serviço IMAP/SMTP** ou **Serviço POP3/SMTP**.

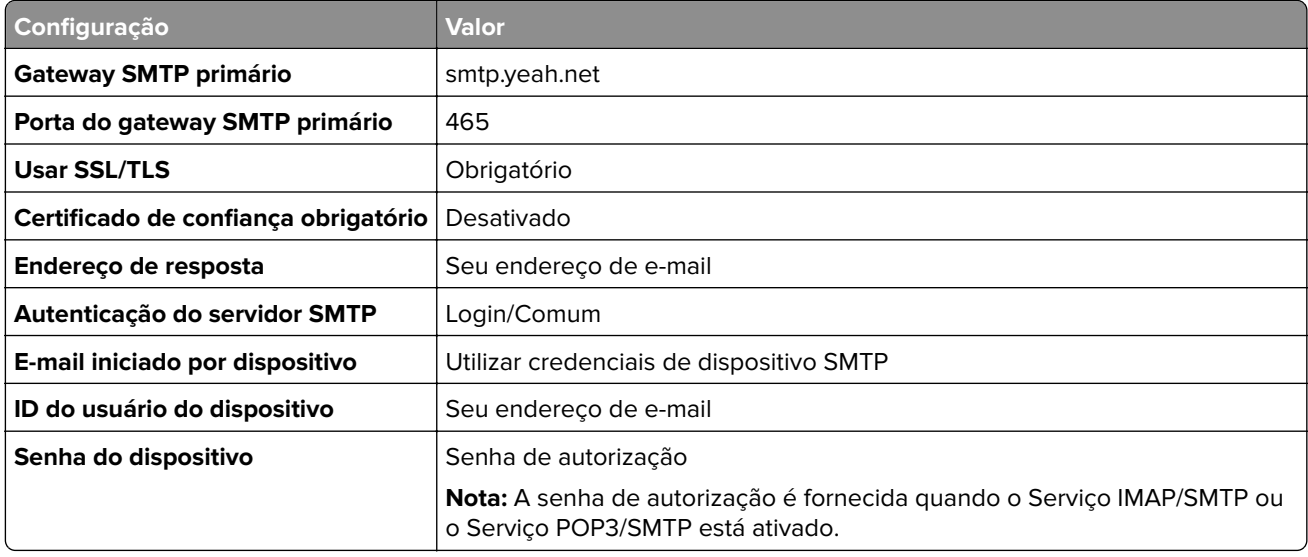

#### **Outlook Live ou Microsoft 365**

Essas configurações se aplicam aos domínios de e‑mail outlook.com e hotmail.com, bem como às contas do Microsoft 365.

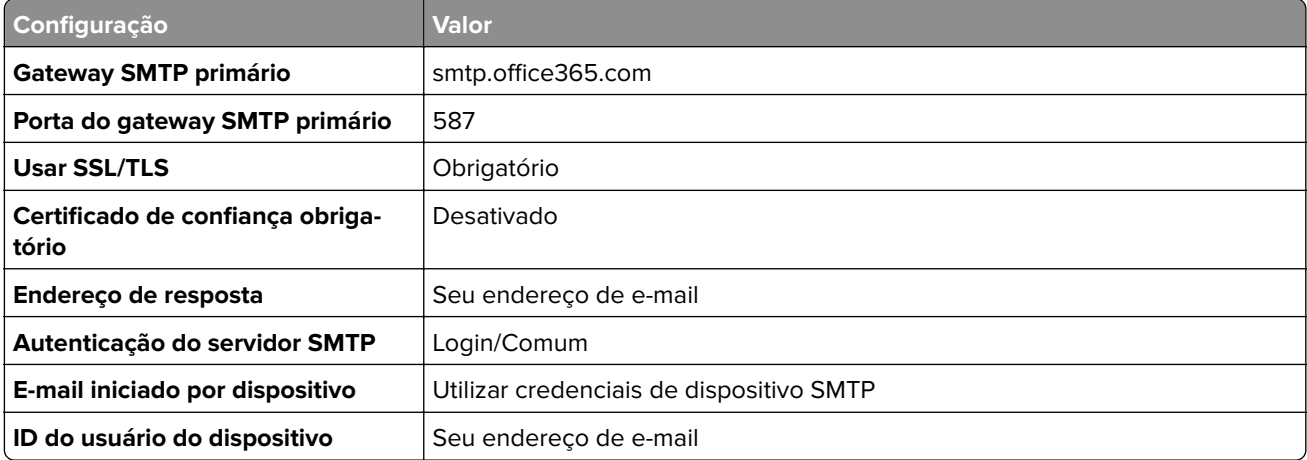

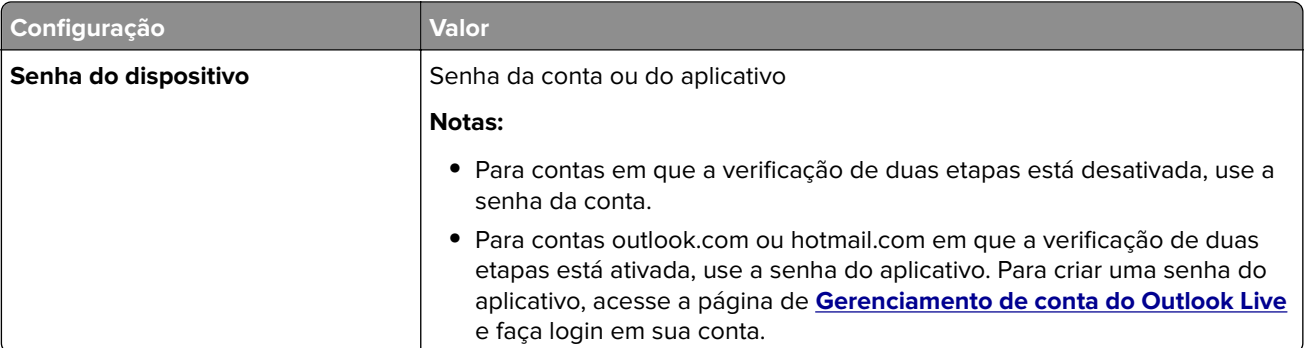

**Nota:** Para obter opções de configuração adicionais para empresas que usam o Microsoft 365, acesse **[a página de ajuda do Microsoft 365](https://docs.microsoft.com/en-us/exchange/mail-flow-best-practices/how-to-set-up-a-multifunction-device-or-application-to-send-email-using-microsoft-365-or-office-365#option-2-send-mail-directly-from-your-printer-or-application-to-microsoft-365-or-office-365-direct-send)**.

#### **QQ Mail**

**Nota:** Certifique-se de que o serviço SMTP esteja ativado na sua conta. Para ativar o serviço, na página inicial do QQ Mail, clique em **Configurações** > **Conta**. Na seção Serviço

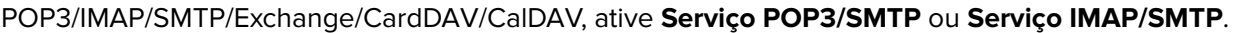

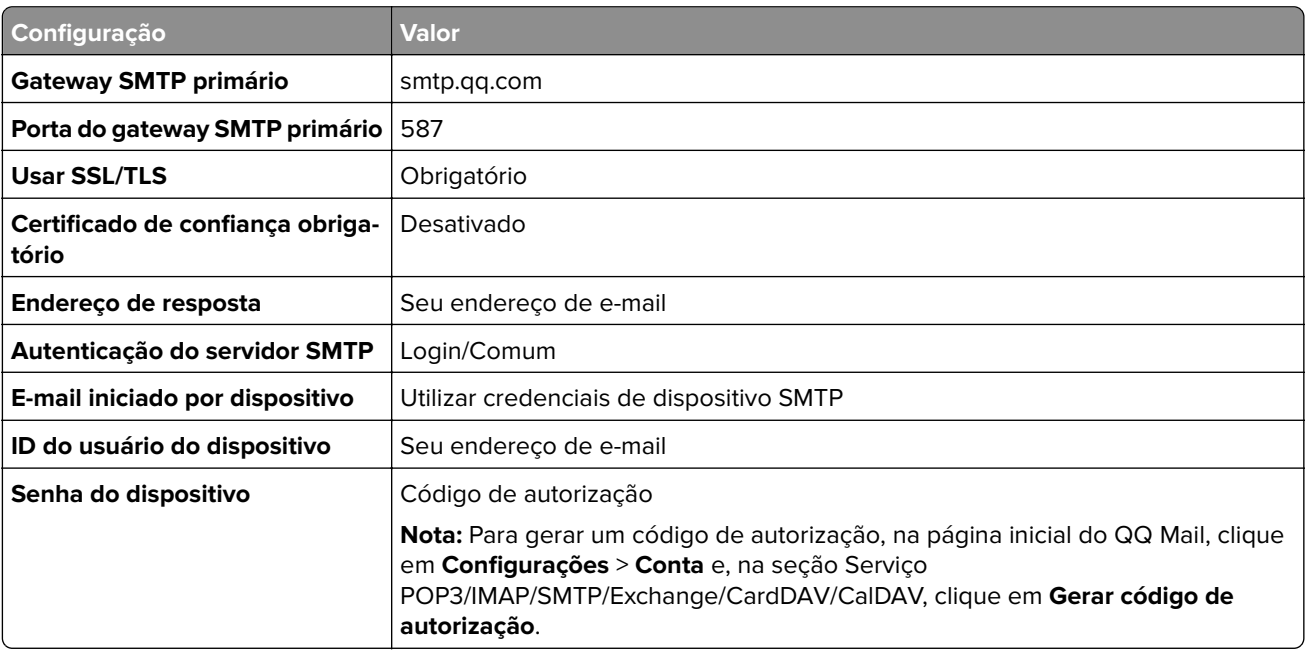

#### **Sina Mail**

**Nota:** Certifique-se de que o serviço POP3/SMTP esteja ativado na sua conta. Para ativar o serviço, na página inicial do Sina Mail, clique em **Configurações** > **Mais configurações** > **POP/IMAP/SMTP do usuário final** e ative o **Serviço POP3/SMTP**.

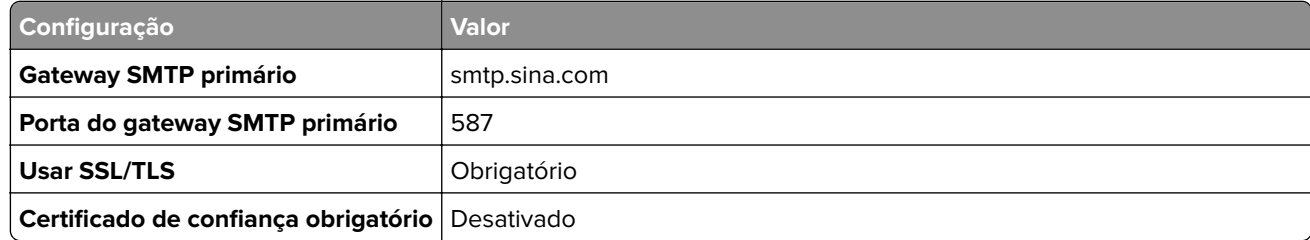

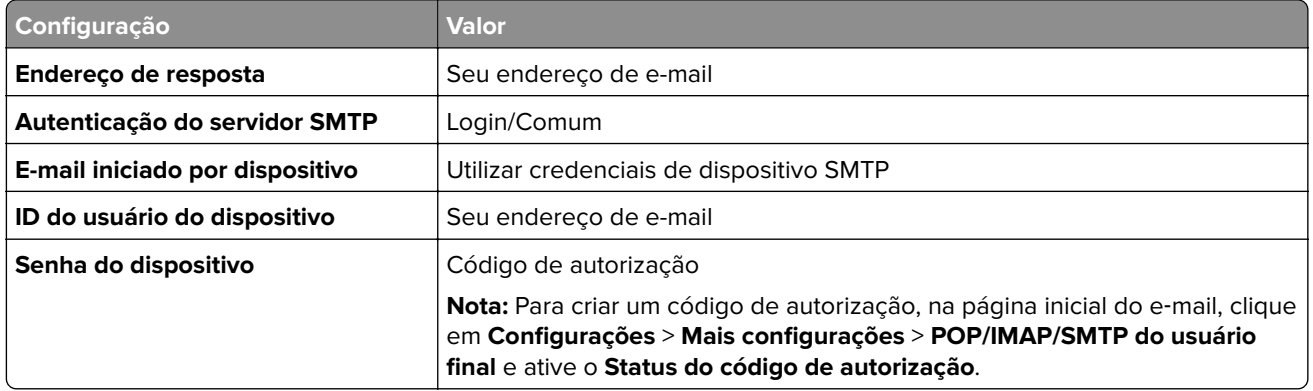

#### **Sohu Mail**

**Nota:** Certifique-se de que o serviço SMTP esteja ativado na sua conta. Para ativar o serviço, na página inicial do Sohu Mail, clique em **Opções** > **Configurações** > **POP3/SMTP/IMAP** e ative a opção **Serviço IMAP/SMTP** ou **Serviço POP3/SMTP**.

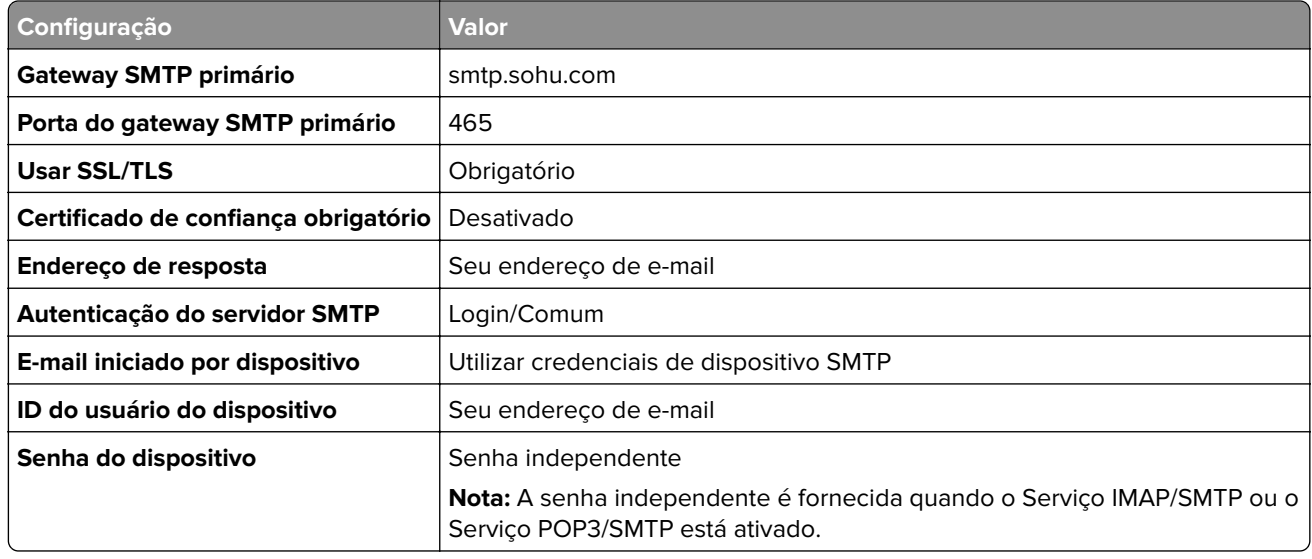

#### **Yahoo! Correio**

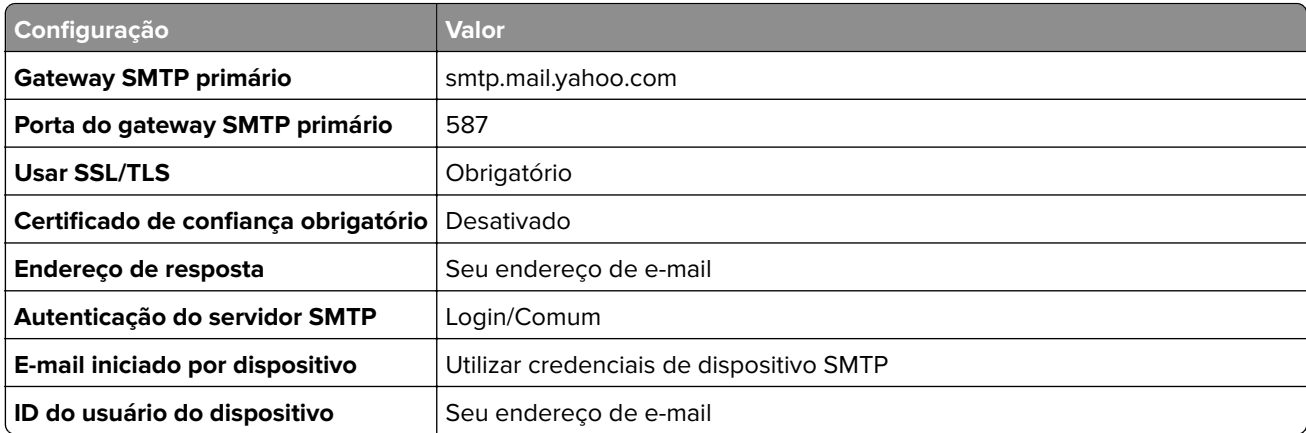

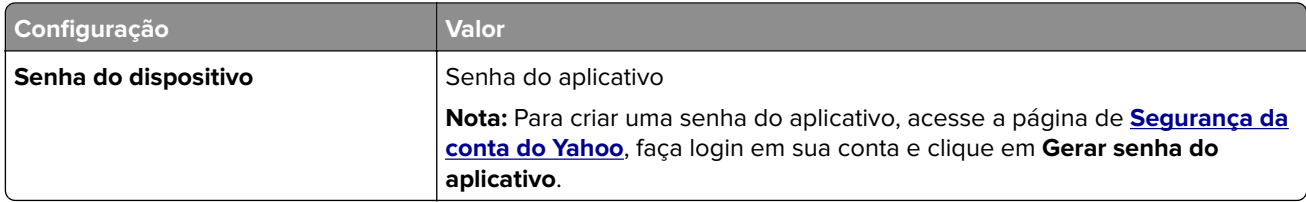

#### **Zoho Mail**

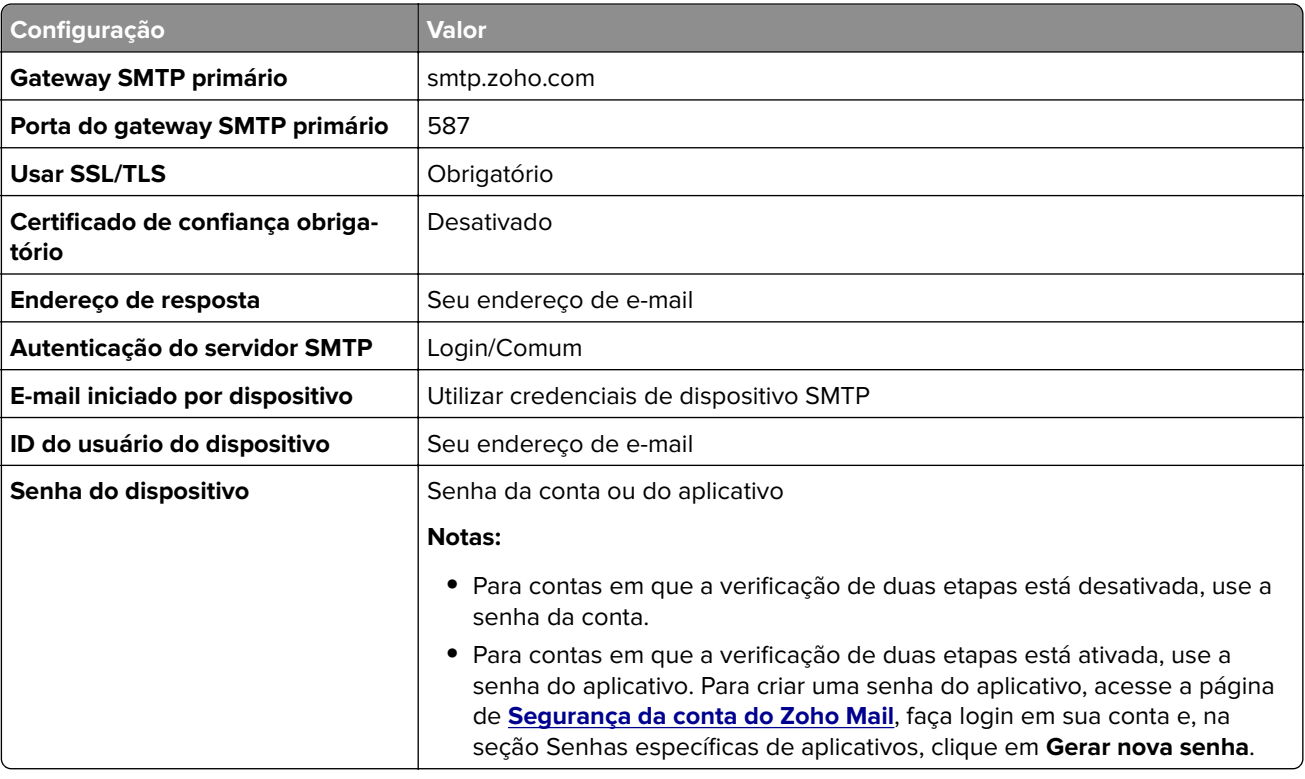

## **Carregamento de papel e mídia especial**

### **Configuração do tamanho e do tipo do papel**

**1** Na tela inicial, navegue até:

**Configurações** > **Papel** > **Configuração de bandeja** > **Tamanho/tipo do papel** > Selecione uma fonte de papel

**2** Definir o tamanho e o tipo de papel padrão.

### **Definição das configurações do papel Universal**

- **1** Na tela inicial, toque em **Configurações** > **Papel** > **Configurações de mídia** > **Configurações universais**.
- **2** Configure as definições.

### **Como carregar as bandejas**

**ATENÇÃO—RISCO DE TOMBAMENTO:** Para reduzir o risco de instabilidade do equipamento, carregue cada bandeja separadamente. Mantenha todas as outras bandejas fechadas até serem necessárias.

**1** Remova a bandeja.

**Nota:** Evite atolamentos de papel, não remova as bandejas durante as impressões.

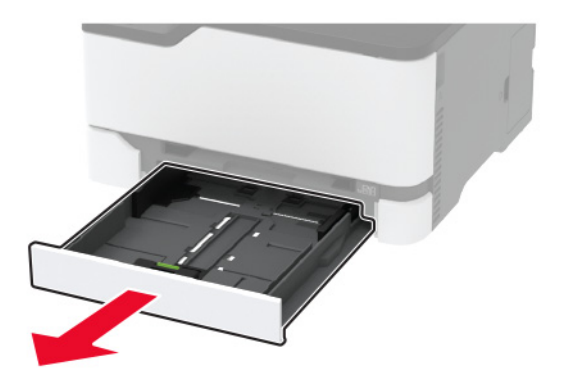

**2** Flexione, ventile e alinhe as bordas do papel antes de carregá-lo.

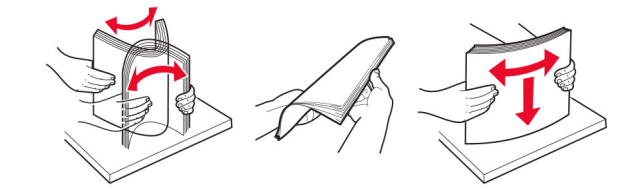

**3** Carregue a pilha de papel com o lado para impressão voltado para cima.

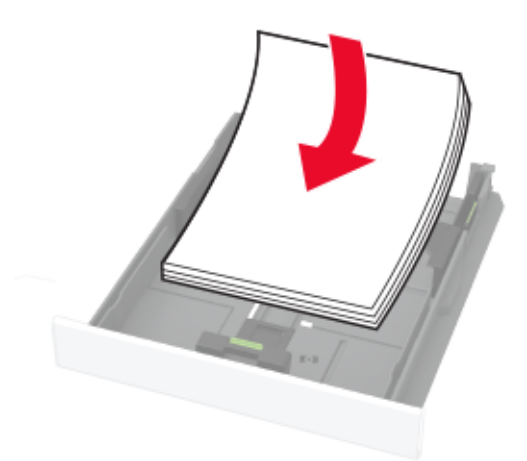

#### **Notas:**

- **•** Carregue papéis timbrados com a face voltada para cima e o cabeçalho voltado para a parte traseira da bandeja para impressão em um lado.
- **•** Carregue papéis timbrados com a face voltada para baixo e o cabeçalho voltado para a frente da bandeja para impressão em frente e verso.
- **•** Não deslize o papel na bandeja.

**•** Para evitar atolamento de papel, certifique-se de que a altura da pilha de papel esteja abaixo dos indicadores de carregamento máximo de papel.

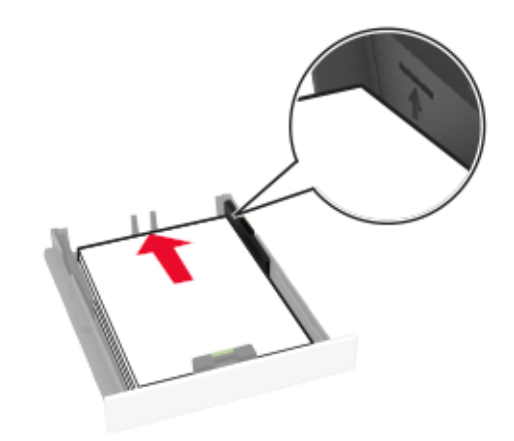

**4** Ajuste as guias para que correspondam ao tamanho do papel que está sendo carregado.

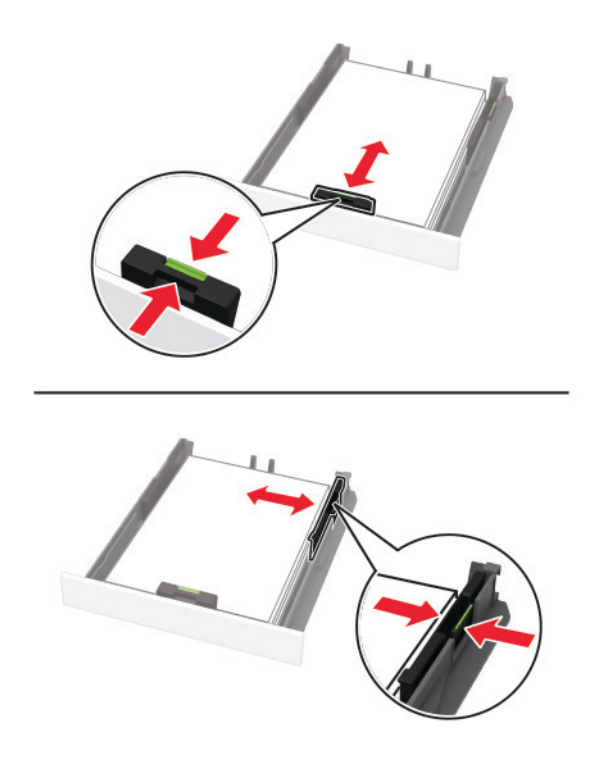

**5** Insira a bandeja.

Se necessário, defina o tamanho e o tipo do papel no painel de controle para que corresponda ao papel carregado.

### **Como carregar o alimentador manual**

**1** Ajuste a guia para que corresponda ao tamanho do papel que está sendo carregado.

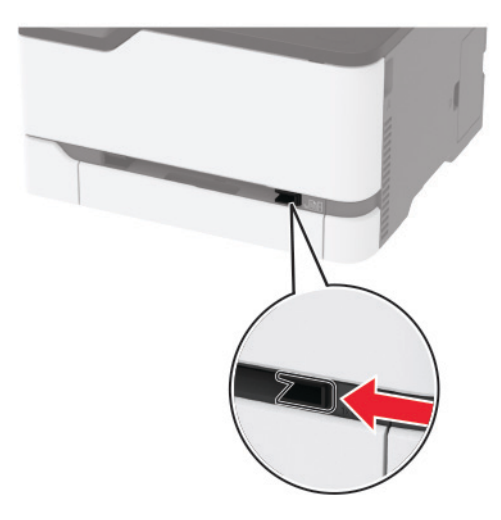

- **2** Carregue uma folha papel com o lado para impressão voltado para cima.
	- **•** Carregue papel timbrado com o lado para impressão voltado para cima e a borda superior inserida primeiro na impressora para impressão em um lado.

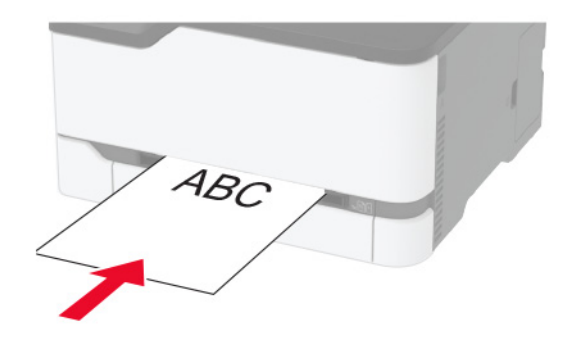

**•** Carregue papel timbrado com o lado para impressão voltado para baixo e a borda superior inserida por último na impressora para impressão em frente e verso.

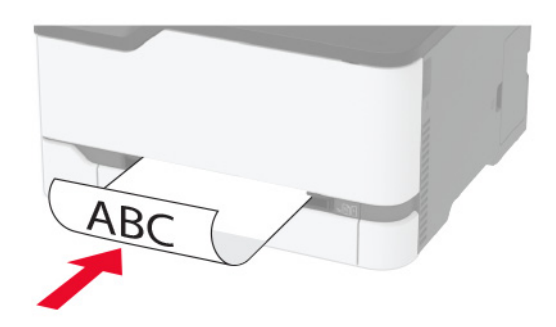

<span id="page-44-0"></span>**•** Carregue envelopes com a aba voltada para baixo no lado direito da guia de papel.

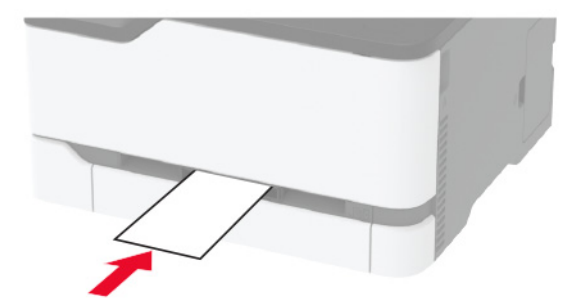

**3** Carregue o papel até que sua borda seja puxada.

#### **Notas:**

- **•** Para evitar atolamentos de papel, não force o papel no alimentador manual.
- **•** Antes de colocar outra folha, aguarde até que uma mensagem seja exibida no monitor.

### **Vinculação de bandejas**

- **1** Na tela inicial, toque em **Configurações** > **Papel** > **Configurações de bandeja** > selecione a origem do papel.
- **2** Defina o mesmo tamanho e tipo de papel das bandejas que você está vinculando.
- **3** Na tela inicial, toque em **Configurações** > **Dispositivo** > **Manutenção** > **Menu Config** > **Configuração de bandeja** > **Vincular bandeja**.
- **4** Toque em **Automático**.

Para desvincular as bandejas, certifique-se de que não haja bandejas com o mesmo tamanho e tipo de papel.

**Aviso — Danos potenciais:** A temperatura do fusor varia de acordo com o tipo de papel especificado. Para evitar problemas de impressão, equipare as definições de tipo de papel na impressora às do papel carregado na bandeja.

## **Como instalar e atualizar software, drivers e firmware**

### **Como instalar o software da impressora**

#### **Notas:**

- **•** O driver de impressão está incluído no pacote instalador do software.
- **•** Para computadores Macintosh com o MacOS versão 10.7 ou posterior, não é necessário instalar o driver para imprimir em uma impressora certificada pelo AirPrint. Se você quiser recursos de impressão personalizados, faça download do driver de impressão.
- **1** Obtenha uma cópia do pacote instalador do software.
	- **•** No CD do software fornecido com a impressora
	- **•** Acesse **[www.lexmark.com/downloads](http://www.lexmark.com/downloads)**.
- **2** Execute a instalação e siga as instruções exibidas na tela do computador.

### <span id="page-45-0"></span>**Como instalar o driver de fax**

- **1** Acesse **[www.lexmark.com/downloads](http://www.lexmark.com/downloads)**, procure o modelo da sua impressora e faça o download do pacote de instalação apropriado.
- **2** No computador, clique em **Propriedades da impressora** e navegue até a guia **Configuração**.
- **3** Selecione **Fax** e clique em **Aplicar**.

### **Como adicionar impressoras a um computador**

Antes de começar, execute um dos seguintes procedimentos:

- **•** Conecte a impressora e o computador à mesma rede. Para obter mais informações sobre como conectar a impressora à rede, consulte [" Como conectar a impressora a uma rede sem fio" na página 50.](#page-49-0)
- **•** Conecte o computador à impressora. Para mais informações, consulte [" Como conectar um computador à](#page-52-0) [impressora" na página 53](#page-52-0).
- **•** Conecte a impressora ao computador utilizando um cabo USB. Para mais informações, consulte ["](#page-20-0) [Conectando os cabos" na página 21.](#page-20-0)

**Nota:** O cabo USB é vendido separadamente.

#### **Para usuários do Windows**

**1** Instale o driver de impressão no computador.

**Nota:** Para mais informações, consulte [" Como instalar o software da impressora" na página 45.](#page-44-0)

- **2** Abra **Impressoras e scanners** e clique em **Adicionar uma impressora ou scanner**.
- **3** Dependendo da conexão da sua impressora, execute um dos seguintes procedimentos:
	- **•** Selecione a impressora na lista e clique em **Adicionar dispositivo**.
	- **•** Clique em **Mostrar impressoras Wi**‑**Fi Direct**, selecione uma impressora e clique em **Adicionar dispositivo**.
	- **•** Clique em **A impressora que desejo não está na lista** e, na janela Adicionar impressora, execute este procedimento:
		- **a** Selecione **Adicionar uma impressora usando um endereço TCP/IP ou nome de host** e clique em **Avançar**.
		- **b** No campo "Nome do host ou Endereço IP", digite o Endereço IP da impressora e clique em **Avançar**.

**Notas:**

- **–** Veja o endereço IP da impressora na tela inicial da impressora. O endereço IP é exibido em quatro conjuntos de números separados por pontos, por exemplo: 123.123.123.123.
- **–** Se você estiver usando um servidor proxy, desative-o temporariamente para que a página da Web seja carregada corretamente.
- **c** Selecione um driver de impressão e clique em **Avançar**.
- **d** Selecione **Usar o driver de impressão já instalado (recomendado)** e clique em **Avançar**.
- **e** Digite um nome para a impressora e clique em **Avançar**.
- **f** Selecione uma opção de compartilhamento de impressora e clique em **Avançar**.
- **g** Clique em **Concluir**.

#### <span id="page-46-0"></span>**Para usuários do Macintosh**

- **1** Em um computador, abra **Impressoras e Scanners**.
- **2** Clique  $\biguparrow$  e selecione uma impressora.
- **3** No menu Usar, selecione um driver de impressão.

#### **Notas:**

- **•** Para usar o driver de impressão para Macintosh, selecione **AirPrint** ou **Secure AirPrint**.
- **•** Se quiser recursos de impressão personalizados, selecione o driver de Lexmark Print. Para instalar o driver, consulte [" Como instalar o software da impressora" na página 45](#page-44-0).
- **4** Adicione a impressora.

### **Atualizando o firmware**

Alguns aplicativos requerem um nível mínimo de firmware do dispositivo para operar corretamente.

Para obter mais informações sobre como atualizar o firmware do dispositivo, entre em contato com o seu representante Lexmark.

**1** Abra o navegador da Web e digite o endereço IP da impressora no campo de endereço.

#### **Notas:**

- **•** Veja o endereço IP da impressora na tela inicial da impressora. O endereço IP é exibido em quatro conjuntos de números separados por pontos, por exemplo: 123.123.123.123.
- **•** Se você estiver usando um servidor proxy, desative-o temporariamente para que a página da Web seja carregada corretamente.
- **2** Clique em **Configurações** > > **Dispositivo** > **Atualizar firmware**.
- **3** Execute uma das seguintes opções:
	- **•** Clique em **Verificar se há atualizações** > **Eu concordo, iniciar atualização**.
	- **•** Carregue o arquivo flash.

**Nota:** Para obter o firmware mais recente, acesse **[www.lexmark.com/downloads](https://www.lexmark.com/downloads)** e procure o modelo da impressora.

**a** Navegue até o arquivo flash.

**Nota:** Verifique se você extraiu o arquivo ZIP do firmware.

**b** Clique em **Carregar** > **Iniciar**.

### **Exportando ou importando um arquivo de configuração**

Você pode exportar as definições de configuração da impressora para um arquivo de texto e importar esse arquivo a fim de aplicar as definições em outras impressoras.

**1** Abra o navegador da Internet e digite o endereço IP da impressora no campo de endereço.

#### **Notas:**

**•** Veja o endereço IP da impressora na tela inicial da impressora. O endereço IP é exibido como quatro conjuntos de números separados por pontos, por exemplo, 123.123.123.123.

- **•** Se você estiver usando um servidor proxy, desative-o temporariamente para carregar a página da web corretamente.
- **2** No Servidor da Web incorporado, clique em **Exportar configurações** ou **Importar configurações**.
- **3** Siga as instruções exibidas na tela.
- **4** Se a impressora for compatível com aplicativos, faça o seguinte:
	- **a** Clique em **Aplicativos** > selecione o aplicativo > **Configurar**.
	- **b** Clique em **Exportar** ou **Importar**.

### **Adicionar opções disponíveis ao driver de impressão**

#### **Para usuários do Windows**

- **1** Abra a pasta de impressoras.
- **2** Selecione a impressora que você deseja atualizar e execute os seguintes procedimentos:
	- **•** No Windows 7 ou posterior, selecione **Propriedades da impressora**.
	- **•** Em versões anteriores, selecione **Propriedades**.
- **3** Navegue até a guia Configuração e selecione **Atualizar agora** ‑ **Perguntar à impressora**.
- **4** Aplique as alterações.

#### **Para usuários do Macintosh**

- **1** Em Preferências do sistema no menu da Apple, navegue até a impressora e selecione **Opções e suprimentos**.
- **2** Navegue até a lista de opções de hardware e, em seguida, adicione qualquer uma das opções instaladas.
- **3** Aplique as alterações.

## **Opções disponíveis**

MarkNetTM Placa de interface do servidor de impressão sem fio N8372 802.11a/b/g/n/ac

**Nota:** Compatível somente com o modelo de impressora Lexmark MC3426adwe.

## **Colocando em rede**

### **Instalando o servidor de impressão sem fio**

- **1** Desligue a impressora.
- **2** Instale o adaptador.

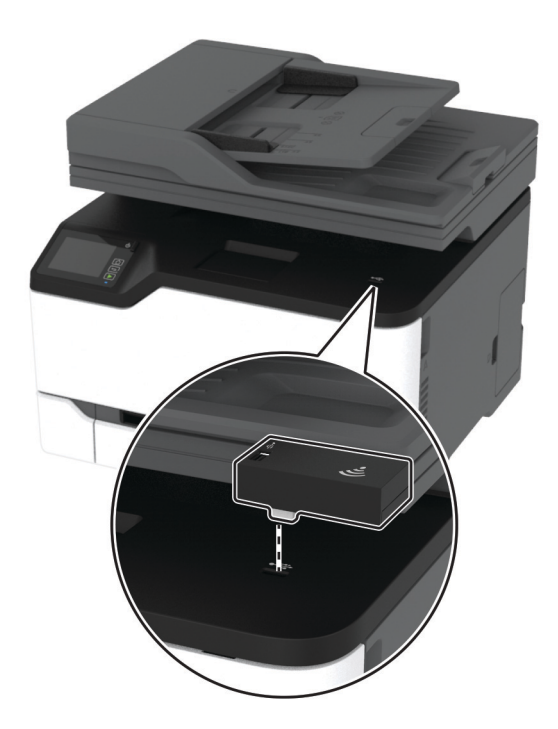

<span id="page-49-0"></span>**3** Conecte o cartão de NFC.

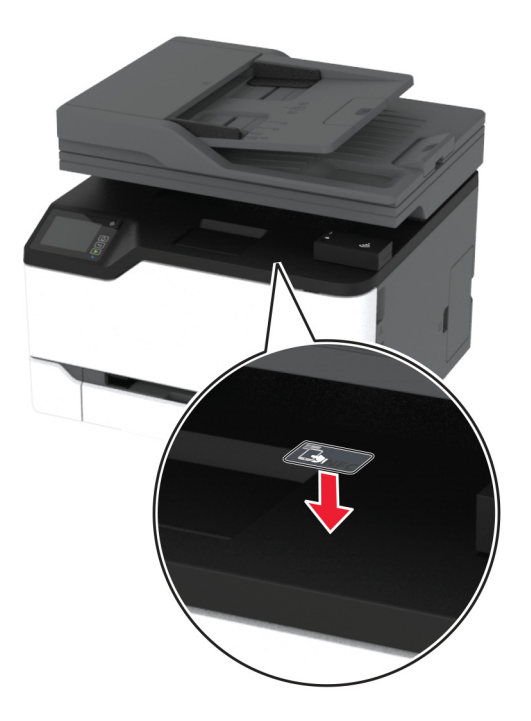

**4** Ligue a impressora.

### **Como conectar a impressora a uma rede sem fio**

Antes de começar, verifique se:

- **•** A opção Adaptador ativo está definida como Automático. Na tela inicial, toque em **Configurações** > **Rede/Portas** > **Visão geral da rede** > **Adaptador ativo**.
- **•** O cabo Ethernet não está conectado à impressora.

#### **Como usar o assistente de configuração sem fio na impressora**

Antes de usar o assistente, verifique se o firmware da impressora está atualizado. Para mais informações, consulte [" Atualizando o firmware" na página 47](#page-46-0).

- **1** Na tela inicial, toque em > **Configurar agora**.
- **2** Selecione uma rede Wi‑Fi e, em seguida, digite a senha da rede.
- **3** Toque em **Concluído**.

#### **Como usar o menu Configurações na impressora**

- **1** Na tela inicial, toque em **Configurações** > **Rede/Portas** > **Sem fio** > **Configurar painel da impressora** > **Escolher rede**.
- **2** Selecione uma rede Wi‑Fi e, em seguida, digite a senha da rede.

**Nota:** Para modelos de impressoras prontos para a rede Wi-Fi, um aviso solicitando a configuração da rede Wi-Fi será exibido durante a configuração inicial.

#### **Como usar o Lexmark Mobile Assistant**

- **1** Dependendo do dispositivo móvel, baixe o aplicativo Lexmark Mobile Assistant no Google PlayTM ou na App Store.
- **2** Na tela inicial, toque em **Configurações** > **Rede/Portas** > **Sem fio** > **Configurar utilizando o aplicativo móvel** > **ID da impressora**.
- **3** No dispositivo móvel, abra o aplicativo e aceite os Termos de Uso.

**Nota:** Se necessário, conceda permissões.

- **4** Toque em **Conectar à impressora** > **Ir para configurações de Wi-Fi**.
- **5** Conecte seu dispositivo móvel à rede sem fio da impressora.
- **6** Retorne para o aplicativo e, em seguida, toque em **Configurar conexão Wi-Fi**.
- **7** Selecione uma rede Wi-Fi e, em seguida, digite a senha da rede.
- **8** Toque em **Concluído**.

### **Conectando a impressora em uma rede sem fio usando o Wi-Fi Protected Setup (WPS)**

Antes de começar, verifique se:

- **•** O ponto de acesso (roteador sem fio) é certificado para WPS ou compatível com WPS. Para obter mais informações, consulte a documentação fornecida com o ponto de acesso.
- **•** Um adaptador de rede sem fio está instalado na impressora. Para obter mais informações, consulte as instruções fornecidas com o adaptador.
- **•** O Adaptador ativo está definido como Automático. Na tela inicial, toque em **Configurações** > **Rede/Portas** > **Visão geral da rede** > **Adaptador ativo**.

#### **Usando o método de botão de controle**

- **1** Na tela inicial, toque em **Configurações** > **Rede/Portas** > **Sem fio** > **Configuração protegida de Wi-Fi** > **Iniciar método de botão de controle**.
- **2** Siga as instruções exibidas no visor.

#### **Use o método de número de identificação pessoal (PIN)**

- **1** Na tela inicial, toque em **Configurações** > **Rede/Portas** > **Sem fio** > **Configuração protegida de Wi-Fi** > **Iniciar método de PIN**.
- **2** Copiar WPS PIN de oito dígitos.
- **3** Abra um navegador da Web e digite o endereço IP do ponto de acesso no campo de endereços.

**Notas:**

- **•** Para saber o endereço IP, consulte a documentação fornecida com o ponto de acesso.
- **•** Se você estiver usando um servidor proxy, desative-o temporariamente para carregar a página da Web corretamente.
- <span id="page-51-0"></span>**4** Acesse as definições WPS. Para obter mais informações, consulte a documentação fornecida com o ponto de acesso.
- **5** Digite o PIN de oito dígitos e salve as alterações.

### **Como configurar o Wi**‑**Fi Direct**

Wi-Fi Direct® é uma tecnologia ponto a ponto com base em Wi-Fi que permite que dispositivos sem fio se conectem diretamente a uma impressora habilitada para Wi-Fi Direct sem usar um ponto de acesso (roteador sem fio).

**1** Na tela inicial, toque em **Configurações** > **Rede/Portas** > **Wi-Fi Direct**.

- **2** Defina as configurações.
	- **• Ativar Wi**‑**Fi Direct**: permite que a impressora transmita sua própria rede Wi-Fi Direct.
	- **• Nome do Wi**‑**Fi Direct**: atribui um nome para a rede Wi-Fi Direct.
	- **• Senha do Wi**‑**Fi Direct**: atribui a senha para negociar a segurança sem fio ao usar a conexão ponto a ponto.
	- **• Mostrar senha na página de configuração**: mostra a senha na Página de configuração de rede.
	- **• Aceitar automaticamente as solicitações do botão de controle**: permite que a impressora aceite solicitações de conexão automaticamente.

**Nota:** A opção para aceitar solicitações de botão de controle automaticamente não está protegida.

#### **Notas:**

- **•** Por padrão, a senha de rede Wi-Fi Direct não fica visível no visor da impressora. Para visualizar a senha, ative o ícone exibir senha. Na tela inicial, toque em **Configurações** > **Segurança** > **Diversos** > **Ativar revelação de senha/PIN**.
- **•** Para saber a senha da rede Wi-Fi Direct sem mostrá-la no visor da impressora, na tela inicial, toque em **Configurações** > **Relatórios** > **Rede** > **Página de configuração de rede**.

### **Como conectar um dispositivo móvel à impressora**

Antes de conectar seu dispositivo móvel, verifique se o Wi‑Fi Direct foi configurado. Para mais informações, consulte " Como configurar o Wi‑Fi Direct" na página 52.

#### **Como conectar via Wi**‑**Fi Direct**

**Nota:** Estas instruções são aplicáveis somente aos dispositivos móveis Android.

- **1** No dispositivo móvel, acesse o menu de configurações.
- **2** Ative o **Wi-Fi** e toque em **Wi-Fi Direct**.
- **3** Selecione o nome Wi-Fi Direct da impressora.
- **4** Confirme a conexão no painel de controle da impressora.

#### <span id="page-52-0"></span>**Como conectar via Wi**‑**Fi**

- **1** No dispositivo móvel, acesse o menu de configurações.
- **2** Toque em **Wi**‑**Fi** e, em seguida, selecione o nome do Wi-Fi Direct da impressora.

**Nota:** A cadeia de caracteres DIRECT-xy (em que x e y representam dois caracteres aleatórios) é adicionada antes do nome do Wi-Fi Direct.

**3** Digite a senha do Wi-Fi Direct.

### **Como conectar um computador à impressora**

Antes de conectar o computador, verifique se o Wi‑Fi Direct foi configurado. Para mais informações, consulte [" Como configurar o Wi](#page-51-0)‑Fi Direct" na página 52.

#### **Para usuários do Windows**

- **1** Abra **Impressoras e scanners** e clique em **Adicionar uma impressora ou scanner**.
- **2** Clique em **Mostrar impressoras Wi-Fi Direct** e selecione o nome do Wi‑Fi Direct da impressora.
- **3** Anote o PIN de oito dígitos exibido no visor da impressora.
- **4** Insira o PIN no computador.

**Nota:** Se o driver da impressora ainda não estiver instalado, o Windows fará o download do driver apropriado.

#### **Para usuários do Macintosh**

**1** Clique no ícone da conexão sem fio e selecione o nome do Wi‑Fi Direct da impressora.

**Nota:** A cadeia de caracteres DIRECT-xy (em que x e y representam dois caracteres aleatórios) é adicionada antes do nome do Wi-Fi Direct.

**2** Digite a senha do Wi‑Fi Direct.

**Nota:** Alterne o computador de volta para a rede anterior depois de desconectar-se da rede Wi-Fi Direct.

### **Desativando a rede Wi-Fi**

- **1** Na tela inicial, toque em **Configurações** > **Rede/Portas** > **Visão geral da rede** > **Adaptador ativo** > **Rede padrão**.
- **2** Siga as instruções exibidas no visor.

### **Verificação da conectividade da impressora**

- **1** Na tela inicial, toque em **Configurações** > **Relatórios** > **Rede** > **Página de configurações de rede**.
- **2** Consulte a primeira seção da página de configurações de rede e confirme se o status está definido como conectado.

Se o status estiver definido como não conectado, talvez o ponto de rede esteja inativo ou o cabo de rede não esteja funcionando corretamente. Entre em contato com o administrador para assistência.

## **Impressão da Página de configurações de menu**

Na tela inicial, toque em **Configurações** > **Relatórios** > **Página de definições de menu**.

# **Proteção da impressora**

### **Apagar a memória da impressora**

Para apagar a memória volátil ou dados armazenados em buffer na impressora, desligue a impressora.

Para apagar a memória não-volátil ou as definições individuais, definições de dispositivo e de rede, definições de segurança e soluções embarcadas, faça o seguinte:

- **1** Na tela inicial, toque em **Definições** > **Dispositivo** > **Manutenção** > **Apagamento fora de serviço**.
- **2** Selecione a caixa de seleção **Limpar todas as informações na memória não volátil** e toque em **OK**.
- **3** Selecione **Iniciar configuração inicial** ou **Deixar impressora desligada** e, em seguida, pressione **OK**.

## **Restaurando às configurações padrão de fábrica**

- **1** Na tela inicial, toque em **Configurações** > **Dispositivo** > **Restaurando os padrões de fábrica**.
- **2** No menu Restaurar configurações, selecione as configurações que deseja restaurar.
- **3** Toque em **RESTAURAR**.
- **4** Siga as instruções exibidas no visor.

## **Declaração de volatilidade**

A sua impressora contém vários tipos de memória que podem armazenar as definições de dispositivo e rede, além dos dados de usuário.

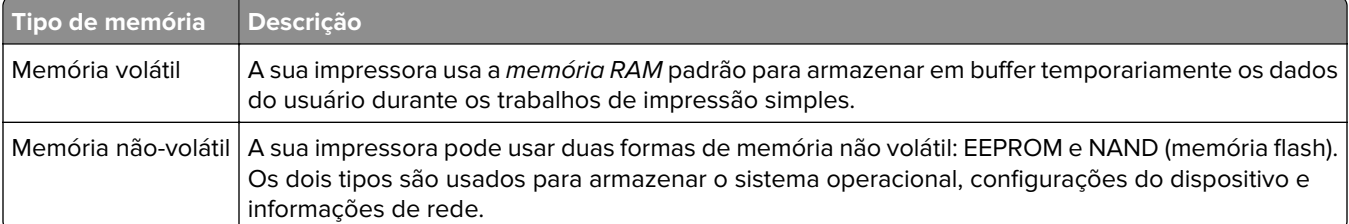

Apague o conteúdo de qualquer memória de impressora instalada nas seguintes circunstâncias:

- **•** A impressora está sendo desativada.
- **•** A impressora está sendo movida para um outro departamento ou local.
- **•** A impressora está passando por manutenção por uma pessoa fora da sua organização.
- **•** A impressora está sendo removida de seu local para passar por manutenção.
- **•** A impressora está sendo vendida para outra organização.

# **Impressão**

### **Impressão de um computador**

**Nota:** Para etiquetas, cartões e envelopes, defina o tipo e o tamanho do papel na impressora antes de imprimir o documento.

- **1** No documento que deseja imprimir, abra a caixa de diálogo Imprimir.
- **2** Se necessário, ajuste as definições.
- **3** Imprima o documento.

## **Impressão a partir de um dispositivo móvel**

### **Imprima de um dispositivo móvel utilizando o Lexmark Mobile Print**

Lexmark™ O Mobile Print permite enviar documentos e imagens diretamente para um dispositivo da Lexmark.

**1** Abra o documento, e depois envie ou compartilhe o documento para o Mobile Print.

**Nota:** Alguns aplicativos de terceiros podem não suportar o recurso de envio ou compartilhamento. Para obter mais informações, consulte a documentação que acompanha o aplicativo.

- **2** Selecione uma impressora.
- **3** Imprima o documento.

### **Imprimindo a partir de um dispositivo móvel utilizando o Serviço de impressão Mopria**

Mopria® O serviço de impressão é uma solução de mobile printing para dispositivos móveis em execução no Android<sup>™</sup> versão 5.0 ou posterior. Permite que você imprima diretamente em qualquer impressora certificada da Mopria.

**Nota:** Faça o download do aplicativo de Serviço de impressão Mopria na loja do Google Play™ e habilite-o no dispositivo móvel.

- **1** No seu dispositivo móvel Android, inicie um aplicativo compatível ou selecione um documento do gerenciador de arquivos.
- **2** Toque em  $\frac{1}{2}$  > Imprimir.
- **3** Selecione uma impressora e depois ajuste as as configurações, se necessário.
- $4$  Toque no  $\frac{1}{2}$ .

### **Impressão a partir de um dispositivo móvel com AirPrint**

O recurso de software AirPrint é uma solução de mobile printing que permite imprimir diretamente de dispositivos da Apple em uma impressora certificada da AirPrint.

#### **Notas:**

- **•** Certifique-se de que o dispositivo Apple e a impressora estejam conectados à mesma rede. Se a rede contém diversos hubs sem fio, certifique-se de que os dispositivos estejam conectados à mesma subrede.
- **•** Esse aplicativo está disponível apenas em alguns dispositivos da Apple.
- **1** Do dispositivo móvel, selecione um documento através do gerenciador de arquivos ou inicie um aplicativo compatível.
- **2** Toque em  $\overline{[}^{\overline{1}}$  > **Imprimir**.
- **3** Selecione uma impressora e depois ajuste as as configurações, se necessário.
- **4** Imprima o documento.

### **Imprimindo a partir de um dispositivo móvel com o Wi**‑**Fi Direct®**

Wi-Fi Direct é um serviço de impressão que permite imprimir em qualquer impressora pronta para Wi‑Fi Direct®.

**Nota:** Verifique se o dispositivo móvel está conectado à rede sem fio da impressora. Para obter mais informações, consulte [" Como conectar um dispositivo móvel à impressora" na página 52](#page-51-0).

- **1** No seu dispositivo móvel, inicie um aplicativo compatível ou selecione um documento do gerenciador de arquivos.
- **2** Dependendo do dispositivo móvel, faça o seguinte:
	- Toque em <sup>:</sup> > **Imprimir**.
	- Toque em  $\begin{bmatrix} 1 \end{bmatrix}$  > **Imprimir.**
	- Toque em **···** > Imprimir.
- **3** Selecione uma impressora e depois ajuste as as configurações, se necessário.
- **4** Imprima o documento.

## **Impressão a partir de uma unidade flash**

Este recurso está disponível apenas em alguns modelos de impressora.

**1** Insira a unidade flash.

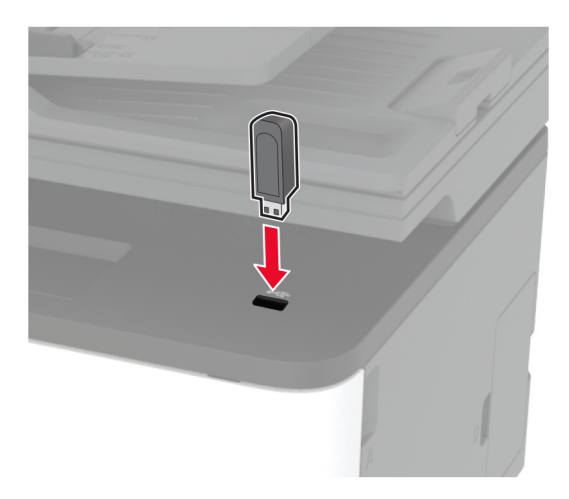

#### **Notas:**

- **•** Se você inserir a unidade flash e uma mensagem de erro for exibida, a impressora está ignorando a unidade flash.
- **•** Se você inserir a unidade flash enquanto a impressora estiver processando outros trabalhos de impressão, a mensagem **Ocupada** será exibida.
- **2** Selecione o documento a ser impresso.

Se necessário, configure outras definições de impressão.

**3** Imprima o documento.

Para imprimir outro documento, selecione **Unidade USB**.

**Aviso — Danos potenciais:** Para evitar avaria ou perda de dados da impressora, não toque na unidade flash nem na impressora na área mostrada enquanto a impressora estiver imprimindo ativamente, lendo ou gravando no dispositivo de memória.

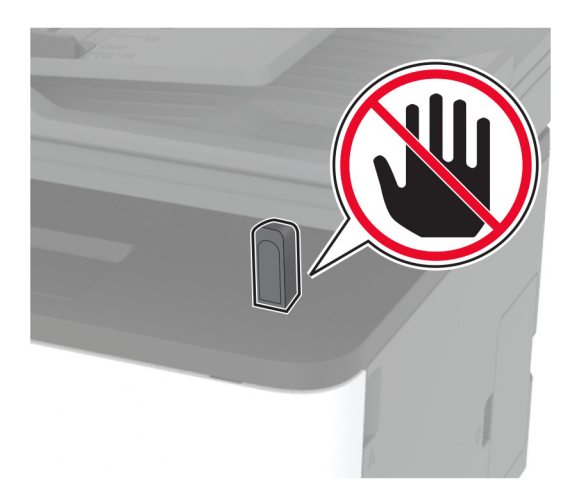

## **Unidades flash e tipos de arquivo suportados**

### **Unidades flash**

- **•** Lexar JumpDrive S70 (16 GB e 32 GB)
- **•** SanDisk Cruzer (16 GB e 32 GB)
- **•** PNY Attaché (16GB e 32GB)

#### **Notas:**

- **–** A impressora suporta unidades flash USB de alta velocidade com padrão de velocidade máxima.
- **–** Unidades flash USB devem ser compatíveis com o sistema de arquivos FAT (File Allocation Tables).

### **Tipos de arquivo**

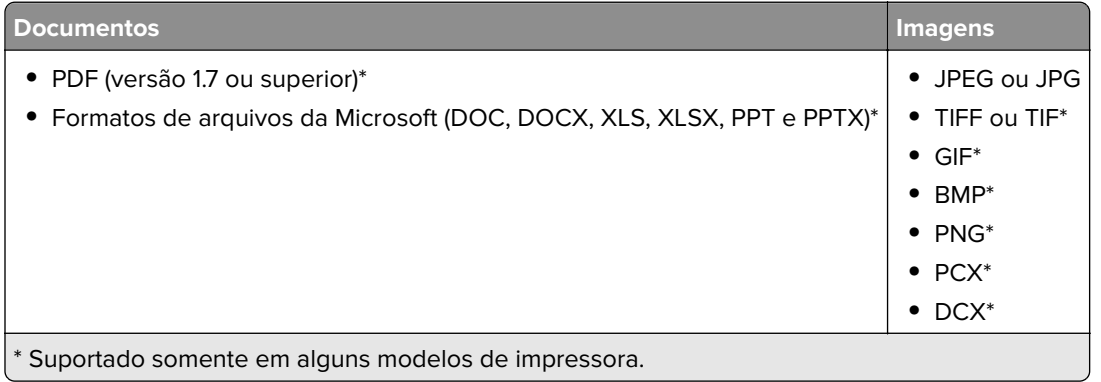

## **Configurar trabalhos confidenciais**

### **Uso do painel de controle**

- **1** Na tela inicial, toque em **Configurações** > **Segurança** > **Configurações de impressão confidencial**.
- **2** Defina as configurações.

### **Como usar o Embedded Web Server**

**1** Abra o navegador da Web e digite o endereço IP da impressora no campo de endereço.

#### **Notas:**

- **•** Veja o endereço IP da impressora na tela inicial. O endereço IP é exibido em quatro conjuntos de números separados por pontos, por exemplo: 123.123.123.123.
- **•** Se você estiver usando um servidor proxy, desative-o temporariamente para que a página da Web seja carregada corretamente.
- **2** Clique em **Configurações** > **Segurança** > **Configuração de impressão confidencial**.
- **3** Defina as configurações.

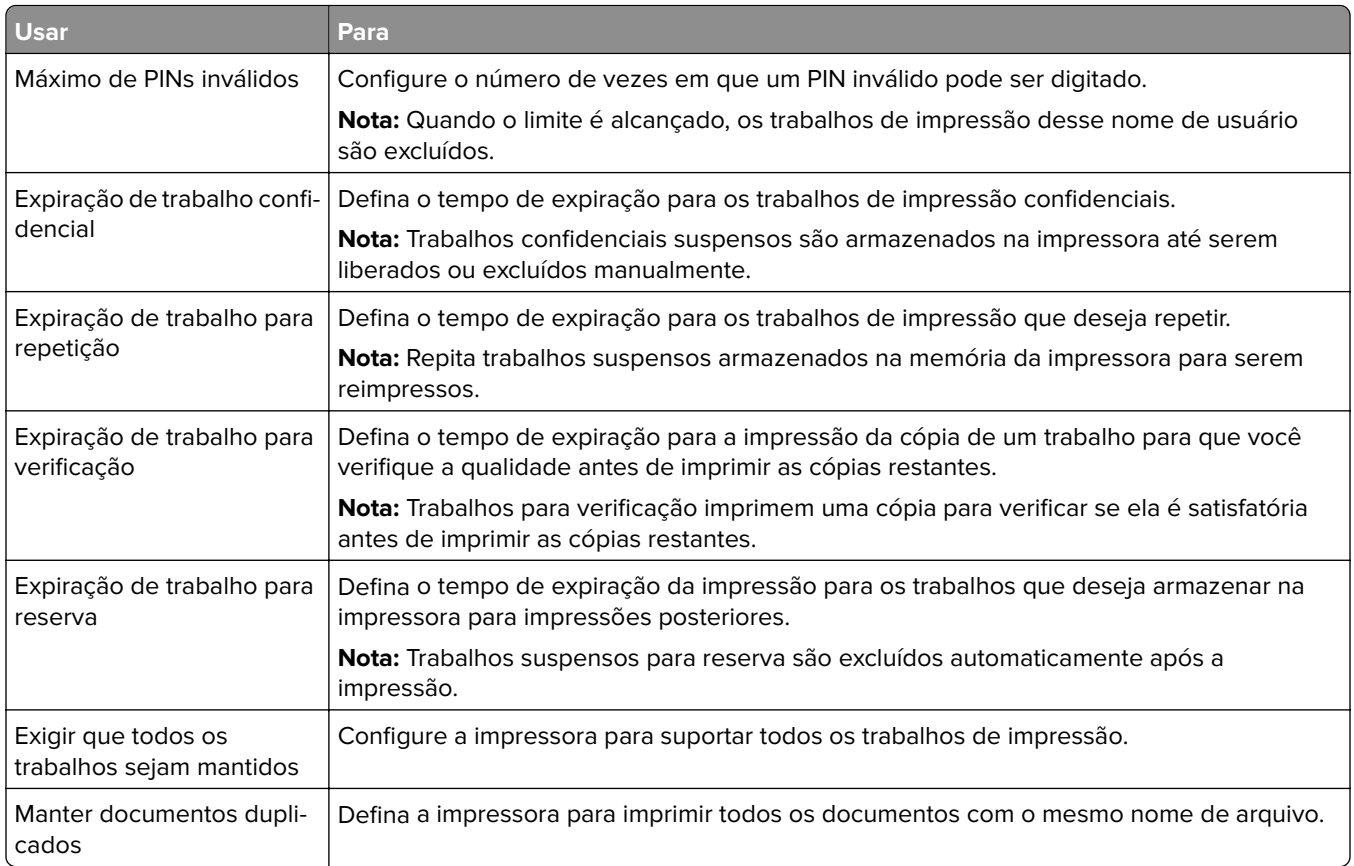

## **Como imprimir trabalhos confidenciais e outros trabalhos suspensos**

### **Para usuários do Windows**

- **1** Com um documento aberto, clique em **Arquivo** > **Imprimir**.
- **2** Selecione um impressora e clique em **Propriedades**, **Preferências**, **Opções** ou **Configuração**.
- **3** Clique em **Imprimir e reter**.
- **4** Selecione **Usar imprimir e reter** e atribua um nome de usuário.
- **5** Selecione o tipo do trabalho de impressão (Confidencial, Repetir, Reservar ou Verificar).

Se você selecionar **Confidencial**, proteja o trabalho de impressão com um número de identificação pessoal (PIN).

- **6** Clique em **OK** ou em **Imprimir**.
- **7** Na tela inicial da impressora, libere o trabalho de impressão.
	- **•** Para trabalhos de impressão confidenciais, toque em **Trabalhos suspensos** > selecione o nome de usuário > **Confidencial** > digite o PIN > selecione o trabalho de impressão > defina as configurações > **Imprimir**.
	- **•** Para outros trabalhos de impressão, toque em **Trabalhos suspensos** > selecione o nome de usuário > selecione o trabalho de impressão > defina as configurações > **Imprimir**.

### **Para usuários do Macintosh**

#### **Como usar o AirPrint**

- **1** Com um documento aberto, escolha **Arquivo** > **Imprimir**.
- **2** Selecione uma impressora e, no menu suspenso próximo ao menu Orientação, escolha **Impressão por PIN**.
- **3** Ative **Imprimir com PIN** e digite um PIN de quatro dígitos.
- **4** Clique em **Imprimir**.
- **5** Na tela inicial da impressora, libere o trabalho de impressão. Toque em **Trabalhos suspensos** > Selecione o nome do seu computador > **Confidencial** > Digite o PIN > Selecione o trabalho de impressão > **Imprimir**.

#### **Como usar o driver de impressão**

- **1** Com um documento aberto, escolha **Arquivo** > **Imprimir**.
- **2** Selecione uma impressora e, no menu suspenso próximo ao menu Orientação, escolha **Imprimir e reter**.
- **3** Escolha **Impressão confidencial** e insira um PIN de quatro dígitos.
- **4** Clique em **Imprimir**.
- **5** Na tela inicial da impressora, libere o trabalho de impressão. Toque em **Trabalhos suspensos** > Selecione o nome do seu computador > **Confidencial** > Selecione o trabalho de impressão > Digite o PIN > **Imprimir**.

## **Imprimir a partir de um perfil do Cloud Connector**

- **1** Na tela inicial, toque em **Cloud Connector**.
- **2** Selecione um provedor de serviços e, em seguida, selecione um perfil.

**Nota:** Para obter mais informações sobre a criação de um perfil do Cloud Connector, consulte [" Criar um](#page-22-0) [perfil do Cloud Connector" na página 23.](#page-22-0)

**3** Toque em **Imprimir** e, em seguida, selecione um arquivo. Se necessário, altere as configurações.

**Nota:** Certifique-se de selecionar um arquivo compatível.

**4** Imprima o documento.

### **Impressão de uma lista de amostras de fontes**

- **1** Na tela inicial, toque em **Configurações** > **Relatórios** > **Imprimir** > **Imprimir fontes**.
- **2** Toque em **Fontes PCL** ou **Fontes PostScript**.

### **Folhas separadoras entre as cópias**

- **1** Na tela inicial, toque em **Configurações** > **Imprimir** > **Layout** > **Folhas separadoras** > **Entre cópias**.
- **2** Imprima o documento.

## **Cancelamento de um trabalho de impressão**

#### **Pelo painel de controle da impressora**

- **1** Na tela Início, toque em **Cancelar trabalho**.
- **2** Selecione o trabalho a ser cancelado.

### **Do computador**

- **1** Dependendo do sistema operacional, faça o seguinte:
	- **•** Abra a pasta de impressoras e selecione sua impressora.
	- **•** Em Preferências do sistema no menu da Apple, navegue até a impressora e abra a fila de impressão.
- **2** Selecione o trabalho a ser cancelado.

## **Ajustando a tonalidade do toner**

- **1** Na tela inicial, toque em **Configurações** > **Qualidade de** > **Impressão** > **Intensidade do toner**.
- **2** Selecione uma configuração.

# **Cópia**

## **Usando o alimentador automático de documentos e o vidro do scanner**

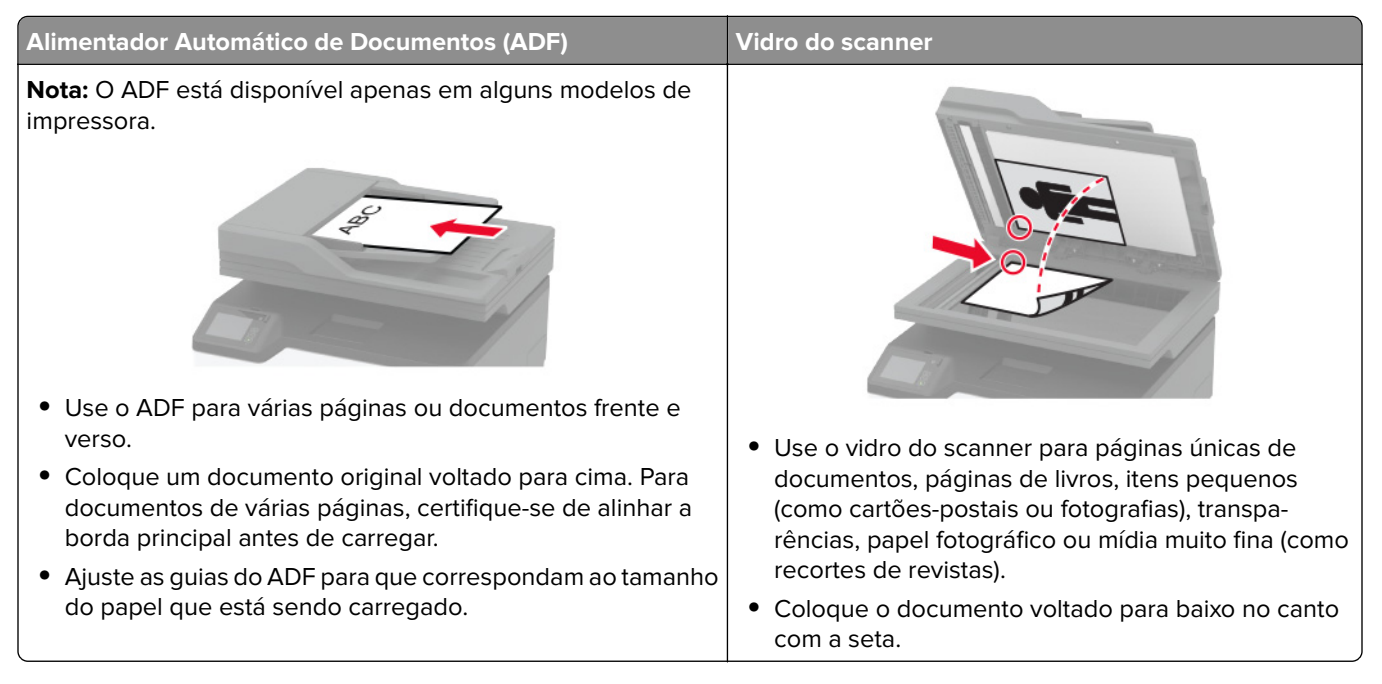

## **Cópias**

**1** Carregue um documento original na bandeja do ADF ou no vidro do scanner.

**Nota:** Para evitar imagens cortadas, confira se o documento original e a saída possuem o mesmo tamanho do papel.

**2** Na tela inicial, toque em **Copiar** e especifique o número de cópias.

Se necessário, ajuste as configurações de cópia.

**3** Copie o documento.

**Nota:** Para fazer uma cópia rápida, no painel de controle, pressione **.** 

## **Cópia de fotos**

- **1** Coloque uma foto no vidro do scanner.
- **2** Na tela inicial, toque em **Copiar** > **Tipo de conteúdo** > **Foto**.
- **3** Copie o documento.

### **Copiando em papel timbrado**

- Carregue um documento original na bandeja do ADF ou no vidro do scanner.
- Na tela inicial, toque em **Copiar** > **Copiar de** > e selecione o tamanho do documento original.
- Clique em **Copiar para** e selecione a origem do papel que contém o papel timbrado. Se você tiver carregado o papel timbrado dentro do alimentador manual, navegue até: **Copiar para** > **Alimentador manual** > selecione um tamanho de papel > **Papel timbrado**
- Copie o documento.

### **Cópia nos dois lados do papel**

- Carregue um documento original na bandeja do ADF ou no vidro do scanner.
- Na tela inicial, toque em **Copiar** > **Lados**.
- Ajuste as configurações.
- Copie o documento.

## **Redução ou ampliação de cópias**

- Carregue um documento original na bandeja do ADF ou no vidro do scanner.
- Na tela inicial, navegue até:

**Copiar** > **Ajustar** > especifique um valor de ajuste

**Nota:** A alteração do tamanho do documento original ou saída após definir a opção Ajustar restaura o valor para Automático.

Copie o documento.

### **Para copiar várias páginas em uma única folha**

- Carregue um documento original na bandeja do ADF ou no vidro do scanner.
- Na tela inicial, toque em **Copiar** > **Páginas por lado**.
- Ajuste as configurações.
- Copie o documento.

### **Agrupamento de cópias**

- Carregue um documento original na bandeja do ADF ou no vidro do scanner.
- Na tela inicial, toque em **Copiar** > **Agrupar** > **Ativado [1,2,1,2,1,2 ]**.
- Copie o documento.

## **Cópia de cartões**

- **1** Coloque um cartão no vidro do scanner.
- **2** No painel de controle, navegue até: **Copiar** > **Cópia de ID**
- **3** Se necessário, ajuste as definições.
- **4** Copie o documento.

## **Criando um atalho de cópia**

- **1** Na tela inicial, toque em **Copiar**.
- **2** Ajuste as configurações e toque em  $\blacksquare$ .
- **3** Crie um atalho.

# **E-mail**

## **Usando o alimentador automático de documentos e o vidro do scanner**

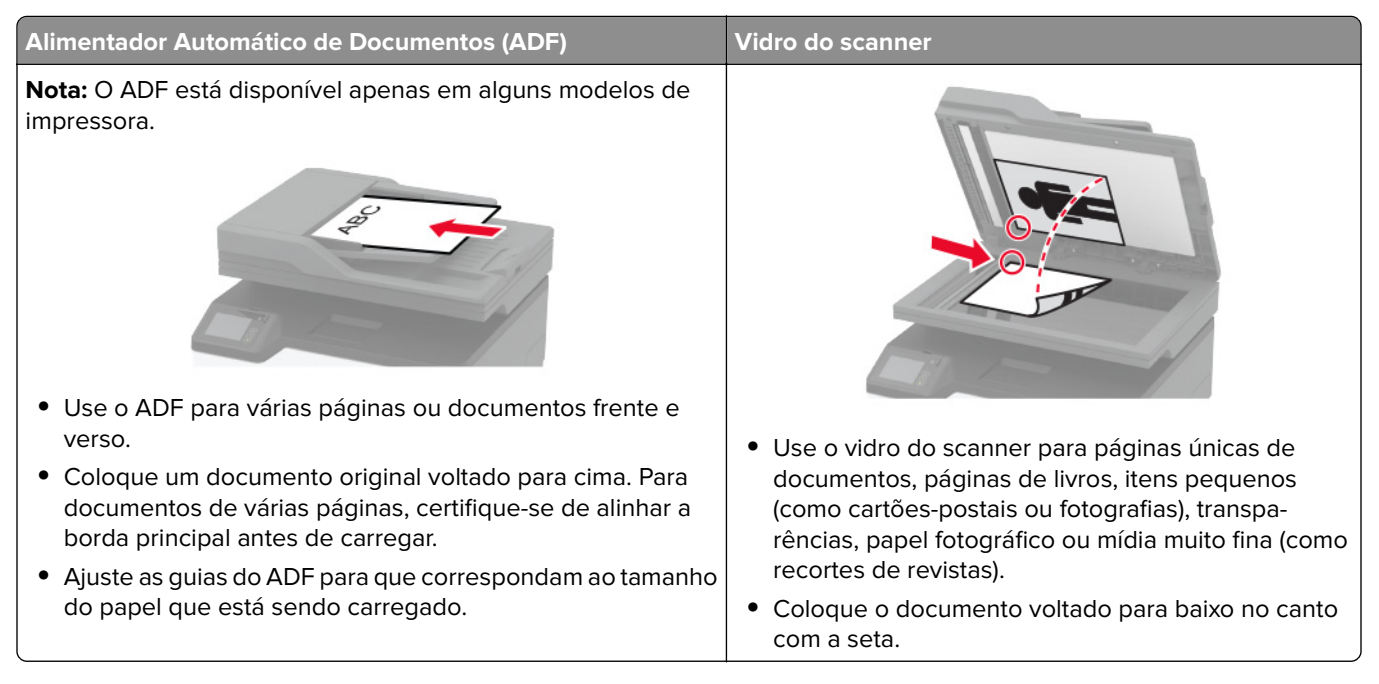

## **Envio de e-mail**

Antes de começar, certifique-se de que as configurações SMTP de e-mail estejam configuradas. Para mais informações, consulte [" Como configurar o SMTP de e-mail" na página 33](#page-32-0).

### **Usando o painel de controle**

- **1** Coloque o documento original na bandeja do ADF ou sobre o vidro do scanner.
- **2** Na tela inicial, toque em **E-mail** e, em seguida, insira as informações necessárias.
- **3** Se necessário, configure as definições do tipo de arquivo de saída.
- **4** Envie o e-mail.

### **Usando um número de atalho**

- **1** Coloque o documento original na bandeja do ADF ou sobre o vidro do scanner.
- **2** Na tela inicial, toque em **Atalhos** > **E**‑**mail**.
- **3** Selecione o número de atalho.
- **4** Envie o e-mail.

## **Criação de um atalho de e-mail**

- **1** Na tela inicial, toque em **E-mail**.
- **2** Ajuste as configurações e toque em  $\blacktriangleright$ .
- **3** Crie um atalho.

## **Usando o alimentador automático de documentos e o vidro do scanner**

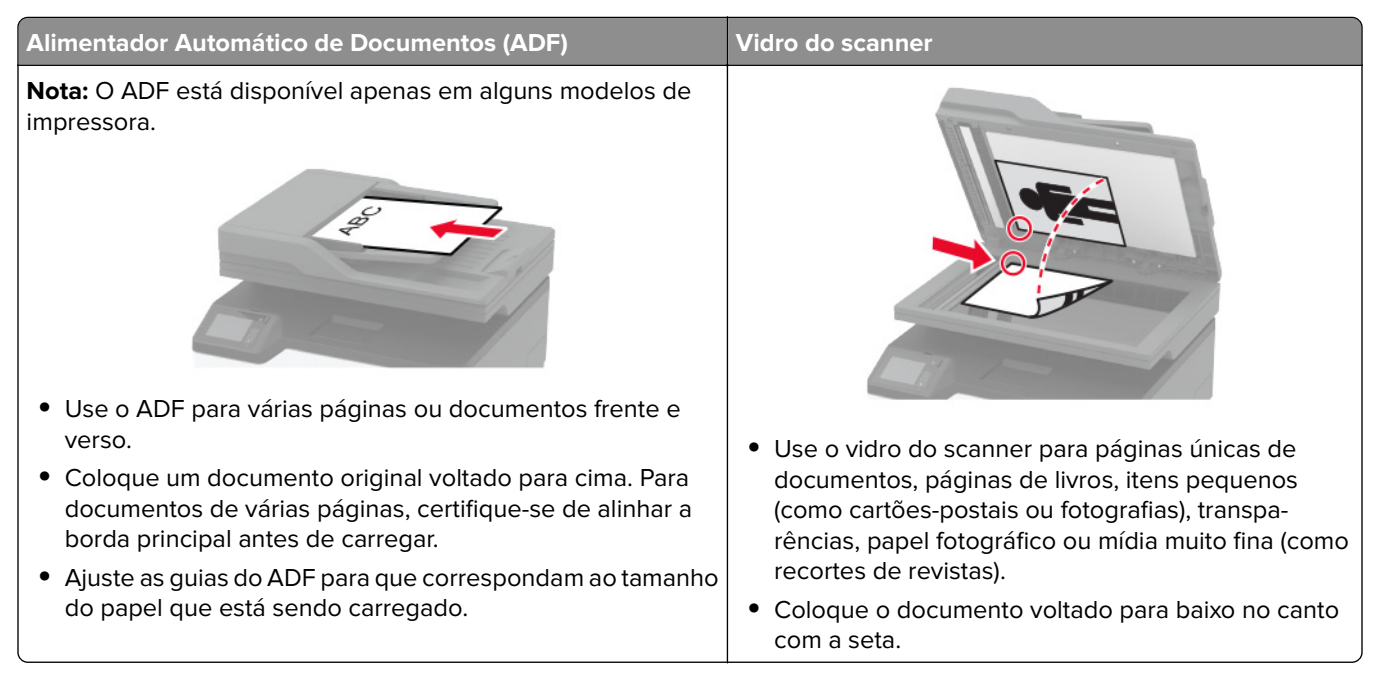

## **Como enviar um fax**

**Nota:** Certifique-se de que o fax esteja configurado. Para mais informações, consulte [" Configurando a](#page-23-0) [impressora para enviar fax" na página 24.](#page-23-0)

### **Como usar o painel de controle**

- **1** Coloque o documento original na bandeja do ADF ou sobre o vidro do scanner.
- **2** Na tela inicial, toque em **Fax** e insira as informações necessárias.

Se necessário, ajuste as configurações.

**3** Envie o fax.

### **Como usar o computador**

Antes de começar, verifique se o driver do fax está instalado. Para mais informações, consulte [" Como instalar](#page-45-0) [o driver de fax" na página 46.](#page-45-0)

#### **Para usuários do Windows**

- **1** No documento que você está tentando enviar por fax, abra a caixa de diálogo Imprimir.
- **2** Selecione a impressora e clique em **Propriedades**, **Preferências**, **Opções** ou **Configurar**.

**3** Clique em **Fax** > **Ativar fax** > **Sempre exibir configurações de fax antes de enviá-lo** e digite o número do destinatário.

Se necessário, defina outras configurações de fax.

**4** Envie o fax.

#### **Para usuários do Macintosh**

- **1** Com um documento aberto, escolha **Arquivo** > **Imprimir**.
- **2** Selecione a impressora que possui  **Fax** adicionado após seu nome.
- **3** No campo Para, insira o número do destinatário.

Se necessário, defina outras configurações de fax.

**4** Envie o fax.

### **Agendando o envio de um fax**

**Nota:** Certifique-se de que o fax esteja configurado. Para mais informações, consulte [" Configurando a](#page-23-0) [impressora para enviar fax" na página 24.](#page-23-0)

- **1** Coloque o documento original na bandeja do ADF ou sobre o vidro do scanner.
- **2** Na tela inicial, toque em **Fax** > **Para** > insira o número do fax > **Concluído**.
- **3** Toque em **Tempo de envio**, configure a data e a hora e, em seguida, toque em **OK**.
- **4** Envie o fax.

### **Criando um atalho de destino de fax**

**Nota:** Certifique-se de que o fax esteja configurado. Para mais informações, consulte [" Configurando a](#page-23-0) [impressora para enviar fax" na página 24.](#page-23-0)

- **1** Na tela inicial, toque em **Fax** > **Para**.
- **2** Digite o número de fax do destinatário e toque em **Concluído**.
- **3** Toque em
- **4** Crie um atalho.

### **Como alterar a resolução do fax**

**Nota:** Certifique-se de que o fax esteja configurado. Para mais informações, consulte [" Configurando a](#page-23-0) [impressora para enviar fax" na página 24.](#page-23-0)

- **1** Coloque o documento original na bandeja do ADF ou sobre o vidro do scanner.
- **2** Na tela inicial, toque em **Fax** e insira as informações necessárias.
- **3** Toque em **Resolução** e, em seguida, ajuste a configuração.
- **4** Envie o fax.

### **Como ajustar a tonalidade do fax**

**Nota:** Certifique-se de que o fax esteja configurado. Para mais informações, consulte [" Configurando a](#page-23-0) [impressora para enviar fax" na página 24.](#page-23-0)

- **1** Coloque o documento original na bandeja do ADF ou sobre o vidro do scanner.
- **2** Na tela inicial, toque em **Fax** e insira as informações necessárias.
- **3** Toque em **Tonalidade** e ajuste a configuração.
- **4** Envie o fax.

### **Impressão de um log de fax**

**Nota:** Certifique-se de que o fax esteja configurado. Para mais informações, consulte [" Configurando a](#page-23-0) [impressora para enviar fax" na página 24.](#page-23-0)

- **1** Na tela inicial, toque em **Configurações** > **Relatórios** > **Fax**.
- **2** Toque em **Log de trabalhos de fax** ou em **Log de chamadas de fax**.

## **Como bloquear faxes indesejados**

**Nota:** Certifique-se de que o fax esteja configurado. Para mais informações, consulte [" Configurando a](#page-23-0) [impressora para enviar fax" na página 24.](#page-23-0)

- **1** Na tela inicial, toque em **Configurações** > **Fax** > **Configurações de fax** > **Configurações de recebimento de fax** > **Controles administrativos**.
- **2** Defina Bloquear fax sem nome para **Ativado**.

## **Como reter fax**

**Nota:** Certifique-se de que o fax esteja configurado. Para mais informações, consulte [" Configurando a](#page-23-0) [impressora para enviar fax" na página 24.](#page-23-0)

**1** Abra o navegador da Web e digite o endereço IP da impressora no campo de endereço.

#### **Notas:**

- **•** Veja o endereço IP da impressora na tela inicial da impressora. O endereço IP é exibido em quatro conjuntos de números separados por pontos, por exemplo: 123.123.123.123.
- **•** Se você estiver usando um servidor proxy, desative-o temporariamente para que a página da Web seja carregada corretamente.
- **2** Clique em **Configurações** > **Fax** > **Configuração de fax** > **Configurações de recebimento de fax** > **Retenção de fax**.
- **3** Selecione um modo.
- **4** Aplique as alterações.

### **Como encaminhar fax**

**Nota:** Certifique-se de que o fax esteja configurado. Para mais informações, consulte [" Configurando a](#page-23-0) [impressora para enviar fax" na página 24.](#page-23-0)

- **1** Crie um atalho de destino.
	- **a** Abra o navegador da Web e digite o endereço IP da impressora no campo de endereço.

**Notas:**

- **•** Veja o endereço IP da impressora na tela inicial. O endereço IP é exibido em quatro conjuntos de números separados por pontos, por exemplo: 123.123.123.123.
- **•** Se você estiver usando um servidor proxy, desative-o temporariamente para que a página da Web seja carregada corretamente.
- **b** Clique em **Atalhos** > **Adicionar atalho**.
- **c** Selecione um tipo de atalho e, em seguida, defina as configurações.

**Nota:** Anote o número do atalho.

- **d** Aplique as alterações.
- **2** Clique em **Configurações** > **Fax** > **Configuração de fax** > **Configurações de recebimento de fax** > **Controles do administrador**.
- **3** No menu Encaminhamento de fax, selecione **Encaminhar** ou **Imprimir e encaminhar**.
- **4** No menu Encaminhar para, selecione o tipo de destino e digite o número do atalho.
- **5** Aplique as alterações.

# **Digitalização**

## **Usando o alimentador automático de documentos e o vidro do scanner**

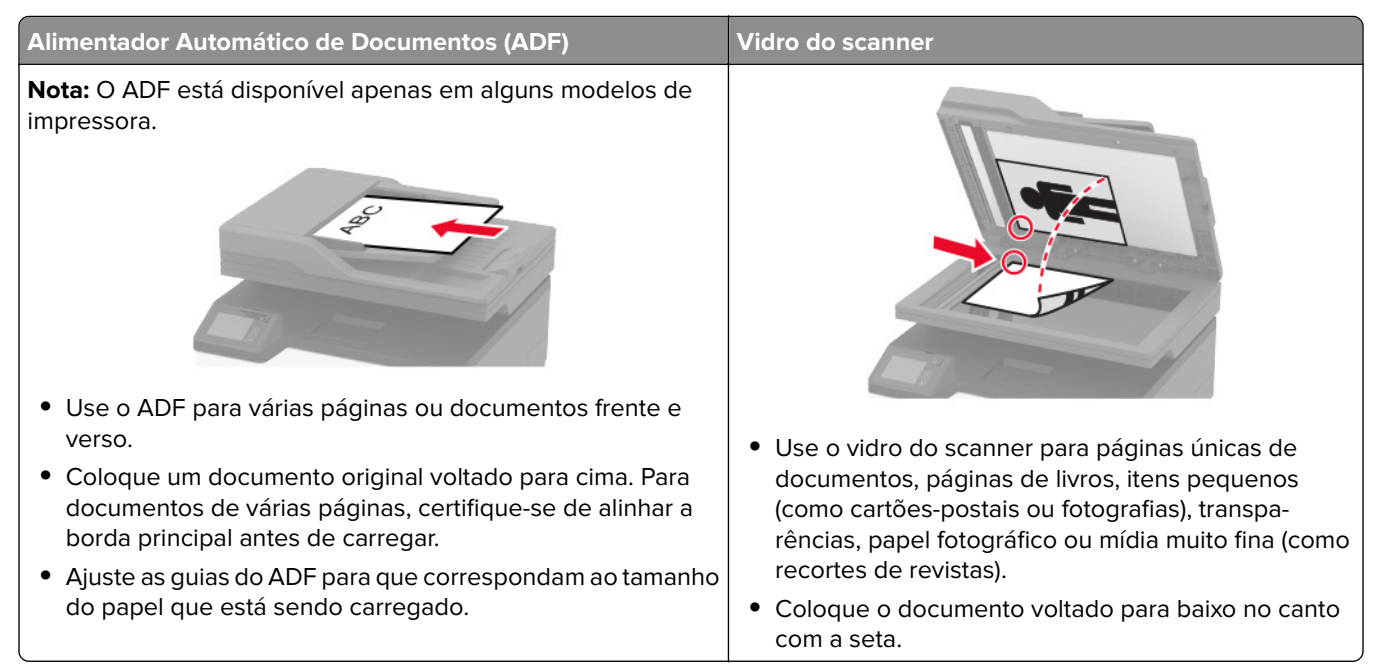

## **Como digitalizar para um computador**

Antes de começar, verifique se:

- **•** O firmware da impressora está atualizado. Para mais informações, consulte [" Atualizando o firmware" na](#page-46-0) [página 47.](#page-46-0)
- **•** O computador e a impressora estão conectados à mesma rede.

#### **Para usuários do Windows**

#### **Como usar o Lexmark ScanBack Utility**

**1** No computador, execute o Lexmark ScanBack Utility e clique em **Avançar**.

**Nota:** Para baixar o utilitário, acesse **[www.lexmark.com/downloads](https://www.lexmark.com/downloads)**.

**2** Clique em **Configurar** e adicione o endereço IP da impressora.

**Nota:** Veja o endereço IP da impressora na tela inicial da impressora. O endereço IP é exibido em quatro conjuntos de números separados por pontos, por exemplo: 123.123.123.123.

- **3** Clique em **Fechar** > **Avançar**.
- **4** Selecione o tamanho do documento original e clique em **Avançar**.
- **5** Selecione um formato de arquivo e uma resolução de digitalização e clique em **Avançar**.
- **6** Digite um nome de perfil de digitalização exclusivo e clique em **Avançar**.
**7** Navegue até o local onde deseja salvar o documento digitalizado, crie um o nome do arquivo e clique em **Avançar**.

**Nota:** Para reutilizar o perfil de digitalização, habilite a opção **Criar atalho** e crie um nome de atalho exclusivo.

- **8** Clique em **Concluir**.
- **9** Carregue um documento original no alimentador automático de documentos ou no vidro do scanner.
- **10** Na tela inicial da impressora, toque em **Digitalização para computador** e, em seguida, selecione um perfil de digitalização.

**Nota:** Certifique-se de que a opção Digitalização para computador esteja ativada. Na tela inicial, toque em **Configurações** > **Dispositivo** > **Ícones visíveis da tela inicial** > **Digitalização para computador** > **Exibir**.

#### **Como usar o Fax e Scanner do Windows**

**Nota:** Verifique se a impressora está adicionada ao computador. Para mais informações, consulte [" Como](#page-45-0) [adicionar impressoras a um computador" na página 46](#page-45-0).

- **1** Carregue um documento original no alimentador automático de documentos ou no vidro do scanner.
- **2** No computador, abra o **Fax e Scanner do Windows**.
- **3** No menu Fonte, selecione a origem do scanner.
- **4** Se necessário, altere as configurações de digitalização.
- **5** Digitalize o documento.

#### **Para usuários do Macintosh**

**Nota:** Verifique se a impressora está adicionada ao computador. Para mais informações, consulte [" Como](#page-45-0) [adicionar impressoras a um computador" na página 46](#page-45-0).

- **1** Carregue um documento original no alimentador automático de documentos ou no vidro do scanner.
- **2** Na computador, execute um dos seguintes procedimentos:
	- **•** Abra **Captura de imagem**.
	- **•** Abra **Impressoras e scanners**e selecione uma impressora. Clique em **Digitalizar** > **Abrir scanner**.
- **3** Na janela Scanner, execute um ou mais dos seguintes procedimentos:
	- **•** Selecione onde deseja salvar o documento digitalizado.
	- **•** Selecione o tamanho do documento original.
	- **•** Para digitalizar do ADF, selecione **Alimentador de documentos** no Menu Digitalizar ou ative a opção **Usar alimentador de documentos**.
	- **•** Se necessário, defina as configurações de digitalização.
- **4** Clique em **Digitalizar**.

# **Digitalização para um servidor de FTP usando um atalho**

- **1** Crie um atalho de FTP.
	- **a** Abra o navegador da Web e digite o endereço IP da impressora no campo de endereço.

#### **Notas:**

- **•** Veja o endereço IP da impressora na tela inicial. O endereço IP é exibido em quatro conjuntos de números separados por pontos, por exemplo: 123.123.123.123.
- **•** Se você estiver usando um servidor proxy, desative-o temporariamente para que a página da Web seja carregada corretamente.
- **b** Clique em **Atalhos** > **Adicionar atalho**.
- **c** No menu Tipo do atalho, selecione **FTP** e defina as configurações.
- **d** Aplique as alterações.
- **2** Coloque o documento original na bandeja do ADF ou sobre o vidro do scanner.
- **3** Na tela inicial, toque em **Atalhos** > **FTP**
- **4** Selecione o atalho.

# **Digitalização em uma pasta de rede usando um atalho**

- **1** Crie um atalho para a pasta da rede.
	- **a** Abra o navegador da Web e digite o endereço IP da impressora no campo de endereço.

#### **Notas:**

- **•** Veja o endereço IP da impressora na tela inicial. O endereço IP é exibido em quatro conjuntos de números separados por pontos, por exemplo: 123.123.123.123.
- **•** Se você estiver usando um servidor proxy, desative-o temporariamente para que a página da Web seja carregada corretamente.
- **b** Clique em **Atalhos** > **Adicionar atalho**.
- **c** No menu Tipo do atalho, selecione **Pasta da rede** e defina as configurações.
- **d** Aplique as alterações.
- **2** Coloque o documento original na bandeja do ADF ou sobre o vidro do scanner.
- **3** Na tela inicial, toque em **Atalhos** > **Digitalização para rede**.
- **4** Selecione o atalho.

# **Como digitalizar para uma unidade flash**

este recurso está disponível somente em alguns modelos de impressoras.

- **1** Coloque o documento original na bandeja do ADF ou sobre o vidro do scanner.
- **2** Insira a unidade flash.

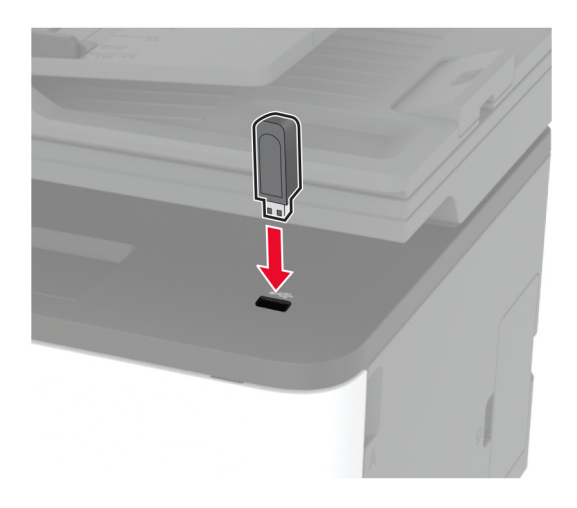

**3** Toque em **Digitalizar para USB** e ajuste as configurações, se necessário.

#### **Notas:**

- **•** Para salvar o documento digitalizado em uma pasta, toque em **Digitalizar para**, selecione uma pasta e toque em **Digitalizar aqui**.
- **•** Se a tela da unidade USB não for exibida, toque em **Unidade USB** no painel de controle.
- **4** Digitalize o documento.

**Aviso — Danos potenciais:** Para evitar avaria ou perda de dados da impressora, não toque na unidade flash nem na impressora na área mostrada enquanto a impressora estiver imprimindo ativamente, lendo ou gravando no dispositivo de memória.

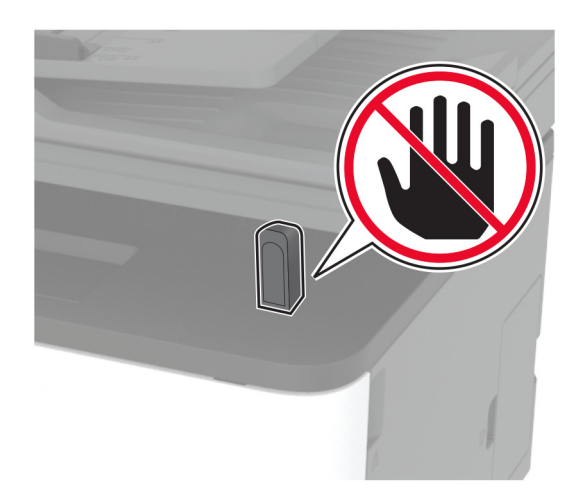

# **Digitalizar para um perfil do Cloud Connector**

- **1** Coloque o documento original na bandeja do ADF ou no vidro do scanner.
- **2** Na tela inicial, toque em **Cloud Connector**.
- **3** Selecione um provedor de serviços e, em seguida, selecione um perfil.

Nota: Para obter mais informações sobre a criação de um perfil do Cloud Connector, consulte [" Criar um](#page-22-0) [perfil do Cloud Connector" na página 23.](#page-22-0)

- **4** Toque em **Digitalizar** e atribua um nome de arquivo e pasta de destino.
- **5** Toque em **Digitalizar aqui**.

Se necessário, altere as definições de digitalização.

**6** Digitalize o documento.

# **Uso dos menus da impressora**

# **Mapa de menus**

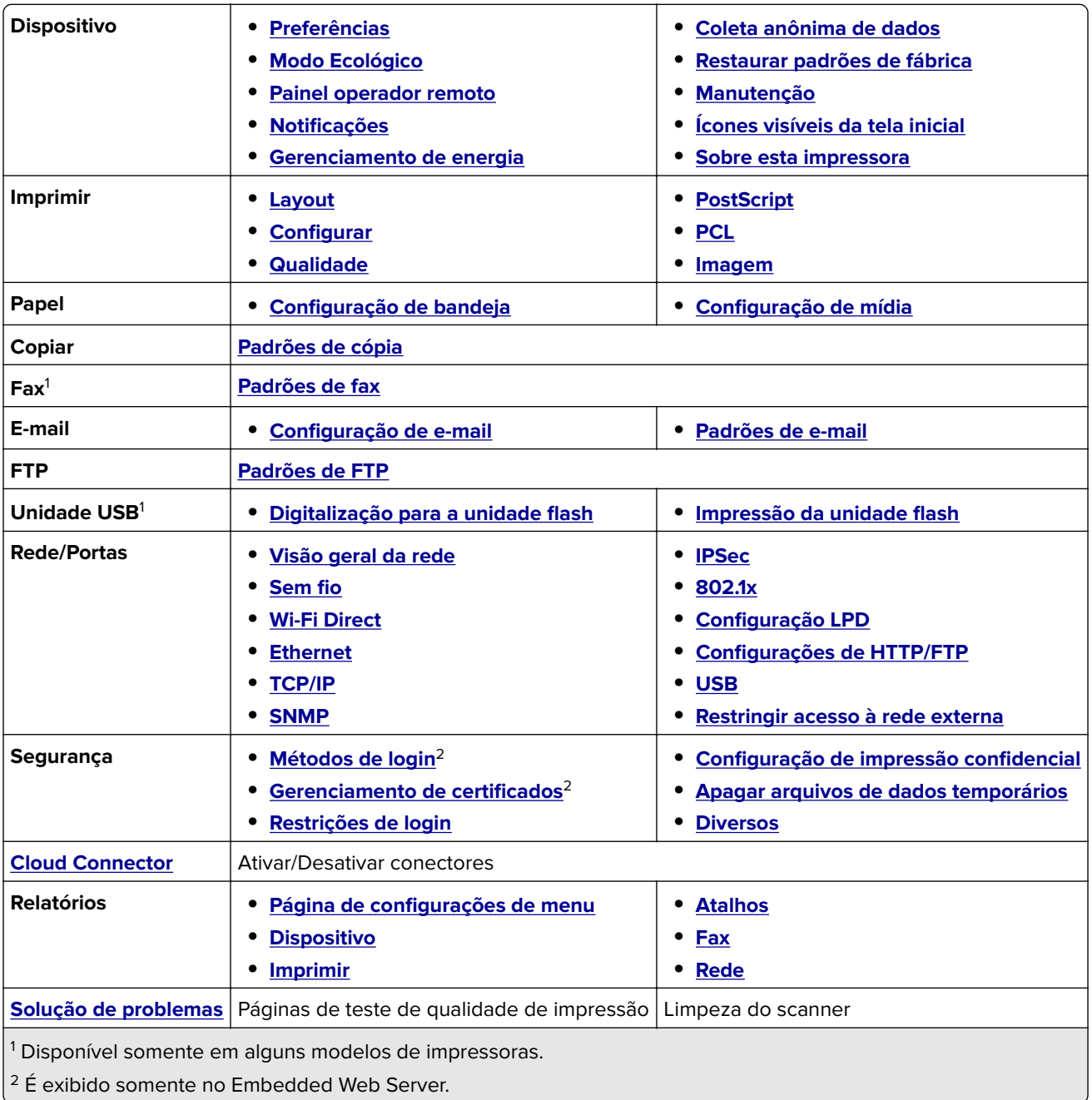

# <span id="page-77-0"></span>**Dispositivo**

## **Preferências**

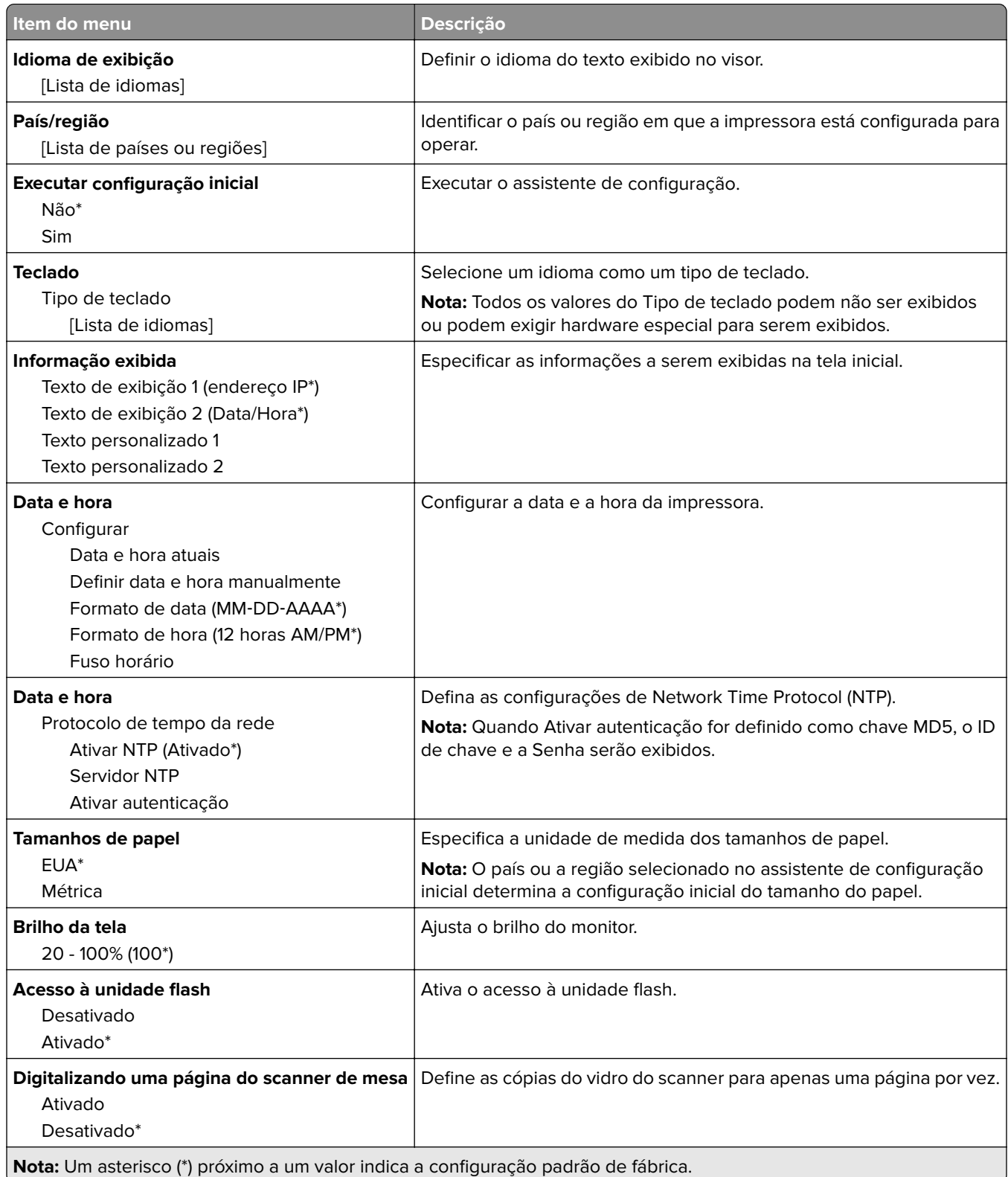

<span id="page-78-0"></span>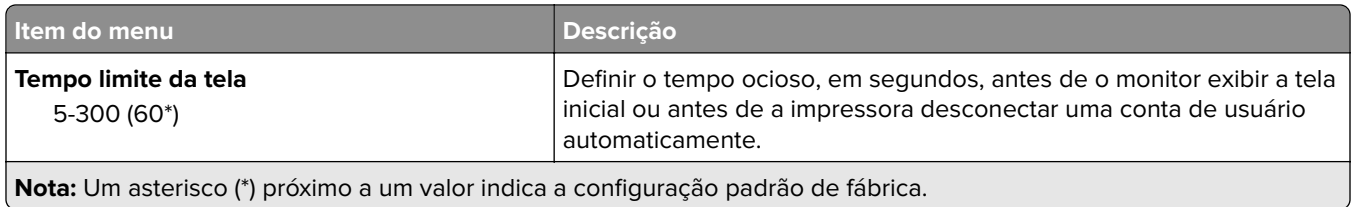

# **Modo Ecológico**

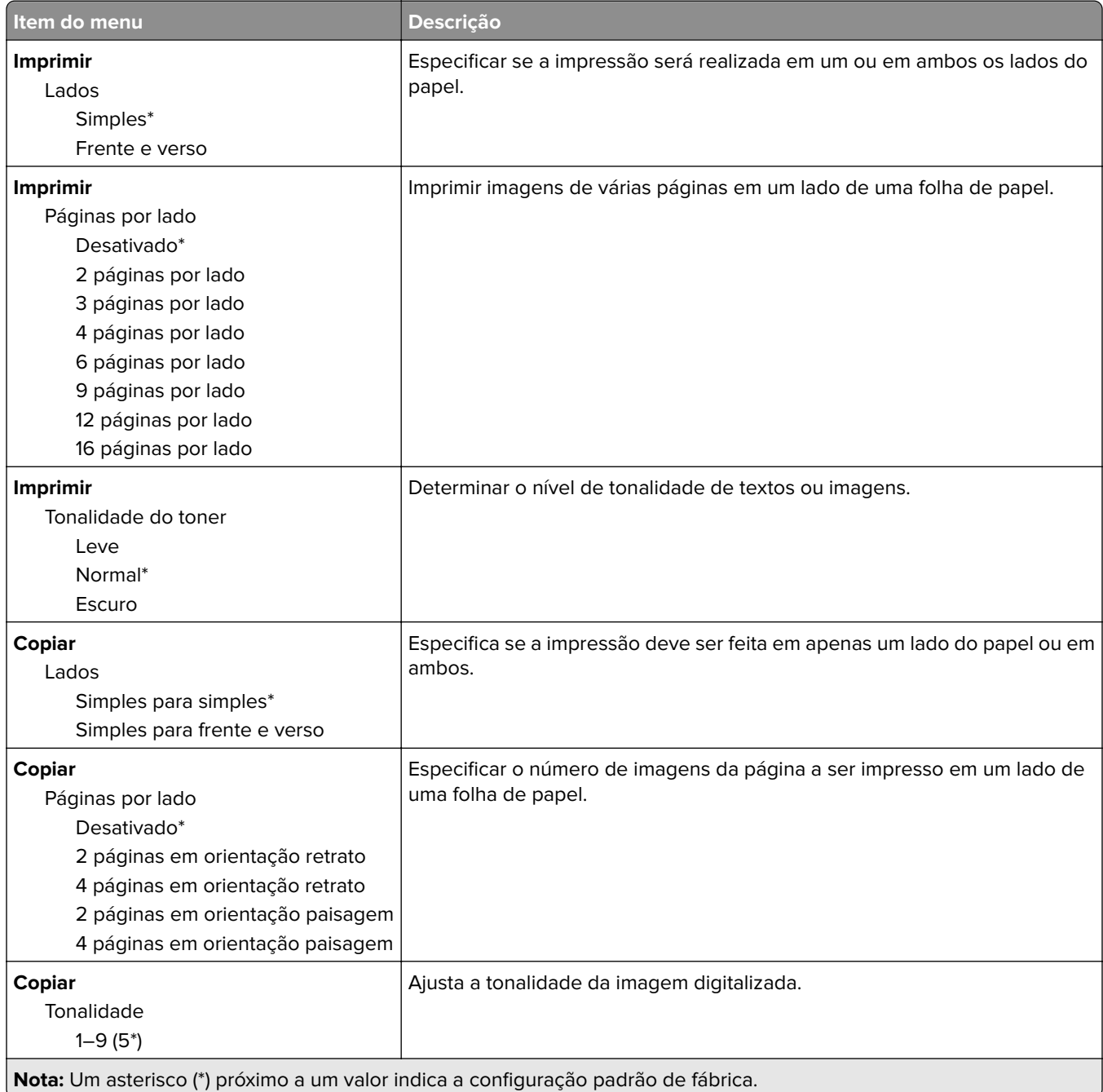

## <span id="page-79-0"></span>**Painel Operador Remoto**

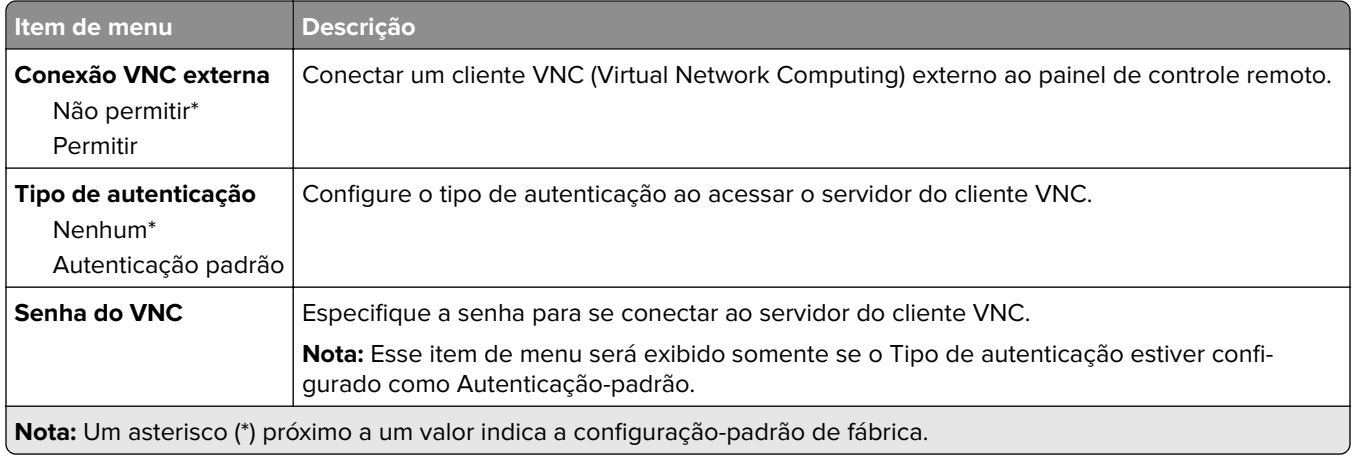

## **Notificações**

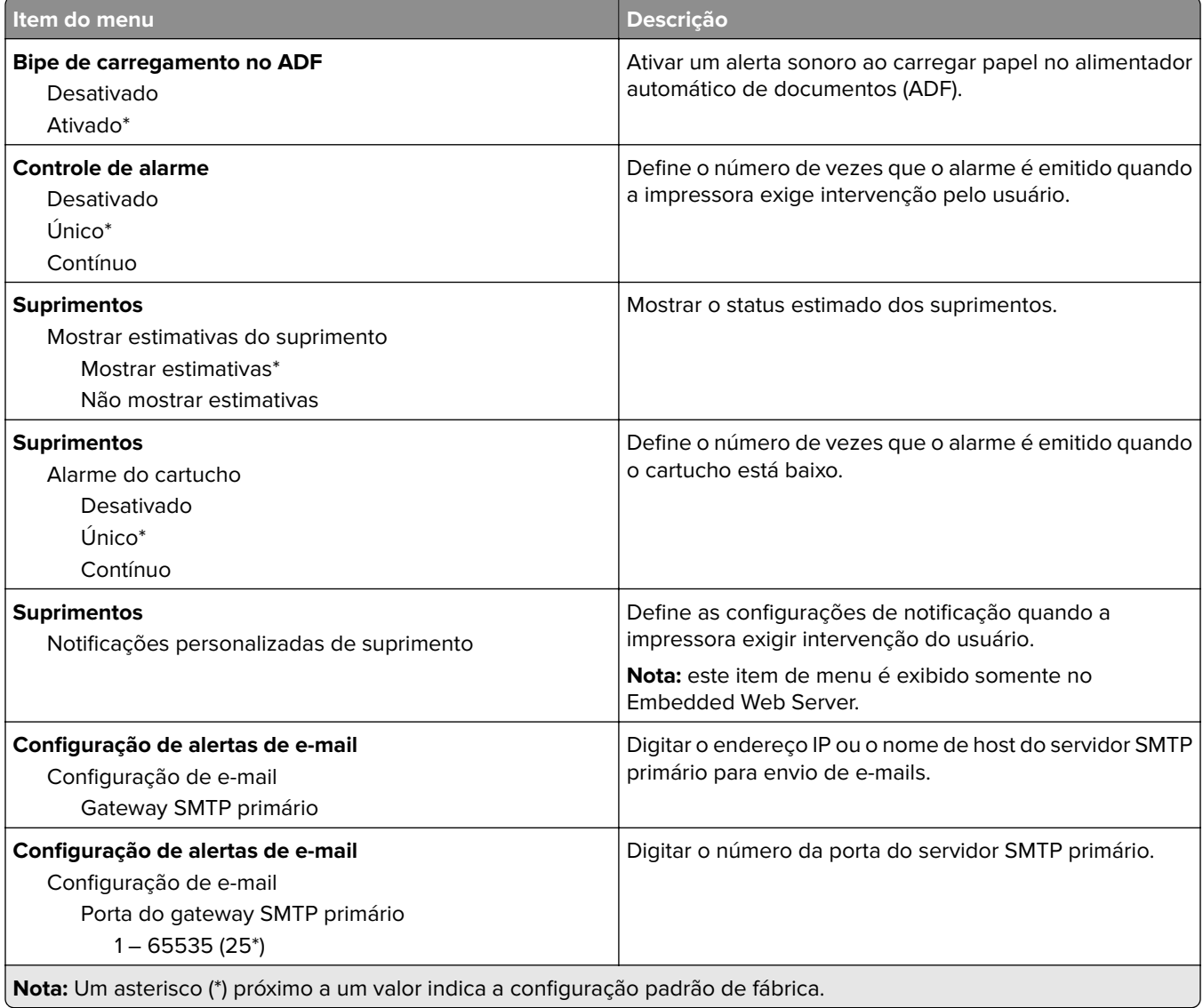

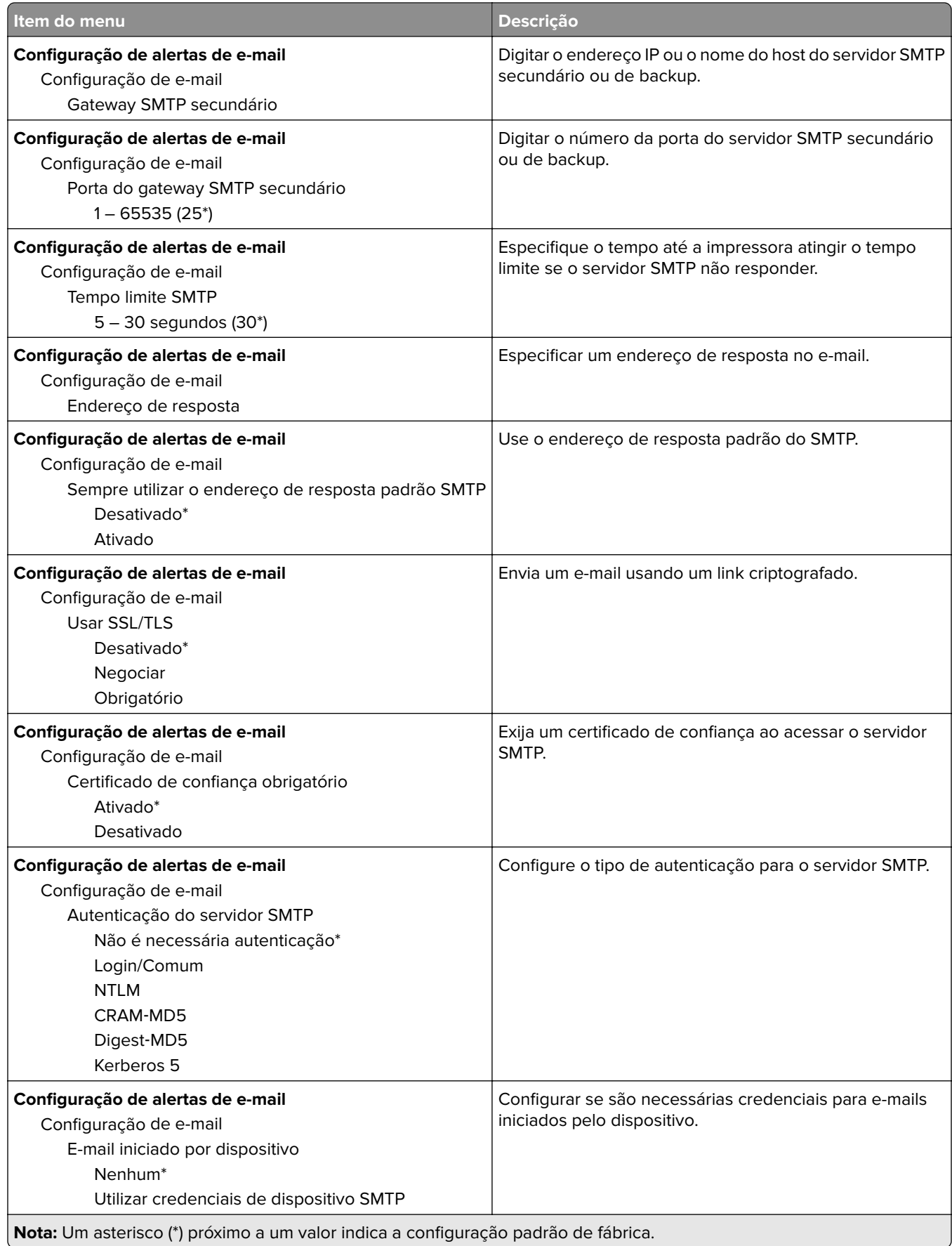

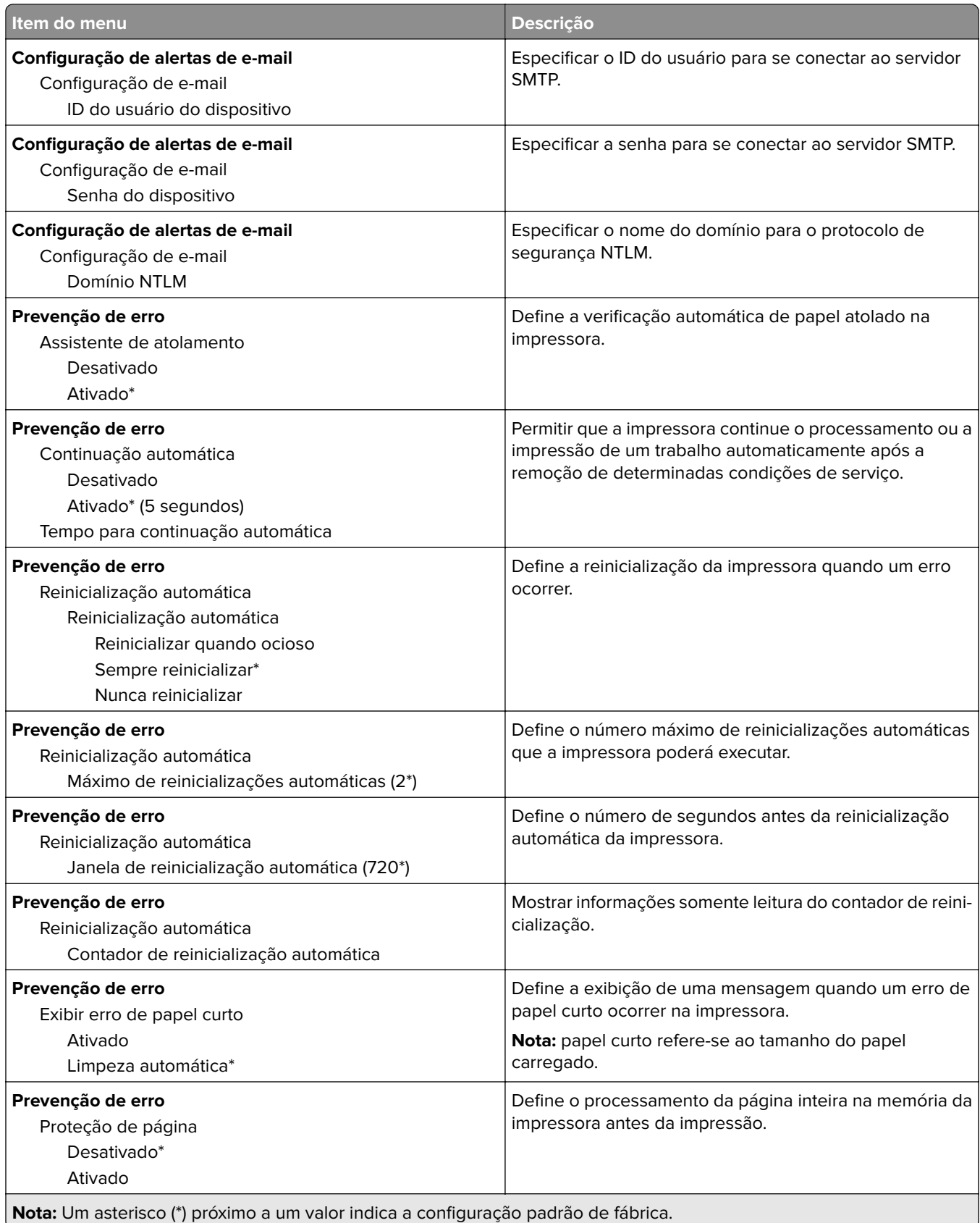

<span id="page-82-0"></span>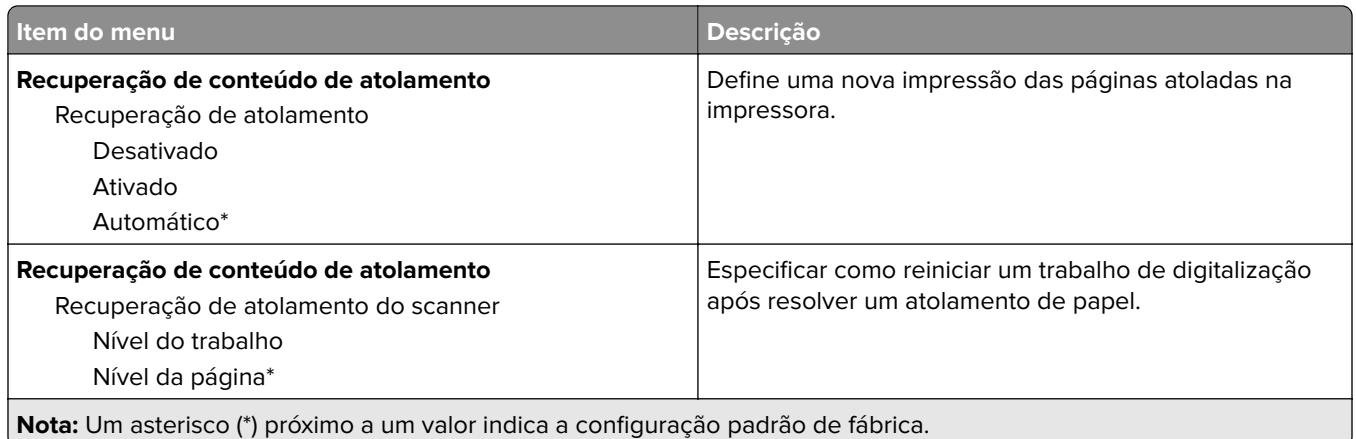

# **Gerenciamento de energia**

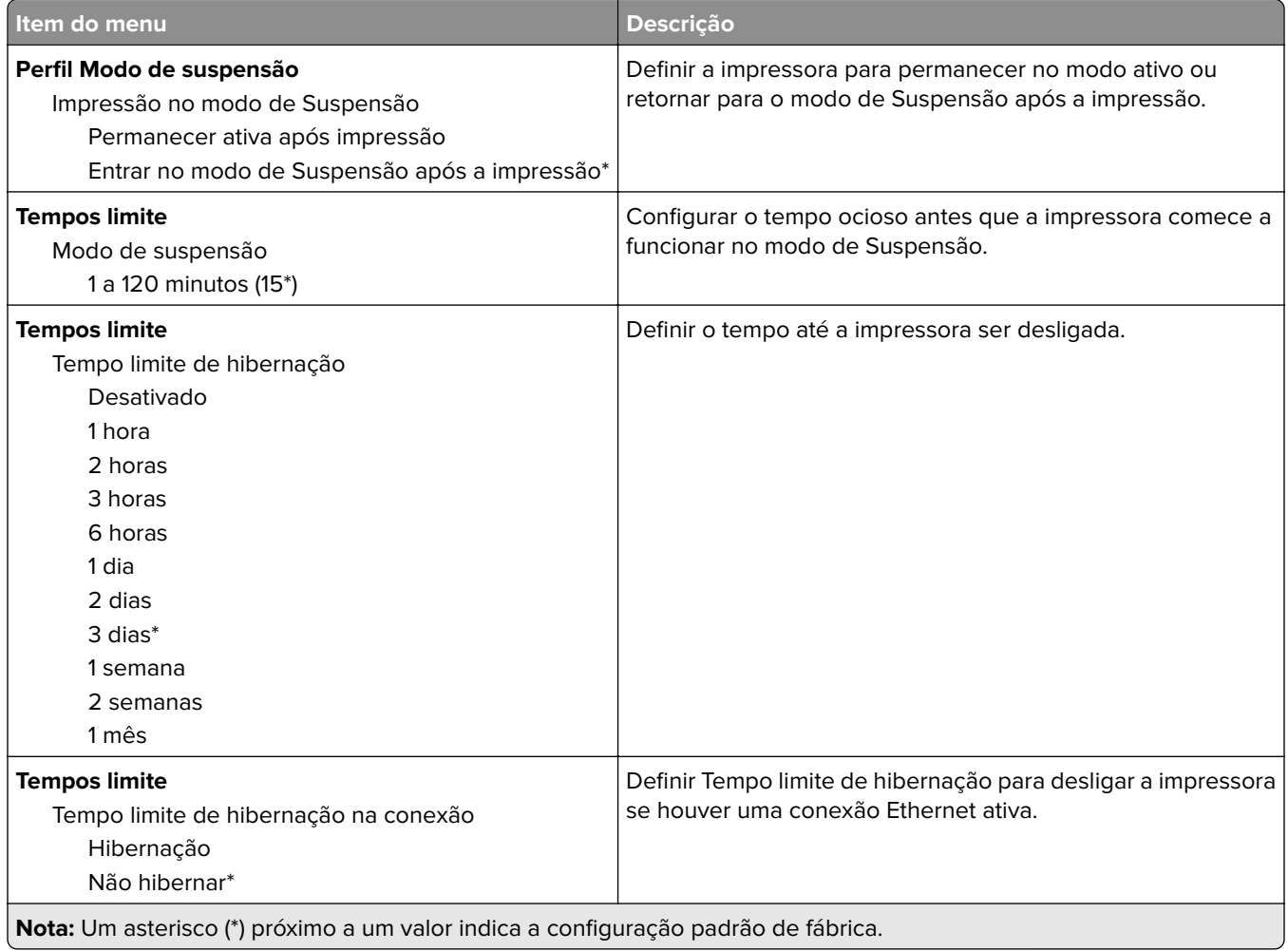

## <span id="page-83-0"></span>**Coleta anônima de dados**

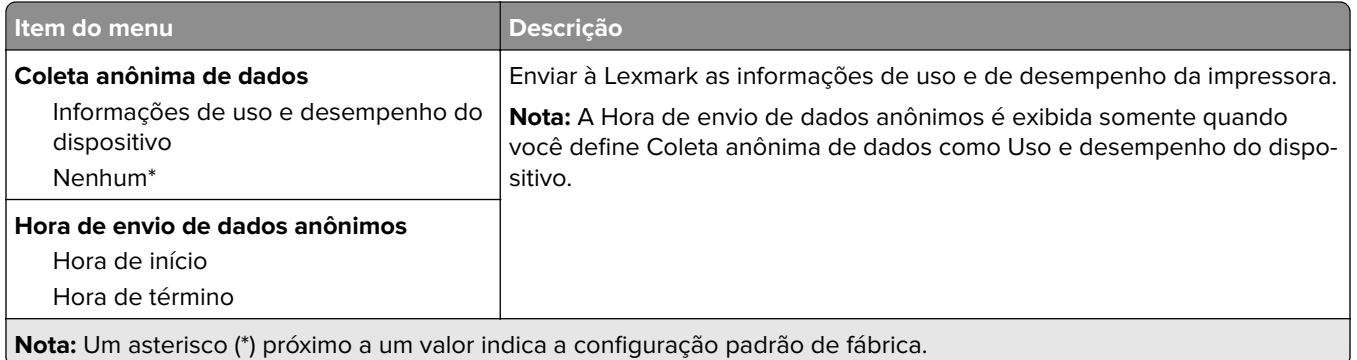

## **Restaurar padrões de fábrica**

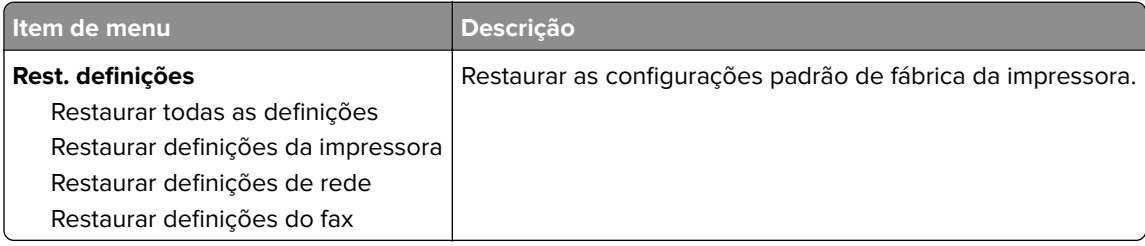

## **Manutenção**

### **Menu de configuração**

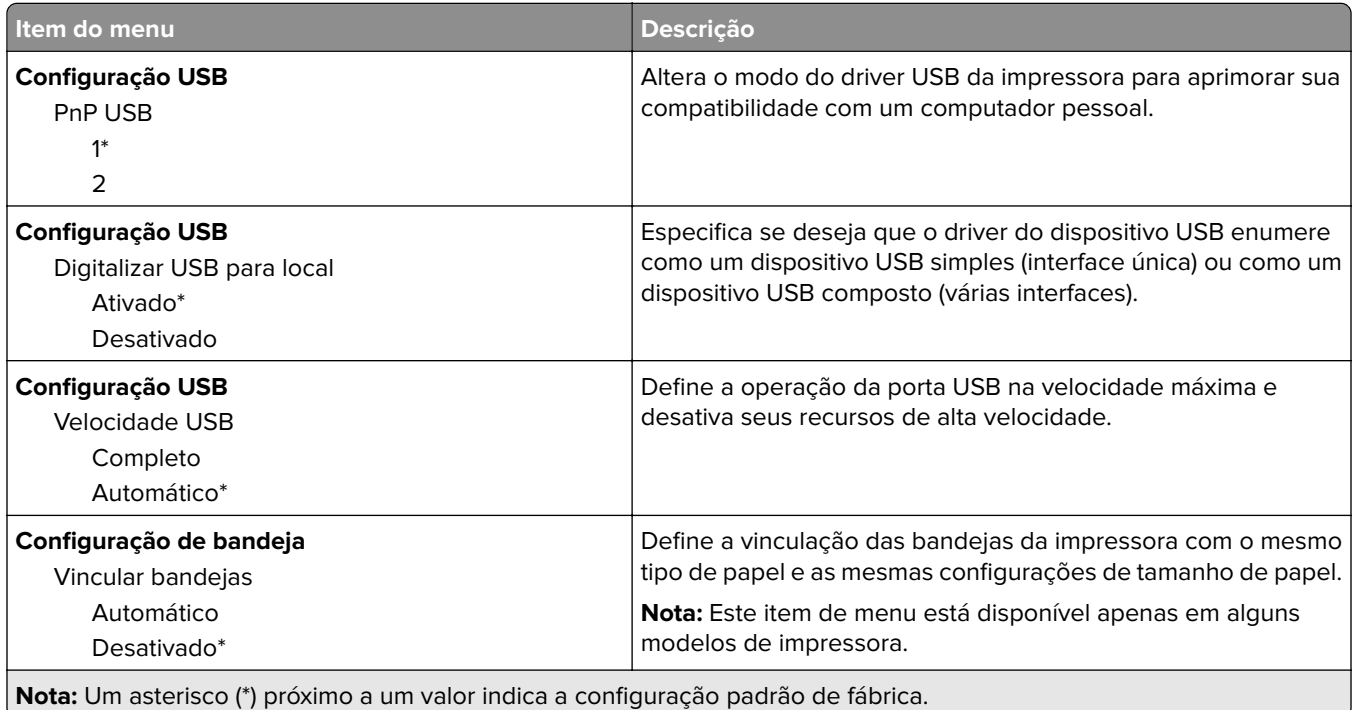

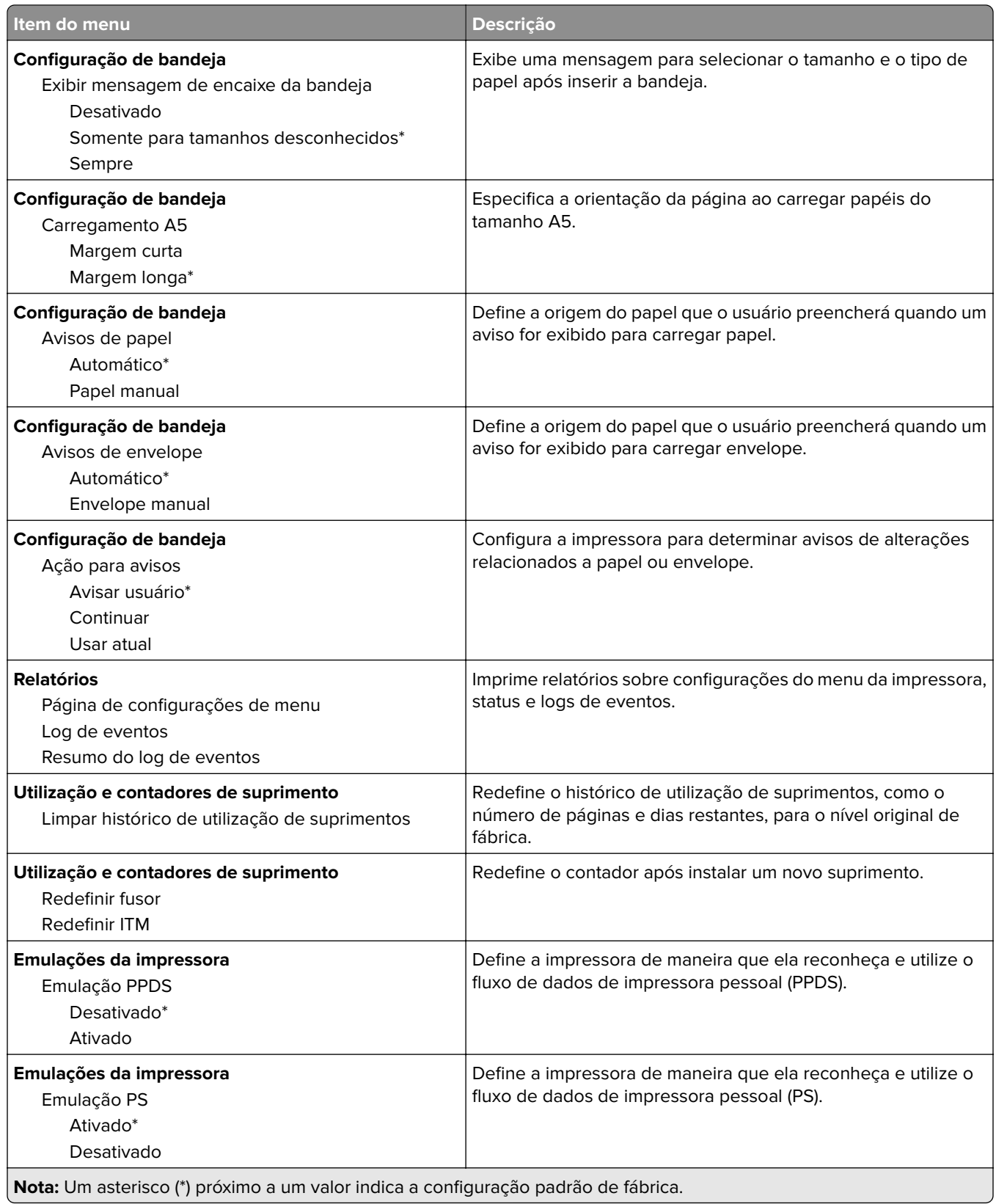

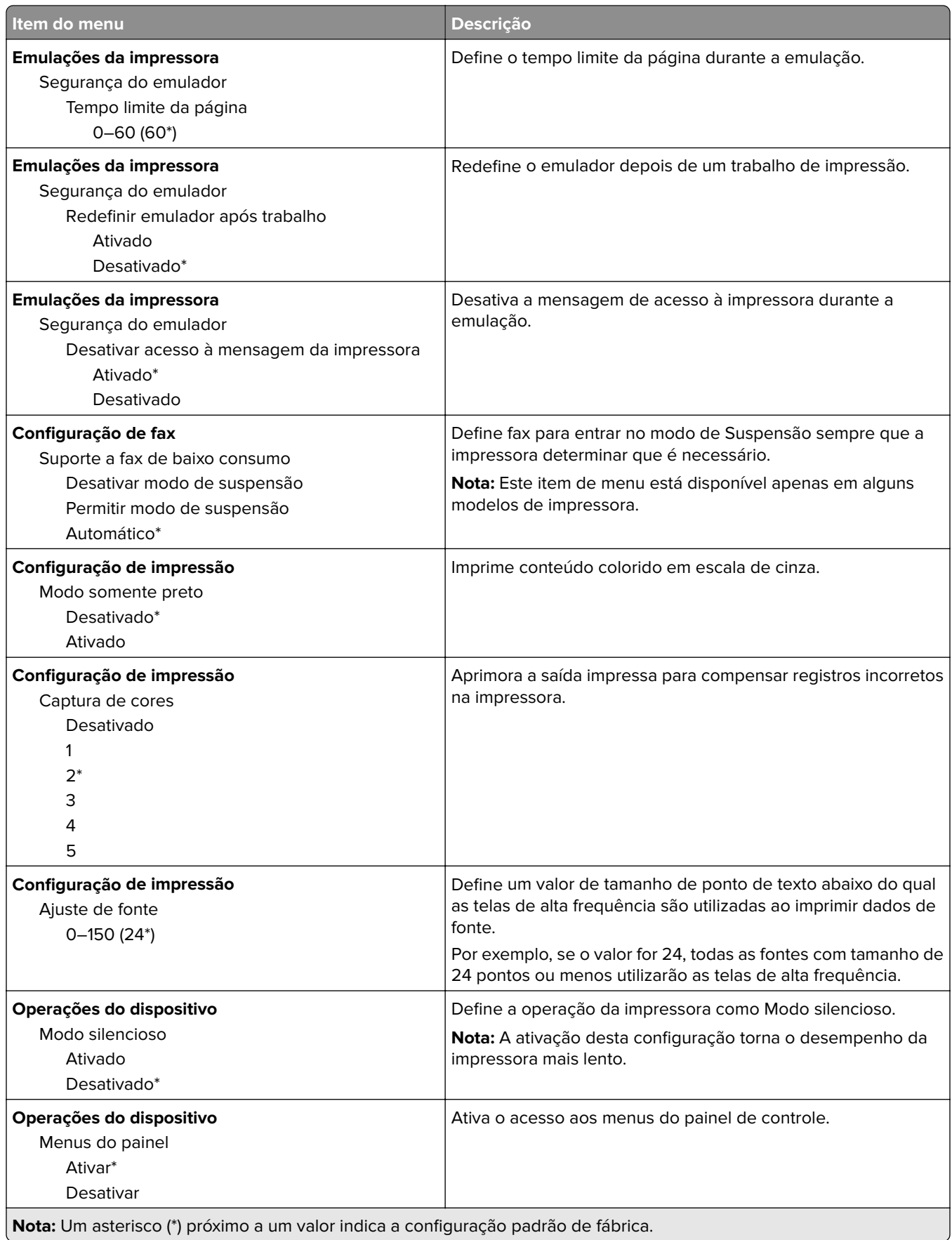

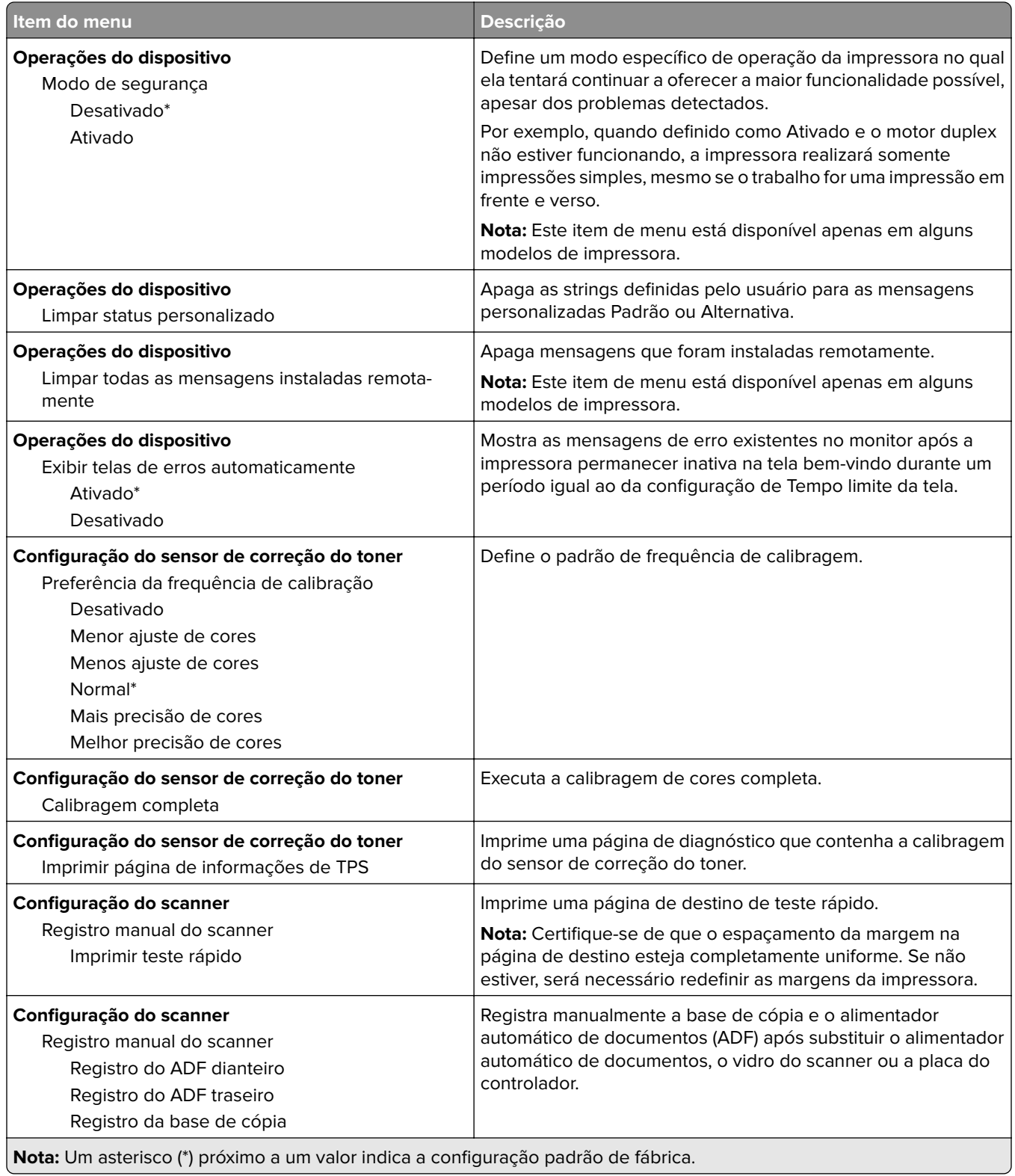

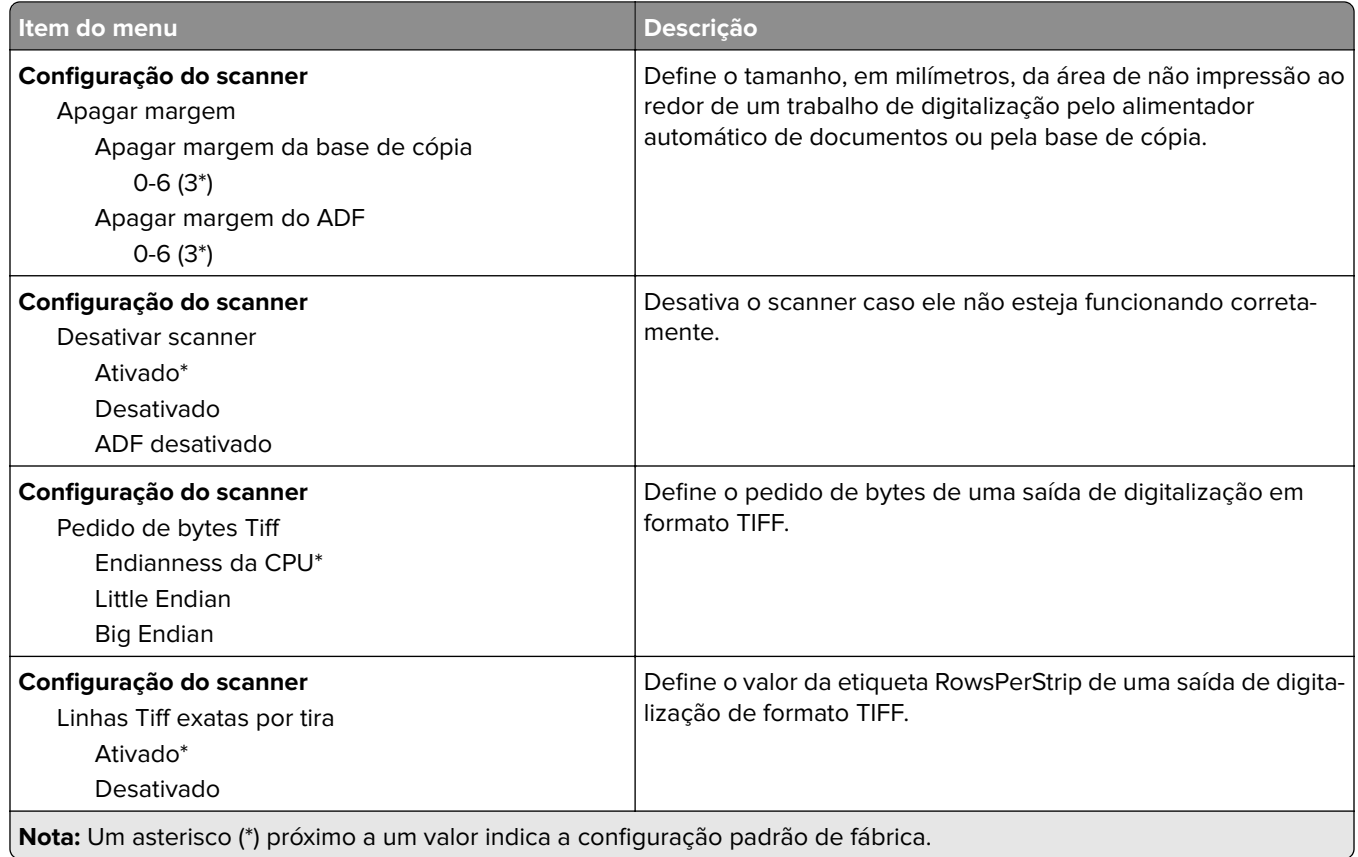

## **Apagamento fora de serviço**

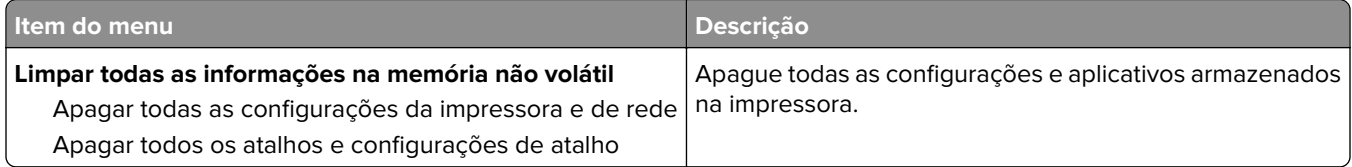

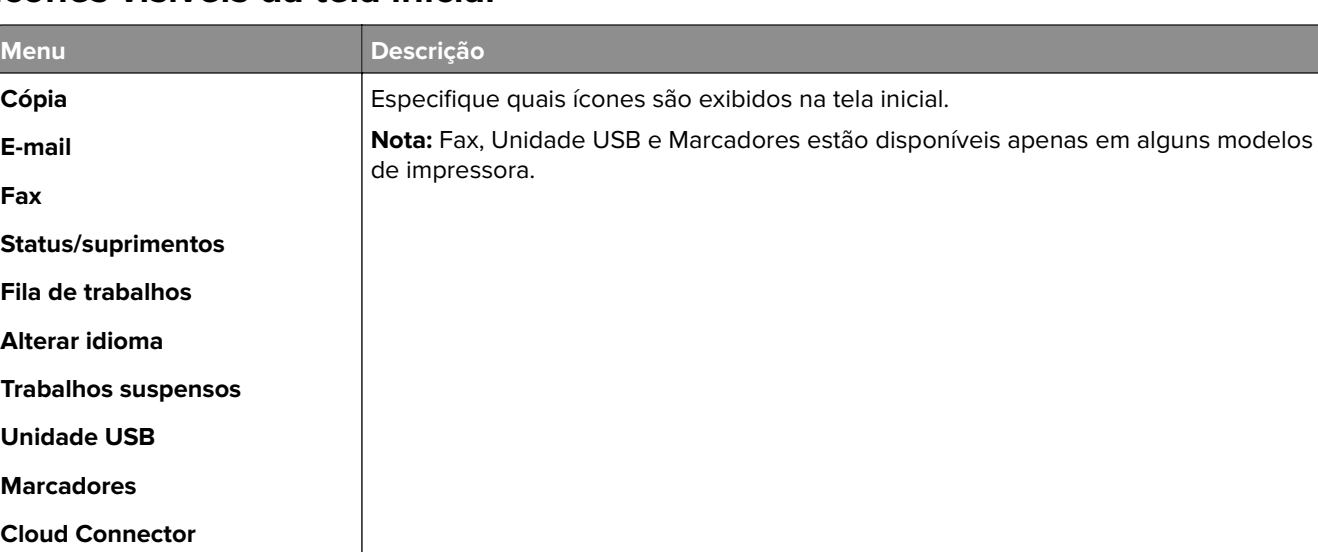

## <span id="page-88-0"></span>**Ícones visíveis da tela inicial**

## **Sobre esta impressora**

**Digitalização para computador**

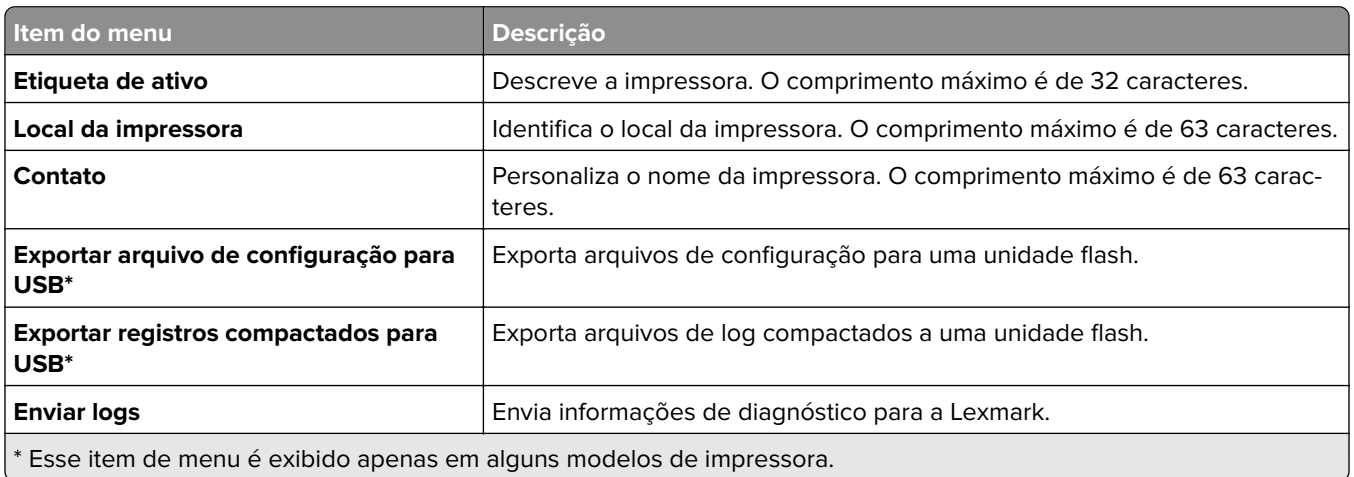

# **Impressão**

## **Layout**

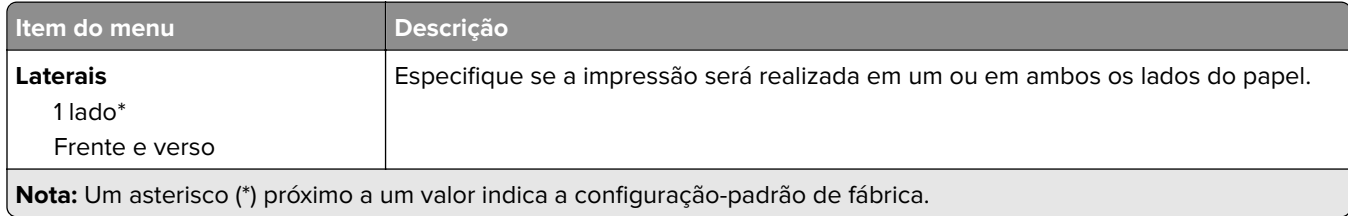

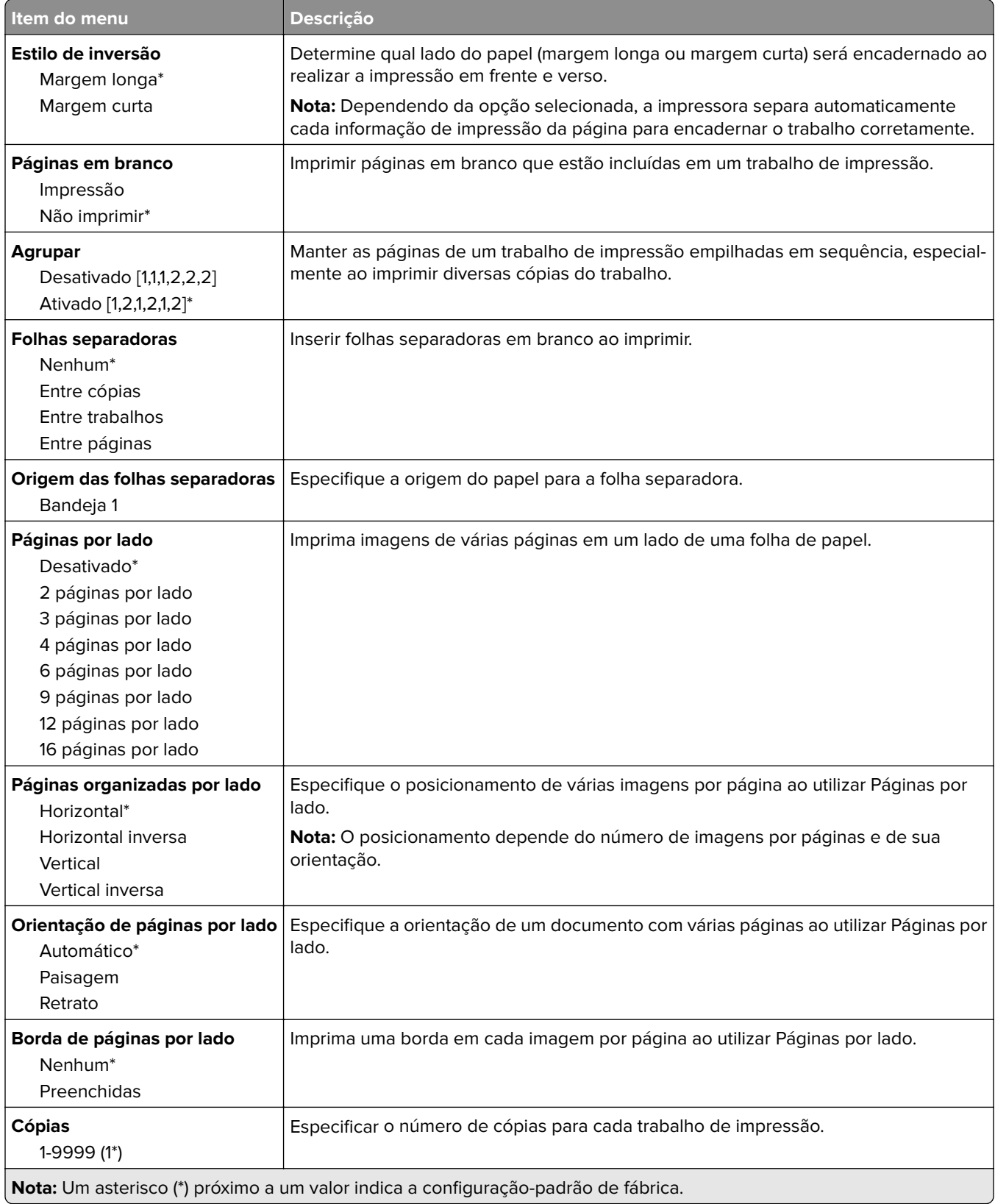

<span id="page-90-0"></span>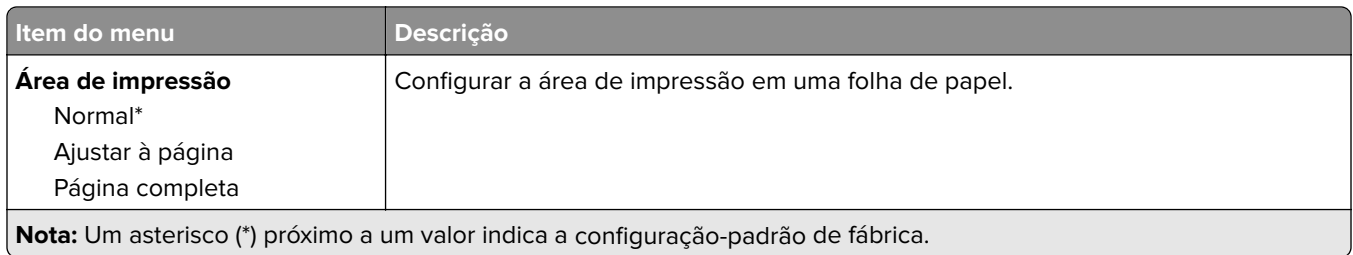

# **Configuração**

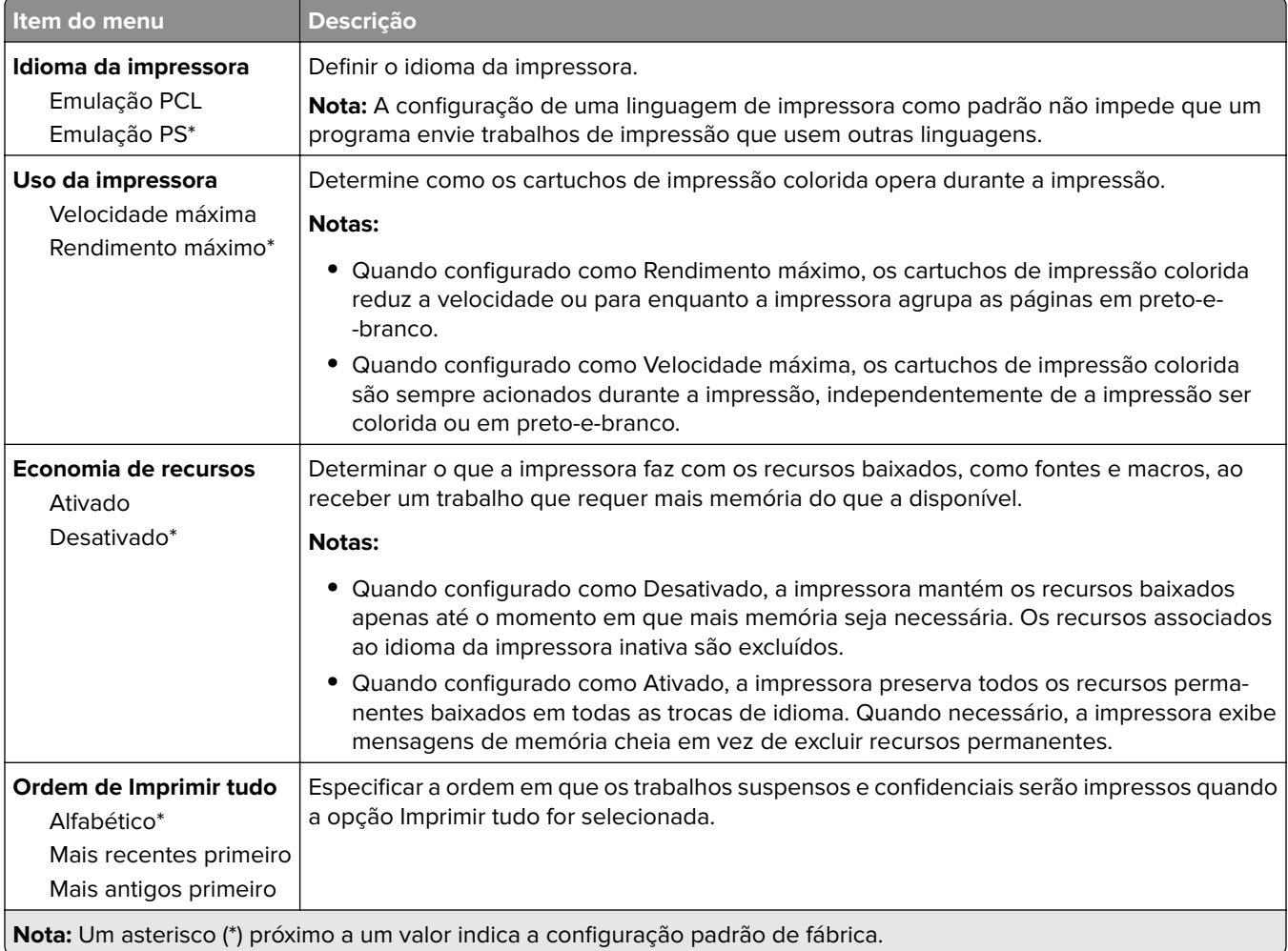

## **Qualidade**

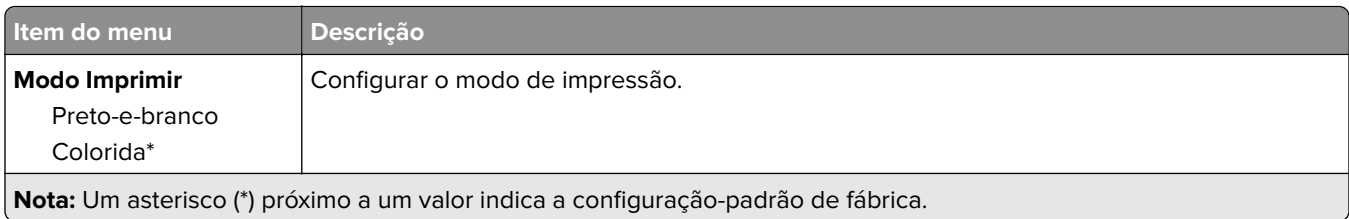

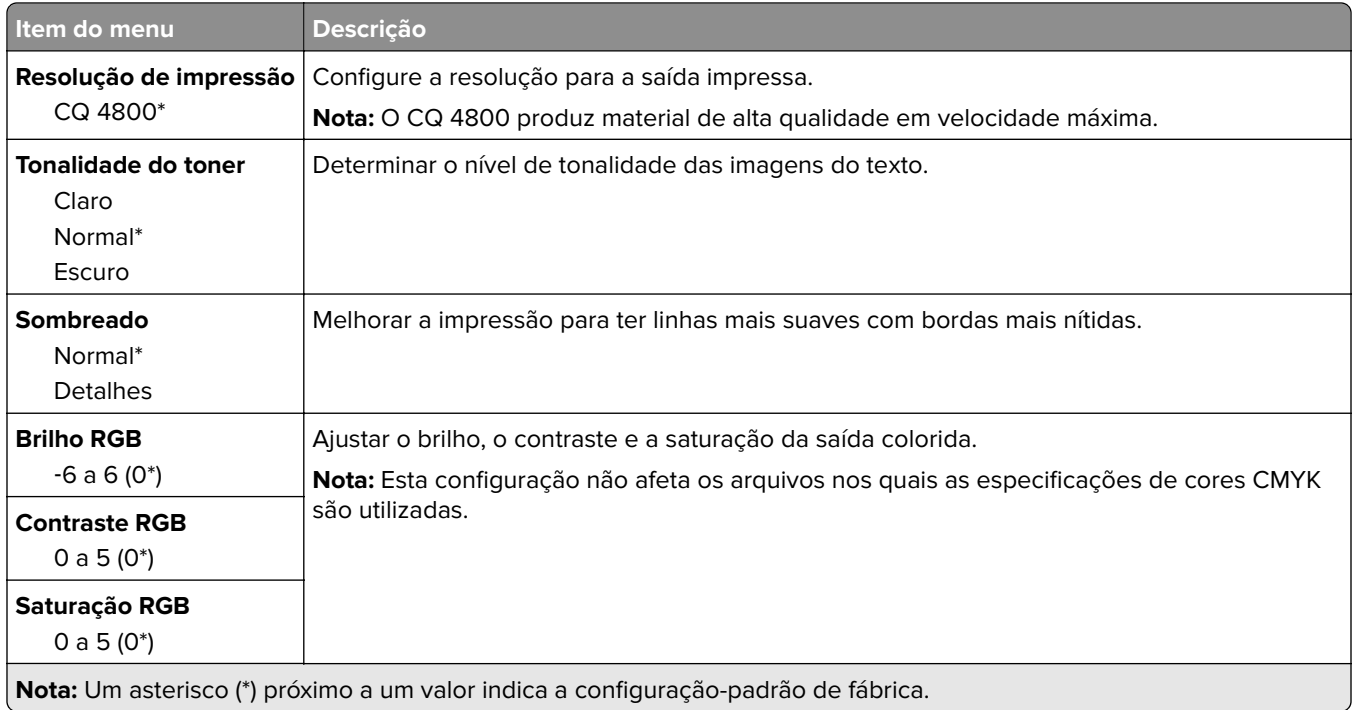

#### **Imagem avançada**

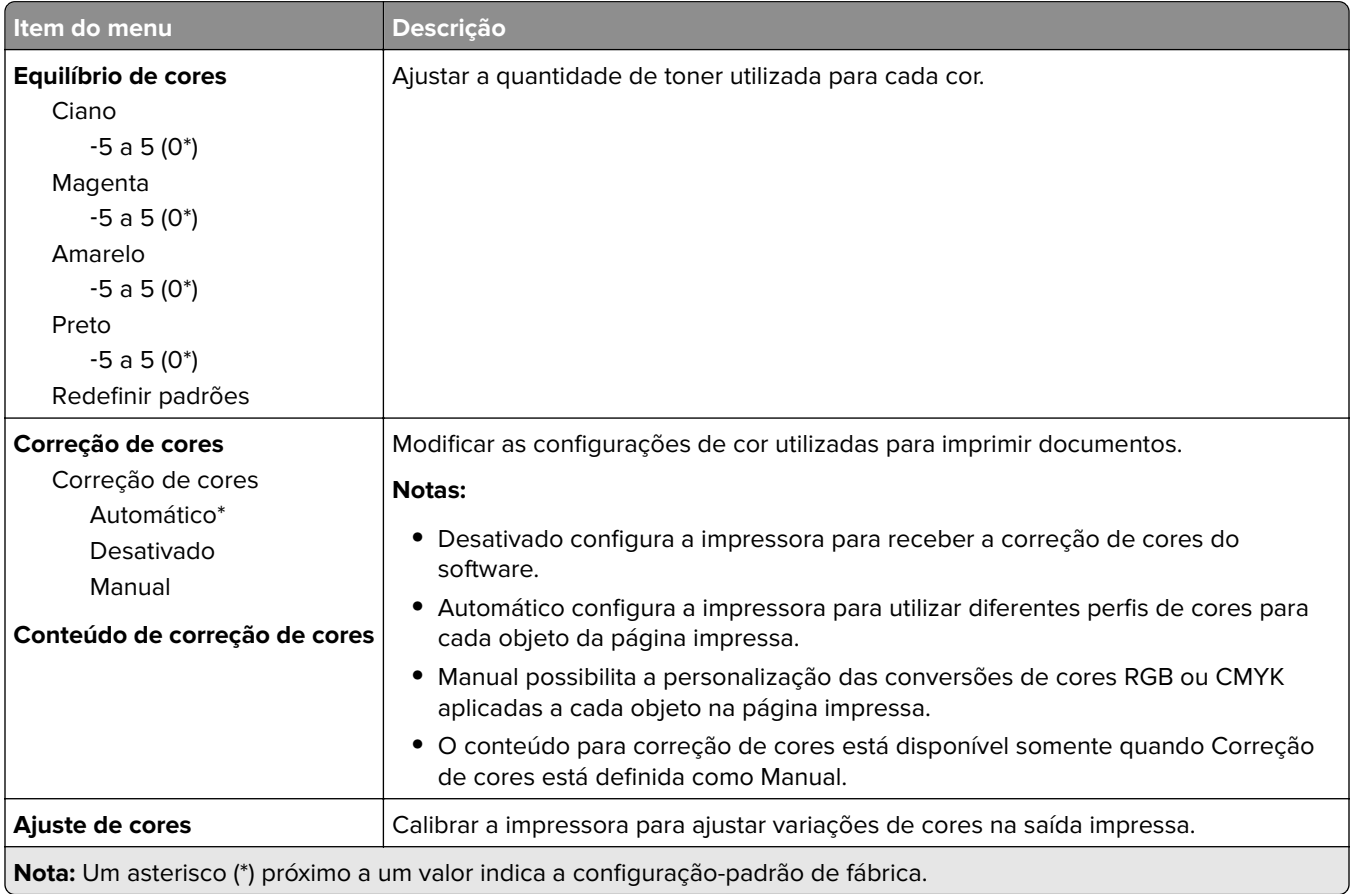

## <span id="page-92-0"></span>**PostScript**

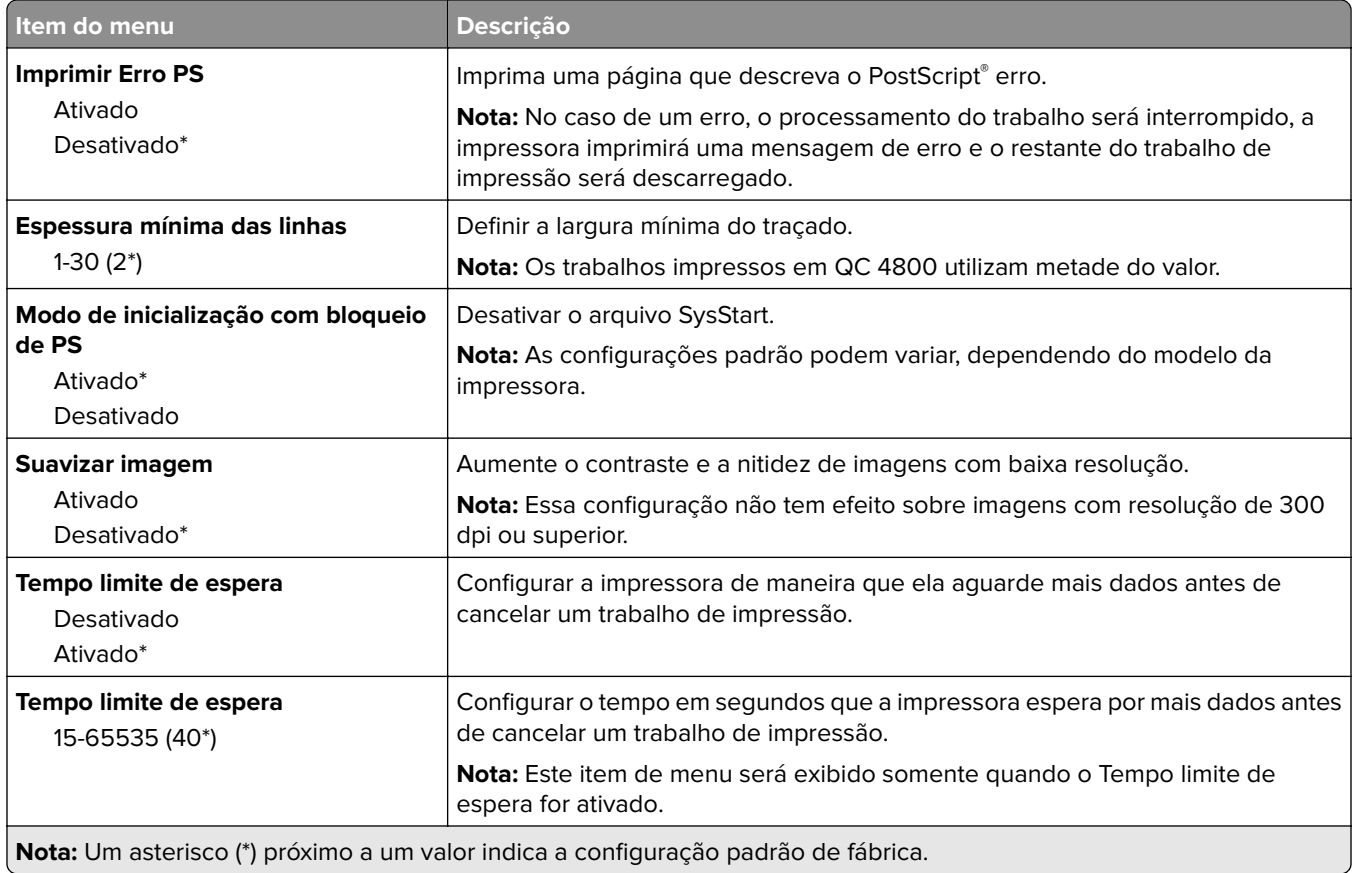

## **PCL**

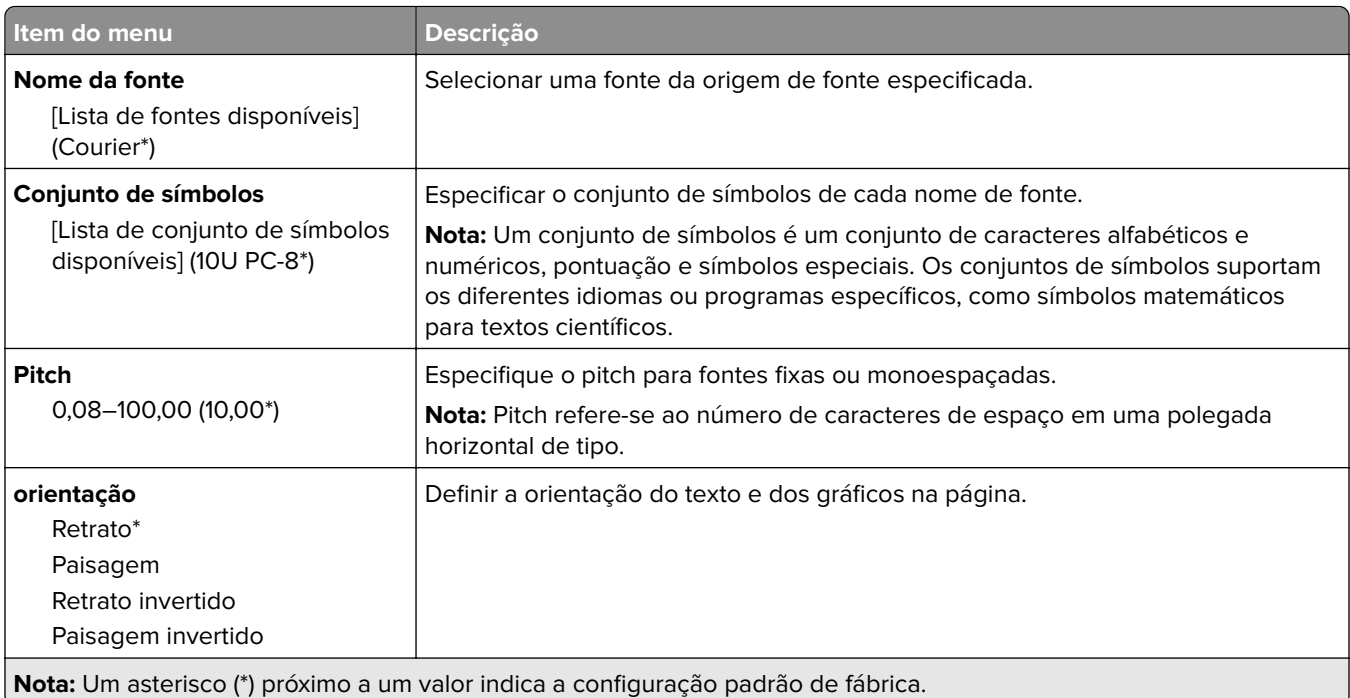

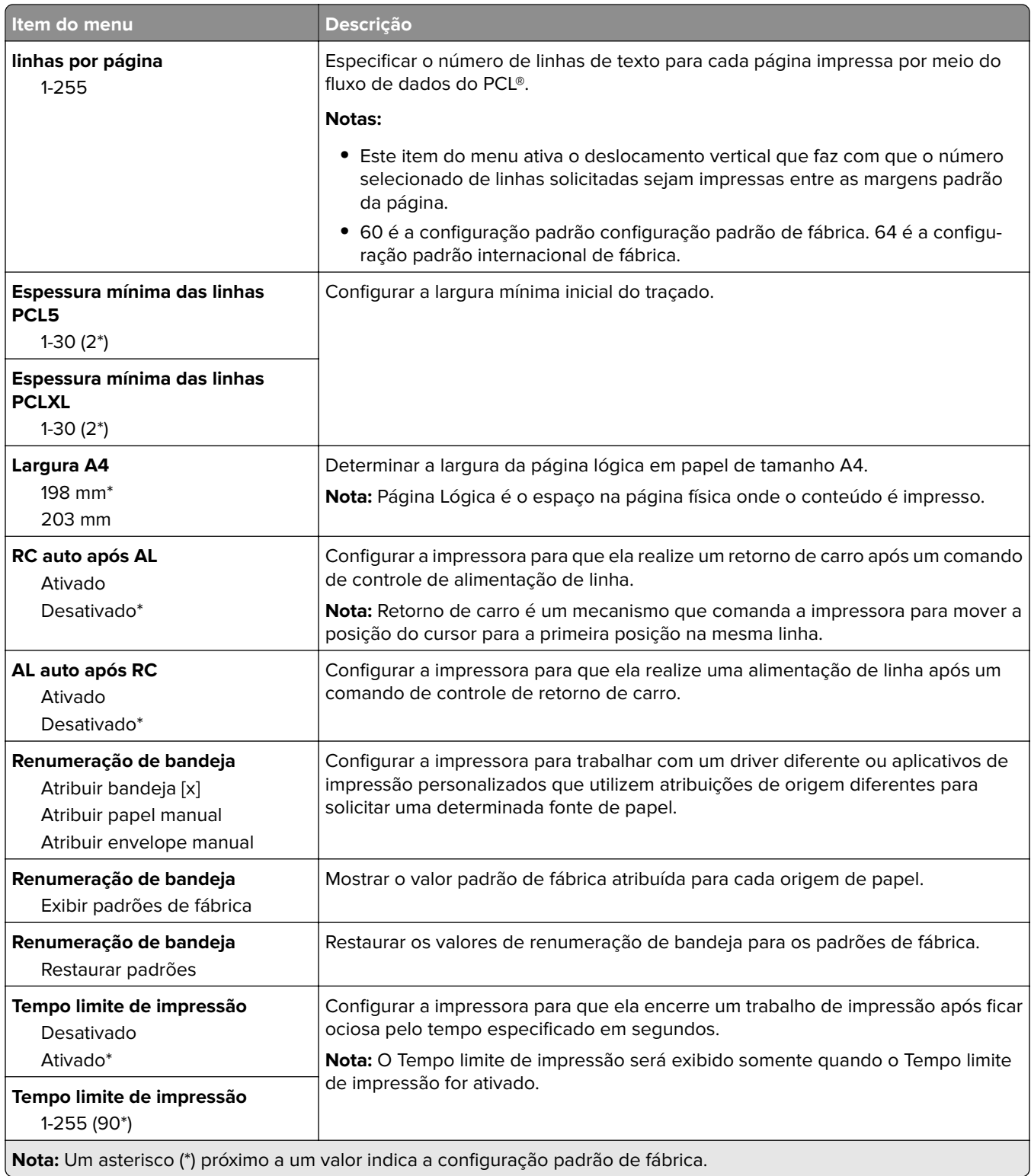

## <span id="page-94-0"></span>**Imagem**

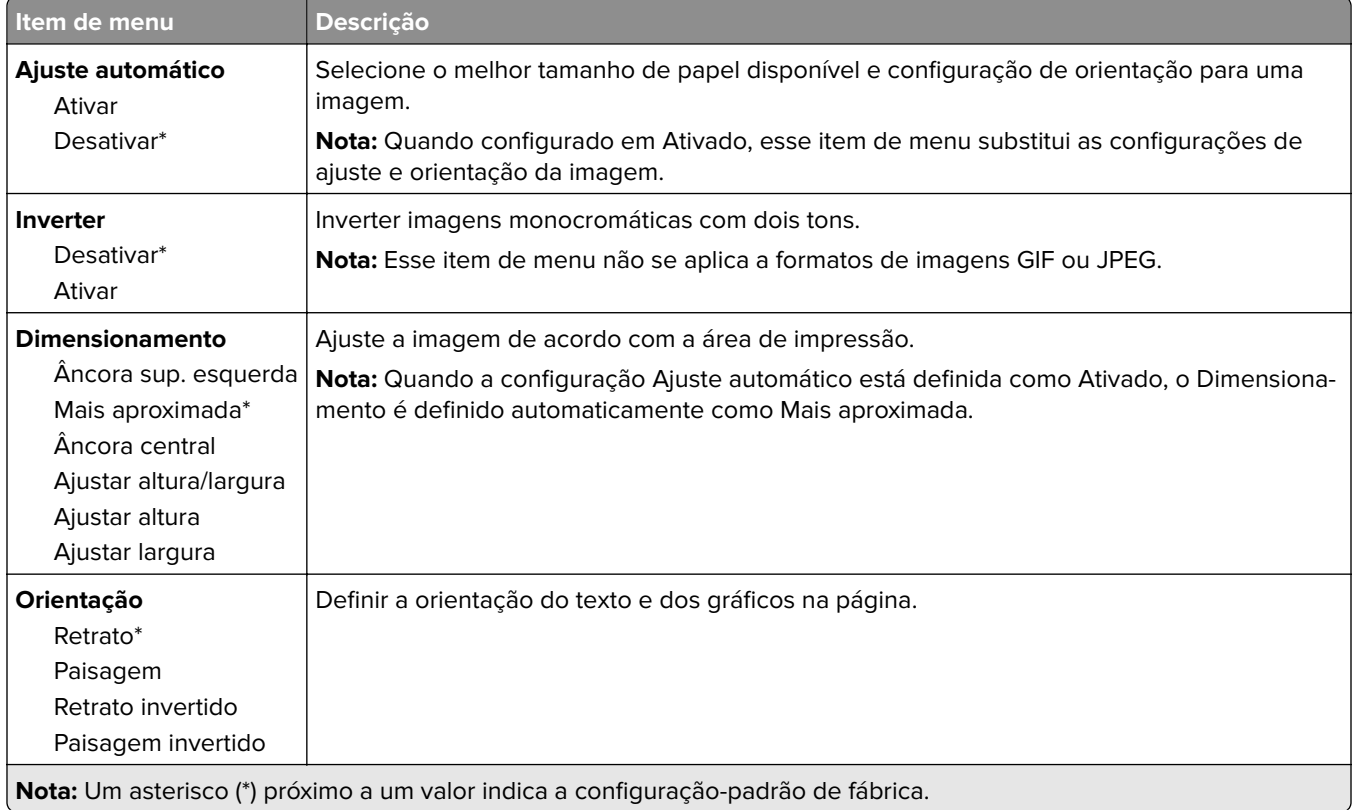

# **Papel**

# **Configuração de bandeja**

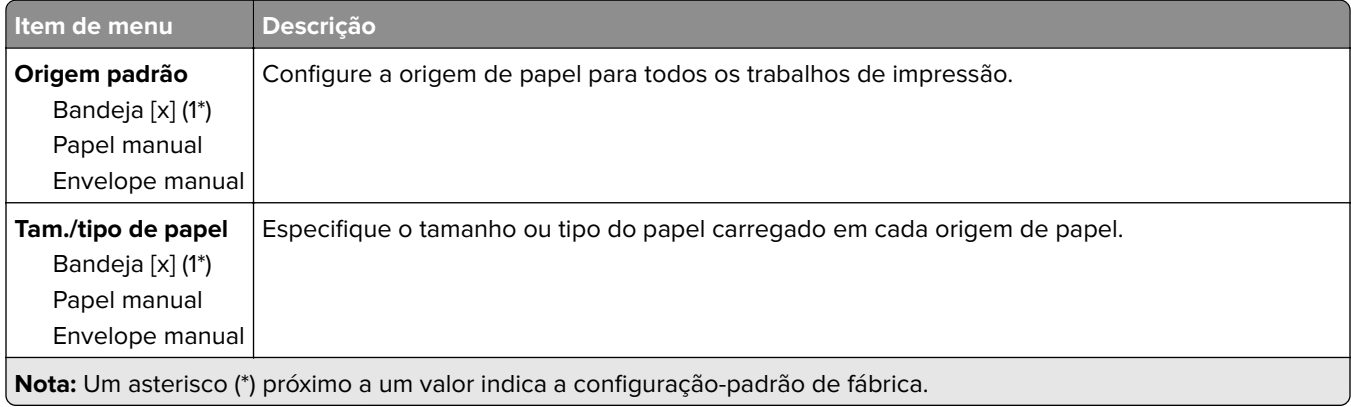

<span id="page-95-0"></span>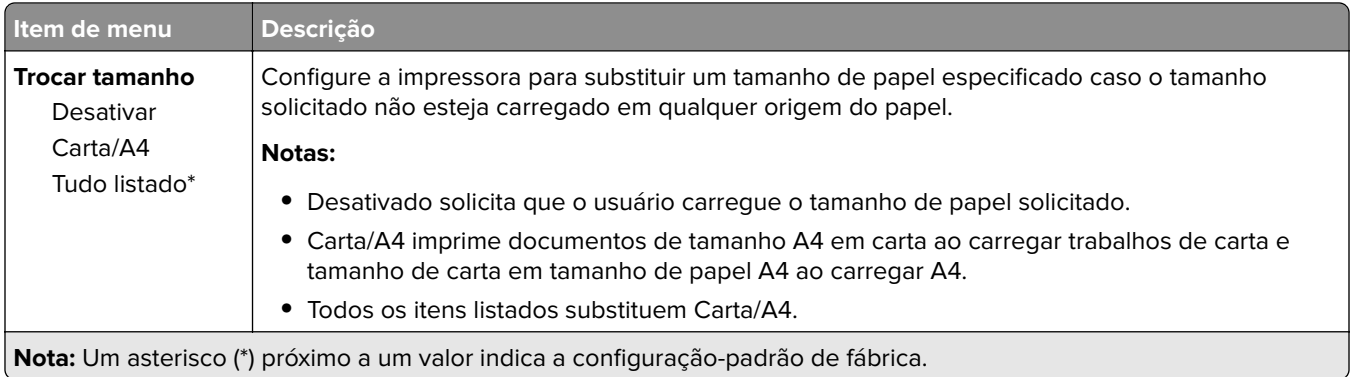

# **Configuração de mídia**

## **Configuração universal**

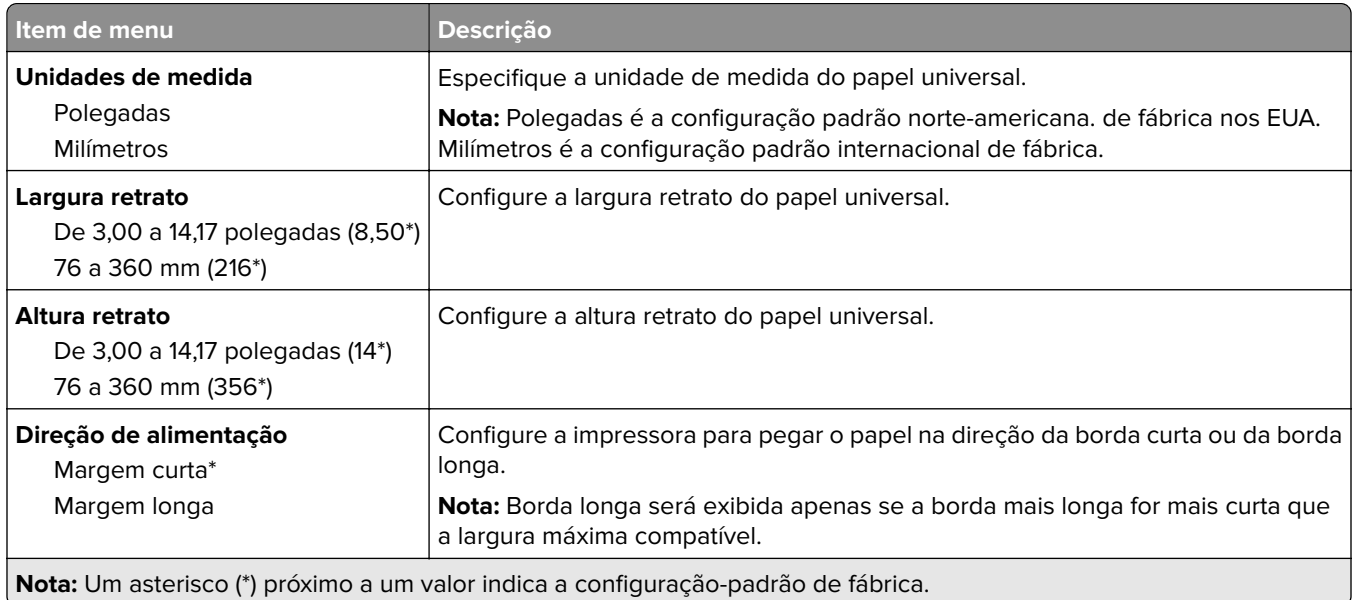

### **Tamanhos personalizados de digitalização**

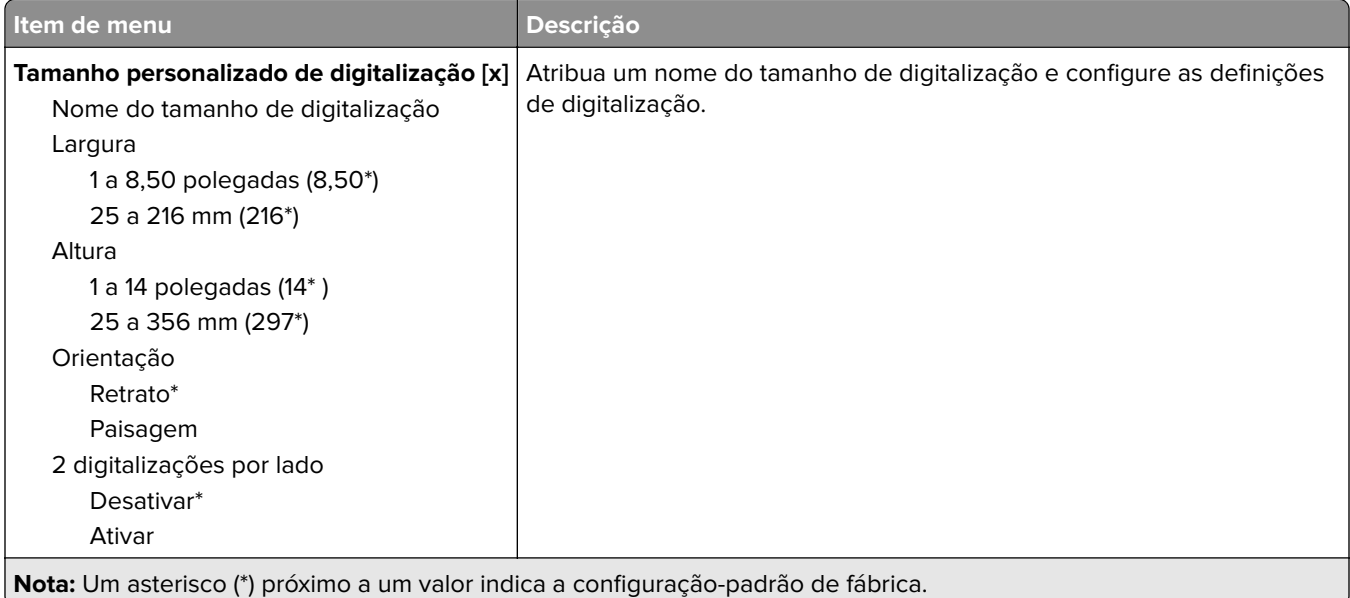

# **Tipos de mídia**

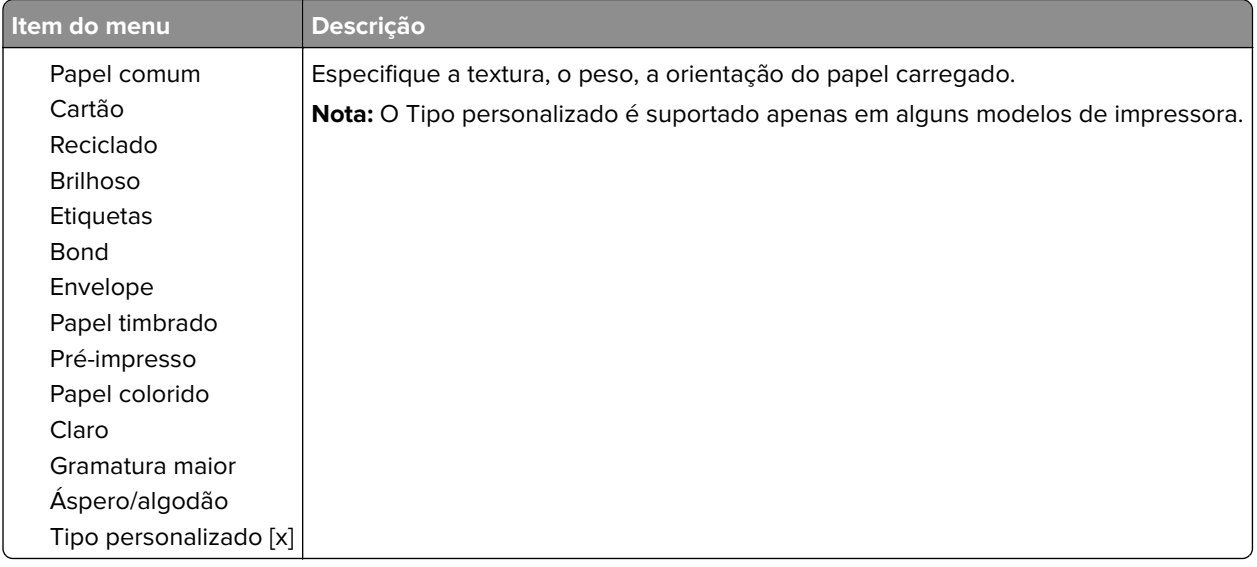

# <span id="page-97-0"></span>**Cópia**

## **padrões de cópia**

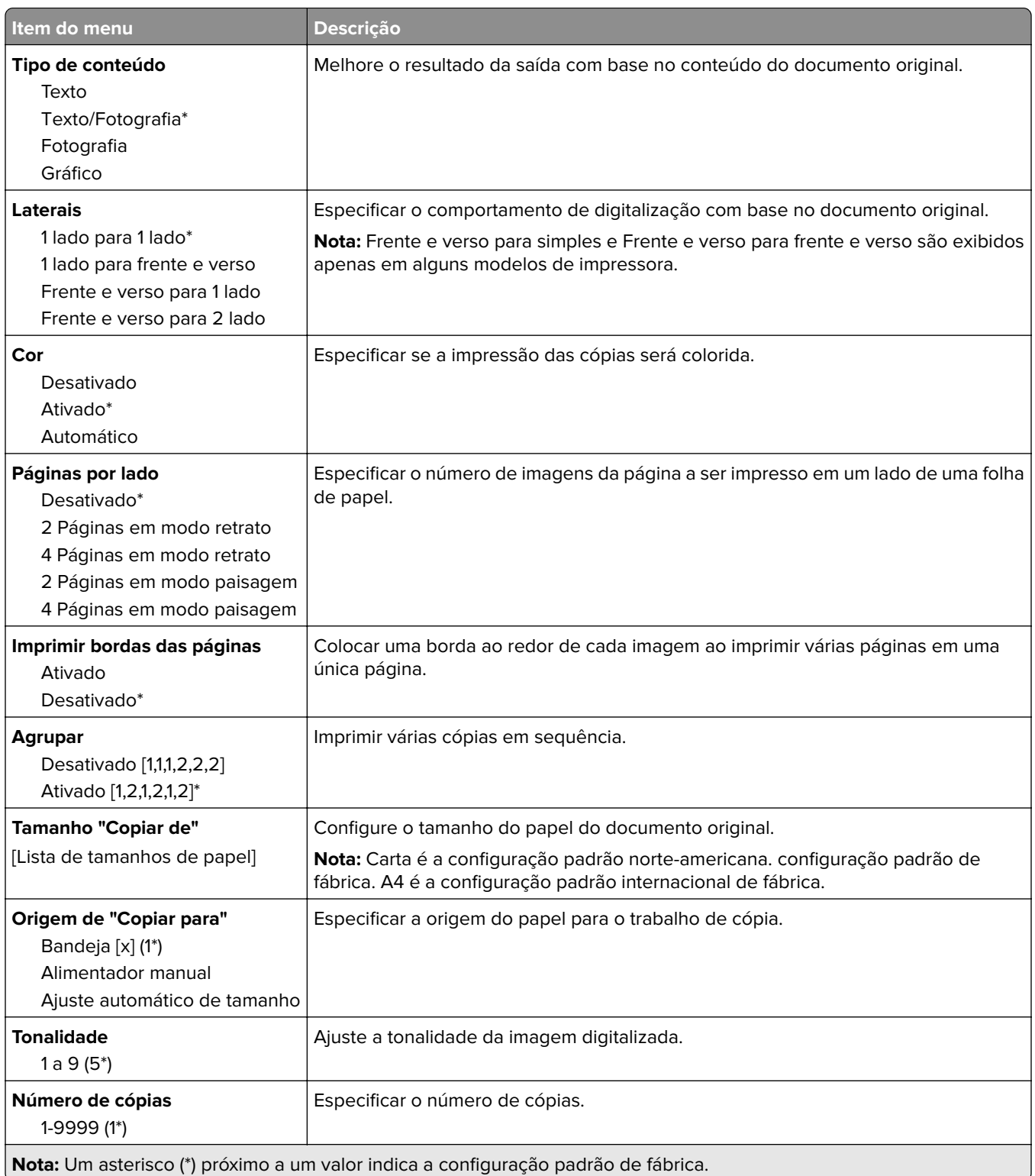

#### **Criação de imagens avançada**

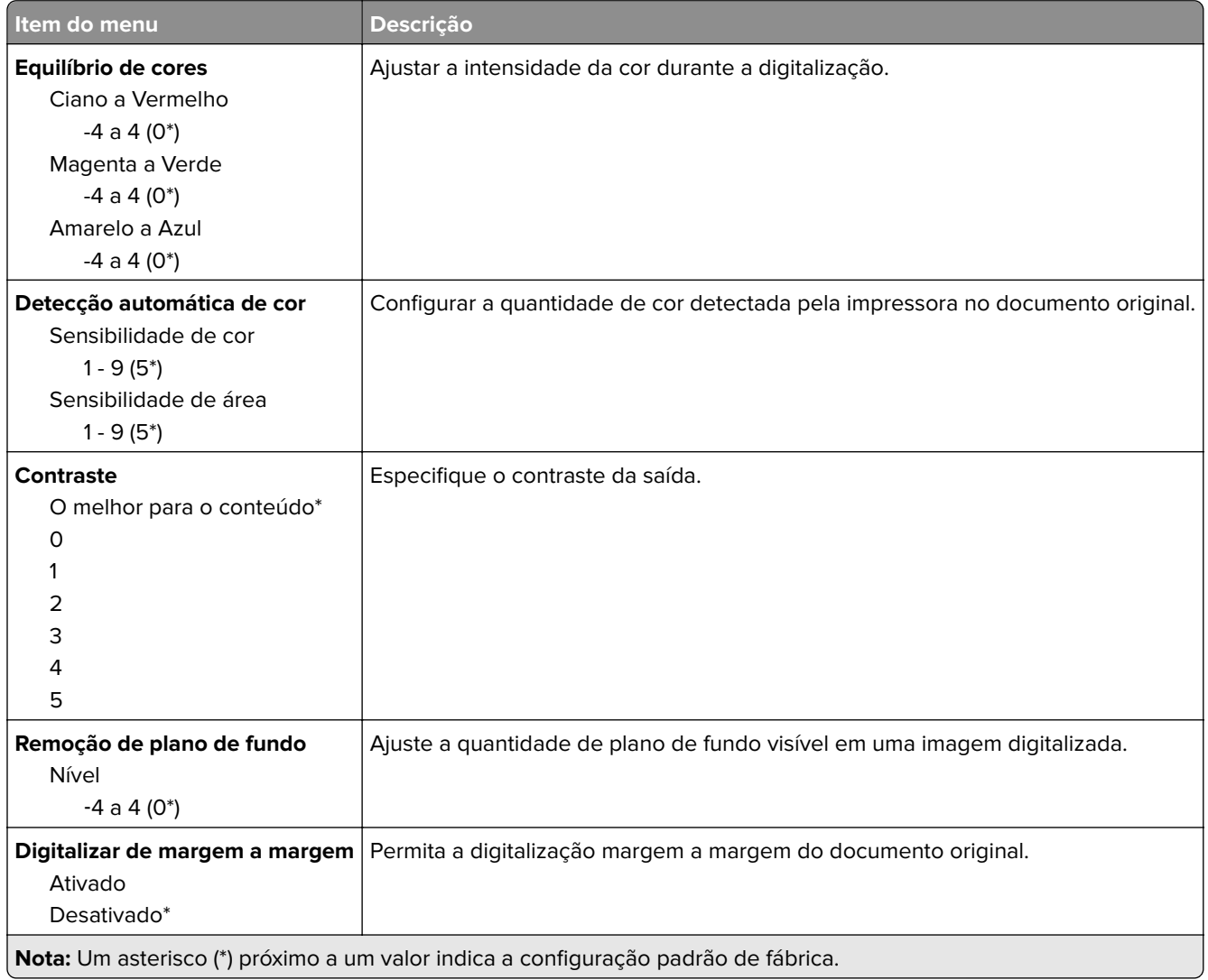

### **Controles do Admin**

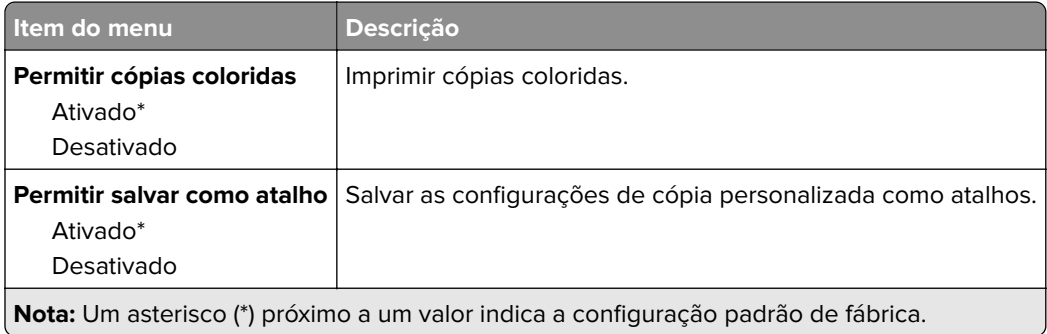

# <span id="page-99-0"></span>**Fax**

## **Padrões de fax**

### **Modo Fax**

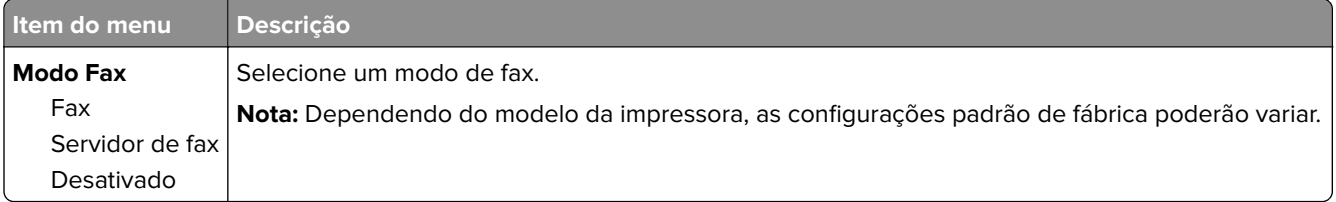

### **Configuração de fax**

### **Configurações gerais de fax**

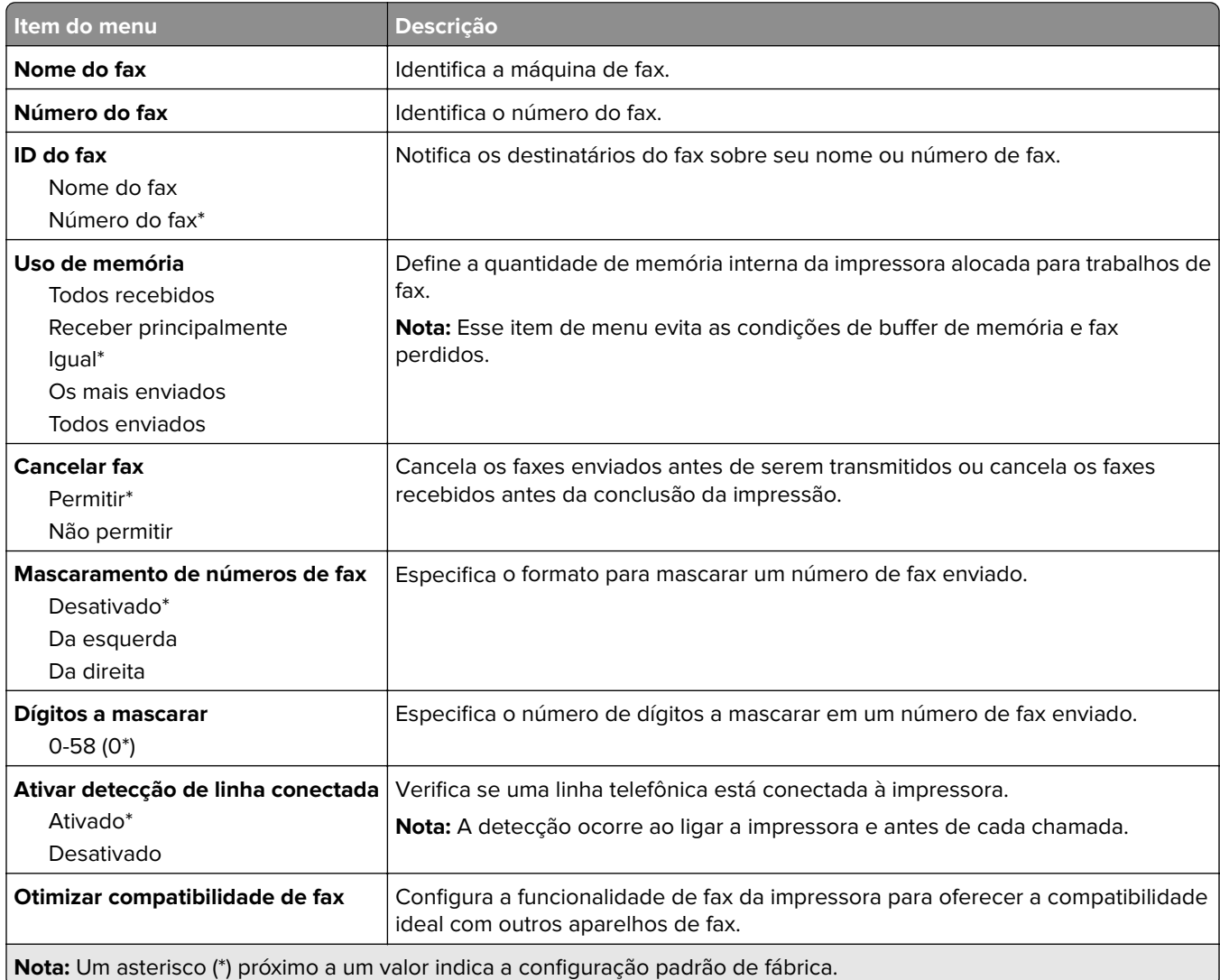

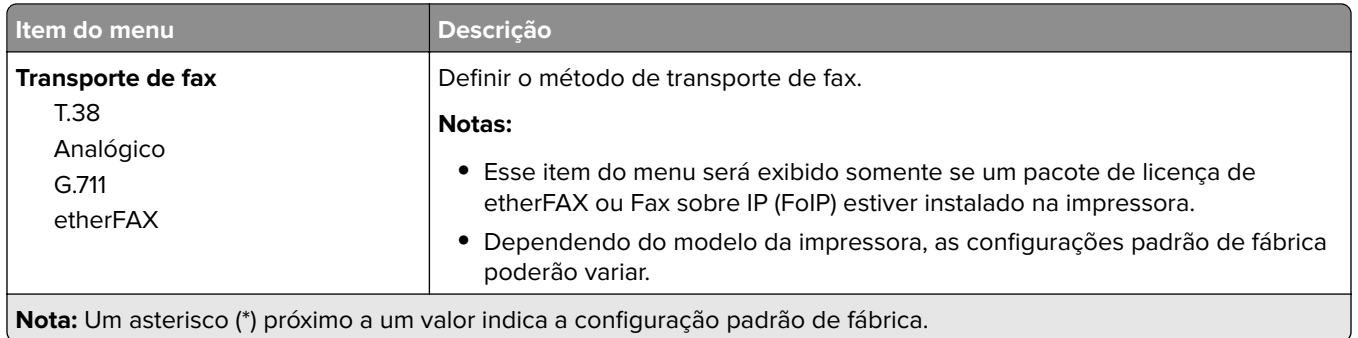

#### **Configurações HTTPS de fax**

**Nota:** Esse menu é exibido somente se a opção Transporte de fax estiver definida como etherFAX.

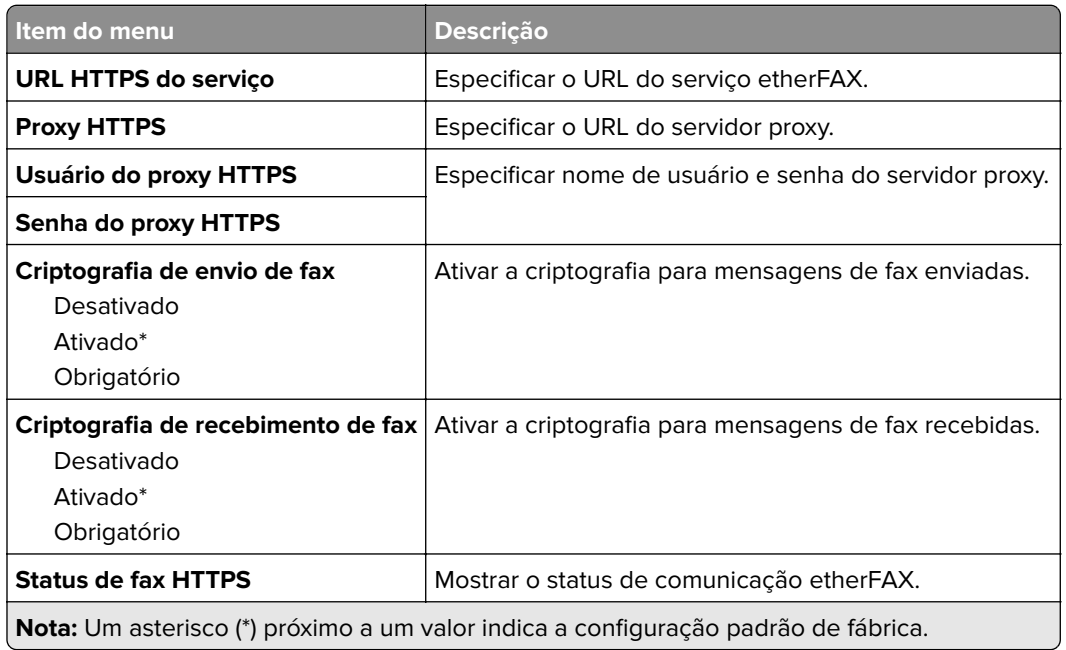

### **Configurações de envio de fax**

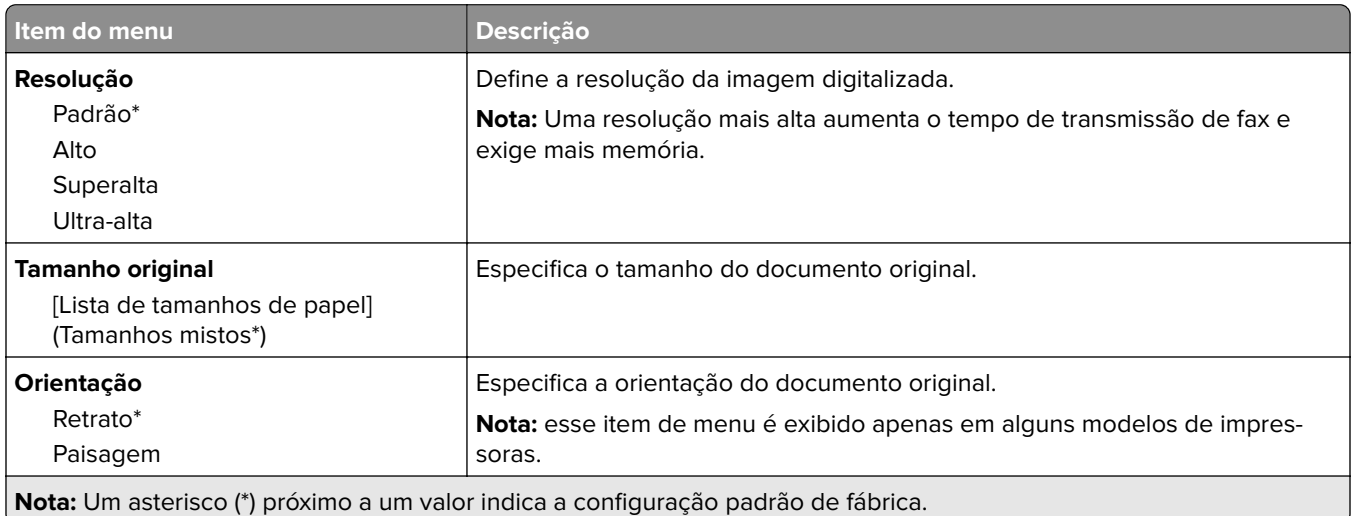

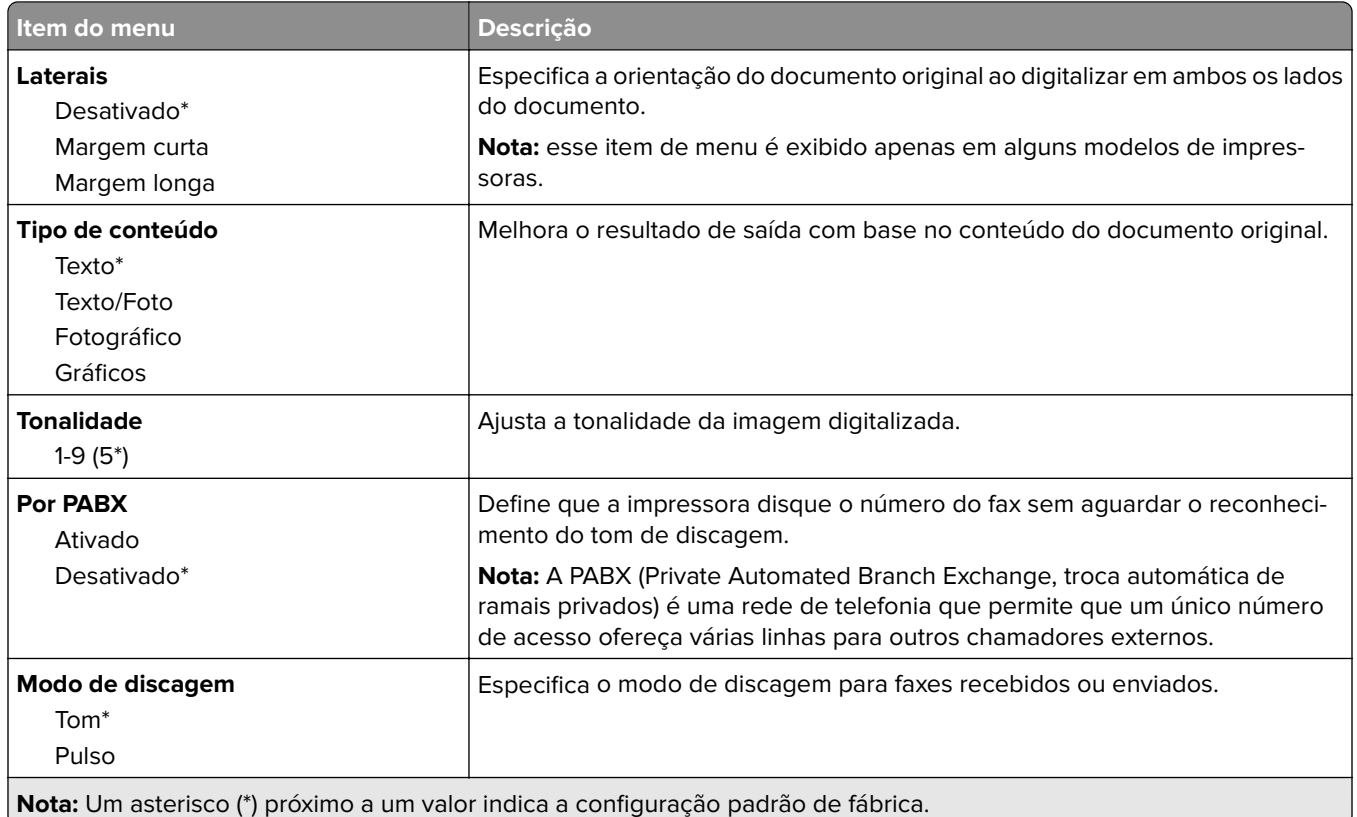

### **Criação de imagens avançada**

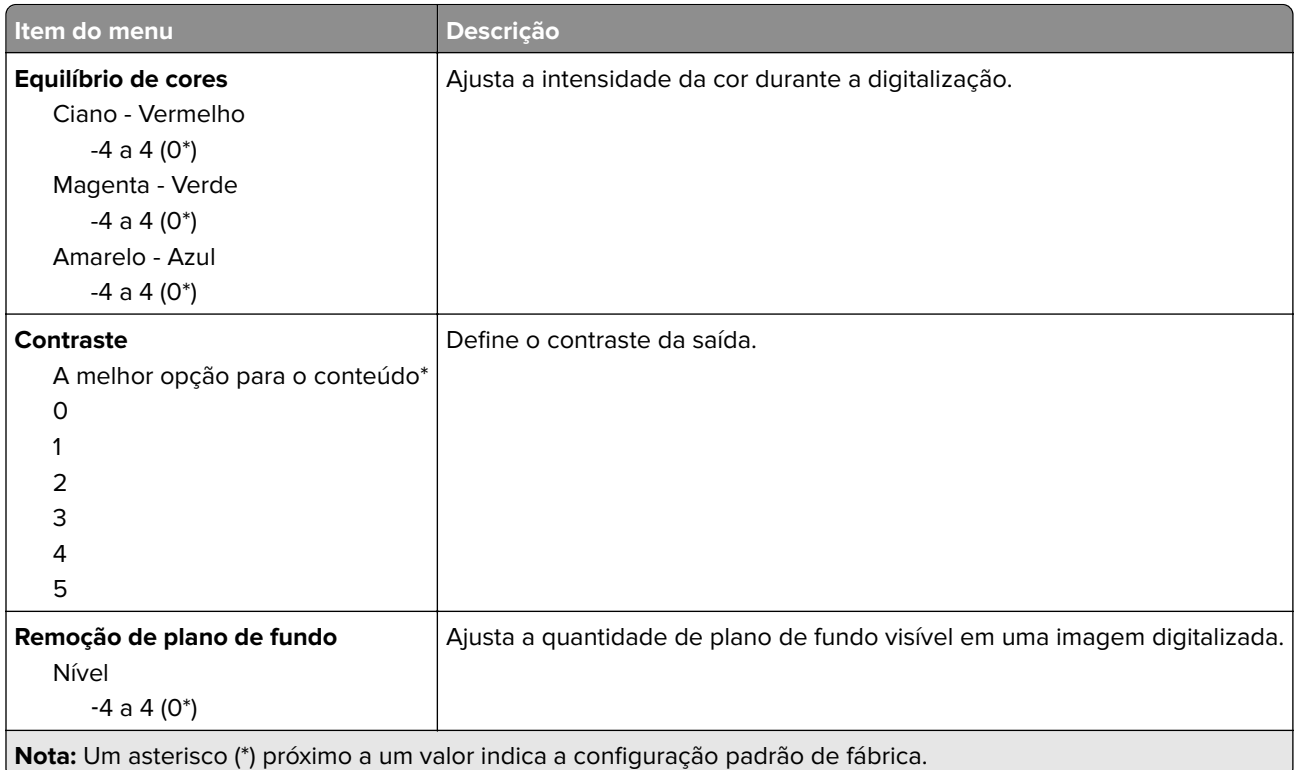

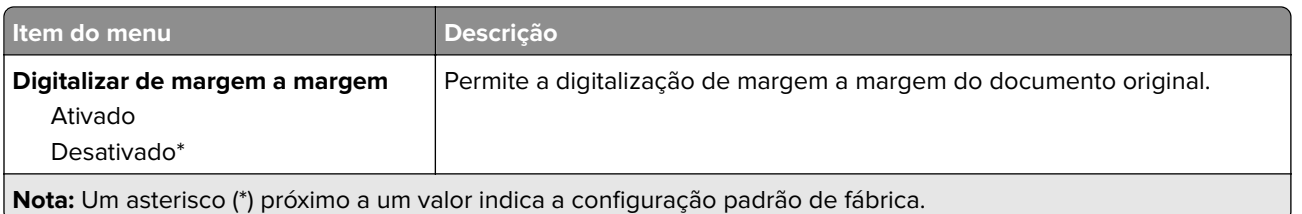

#### **Controles do administrador**

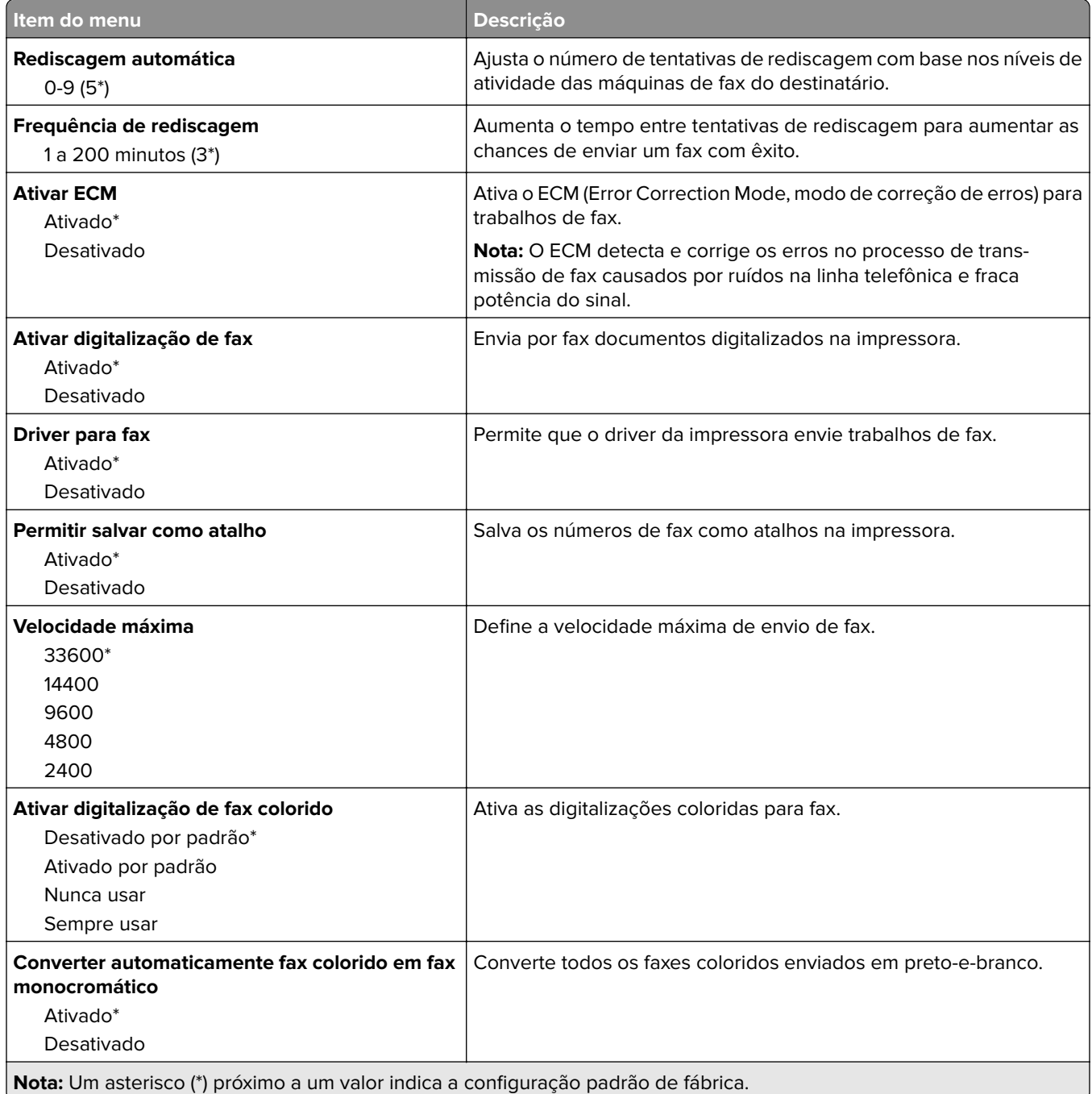

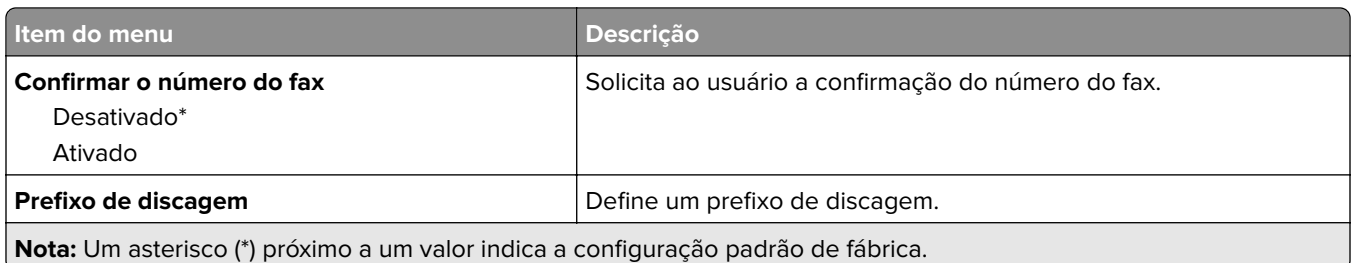

### **Configurações de recebimento de fax**

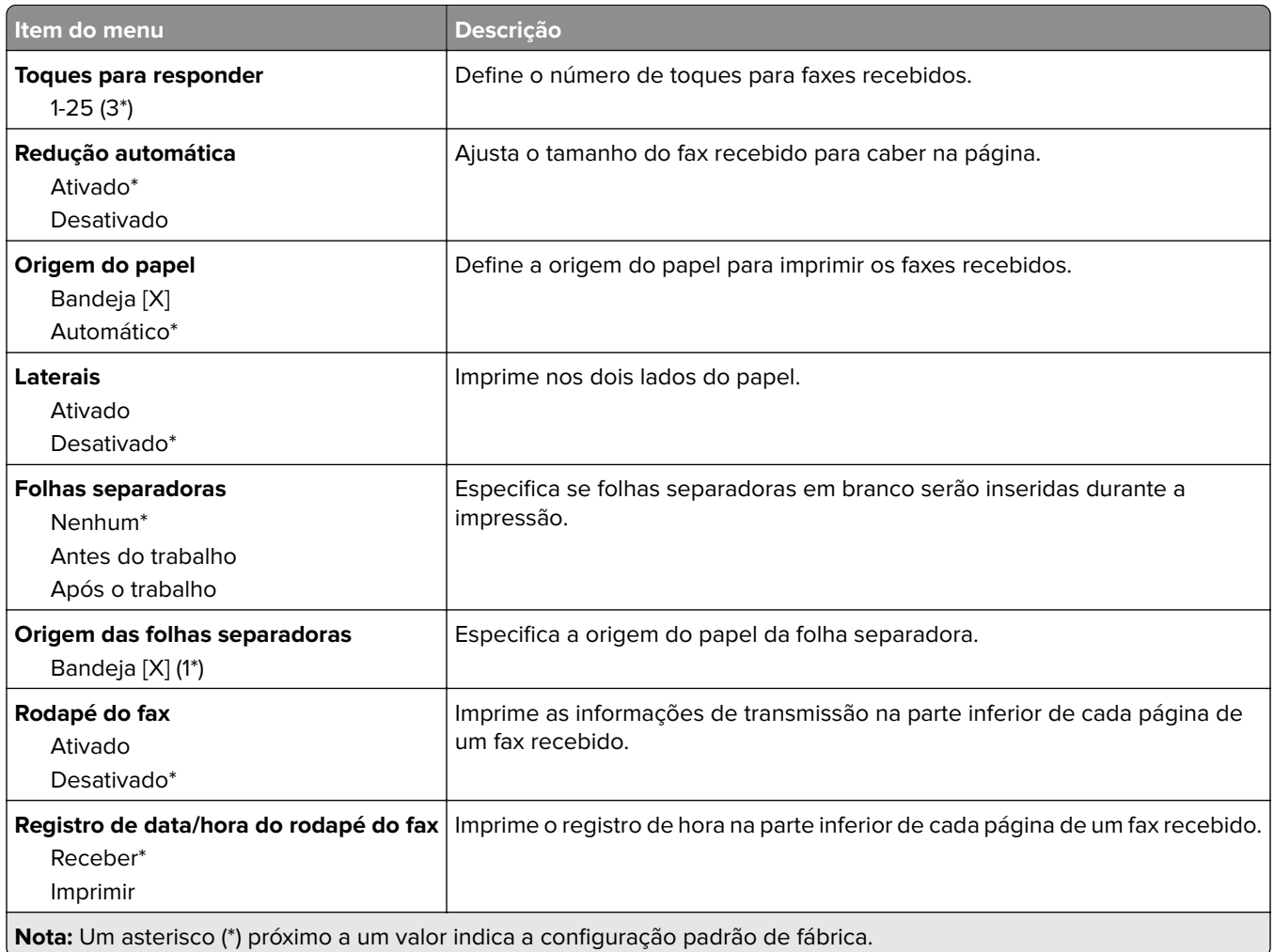

### **Controles do administrador**

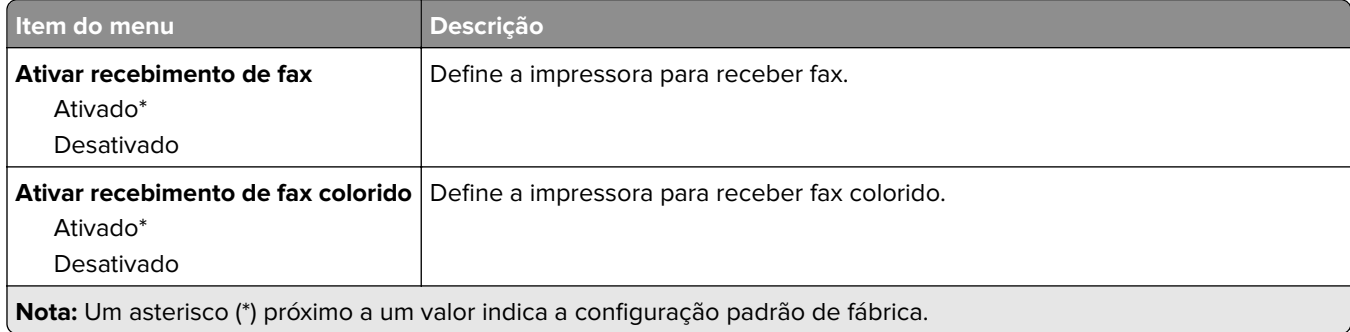

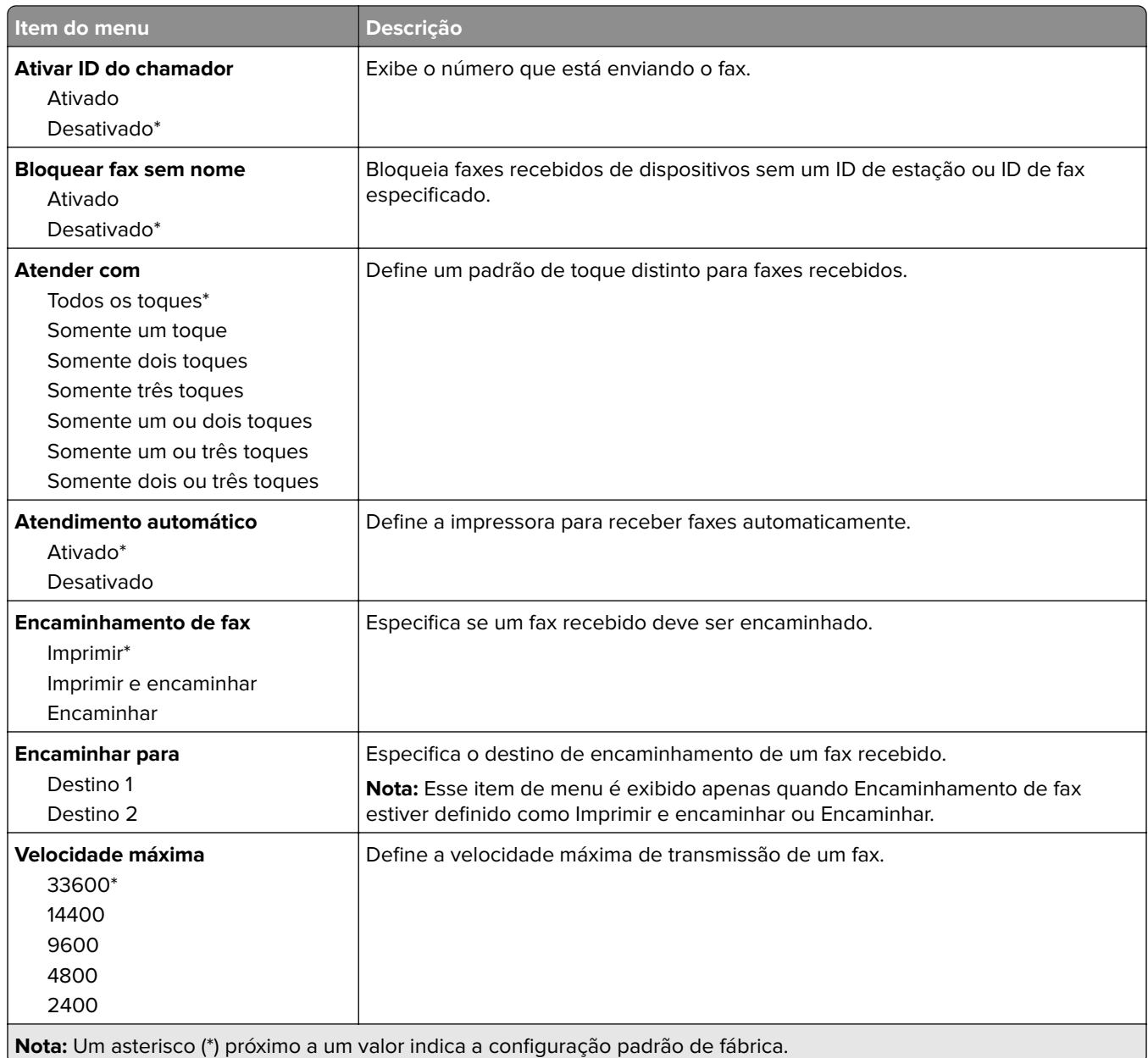

### **Configurações de log de fax**

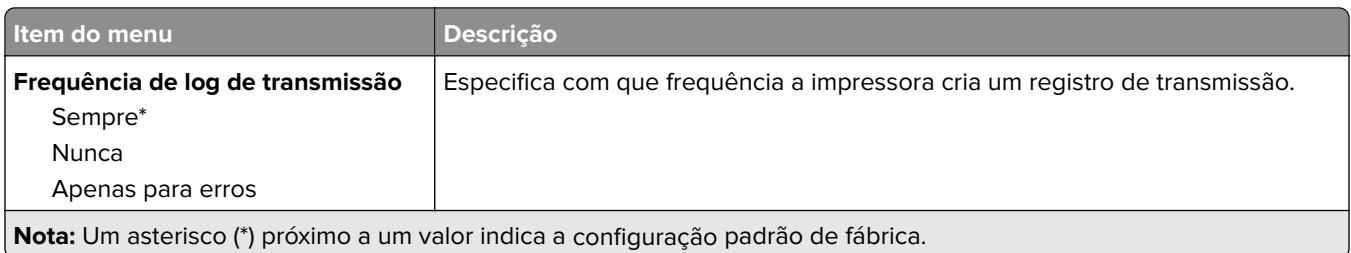

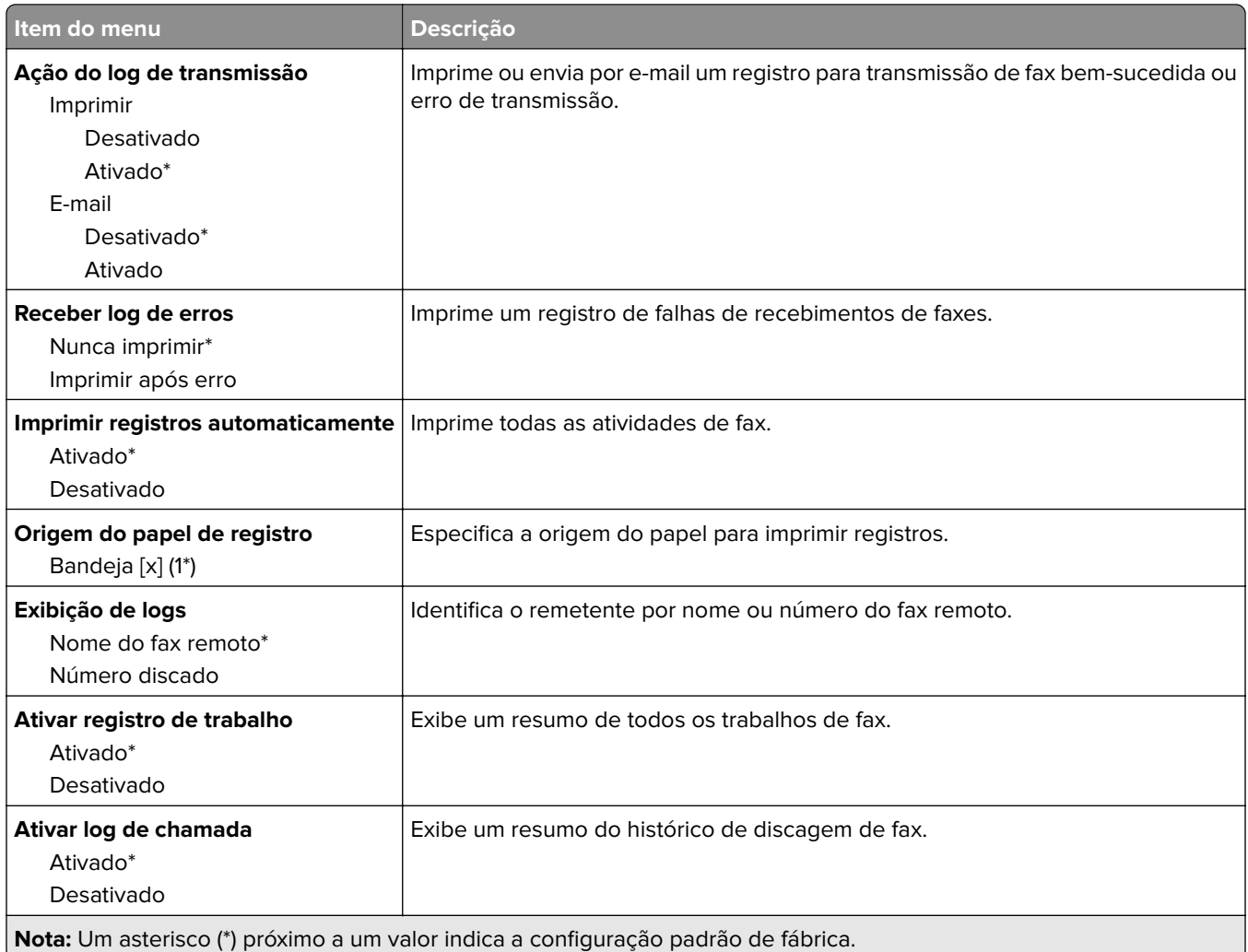

### **Configurações do alto-falante**

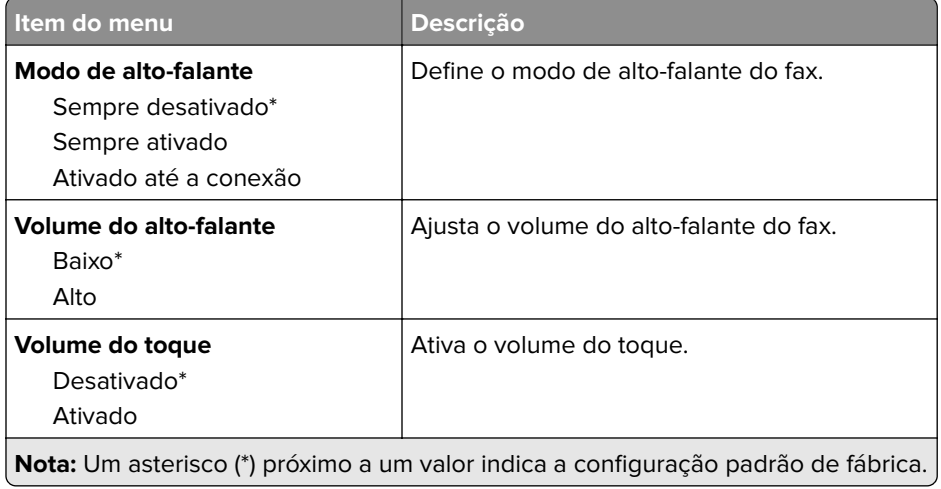

### **Configuração de servidor de fax**

#### **Definições gerais do fax**

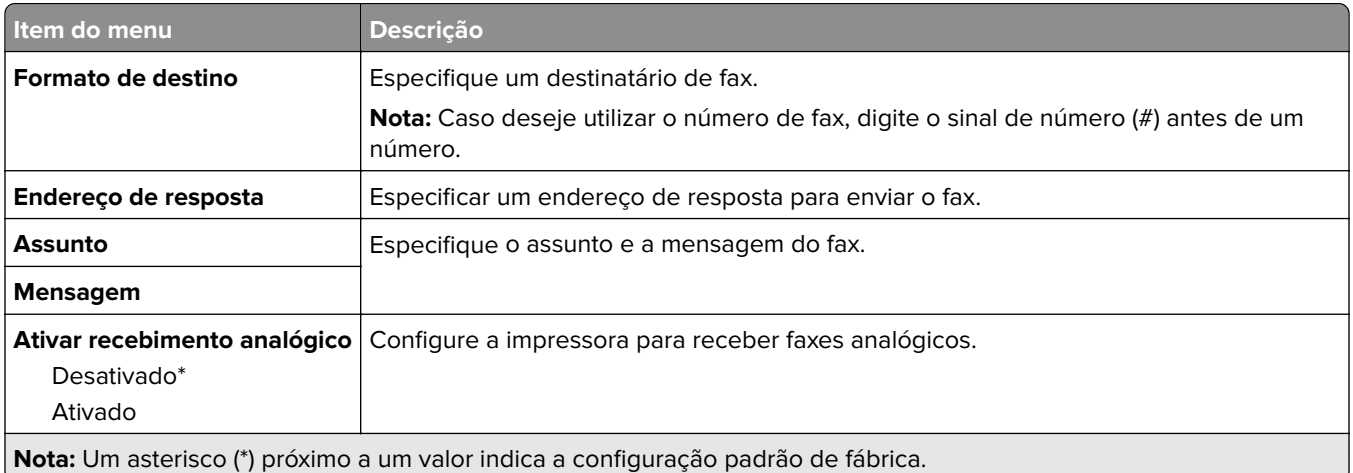

### **Configurações de e-mail do servidor de fax**

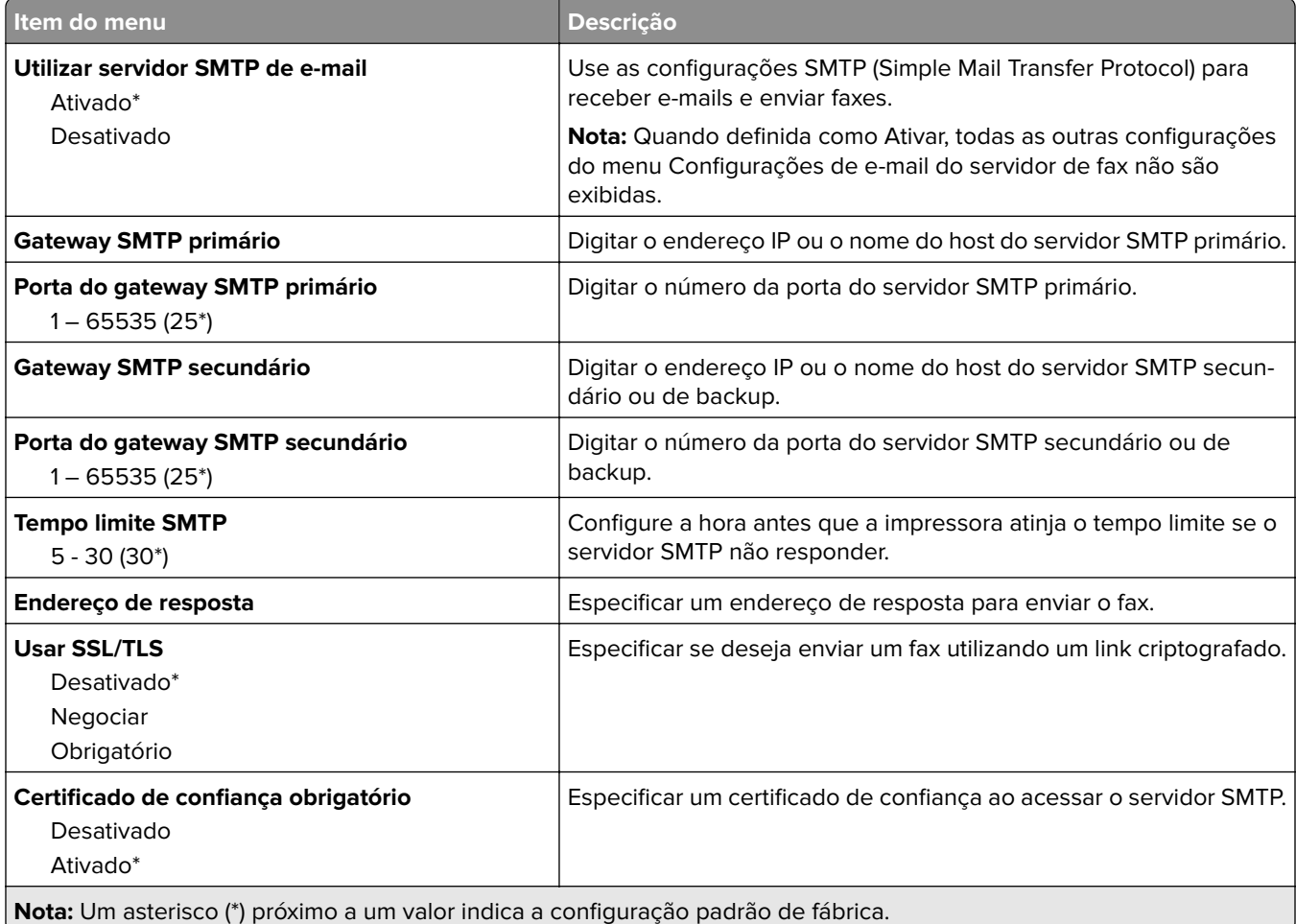

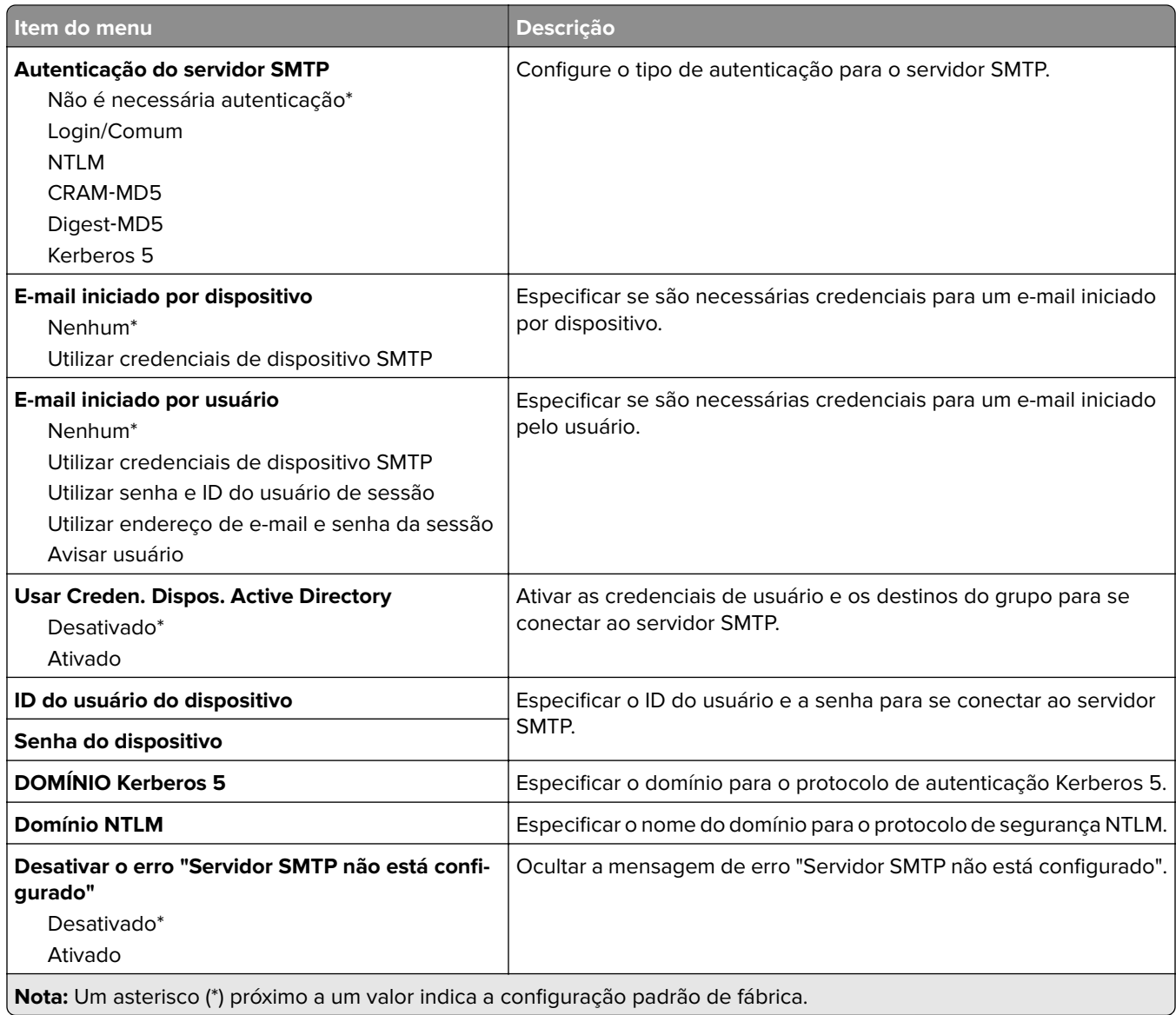

### **Configurações de digitalização do servidor de fax**

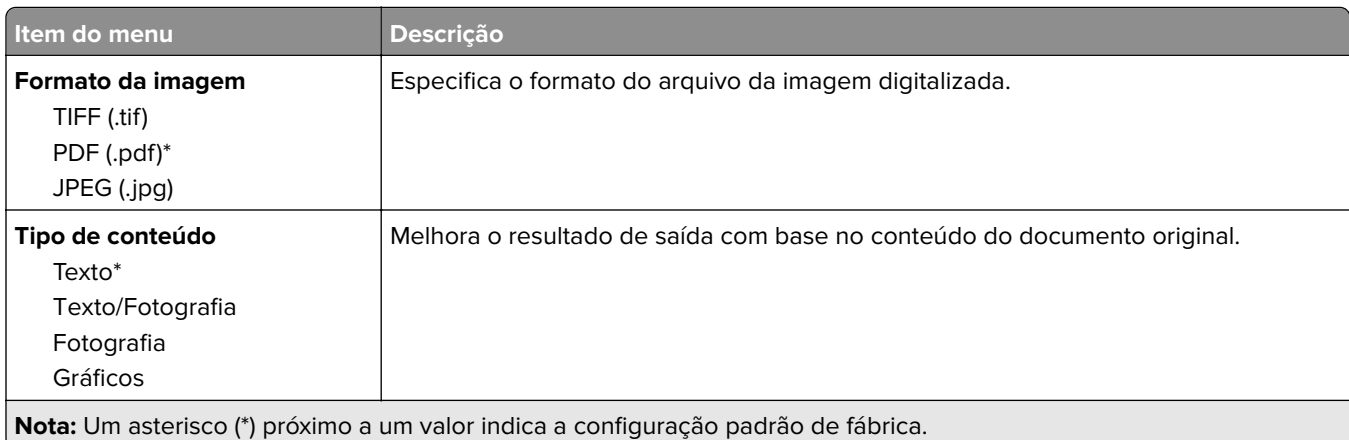
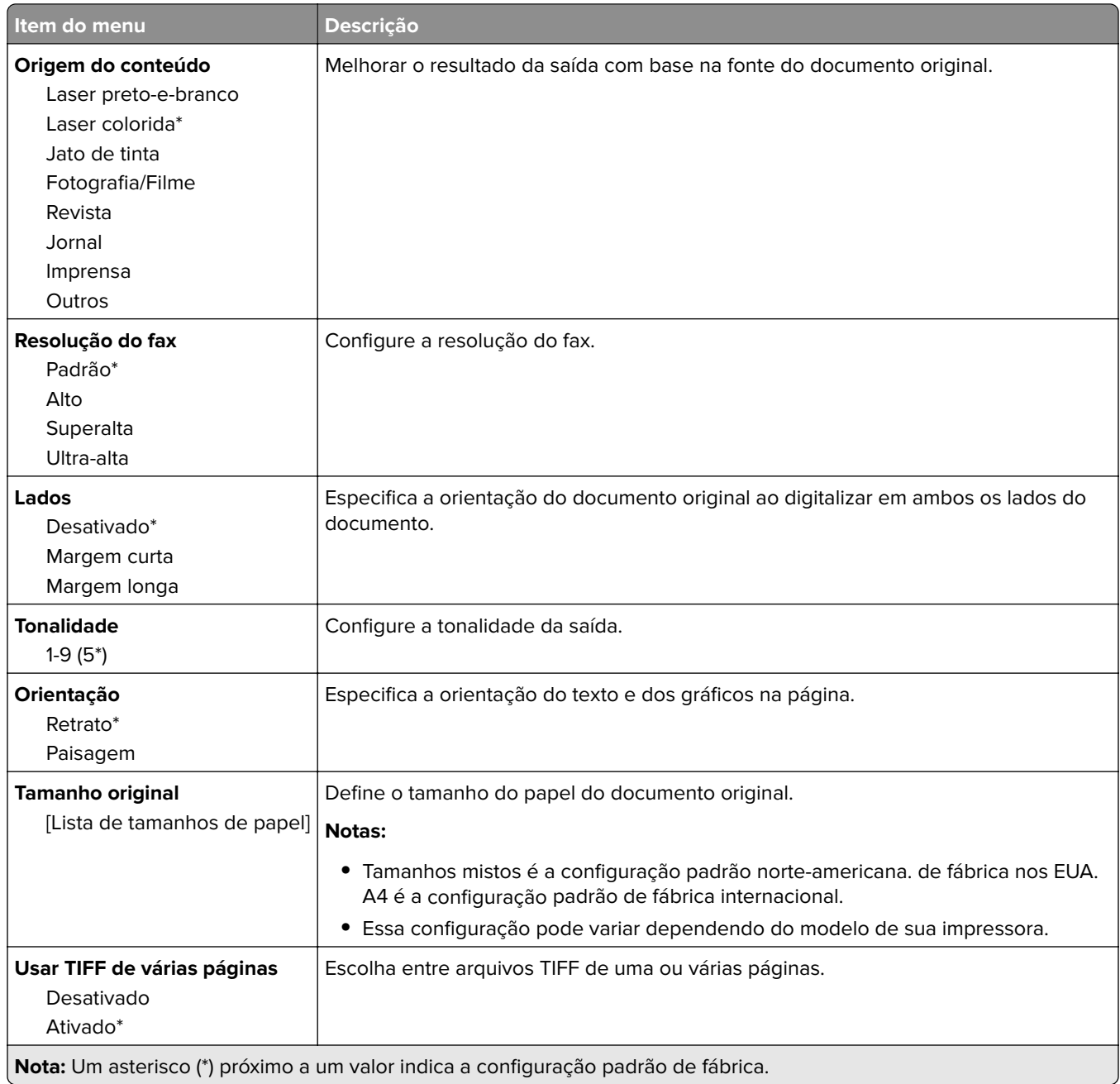

# **E-mail**

# **Configuração de e-mail**

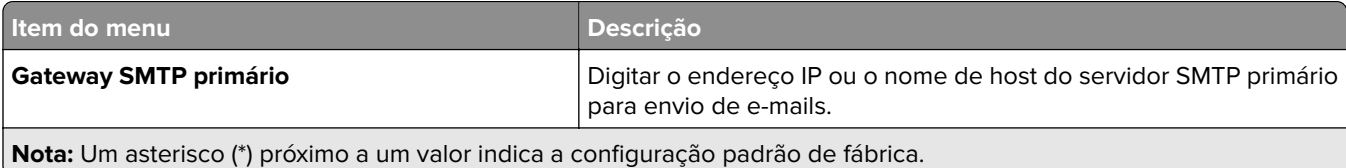

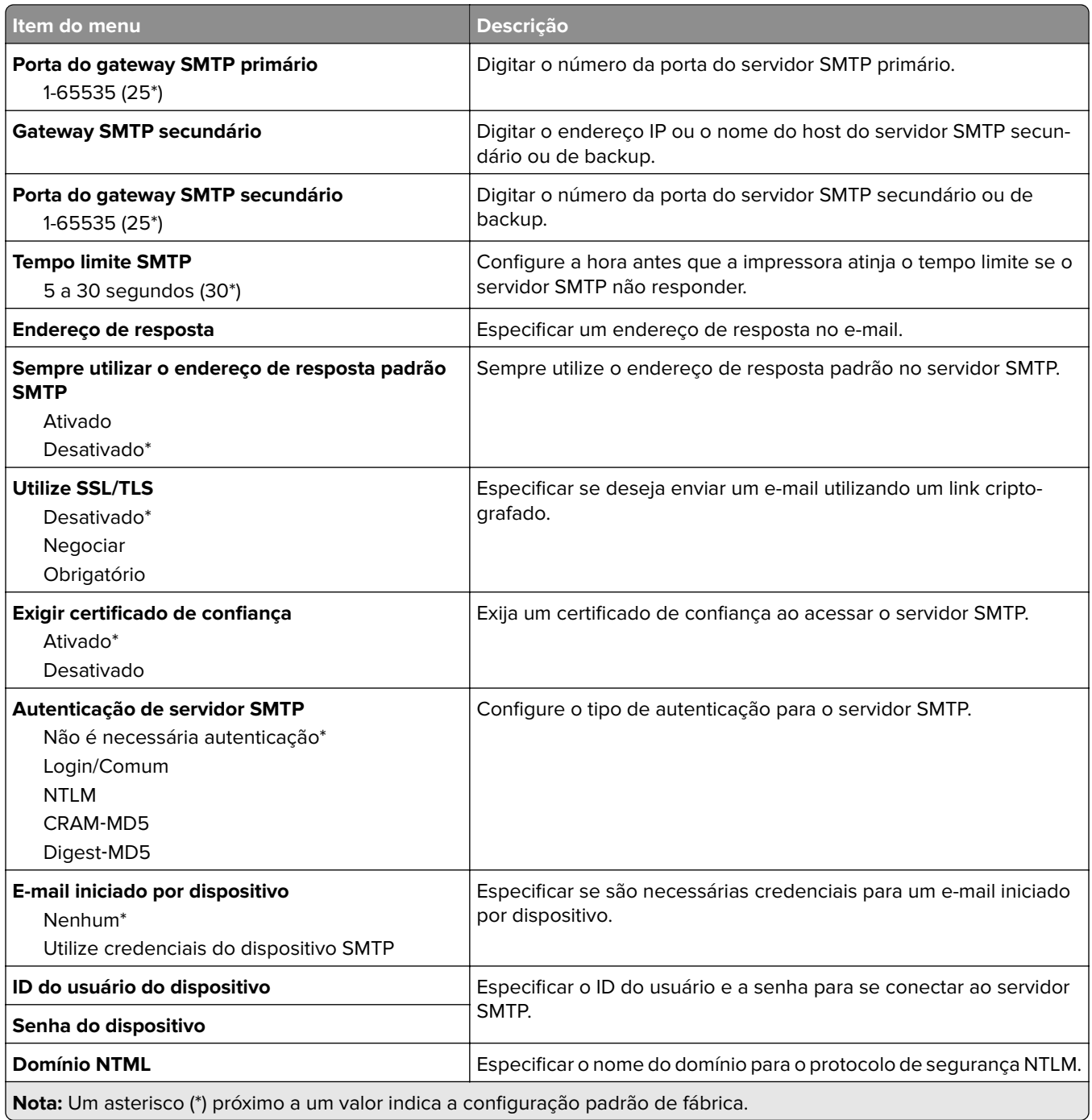

## **Padrões de e-mail**

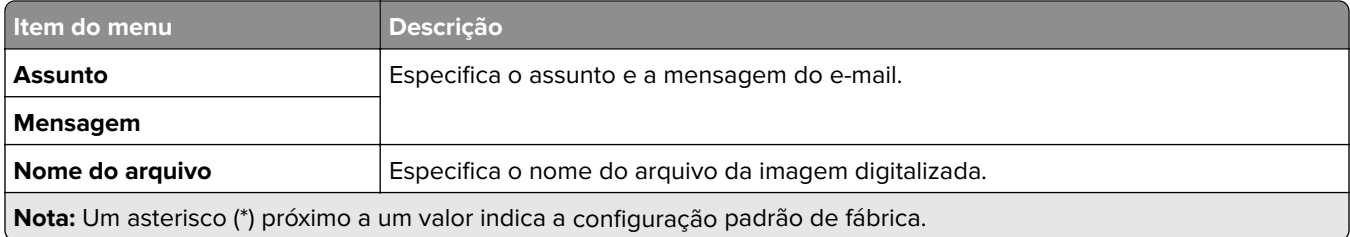

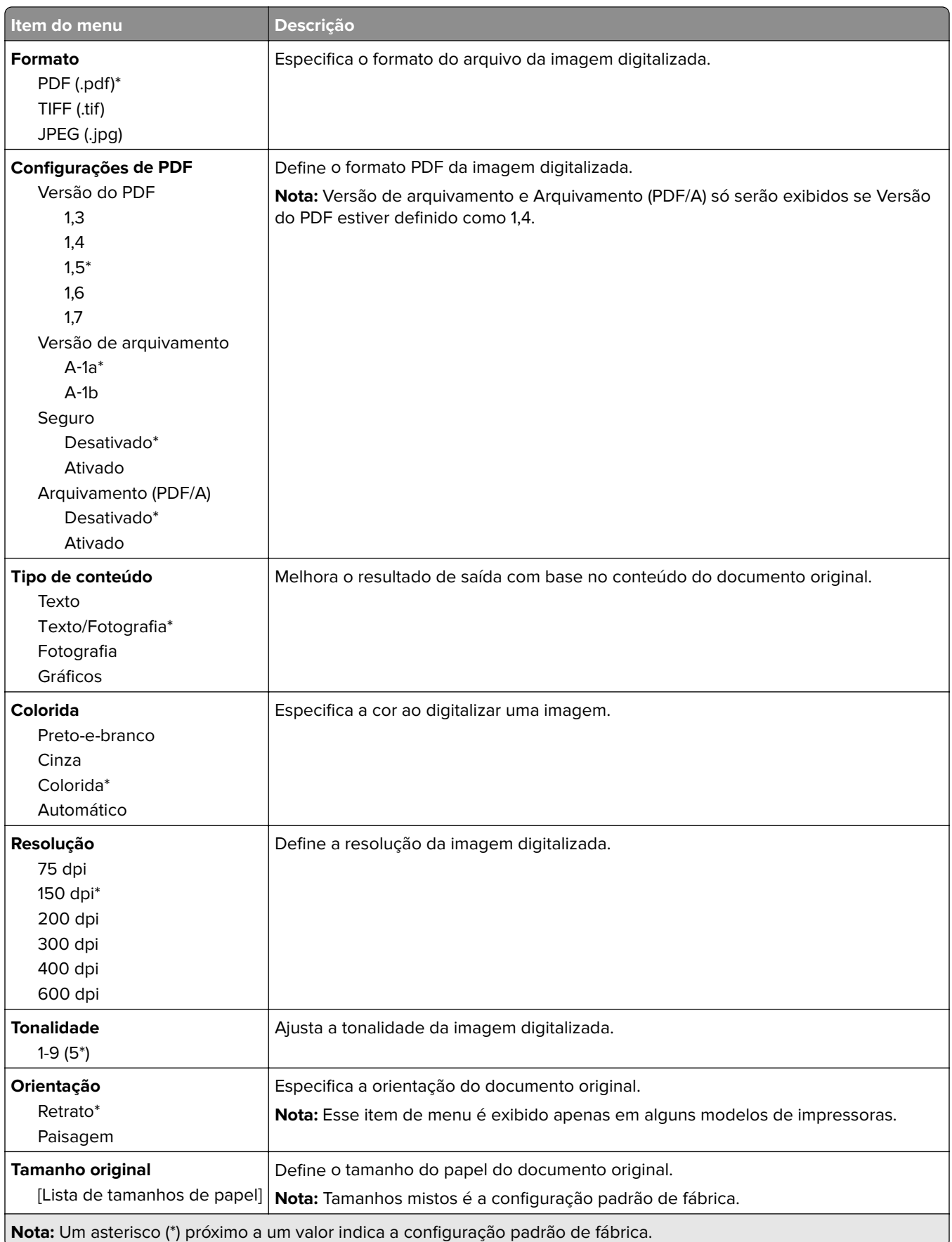

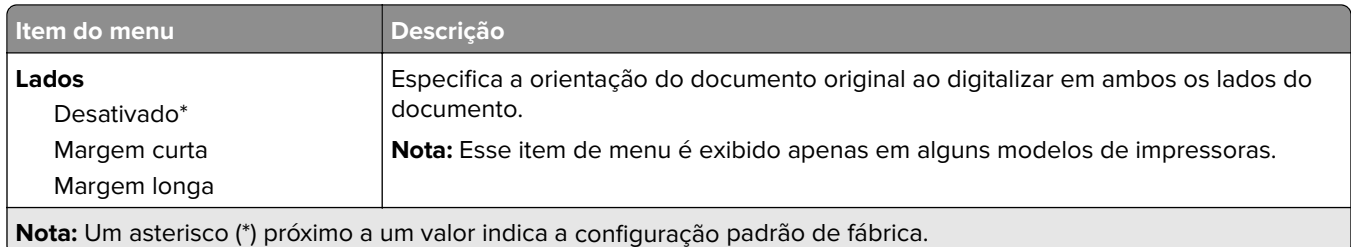

#### **Advanced Imaging**

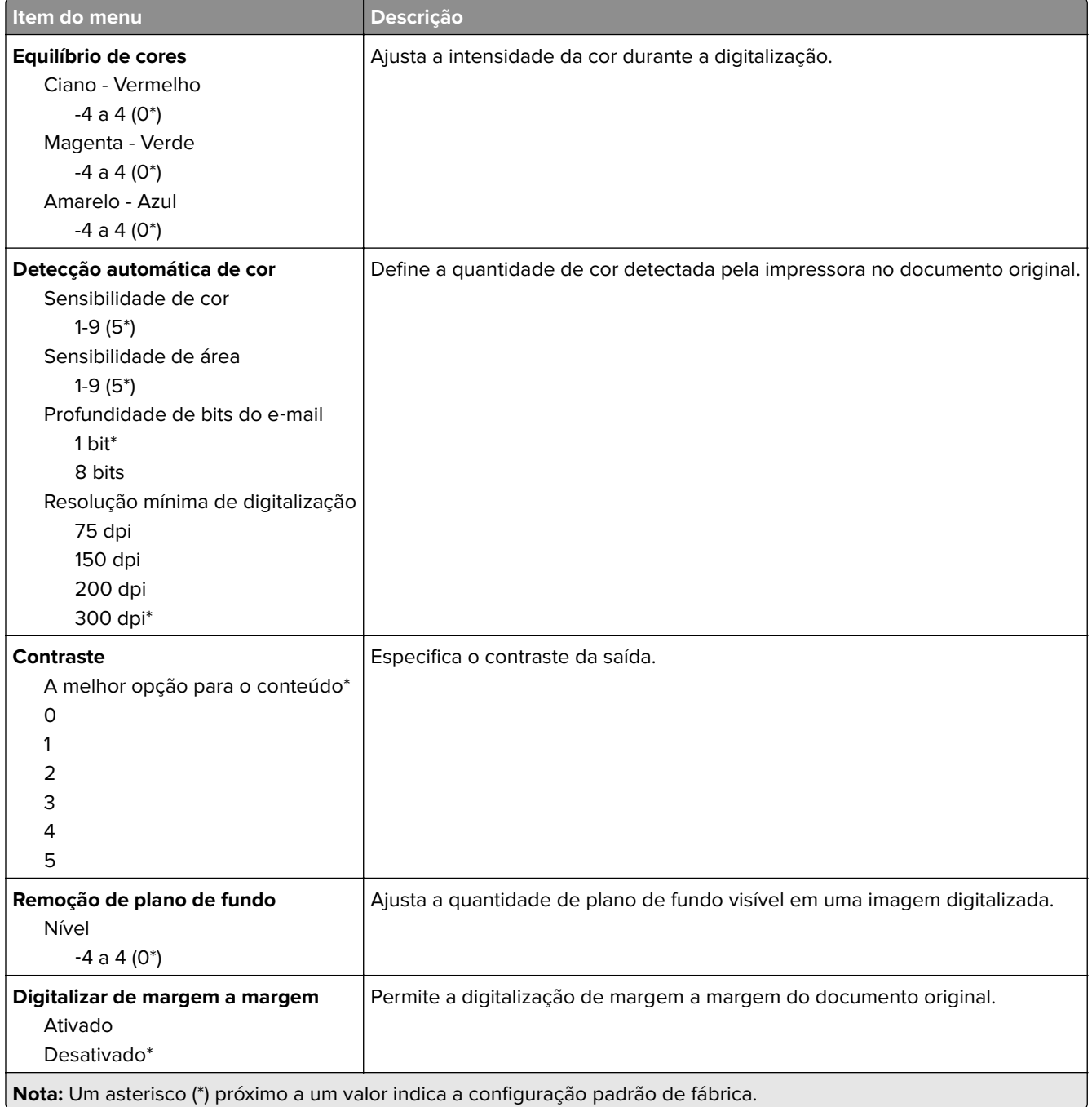

#### **Controles do administrador**

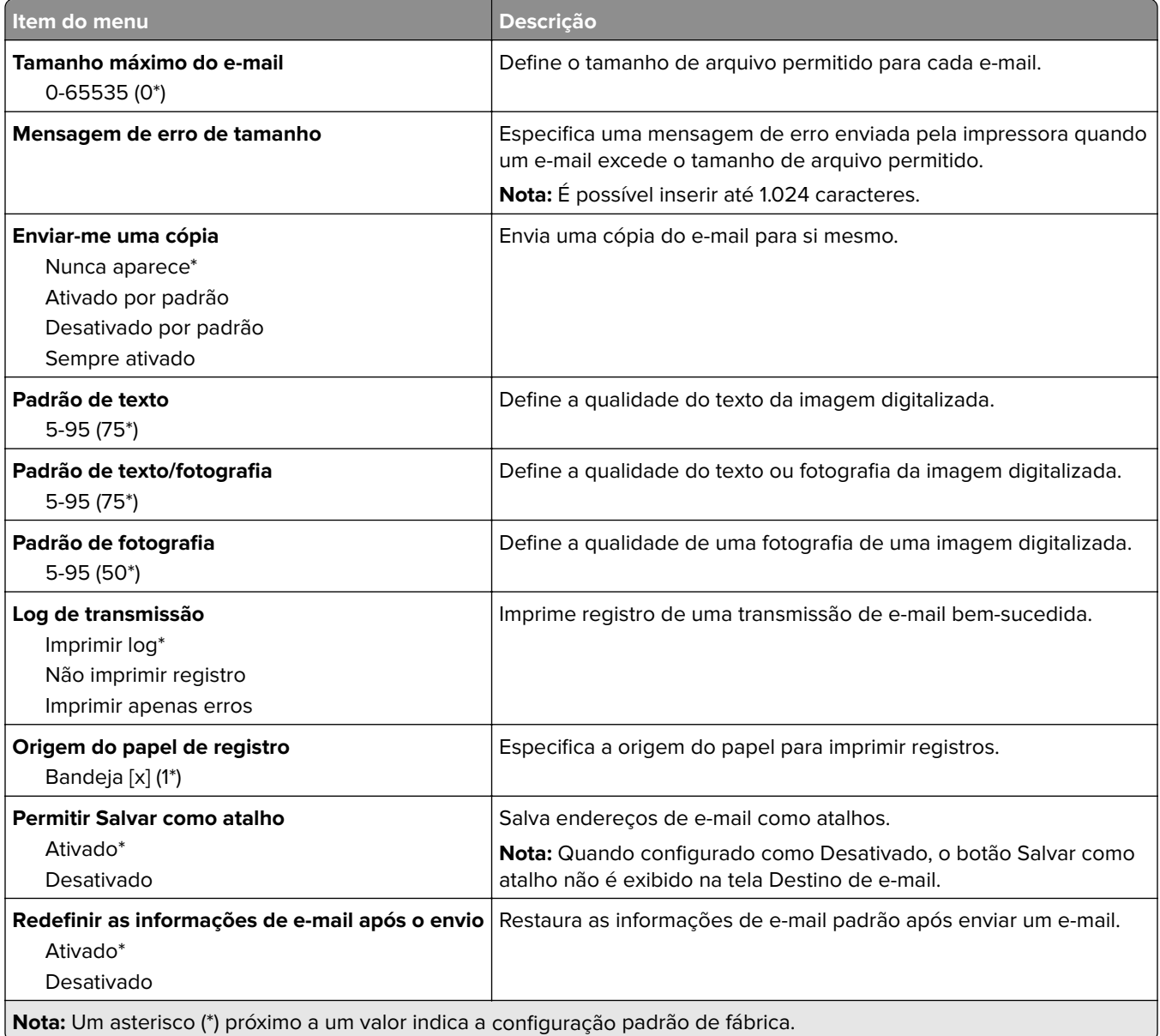

# **FTP**

## **Padrões de FTP**

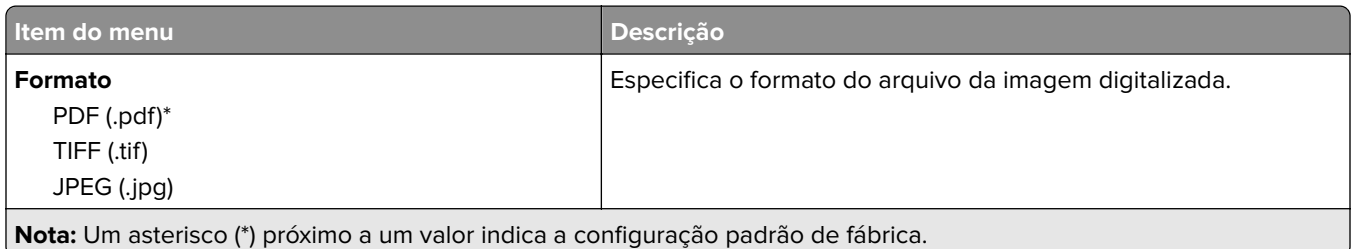

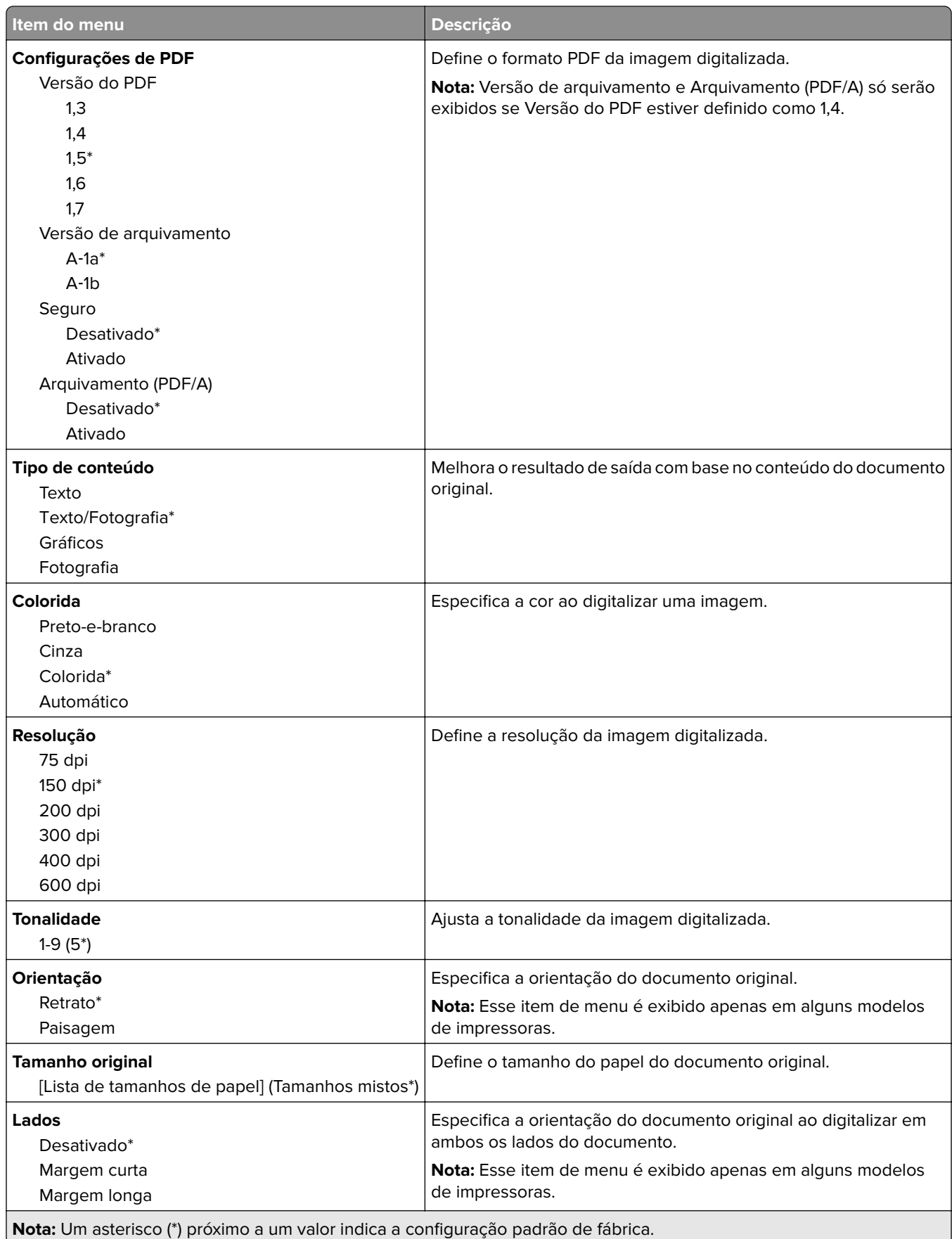

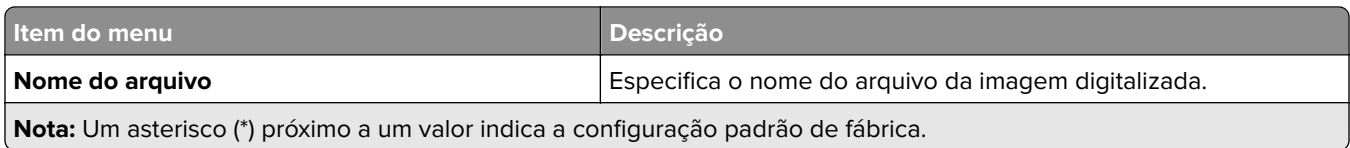

#### **Advanced Imaging**

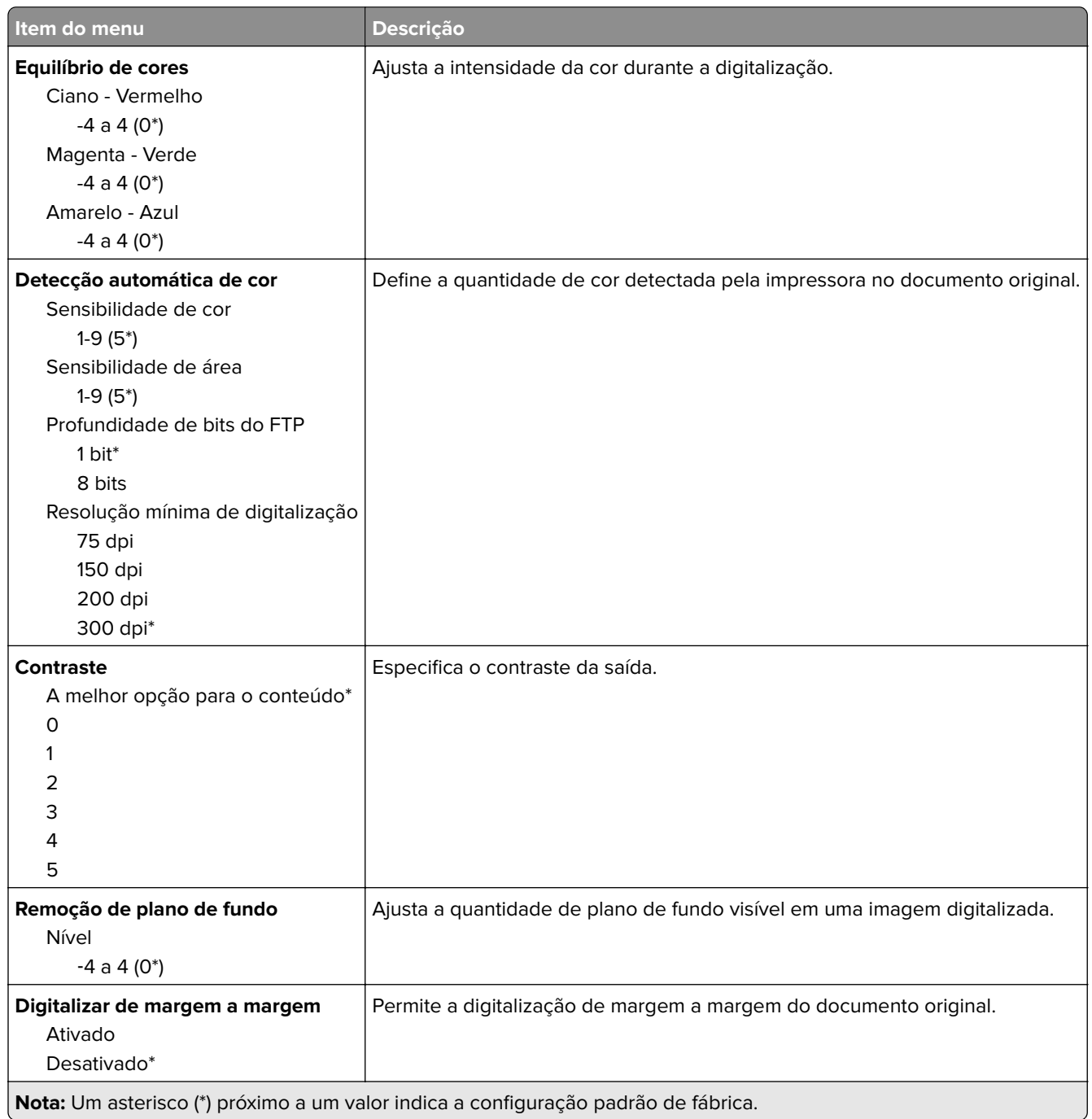

#### **Controles do administrador**

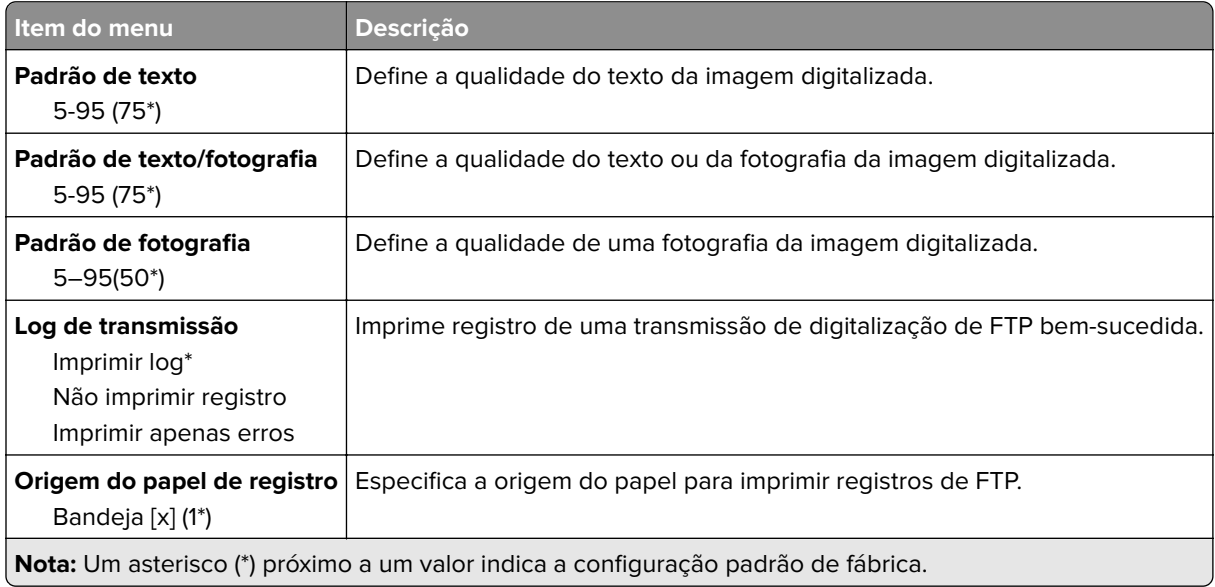

# **Unidade USB**

## **Digitalização para a unidade flash**

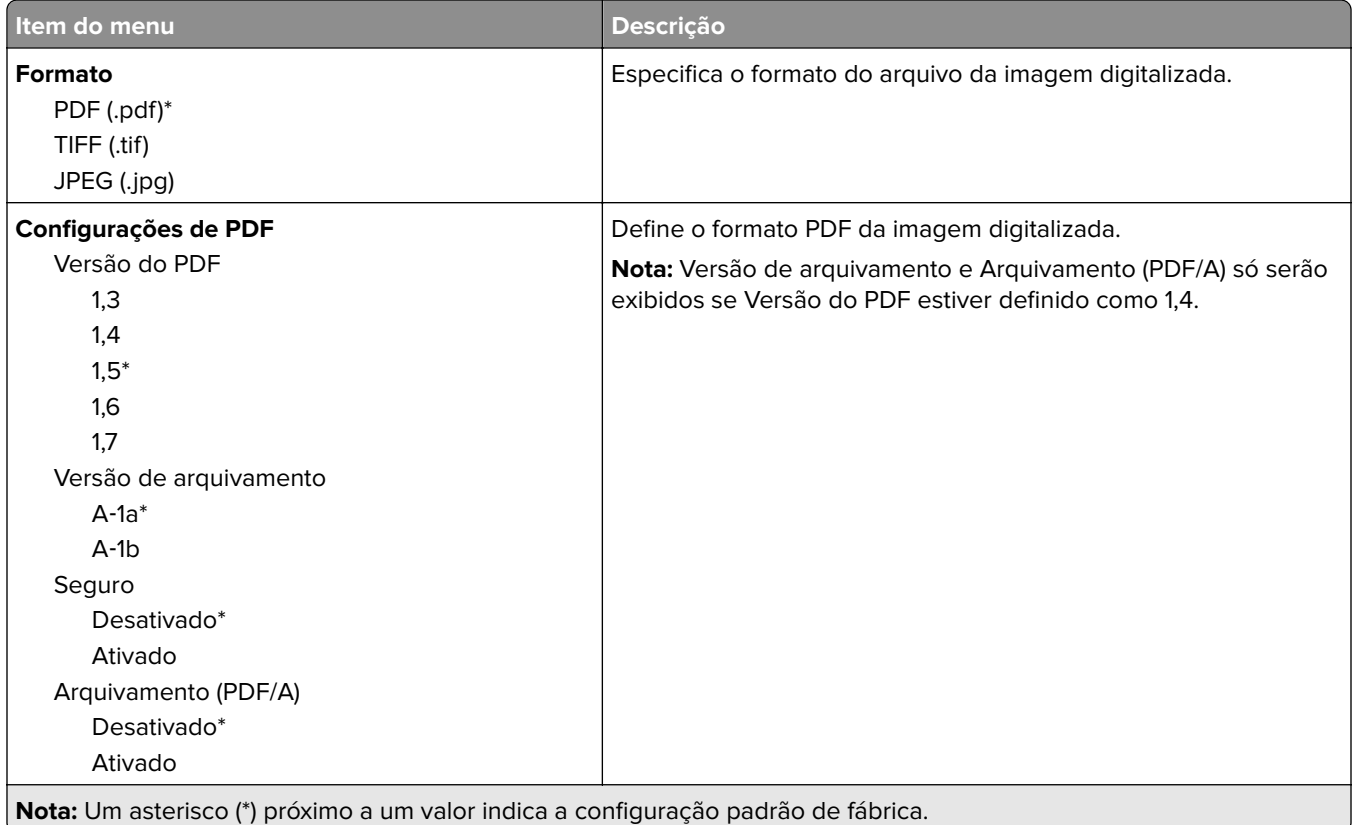

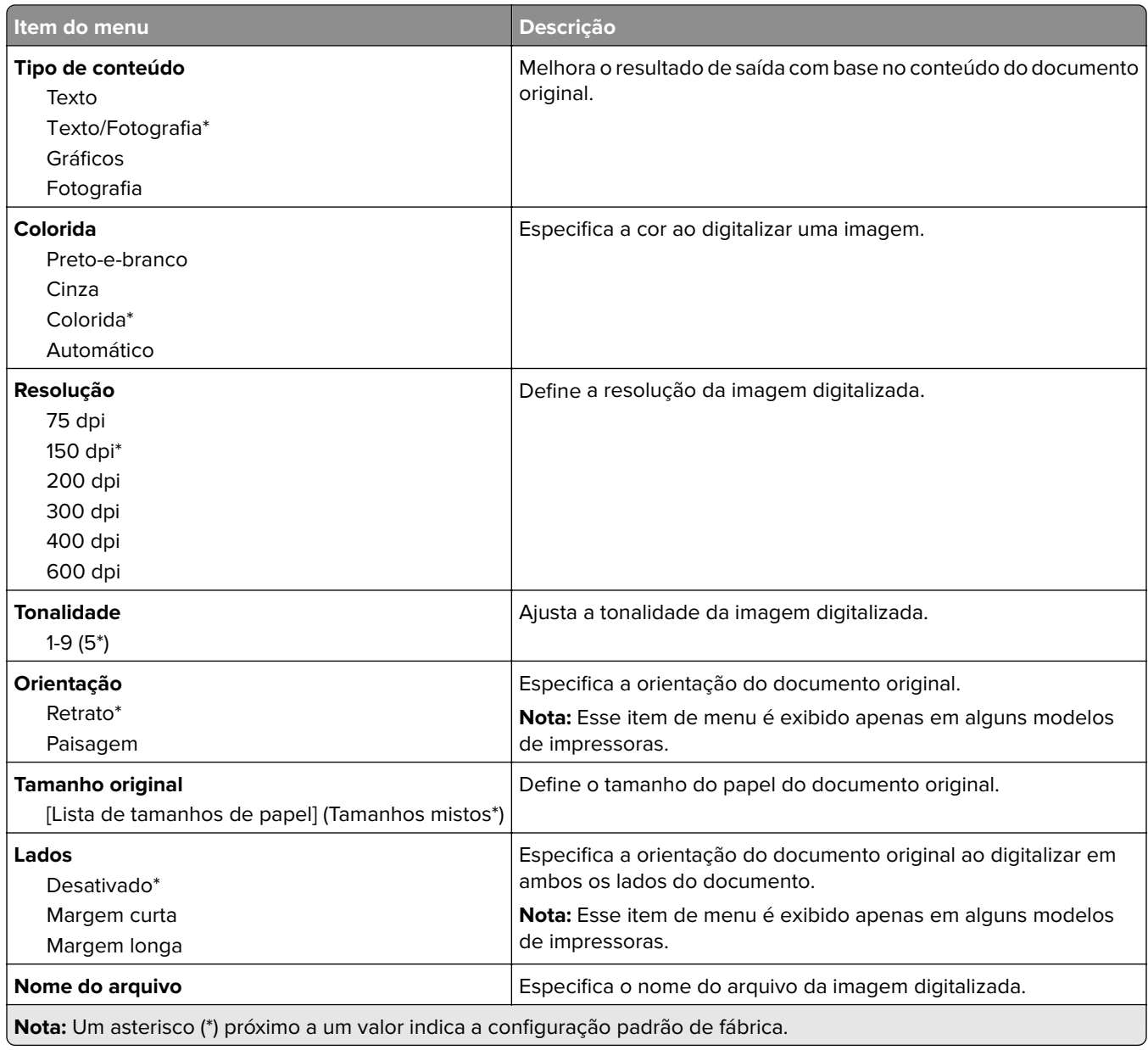

#### **Advanced Imaging**

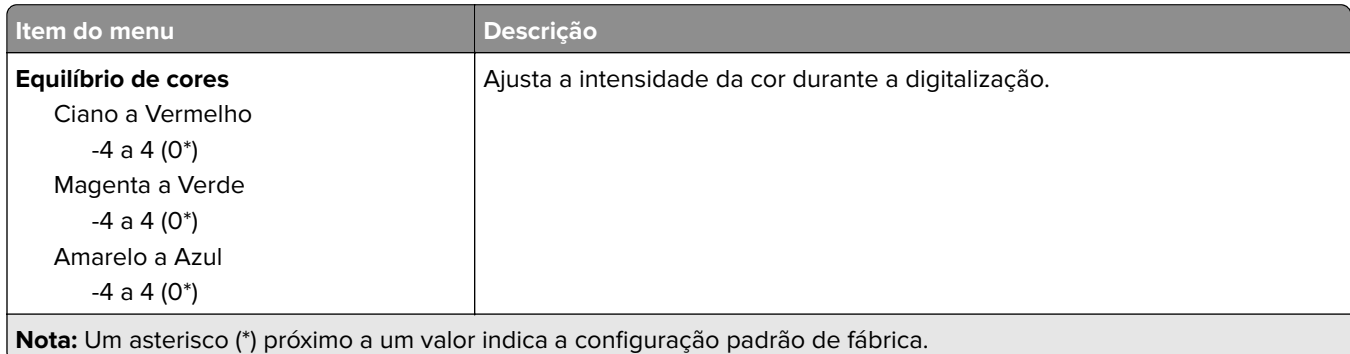

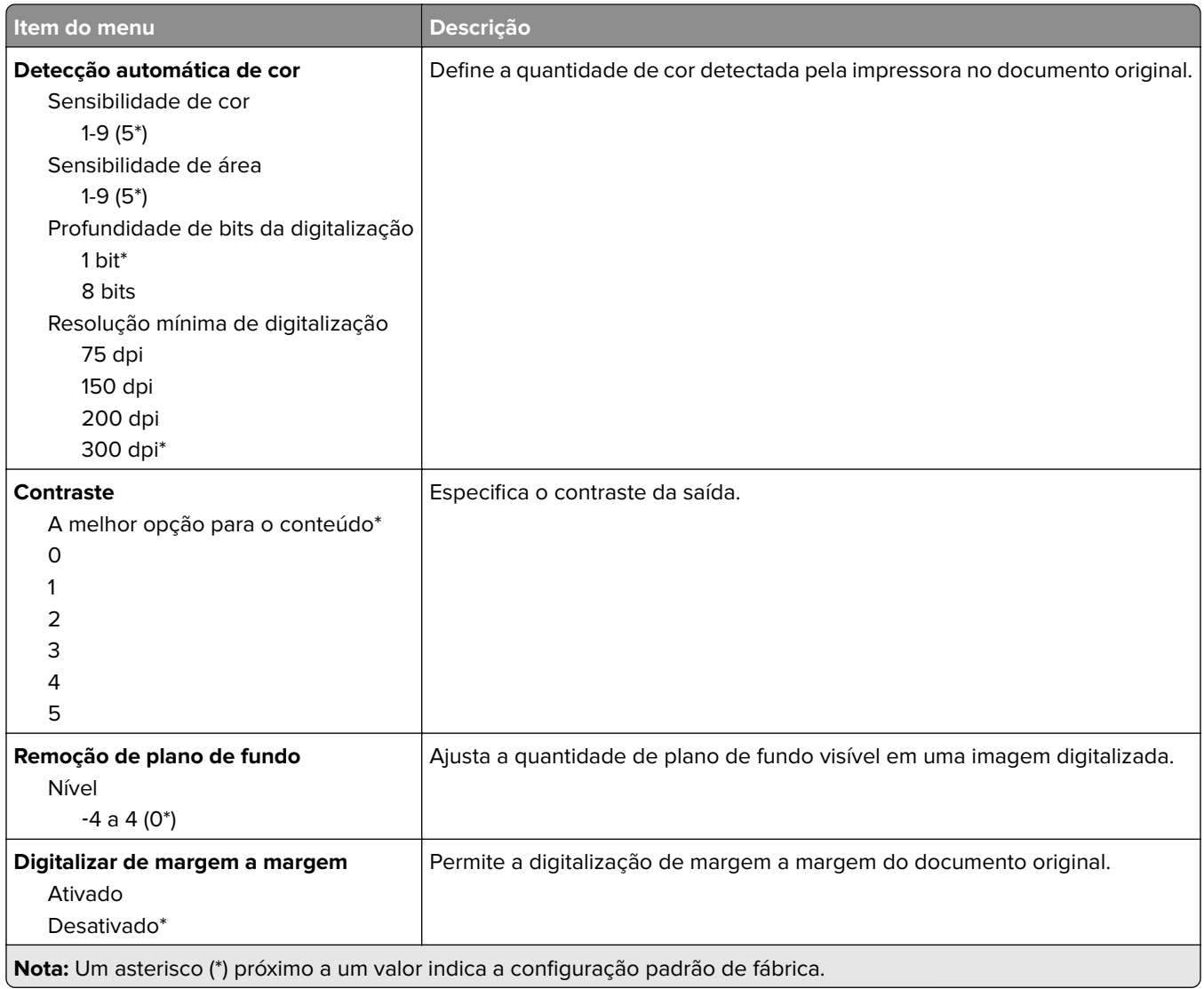

#### **Controles do administrador**

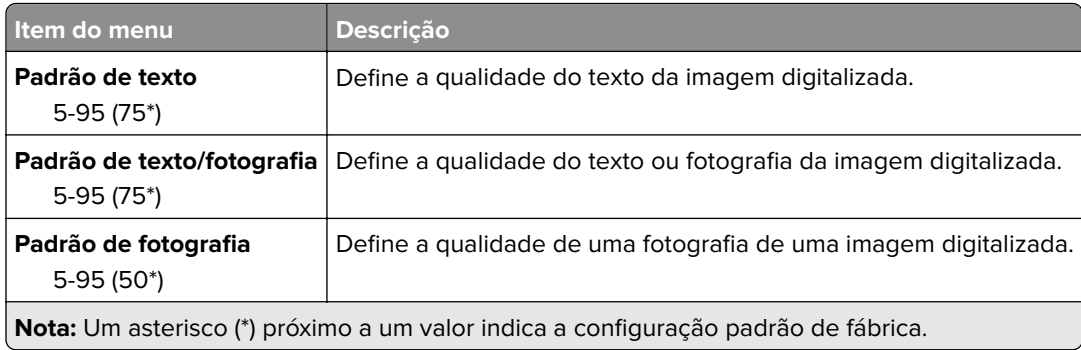

## **Impressão da unidade flash**

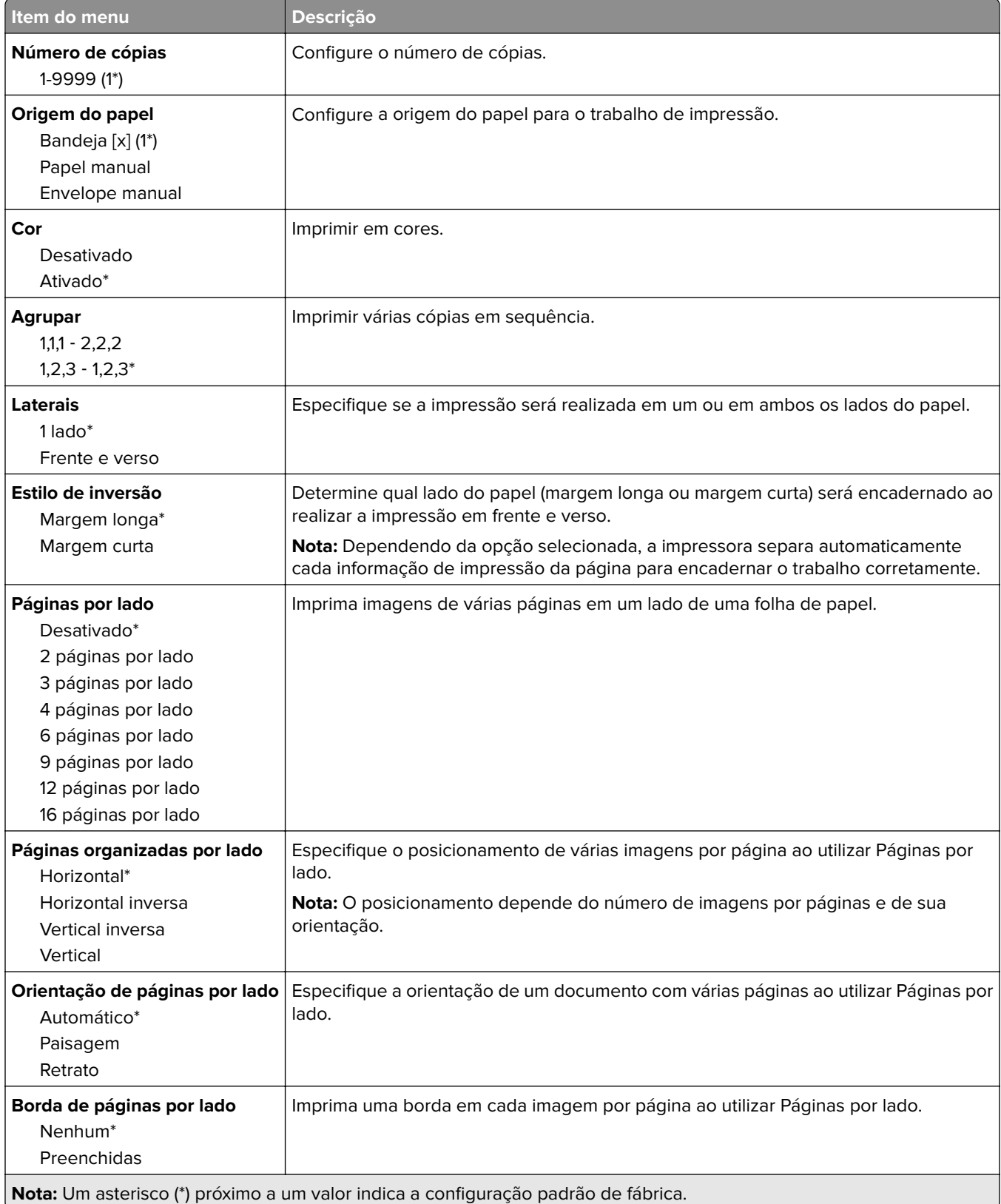

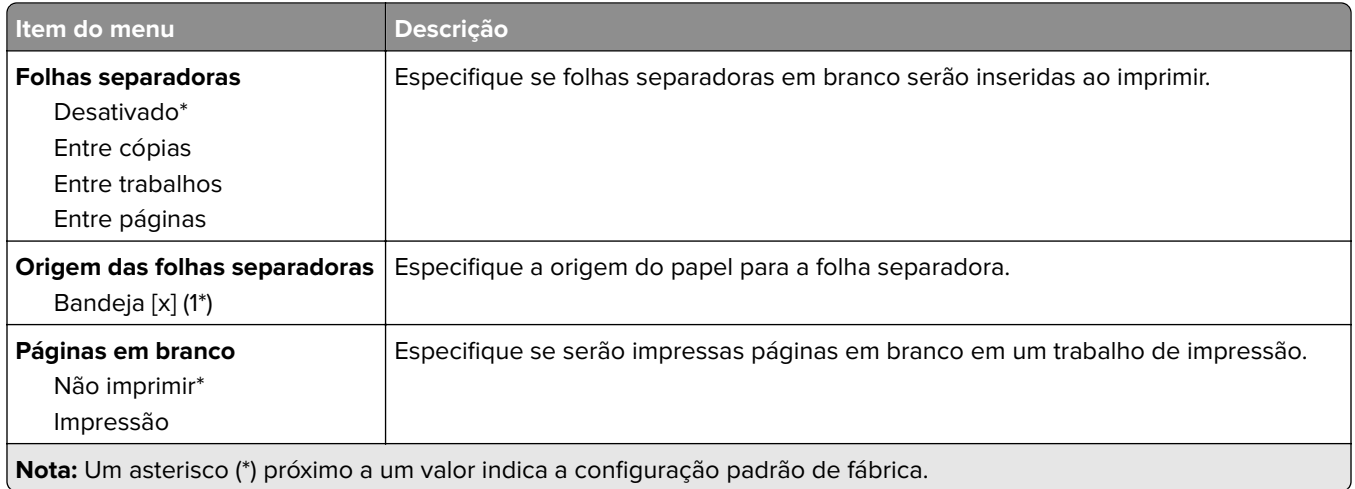

# **Rede/portas**

## **Visão geral da rede**

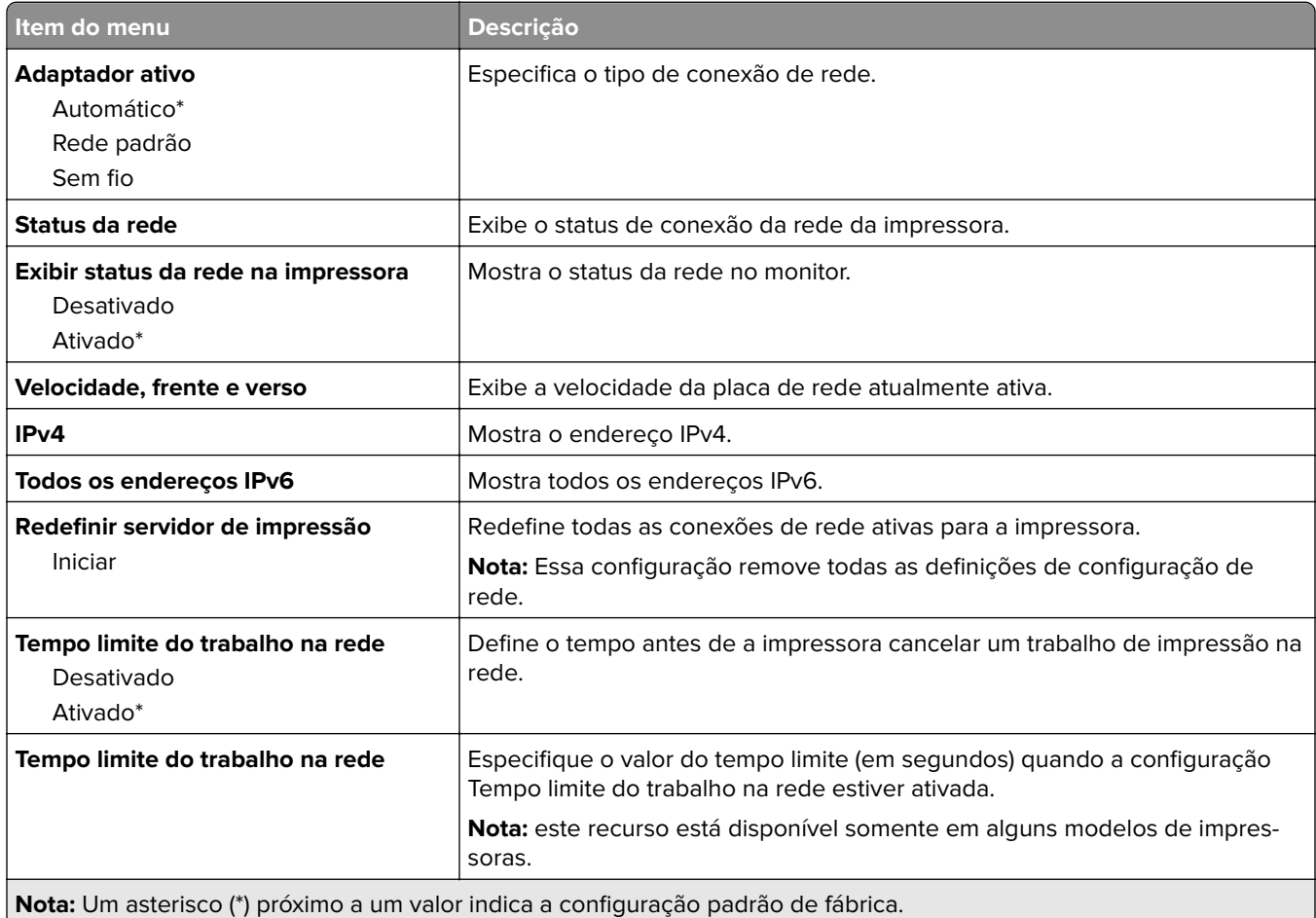

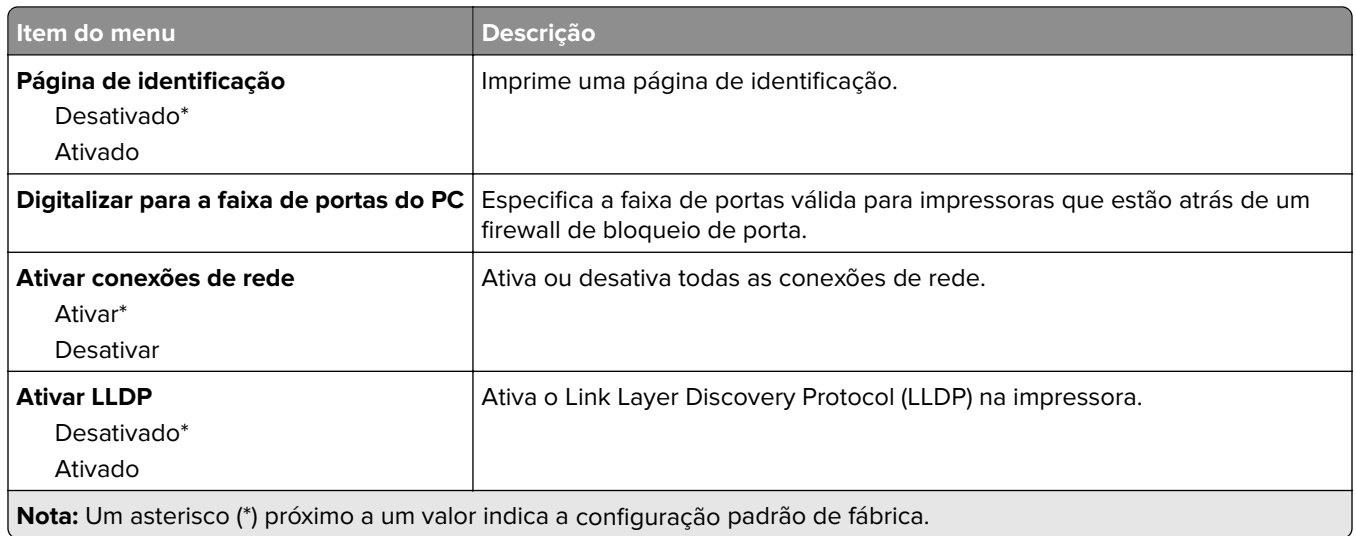

## **Sem fio**

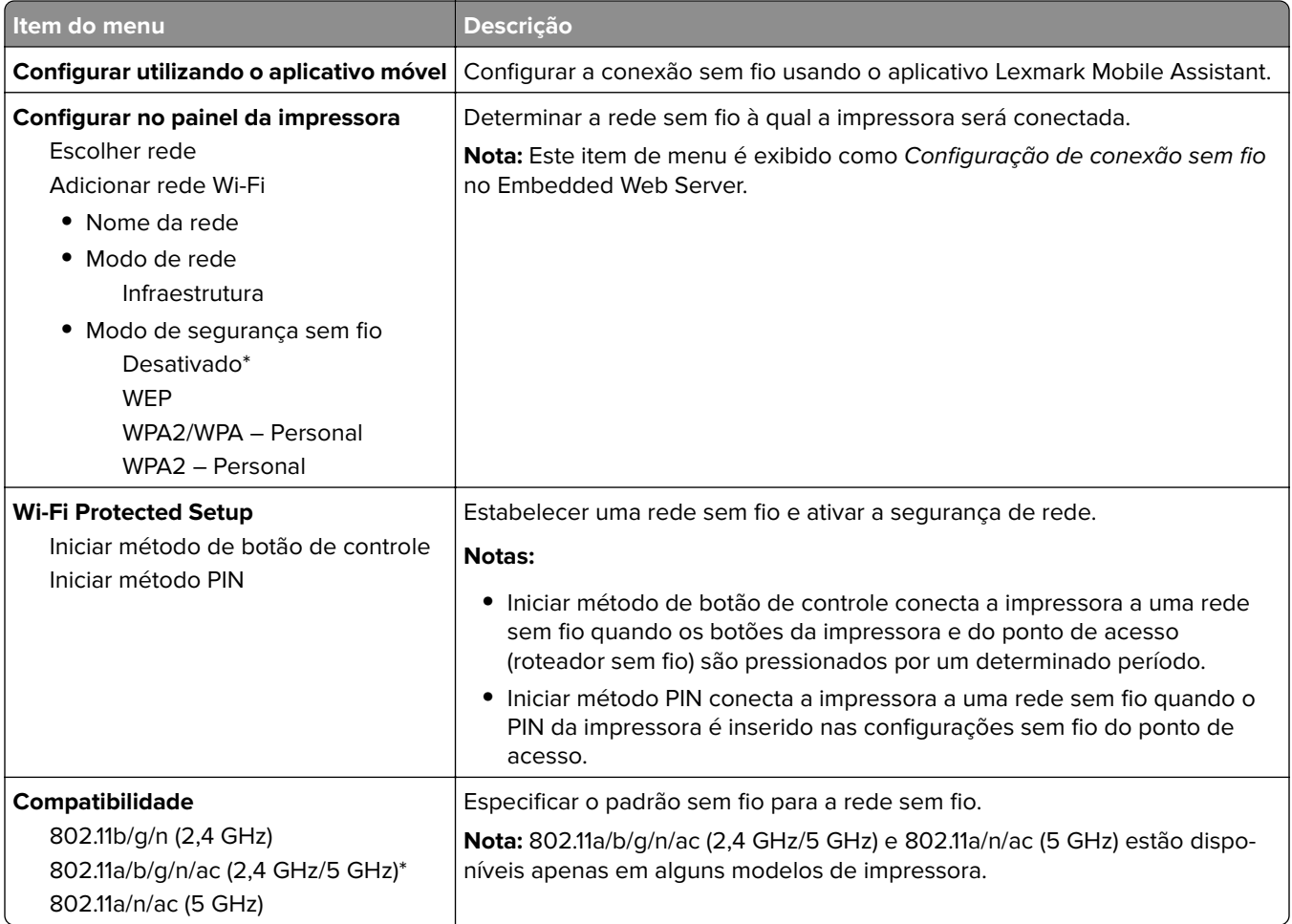

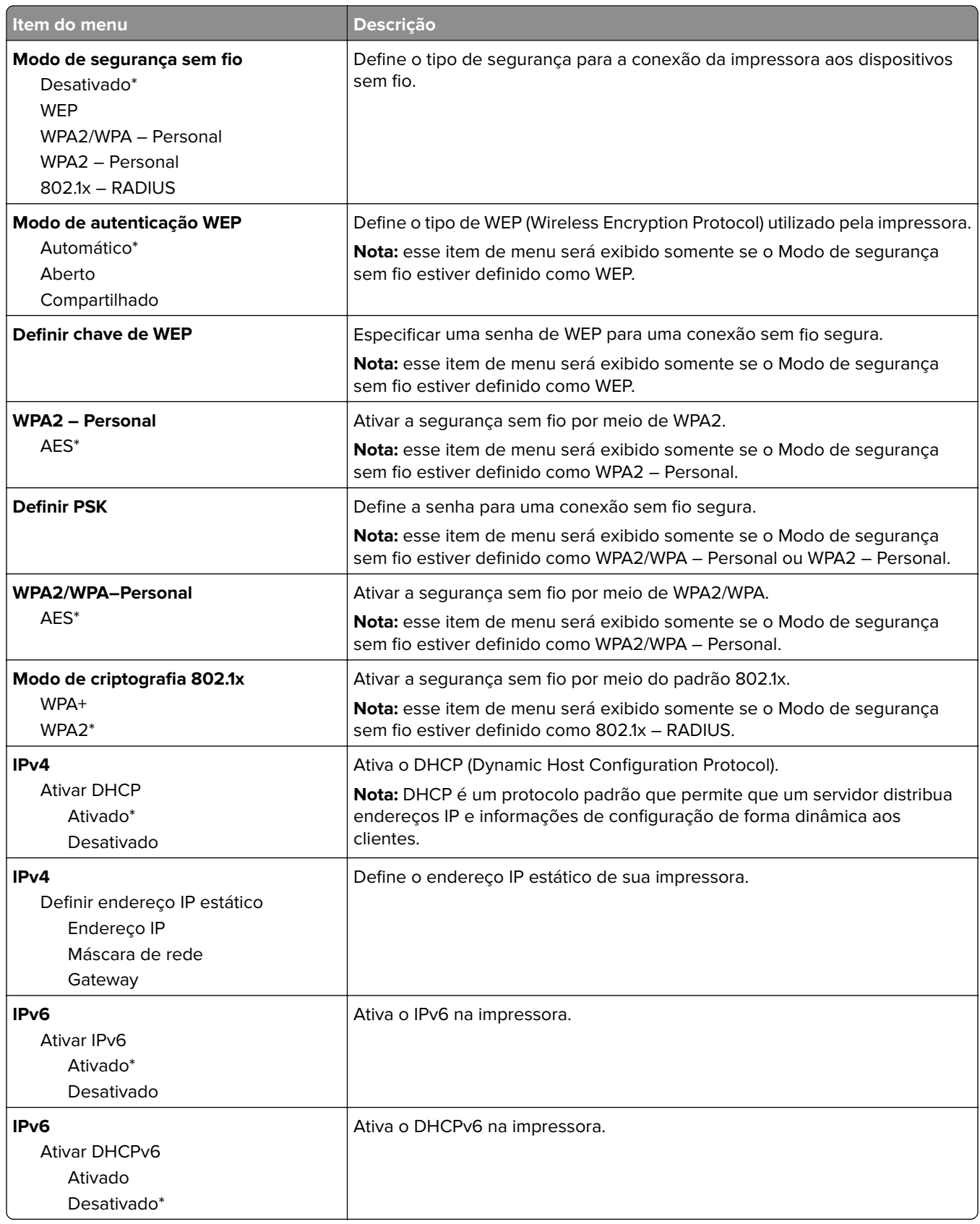

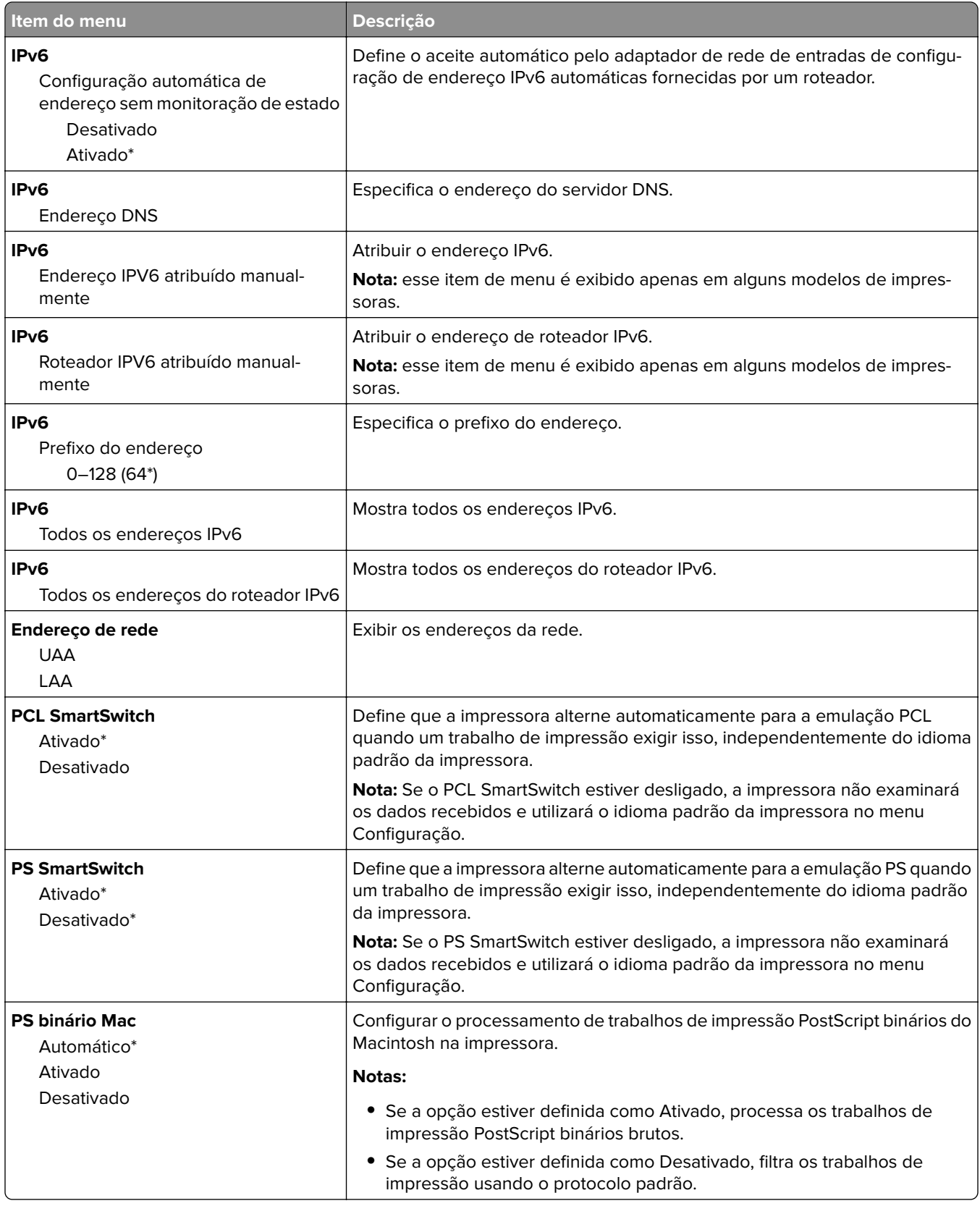

### **Wi-Fi Direct**

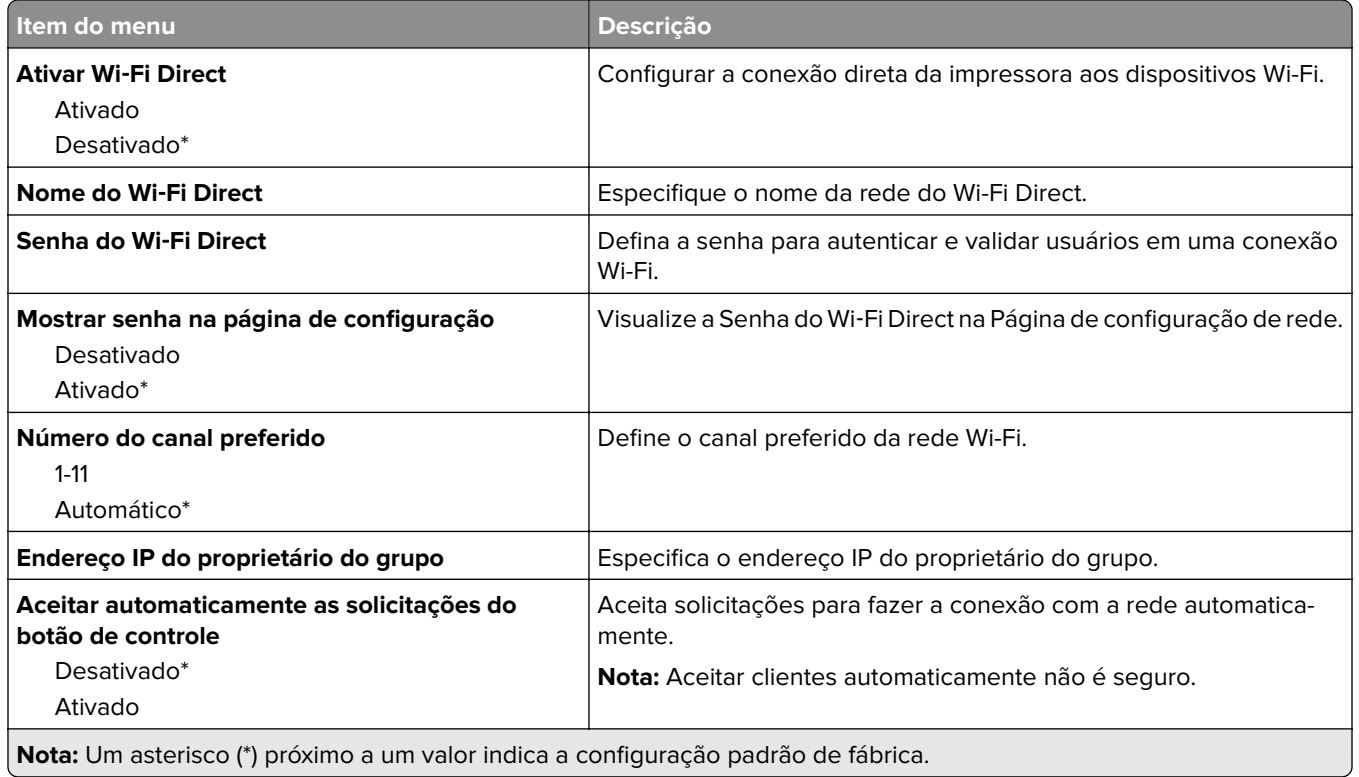

### **Ethernet**

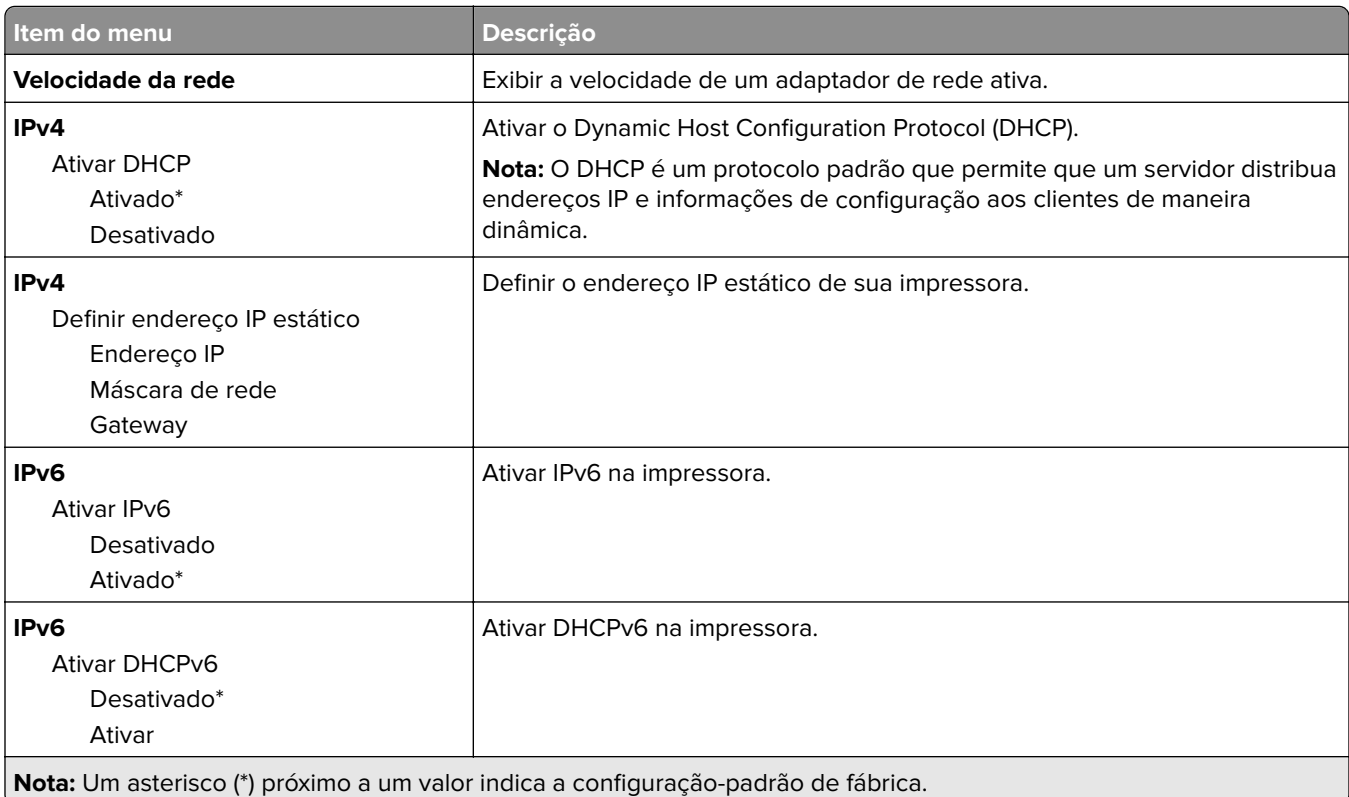

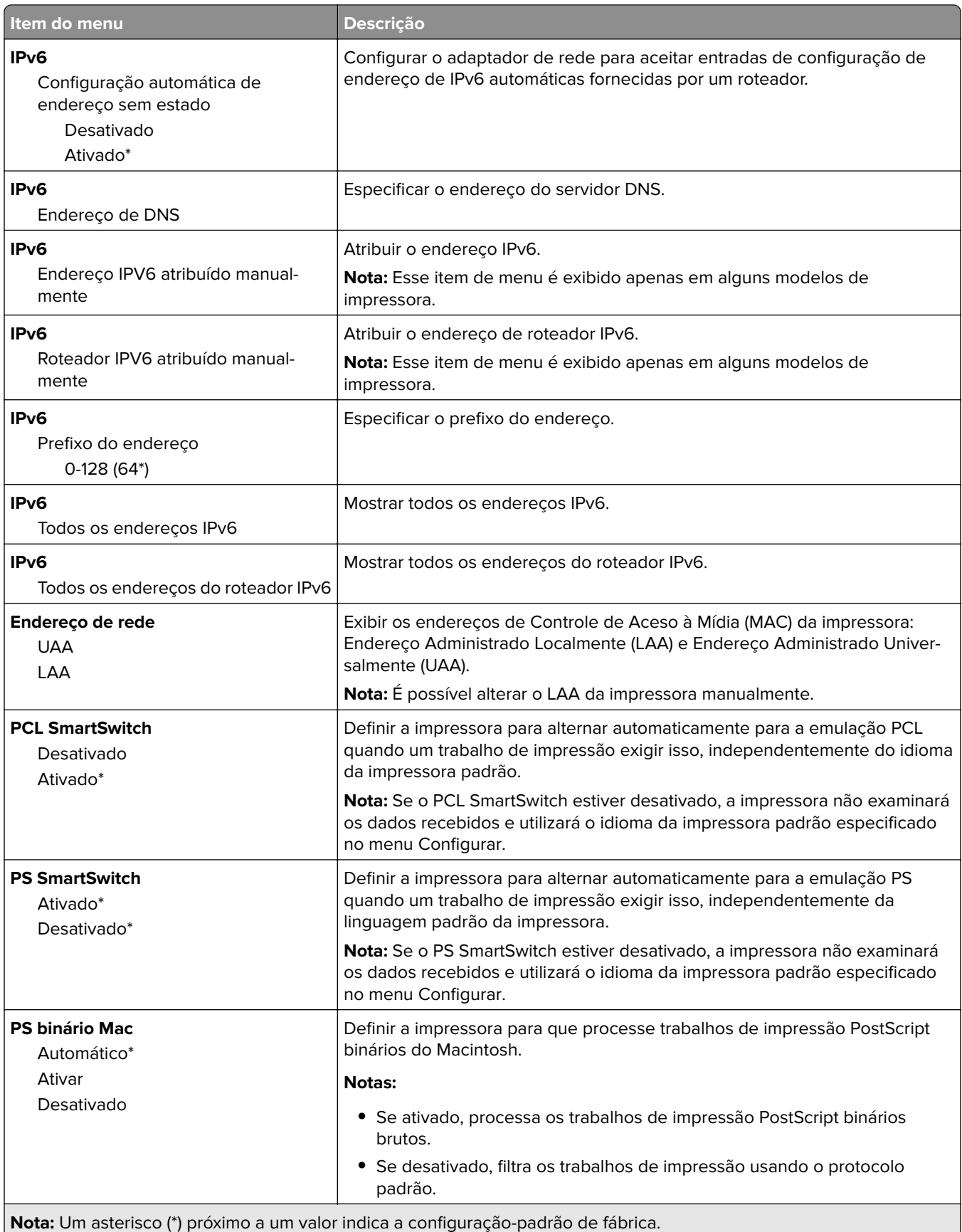

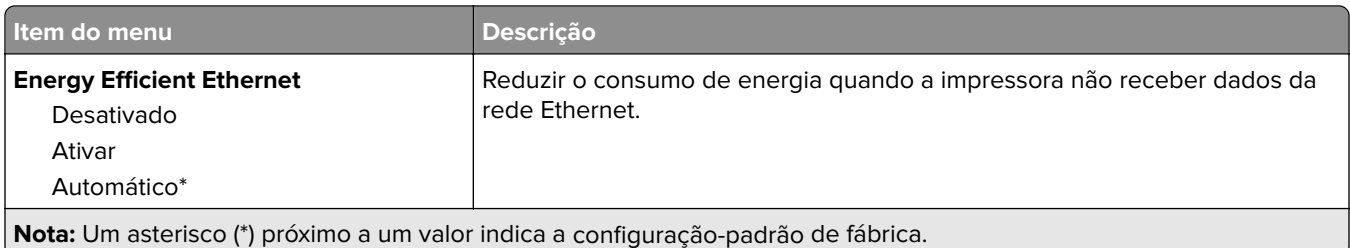

### **TCP/IP**

**Nota:** Este item de menu será exibido apenas em impressoras de rede ou em impressoras que estejam conectadas a servidores de impressão.

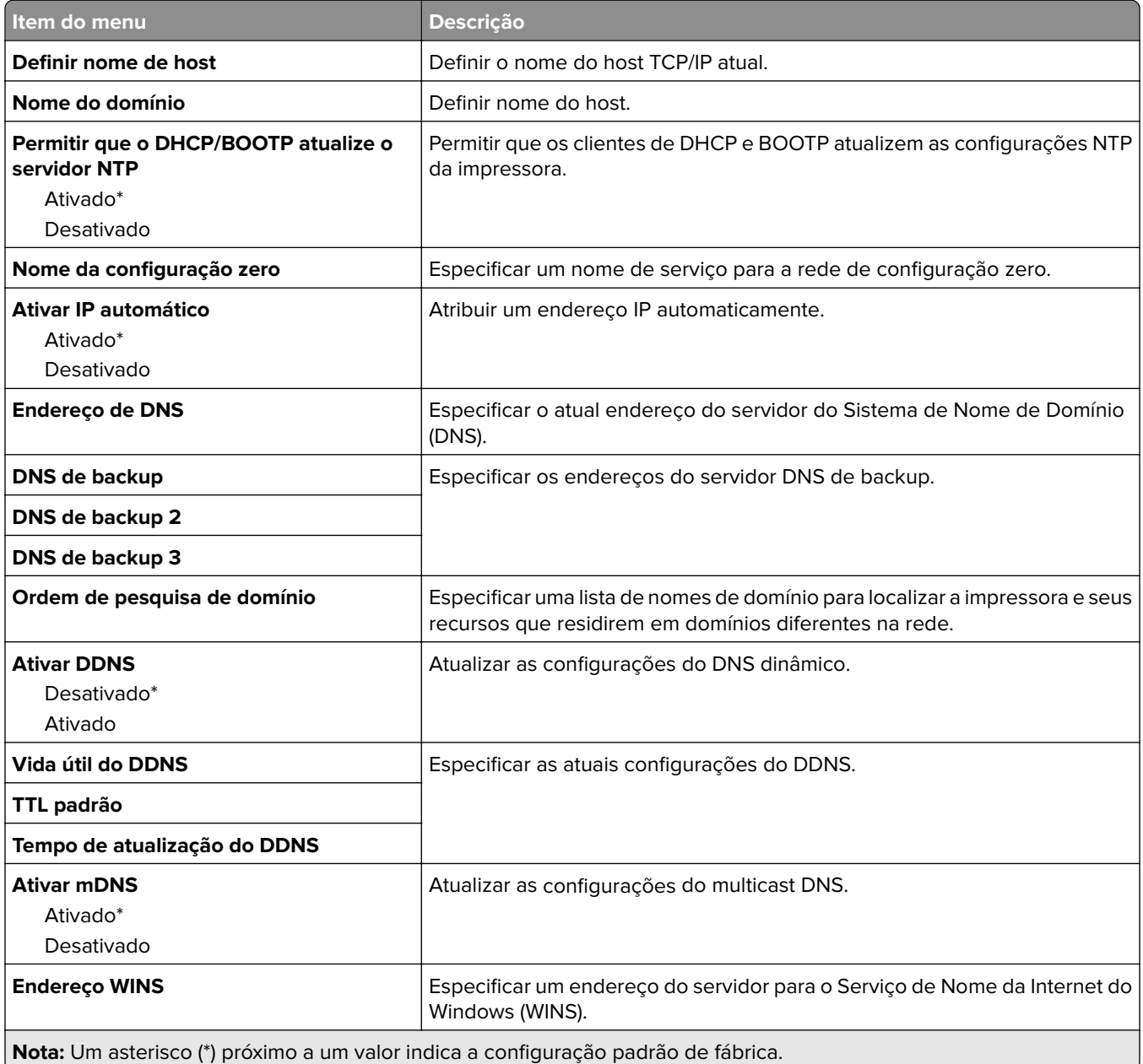

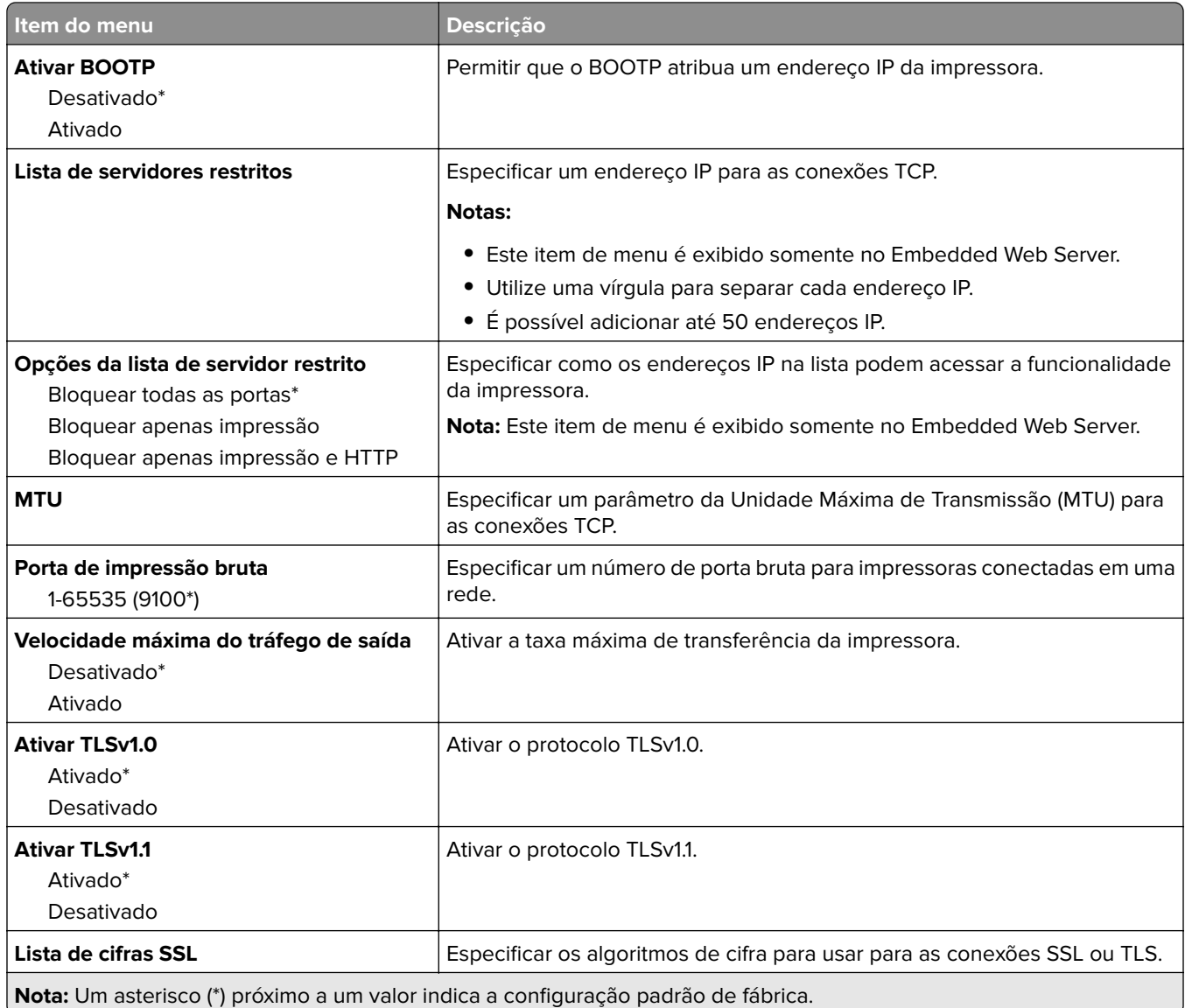

### **SNMP**

**Nota:** Este menu é exibido somente em impressoras de rede ou impressoras conectadas a servidores de impressão.

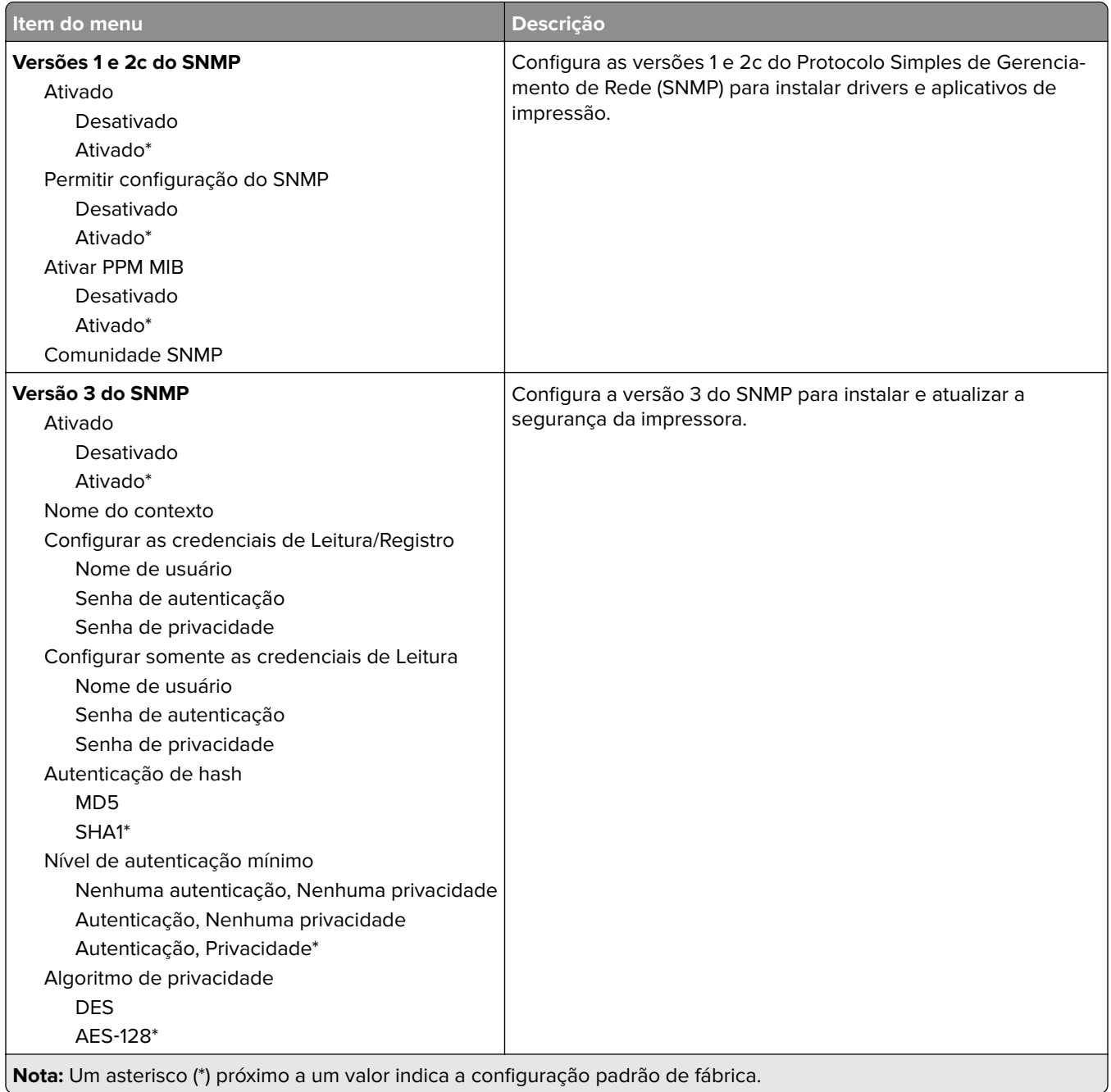

### **IPSec**

**Nota:** Este menu é exibido somente em impressoras de rede ou impressoras conectadas a servidores de impressão.

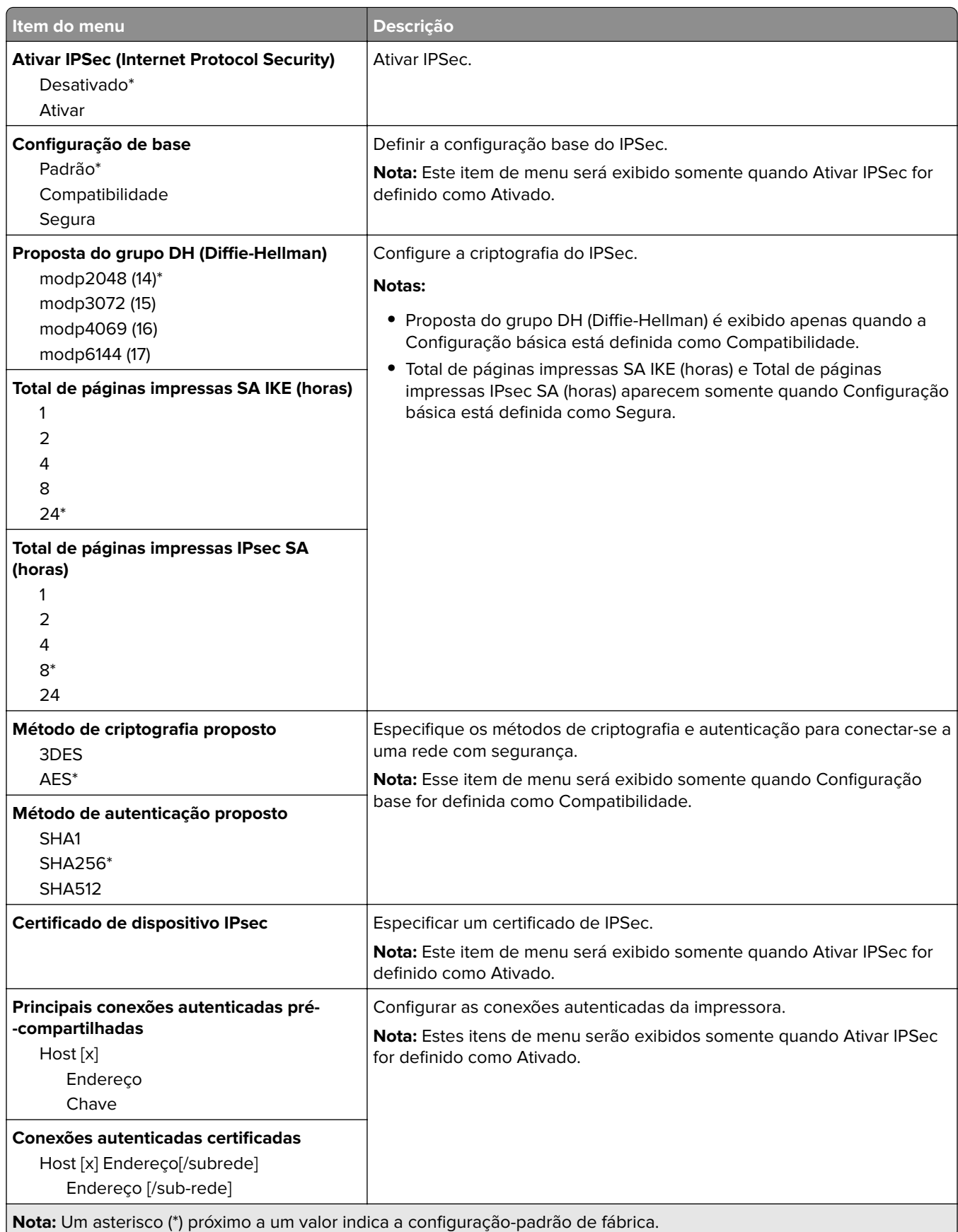

### **802.1x**

**Nota:** Este menu é exibido somente em impressoras de rede ou impressoras conectadas a servidores de impressão.

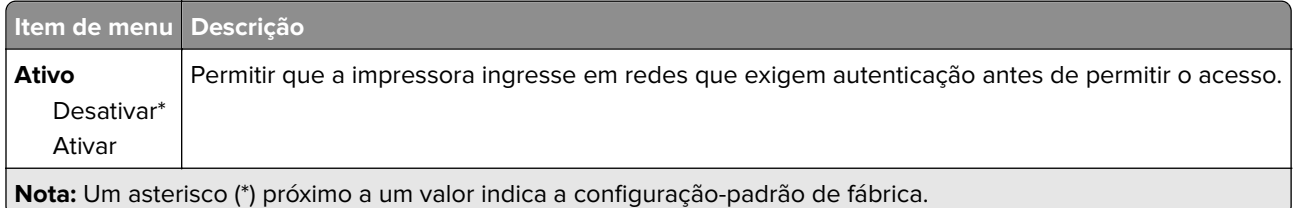

## **Configuração LPD**

**Nota:** Este menu é exibido somente em impressoras de rede ou impressoras conectadas a servidores de impressão.

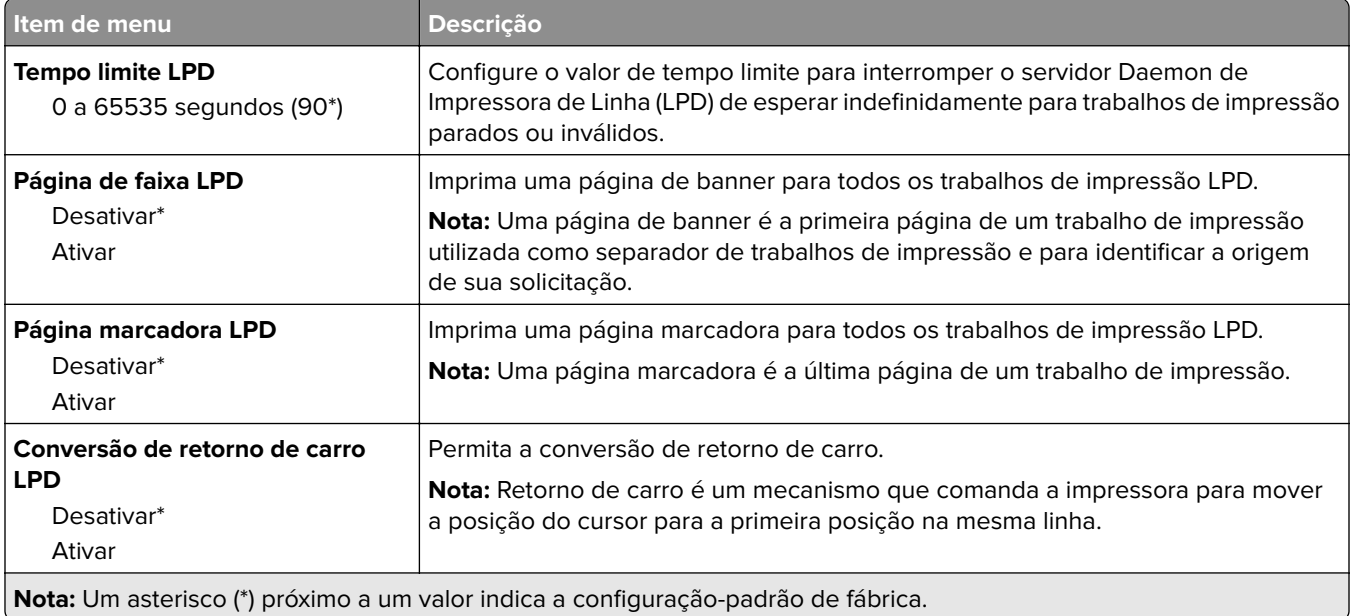

## **Configurações de HTTP/FTP**

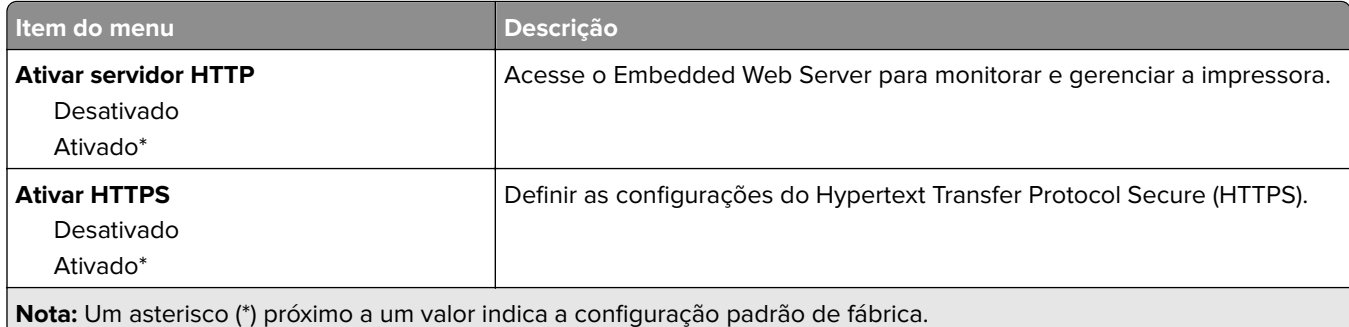

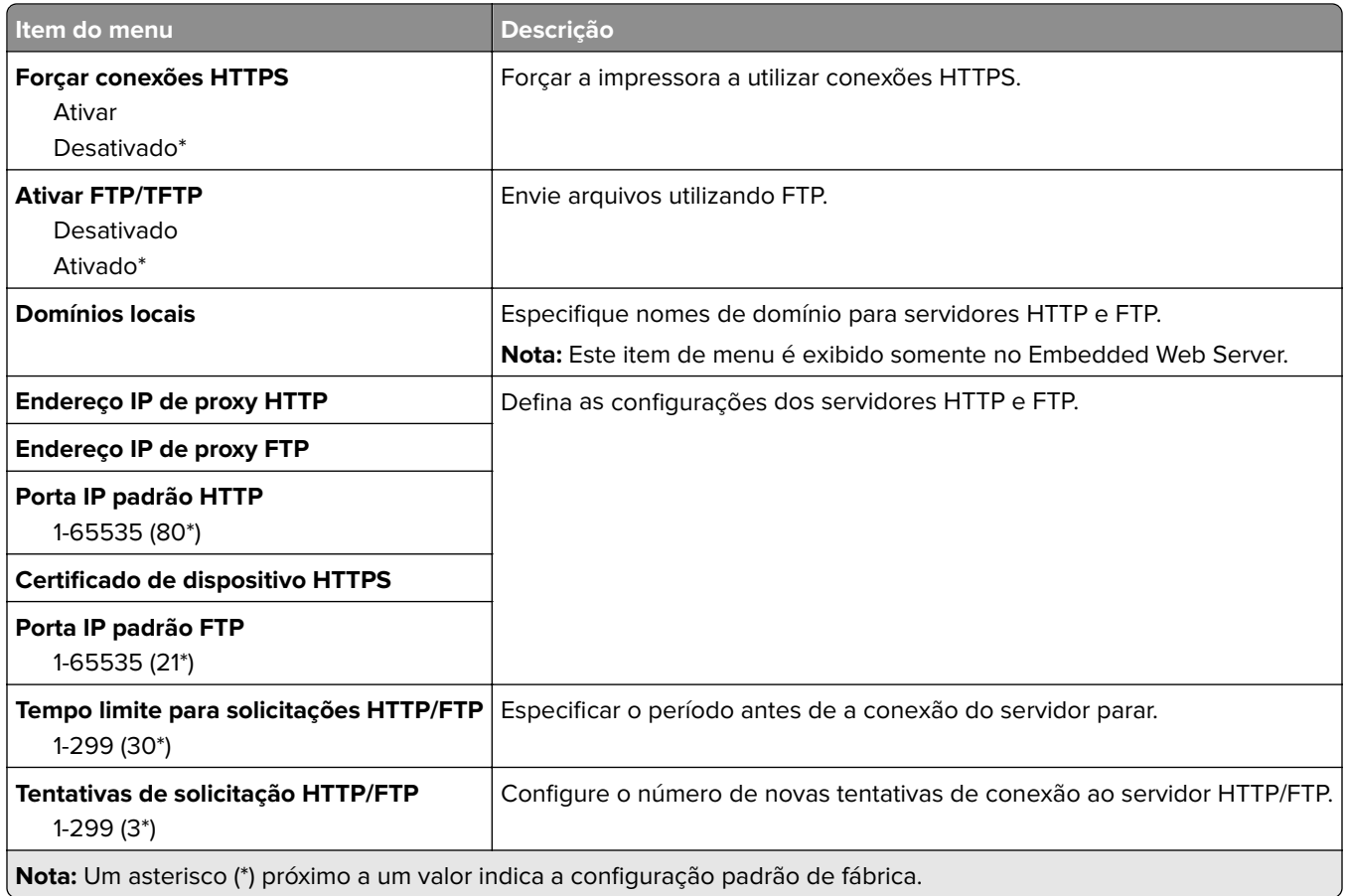

## **USB**

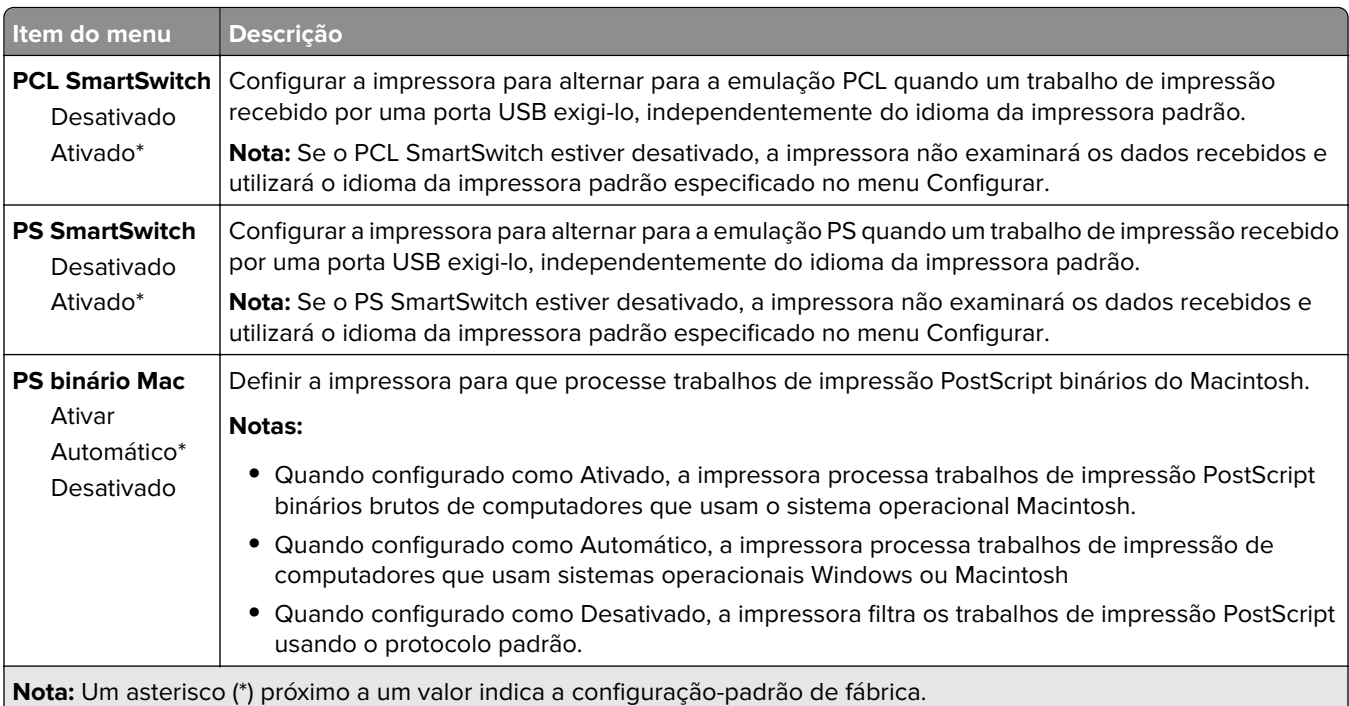

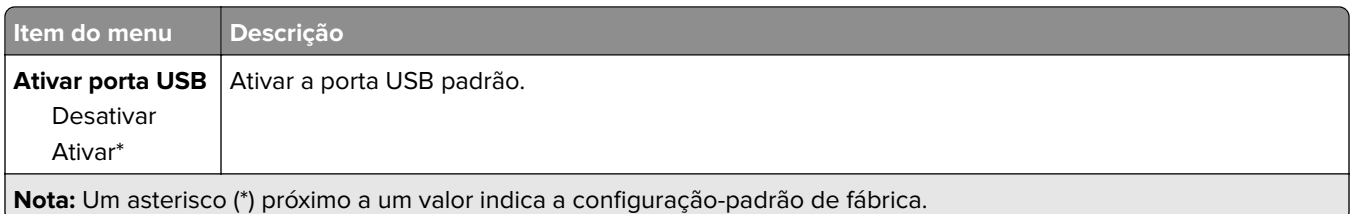

# **Restringir acesso externo à rede**

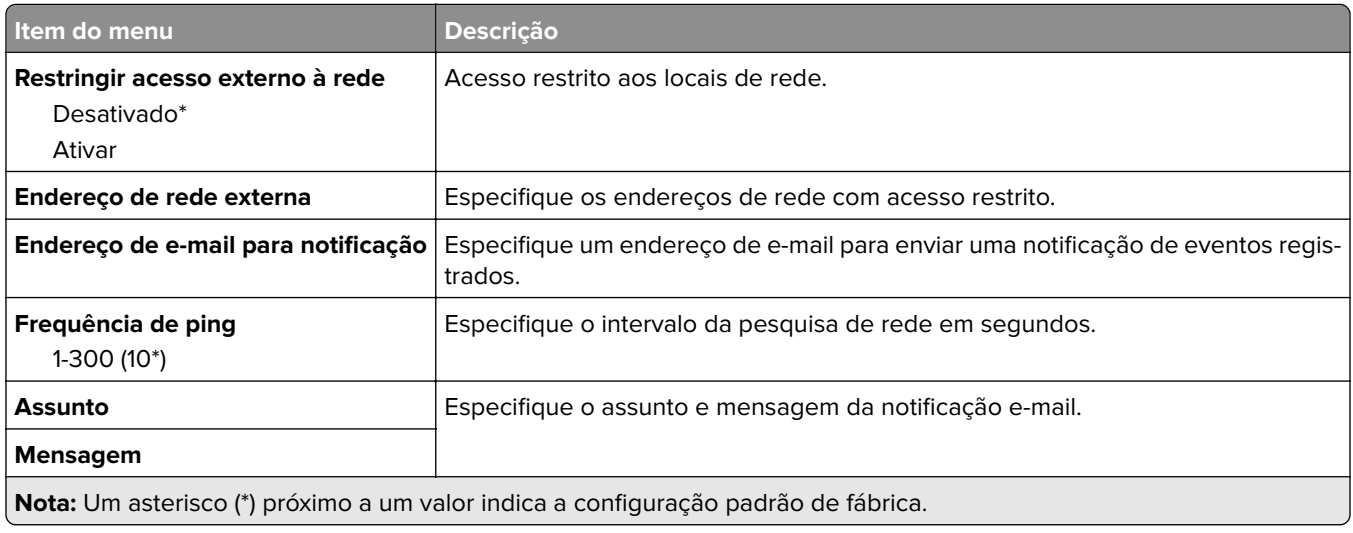

# **Segurança**

## **Métodos de login**

### **Público**

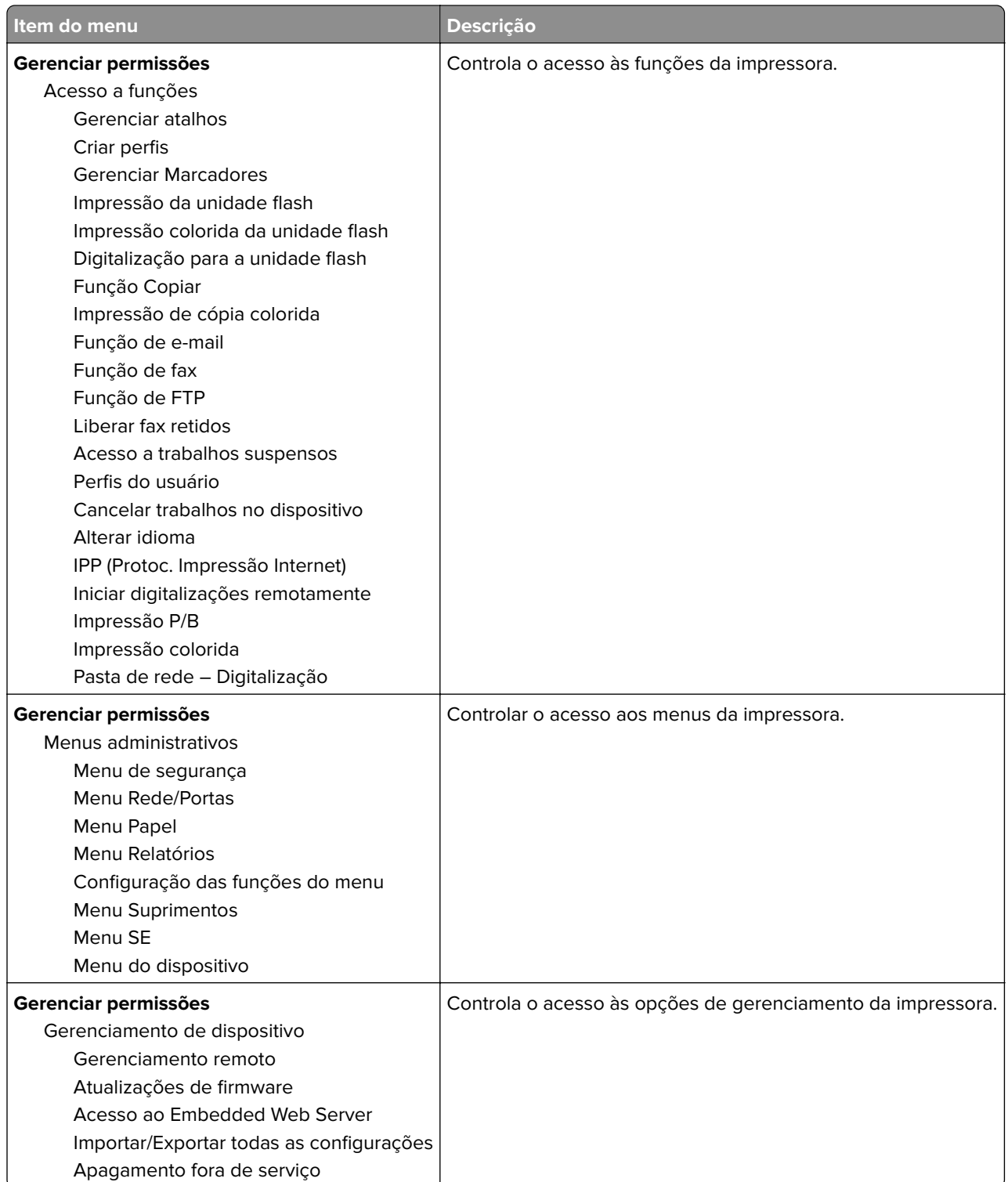

#### **Contas locais**

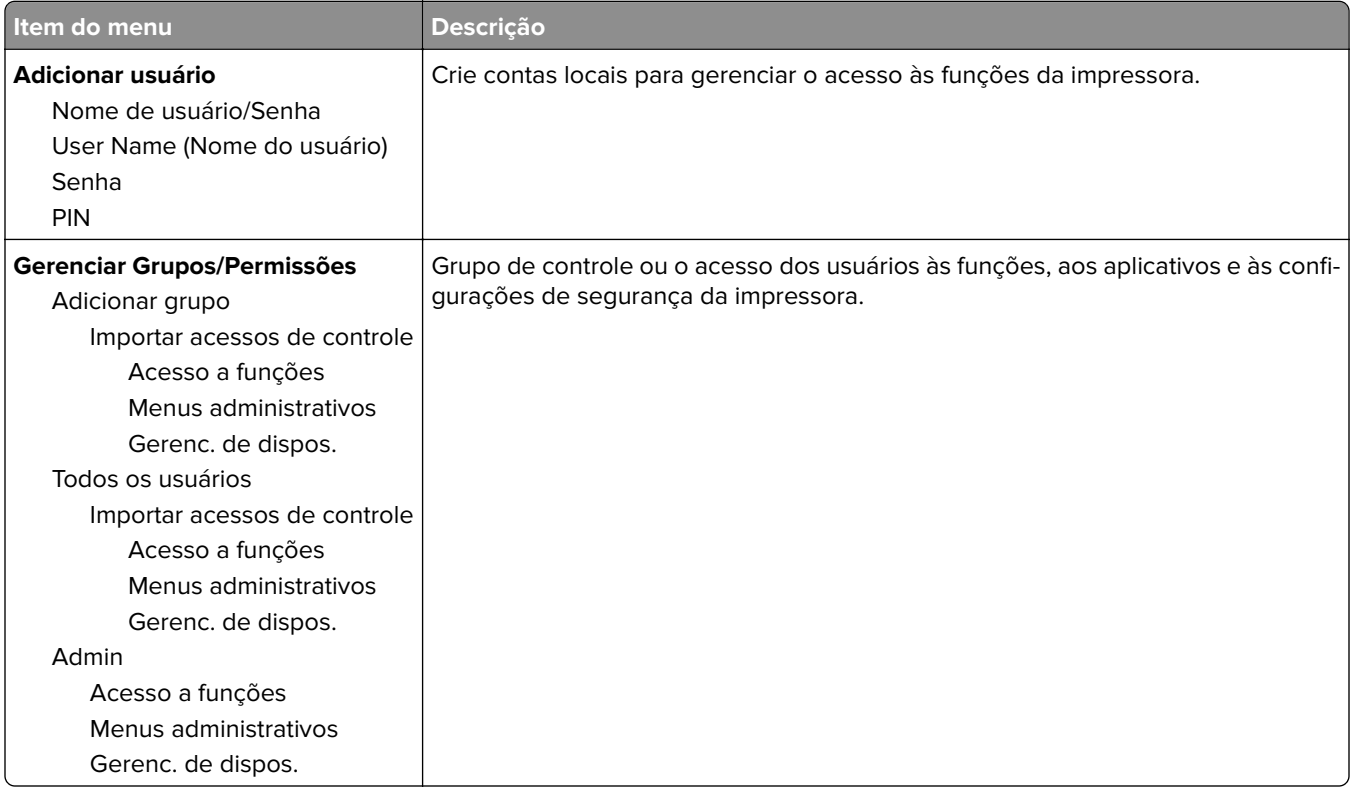

### **Gerenciamento de certificados**

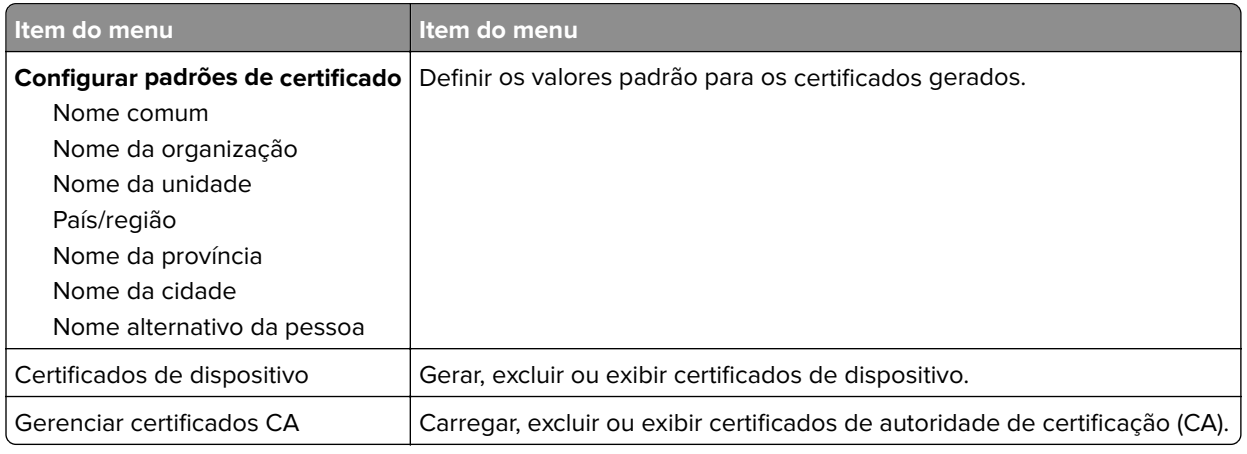

## **Programar dispositivos USB**

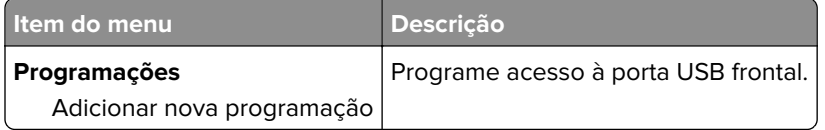

## **Restrições de login**

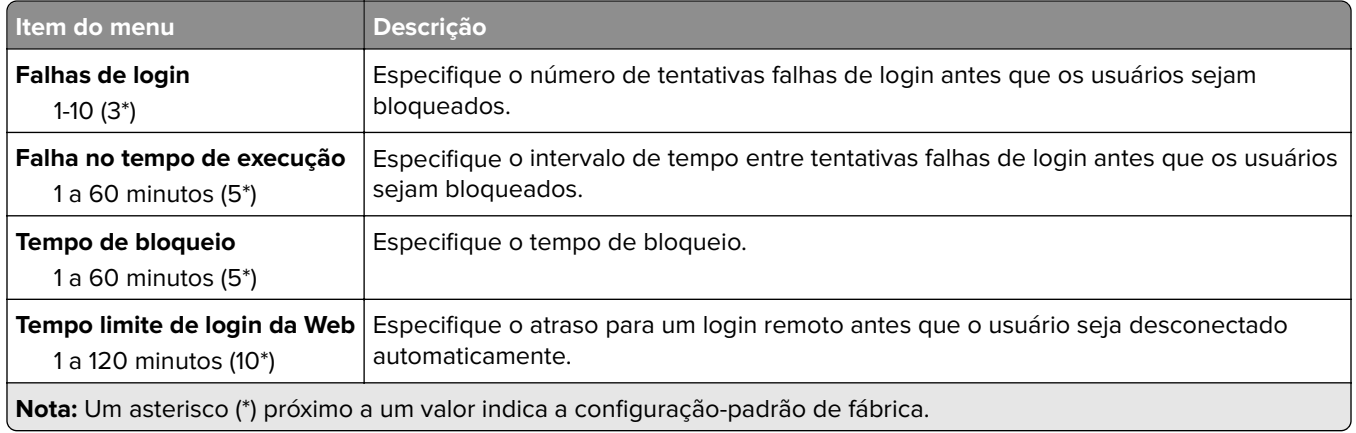

## **Configuração de impressão confidencial**

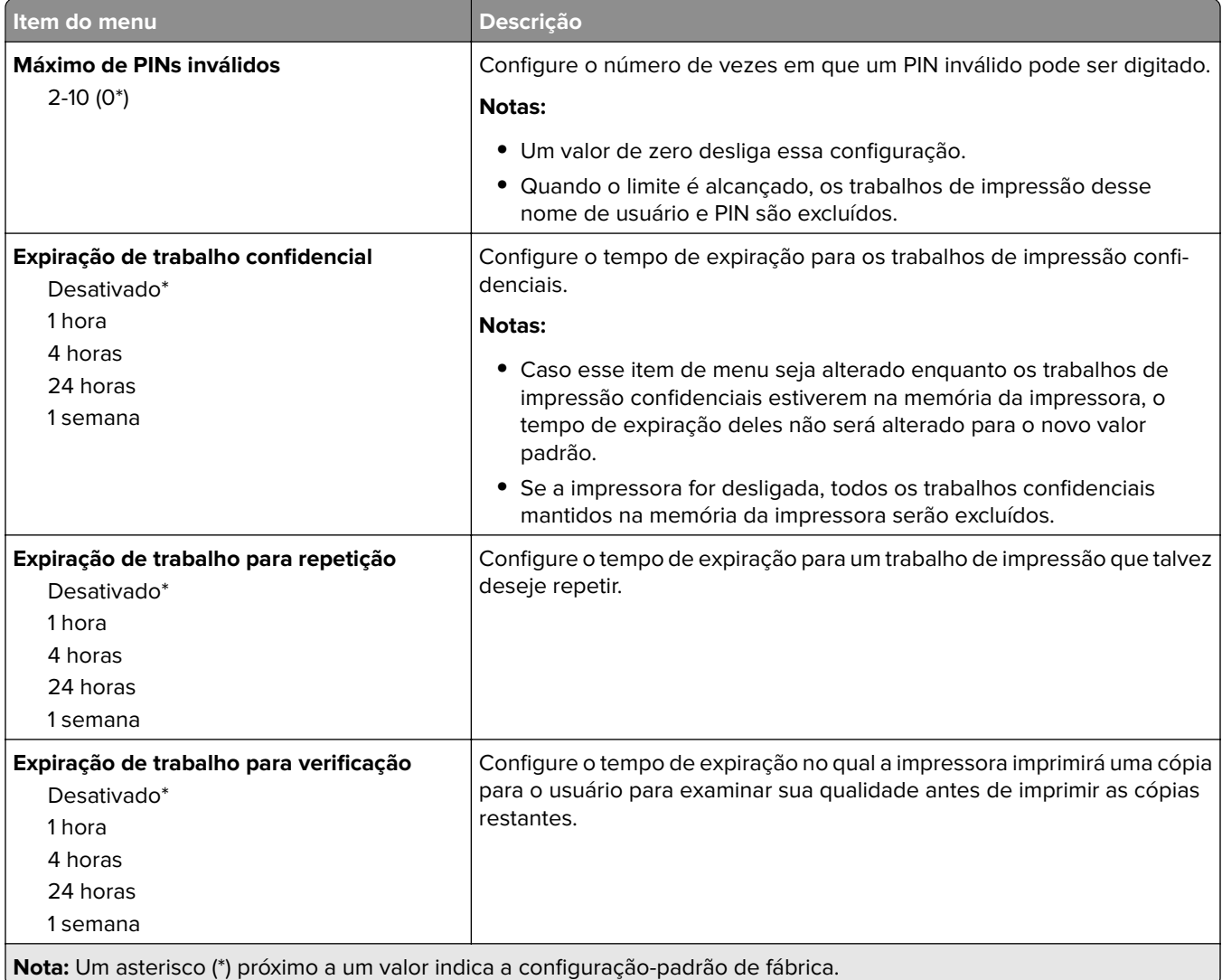

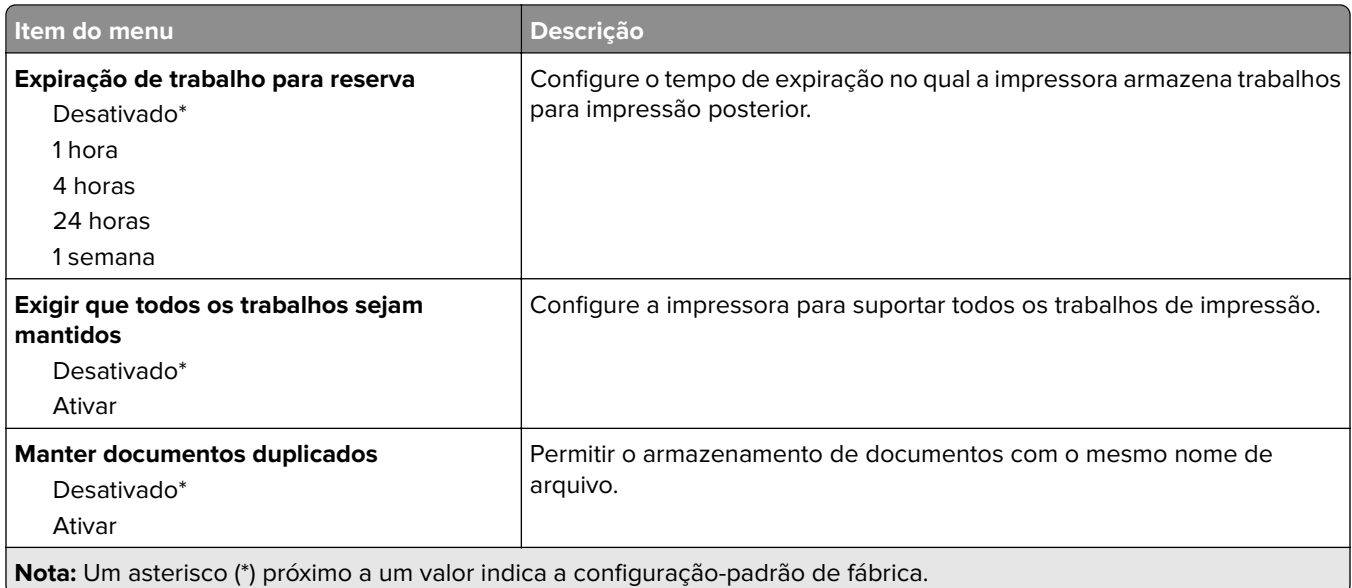

# **Apagar arquivos de dados temporários**

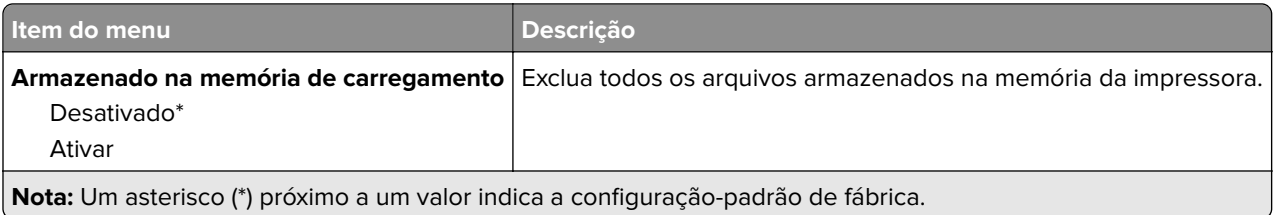

### **Diversos**

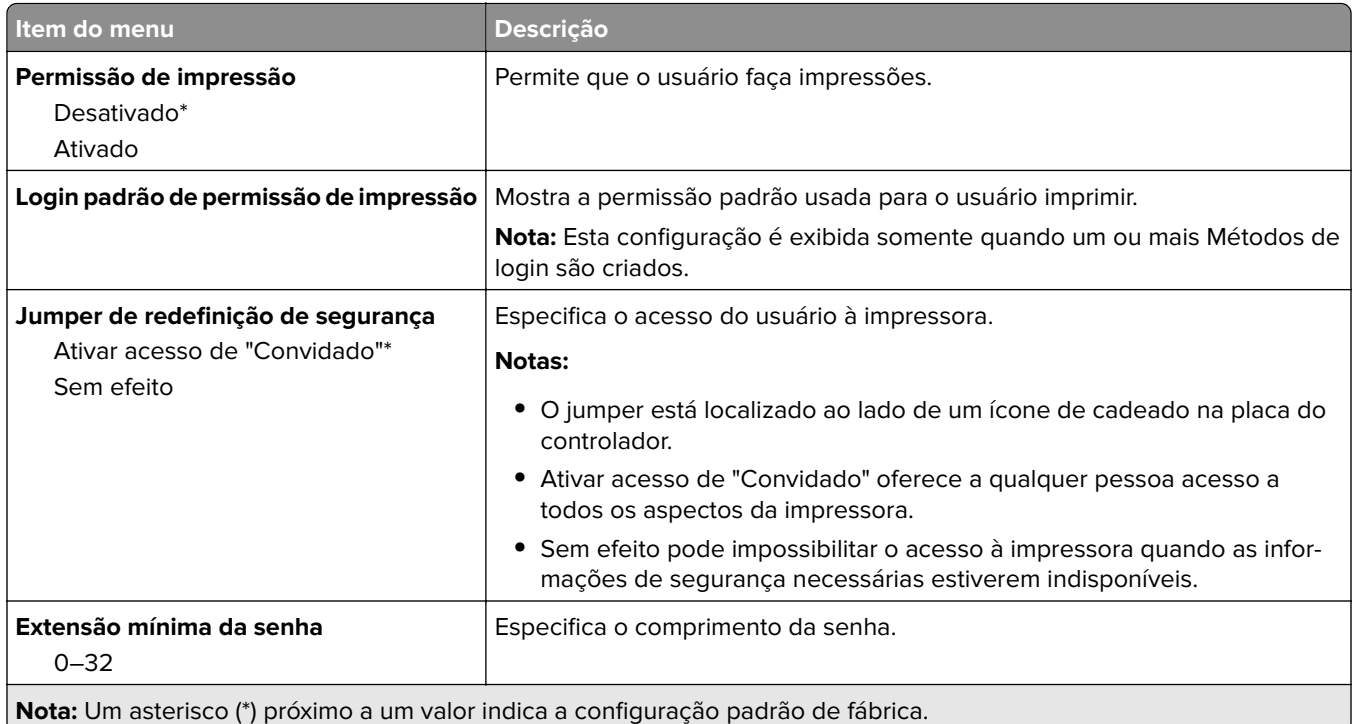

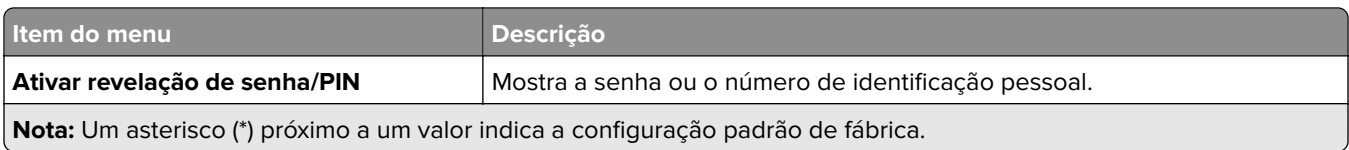

# **Cloud Connector**

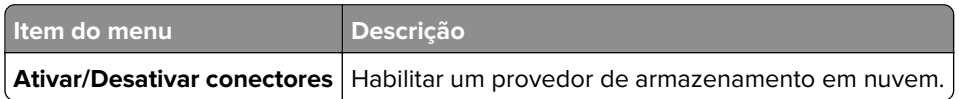

# **Relatórios**

## **Página de definições de menu**

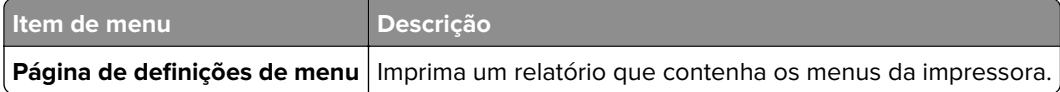

## **Dispositivo**

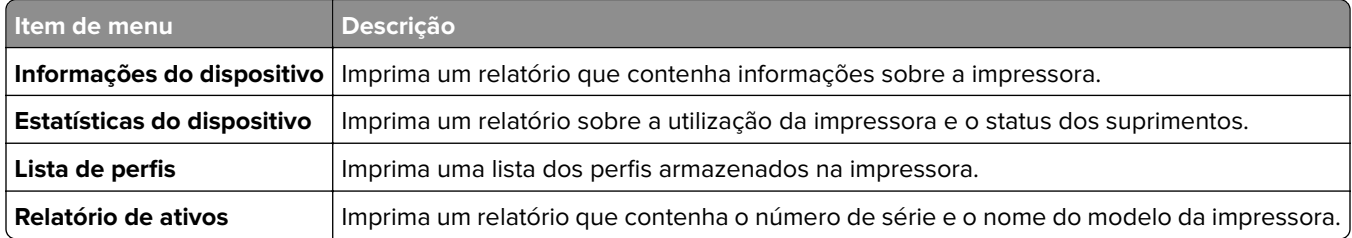

## **Imprimir**

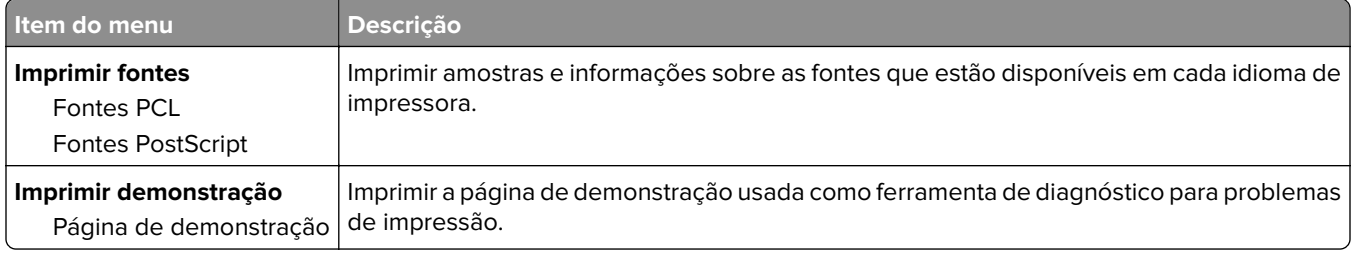

## **Atalhos**

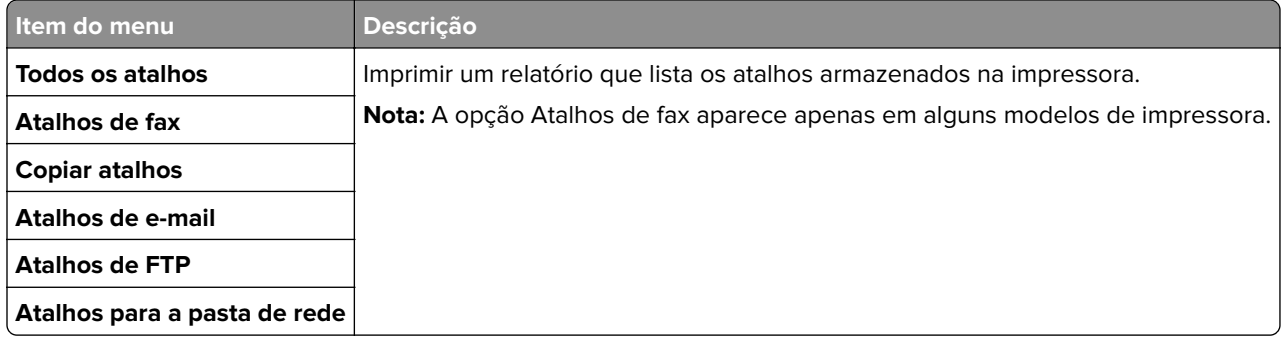

### **Fax**

**Nota:** Esse menu é exibido somente se o fax estiver configurado e a opção Ativar registro de trabalho estiver definida como Ativado.

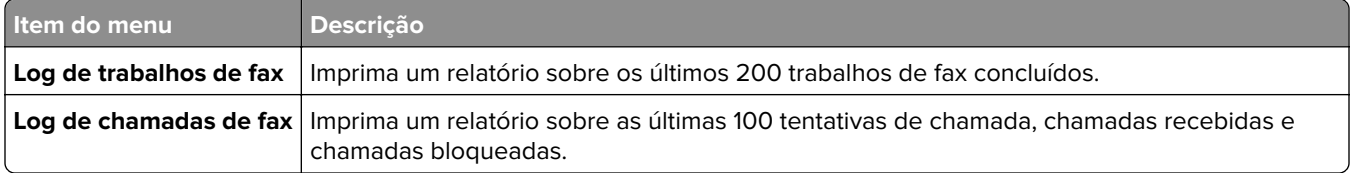

### **Rede**

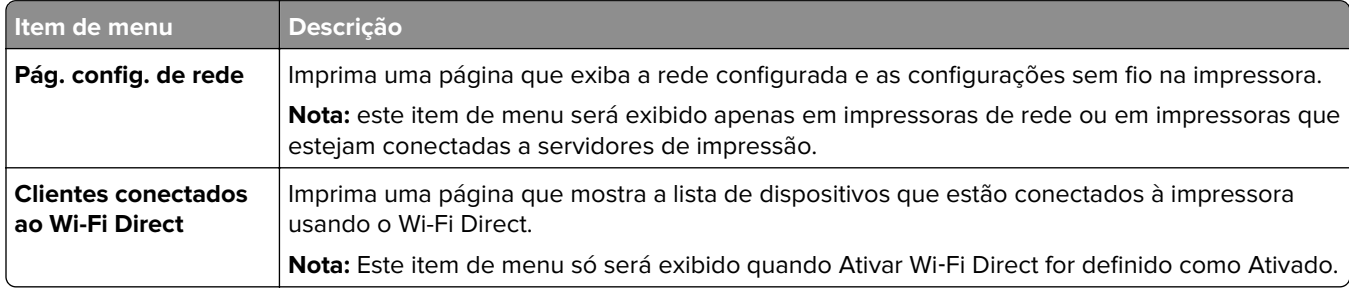

# **Solução de problemas**

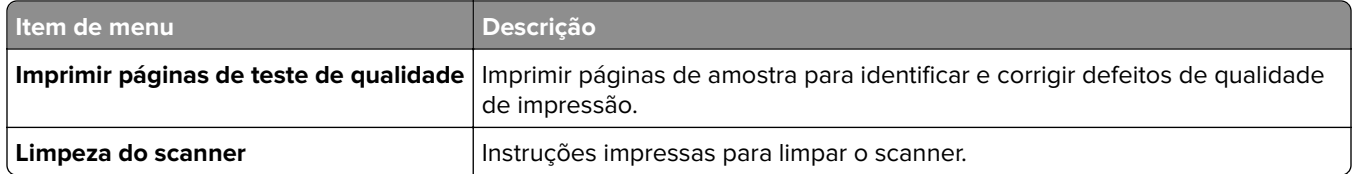

# **Manutenção da impressora**

# **Verificação do status de peças e suprimentos**

- **1** Na tela inicial, toque em **Status/Suprimentos**.
- **2** Selecione as peças ou suprimentos que você deseja verificar.

**Nota:** Você também pode acessar essa definição tocando na parte superior da tela inicial.

# **Configuração de notificações de suprimento**

**1** Abra o navegador da Internet e digite o endereço IP da impressora no campo de endereço.

**Notas:**

- **•** Veja o endereço IP da impressora na tela inicial da impressora. O endereço IP é exibido como quatro conjuntos de números separados por pontos, por exemplo, 123.123.123.123.
- **•** Se você estiver usando um servidor proxy, desative-o temporariamente para carregar a página da web corretamente.
- **2** Clique em **Configurações** > **Dispositivo** > **Notificações**.
- **3** No menu Suprimentos, clique em **Notificações de suprimento personalizadas**.
- **4** Selecione uma notificação para cada item de suprimento.
- **5** Aplique as alterações.

# **Configurando os alertas de e-mail**

Configure a impressora para enviar alertas por e-mail quando os suprimentos estiverem acabando, quando o papel precisar ser trocado ou adicionado, ou quando houver papel preso.

**1** Abra o navegador da Web e digite o endereço IP da impressora no campo de endereço.

#### **Notas:**

- **•** Veja o endereço IP da impressora na tela inicial da impressora. O endereço IP é exibido em quatro conjuntos de números separados por pontos, por exemplo: 123.123.123.123.
- **•** Se você estiver usando um servidor proxy, desative-o temporariamente para que a página da Web seja carregada corretamente.
- **2** Clique em **Configurações** > > **Dispositivo** > **Notificações** > > **Configuração de alerta por e**‑**mail** e defina as configurações.

**Nota:** Para obter mais informações sobre as configurações de SMTP, entre em contato com o provedor de e‑mail.

- **3** Clique em **Configurar listas e alertas de e-mail** e defina as configurações.
- **4** Aplique as alterações.

# **Exibindo relatórios**

- **1** Na tela inicial, toque em **Configurações** > **Relatórios**.
- **2** Selecione o relatório que deseja exibir.

# **Solicitação de peças e suprimentos**

Para fazer pedidos de suprimentos nos EUA, entre em contato com a Lexmark pelo telefone 1-800-539-6275 e obtenha informações sobre os revendedores autorizados de suprimentos Lexmark em sua área. Em outros países ou regiões, vá até **[www.lexmark.com](http://www.lexmark.com)** ou entre em contato com o local em que você adquiriu a impressora.

**Nota:** Todas as estimativas de vida útil dos suprimentos da impressora consideram a impressão em papel comum tamanho Carta ou A4.

**Aviso — Danos potenciais:** Se o desempenho ideal da impressora não for mantido ou as peças e os suprimentos não forem substituídos quando necessário, a impressora poderá ser danificada.

#### **Usando peças e suprimentos genuínos da Lexmark**

A impressora Lexmark foi criada p/ melhor funcionar c/ suprimentos/peças Lexmark genuínos. O uso de suprimentos ou peças de terceiros afeta o desempenho, a confiabilidade ou a vida da impressora e de seus componentes de criação de imagens. Também pode afetar a cobertura de garantia. A garantia não cobre danos causados pelo uso de suprimento e peças de terceiros. Todos os indicadores de vida foram projetados para funcionar com suprimentos e peças Lexmark e podem apresentar resultados imprevisíveis se forem usados suprimentos e peças de terceiros. O uso de componentes de criação de imagens além da vida útil pretendida pode danificar a impressora Lexmark ou componentes associados.

**Aviso — Danos potenciais:** Suprimentos e peças sem termos de contrato do Programa de Devolução podem ser reconfigurados e remanufaturados. No entanto, a garantia do fabricante não cobre danos causados por suprimentos ou peças que não sejam originais. Redefinir o contador do suprimento ou peça sem a remanufatura adequada pode danificar sua impressora. Após redefinir o suprimento ou o contador de peças, sua impressora pode exibir um erro indicando a presença do item redefinido.

### **Pedido de cartuchos de impressão**

#### **Notas:**

- **•** O rendimento estimado do cartucho é baseado no padrão ISO/IEC 19798.
- **•** Uma cobertura de impressão extremamente baixa por longos períodos pode afetar negativamente o rendimento real.

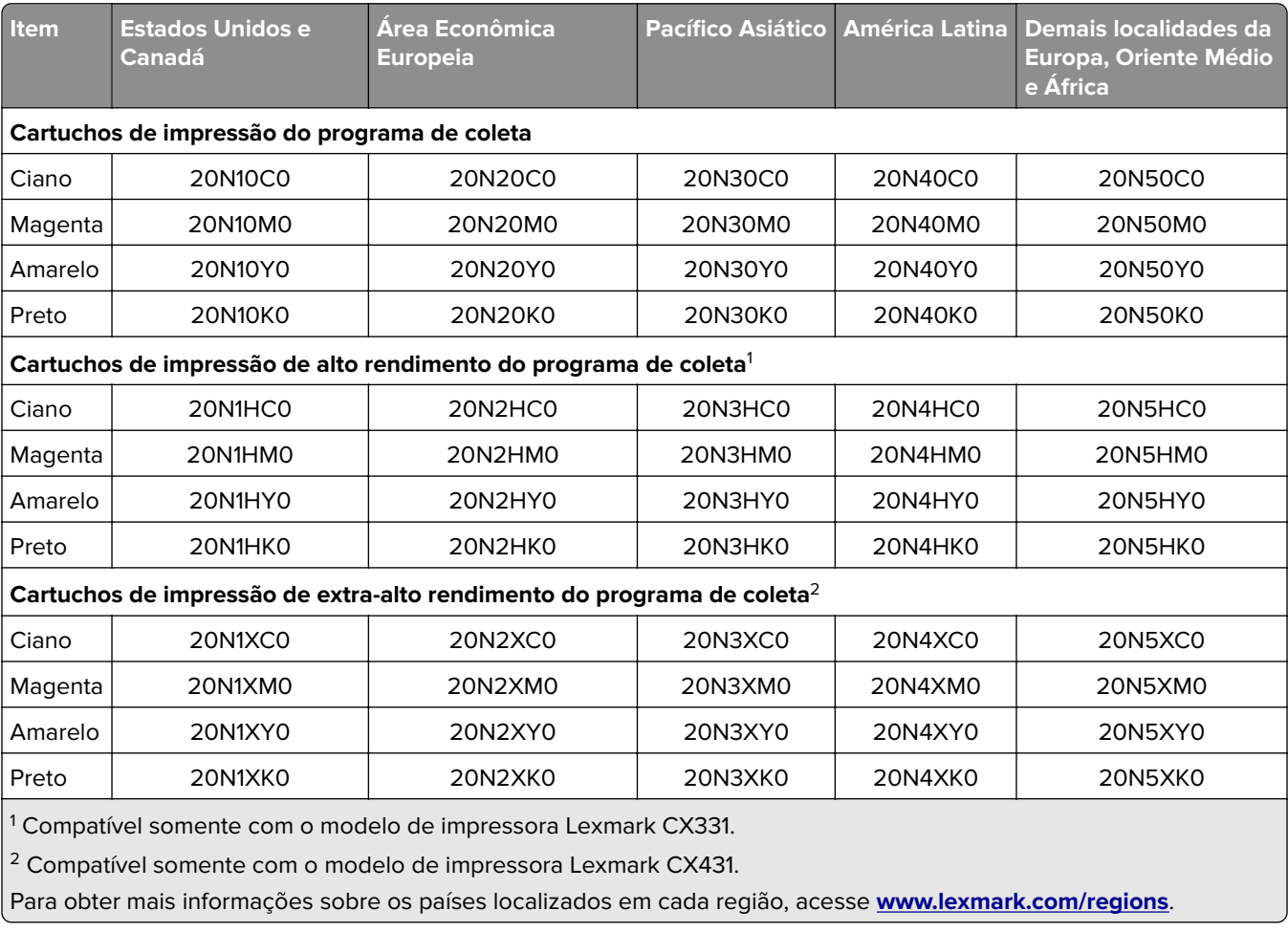

#### **Cartuchos de impressão do Programa de devolução para Lexmark CX331 e CX431**

#### **Cartuchos de impressão comuns de alto rendimento para Lexmark CX331**

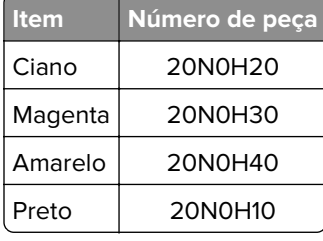

#### **Cartuchos de impressão comuns de extra-alto rendimento para Lexmark CX431**

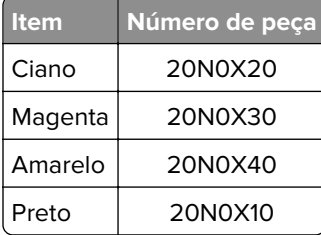

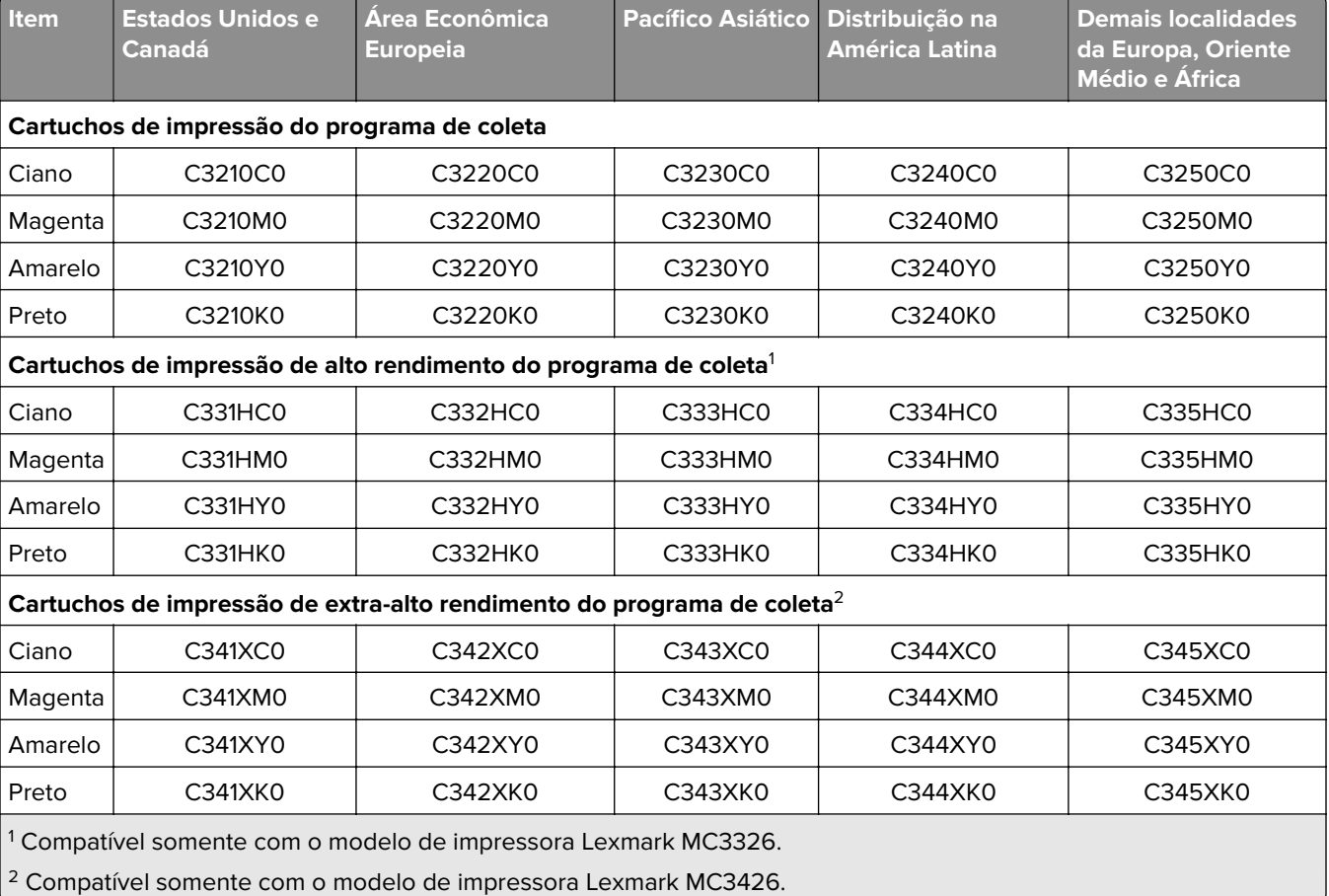

#### **Cartuchos de impressão do Programa de devolução para Lexmark MC3224, MC3326 e MC3426**

#### **Cartuchos de impressão comuns para Lexmark MC3224**

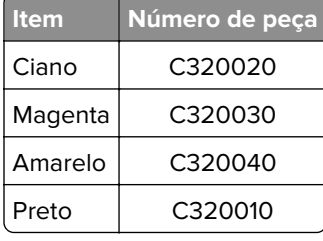

#### **Cartuchos de impressão comuns de alto rendimento para Lexmark MC3326**

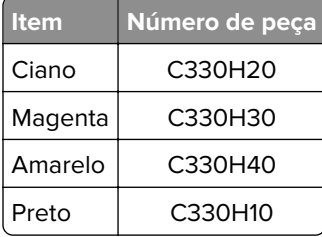

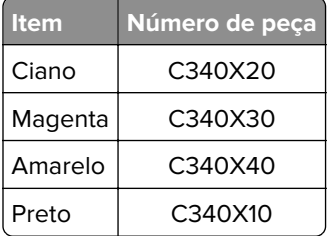

#### **Cartuchos de impressão comuns de extra-alto rendimento para Lexmark MC3426**

#### **Cartuchos de impressão comuns para Lexmark XC2326**

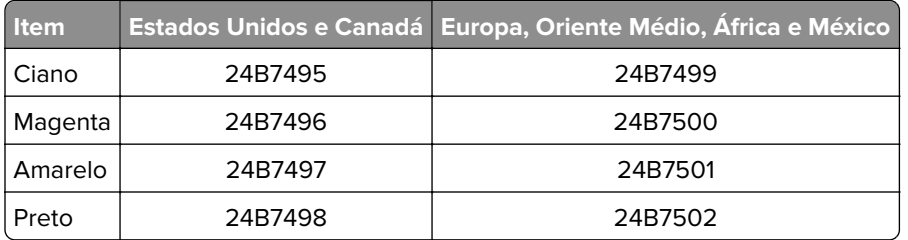

#### **Pedindo um recipiente de resíduo de toner**

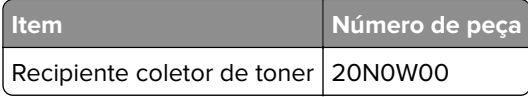

# **Troca de peças e suprimentos**

### **Substituindo um cartucho de impressão**

**Nota:** Se a bandeja estiver estendida, remova-a antes de substituir um cartucho.

**1** Abra a porta da frente e empurre-a firmemente para baixo.

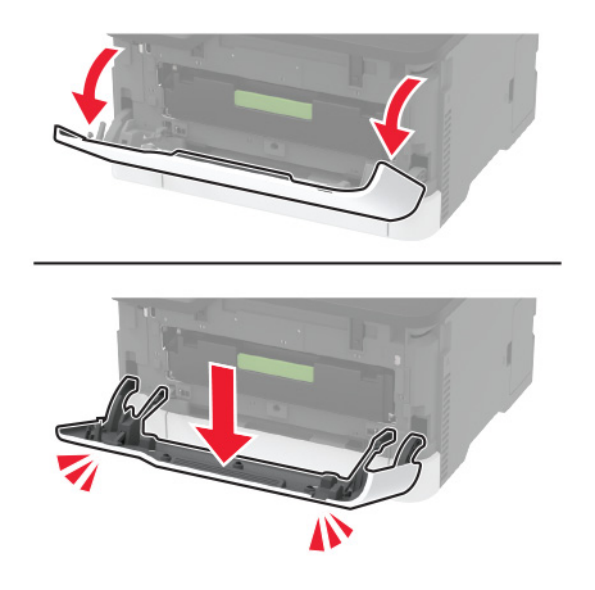

**2** Retire o suporte do cartucho de impressão.

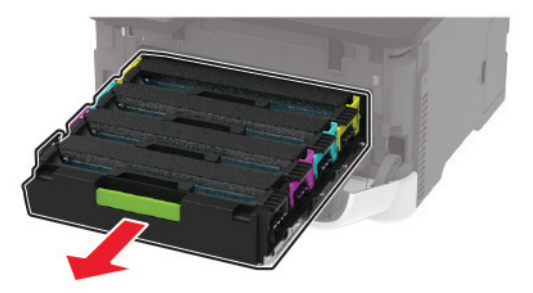

**3** Remova o cartucho de impressão usado.

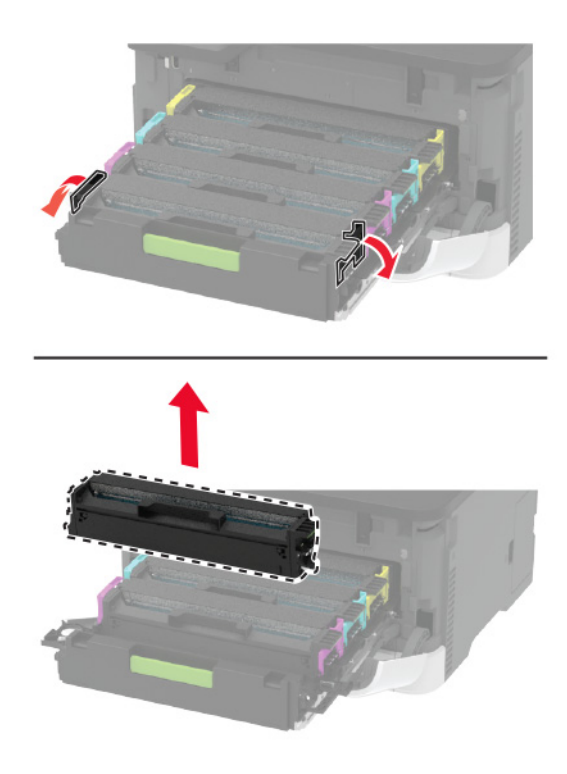

**4** Tire o novo cartucho de impressão da embalagem.

**Aviso — Danos potenciais:** Não exponha a parte inferior do cartucho de impressão à luz direta. A longa exposição à luz pode causar problemas na qualidade de impressão.

**Aviso — Danos potenciais:** Não toque a parte inferior do cartucho de impressão. Fazer isso pode afetar a qualidade dos trabalhos de impressão futuros.
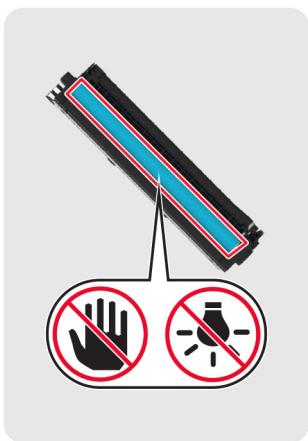

Insira o novo cartucho de impressão.

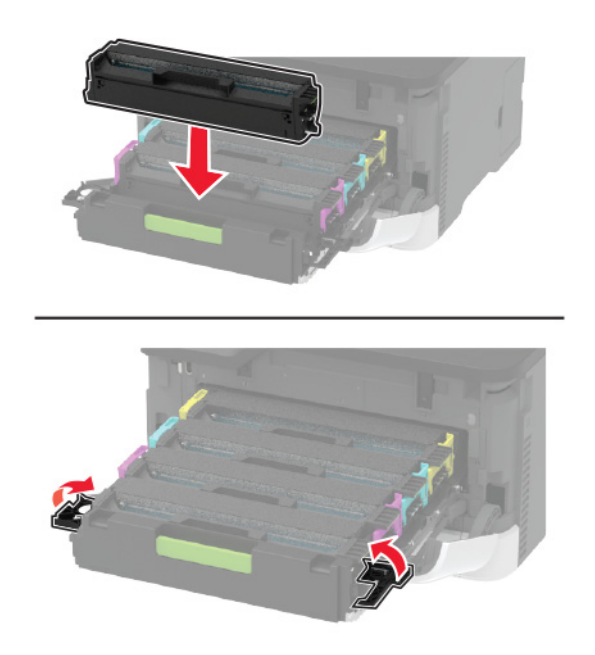

Insira o recipiente coletor de toner e feche a porta.

# **Substituição do recipiente coletor de toner**

**1** Remova o recipiente coletor de toner usado.

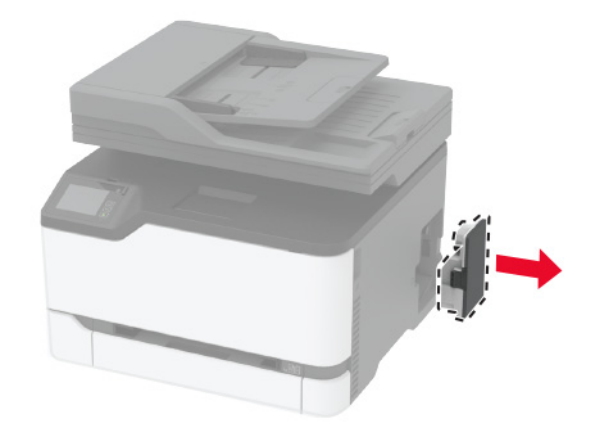

**Nota:** Para não derramar o toner, coloque o frasco na posição vertical.

- **2** Abra o novo recipiente coletor de toner.
- **3** Insira o novo recipiente coletor de toner.

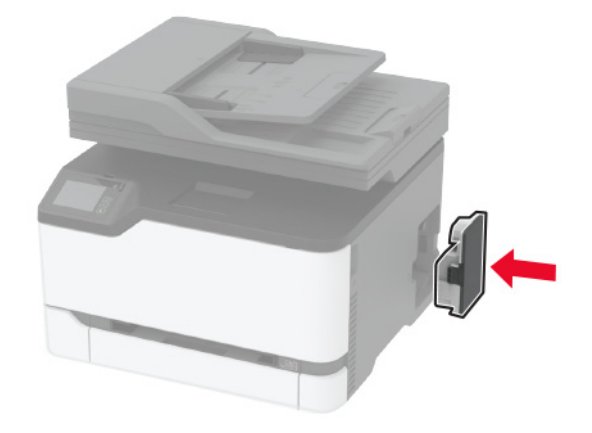

## **Recolocando a bandeja.**

**1** Remova a bandeja usada.

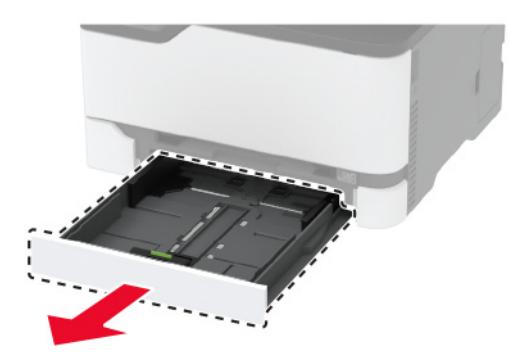

- Desembale a nova bandeja.
- Insira a nova bandeja.

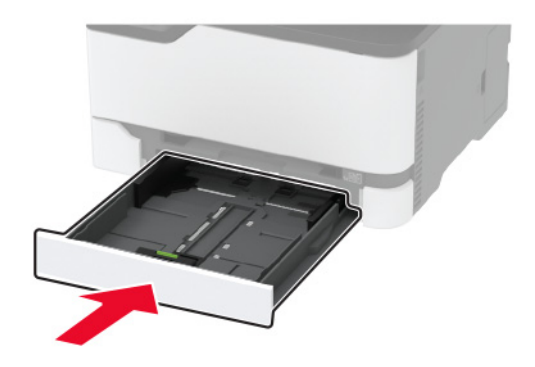

# **Substituindo o alimentador manual**

Remova a bandeja.

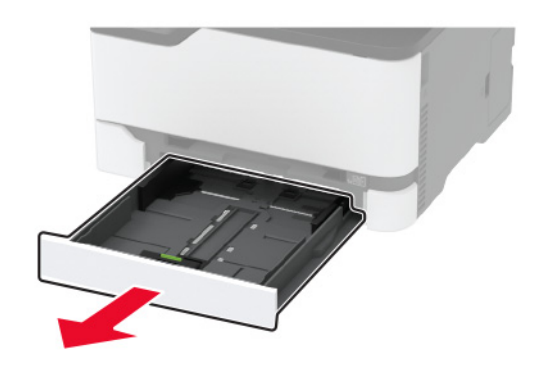

Remova o alimentador manual usado.

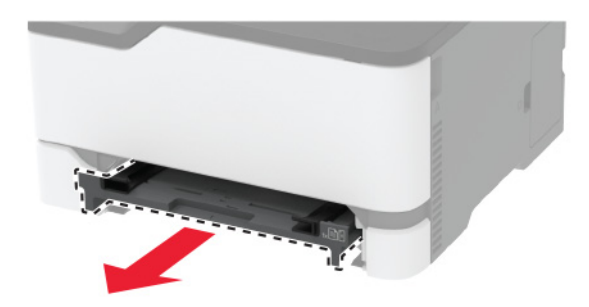

Retire o novo alimentador manual da embalagem.

**4** Insira o novo alimentador manual.

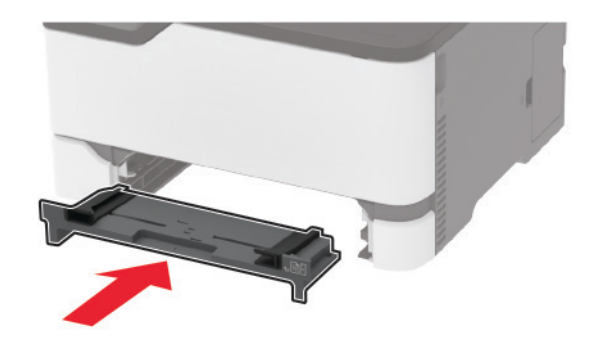

**5** Insira a bandeja.

# **Substituindo a bandeja do ADF**

**1** Abra a tampa do ADF.

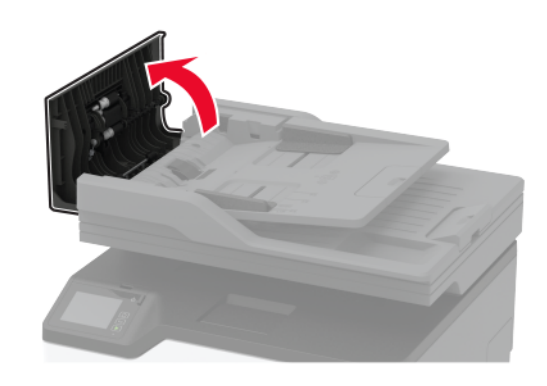

Remova a bandeja do ADF usada.

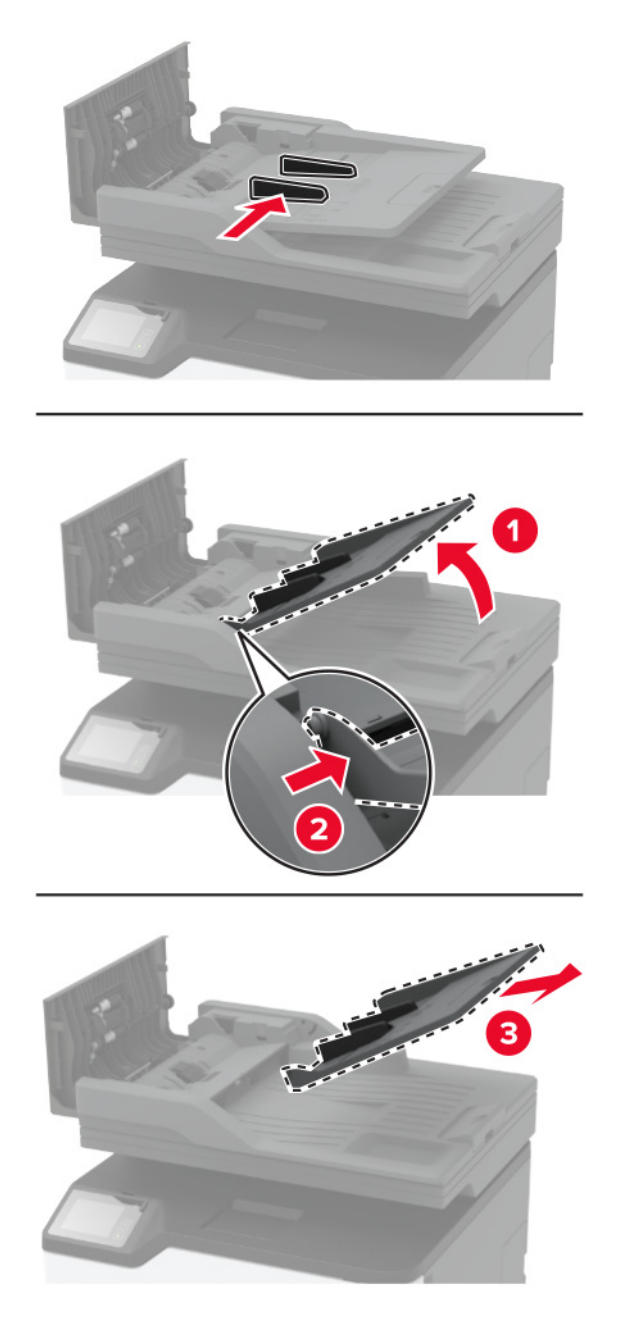

Desembale a nova bandeja do ADF.

Insira a nova bandeja do ADF até que ela se encaixe no lugar.

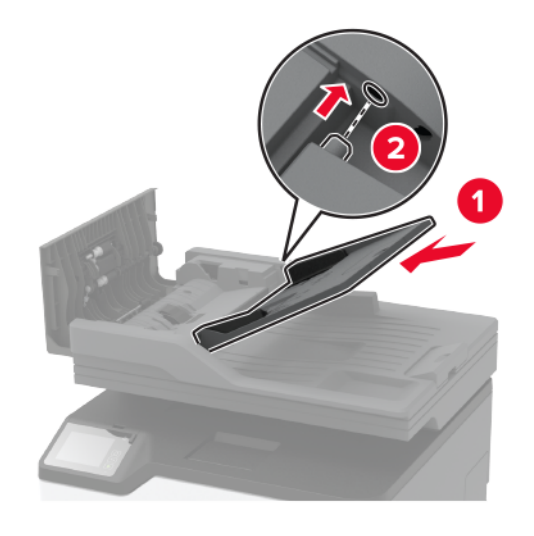

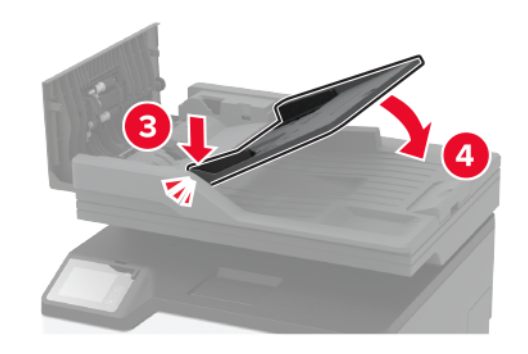

Feche a tampa do ADF.

## **Como substituir os roletes de tracionamento de papel**

- Desligue a impressora.
- Desconecte o cabo de energia da tomada elétrica e da impressora.

Abra a porta frontal e empurre-a firmemente para baixo.

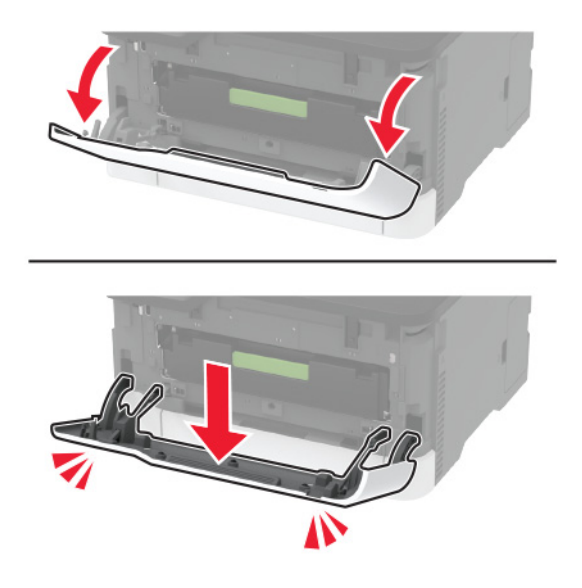

Retire a bandeja do cartucho de impressão.

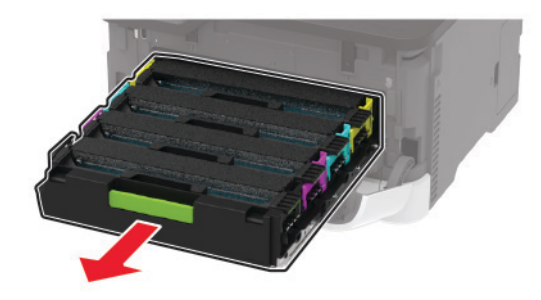

 Para evitar a contaminação do cartucho, coloque uma folha de papel na parte superior da bandeja do cartucho de impressão e depois insira a bandeja.

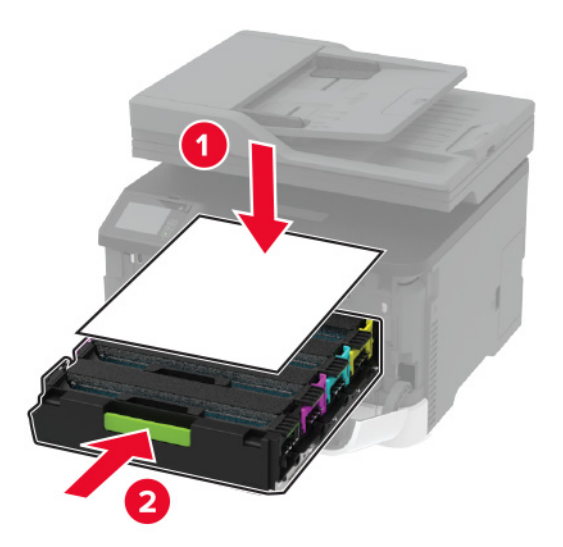

Feche a porta frontal.

**7** Remova a bandeja.

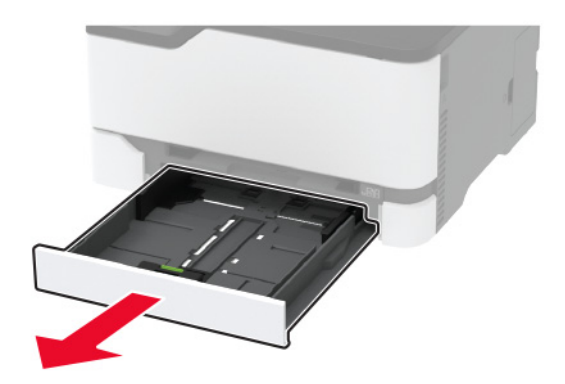

**8** Remova o recipiente de resíduo de toner.

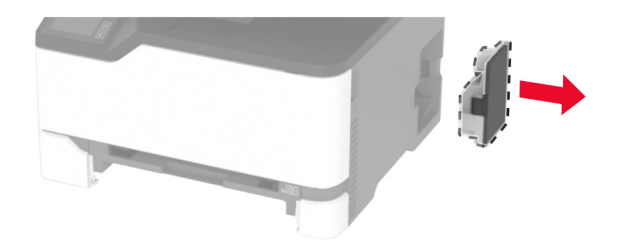

**Nota:** Para não derramar o toner, coloque o frasco na posição vertical.

**9** Posicione a impressora de lado.

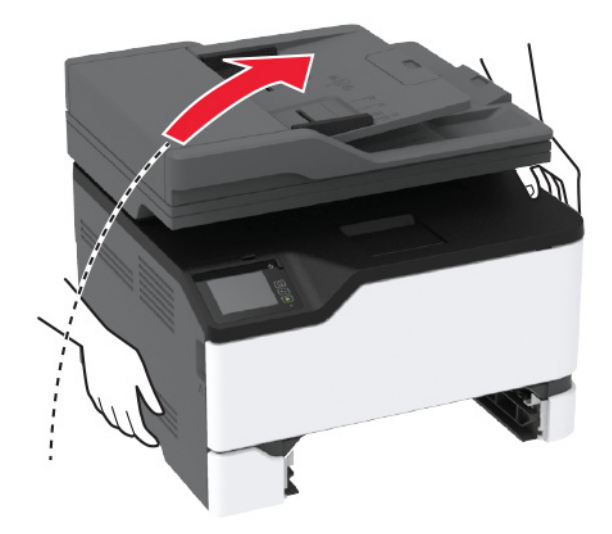

**10** Remova os roletes de tracionamento de papel usados.

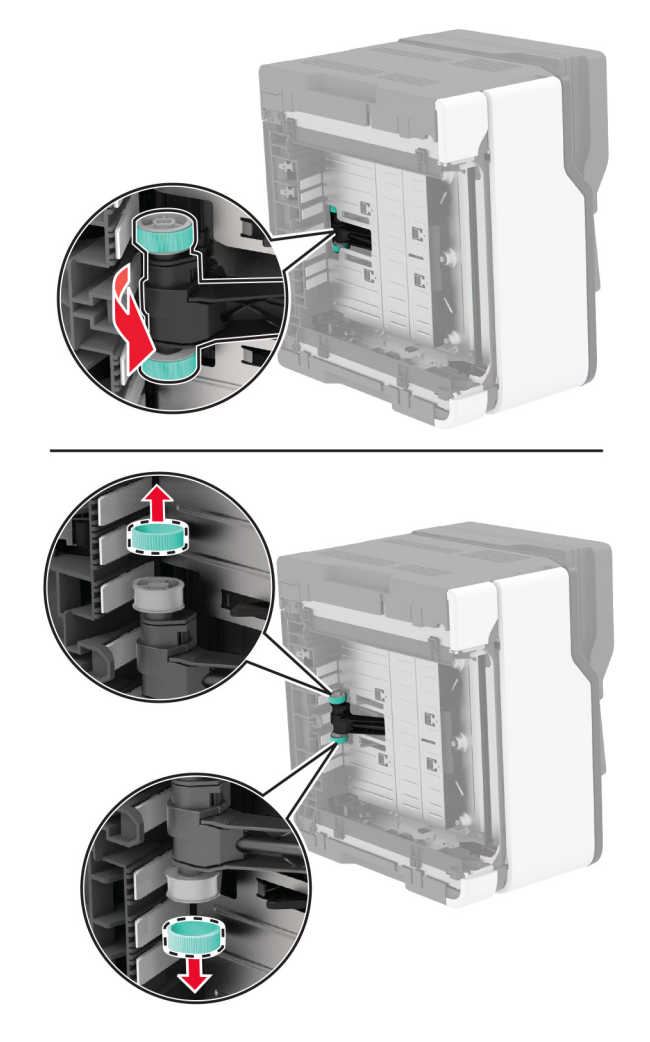

**11** Desembale os novos roletes de tracionamento de papel.

**Nota:** Para evitar contaminação, certifique-se de que suas mãos estão limpas.

Insira os novos roletes de tracionamento de papel.

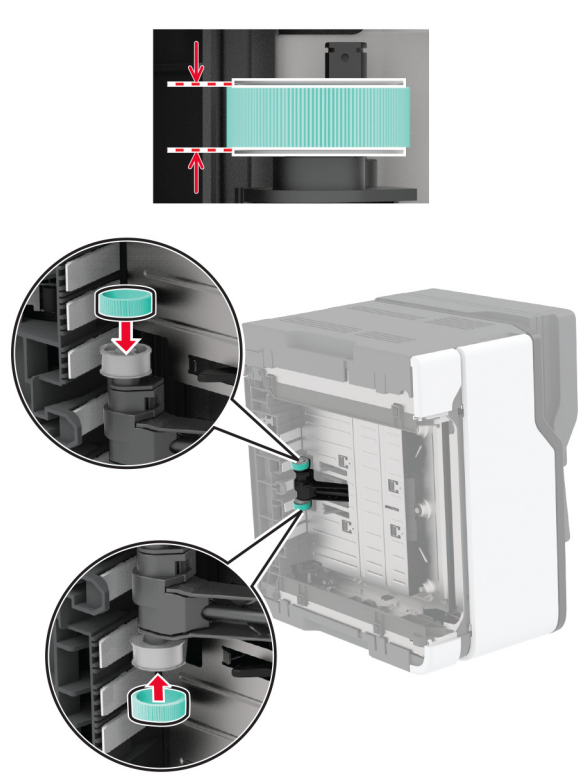

- Coloque a impressora na sua posição original e insira o recipiente de resíduo de toner.
- Insira a bandeja.
- Abra a porta frontal e empurre-a firmemente para baixo.
- Retire a bandeja do cartucho de impressão.
- Remova o papel e insira a bandeja do cartucho de impressão.
- Feche a porta frontal.
- Conecte o cabo de energia à impressora e à tomada elétrica.

**ATENÇÃO—RISCO DE FERIMENTO:** Para evitar riscos de incêndio ou choque elétrico, conecte o cabo de energia a uma tomada elétrica adequadamente classificada e aterrada que seja de fácil acesso e esteja próxima ao produto.

Ligue a impressora.

# **Substituição da almofada separadora do ADF**

**1** Abra a tampa do ADF.

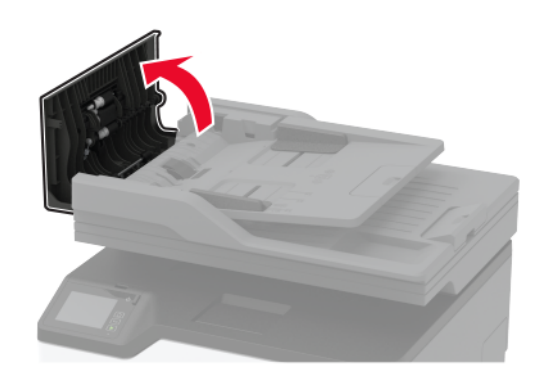

**2** Remova a almofada separadora do ADF usada.

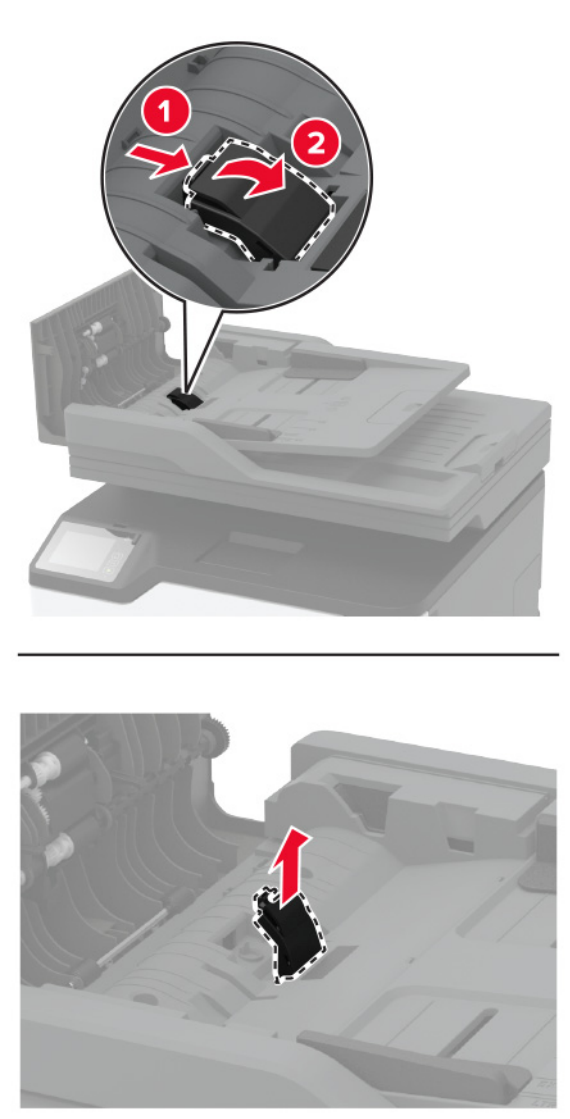

**3** Abra a embalagem da nova almofada separadora do ADF.

Insira a nova almofada separadora até que ela se encaixe no lugar.

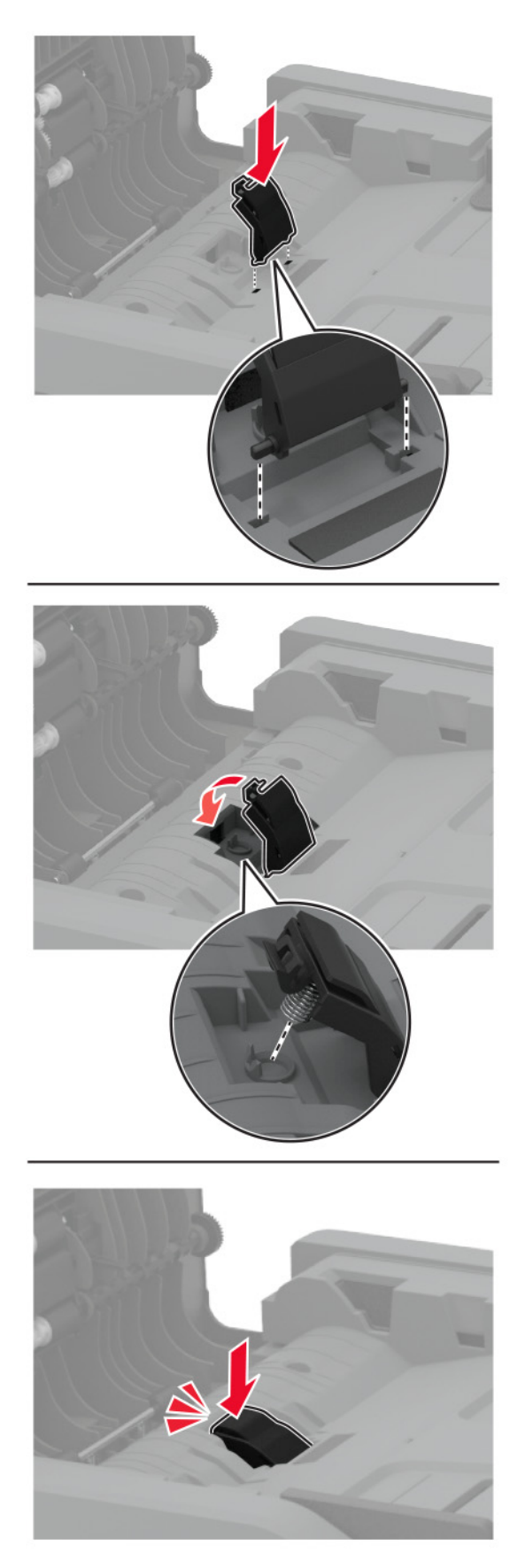

# **Redefinir os contadores de uso de suprimentos**

- **1** Na tela inicial, toque em **Definições** > **Dispositivo** > **Manutenção** > **Menu de configuração** > **Utilização e contadores de suprimentos**.
- **2** Selecione o contador que deseja redefinir.

**Aviso — Danos potenciais:** Suprimentos e peças sem termos de contrato do Programa de devolução podem ser redefinidos e remanufaturados. No entanto, a garantia do fabricante não cobre danos causados por suprimentos ou peças que não sejam originais. Redefinir o contador de suprimentos ou peças sem a remanufatura adequada pode danificar sua impressora. Após redefinir o suprimento ou o contador, sua impressora pode exibir um erro indicando a presença do item redefinido.

# **Como limpar peças da impressora**

### **Limpeza da impressora**

**ATENÇÃO—RISCO DE CHOQUE:** Para evitar o risco de choque elétrico ao limpar a parte externa da impressora, desconecte o cabo de energia da tomada e todos os cabos da impressora antes de prosseguir.

#### **Notas:**

- **•** Realize esta tarefa em intervalos de alguns meses.
- **•** Os danos causados à impressora por manuseio incorreto não são cobertos pela garantia.
- **1** Desligue a impressora e desconecte o cabo de energia da tomada elétrica.
- **2** Remova o papel da bandeja padrão.
- **3** Remova toda poeira, fiapos e pedaços de papel ao redor da impressora usando uma escova macia ou aspirador de pó.
- **4** Limpe a parte externa da impressora com um pano úmido, macio e sem fiapos.

#### **Notas:**

- **•** não use detergentes ou produtos de limpeza domésticos, pois eles podem danificar o acabamento da impressora.
- **•** Certifique-se de que todas as áreas da impressora estão secas após a limpeza.
- **5** Conecte o cabo de energia à tomada elétrica e ligue a impressora.

**ATENÇÃO—RISCO DE FERIMENTO:** Para evitar riscos de incêndio ou choque elétrico, conecte o cabo de energia a uma saída elétrica com classificação e adequadamente aterrada que esteja próxima do produto e facilmente acessível.

## **Como limpar a tela sensível ao toque**

**ATENÇÃO—RISCO DE CHOQUE:** Para evitar o risco de choque elétrico ao limpar a parte externa da impressora, desconecte o cabo de energia da tomada e todos os cabos da impressora antes de prosseguir.

- **1** Desligue a impressora e desconecte o cabo de energia da tomada elétrica.
- **2** Usando um pano úmido, macio e sem fiapos, limpe a tela sensível ao toque.

**Notas:**

- **•** Não use produtos de limpeza domésticos ou detergentes, pois eles podem danificar a tela sensível ao toque.
- **•** Certifique-se de que a tela sensível ao toque esteja seca após a limpeza.
- **3** Conecte o cabo de energia à tomada elétrica e ligue a impressora.

**ATENÇÃO—RISCO DE FERIMENTO:** Para evitar riscos de incêndio ou choque elétrico, conecte o cabo de energia a uma tomada elétrica adequadamente classificada e aterrada que seja de fácil acesso e esteja próxima ao produto.

## **Como limpar o scanner**

**1** Abra a tampa do scanner.

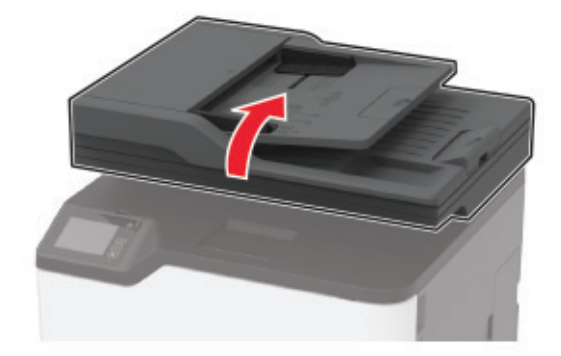

- **2** Usando um pano úmido, macio e sem fiapos, limpe as áreas a seguir:
	- **•** Vidro de digitalização do ADF

**Nota:** Em alguns modelos de impressora, este local tem um vidro do ADF em vez de um separador.

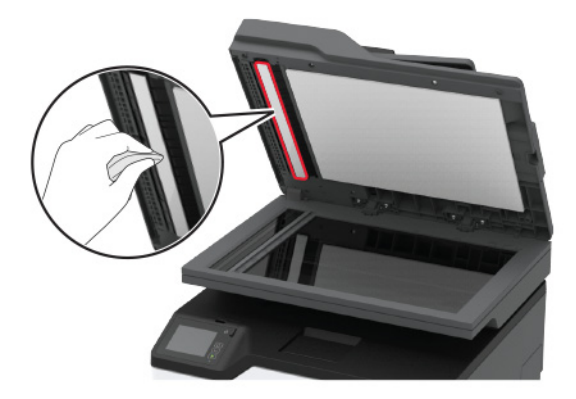

**•** Vidro de digitalização do scanner

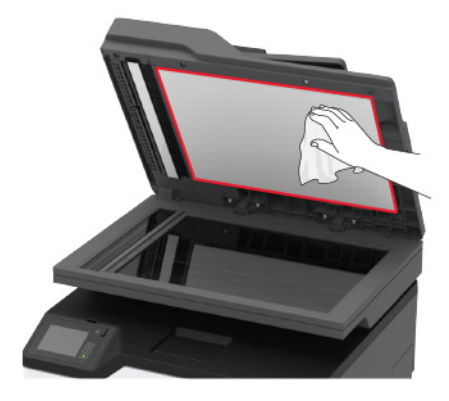

**•** Vidro do ADF

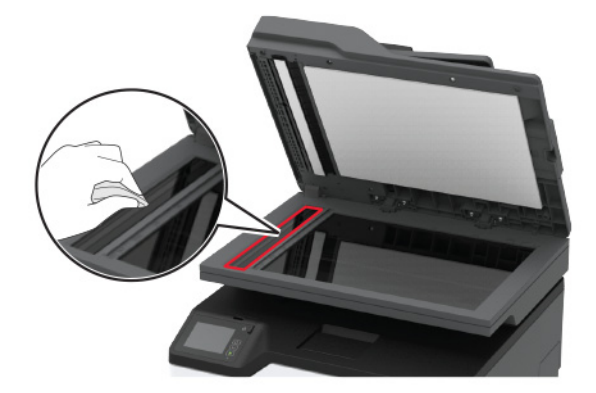

**•** Vidro do scanner

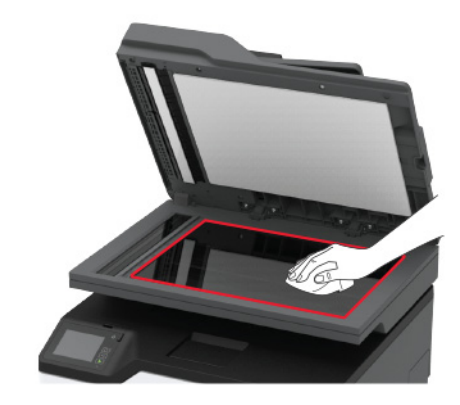

**3** Feche a tampa do scanner.

# **Como limpar os roletes de tracionamento**

- **1** Desligue a impressora.
- **2** Desconecte o cabo de energia da tomada elétrica e da impressora.
- **3** Abra a porta frontal e empurre-a firmemente para baixo.

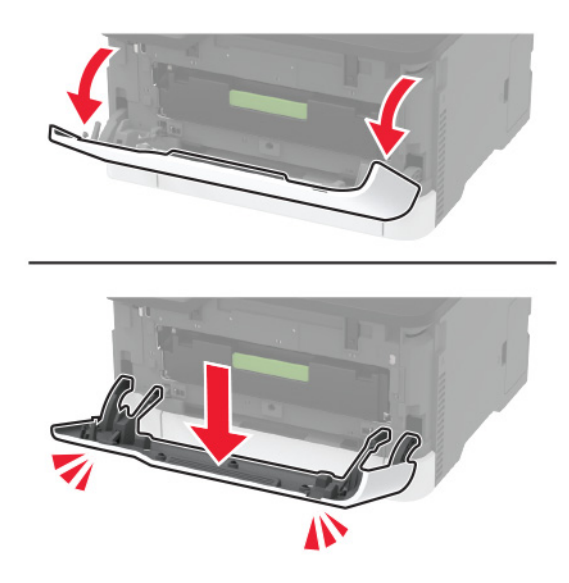

Retire a bandeja do cartucho de impressão.

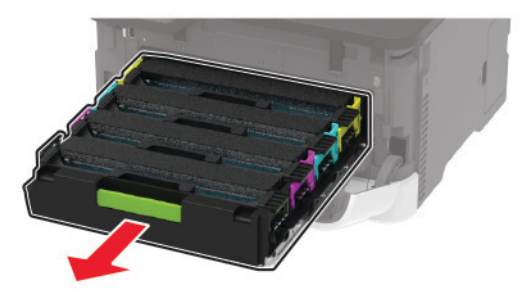

 Para evitar a contaminação do cartucho, coloque uma folha de papel na parte superior da bandeja do cartucho de impressão e depois insira a bandeja.

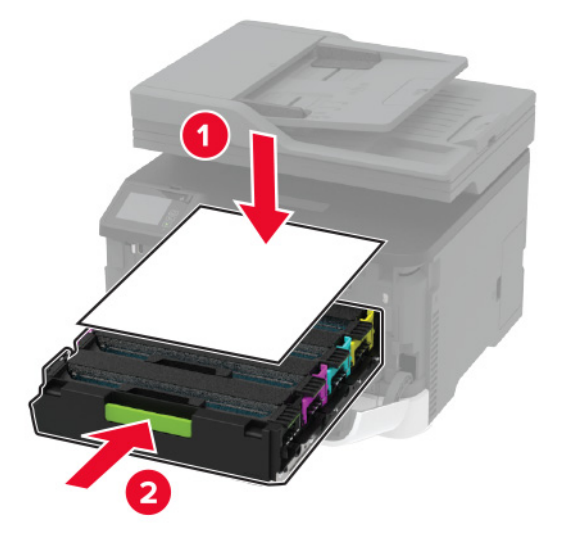

- Feche a porta frontal.
- Remova a bandeja.

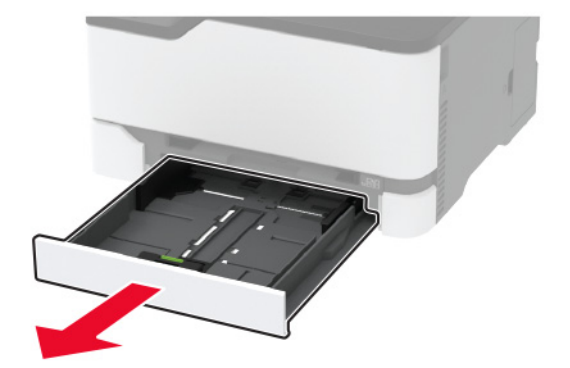

**8** Remova o recipiente de resíduo de toner.

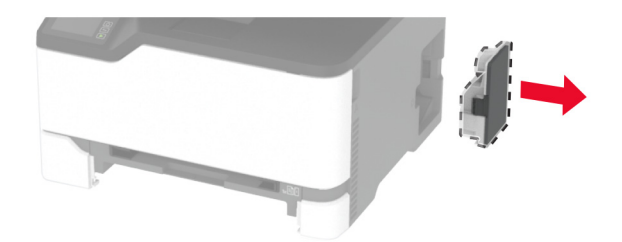

**Nota:** Para não derramar o toner, coloque o frasco na posição vertical.

**9** Posicione a impressora de lado.

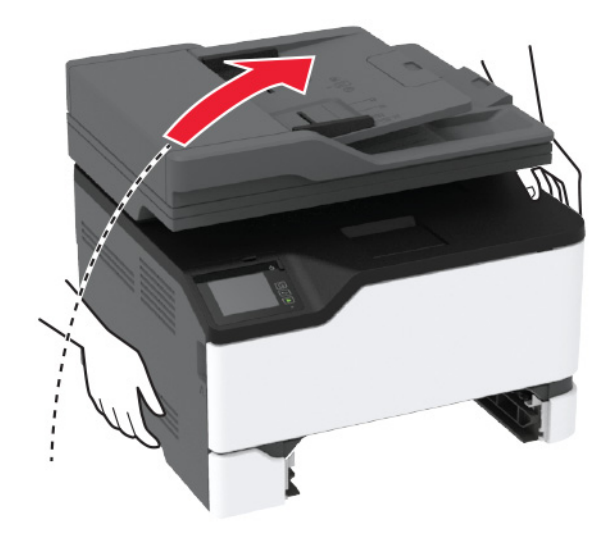

Remova os roletes de tracionamento.

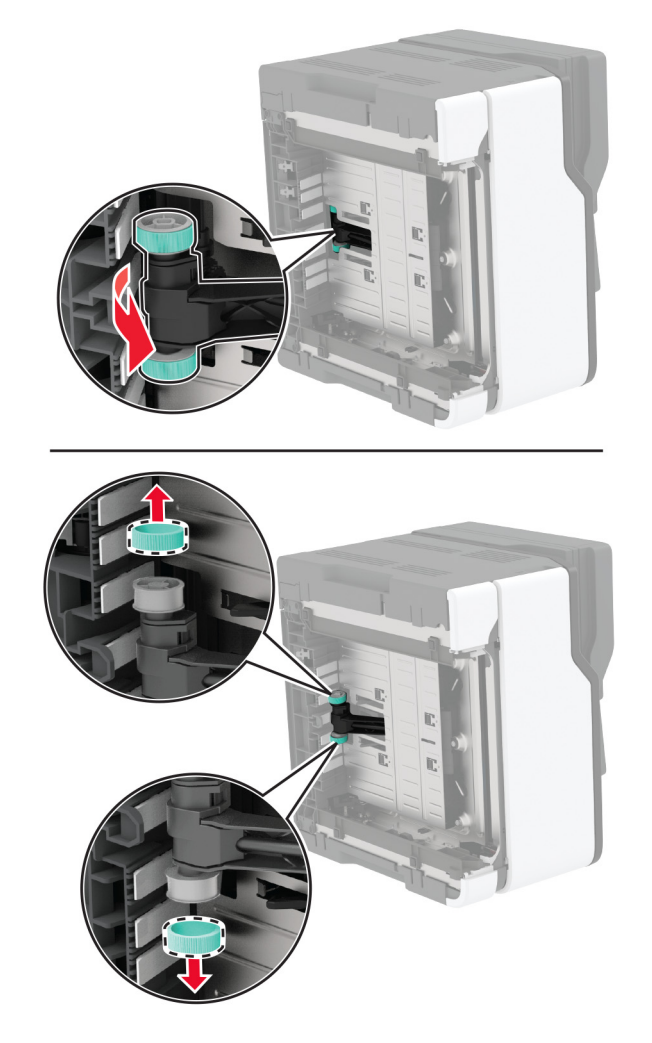

Aplique álcool isopropílico em um pano macio e sem fiapos e limpe os roletes de tracionamento.

Insira os roletes de tracionamento.

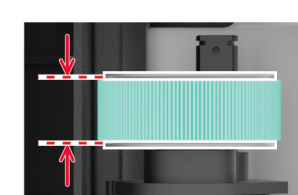

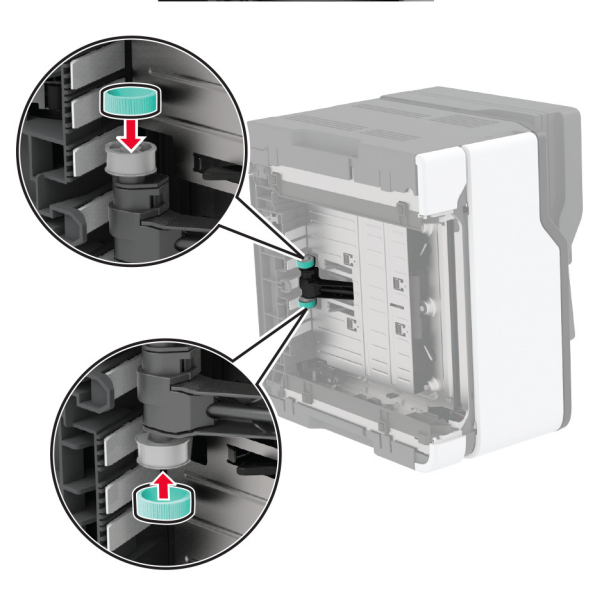

- Coloque a impressora na sua posição original e insira o recipiente de resíduo de toner.
- Insira a bandeja.
- Abra a porta frontal e empurre-a firmemente para baixo.
- Retire a bandeja do cartucho de impressão.
- Remova o papel e insira a bandeja do cartucho de impressão.
- Feche a porta frontal.
- Conecte o cabo de energia à impressora e à tomada elétrica.

**ATENÇÃO—RISCO DE FERIMENTO:** Para evitar riscos de incêndio ou choque elétrico, conecte o cabo de energia a uma tomada elétrica adequadamente classificada e aterrada que seja de fácil acesso e esteja próxima ao produto.

Ligue a impressora.

# **Como economizar energia e papel**

# **Definição das configurações do modo de economia de energia**

#### **Modo de suspensão**

- **1** Na tela inicial, toque em **Configurações** > **Dispositivo** > **Gerenciamento de energia** > **Limites de tempo** > **Modo de suspensão**.
- **2** Especifique o período durante o qual a impressora permanece no modo ocioso antes de entrar no Modo de suspensão.

#### **Modo de hibernação**

- **1** Na tela inicial, toque em **Configurações** > **Dispositivo** > **Gerenciamento de energia** > **Limites de tempo** > **Limite de tempo para hibernação**.
- **2** Selecione o período durante o qual a impressora permanece no modo ocioso antes de entrar no modo de hibernação.

#### **Notas:**

- **•** Para o Tempo limite de hibernação funcionar, defina o Tempo limite de hibernação na conexão como Hibernar.
- **•** O Embedded Web Server é desativado quando a impressora está no modo Hibernação.

## **Ajustando o brilho do visor da impressora**

- **1** Na tela inicial, toque em **Configurações** > **Dispositivo** > **Preferências** > **Brilho da tela**.
- **2** Ajuste as configurações.

## **Economia de suprimentos**

**•** Imprima em frente e verso.

**Nota:** A impressão frente e verso é a configuração padrão no driver de impressão.

- **•** Imprimir várias páginas em um lado de uma folha de papel.
- **•** Use o recurso de pré-visualização para ver a aparência do documento antes de imprimi-lo.
- **•** Imprima uma cópia do documento para verificar seu conteúdo e formato para maior precisão.

# **Para mover a impressora para outro local**

**ATENÇÃO—RISCO DE FERIMENTO:** Se o peso da impressora for superior a 20 kg (44 lb), então podem ser necessárias duas ou mais pessoas para movê-la com segurança.

**ATENÇÃO—RISCO DE FERIMENTO:** Para evitar o risco de incêndio ou choque elétrico, utilize somente o cabo de energia fornecido com este produto ou um cabo de energia de substituição fornecido por um fabricante autorizado.

**ATENÇÃO—RISCO DE FERIMENTO:** Ao mover a impressora, siga estas diretrizes para evitar danos a você ou à impressora:

- **•** Certifique-se de que todas as portas e bandejas estejam fechadas.
- **•** Desligue a impressora e desconecte o cabo de energia da tomada elétrica.
- **•** Desconecte todos os fios e cabos da impressora.
- **•** Se a impressora tiver bandejas opcionais de chão separadas ou opções de saída conectadas a ela, desconecte-as antes de mover a impressora.
- **•** Se a impressora tiver uma base com rodinhas, empurre-a com cuidado até o novo local. Cuidado ao passar por soleiras e falhas no piso.
- **•** Se a impressora não tiver uma base com rodinhas, mas estiver configurada com bandejas opcionais ou opções de saída, remova as opções de saída e retire a impressora das bandejas. Não tente levantar a impressora e as opções ao mesmo tempo.
- **•** Sempre use as alças da impressora para levantá-la.
- **•** Qualquer carrinho usado para mover a impressora deve possuir uma superfície capaz de suportar a base completa da impressora.
- **•** Qualquer carrinho usado para mover as opções de hardware deve ter uma superfície capaz de suportar as dimensões das opções.
- **•** Mantenha a impressora na posição vertical.
- **•** Evite movimentos bruscos.
- **•** Tome cuidado para que seus dedos não fiquem embaixo da impressora ao abaixá-la.
- **•** Verifique se há espaço suficiente ao redor da impressora.

**Nota:** Os danos causados à impressora por movimentação incorreta não são cobertos pela garantia.

# **Transporte da impressora**

Para obter instruções de transporte, visite o site **<http://support.lexmark.com>** ou entre em contato com o suporte ao cliente.

# **Solução de problemas**

# **Problemas de qualidade de impressão**

Localize a imagem que se assemelhe ao problema na qualidade de impressão e, em seguida, clique no link abaixo para ler as etapas de solução de problemas.

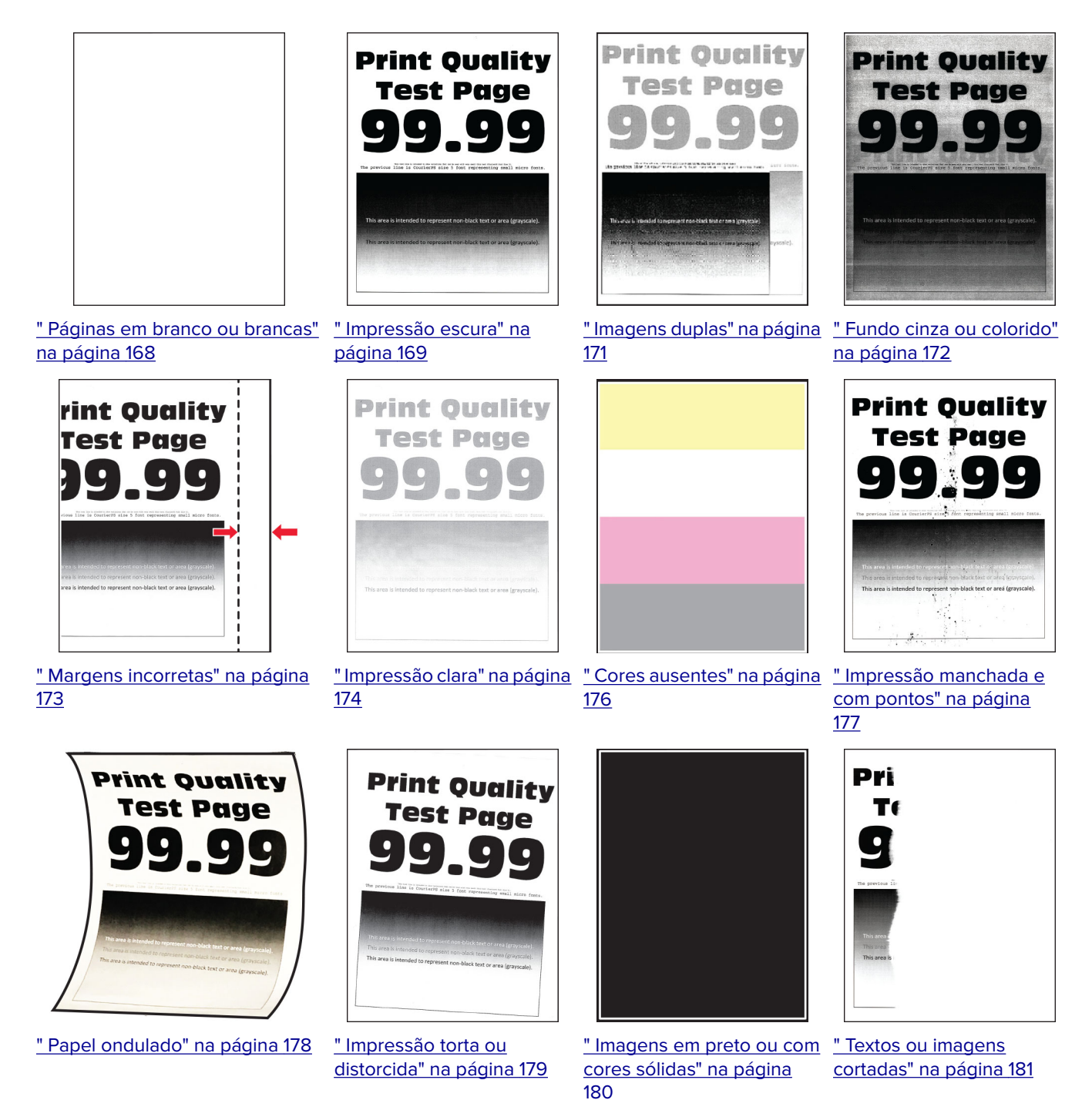

<span id="page-167-0"></span>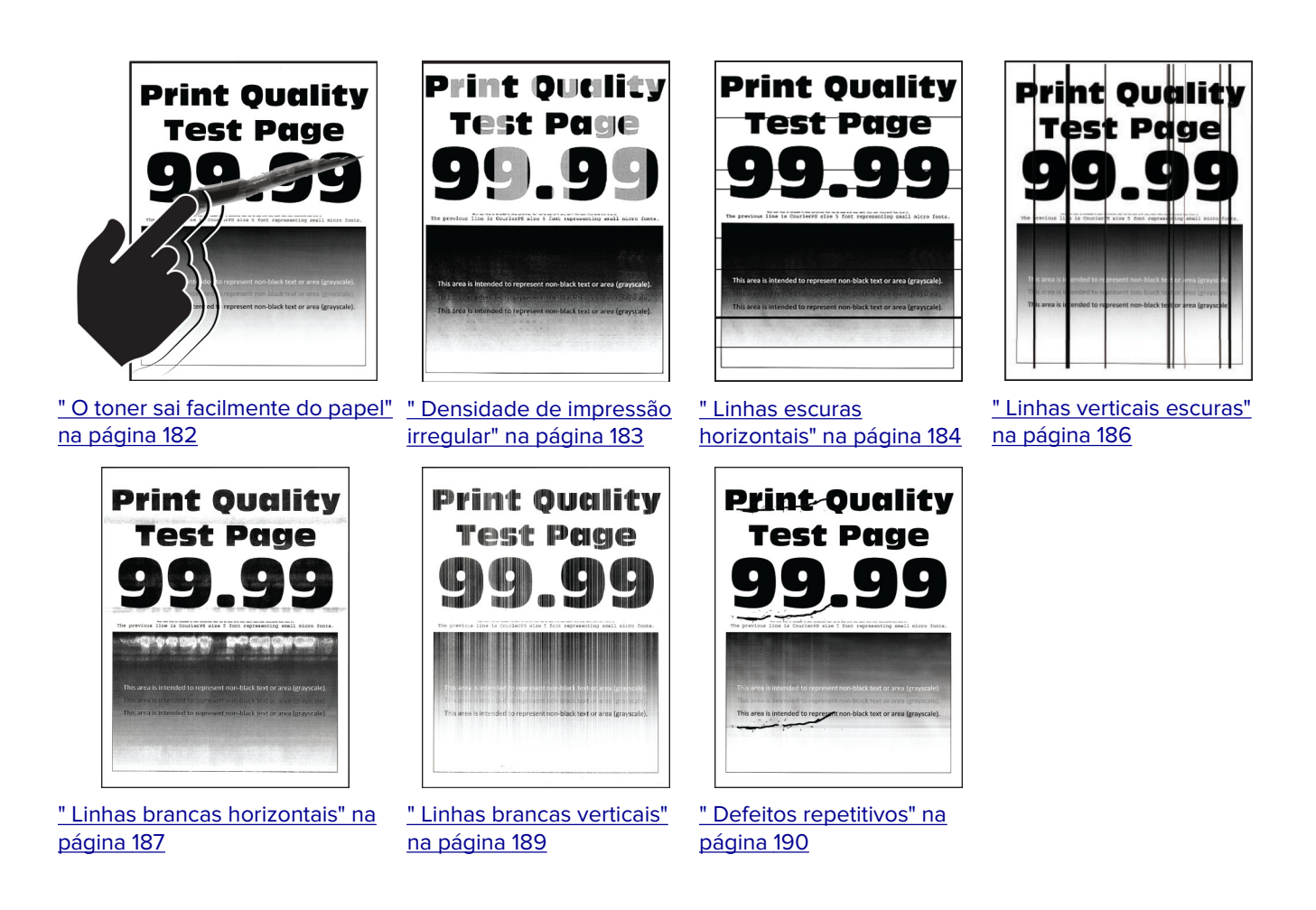

# **Problemas de impressão**

# **Baixa qualidade de impressão**

#### **Páginas em branco ou brancas**

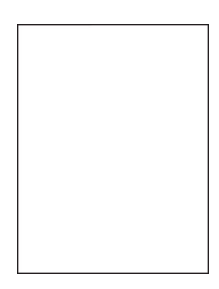

**Nota:** Antes de solucionar o problema, imprima as páginas de teste de qualidade de impressão. No painel de controle, navegue até **Configurações** > **Solução de problemas** > **Páginas de teste de qualidade de**

**impressão**. Para modelos de impressora que não sejam de tela sensível ao toque, pressione **OK** para navegar pelas configurações.

<span id="page-168-0"></span>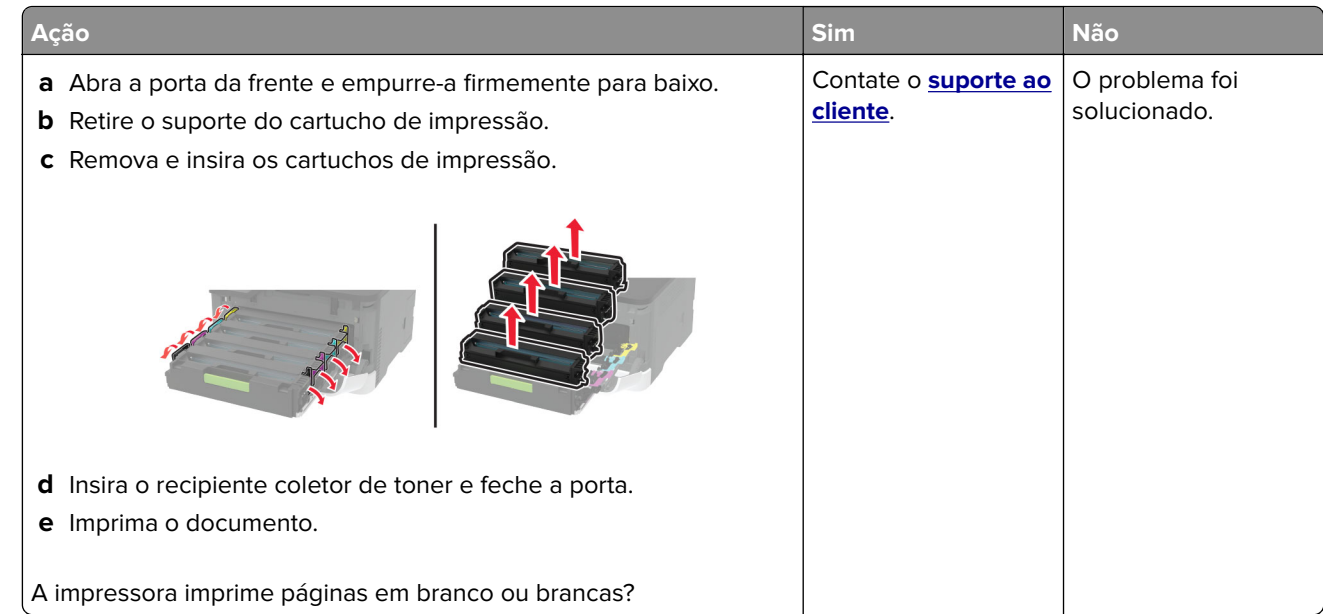

#### **Impressão escura**

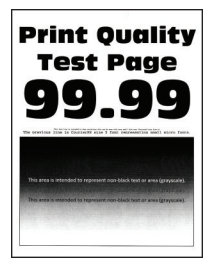

**Nota:** Antes de solucionar o problema, imprima as páginas de teste de qualidade de impressão. No painel de controle, navegue até **Configurações** > **Solucionar problemas** > **Imprimir as páginas de teste de**

**qualidade**. Para modelos de impressora que não sejam de tela sensível ao toque, pressione OK para navegar pelas configurações.

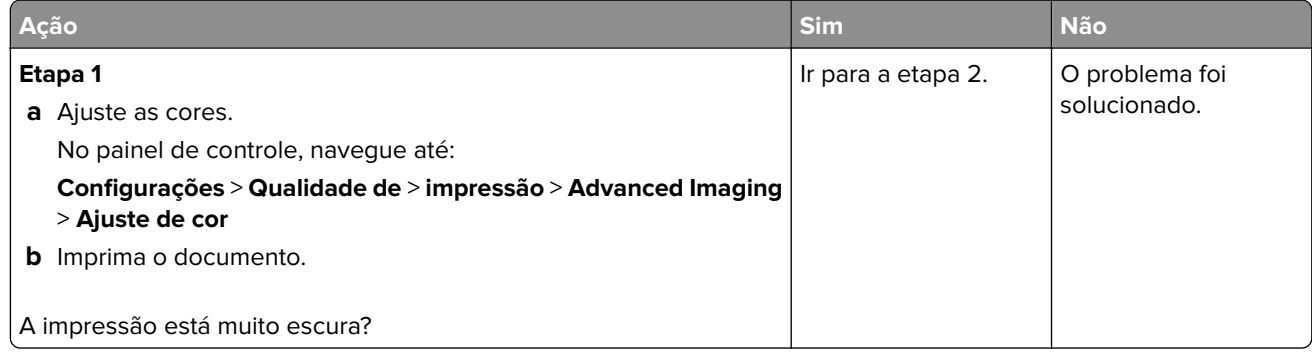

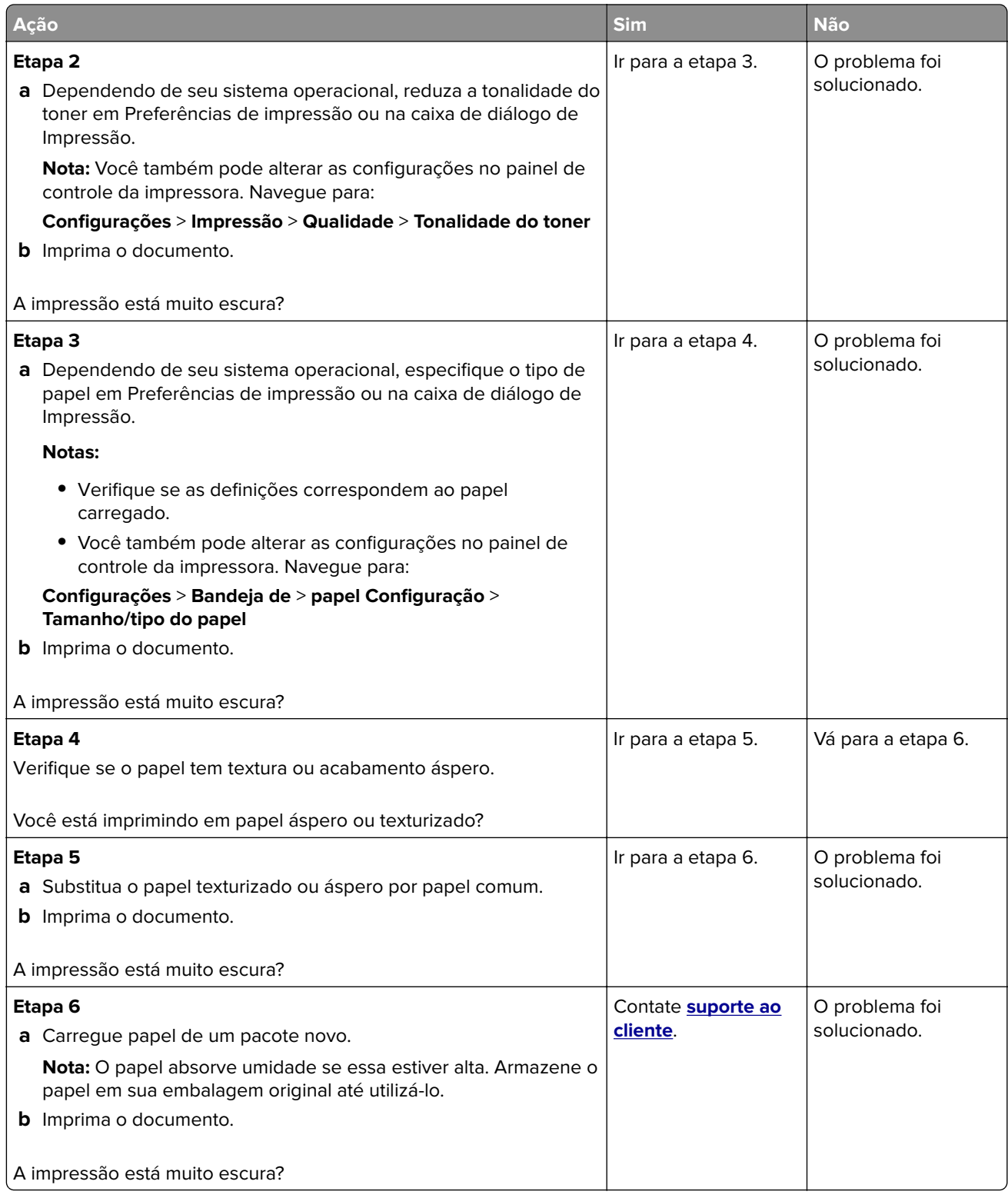

#### <span id="page-170-0"></span>**Imagens duplas**

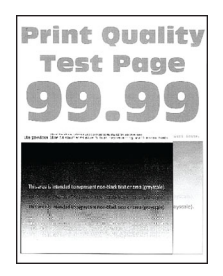

**Nota:** Antes de solucionar o problema, imprima as páginas de teste de qualidade de impressão. No painel de controle, navegue até **Configurações** > **Solução de problemas** > **Páginas de teste de qualidade de**

**impressão**. Para modelos de impressora que não sejam de tela sensível ao toque, pressione 0K para navegar pelas configurações.

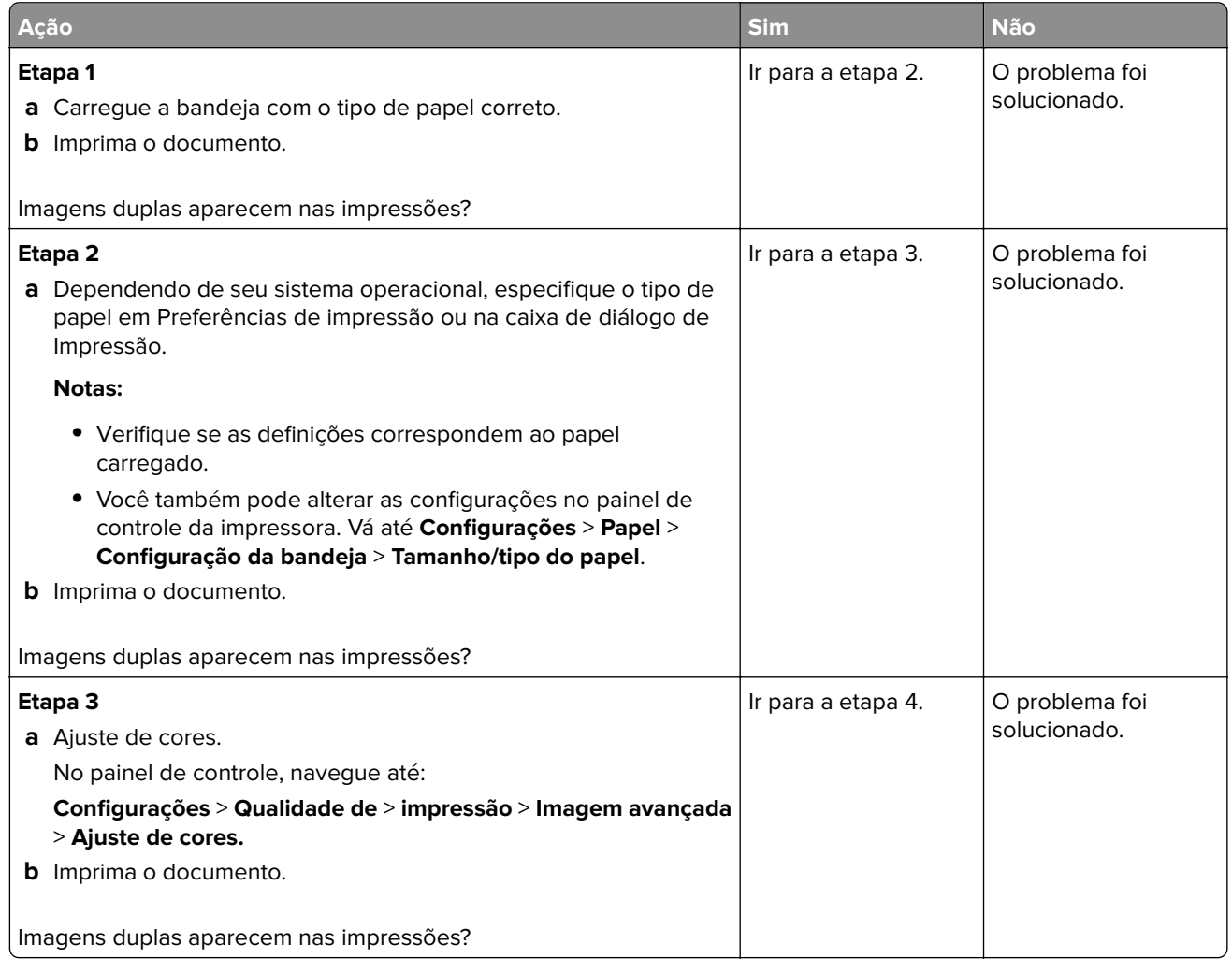

<span id="page-171-0"></span>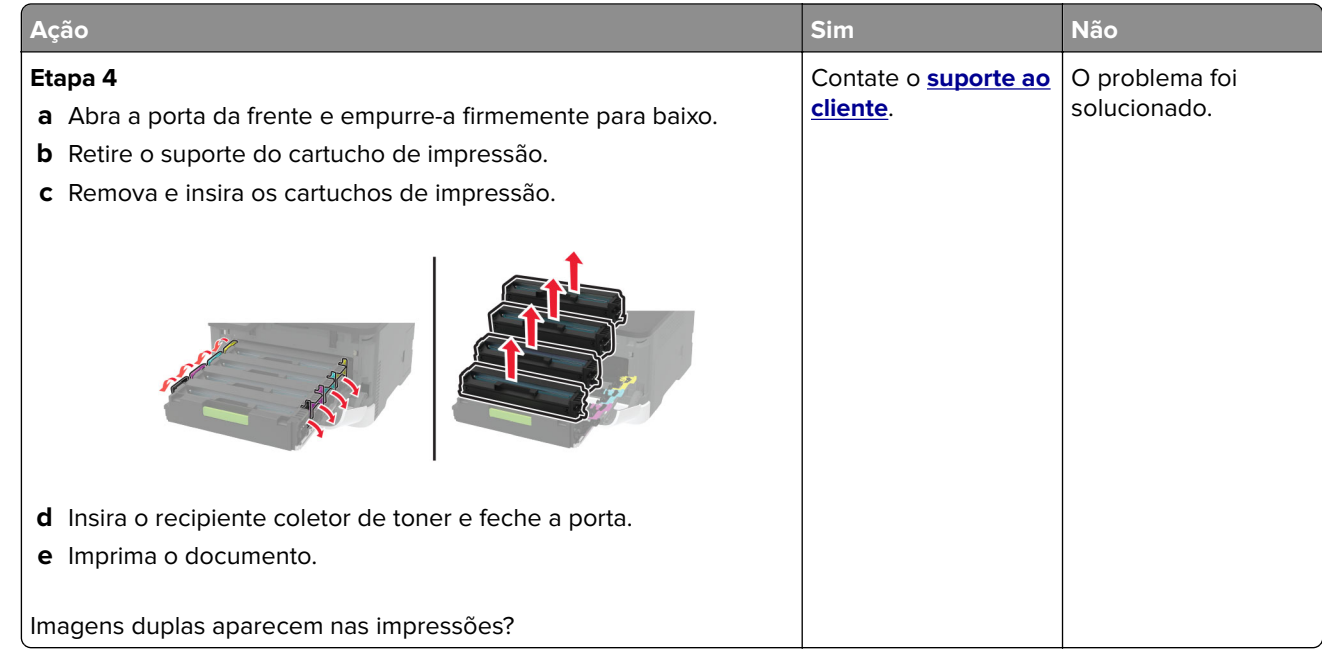

#### **Fundo cinza ou colorido**

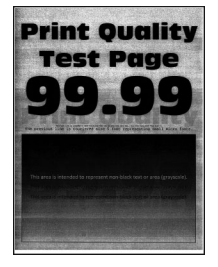

**Nota:** Antes de solucionar o problema, imprima as páginas de teste de qualidade de impressão. No painel de controle, navegue até **Configurações** > **Solução de problemas** > **Páginas de teste de qualidade de**

impressão. Para modelos de impressora que não sejam de tela sensível ao toque, pressione 0K para navegar pelas configurações.

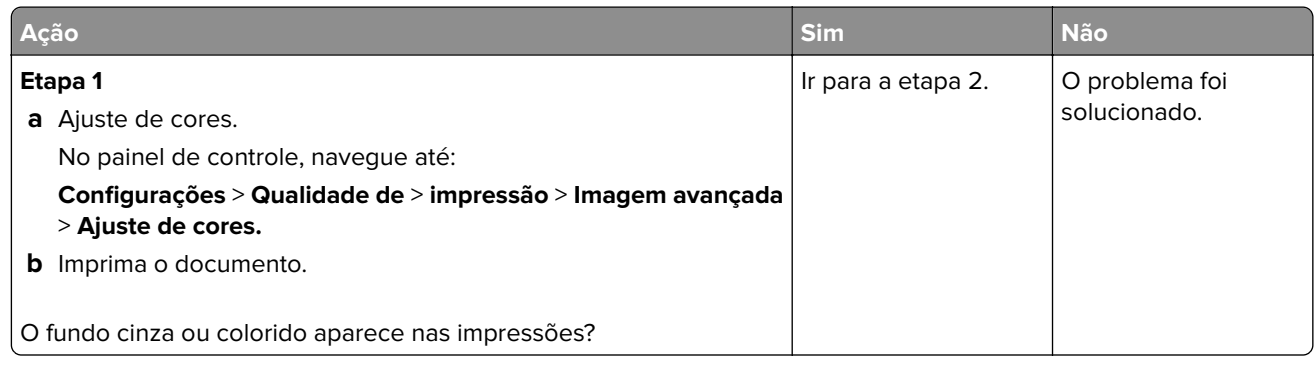

<span id="page-172-0"></span>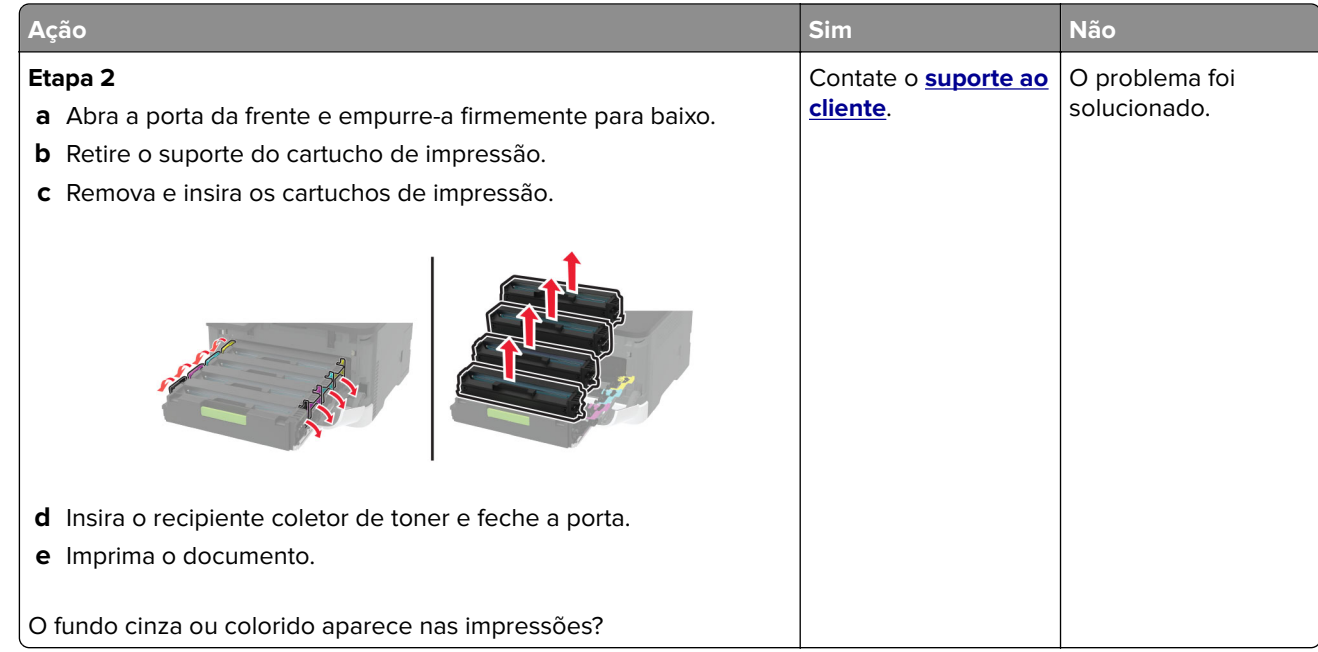

#### **Margens incorretas**

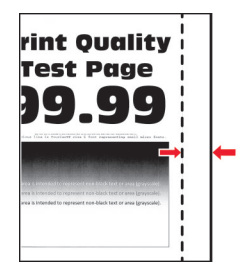

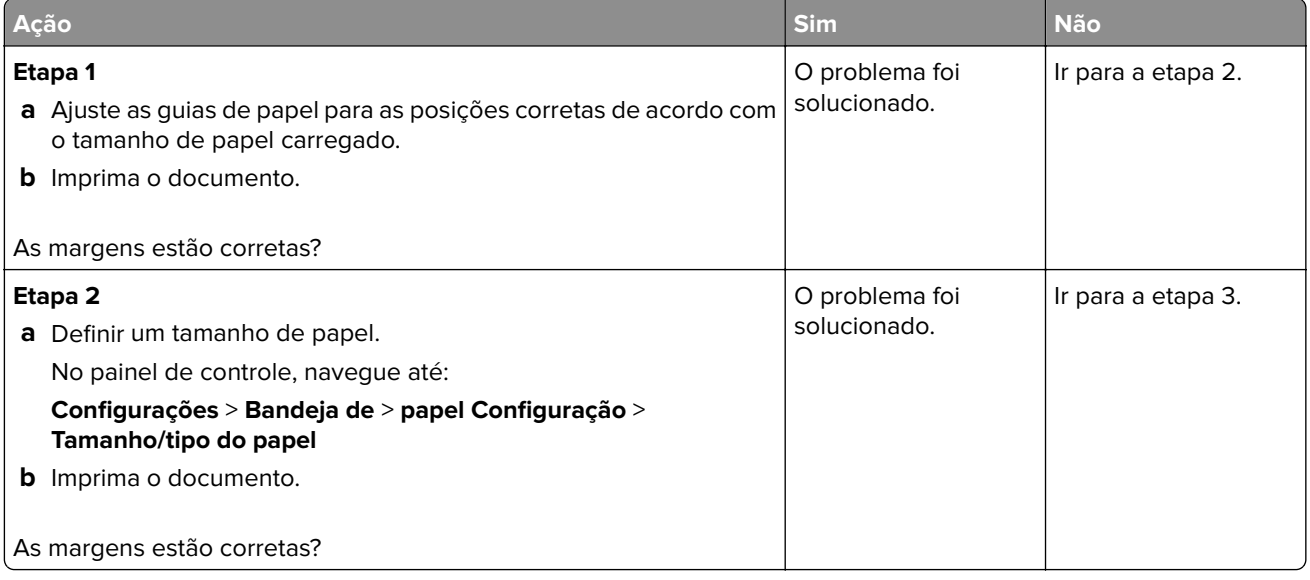

<span id="page-173-0"></span>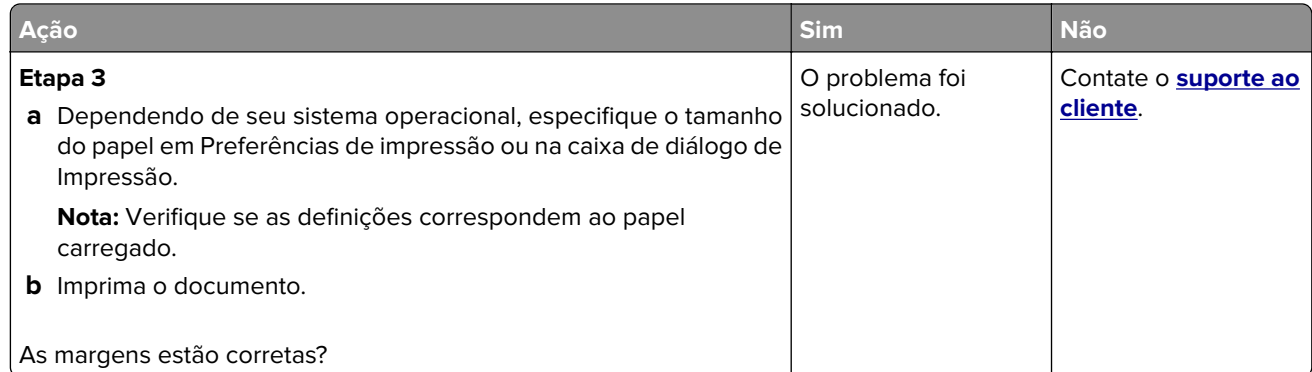

#### **Impressão clara**

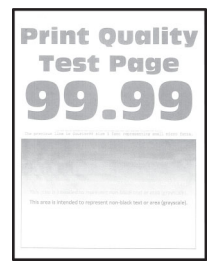

**Nota:** Antes de solucionar o problema, imprima as páginas de teste de qualidade de impressão. No painel de controle, navegue até **Configurações** > **Solução de problemas** > **Páginas de teste de qualidade de**

**impressão**. Para modelos de impressora que não sejam de tela sensível ao toque, pressione OK para navegar pelas configurações.

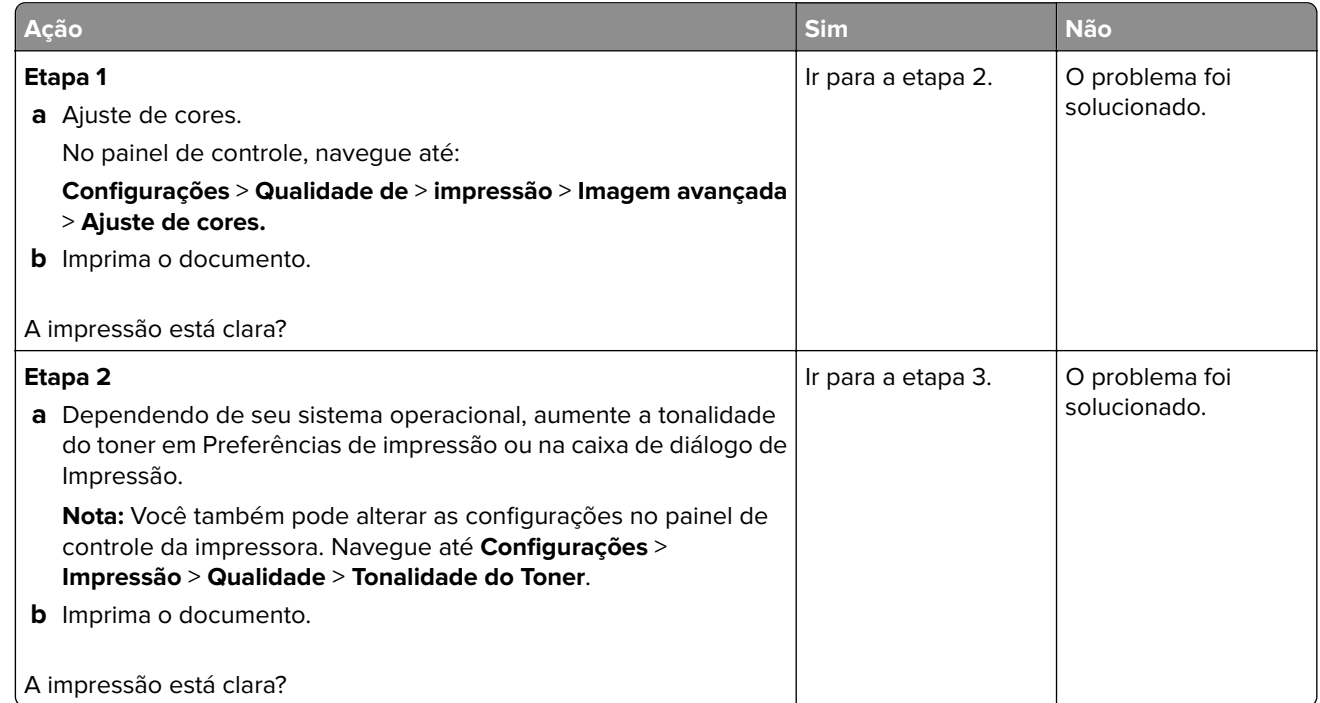

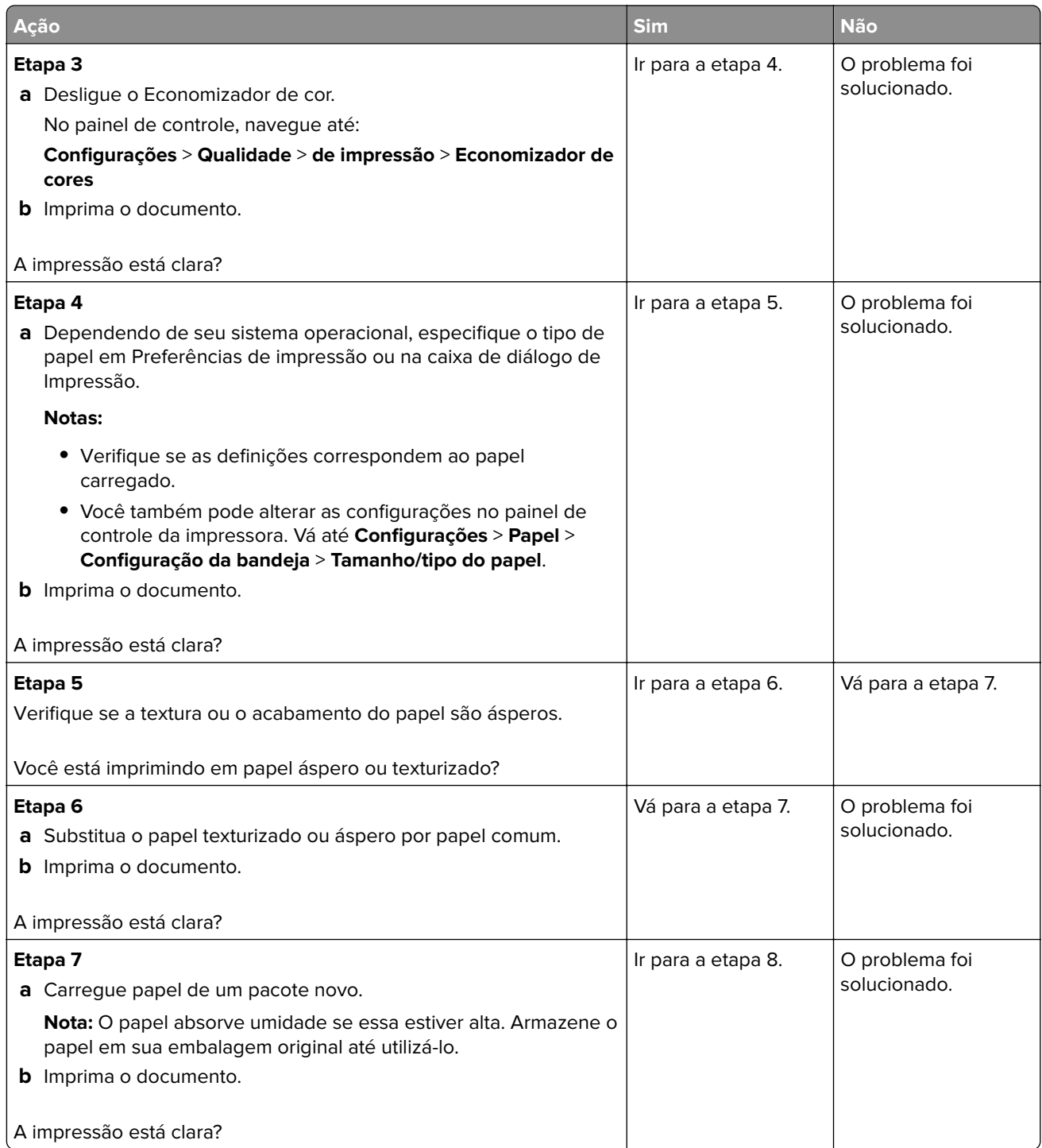

<span id="page-175-0"></span>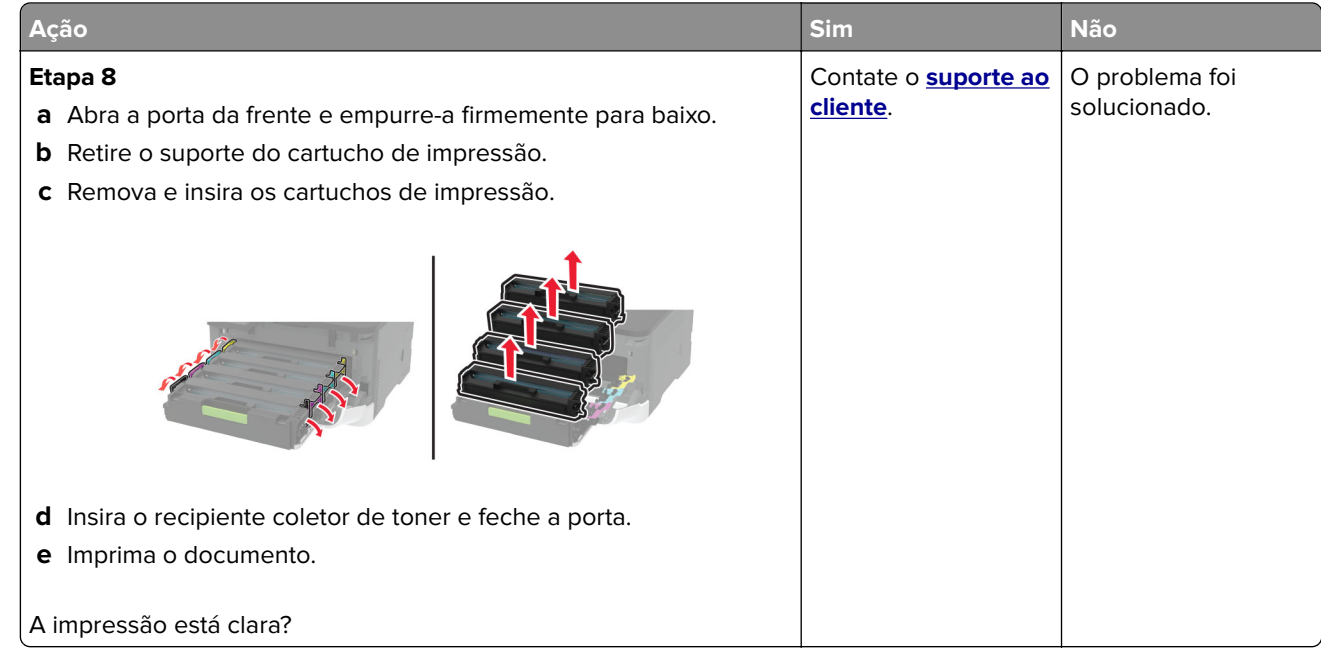

#### **Cores ausentes**

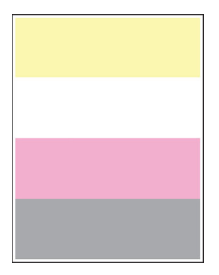

**Nota:** Antes de solucionar o problema, imprima as páginas de teste de qualidade de impressão. No painel de controle, navegue até **Configurações** > **Solução de problemas** > **Páginas de teste de qualidade de**

impressão. Para modelos de impressoras sem tela sensível ao toque, pressione 0K para navegar pelas configurações.

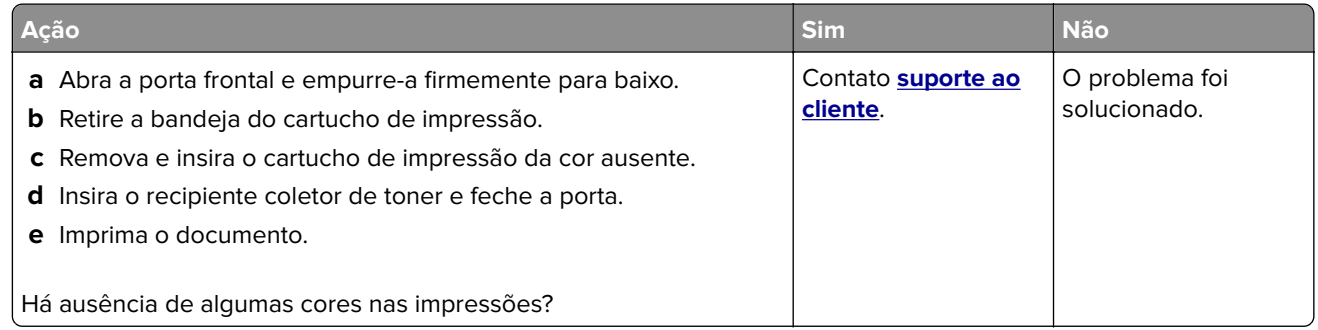

#### <span id="page-176-0"></span>**Impressão manchada e com pontos**

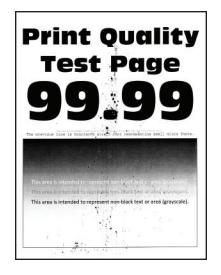

**Nota:** Antes de solucionar o problema, imprima as páginas de teste de qualidade de impressão. No painel de controle, navegue até **Configurações** > **Solução de problemas** > **Páginas de teste de qualidade de**

**impressão**. Para modelos de impressora que não sejam de tela sensível ao toque, pressione 0K para navegar pelas configurações.

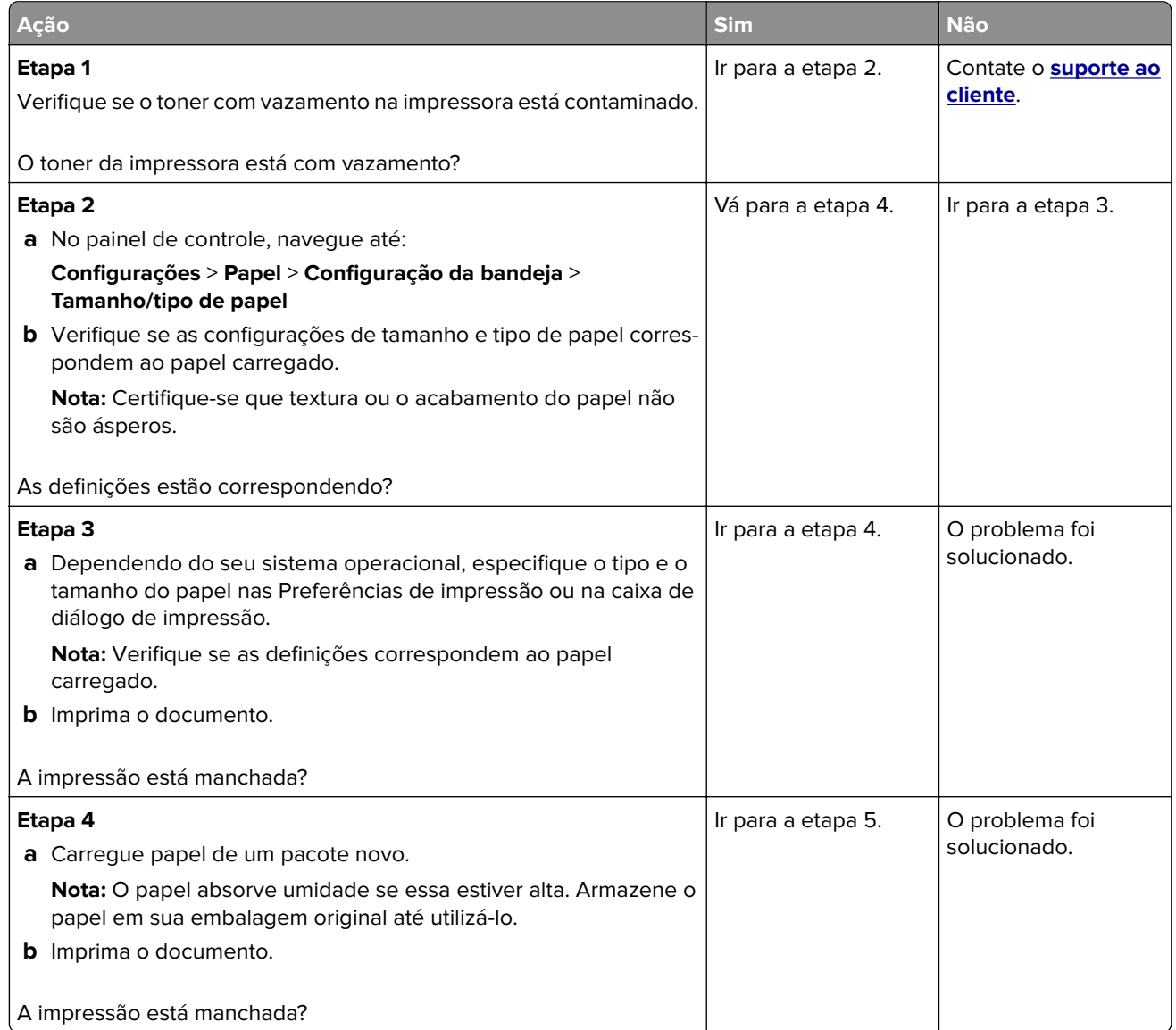

<span id="page-177-0"></span>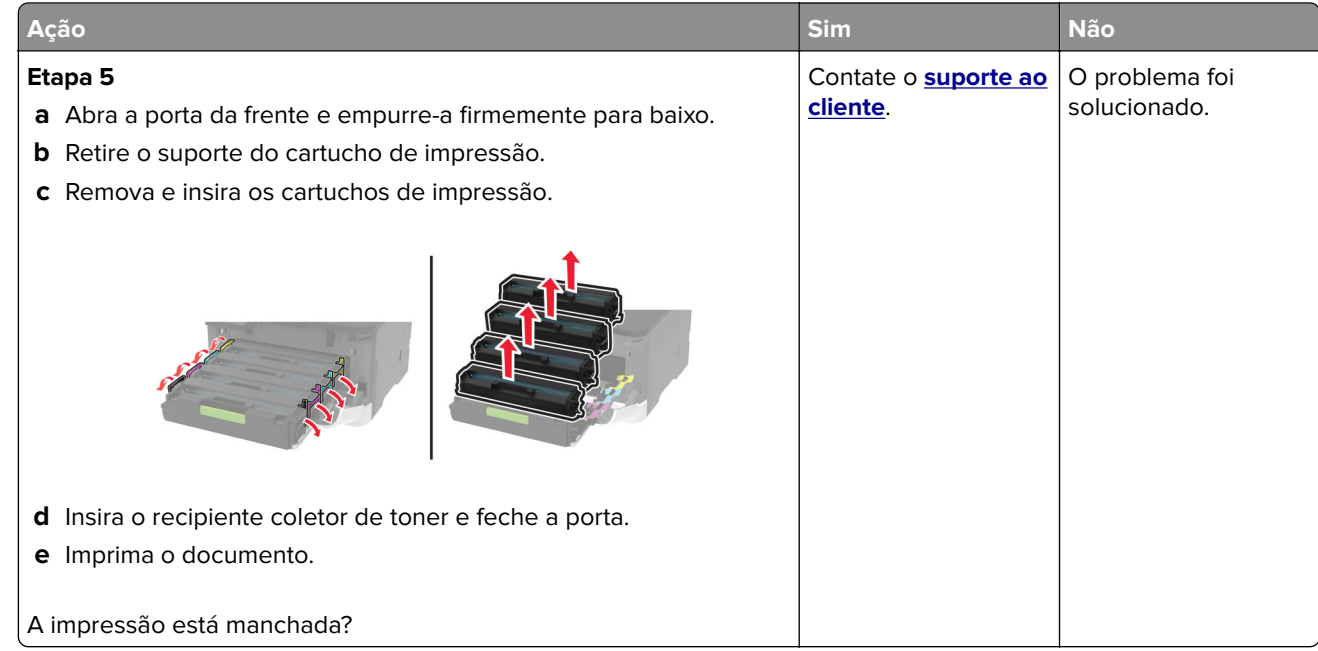

### **Papel ondulado**

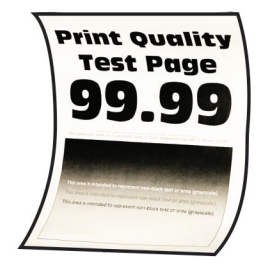

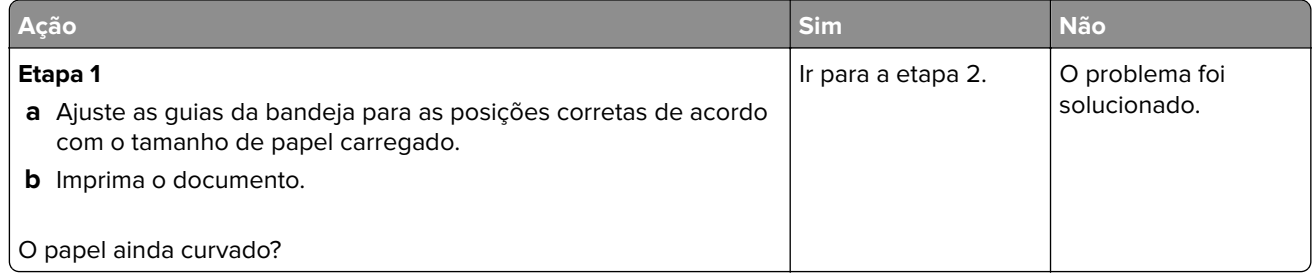

<span id="page-178-0"></span>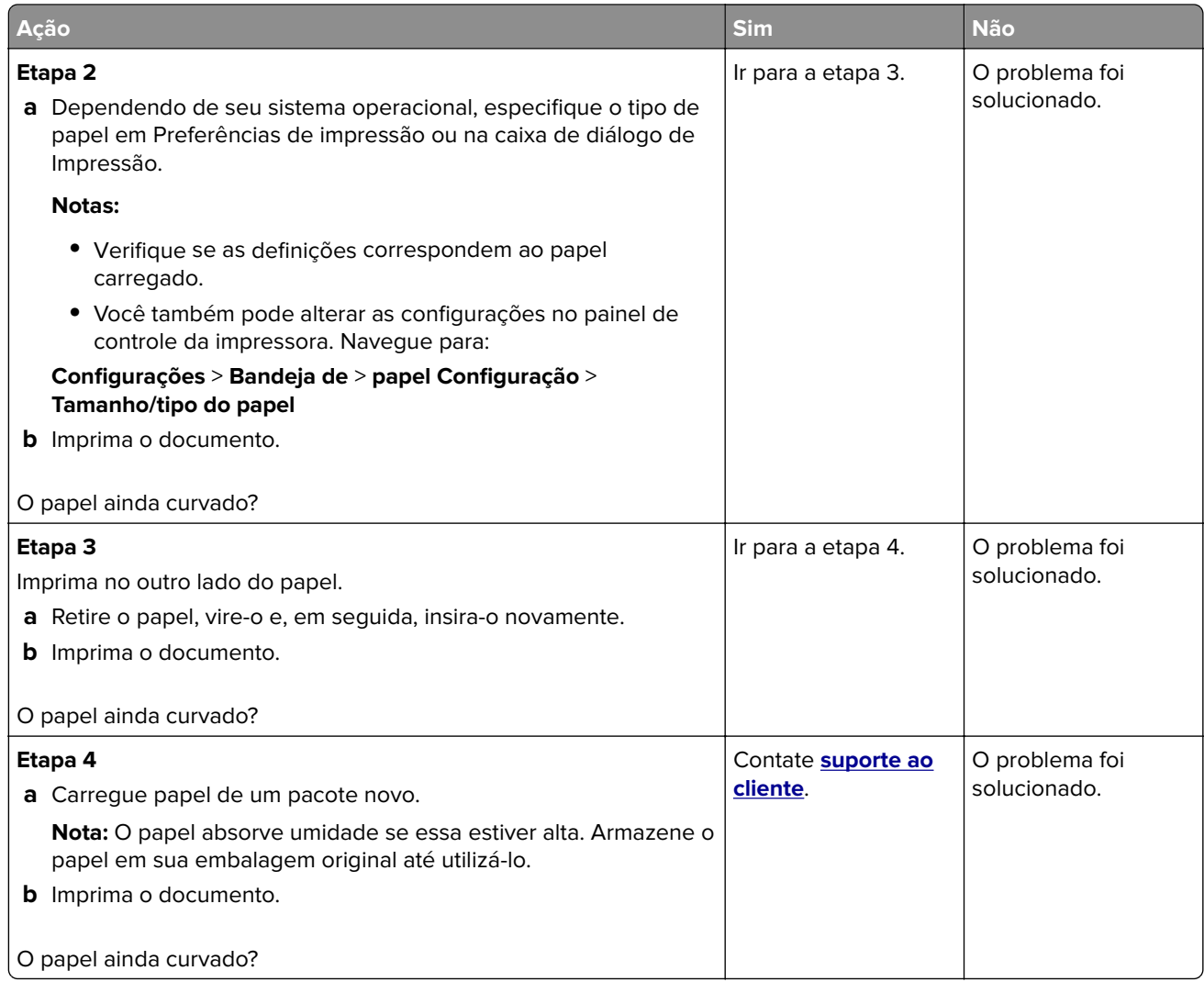

#### **Impressão torta ou distorcida**

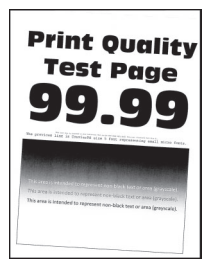

**Nota:** Antes de solucionar o problema, imprima as páginas de teste de qualidade de impressão. No painel de controle, navegue até **Configurações** > **Solucionar problemas** > **Imprimir as páginas de teste de**

**qualidade**. Para modelos de impressora que não sejam de tela sensível ao toque, pressione 0K para navegar pelas configurações.

<span id="page-179-0"></span>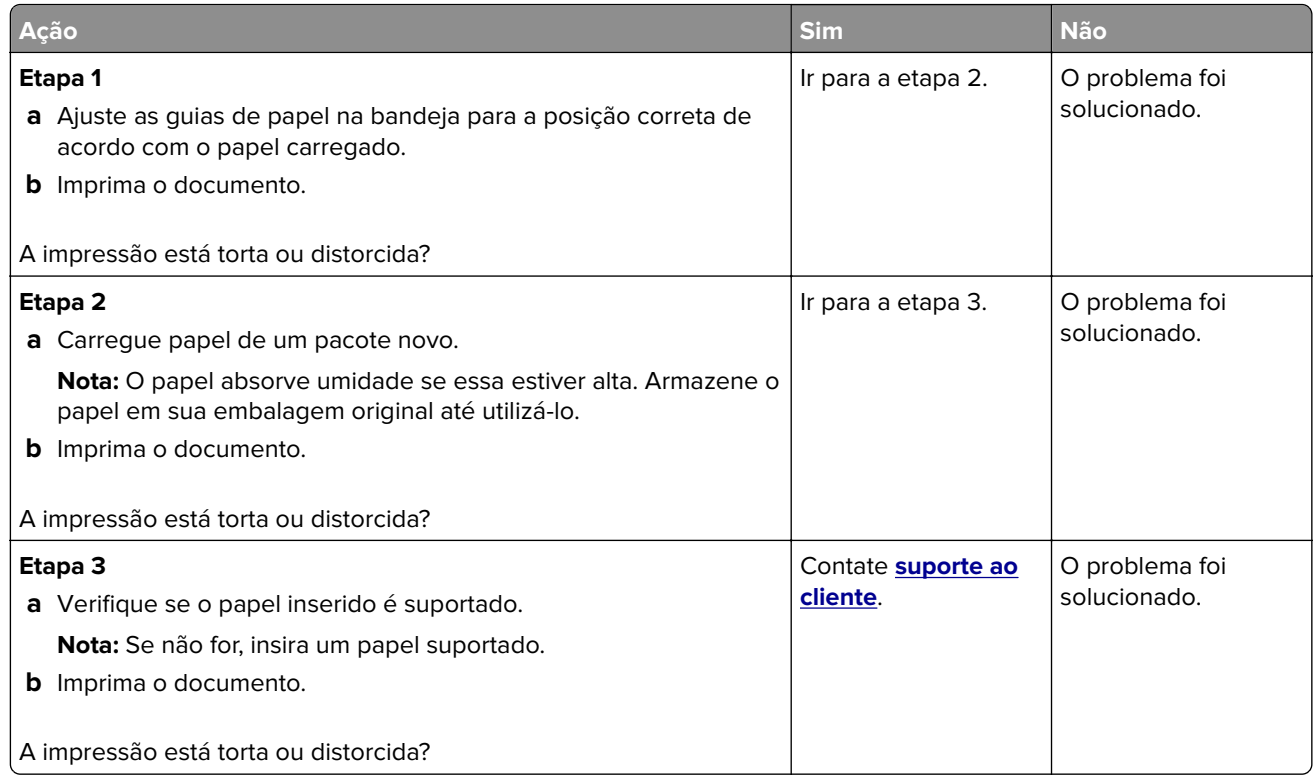

#### **Imagens em preto ou com cores sólidas**

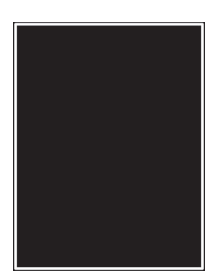

**Nota:** Antes de solucionar o problema, imprima as páginas de teste de qualidade de impressão. No painel de controle, navegue até **Configurações** > **Solução de problemas** > **Páginas de teste de qualidade de**

**impressão**. Para modelos de impressora que não sejam de tela sensível ao toque, pressione OK para navegar pelas configurações.
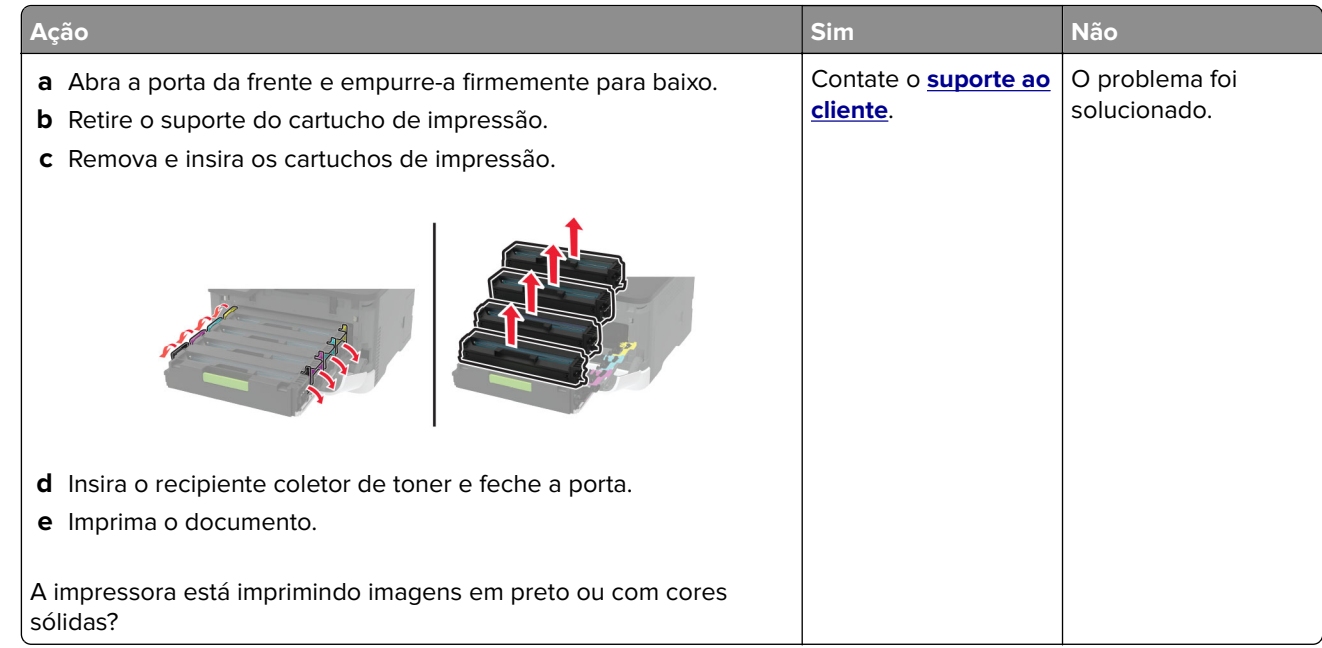

### **Textos ou imagens cortadas**

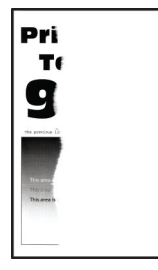

**Nota:** Antes de solucionar o problema, imprima as páginas de teste de qualidade de impressão. No painel de controle, navegue até **Configurações** > **Solução de problemas** > **Páginas de teste de qualidade de**

**impressão**. Para modelos de impressora que não sejam de tela sensível ao toque, pressione OK para navegar pelas configurações.

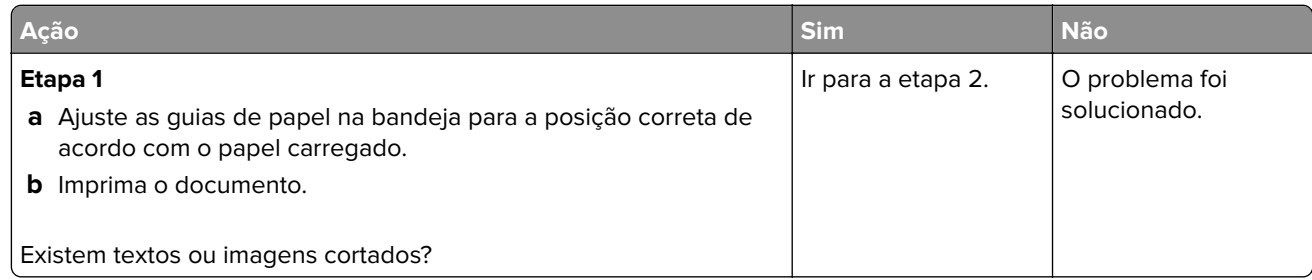

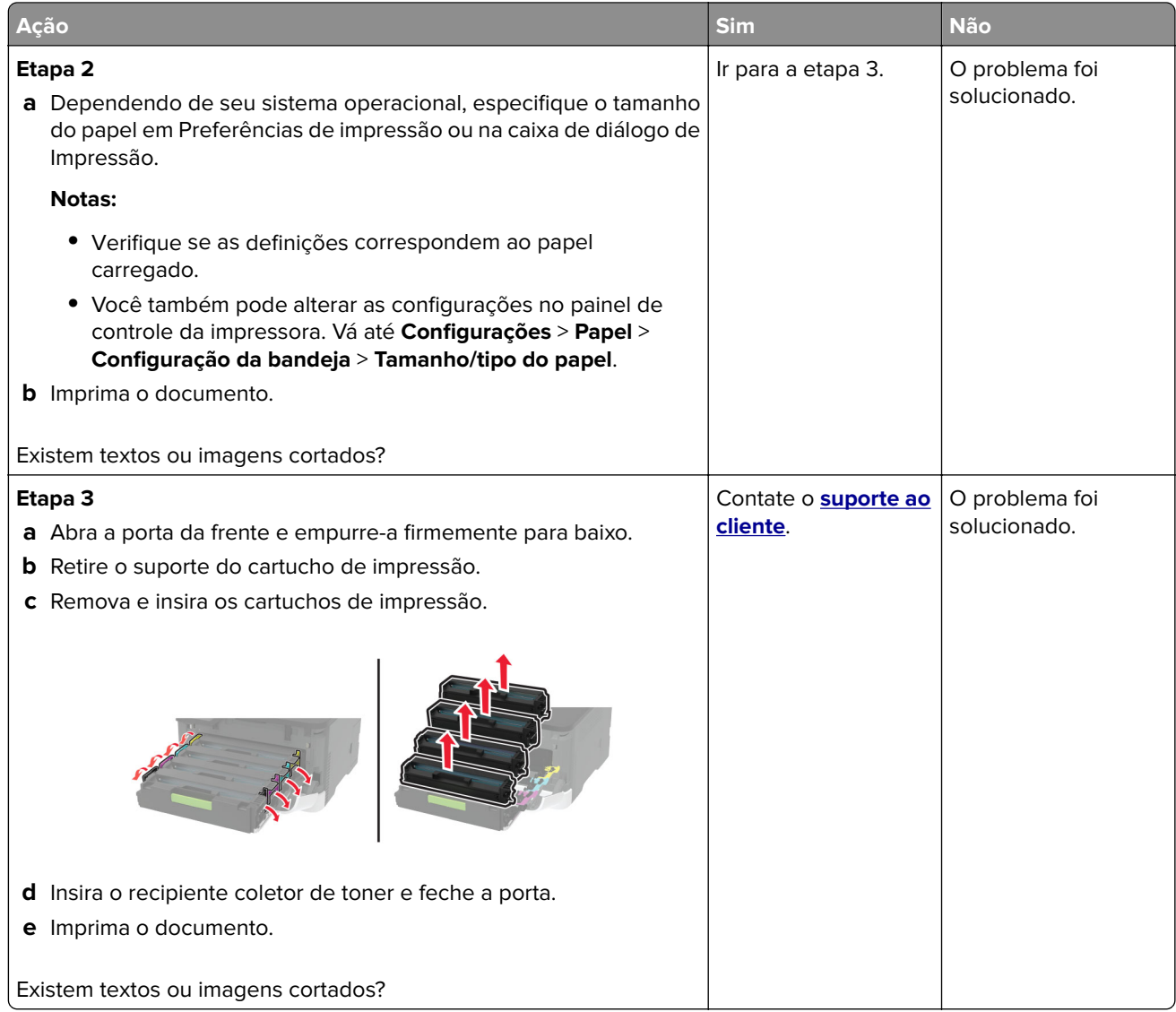

### **O toner sai facilmente do papel**

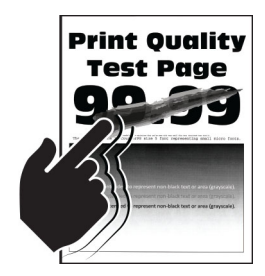

**Nota:** Antes de solucionar o problema, imprima as páginas de teste de qualidade de impressão. No painel de controle, navegue até **Configurações** > **Solucionar problemas** > **Imprimir as páginas de teste de**

**qualidade**. Para modelos de impressora que não sejam de tela sensível ao toque, pressione **OK** para navegar pelas configurações.

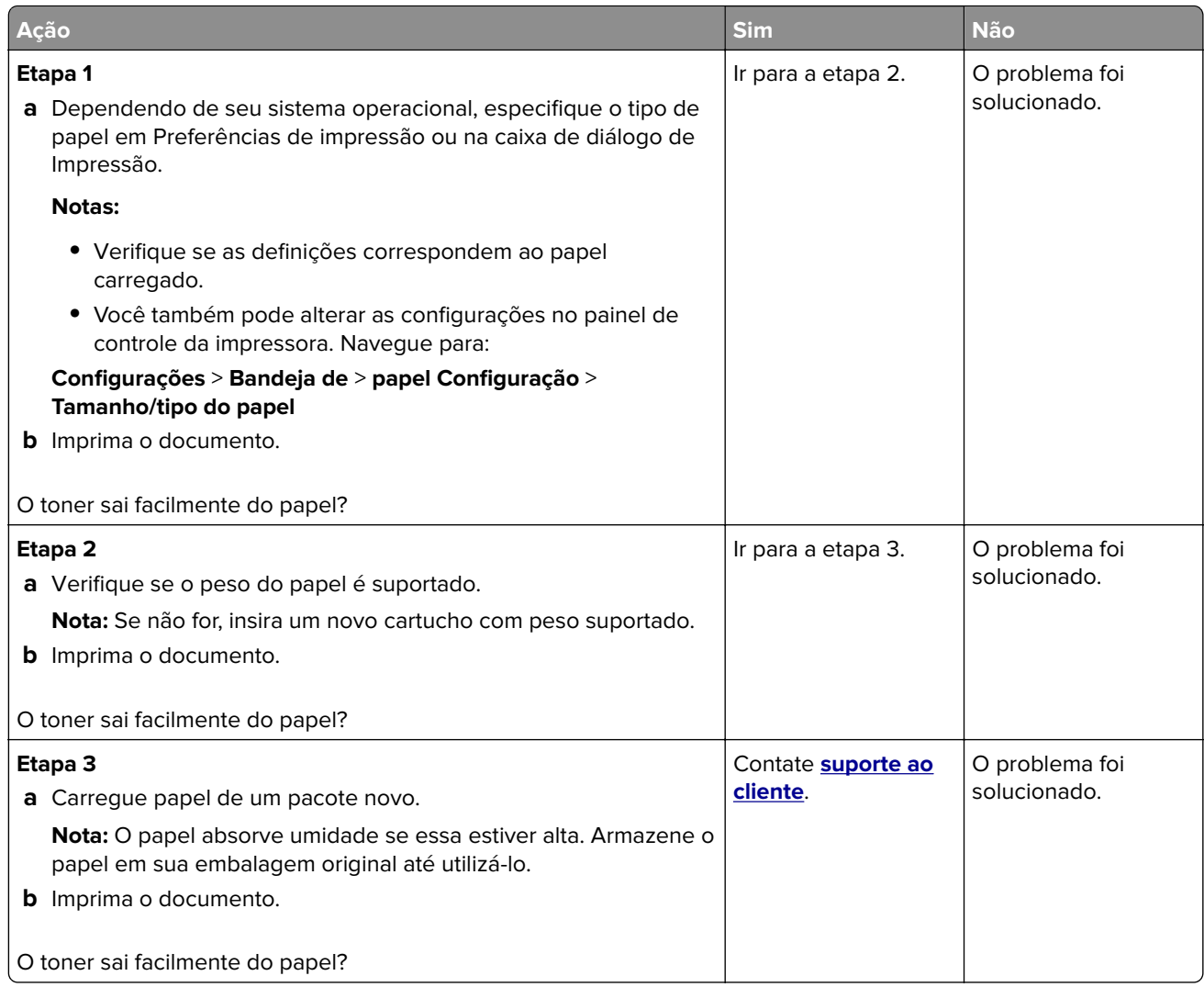

### **Densidade de impressão irregular**

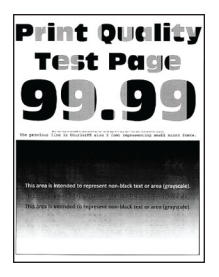

**Nota:** Antes de solucionar o problema, imprima as páginas de teste de qualidade de impressão. No painel de controle, navegue até **Configurações** > **Solução de problemas** > **Páginas de teste de qualidade de**

**impressão**. Para modelos de impressora que não sejam de tela sensível ao toque, pressione 0K para navegar pelas configurações.

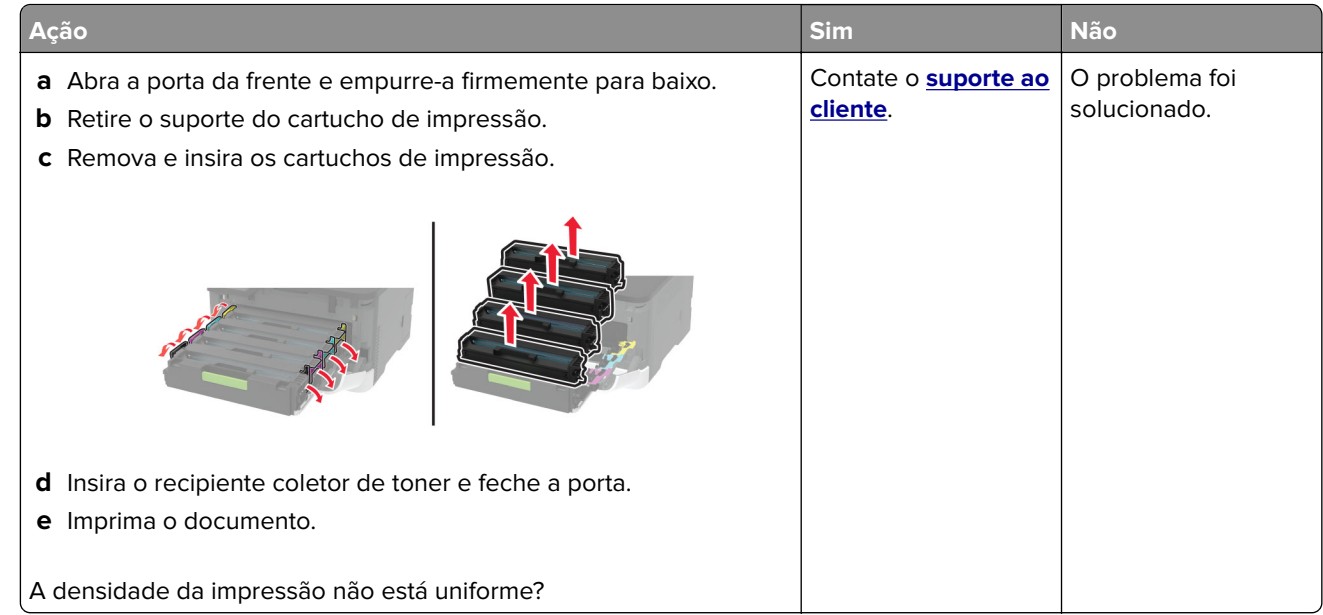

### **Linhas escuras horizontais**

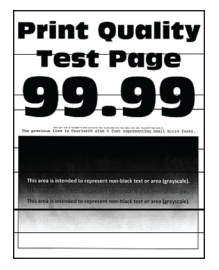

#### **Notas:**

**•** Antes de solucionar o problema, imprima as páginas de teste de qualidade de impressão. No painel de controle, navegue até **Configurações** > **Solução de problemas** > **Páginas de teste de qualidade de**

impressão. Para modelos de impressoras sem tela sensível ao toque, pressione 0K para navegar pelas configurações.

**•** Se linhas escuras horizontais continuam aparecendo nas impressões, consulte o tópico "Defeitos repetidos".

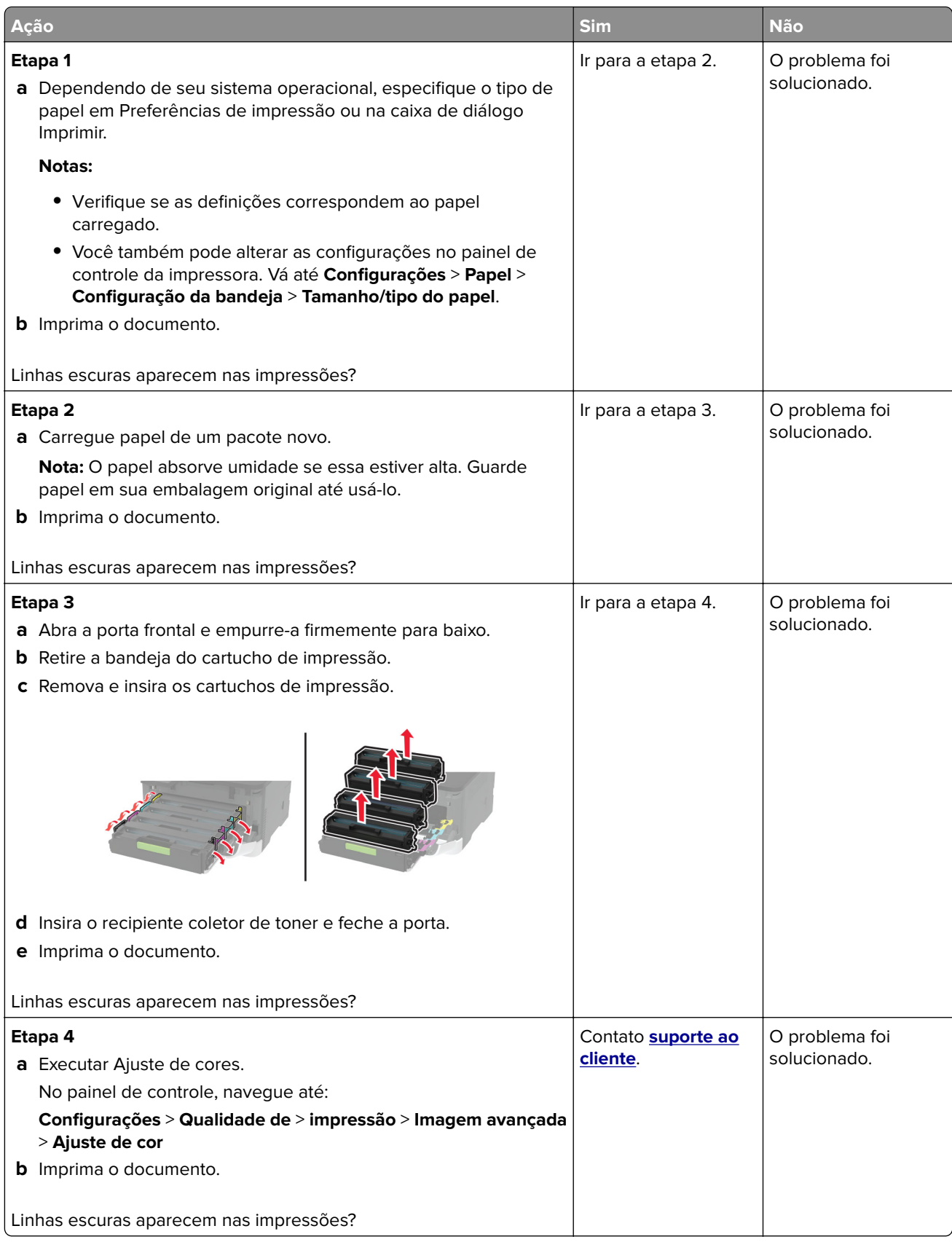

### **Linhas verticais escuras**

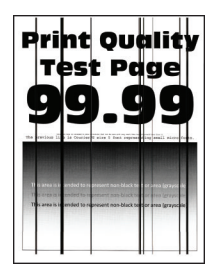

**Nota:** Antes de solucionar o problema, imprima as páginas de teste de qualidade de impressão. No painel de controle, navegue até **Configurações** > **Solução de problemas** > **Páginas de teste de qualidade de**

**impressão**. Para modelos de impressora que não sejam de tela sensível ao toque, pressione **OK** para navegar pelas configurações.

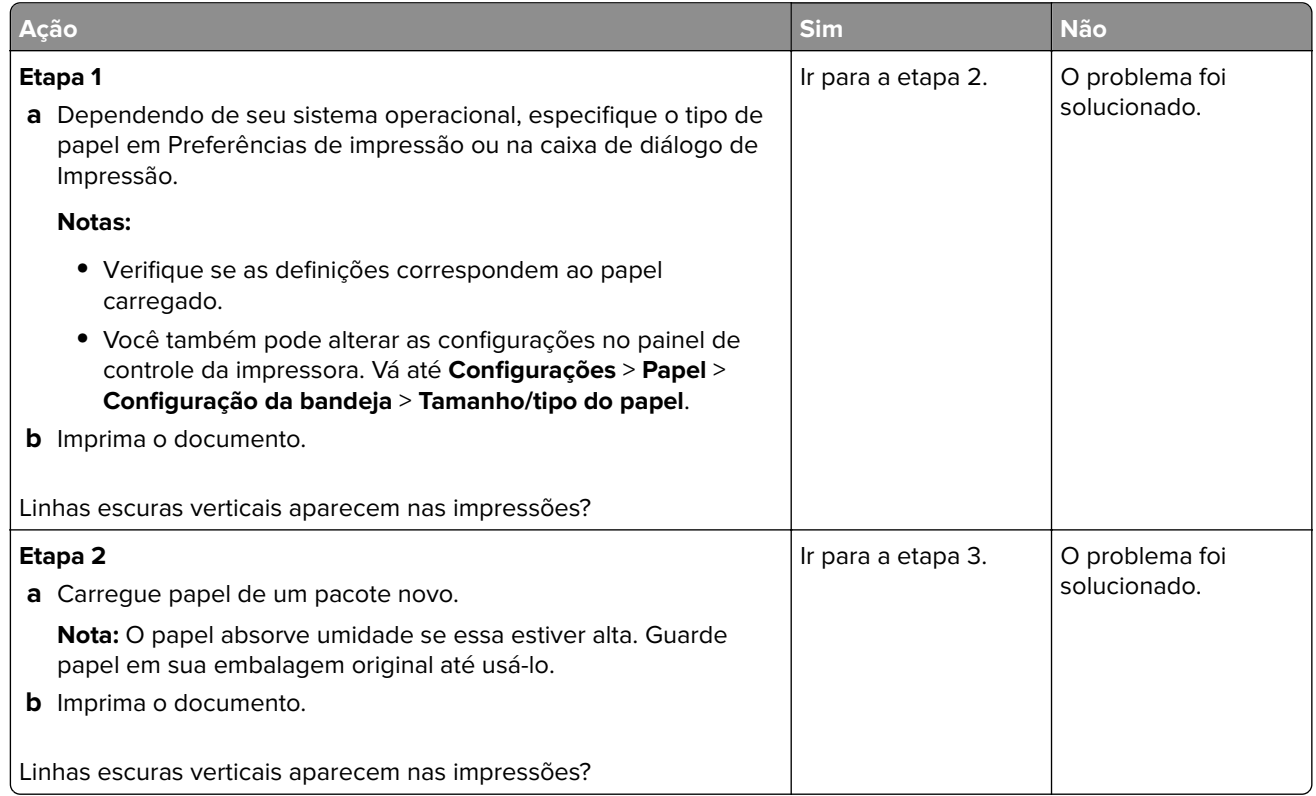

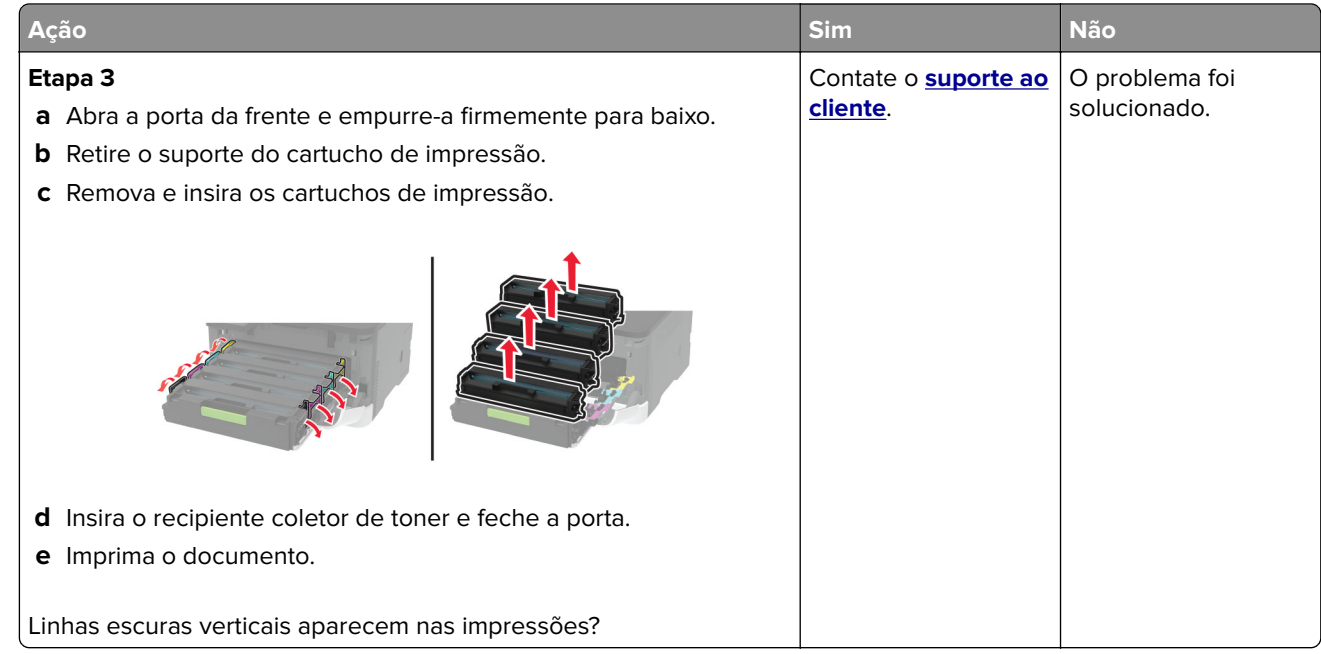

### **Linhas brancas horizontais**

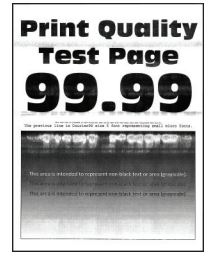

#### **Notas:**

**•** Antes de solucionar o problema, imprima as páginas de teste de qualidade de impressão. No painel de controle, navegue até **Configurações** > **Solução de problemas** > **Páginas de teste de qualidade de**

**impressão**. Para modelos de impressoras sem tela sensível ao toque, pressione 0K para navegar pelas configurações.

**•** Se linhas brancas horizontais continuarem aparecendo nas impressões, consulte o tópico "Defeitos repetidos".

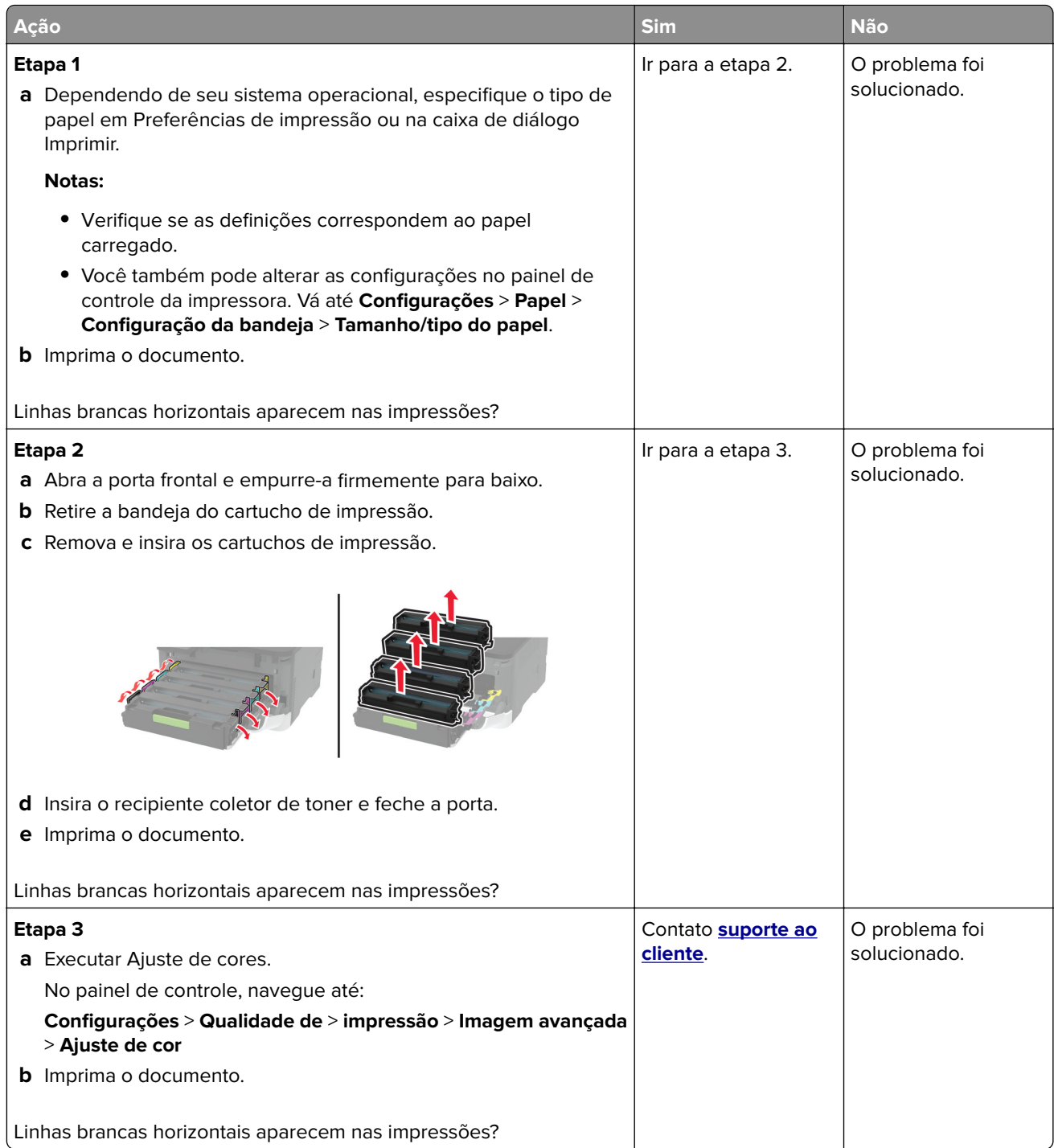

### **Linhas brancas verticais**

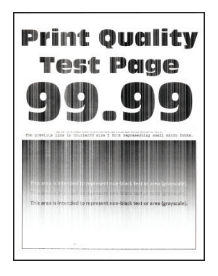

**Nota:** Antes de solucionar o problema, imprima as páginas de teste de qualidade de impressão. No painel de controle, navegue até **Configurações** > **Solução de problemas** > **Páginas de teste de qualidade de**

**impressão**. Para modelos de impressora que não sejam de tela sensível ao toque, pressione **OK** para navegar pelas configurações.

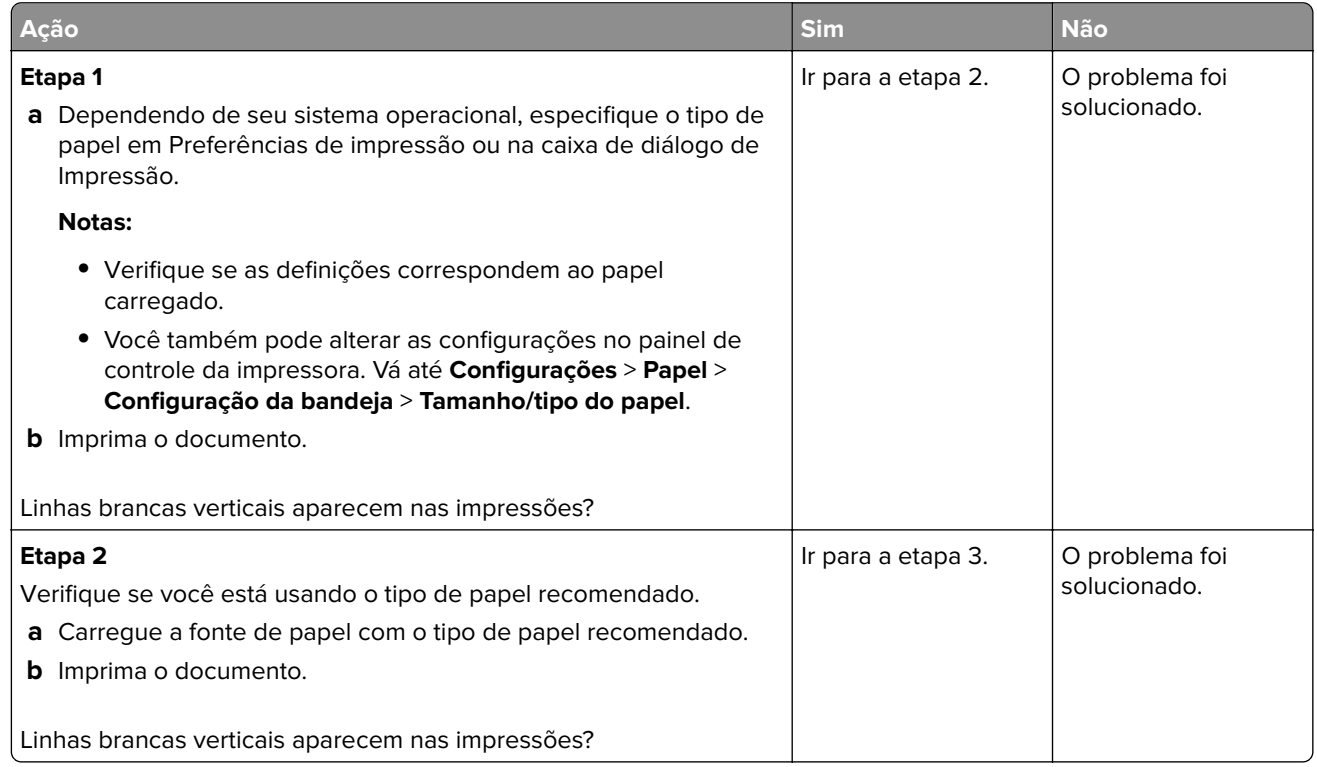

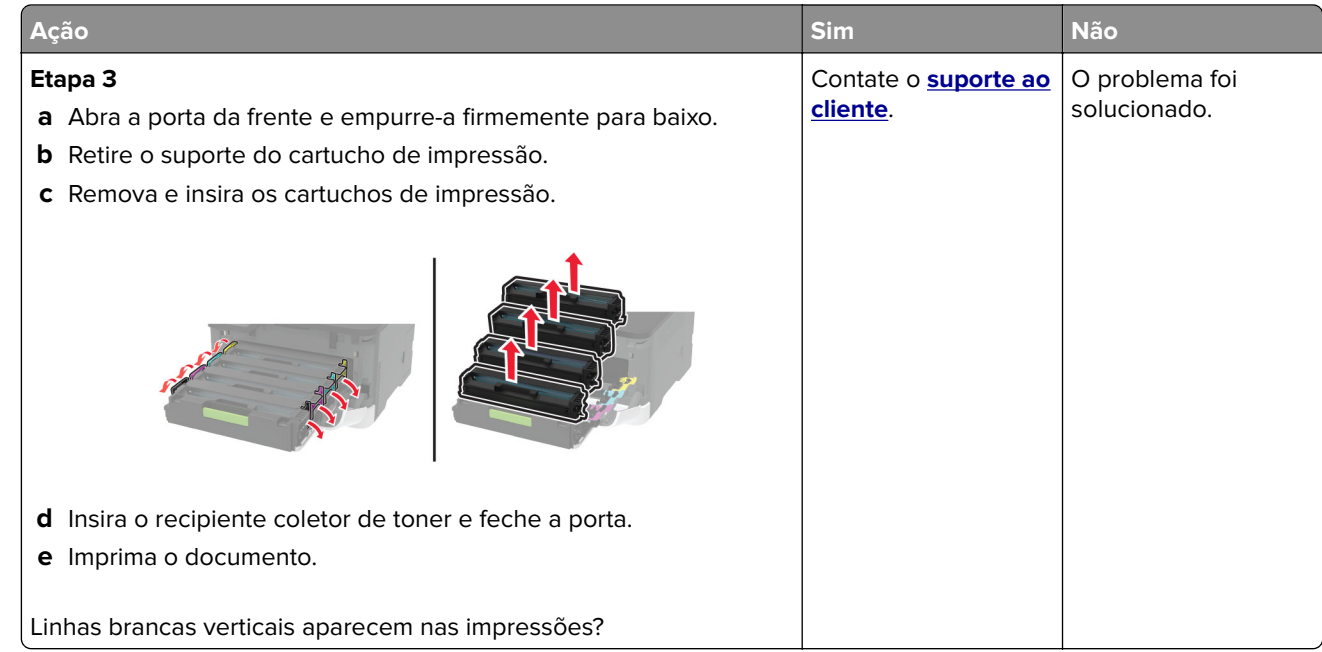

#### **Defeitos repetitivos**

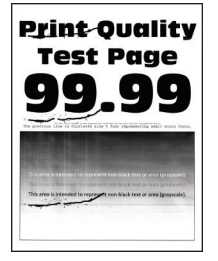

**Nota:** Antes de solucionar o problema, imprima as páginas de teste de qualidade de impressão. No painel de controle, navegue até **Configurações** > **Solução de problemas** > **Páginas de teste de qualidade de**

impressão. Para modelos de impressora que não sejam de tela sensível ao toque, pressione 0K para navegar pelas configurações.

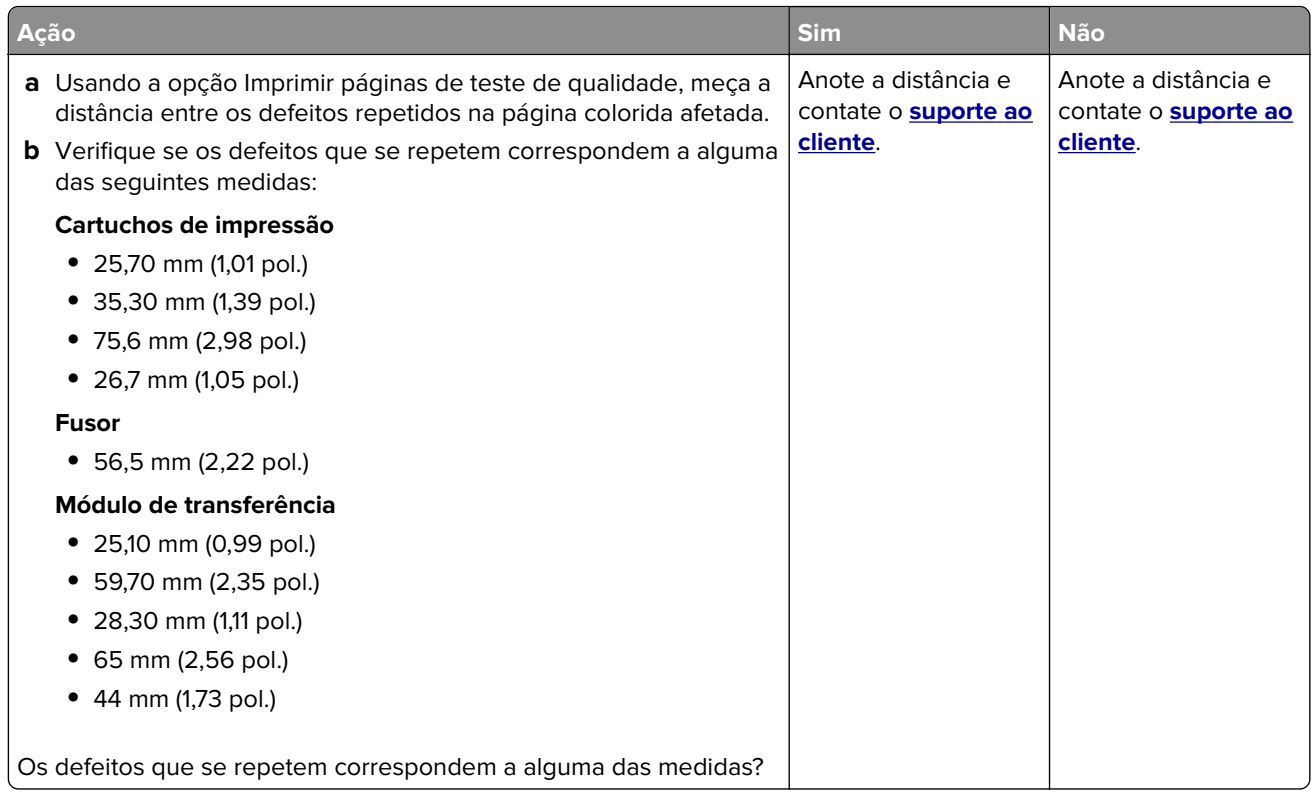

# **Os trabalhos de impressão não são impressos**

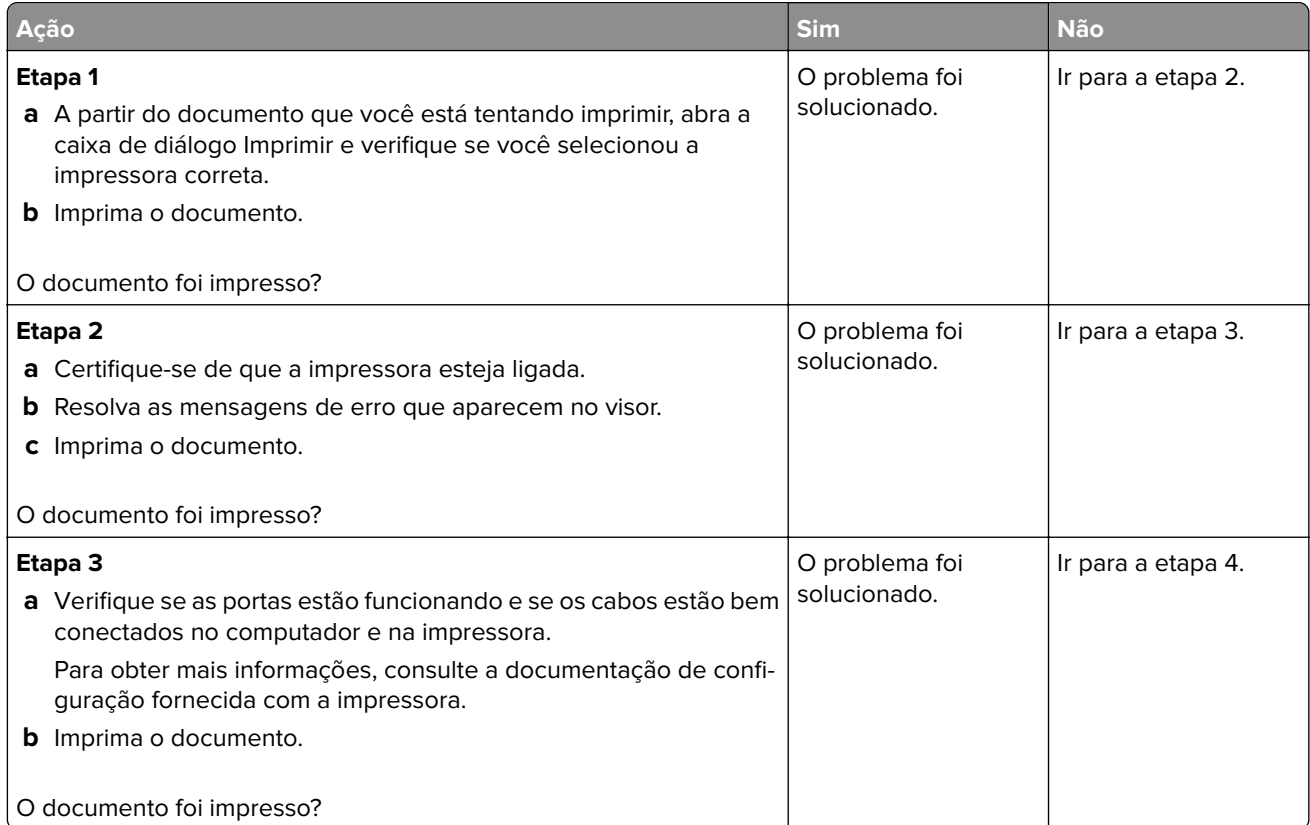

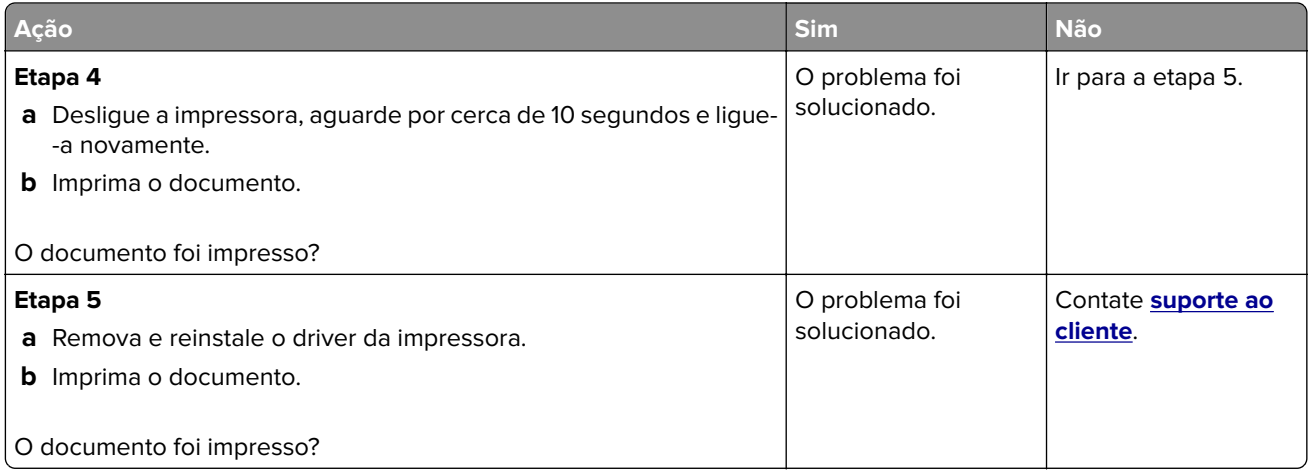

# **Impressão lenta**

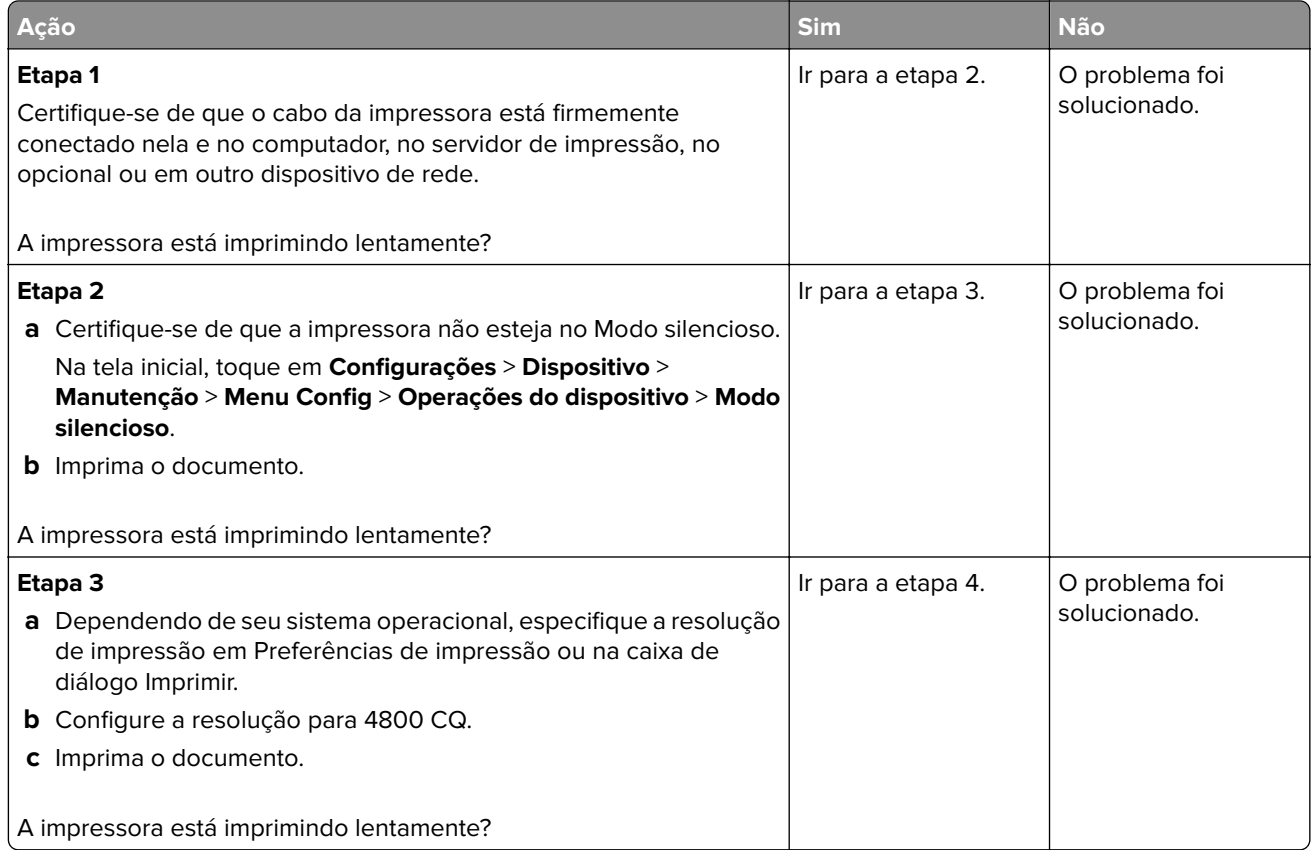

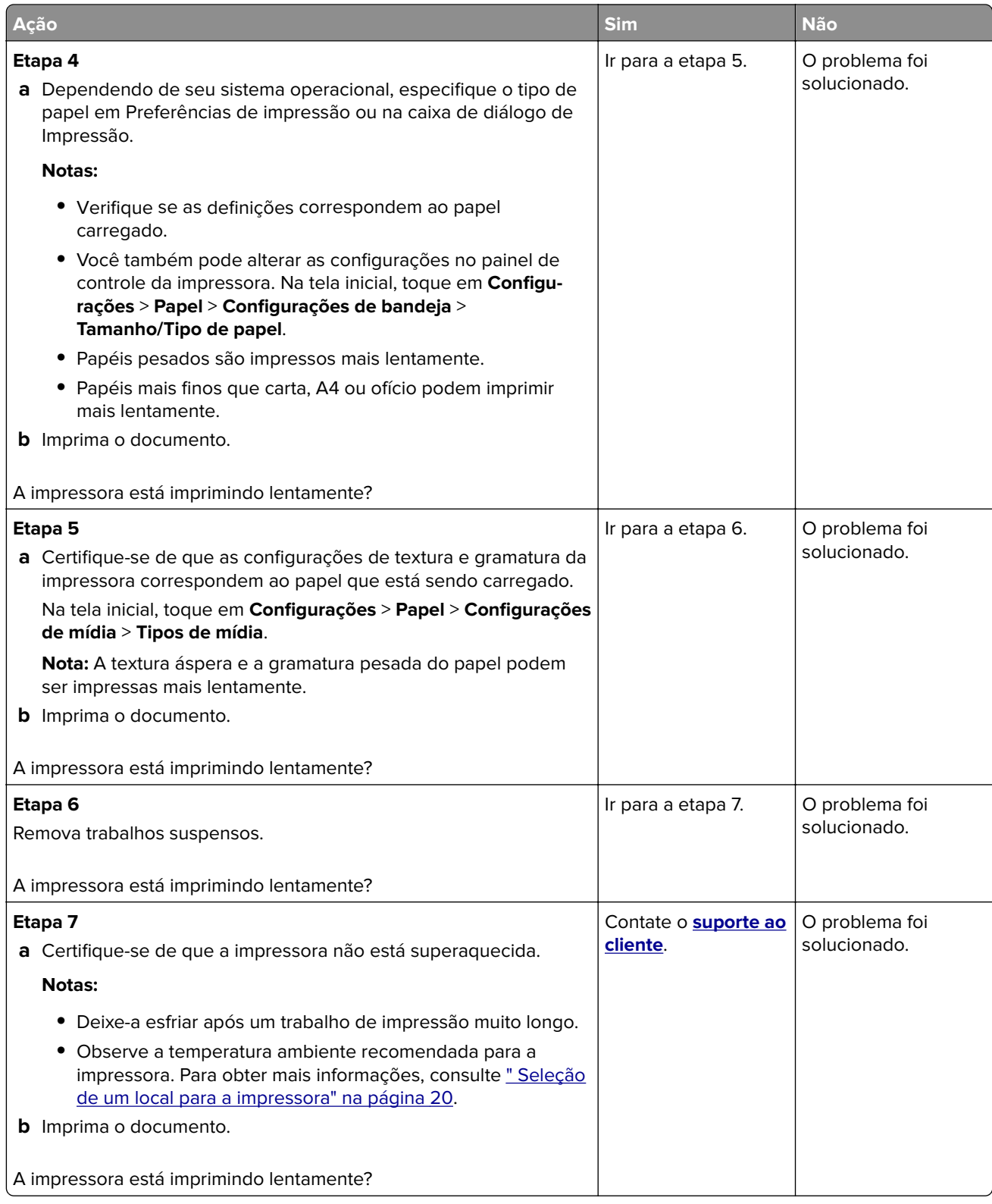

# **O trabalho é impresso a partir da bandeja errada ou no papel errado**

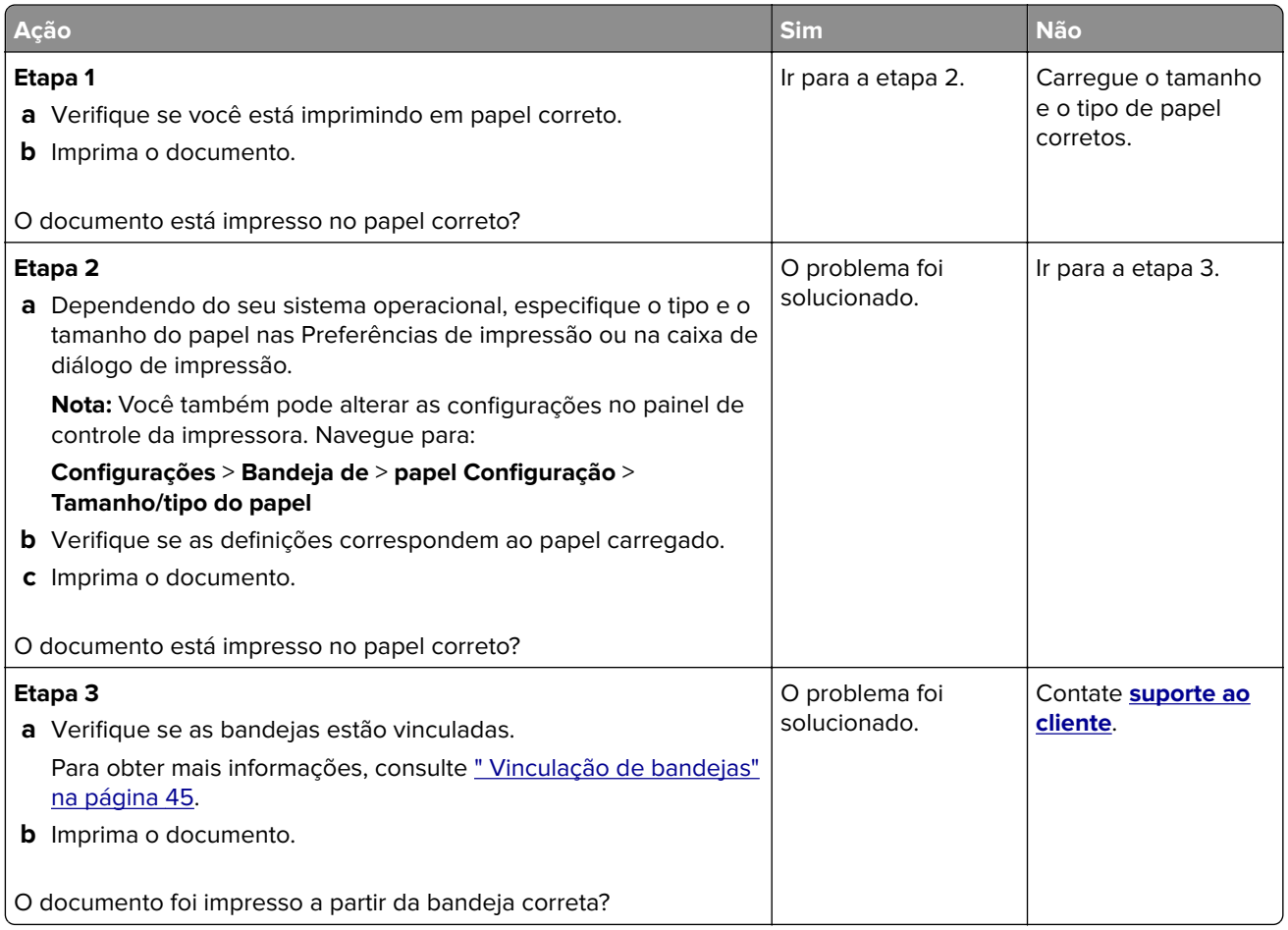

# **Os trabalhos confidenciais e outros documentos suspensos não são impressos**

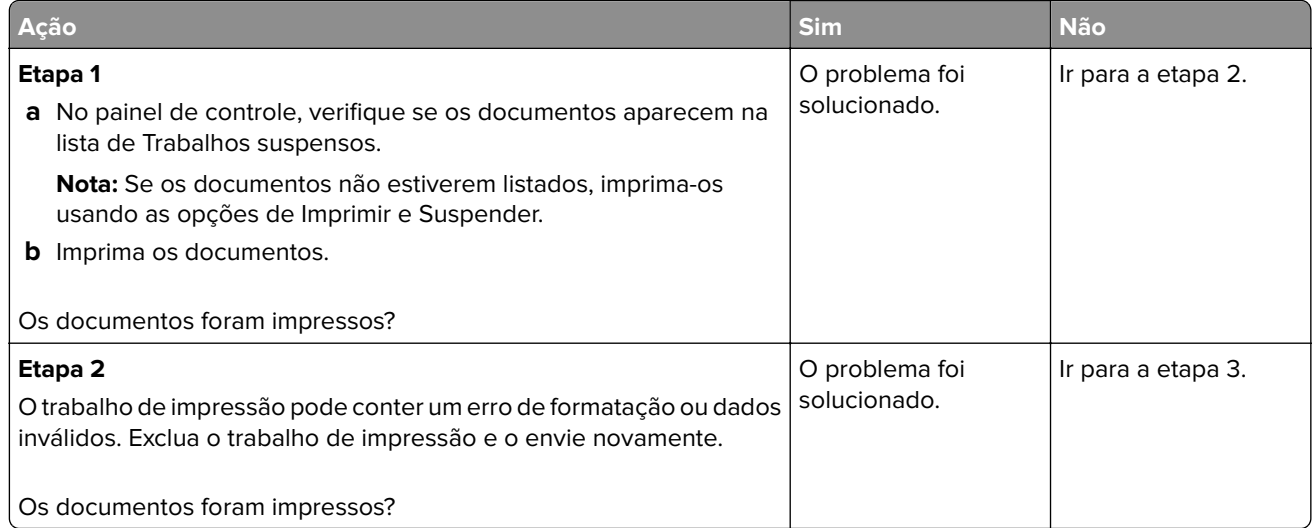

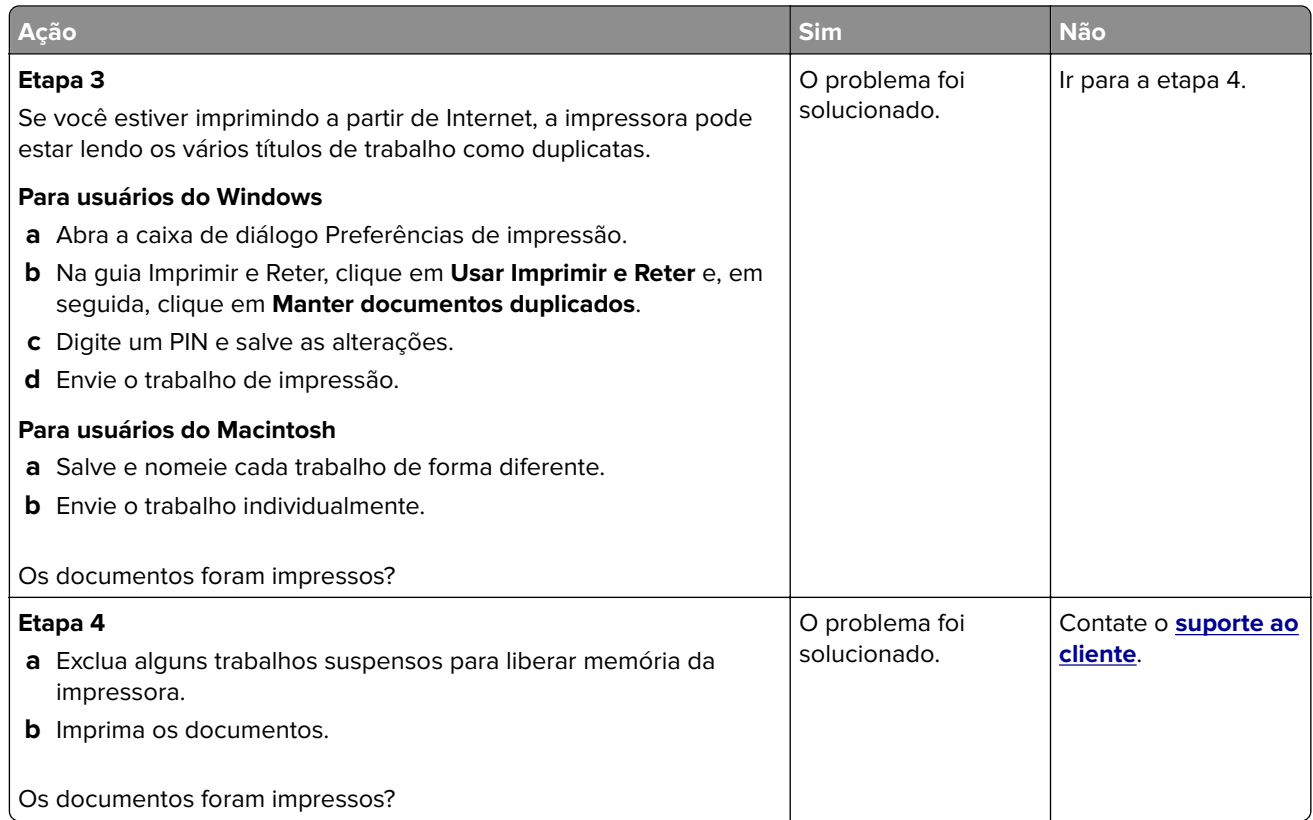

# **A impressora não está respondendo**

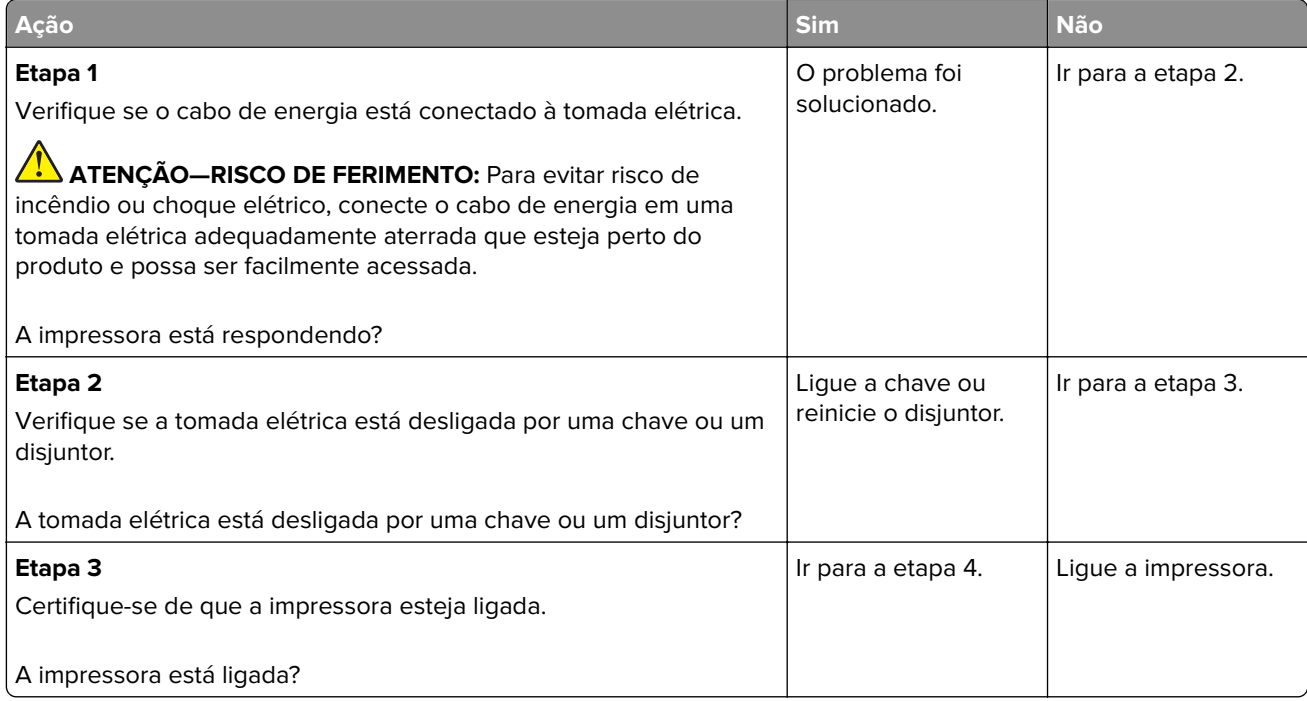

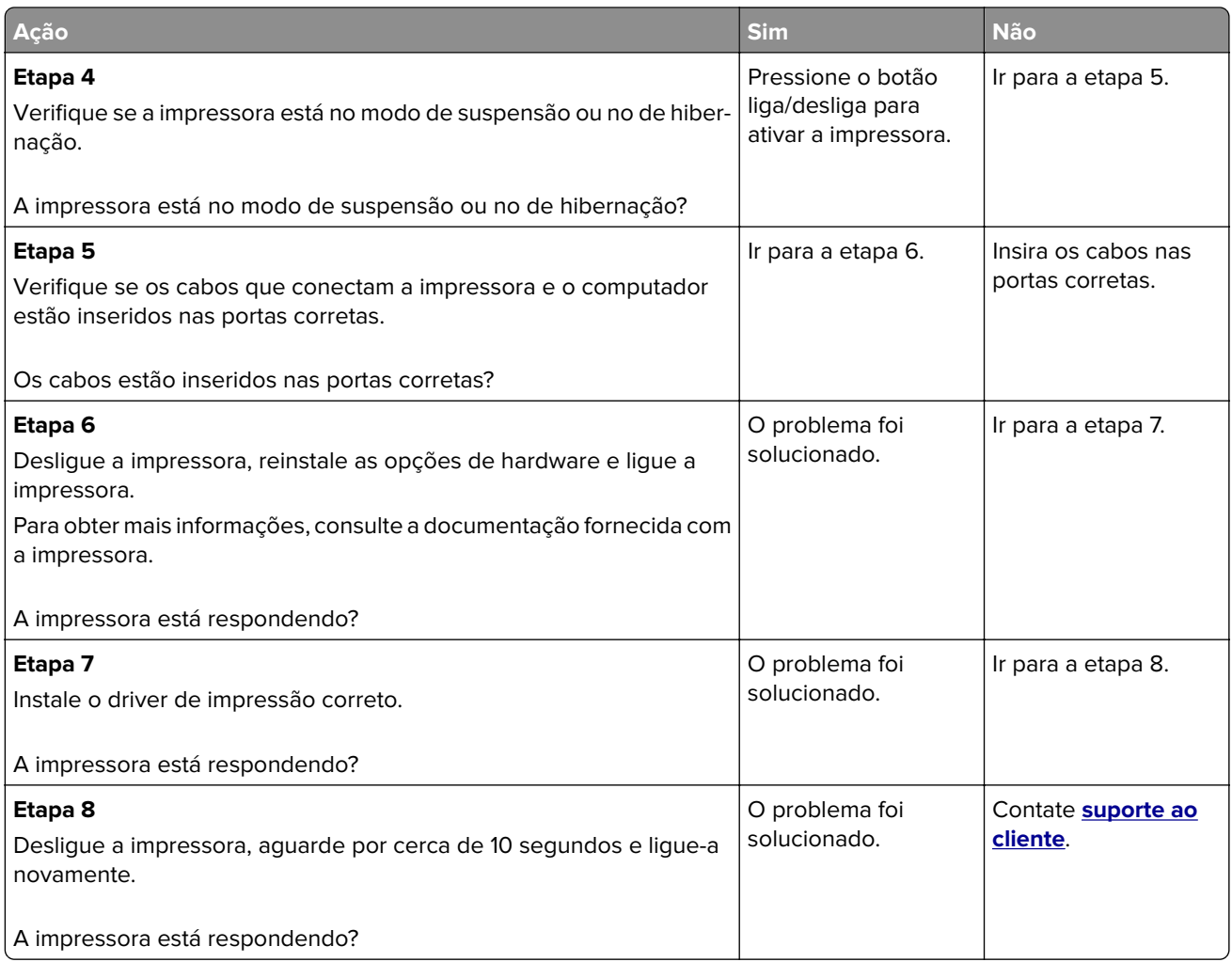

# **Não foi possível ler unidade flash**

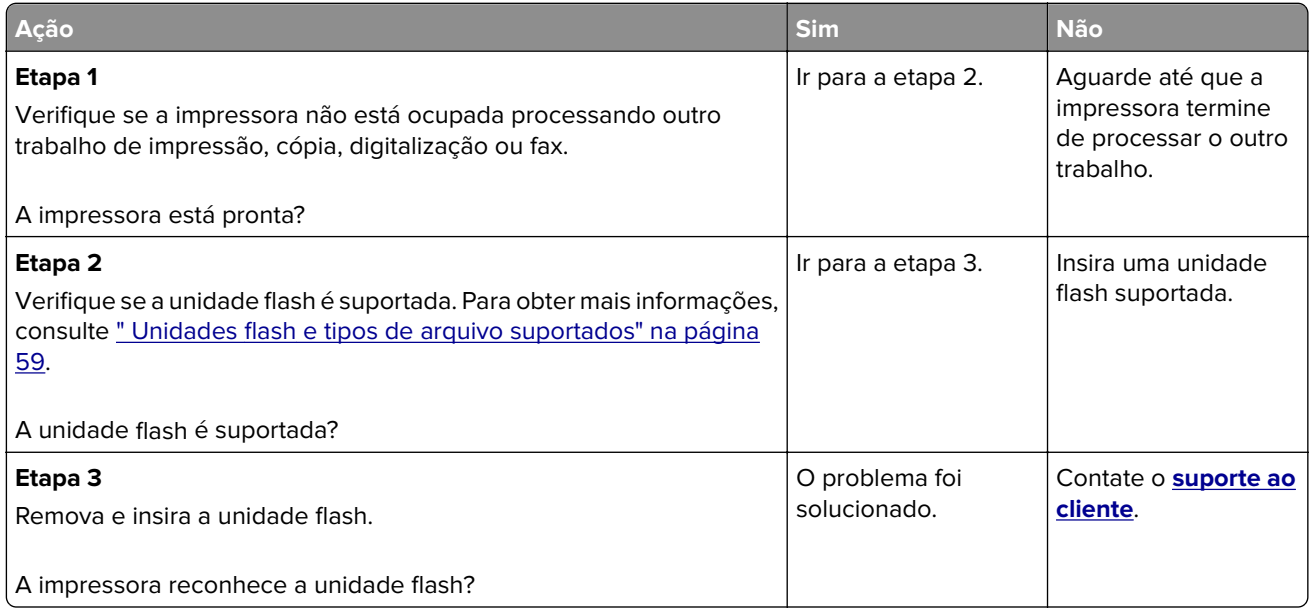

# **Ativando a porta USB**

Na tela inicial, toque em **Configurações** > **Rede/Portas** > **USB** > **Ativar porta USB**.

# **Problemas de conexão de rede**

## **Não é possível abrir o Embedded Web Server**

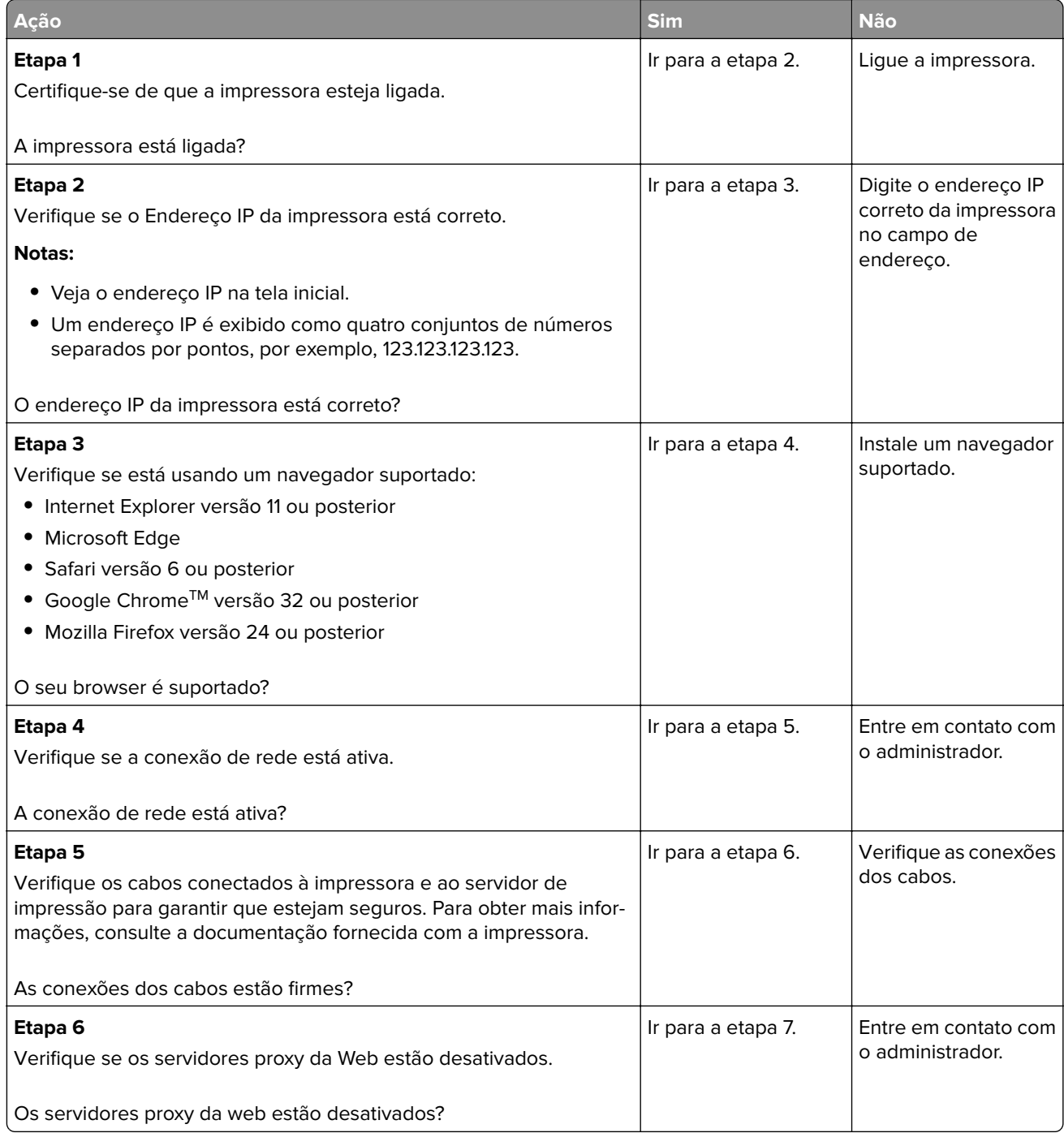

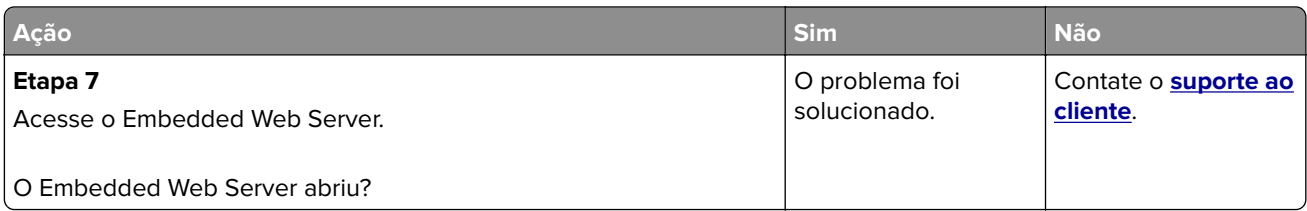

# **Não é possível conectar a impressora à rede Wi-Fi**

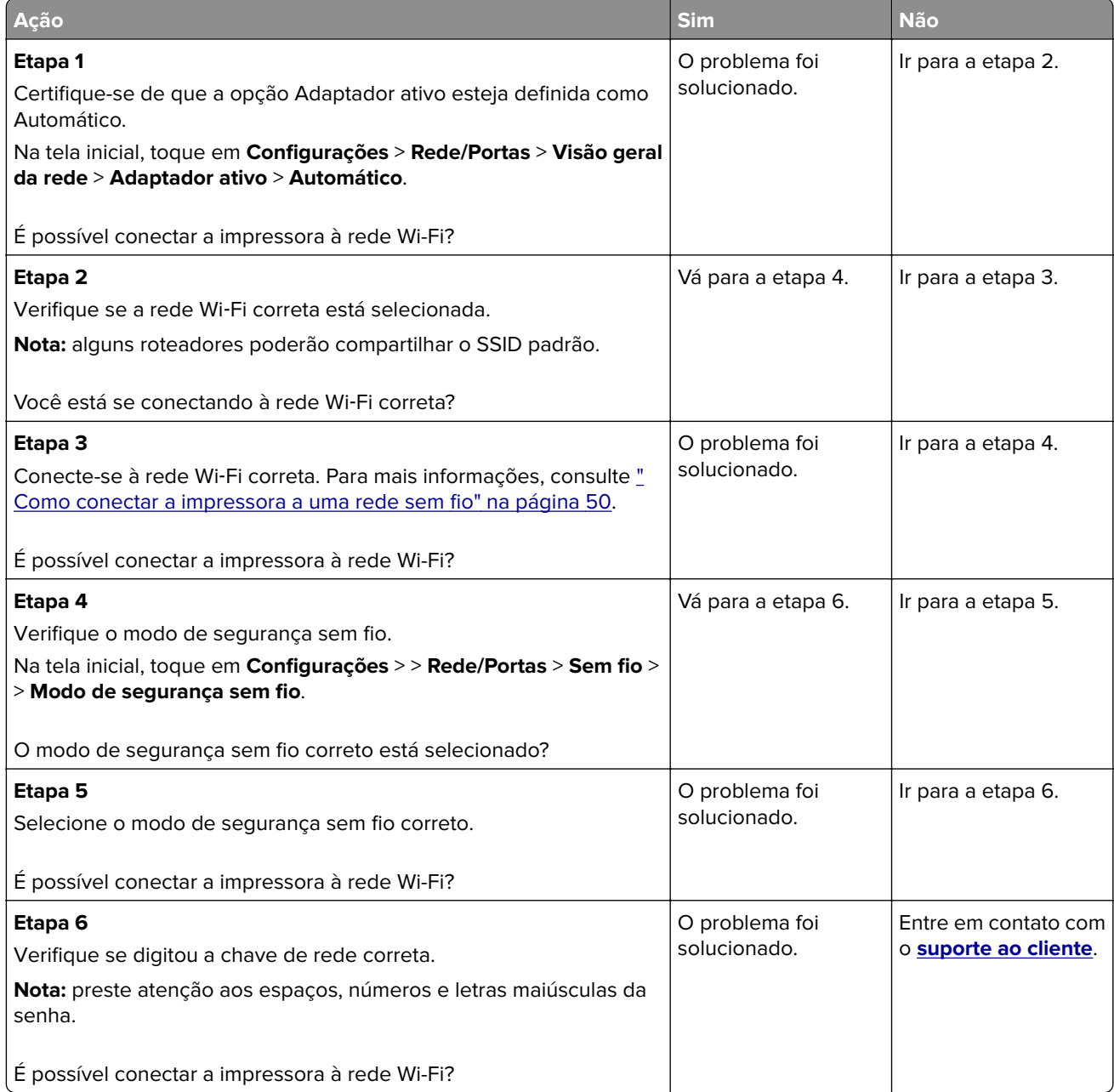

# **Problemas com suprimentos**

### **Substituir o cartucho, incompatibilidade de região da impressora**

Para corrigir esse problema, será necessário adquirir um cartucho com a região correta que corresponde à região da impressora, ou adquira um cartucho mundial.

- **•** O primeiro número da mensagem após 42 indica a região da impressora.
- **•** O segundo número na mensagem após 42 indica a região do cartucho.

#### **Regiões da impressora e do cartucho de impressão**

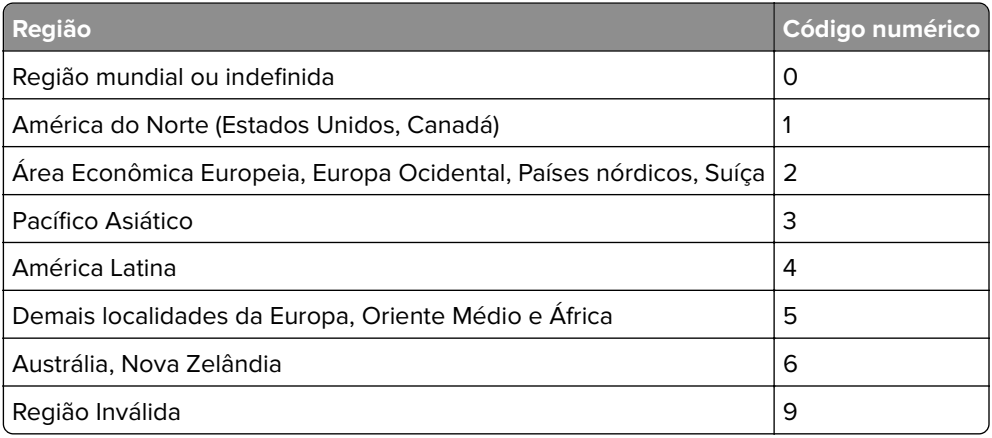

**Nota:** Para encontrar as configurações regionais da impressora e o cartucho de impressão, imprima as páginas de teste de qualidade de impressão. No painel de controle, navegue até: **Configurações** > **Solucionar problemas** > **Páginas de teste de qualidade de impressão**.

### **Suprimento não-Lexmark**

A impressora detectou um suprimento ou peça não-Lexmark instalado na impressora.

A impressora Lexmark apresenta melhor funcionamento com peças e suprimentos genuínos Lexmark. O uso de suprimentos ou peças de terceiros afeta o desempenho, a confiabilidade ou a vida da impressora e de seus componentes de criação de imagens.

Todos os indicadores de vida foram projetados para funcionar com suprimentos e peças Lexmark e podem apresentar resultados imprevisíveis se forem usados suprimentos ou peças de terceiros. O uso de componentes de criação de imagens além da vida útil pretendida pode danificar a impressora Lexmark ou componentes associados.

**Aviso — Danos potenciais:** O uso de suprimentos ou peças de terceiros pode afetar a cobertura de garantia. A garantia pode não cobrir danos causados pelo uso de suprimento ou peças de terceiros.

Para aceitar esses e todos os demais riscos e continuar com o uso de suprimentos ou peças não genuínos na impressora, siga uma das opções a seguir:

Nos modelos de impressora com tela sensível ao toque, pressione  $\blacktriangleright$  duas vezes e, em seguida, pressione  $\ominus$  duas vezes.

Para modelos de impressora que não são de tela sensível ao toque, pressione e segure **X** e simultaneamente por 15 segundos.

Se não quiser aceitar esses riscos, então remova o suprimento ou peça de terceiros da impressora e instale o suprimento ou uma peça original da Lexmark. Para obter mais informações, consulte [" Usando peças e](#page-139-0) [suprimentos genuínos da Lexmark" na página 140](#page-139-0).

Nos modelos de impressora com tela sensível ao toque, caso a impressora não imprima depois de pressionar duas vezes e, em seguida, pressionar  $\Rightarrow$  duas vezes, reinicie o contador de uso de suprimento.

No modelos de impressora que não são sensíveis ao toque, se a impressora não imprimir após você

pressionar e manter pressionado **X** e <sup>OK</sup> simultaneamente por 15 segundos, reinicie o contador de uso de suprimento.

**1** No painel de controle, navegue até:

#### **Configurações** > **Dispositivo** > **Manutenção** > **Menu config** > **Utilização e contadores de suprimentos**

Para modelos de impressora que não sejam de tela sensível ao toque, pressione 0K para navegar pelas configurações.

- **2** Selecione a peça ou suprimento que deseja redefinir.
- **3** Para limpar a mensagem, execute um dos seguintes procedimentos:
	- Nos modelos de impressora com tela sensível ao toque, pressione **duas vezes e**, em seguida, pressione  $\ominus$  duas vezes.
	- **•** Para modelos de impressora que não são de tela sensível ao toque, pressione e segure **X** e simultaneamente por 15 segundos.

**Nota:** Caso não tenha certeza sobre como redefinir os contadores de uso de suprimento, devolva o item para o local de compra.

# **Limpeza de atolamentos**

### **Para evitar atolamentos**

#### **Coloque o papel corretamente**

**•** Verifique se o papel está plano na bandeja.

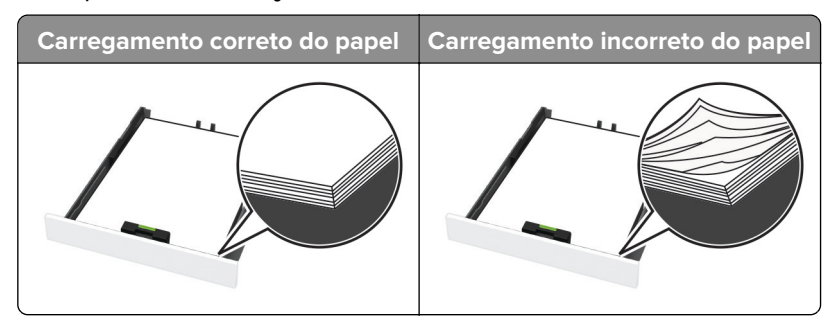

- **•** Não coloque nem remova uma bandeja durante a impressão.
- **•** Não carregue papel em excesso. Certifique-se de que a altura da pilha de papel esteja abaixo do indicador de preenchimento.

**•** Não deslize o papel na bandeja. Carregue o papel de acordo com a ilustração.

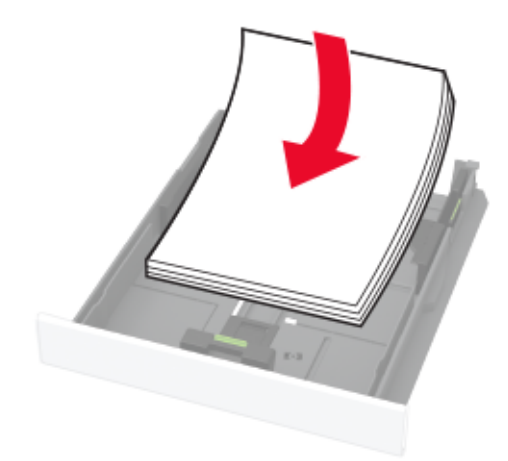

- **•** Certifique-se de que as guias de papel estejam posicionadas corretamente e não estejam pressionando fortemente papéis ou envelopes.
- **•** Empurre a bandeja firmemente na impressora após colocar o papel.

#### **Use os papéis recomendados**

- **•** Use apenas os papéis e a mídia especial recomendados.
- **•** Não coloque papel enrugado, amassado, úmido, dobrado ou enrolado.
- **•** Flexione, ventile e alinhe as bordas do papel antes de carregá-lo.

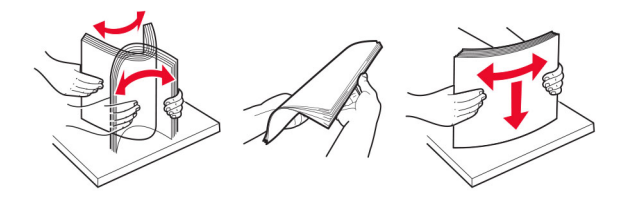

- **•** Não use papel que tenha sido cortado ou aparado à mão.
- **•** Não misture tamanhos, pesos ou tipos de papel na mesma bandeja.
- **•** Assegure-se de que o tamanho e o tipo de papel estão definidos corretamente no computador ou painel de controle da impressora.
- **•** Guarde o papel de acordo com as recomendações do fabricante.

### **identificando os locais de atolamento**

#### **Notas:**

- **•** Quando o Assistente de atolamento está definido como Ativado, a impressora pode tentar descarregar páginas em branco ou páginas parcialmente impressas depois que um atolamento de papel é solucionado. Verifique a sua impressão por páginas em branco.
- **•** Quando a Recuperação do atolamento está definida em Ativada ou Automática, a impressora imprime novamente as páginas atoladas.

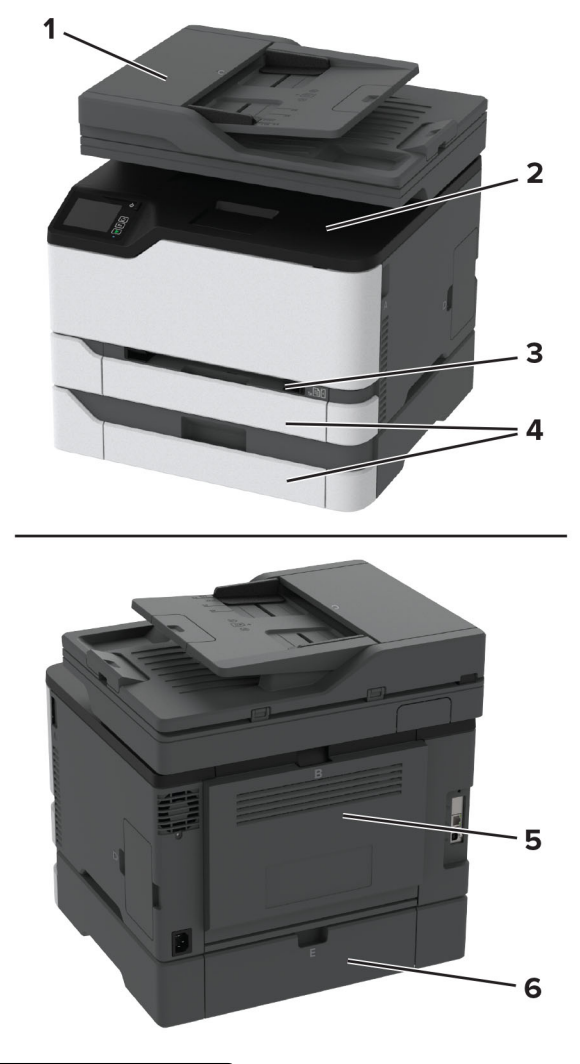

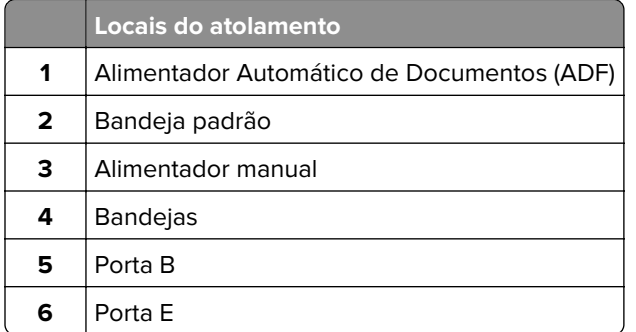

### **Atolamento de papel na bandeja padrão**

**1** Abra a porta B.

**ATENÇÃO—SUPERFÍCIE QUENTE:** A parte interna da impressora pode estar quente. Para reduzir o  $\sqrt{\frac{1}{2}}$ risco de ferimentos devido a um componente quente, espere a superfície esfriar antes de tocá-la.

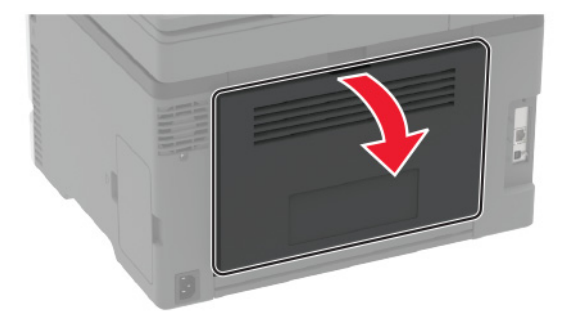

**2** Remova o papel atolado.

**Nota:** Certifique-se de que todos os fragmentos de papel sejam removidos.

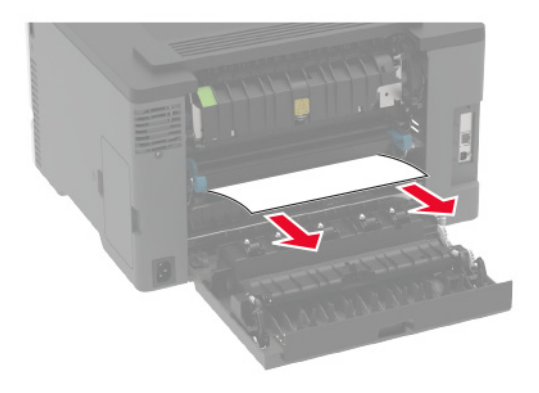

**3** Feche a porta.

**4** Remova a bandeja e o alimentador manual.

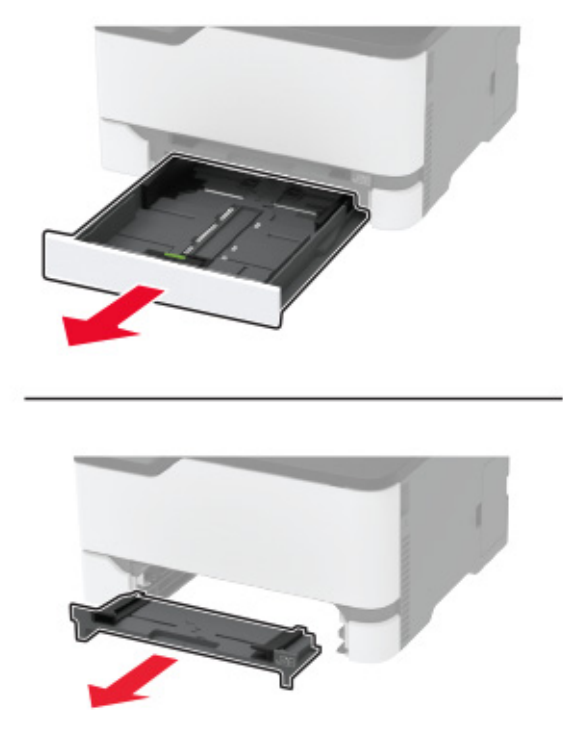

**5** Remova o papel atolado.

**Nota:** Certifique-se de que todos os fragmentos de papel sejam removidos.

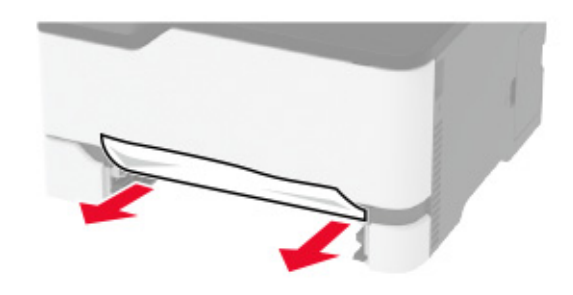

**6** Insira o alimentador manual e a bandeja.

### **Atolamento de papel na bandeja opcional**

**1** Abra a porta B.

**ATENÇÃO—SUPERFÍCIE QUENTE:** A parte interna da impressora pode estar quente. Para reduzir o risco de ferimentos devido a um componente quente, espere a superfície esfriar antes de tocá-la.

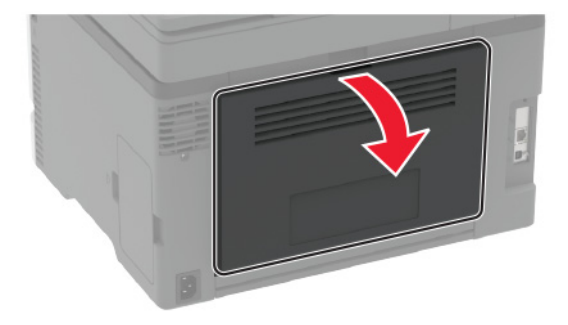

**2** Remova o papel atolado.

**Nota:** Certifique-se de que todos os fragmentos de papel sejam removidos.

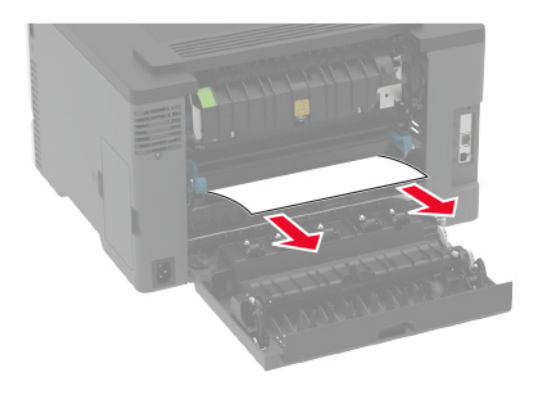

- **3** Feche a porta.
- **4** Abra a porta E.

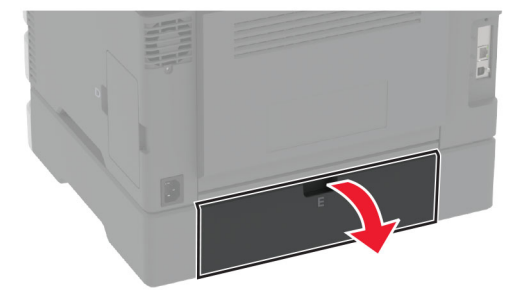

**5** Remova o papel atolado.

**Nota:** Certifique-se de que todos os fragmentos de papel sejam removidos.

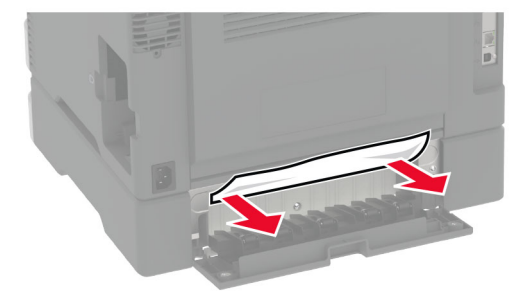

- **6** Feche a porta.
- **7** Remova a bandeja opcional.

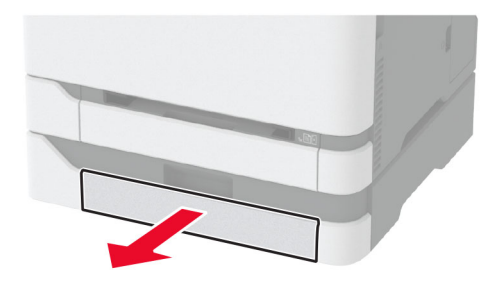

**8** Remova o papel atolado.

**Nota:** Certifique-se de que todos os fragmentos de papel sejam removidos.

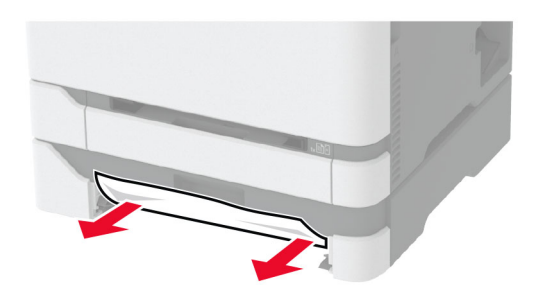

**9** Insira a bandeja.

### **Atolamento de papel na bandeja padrão**

**1** Levante o scanner e remova o papel atolado.

**Nota:** Certifique-se de que todos os fragmentos de papel sejam removidos.

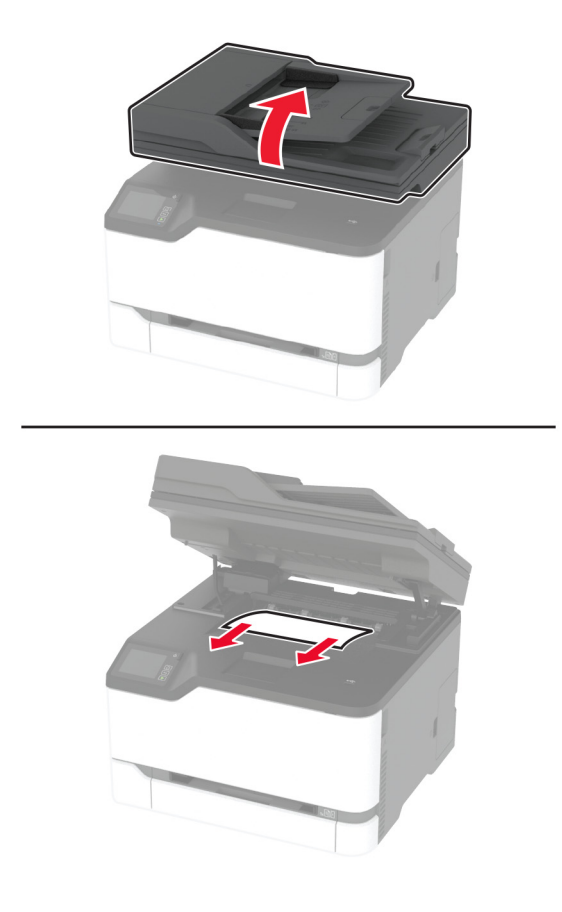

**2** Abaixe o scanner.

### **Atolamento de papel no alimentador manual**

**1** Remova a bandeja e o alimentador manual.

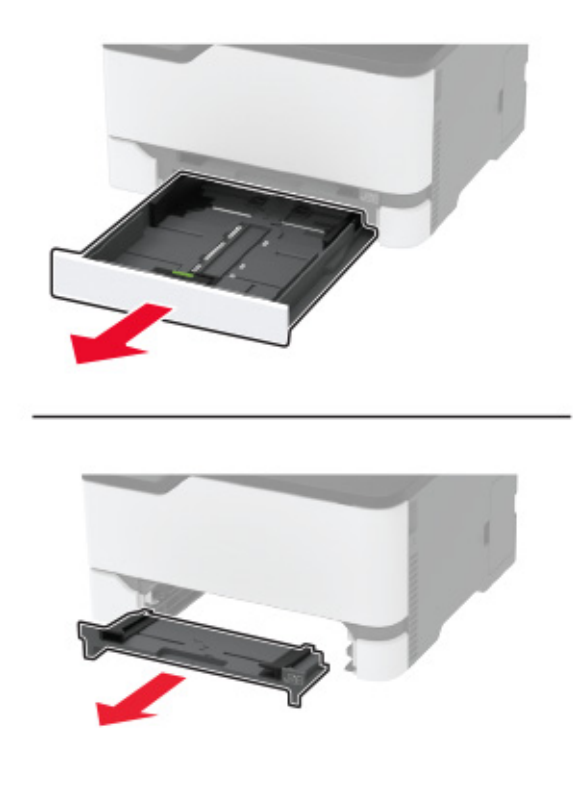

**2** Remova o papel atolado.

**Nota:** Certifique-se de que todos os fragmentos de papel sejam removidos.

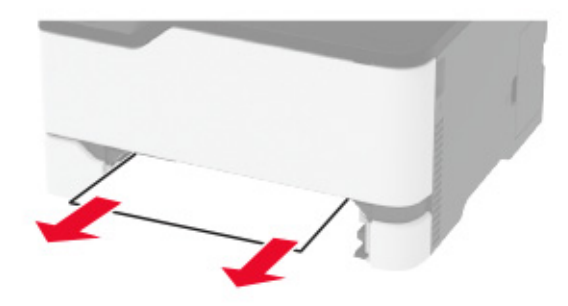

**3** Insira o alimentador manual e a bandeja.

### **Atolamento de papel na porta B**

**1** Abra a porta B.

**ATENÇÃO—SUPERFÍCIE QUENTE:** A parte interna da impressora pode estar quente. Para reduzir o risco de ferimentos devido a um componente quente, espere a superfície esfriar antes de tocá-la.

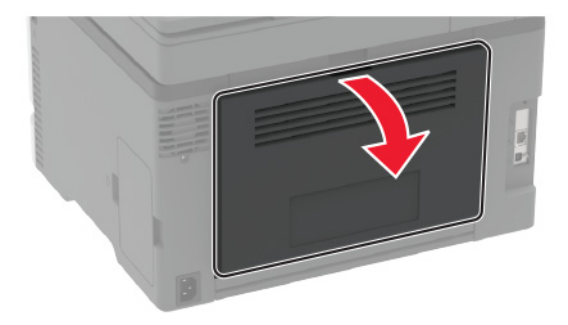

**2** Remova o papel atolado de qualquer uma das seguintes áreas:

**Nota:** Certifique-se de que todos os fragmentos de papel sejam removidos.

**•** Área do fusor

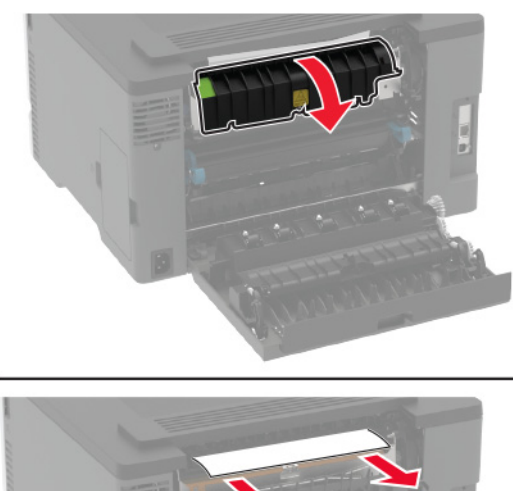

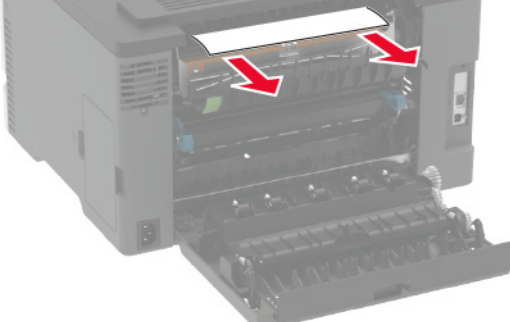

**•** Abaixo da área do fusor

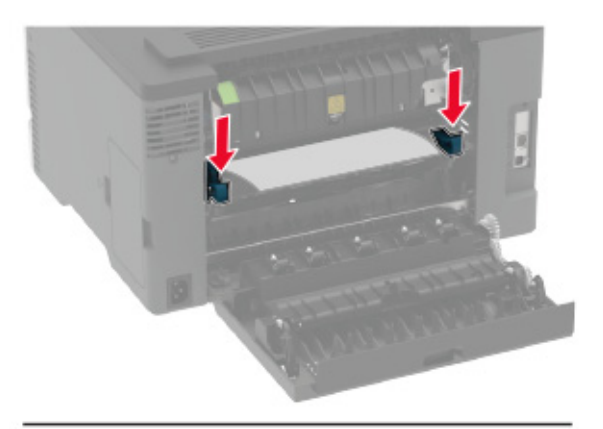

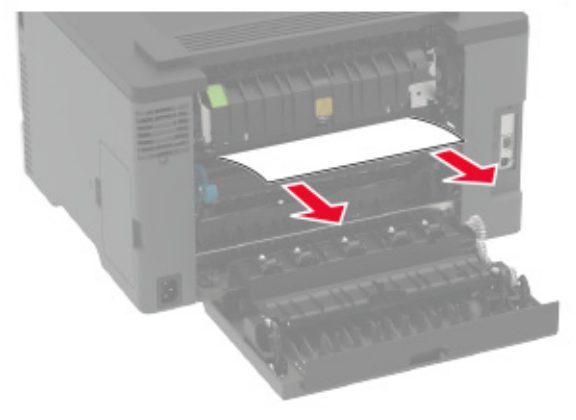

**•** Unidade duplex

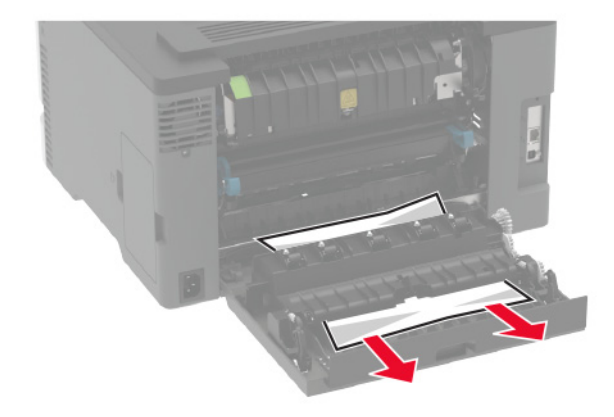

**3** Feche a porta.

## **Atolamento de papel no alimentador automático de documentos**

- **1** Remova todos os documentos originais da bandeja do ADF.
- **2** Abra a tampa do ADF.

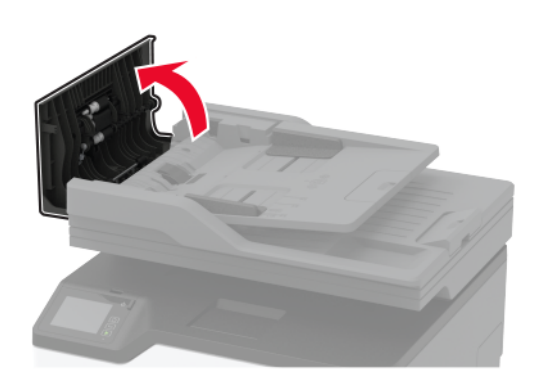

**3** Remova o papel atolado.

**Nota:** Certifique-se de que todos os fragmentos de papel sejam removidos.

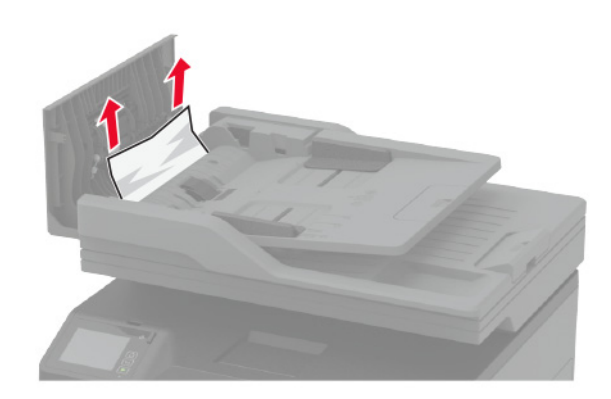

**4** Feche a tampa do ADF.

# **Problemas na bandeja de papel**

# **O envelope se fecha durante a impressão**

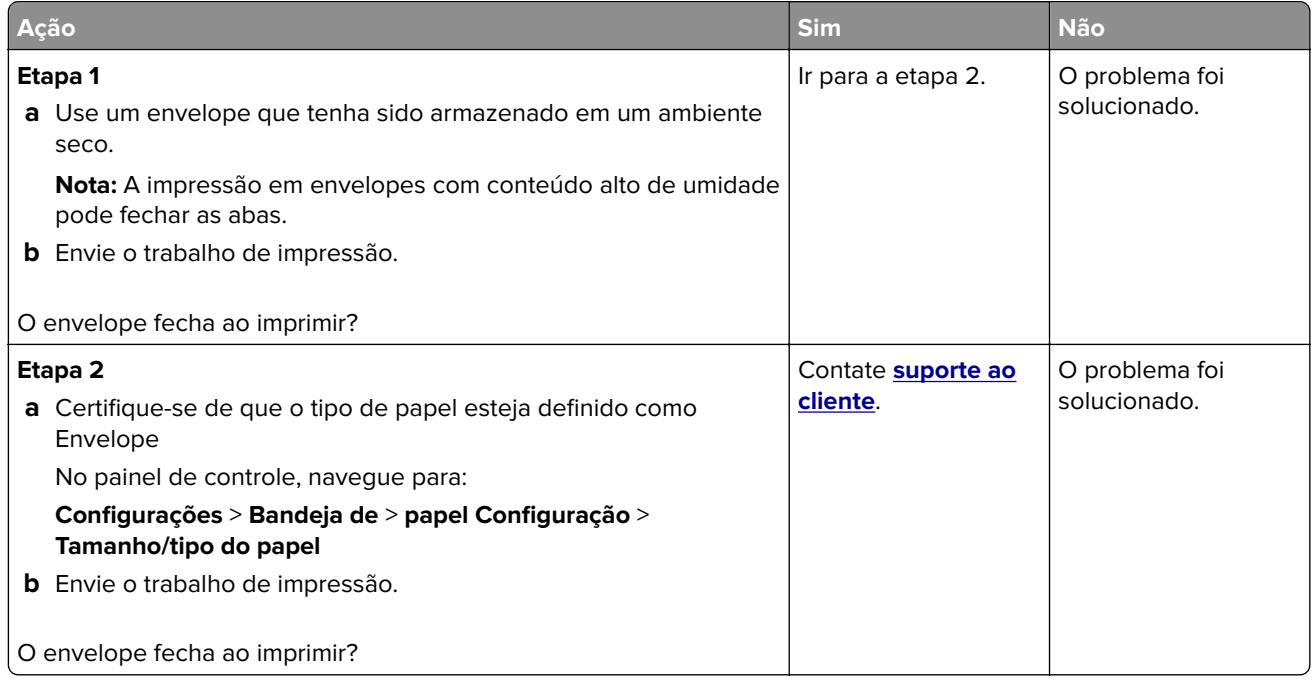

# **Impressão Agrupada não funciona**

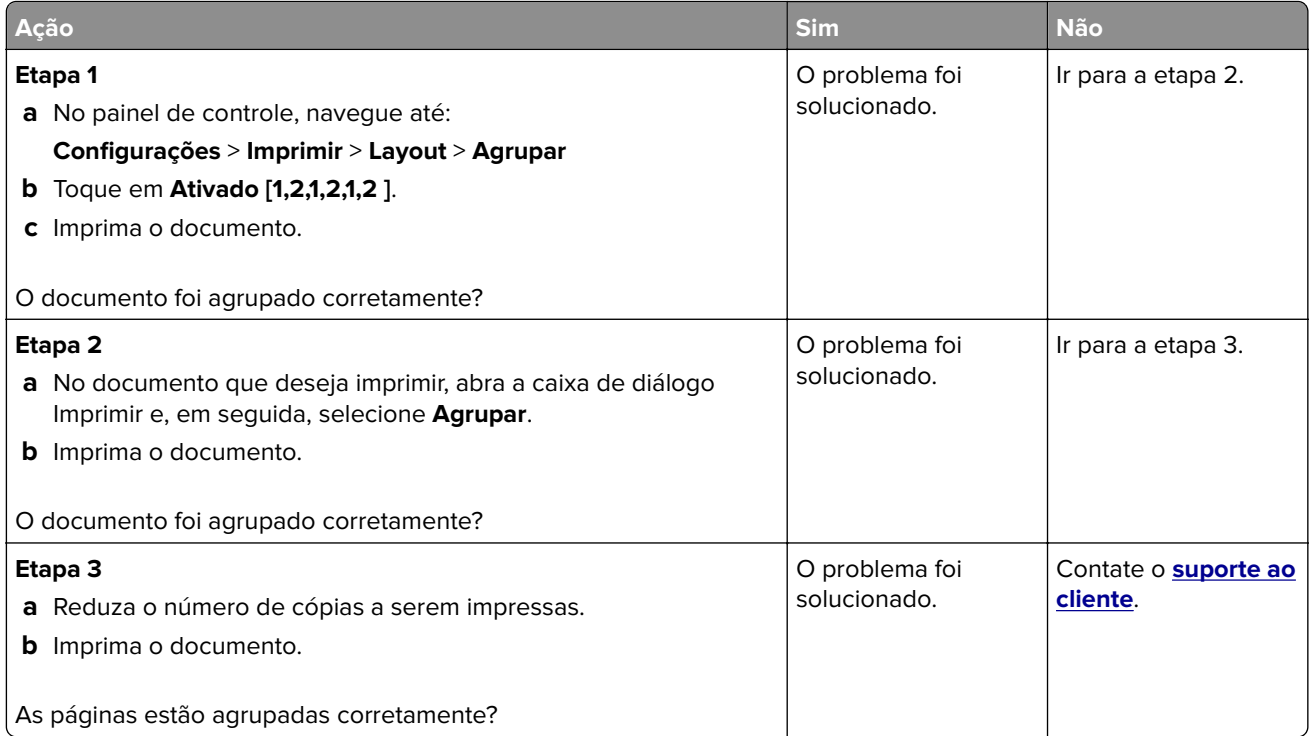

# **A vinculação de bandejas não funciona**

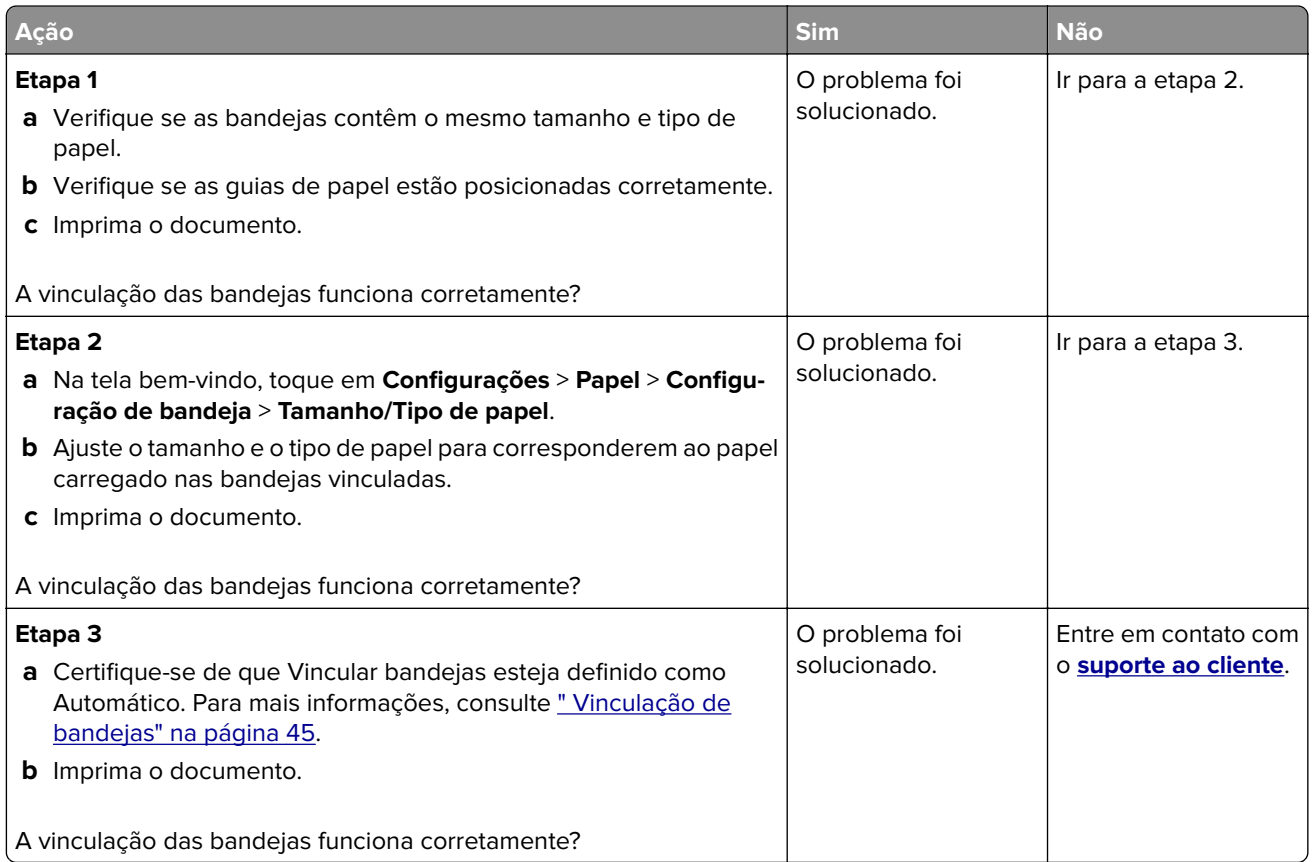

# **O papel atola com frequência**

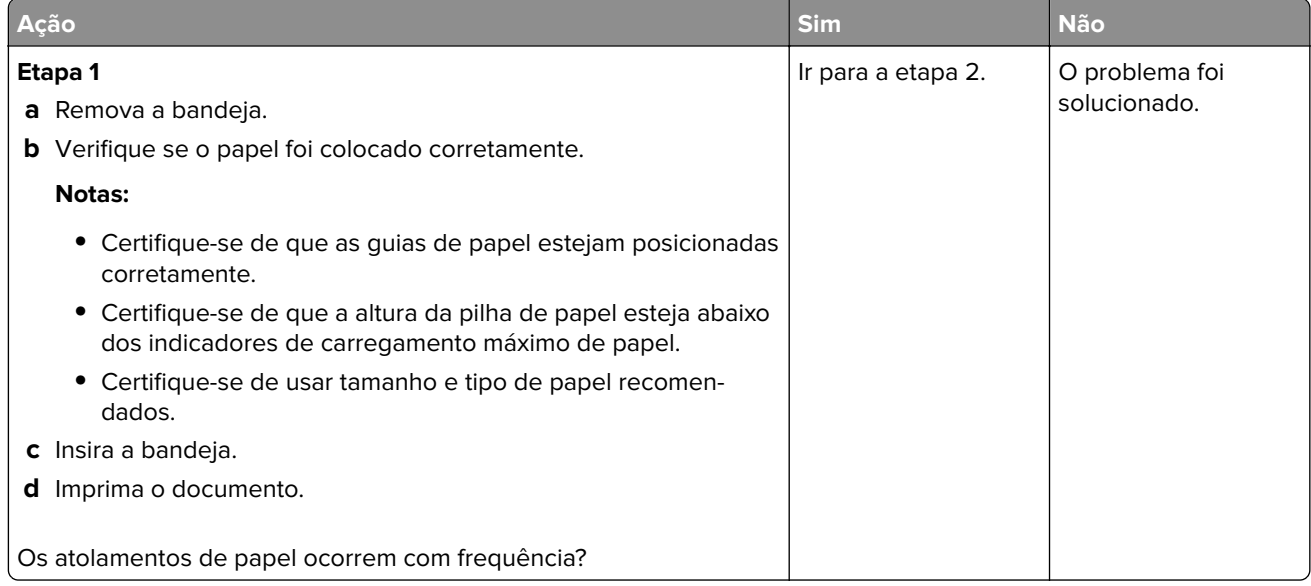

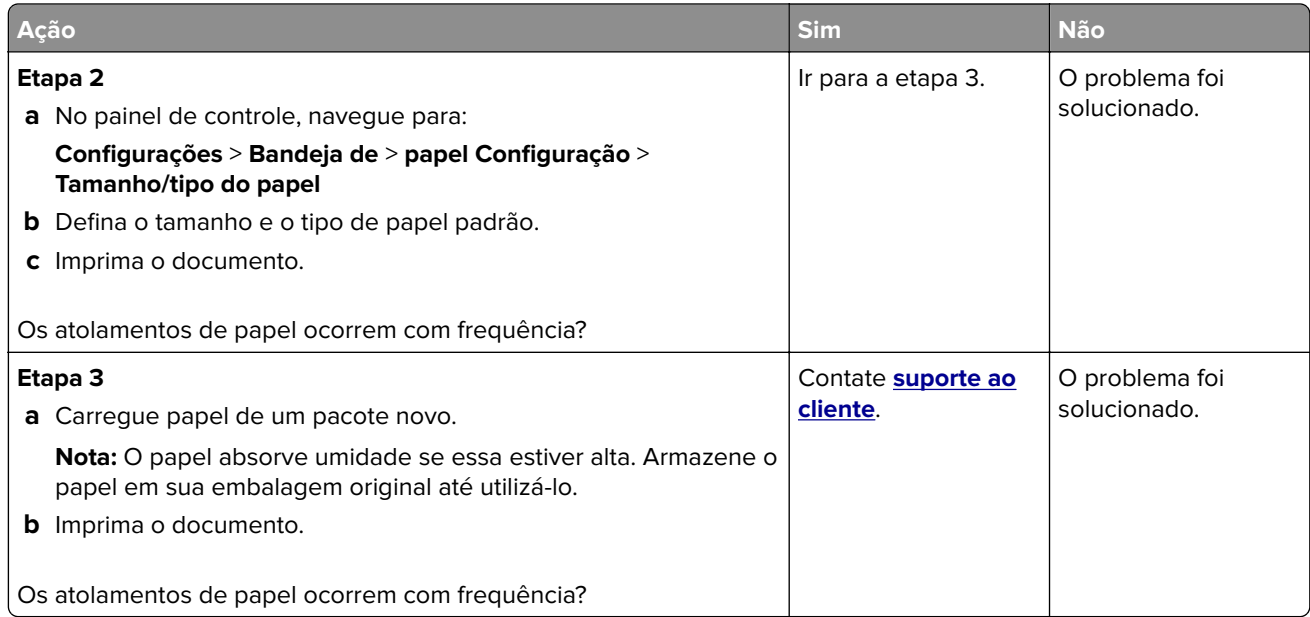

## **As páginas atoladas não são impressas novamente**

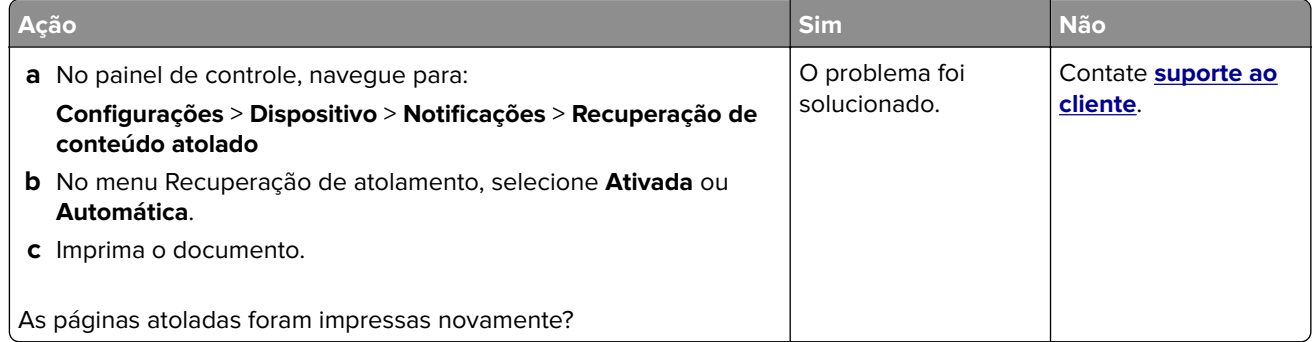

# **Problemas de envio de e-mail**

## **Como desativar a mensagem de erro "Servidor SMTP não está configurado"**

### Na tela inicial, toque em > **Configurações** > **E**‑**mail** > **Configuração de e-mail** > **Desativar o erro "Servidor SMTP não está configurado"** > **Ativado**.

Para impedir que o erro ocorra novamente, execute um ou mais dos seguintes procedimentos:

- **•** Atualize o firmware. Para mais informações, consulte [" Atualizando o firmware" na página 47](#page-46-0).
- **•** Definas as configurações de SMTP do e-mail. Para mais informações, consulte [" Como configurar o SMTP](#page-32-0) [de e-mail" na página 33](#page-32-0).

## **Não é possível enviar e-mails**

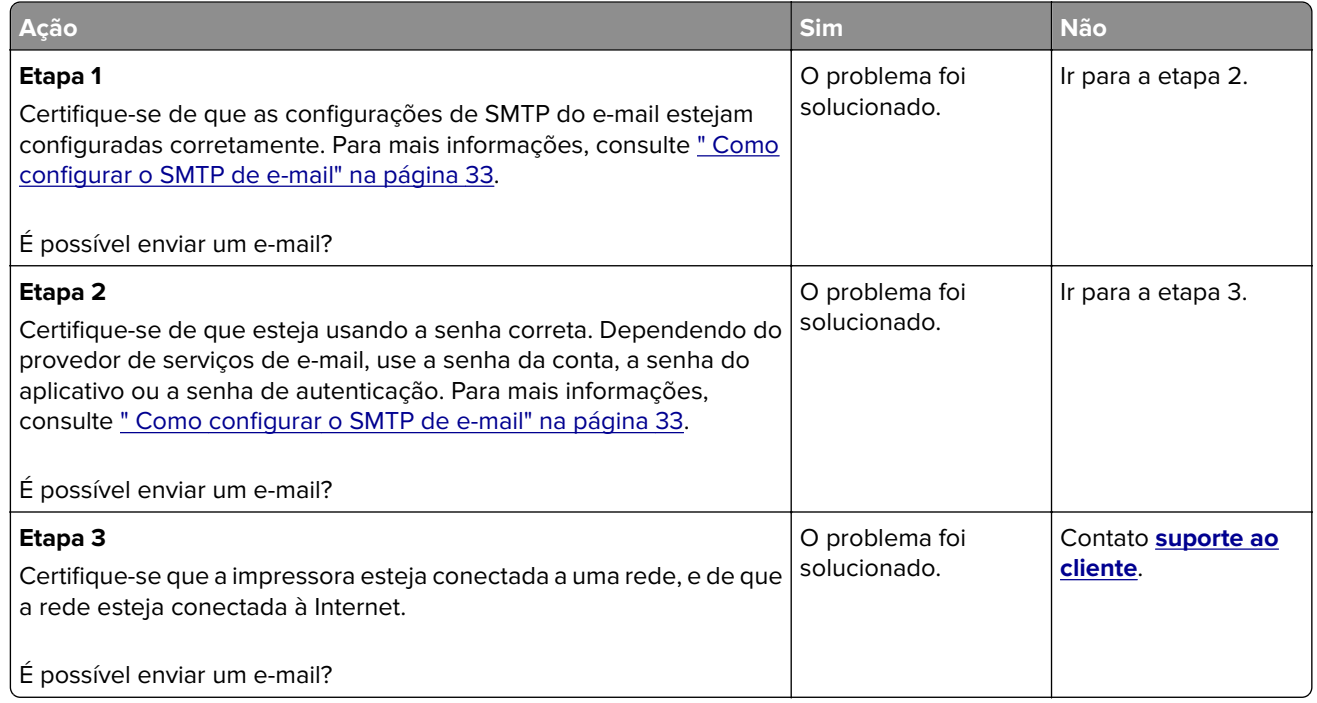

# **Problemas de envio de fax**

## **O ID do chamador não é exibido**

**Nota:** Estas instruções são aplicáveis somente a impressoras compatíveis com o fax analógico. Para mais informações, consulte [" Configurando a impressora para enviar fax" na página 24.](#page-23-0)

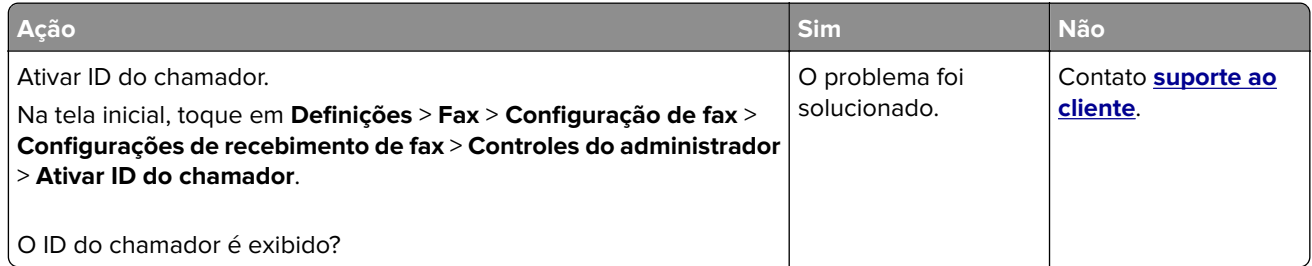

# **Não é possível configurar o etherFAX**

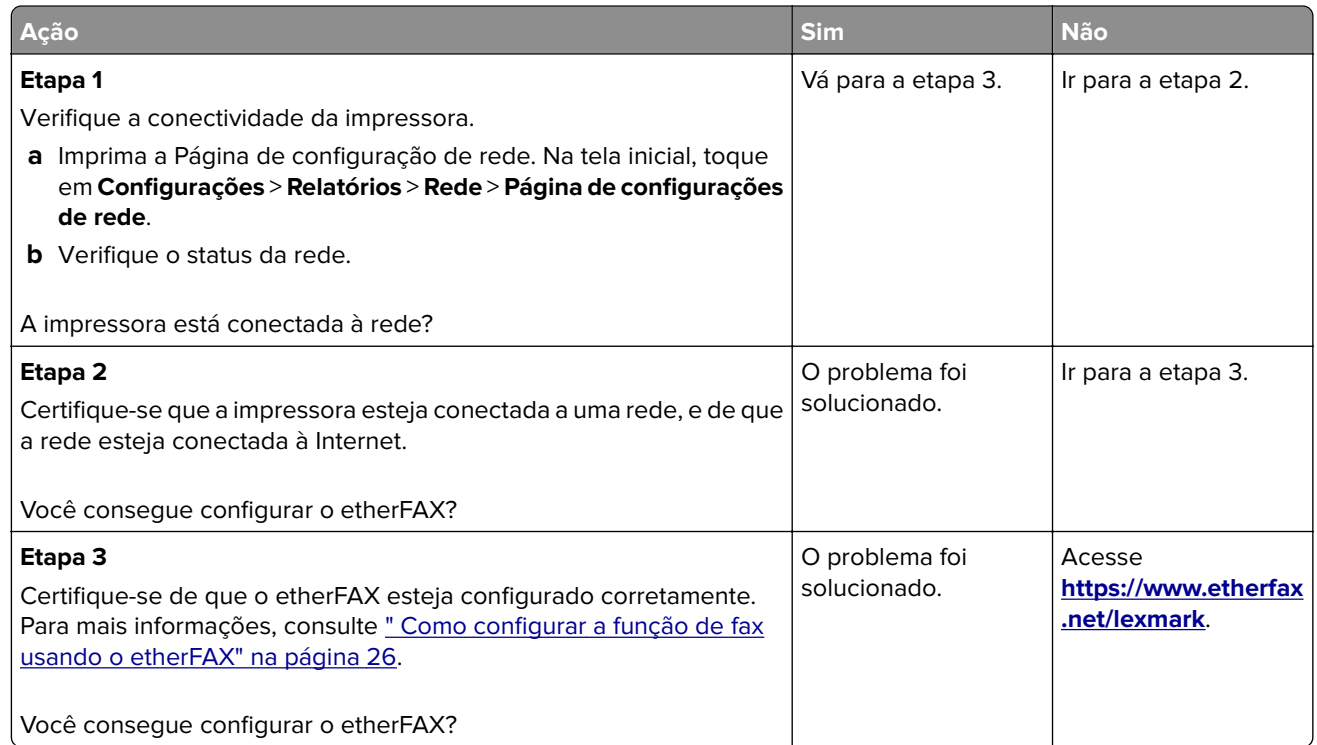

# **Não é possível enviar ou receber faxes usando o fax analógico**

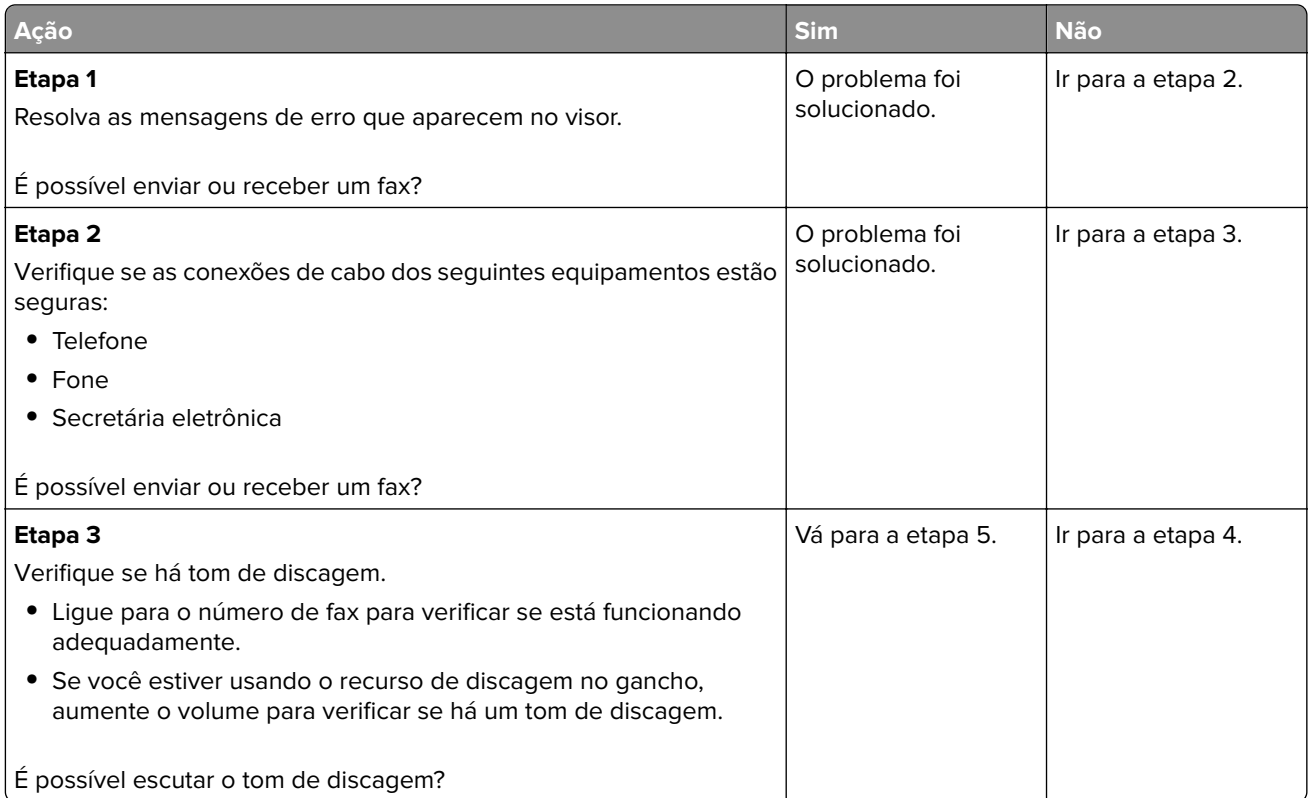
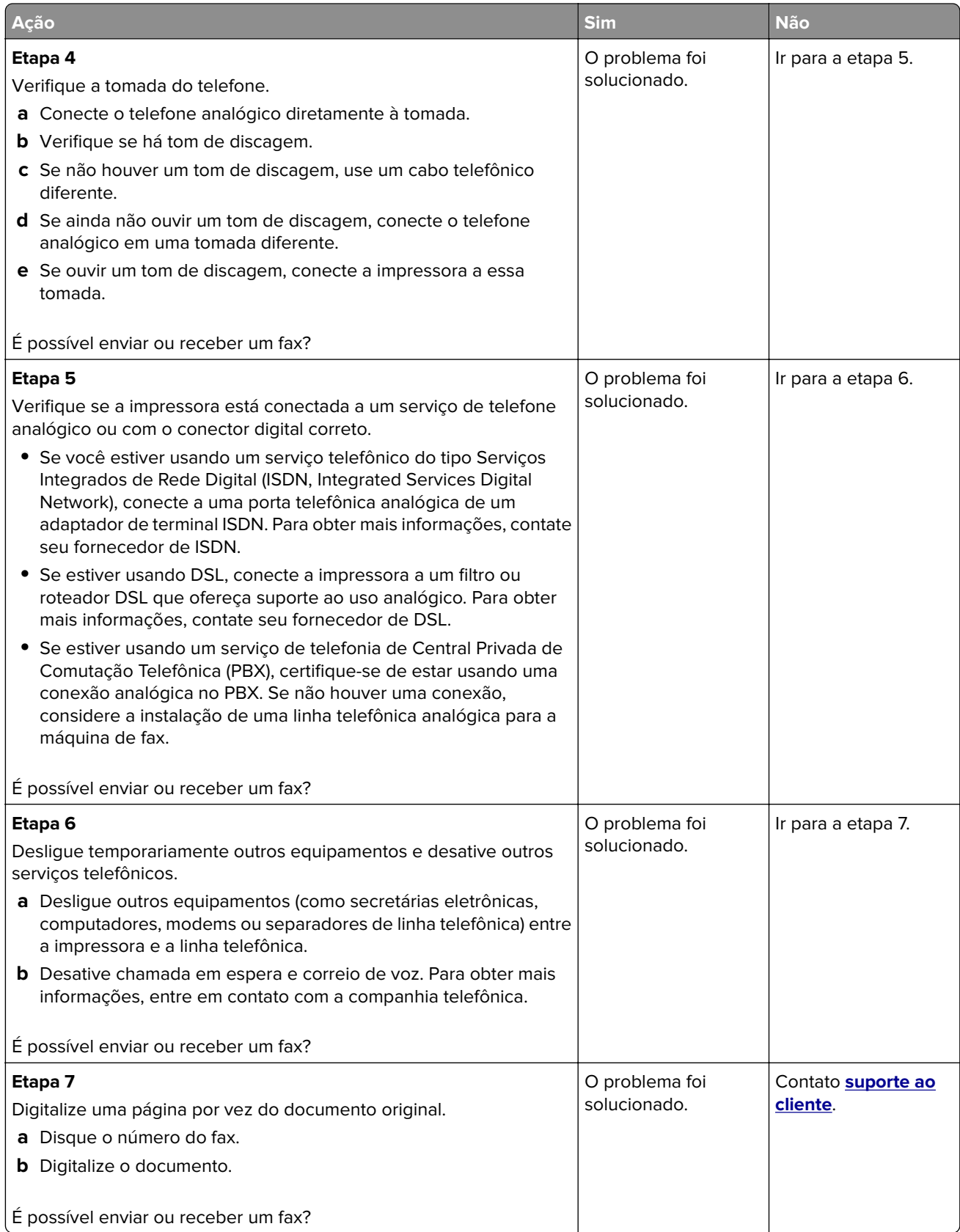

#### <span id="page-217-0"></span>**Não é possível enviar ou receber faxes usando o etherFAX**

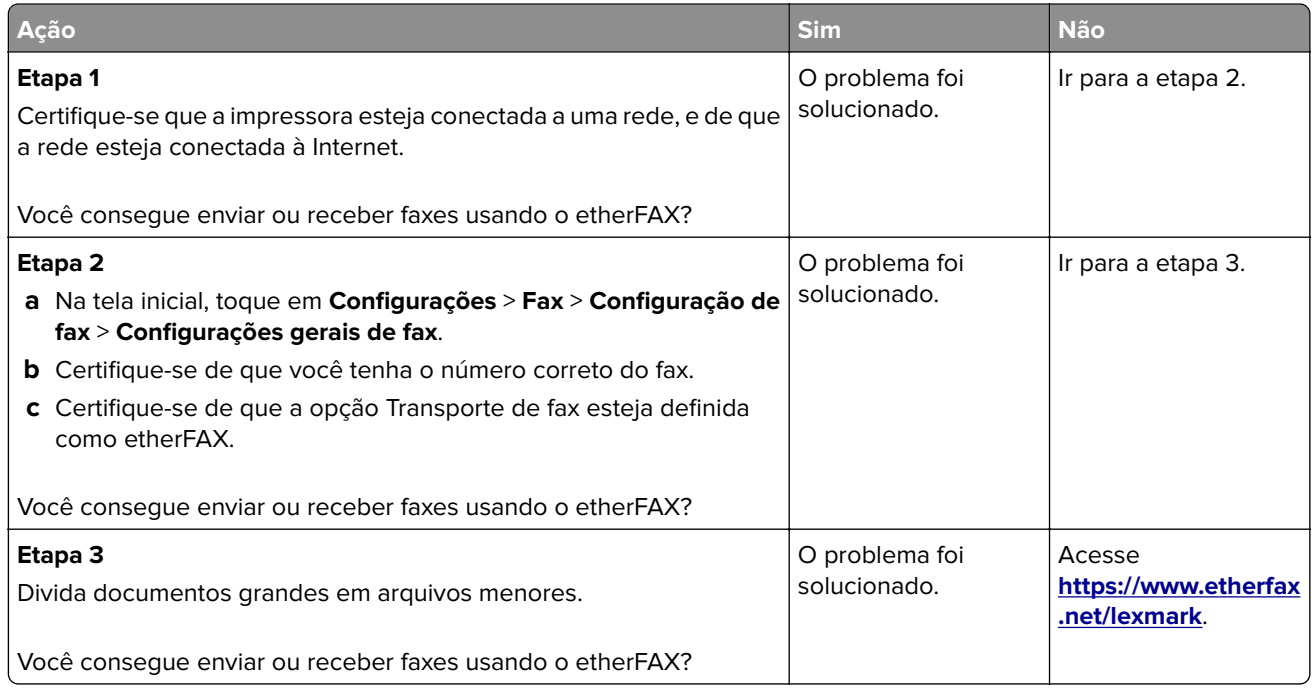

# **É possível receber, mas não é possível enviar faxes usando o fax analógico**

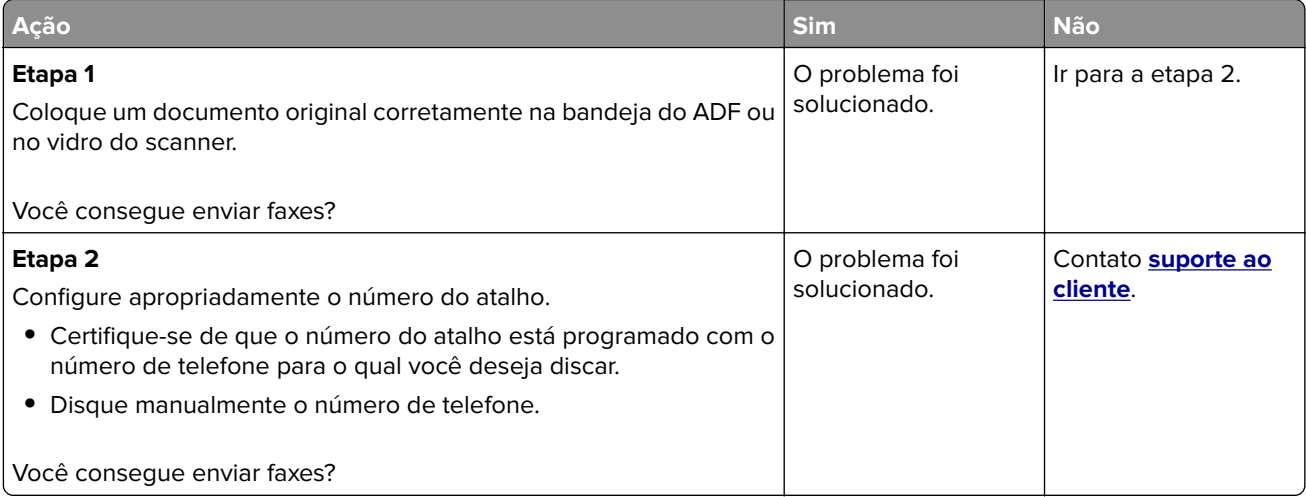

# <span id="page-218-0"></span>**É possível enviar, mas não é possível receber faxes usando o fax analógico**

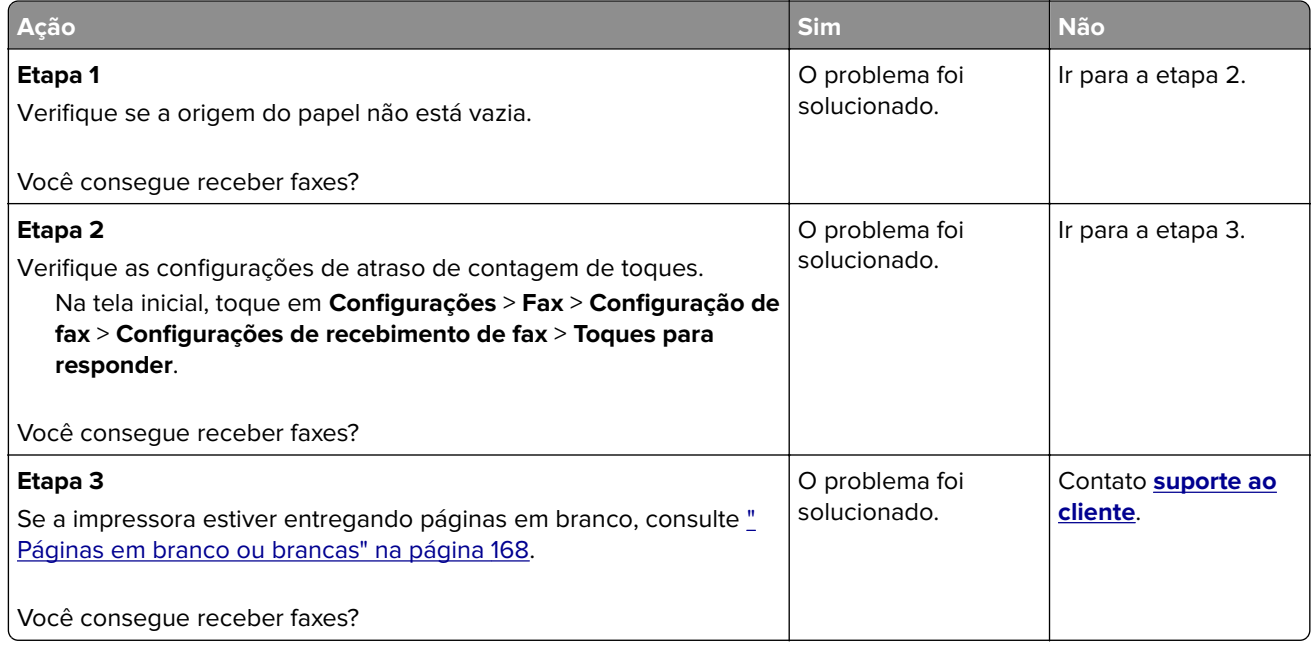

## **Qualidade de impressão de fax ruim**

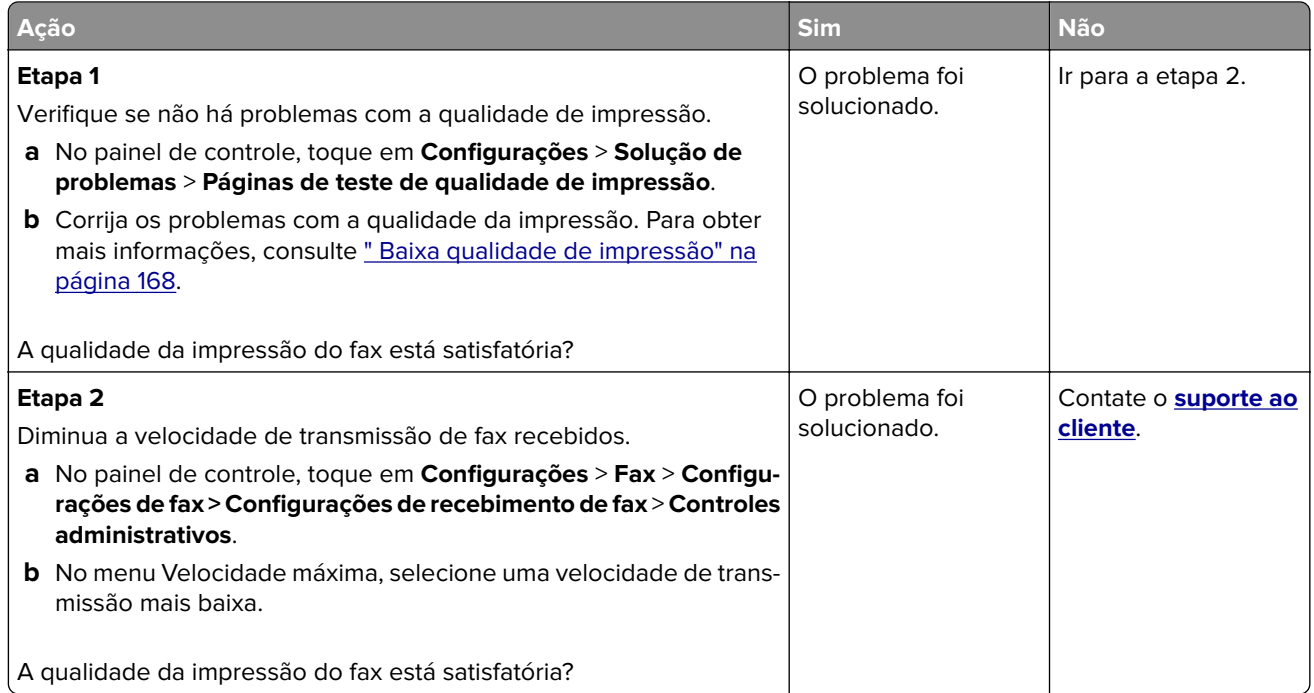

#### <span id="page-219-0"></span>**Informações ausentes na folha de rosto do fax**

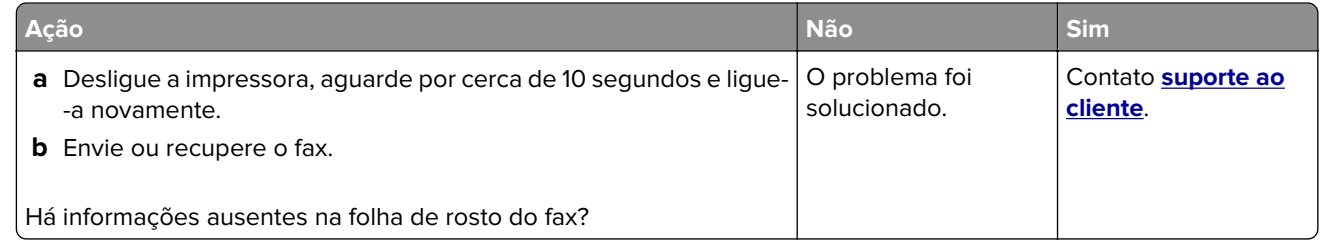

#### **Não é possível enviar a folha de rosto do fax a partir do computador**

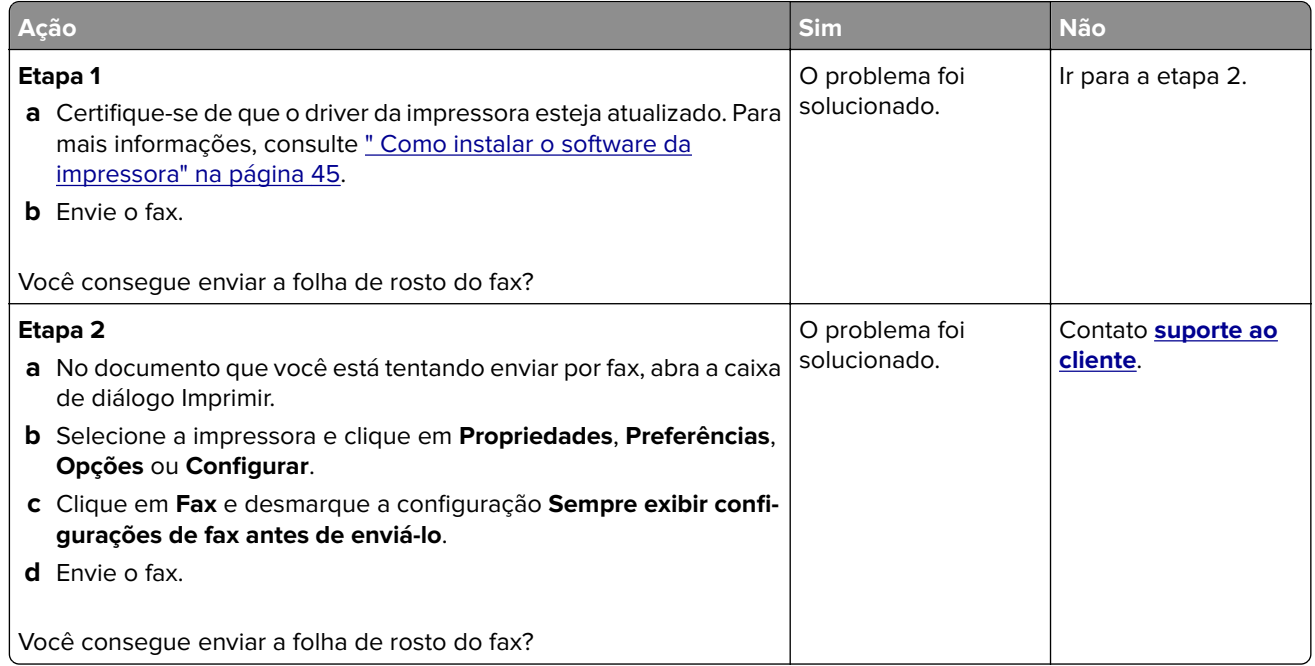

# **Problemas de digitalização**

# **Não é possível digitalizar para um computador**

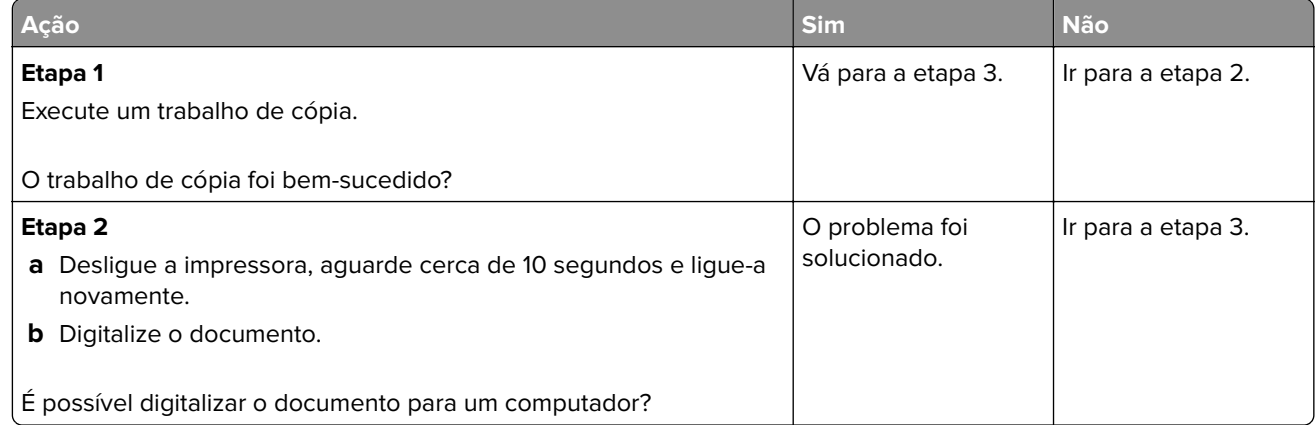

<span id="page-220-0"></span>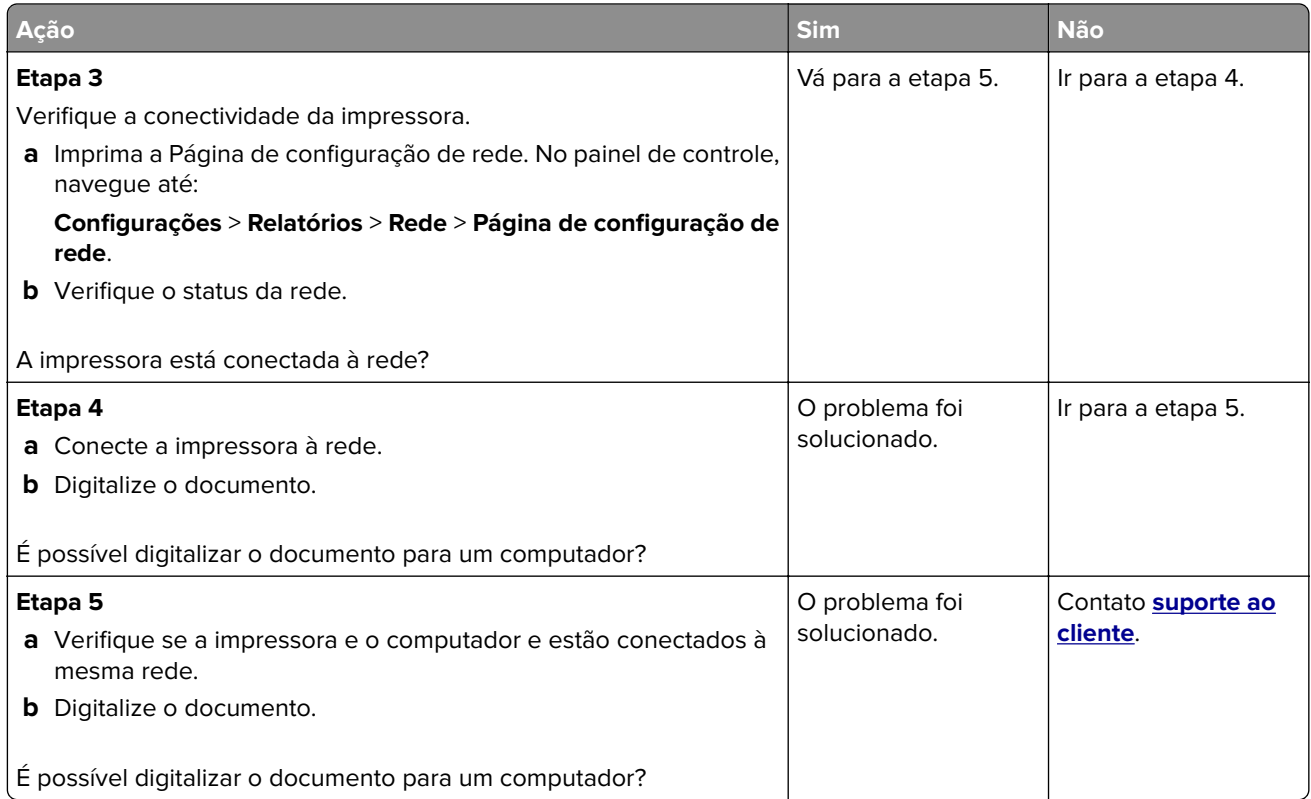

# **Não é possível digitalizar para uma pasta de rede**

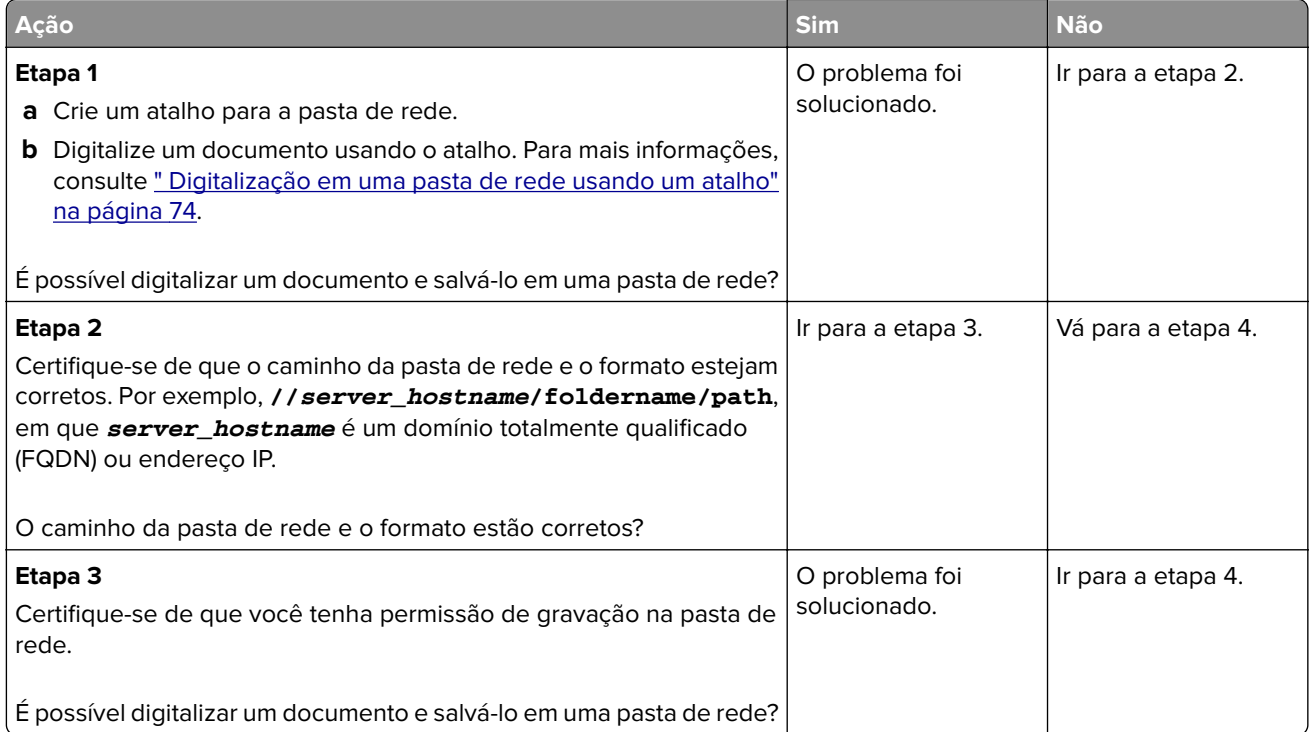

<span id="page-221-0"></span>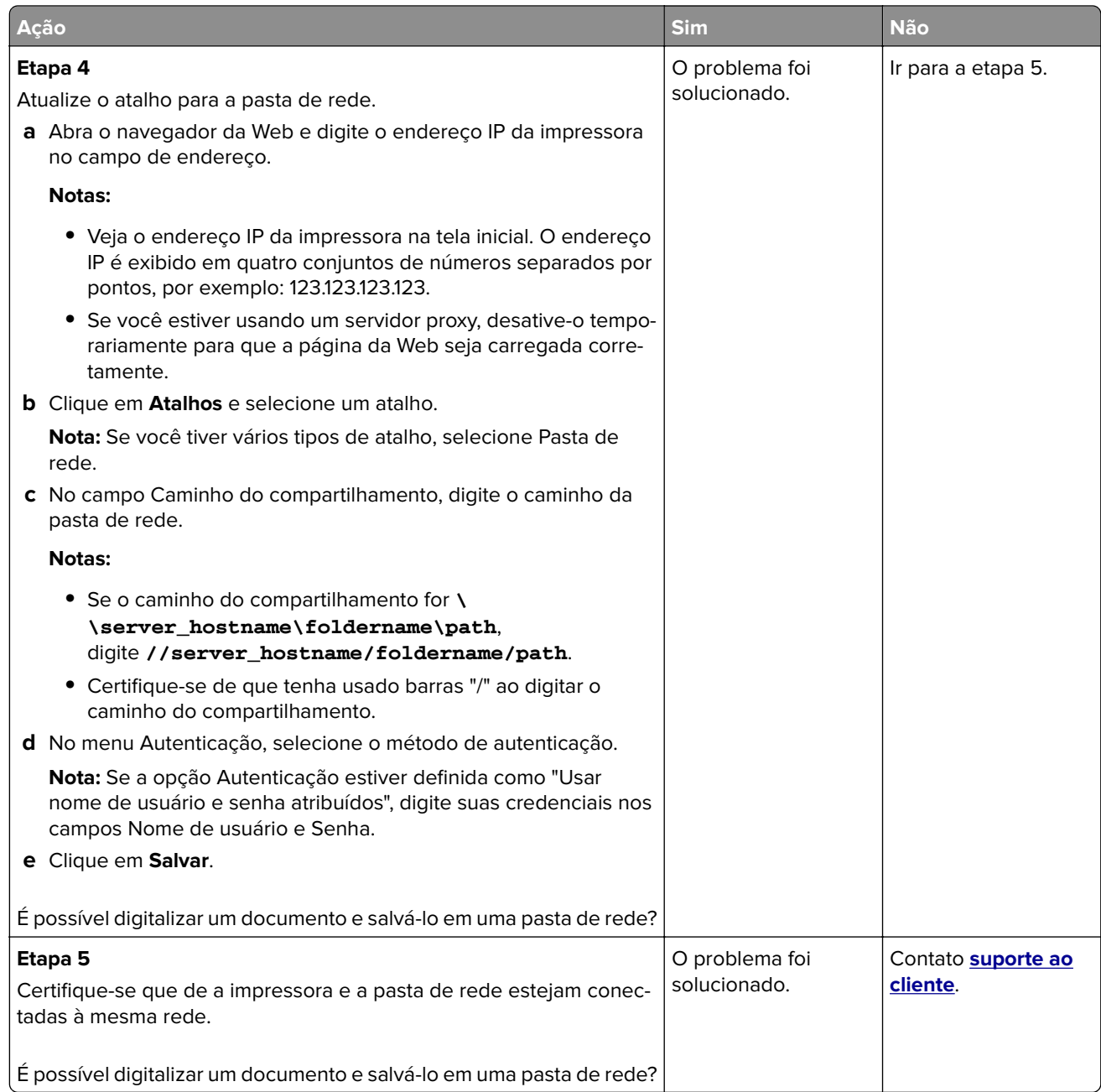

# **Cópias parciais do documento ou fotografia**

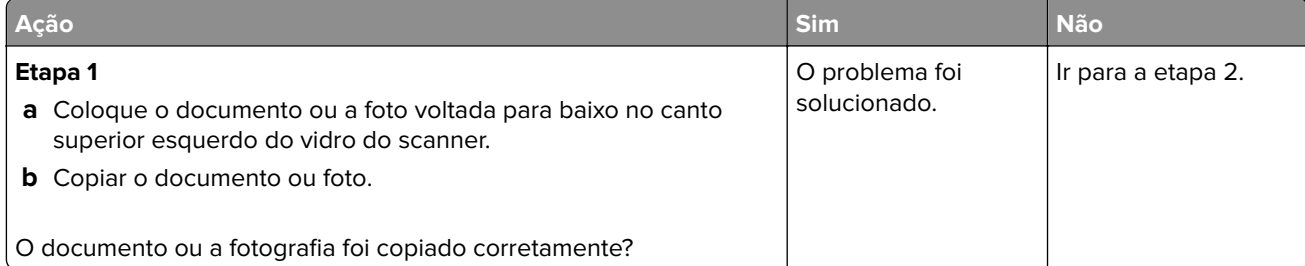

<span id="page-222-0"></span>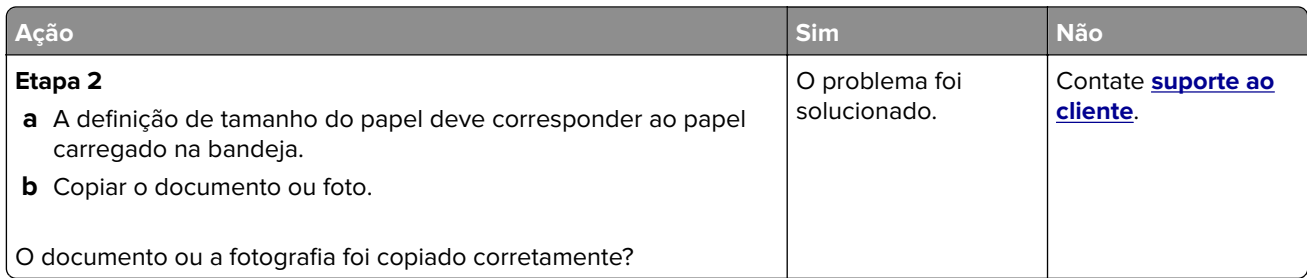

# **A digitalização não foi concluída com êxito**

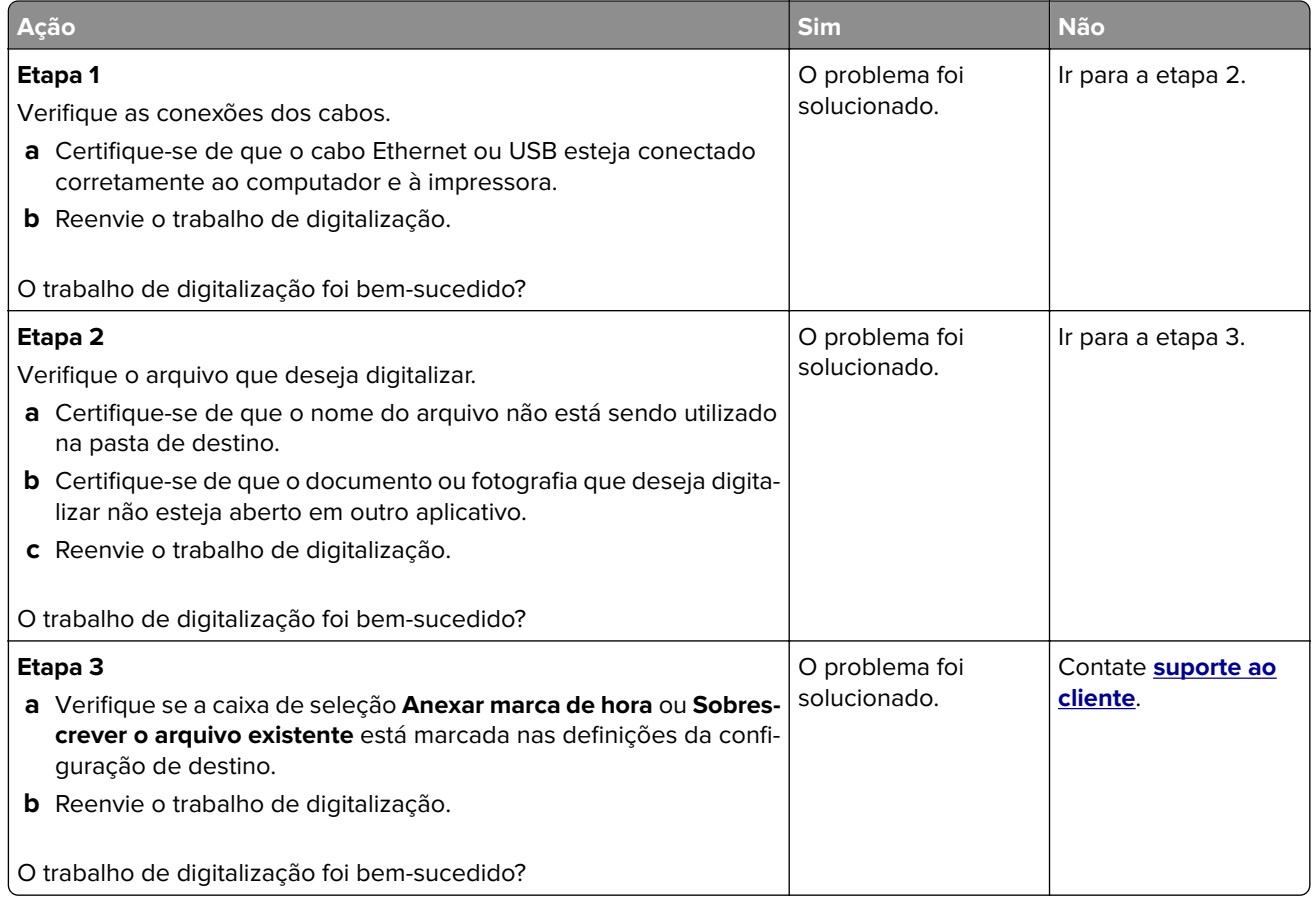

## <span id="page-223-0"></span>**A qualidade da cópia não é boa**

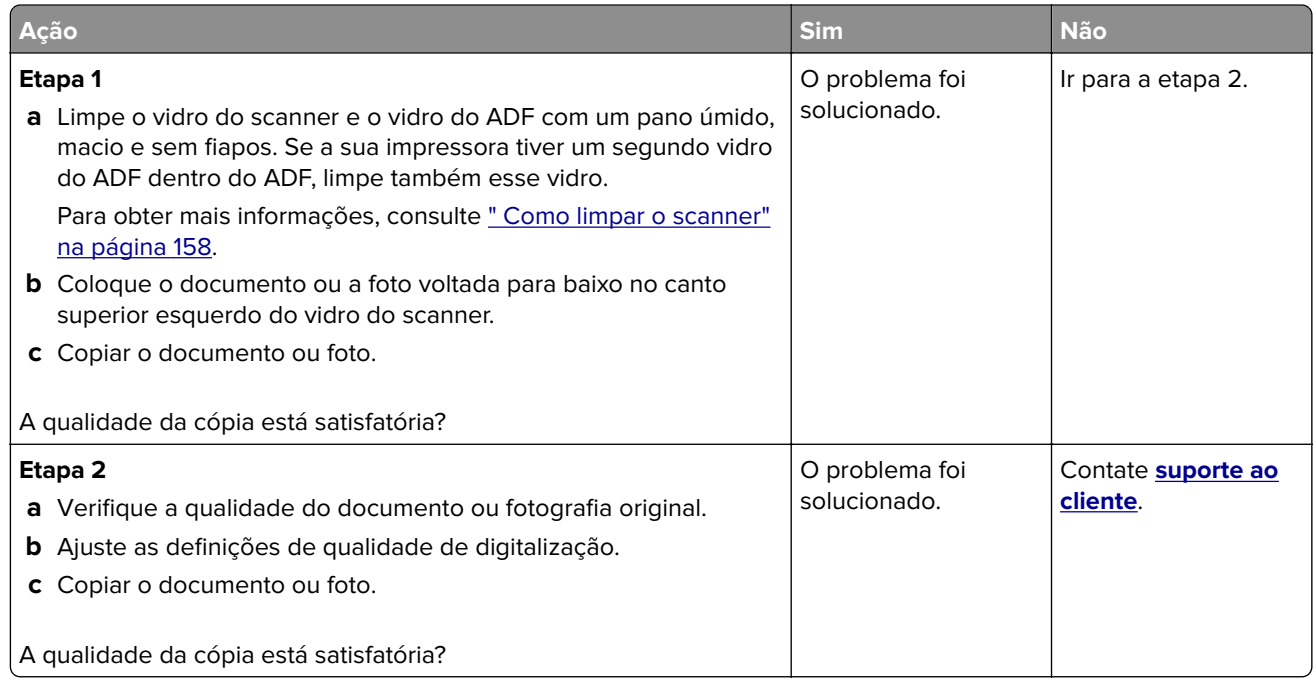

# **Listras escuras verticais na saída ao digitalizar a partir do ADF**

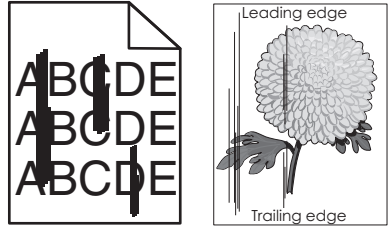

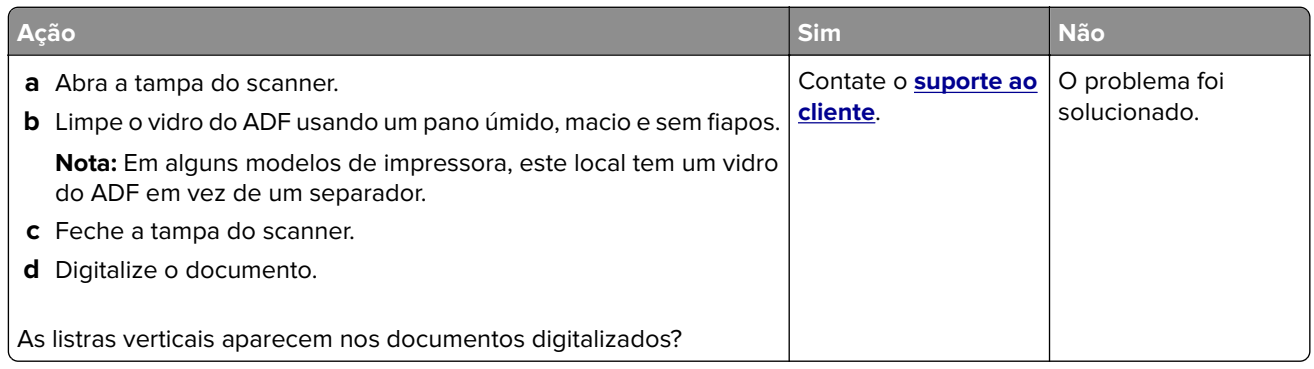

#### <span id="page-224-0"></span>**Imagem ou texto irregular ao digitalizar pelo ADF**

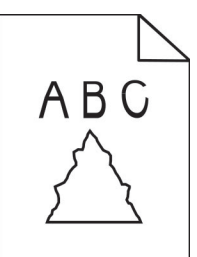

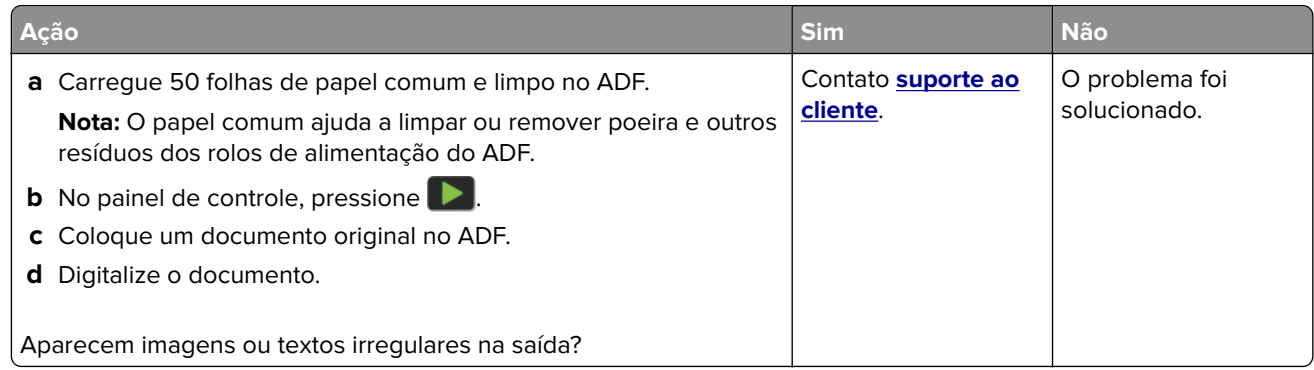

#### **O scanner não fecha**

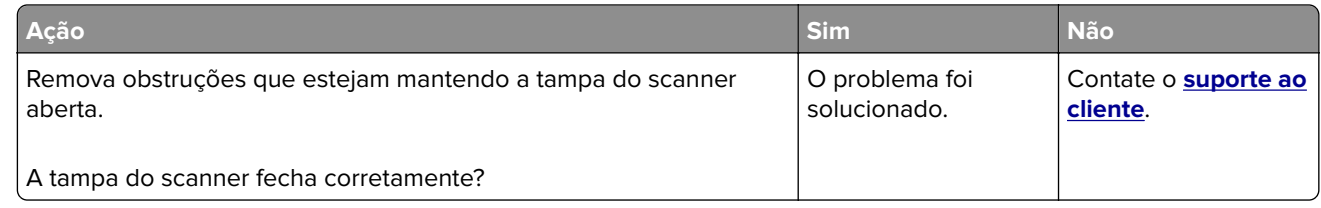

#### **A digitalização é muito demorada ou congela o computador**

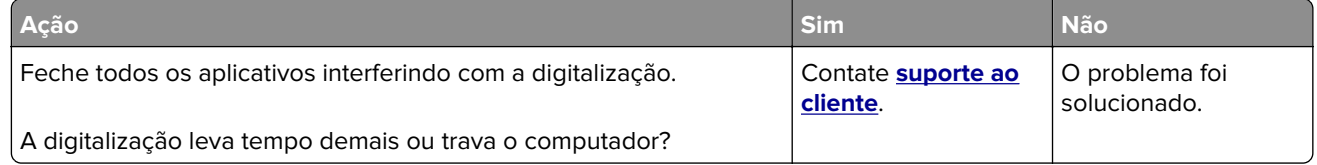

#### <span id="page-225-0"></span>**O scanner não responde**

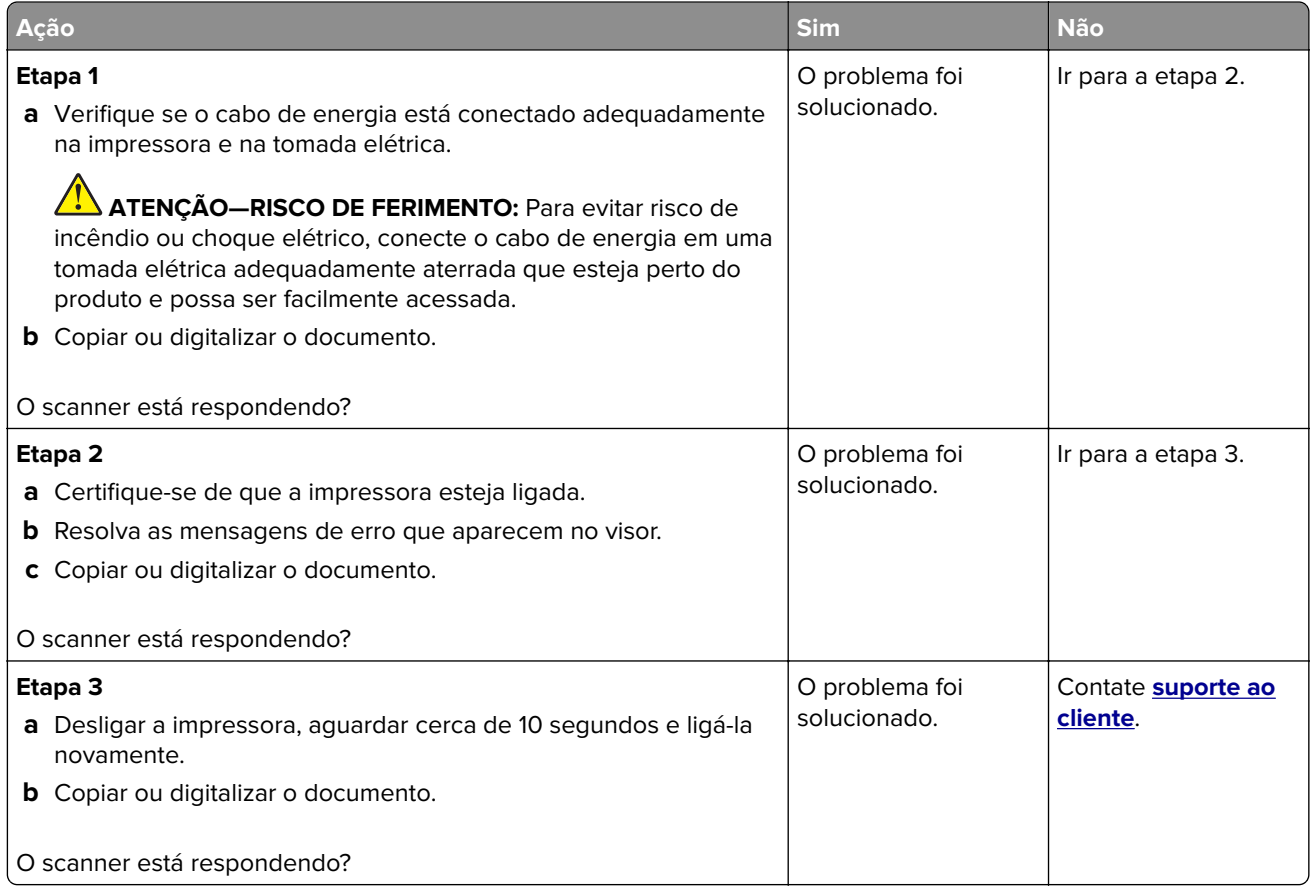

#### **Ajustando o registro do scanner**

**1** No painel de controle, navegue até:

**Configurações** > **Dispositivo** > **Manutenção** > **Menu de config** > **Configuração do scanner** > **Registro manual do scanner**

- **2** Toque em **Teste de impressão rápido**.
- **3** Coloque a página do Teste de impressão rápido no vidro do scanner e, em seguida, toque em **Registro da base de cópia**.
- **4** Toque em **Teste de cópia rápido**.
- **5** Compare a página do Teste de cópia rápido com o documento original.

**Nota:** Caso as margens da página de teste estejam diferentes do documento original, configure a Margem esquerda e a Margem superior.

**6** Repita etapa 4 e etapa 5 até que as margens da página de Teste de cópia rápido se aproxime o máximo do documento original.

#### <span id="page-226-0"></span>**Ajustando o registro do ADF**

**1** No painel de controle, navegue até:

**Configurações** > **Dispositivo** > **Manutenção** > **Menu de config** > **Configuração do scanner** > **Registro manual do scanner**

- **2** Toque em **Teste de impressão rápido**.
- **3** Coloque a página do Teste de impressão rápido na bandeja do ADF.
- **4** Toque em **Registro do ADF dianteiro** ou **Registro do ADF traseiro**.

#### **Notas:**

- **•** Para alinhar o Registro do ADF dianteiro, coloque a página do teste voltada para cima, com a margem curta entrando primeiro no ADF.
- **•** Para alinhar o Registro do ADF traseiro, coloque a página do teste voltada para baixo, com a margem curta entrando primeiro no ADF.
- **5** Toque em **Teste de cópia rápido**.
- **6** Compare a página do Teste de cópia rápido com o documento original.

**Nota:** Caso as margens da página de teste estejam diferentes do documento original, configure o Ajuste horizontal e a Margem superior.

**7** Repita etapa 5 e etapa 6 até que as margens da página de Teste de cópia rápido se aproxime o máximo do documento original.

# **Problemas de qualidade da cor**

#### **Modificando as cores da impressão**

- **1** Na tela inicial, toque em **Configurações** > **Impressão** > **Qualidade** > **Criação de imagens avançada** > **Correção de cores**.
- **2** No menu Correção de cores, selecione **Manual** > **Conteúdo de correção de cores**.
- **3** Escolha a configuração de conversão de cores apropriada.

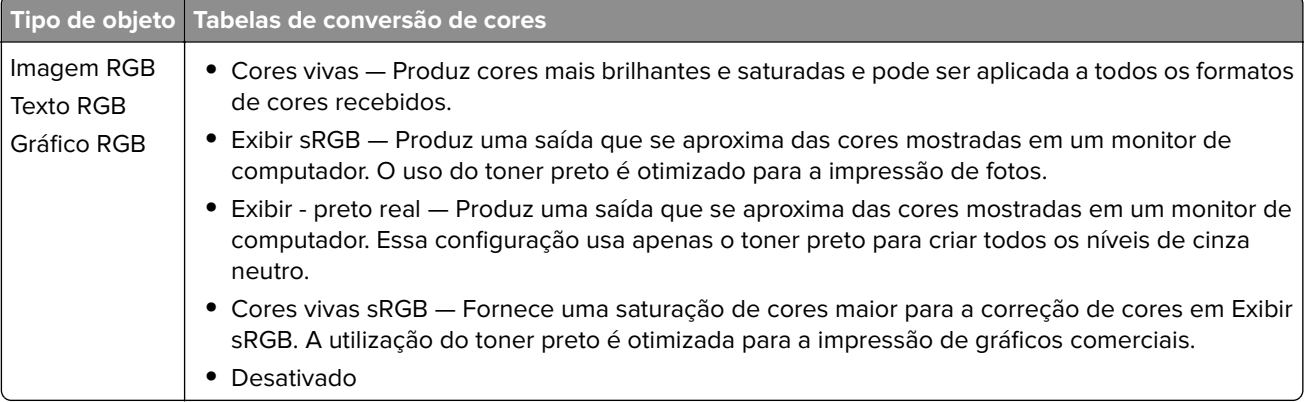

<span id="page-227-0"></span>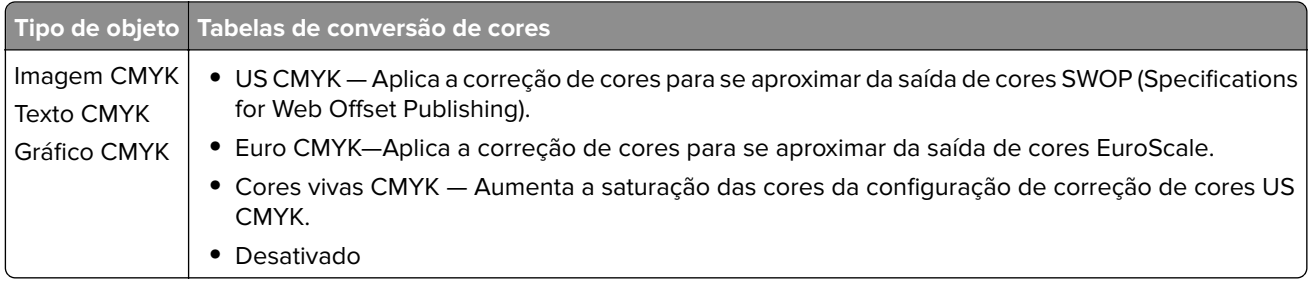

#### **Perguntas frequentes sobre impressão em cores**

#### **O que são cores RGB?**

A cor RGB é um método de descrever as cores indicando a quantidade de vermelho, verde ou azul usada para produzir uma cor em particular. As cores vermelho, verde e azul podem ser adicionadas em diversas quantidades para produzir uma grande gama de cores observadas na natureza. Telas de computadores, leitores e câmeras digitais usam esse método para exibir cores.

#### **O que são cores CMYK?**

A cor CMYK é um método de descrever as cores indicando a quantidade de ciano, magenta, amarelo e preto usada para reproduzir uma cor em particular. Tintas ou toners nas cores ciano, magenta, amarelo e preto podem ser impressos em diversas quantidades para produzir uma grande gama de cores observadas na natureza. As prensas de impressão, impressoras a jato de tinta e impressoras a laser coloridas criam as cores dessa maneira.

#### **Como a cor é especificada em um documento para impressão?**

Os programas de software são usados para especificar e modificar as cores dos documentos usando combinações de cores RGB ou CMYK. Para obter mais informações, consulte os tópicos da Ajuda do programa.

#### **Como a impressora sabe qual cor deve imprimir?**

Durante a impressão de um documento, informações descrevendo o tipo e a cor de cada objeto são enviadas à impressora e passadas por tabelas de conversão de cores. A cor é traduzida para as quantidades apropriadas de toner ciano, magenta, amarelo e preto usadas para produzir a cor desejada. As informações sobre o objeto determinam a aplicação das tabelas de conversão de cores. Por exemplo, é possível aplicar um tipo de tabela de conversão de cores ao texto e, ao mesmo tempo, outra tabela para as imagens fotográficas.

#### **O que é a correção de cores manual?**

Quando a correção de cores manual está ativada, a impressora emprega tabelas de conversão de cores selecionadas pelo usuário para processar os objetos. As configurações manuais de correção de cores são específicas do tipo de objeto impresso (texto, gráficos ou imagens). Também é algo específico de como a cor do objeto é especificada no programa (combinações RGB ou CMYK). Para aplicar uma tabela de conversão de cores diferente manualmente, consulte [" Modificando as cores da impressão" na página 227.](#page-226-0)

Se o programa não especifica as cores com as combinações RGB ou CMYK, a correção de cores manual não é útil. Ela também não será eficaz se o programa ou o sistema operacional do computador controlar o ajuste de cores. Na maioria das situações, configurar a correção de cores para Automático gera as cores preferenciais para os documentos.

#### <span id="page-228-0"></span>**Como posso chegar a uma cor em particular (como a cor de um logotipo)?**

No Menu qualidade da impressora, estão disponíveis nove tipos de conjuntos de Amostras de cores. Eles também podem ser encontrados na página de Amostras de cores do Servidor da Web incorporado. A seleção de qualquer conjunto de amostras gera impressões de várias páginas com centenas de caixas coloridas. Cada caixa contém uma combinação CMYK ou RGB, dependendo da tabela selecionada. A cor observada em cada caixa é obtida passando-se a combinação CMYK ou RGB indicada na caixa pela tabela de conversão de cores selecionada.

Ao examinar os conjuntos de Amostras de cores, você pode identificar a caixa com a cor mais próxima da cor que está sendo correspondida. A combinação de cores indicada na caixa pode, então, ser utilizada para modificar a cor do objeto em um programa. Para obter mais informações, consulte os tópicos da Ajuda do programa. A correção de cores manual pode ser necessária para o uso da tabela de conversão de cores selecionada para um determinado objeto.

A seleção do conjunto de Amostras de cores a ser usado para um determinado problema de correspondência de cores depende do seguinte:

- **•** Da configuração de Correção de cores que está sendo utilizada (Automática, Desat. ou Manual)
- **•** Do tipo de objeto que está sendo impresso (texto, gráficos ou imagens)
- **•** De como a cor do objeto foi especificada no programa de software (combinações RGB ou CMYK)

Se o programa de software não especificar as cores com as combinações RGB ou CMYK, as páginas de Amostras de cores não são úteis. Além disso, alguns programas de software ajustam as combinações RGB ou CMYK especificadas no programa por meio do gerenciamento de cores. Nessas situações, a cor impressa pode não corresponder exatamente à das páginas de Amostras de cores.

#### **A impressão é exibida com cores muito fortes**

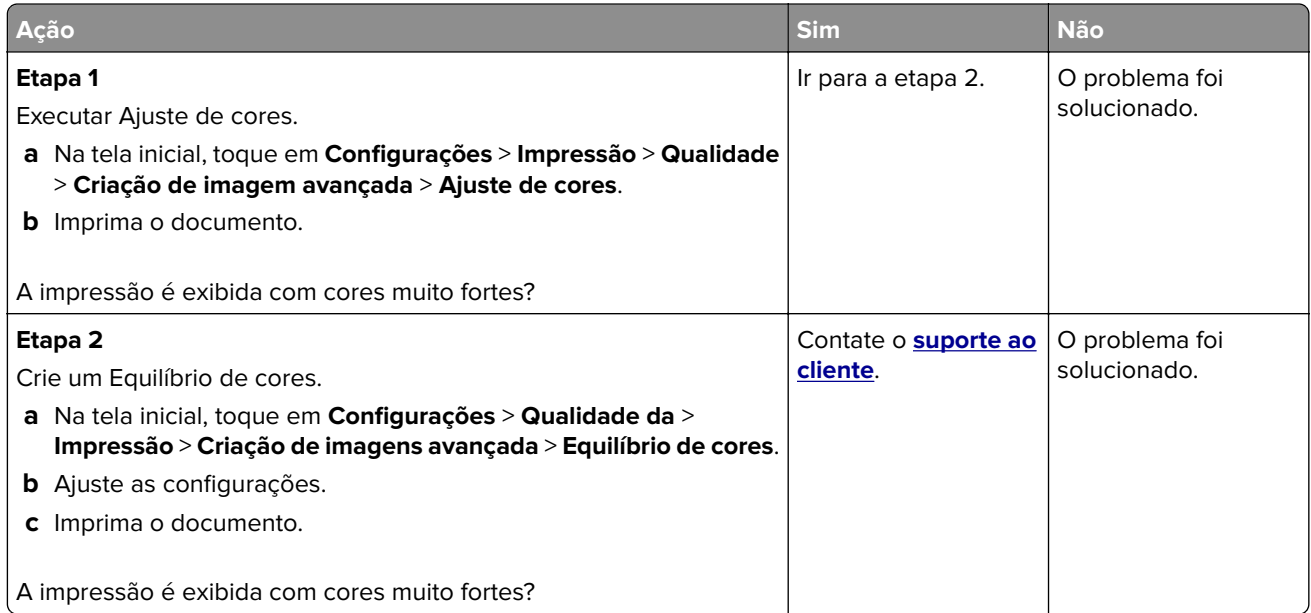

# <span id="page-229-0"></span>**Entrando em contato com o suporte ao cliente**

Antes de entrar em contato com Suporte ao cliente, certifique-se de ter as seguintes informações:

- **•** Problemas com a impressora
- **•** Mensagem de erro
- **•** Modelo e o número de série da impressora

Acesse **<http://support.lexmark.com>** para receber e-mail ou suporte via bate-papo, ou navegar pela biblioteca de manuais, documentação de suporte, drivers e outros downloads.

Suporte técnico via telefone também está disponível. Nos Estados Unidos ou no Canadá, ligue para 1- 800- 539-6275. Em outros países ou regiões, acesse **<http://support.lexmark.com>**.

# <span id="page-230-0"></span>**Reciclagem e descarte**

# **Reciclagem de produtos da Lexmark**

Para enviar seus produtos da Lexmark para reciclagem:

- **1** Acesse **[www.lexmark.com/recycle](http://www.lexmark.com/recycle)**.
- **2** Selecione o produto que deseja reciclar.

**Nota:** O hardware e os suprimentos da impressora não listados no Programa de Coleta e Reciclagem da Lexmark podem ser reciclados por outro centro de reciclagem local.

# **Reciclagem de embalagens da Lexmark**

A Lexmark se esforça continuamente para minimizar as embalagens. Menos embalagens ajudam a garantir que as impressoras da Lexmark sejam transportadas da maneira mais eficiente e ecologicamente correta e que haja menos embalagens para descarte. Essas eficiências resultam em menos emissões de efeito estufa, economia de energia e economia de recursos naturais. A Lexmark também oferece reciclagem de componentes de embalagem em alguns países ou regiões. Para mais informações, visite **[www.lexmark.com/recycle](http://www.lexmark.com/recycle)** e escolha o país ou a região. As informações sobre os programas de reciclagem de embalagem disponíveis estão incluídas nas informações sobre reciclagem dos produtos.

As caixas de papelão da Lexmark são 100% recicláveis quando existem instalações de reciclagem de papelão ondulado. Podem não existir instalações desse tipo na sua área.

A espuma usada nas embalagens da Lexmark é reciclável quando existem instalações de reciclagem de espuma. Podem não existir instalações desse tipo na sua área.

Quando você retorna um cartucho da Lexmark, pode reutilizar a caixa com a qual o cartucho veio. A Lexmark recicla a caixa.

# **Avisos**

#### **Informações sobre o produto**

Nome do produto:

MFPs Lexmark CX331adwe; Lexmark CX431adw e Lexmark CX431dw; Lexmark MC3224adwe, Lexmark MC3224dwe e Lexmark MC3224i; Lexmark MC3326adwe e Lexmark MC3326i; Lexmark MC3426adw, Lexmark MC3426i e Lexmark XC2326

Tipo de máquina:

3500

Modelos:

285, 485, 685, 876, 8c6 e 8c9

#### **Aviso de edição**

Setembro de 2021

**O parágrafo a seguir não se aplica a países onde as cláusulas descritas não são compatíveis com a lei local:** A LEXMARK INTERNATIONAL, INC. FORNECE ESTA PUBLICAÇÃO "NO ESTADO EM QUE SE ENCONTRA", SEM QUALQUER TIPO DE GARANTIA, EXPRESSA OU TÁCITA, INCLUINDO, ENTRE OUTRAS, GARANTIAS IMPLÍCITAS DE COMERCIABILIDADE OU ADEQUAÇÃO A UM DETERMINADO PROPÓSITO. Alguns estados não permitem a contestação de garantias expressas ou implícitas em certas transações. Conseqüentemente, é possível que esta declaração não se aplique ao seu caso.

É possível que esta publicação contenha imprecisões técnicas ou erros tipográficos. Serão feitas alterações periódicas às informações aqui contidas; essas alterações serão incorporadas em edições futuras. Alguns aperfeiçoamentos ou alterações nos produtos ou programas descritos poderão ser feitos a qualquer momento.

As referências feitas nesta publicação a produtos, programas ou serviços não implicam que o fabricante pretenda torná-los disponíveis em todos os países nos quais opera. Qualquer referência a um produto, programa ou serviço não tem a intenção de afirmar ou sugerir que apenas aquele produto, programa ou serviço possa ser usado. Qualquer produto, programa ou serviço funcionalmente equivalente que não infrinja qualquer direito de propriedade intelectual existente poderá ser usado no seu lugar. A avaliação e verificação da operação em conjunto com outros produtos, programas ou serviços, exceto aqueles expressamente designados pelo fabricante, são de responsabilidade do usuário.

Para suporte técnico da Lexmark, vá até **<http://support.lexmark.com>**.

Para informações sobre a política de privacidade da Lexmark que rege o uso deste produto, vá até **[www.lexmark.com/privacy](http://www.lexmark.com/privacy)**.

Para informações sobre suprimentos e downloads, vá até **[www.lexmark.com](http://www.lexmark.com)**.

**© 2019 Lexmark International, Inc.**

**Todos os direitos reservados.**

#### <span id="page-232-0"></span>**Marcas comerciais**

Lexmark, o logotipo Lexmark e MarkNet são marcas comerciais ou marcas comerciais registradas da Lexmark International, Inc. nos Estados Unidos e/ou em outros países.

Gmail, Android, Google Play e Google Chrome são marcas registradas da Google LLC.

Macintosh, Safari, and AirPrint are trademarks of Apple Inc., registered in the U.S. and other countries. App Store and iCloud are service marks of Apple Inc., registered in the U.S. and other countries. Use of the Works with Apple badge means that an accessory has been designed to work specifically with the technology identified in the badge and has been certified by the developer to meet Apple performance standards.

O nome Mopria® é uma marca registrada e/ou não registrada da Mopria Alliance, Inc. nos Estados Unidos e em outros países. O uso não autorizado é estritamente proibido.

PCL® é uma marca registrada da Hewlett-Packard Company. PCL é a designação da Hewlett-Packard Company para um conjunto de comandos (idioma) e funções de impressora incluído em seus produtos de impressora. Esta impressora foi projetada para ser compatível com a linguagem PCL. Isso significa que a impressora reconhece comandos PCL utilizados em vários aplicativos e que ela emula as funções correspondentes aos comandos.

PostScript é uma marca registrada da Adobe Systems Incorporated nos Estados Unidos e/ou em outros países.

Wi-Fi® e Wi-Fi Direct® são marcas comerciais registradas da Wi-Fi Alliance®.

Todas as outras marcas comerciais pertencem a seus respectivos proprietários.

#### **Avisos de licenciamento**

Todos os avisos de licenciamento associados a este produto podem ser encontrados no diretório CD:\NOTICES do CD do software de instalação.

### **Níveis de emissão de ruído**

As medições a seguir foram realizadas em conformidade com a ISO 7779 e reportadas de acordo com a ISO 9296.

**Nota:** alguns modos podem não ser aplicáveis ao seu produto.

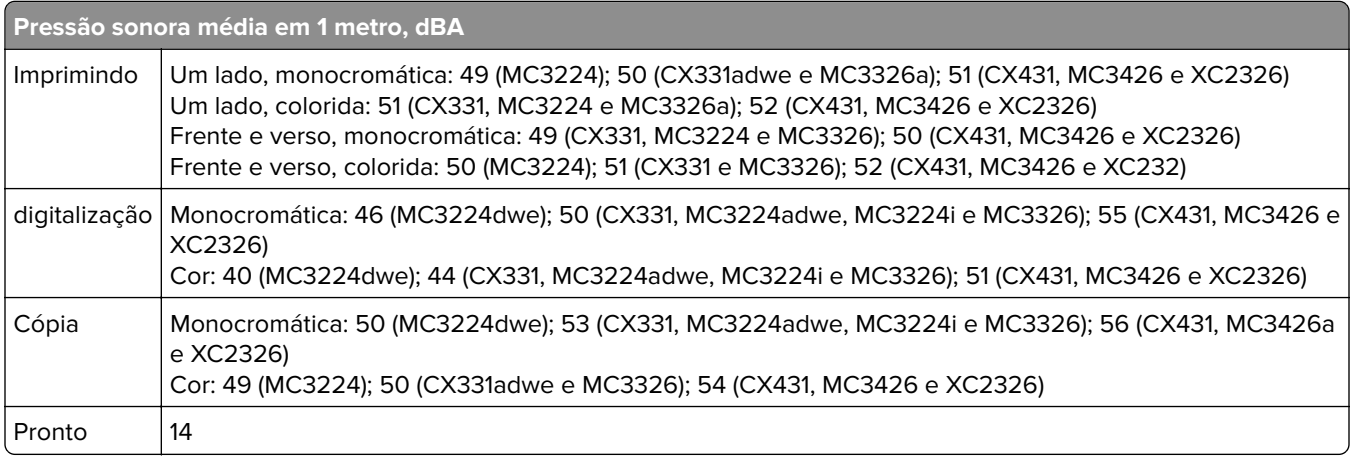

Os valores estão sujeitos a alterações. Consulte **[www.lexmark.com](http://www.lexmark.com)** para obter os valores atuais.

# <span id="page-233-0"></span>**Diretiva de resíduos de equipamentos elétricos e eletrônicos (WEEE, Waste from Electrical and Electronic Equipment)**

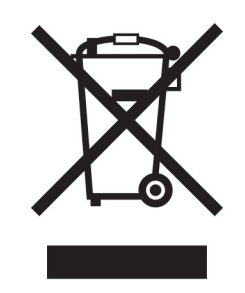

O logotipo WEEE representa programas e procedimentos específicos da reciclagem de produtos eletrônicos nos países da União Européia. Estimulamos a reciclagem de nossos produtos.

Se você tiver outras dúvidas sobre as opções de reciclagem, visite o site da Lexmark em **[www.lexmark.com](http://www.lexmark.com)** para obter o telefone do escritório de vendas local.

#### **Bateria recarregável de íons de lítio**

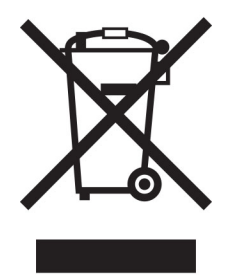

Este produto pode conter uma bateria recarregável de íons de lítio do tipo botão, que só deve ser removida por um profissional treinado. O símbolo com a lixeira riscada indica que o produto não deve ser descartado como lixo comum e deve ser enviado para pontos de coleta seletiva para recuperação e reciclagem. Caso a bateria seja removida, não a descarte no lixo doméstico. Pode haver sistemas de coleta seletiva para baterias em sua comunidade local, como um local destinado à reciclagem de baterias. A coleta seletiva de baterias usadas garante o tratamento adequado dos resíduos, incluindo a reutilização e a reciclagem, e evita possíveis efeitos negativos sobre a saúde humana e o meio ambiente. Descarte as baterias com responsabilidade.

#### **Descarte do produto**

Não descarte a impressora ou os suprimentos da mesma forma que o lixo doméstico regular. Consulte as autoridades locais quanto ao descarte e às opções de reciclagem.

#### **Diretiva de bateria da UE**

Este produto pode conter uma bateria recarregável de lítio tipo moeda. Este produto está em conformidade com a diretiva da UE 2006/66/EC de acordo com as alterações das diretivas 2008/12/EC, 2008/103/EC e 2013/56/UE.

## **A devolução de cartuchos Lexmark para reutilização ou reciclagem**

O Programa de coleta de cartuchos da Lexmark permite que você retorne gratuitamente os cartuchos usados para a Lexmark para fins de reutilização ou reciclagem. 100% dos cartuchos retornados para a Lexmark são reutilizados ou desmontados para reciclagem. As embalagens usadas para retornar os cartuchos também são recicladas.

Para devolver cartuchos Lexmark para reutilização ou reciclagem, faça o seguinte:

- **1** Acesse **[www.lexmark.com/recycle](http://www.lexmark.com/recycle)**.
- **2** Selecione o produto que deseja reciclar.

#### **Aviso de sensibilidade à estática**

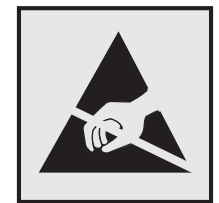

Este símbolo identifica peças sensíveis à estática. Não toque nas áreas próximas a este símbolo sem antes tocar uma superfície de metal em uma área longe do símbolo.

Para evitar danos de descarga eletrostática ao realizar tarefas de manutenção, como limpeza de atolamentos de papel ou troca de suprimentos, toque em qualquer estrutura metálica exposta da impressora antes de acessar ou tocar em áreas interiores, mesmo que o símbolo não esteja presente.

# **ENERGY STAR**

Qualquer produto da Lexmark com o emblema ENERGY STAR® em seu corpo ou em uma tela de inicialização está certificado e em conformidade com os requisitos da Environmental Protection Agency (EPA) ENERGY STAR desde a data da fabricação.

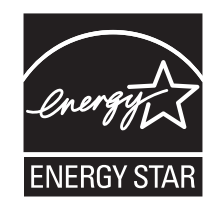

#### <span id="page-235-0"></span>**Informações sobre temperatura**

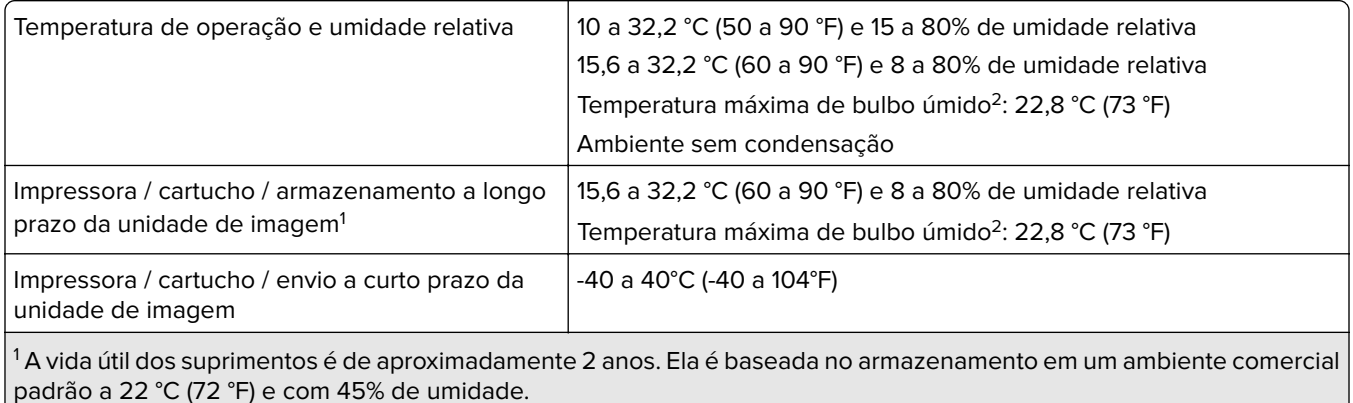

<sup>2</sup> A temperatura de bulbo úmido é determinada pela temperatura e umidade relativa do ar.

#### **Aviso sobre laser**

Esta impressora foi certificada nos EUA por estar em conformidade com os requisitos do DHHS 21 CFR capítulo I, subcapítulo J, para produtos a laser de Classe I (1) e, nos demais países, foi certificada como um produto a laser de Classe I em conformidade com os requisitos da IEC 60825-1: 2014.

Os produtos a laser de Classe I não são considerados prejudiciais. O sistema do laser e a impressora foram projetados para que jamais haja acesso humano à radiação do laser acima do nível da Classe I durante a operação normal ou a manutenção pelo usuário ou sob as condições de manutenção prescritas. A impressora tem um conjunto do cabeçote de impressão sem possibilidade de manutenção que contém um laser com as seguintes especificações:

Classe: IIIb (3b) AlGaAs

Potência nominal de saída (miliwatts): 8

Comprimento de onda (nanômetros): 770–800

#### **Consumo de energia**

#### **Consumo de energia do produto**

A tabela a seguir documenta as características de consumo de energia do produto.

**Nota:** alguns modos podem não ser aplicáveis ao seu produto.

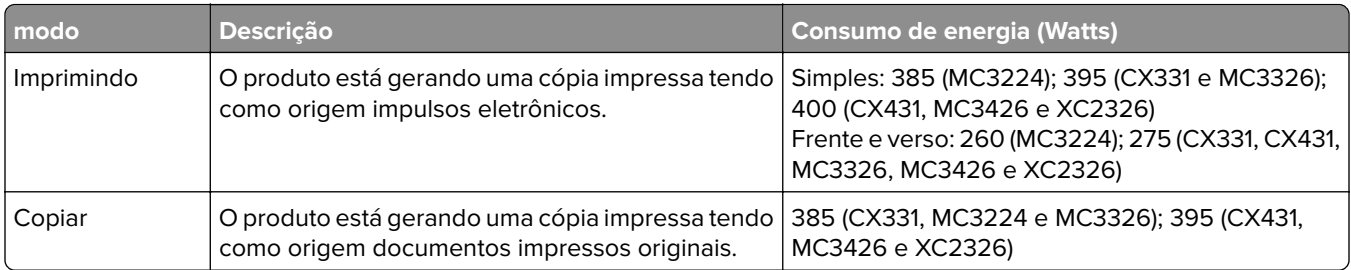

<span id="page-236-0"></span>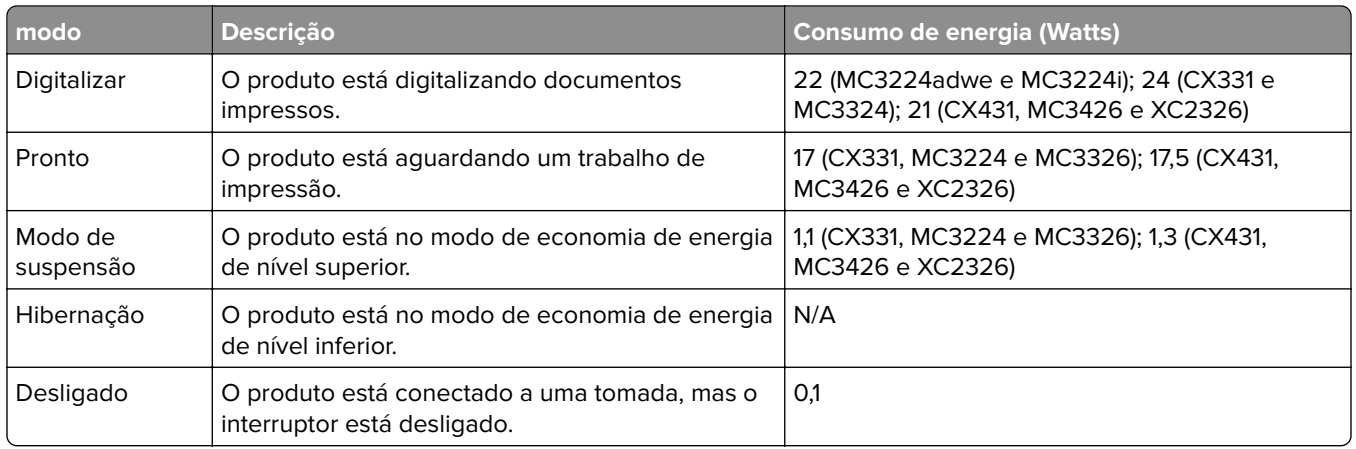

Os níveis de consumo de energia relacionados na tabela anterior representam médias registradas ao longo do tempo. Picos de energia instantâneos podem ser significativamente mais altos que a média.

Os valores estão sujeitos a alterações. Consulte **[www.lexmark.com](http://www.lexmark.com)** para obter os valores atuais.

#### **Modo de suspensão**

Este produto foi desenvolvido com um modo de economia de energia chamado Modo de suspensão. O Modo de suspensão economiza energia diminuindo o consumo durante longos períodos de inatividade. O modo de suspensão é automaticamente ativado quando o produto não é usado durante um período especificado, chamado de Tempo limite do modo de suspensão.

Tempo limite do modo de suspensão padrão de fábrica para este produto (em minutos): 15

Pelo uso dos menus de configuração, o Tempo limite do modo de suspensão pode ficar entre 1 e 120 minutos. Se a velocidade de impressão for menor ou igual a 30 páginas por minuto, então é possível definir o tempo limite para no máximo até 60 minutos. A definição do Tempo limite do modo de suspensão reduz o consumo de energia, mas pode aumentar o tempo de resposta do produto. Definir o Tempo limite do modo de suspensão para um valor alto mantém resposta rápida, mas consome mais energia.

#### **Modo de hibernação**

Este produto foi desenvolvido com modo de operação com energia extremamente baixa chamado Modo Hibernação. Ao operar no modo Hibernação, todos os outros sistemas e dispositivos são desligados com segurança.

O modo Hibernação pode ser inserido usando um dos métodos a seguir:

- **•** Usando o Tempo limite de hibernação
- **•** Usando os modos de Programação de energia

O padrão de fábrica Tempo até hibernação desse produto em todos os países e regiões | 3 dias

A quantidade de tempo que a impressora aguarda depois que um trabalho é impresso antes que ele entre no modo Hibernação pode ser modificada entre uma hora e um mês.

#### **Notas sobre os produtos de equipamentos de imagem com certificações EPEAT:**

**•** O nível de energia em espera ocorre no modo Hibernação ou Desativado.

<span id="page-237-0"></span>**•** O produto será desligado automaticamente a um nível de energia em espera de ≤ 1 W. A função de espera automática (Hibernação ou Desativado) deve ser ativada na remessa do produto.

#### **Modo de inatividade**

Caso este produto possua o modo desligado, que ainda consome uma pequena quantidade de energia, é necessário que o cabo de alimentação seja desconectado da tomada a fim de interromper completamente o consumo de energia do produto.

#### **Uso total de energia**

Em algumas situações, é útil estimar o uso total de energia do produto. Como as indicações de consumo de energia são representadas em unidades de energia Watts, deve-se multiplicar o consumo de energia pelo tempo que o produto permanece em cada modo, para calcular o uso de energia. O uso total de energia do produto corresponde à soma do uso de energia de cada modo.

# **Avisos regulamentares para equipamentos de terminal de**

#### **telecomunicação**

Esta seção contém informações regulamentares relacionadas aos produtos com placa de fax analógico:

Tipo/modelo regulamentar da Lexmark:

LEX-M14-002

#### **Avisos regulamentares para produtos sem fio**

Esta seção contém informações regulamentares que se aplicam somente a modelos sem fio.

Caso não tenha certeza se seu modelo é sem fio ou não, acesse **<http://support.lexmark.com>**.

#### **Aviso de componente modular**

Os modelos sem fio contêm um destes componentes modulares:

Tipo/Número do modelo regulamentar da Lexmark LEX-M07-001; FCC ID:IYLLEXM07001; IC:2376A-LEXM07001

Tipo/Número do modelo regulamentar da Lexmark LEX-M08-001; FCC ID:IYLLEXM08001; IC:2376A-LEXM08001

Para determinar quais componentes modulares estão instalados no seu produto específico, consulte a identificação no próprio produto.

#### **Exposição à radiação de radiofreqüência**

A energia de saída de radiação deste dispositivo é muito mais baixa do que os limites de exposição à radiofreqüência da FCC e outros órgãos de regulamentação. Uma separação mínima de 20 cm (8 pol) deve ser mantida entre a antena e qualquer pessoa para que esse dispositivo atenda aos requisitos da FFC e outros órgãos de regulamentação de exposição à radiofreqüência.

## **Conformidade com as diretivas da Comunidade Europeia (CE)**

Este produto está em conformidade com os requisitos de proteção das diretivas do Conselho da CE 2014/53/UE no que se refere à aproximação e à harmonização das leis dos estados membros, em relação a equipamentos de rádio.

O fabricante deste produto é: Lexmark International, Inc., 740 West New Circle Road, Lexington, KY, 40550 USA. O representante autorizado do EEE e da UE é: Lexmark International Technology Hungária Kft., 8 Lechner Ödön fasor, Millennium Tower III, 1095 Budapest HUNGARY. O importador do EEE e da UE é: Lexmark International Technology S.à.r.l. 20, Route de Pré-Bois, ICC Building, Bloc A, CH-1215 Genève, Switzerland. Uma declaração de conformidade com os requisitos das diretivas pode ser obtida com o Representante autorizado ou em

**[www.lexmark.com/en\\_us/about/regulatory-compliance/european-union-declaration-of-conformity.html](http://www.lexmark.com/en_us/about/regulatory-compliance/european-union-declaration-of-conformity.html)**.

A conformidade é indicada pela marca CE:

# $\epsilon$

#### **Restrições**

O uso deste equipamento de rádio é restrito ao uso em ambientes fechados. O uso externo é proibido. Essa restrição se aplica a todos os países listados na tabela abaixo:

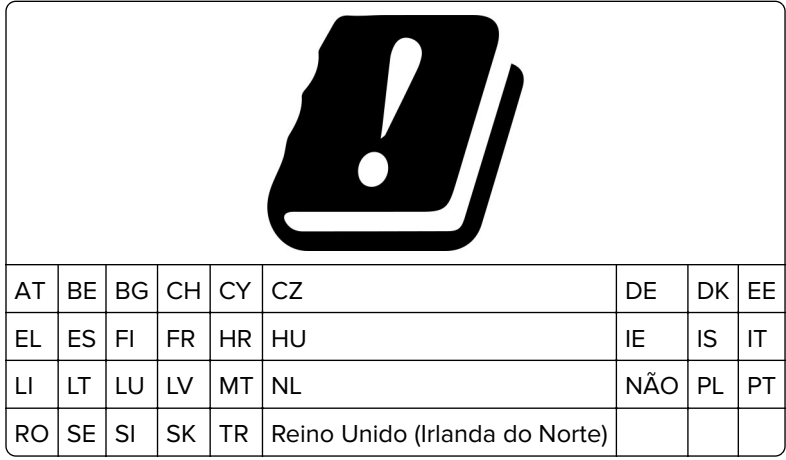

# **Declaração da União Europeia e de outros países sobre as bandas de frequência operacional**

#### **e a potência máxima de RF de transmissores de rádio**

Este rádio transmite nas bandas de 2,4 GHz (de 2,412 a 2,472 GHz na UE) ou de 5 GHz (de 5,15 a 5,35 e de 5,47 a 5,725 GHz na UE). A saída de potência máxima EIRP dos transmissores, inclusive ganho de antena, é de ≤ 20 dBm para ambas as mãos.

#### **Conformidade com as diretivas da Comunidade Europeia (CE)**

Este produto está em conformidade com os requisitos de proteção das diretivas do Conselho da CE 2014/30/UE, 2014/35/UE, 2009/125/UE e 2011/65/UE de acordo com as alterações da diretiva (UE) 2015/863 sobre a aproximação e a harmonização das leis dos estados-membros em relação à compatibilidade eletromagnética, à segurança de equipamentos elétricos projetados para uso dentro de determinados limites de tensão, ao ecodesign de produtos que usam energia e à restrição do uso de determinadas substâncias perigosas em equipamentos elétricos e eletrônicos.

O fabricante deste produto é: Lexmark International, Inc., 740 West New Circle Road, Lexington, KY, 40550 USA. O representante autorizado do EEE e da UE é: Lexmark International Technology Hungária Kft., 8 Lechner Ödön fasor, Millennium Tower III, 1095 Budapest HUNGARY. O importador do EEE e da UE é: Lexmark International Technology S.à.r.l. 20, Route de Pré-Bois, ICC Building, Bloc A, CH-1215 Genève, Switzerland. Uma declaração de conformidade com os requisitos das diretivas pode ser obtida com o Representante autorizado ou em

**[www.lexmark.com/en\\_us/about/regulatory-compliance/european-union-declaration-of-conformity.html](http://www.lexmark.com/en_us/about/regulatory-compliance/european-union-declaration-of-conformity.html)**.

Este produto está de acordo com os limites da Classe B do padrão EN 55032 e com os requisitos de segurança do padrão EN 62368-1.

# **Índice**

#### **A**

adaptador RJ-11 [30](#page-29-0) ADF uso [63,](#page-62-0) [66](#page-65-0), [68](#page-67-0)[, 72](#page-71-0) agrupamento de cópias [64](#page-63-0) a impressão é exibida com cores muito fortes [229](#page-228-0) AirPrint uso [57](#page-56-0) ajustando a tonalidade do toner [62](#page-61-0) alertas de e-mail configuração [139](#page-138-0) alimentador automático de documentos (ADF) uso [63,](#page-62-0) [66](#page-65-0), [68](#page-67-0)[, 72](#page-71-0) Alimentador manual carregamento [44](#page-43-0) substituição [147](#page-146-0) almofada separadora do ADF substituição [155](#page-154-0) alteração da resolução fax [69](#page-68-0) atalho, como criar um cópia [65](#page-64-0) atalho, criando destino de fax [69](#page-68-0) e-mail [67](#page-66-0) atalho de destino do fax criação [69](#page-68-0) atalho de e-mail criação [67](#page-66-0) atolamento de papel na bandeja opcional [204](#page-203-0) na bandeja padrão [202](#page-201-0) atolamento de papel, limpando na bandeja padrão [206](#page-205-0) Usando o alimentador automático de documentos [211](#page-210-0) atolamento de papel na bandeja padrão [206](#page-205-0) atolamento de papel na porta B [208](#page-207-0) atolamento de papel no alimentador automático de documentos [211](#page-210-0)

atolamento de papel no alimentador manual [208](#page-207-0) atolamentos para evitar [200](#page-199-0) atolamentos, limpeza Usando o alimentador automático de documentos [211](#page-210-0) atolamentos de papel local [201](#page-200-0) para evitar [200](#page-199-0) avisos [233,](#page-232-0) [234,](#page-233-0) [236](#page-235-0), [237](#page-236-0), [238](#page-237-0) avisos da FCC [238](#page-237-0) avisos de emissão [233,](#page-232-0) [238](#page-237-0)

#### **B**

Bandeja do ADF substituição [148](#page-147-0) bandejas carregamento [42](#page-41-0) conexão [45](#page-44-0) desligamento [45](#page-44-0) instalação [22](#page-21-0) substituição [146](#page-145-0) bloqueio de faxes indesejados [70](#page-69-0)

### **C**

cancelamento de um trabalho de impressão a partir do painel de controle da impressora [62](#page-61-0) do computador [62](#page-61-0) características do papel [14](#page-13-0) carregamento das bandejas [42](#page-41-0) cartões cópia [65](#page-64-0) cartucho de impressão pedido [140](#page-139-0) substituição [143](#page-142-0) como adicionar atalhos destino de fax [69](#page-68-0) e-mail [67](#page-66-0) como adicionar impressoras a um computador [46](#page-45-0) como adicionar opções de hardware driver de impressão [48](#page-47-0)

como adicionar opções internas driver de impressão [48](#page-47-0) como adicionar um atalho cópia [65](#page-64-0) como ajustar a tonalidade do fax [70](#page-69-0) como ajustar o brilho visor da impressora [165](#page-164-0) como ajustar o brilho do visor da impressora [165](#page-164-0) como ajustar o registro do ADF [227](#page-226-0) como ajustar o registro do scanner [226](#page-225-0) como ampliar as cópias [64](#page-63-0) como armazenar papel [16](#page-15-0) como ativar a porta USB [197](#page-196-0) como ativar o Wi‑Fi Direct [52](#page-51-0) como atribuir um padrão de toque à impressora [32](#page-31-0) como atualizar firmware [47](#page-46-0) como conectar a impressora a uma rede sem fio [50](#page-49-0) como conectar o dispositivo móvel à impressora [52](#page-51-0) como conectar um computador à impressora [53](#page-52-0) como configurar a função de fax usando o etherFAX [26](#page-25-0) como configurar a função de fax usando o servidor de fax [27](#page-26-0) como configurar o alto-falante do fax [33](#page-32-0) como configurar o fax conexão de linha telefônica padrão [28](#page-27-0) específica de país ou região [30](#page-29-0) como configurar o horário de verão [33](#page-32-0) como configurar o servidor de email [33](#page-32-0) como configurar o Wi‑Fi Direct [52](#page-51-0) como copiar fotos para bandeja selecionada [63](#page-62-0) como copiar várias páginas em uma única folha [64](#page-63-0)

como criar atalho destino de fax [69](#page-68-0) e-mail [67](#page-66-0) como criar marcadores [23](#page-22-0) como criar pastas para marcadores [24](#page-23-0) como criar um atalho cópia [65](#page-64-0) como desativar a rede Wi-Fi [53](#page-52-0) como digitalizar pelo ADF imagem irregular [225](#page-224-0) texto irregular [225](#page-224-0) como economizar toner [64](#page-63-0) como encaminhar fax [71](#page-70-0) como enviar e-mail [66](#page-65-0) como exibir relatórios [140](#page-139-0) como fazer cópias [63](#page-62-0) como identificar locais de atolamento [201](#page-200-0) como imprimir a partir de um computador [56](#page-55-0) como inserir folhas separadoras [61](#page-60-0) como instalar bandejas [22](#page-21-0) como instalar o driver de fax [46](#page-45-0) como instalar o driver de impressão [45](#page-44-0) como limpar a memória da impressora [55](#page-54-0) como limpar a tela sensível ao toque [158](#page-157-0) como limpar o scanner [158](#page-157-0) como limpar os roletes de tracionamento [160](#page-159-0) como modificar saída colorida [227](#page-226-0) como ordenar várias cópias [64](#page-63-0) como programar o envio de um fax [69](#page-68-0) como redefinir os contadores de uso de suprimento [157](#page-156-0) como reduzir as cópias [64](#page-63-0) como remover atolamentos na área do fusor [208](#page-207-0) na bandeja opcional [204](#page-203-0) na bandeja padrão [202,](#page-201-0) [206](#page-205-0) na porta B [208](#page-207-0) na unidade frente e verso [208](#page-207-0) no alimentador manual [208](#page-207-0) como remover papel atolado na área do fusor [208](#page-207-0) na bandeja opcional [204](#page-203-0)

na bandeja padrão [202](#page-201-0) na unidade frente e verso [208](#page-207-0) no alimentador manual [208](#page-207-0) como substituir peças Alimentador manual [147](#page-146-0) almofada separadora do ADF [155](#page-154-0) bandeja [146](#page-145-0) Bandeja do ADF [148](#page-147-0) roletes de tracionamento [150](#page-149-0) como usar peças e suprimentos originais da Lexmark [140](#page-139-0) computador como se conectar à impressora [53](#page-52-0) computador, como digitalizar para [72](#page-71-0) conectando a impressora ao serviço de toque distinto [32](#page-31-0) conectando a rede sem fio como usar o método de botão de controle [51](#page-50-0) como usar o método de PIN [51](#page-50-0) conexão de cabos [21](#page-20-0) configuração fax analógico [25](#page-24-0) configuração de alertas de email [139](#page-138-0) configuração de fax conexão de linha telefônica padrão [28](#page-27-0) específica de país ou região [30](#page-29-0) configuração de notificação de suprimentos [139](#page-138-0) configurações ambientais [165](#page-164-0) configurações da impressora [11](#page-10-0) configurações do alto-falante do fax configuração [33](#page-32-0) configurações padrão de fábrica restauração [55](#page-54-0) Configurações SMTP configuração [33](#page-32-0) contadores de uso de suprimentos reconfiguração [157,](#page-156-0) [199](#page-198-0) cópia cartões [65](#page-64-0) como usar o alimentador automático de documentos (ADF) [63](#page-62-0) em papel timbrado [64](#page-63-0)

fotos [63](#page-62-0) Impressão nos dois lados do papel [64](#page-63-0) usando o vidro do scanner [63](#page-62-0) cópia de tamanhos de papel diferentes [63](#page-62-0) cópia em frente e verso [64](#page-63-0) cores ausentes [176](#page-175-0) cores sólidas [180](#page-179-0) correção de cores [227](#page-226-0) correção de cores manual [227](#page-226-0) criação de um perfil do Cloud Connector [23](#page-22-0)

#### **D**

data e hora configurações de fax [33](#page-32-0) declaração de volatilidade [55](#page-54-0) defeitos repetitivos na impressão [190](#page-189-0) definições da impressora como restaurar o padrão de fábrica [55](#page-54-0) definindo o tamanho de papel Universal [41](#page-40-0) definindo o tamanho do papel [41](#page-40-0) definindo o tipo de papel [41](#page-40-0) densidade de impressão irregular [183](#page-182-0) desativar o erro de servidor SMTP não configurado [214](#page-213-0) desligamento de bandejas [45](#page-44-0) digitalização como usar o alimentador automático de documentos (ADF) [72](#page-71-0) para uma pasta da rede [74](#page-73-0) para uma unidade flash [75](#page-74-0) para um computador [72](#page-71-0) para um perfil do Cloud Connector [76](#page-75-0) para um servidor FTP [73](#page-72-0) usando o vidro do scanner [72](#page-71-0) dispositivo móvel como conectar com a impressora [52](#page-51-0) impressão a partir de [56](#page-55-0)[, 57](#page-56-0) documentos, impressão de um computador [56](#page-55-0) de um dispositivo móvel [56](#page-55-0) documentos confidenciais não são impressos [194](#page-193-0)

documentos suspensos não são impressos [194](#page-193-0) driver de fax instalação [46](#page-45-0) driver de impressão instalação [45](#page-44-0) opções de hardware, adição [48](#page-47-0)

#### **E**

economia de papel [64](#page-63-0) economia de suprimentos [165](#page-164-0) e-mail envio [66](#page-65-0) entrando em contato com o suporte ao cliente [230](#page-229-0) envelopes carregamento [44](#page-43-0) enviando fax como usar o alimentador automático de documentos (ADF) [68](#page-67-0) configuração de data e hora [33](#page-32-0) usando o vidro do scanner [68](#page-67-0) envio de e-mail como usar o alimentador automático de documentos (ADF) [66](#page-65-0) usando o vidro do scanner [66](#page-65-0) envio de fax [68](#page-67-0) erro de servidor SMTP não configurado desativando [214](#page-213-0) espaços livres ao redor da impressora [20](#page-19-0) etherFAX, uso como configurar a função de fax [26](#page-25-0) evitando atolamentos de papel [200](#page-199-0) exibição de um log de fax [70](#page-69-0) exportação de um arquivo de configuração usando o Embedded Web Server [47](#page-46-0)

#### **F**

fax como programar a hora e a data de envio [69](#page-68-0) encaminhando [71](#page-70-0) envio [68](#page-67-0)

reter [70](#page-69-0) suportados [24](#page-23-0) fax analógico configuração [25](#page-24-0) fax compatível [24](#page-23-0) faxes indesejados bloqueando [70](#page-69-0) firmware, atualização [47](#page-46-0) Folhas separadoras inserção [61](#page-60-0) formulários pré-impressos seleção [15](#page-14-0) fotos cópia [63](#page-62-0) função de e-mail configuração [33](#page-32-0)

#### **H**

horário de verão configuração [33](#page-32-0)

#### **I**

ícones da tela inicial exibição [13](#page-12-0) ícones na tela inicial mostrar [13](#page-12-0) idioma, como alterar o teclado no visor [13](#page-12-0) imagem irregular como digitalizar pelo ADF [225](#page-224-0) imagens cortadas na impressão [181](#page-180-0) imagens duplas nas impressões [171](#page-170-0) imagens pretas [180](#page-179-0) importação de um arquivo de configuração usando o Embedded Web Server [47](#page-46-0) impressão a partir de um perfil do Cloud Connector [61](#page-60-0) como usar o serviço de impressão Mopria [56](#page-55-0) como usar o Wi‑Fi Direct [57](#page-56-0) de uma unidade flash [58](#page-57-0) de um computador [56](#page-55-0) de um dispositivo móvel [56](#page-55-0), [57](#page-56-0) lista de amostra de fontes [61](#page-60-0) página de configuração de rede [53](#page-52-0)

Página de definições de menu [54](#page-53-0) trabalhos de impressão confidenciais [60](#page-59-0) trabalhos suspensos [60](#page-59-0) impressão agrupada não funciona [212](#page-211-0) impressão clara [174](#page-173-0) impressão com pontos [177](#page-176-0) impressão de uma lista de amostra de fontes [61](#page-60-0) impressão de uma página de configuração de rede [53](#page-52-0) impressão lenta [192](#page-191-0) impressão manchada [177](#page-176-0) impressora transporte [166](#page-165-0) impressora não responde [195](#page-194-0) imprimindo de uma unidade flash [58](#page-57-0) informações ausentes na folha de rosto do fax [220](#page-219-0) informações da impressora localização [9](#page-8-0) informações sobre segurança [7,](#page-6-0) [8](#page-7-0) instalação do software da impressora [45](#page-44-0) instalar servidor de impressão sem fio [49](#page-48-0) instruções sobre papel [14](#page-13-0)

#### **L**

Lexmark Mobile Print uso [56](#page-55-0) Lexmark ScanBack Utility uso [72](#page-71-0) ligação de bandejas [45](#page-44-0) limpeza roletes de tracionamento [160](#page-159-0) limpeza da impressora [157](#page-156-0) Limpeza do scanner [138](#page-137-0) linhas horizontais brancas [187](#page-186-0) linhas horizontais escuras [184](#page-183-0) linhas verticais brancas [189](#page-188-0) linhas verticais escuras [186](#page-185-0) lista de amostra de fontes impressão [61](#page-60-0) listras escuras verticais na saída ao digitalizar a partir do ADF [224](#page-223-0) local da impressora seleção [20](#page-19-0)

localização de informações sobre a impressora [9](#page-8-0) localização do número de série da impressora [10](#page-9-0) localizando áreas de atolamento [201](#page-200-0) luz indicadora noções básicas sobre o status [14](#page-13-0)

#### **M**

marcadores como criar pastas para [24](#page-23-0) criação [23](#page-22-0) margens incorretas [173](#page-172-0) memória tipos instalados na impressora [55](#page-54-0) memória da impressora limpando [55](#page-54-0) memória não volátil [55](#page-54-0) limpando [55](#page-54-0) memória volátil [55](#page-54-0) limpando [55](#page-54-0) mensagens da impressora substituição do cartucho, incompatibilidade de região da impressora [199](#page-198-0) suprimento não Lexmark [199](#page-198-0) menu 802.1x [130](#page-129-0) Apagamento fora de serviço [88](#page-87-0) Apagar arquivos de dados temporários [136](#page-135-0) Atalhos [138](#page-137-0) Cloud Connector [137](#page-136-0) Coleta anônima de dados [84](#page-83-0) Configuração [91](#page-90-0) Configuração de bandeja [95](#page-94-0) Configuração de e-mail [109](#page-108-0) Configuração de fax [100](#page-99-0) Configuração de impressão confidencial [135](#page-134-0) Configuração de servidor de fax [107](#page-106-0) Configuração LPD [130](#page-129-0) Configuração universal [96](#page-95-0) Configurações de HTTP/FTP [130](#page-129-0) Contas locais [134](#page-133-0) Digitalização para a unidade flash [116](#page-115-0)

Dispositivo [137](#page-136-0) Diversos [136](#page-135-0) Ethernet [124](#page-123-0) Fax [138](#page-137-0) Gerenciamento de certificados [134](#page-133-0) Gerenciamento de energia [83](#page-82-0) Ícones visíveis da tela inicial [89](#page-88-0) Imagem [95](#page-94-0) Impressão [137](#page-136-0) Impressão da unidade flash [119](#page-118-0) IPSec [128](#page-127-0) Layout [89](#page-88-0) Menu de configuração [84](#page-83-0) Modo econômico [79](#page-78-0) Modo Fax [100](#page-99-0) Notificações [80](#page-79-0) Padrões de cópia [98](#page-97-0) Padrões de e-mail [110](#page-109-0) Padrões de FTP [113](#page-112-0) Página de definições de menu [137](#page-136-0) Painel Operador Remoto [80](#page-79-0) PCL [93](#page-92-0) PostScript [93](#page-92-0) Preferências [78](#page-77-0) Programar dispositivos USB [134](#page-133-0) Público [133](#page-132-0) Qualidade [91](#page-90-0) Rede [138](#page-137-0) Restaurar padrões de fábrica [84](#page-83-0) Restrições de login [135](#page-134-0) Restringir acesso à rede externa [132](#page-131-0) Sem fio [121](#page-120-0) SNMP [127](#page-126-0) Sobre esta impressora [89](#page-88-0) Solução de problemas [138](#page-137-0) Tamanhos personalizados de digitalização [97](#page-96-0) TCP/IP [126](#page-125-0) Tipos de mídia [97](#page-96-0) USB [131](#page-130-0) Visão geral da rede [120](#page-119-0) Wi-Fi Direct [124](#page-123-0) menus da impressora [77](#page-76-0) método de botão de controle [51](#page-50-0) método de número de identificação pessoal [51](#page-50-0) Modo de hibernação configuração [165](#page-164-0)

Modo de suspensão configuração [165](#page-164-0) modos de economia de energia configuração [165](#page-164-0)

#### **N**

não é possível abrir o Embedded Web Server [197](#page-196-0) não é possível conectar a impressora ao Wi‑Fi [198](#page-197-0) não é possível digitalizar para uma pasta de rede [221](#page-220-0) não é possível enviar a folha de rosto do fax a partir do computador [220](#page-219-0) não é possível enviar e-mails [215](#page-214-0) não é possível enviar ou receber faxes usando o etherFAX [218](#page-217-0) não é possível enviar ou receber faxes usando o fax analógico [216](#page-215-0) não é possível receber faxes usando o fax analógico [219](#page-218-0) não foi possível ler unidade flash solução de problemas, impressão [196](#page-195-0) níveis de emissão de ruído [233](#page-232-0) notificações de suprimento configuração [139](#page-138-0) número de série, impressora localização [10](#page-9-0)

# **O**

opção sem fio [48](#page-47-0) opções de hardware bandejas [22](#page-21-0) opções de hardware, adição driver de impressão [48](#page-47-0) opções internas, adição driver de impressão [48](#page-47-0) o scanner não fecha [225](#page-224-0)

#### **P**

página de configuração de rede impressão [53](#page-52-0) Página de definições de menu impressão [54](#page-53-0) Páginas de teste de qualidade de impressão [138](#page-137-0) páginas em branco ou brancas [168](#page-167-0)

painel de controle uso [13](#page-12-0) papel definição de tamanho Universal [41](#page-40-0) formulários pré-impressos [15](#page-14-0) inaceitável [15](#page-14-0) papel timbrado [15](#page-14-0) seleção [14](#page-13-0) papel timbrado carregamento [44](#page-43-0) cópia em [64](#page-63-0) seleção [15](#page-14-0) pasta de rede como digitalizar para [74](#page-73-0) peças da impressora limpeza [157](#page-156-0) peças e suprimentos originais [140](#page-139-0) peças e suprimentos originais da Lexmark [140](#page-139-0) pedido de suprimentos cartucho de impressão [140](#page-139-0) recipiente coletor de toner [143](#page-142-0) perfil do Cloud Connector como digitalizar para [76](#page-75-0) criação [23](#page-22-0) impressão a partir de [61](#page-60-0) Perguntas frequentes sobre impressão em cores [228](#page-227-0) pesos de papel suportados [19](#page-18-0) pesos de papel suportados [19](#page-18-0) plano de fundo cinza em impressões [172](#page-171-0) plano de fundo colorido em impressões [172](#page-171-0) plugue adaptador [30](#page-29-0) Porta Ethernet [21](#page-20-0) Porta EXT [21](#page-20-0) Porta LINE [21](#page-20-0) portas da impressora [21](#page-20-0) Porta USB ativando [197](#page-196-0) Porta USB de impressora [21](#page-20-0) problema de qualidade na digitalização [224](#page-223-0) provedores de serviços de e‑mail [33](#page-32-0)

#### **Q**

qualidade de cor, solução de problemas a impressão é exibida com cores muito fortes [229](#page-228-0) qualidade de impressão de fax ruim [219](#page-218-0)

#### **R**

reciclagem Embalagem Lexmark [231](#page-230-0) produtos da Lexmark [231](#page-230-0) recipiente coletor de toner pedido [143](#page-142-0) substituição [146](#page-145-0) reconfiguração contadores de uso de suprimentos [199](#page-198-0) rede sem fio [50](#page-49-0) conexão da impressora a [50](#page-49-0) Wi-Fi Protected Setup [51](#page-50-0) rede Wi-Fi desativação [53](#page-52-0) registro de fax exibição [70](#page-69-0) Registro do ADF ajustando [227](#page-226-0) registro do scanner ajustando [226](#page-225-0) relatórios status da impressora [140](#page-139-0) utilização da impressora [140](#page-139-0) repetir trabalhos de impressão [59](#page-58-0) resolução de fax alteração [69](#page-68-0) restauração das configurações padrão de fábrica [55](#page-54-0) retenção de fax [70](#page-69-0) roletes de tracionamento limpeza [160](#page-159-0) substituição [150](#page-149-0)

#### **S**

scanner limpeza [158](#page-157-0) secretária eletrônica configuração [28](#page-27-0) selecionando um local para a impressora [20](#page-19-0) serviço de impressão Mopria [56](#page-55-0) serviço de toque distinto, fax ativando [32](#page-31-0) servidor de e-mail configuração [33](#page-32-0) servidor de fax, uso como configurar a função de fax [27](#page-26-0) servidor de impressão sem fio instalação [49](#page-48-0) servidor FTP como digitalizar para [73](#page-72-0) software da impressora instalação [45](#page-44-0) solução de problemas erro de servidor SMTP não configurado [214](#page-213-0) impressora não responde [195](#page-194-0) não é possível abrir o Embedded Web Server [197](#page-196-0) não é possível conectar a impressora ao Wi‑Fi [198](#page-197-0) Perguntas frequentes sobre impressão em cores [228](#page-227-0) solução de problemas, cópia a qualidade da cópia não é boa [224](#page-223-0) cópias parciais do documento ou fotografias [222](#page-221-0) o scanner não fecha [225](#page-224-0) o scanner não responde [226](#page-225-0) solução de problemas, digitalização a digitalização não foi concluída com êxito [223](#page-222-0) a qualidade da cópia não é boa [224](#page-223-0) cópias parciais do documento ou fotografias [222](#page-221-0) imagem irregular ao digitalizar pelo ADF [225](#page-224-0) listras escuras verticais na saída ao digitalizar a partir do ADF [224](#page-223-0) não é possível digitalizar para uma pasta de rede [221](#page-220-0) não é possível digitalizar para um computador [220](#page-219-0) o scanner não fecha [225](#page-224-0) o scanner não responde [226](#page-225-0) texto irregular ao digitalizar pelo ADF [225](#page-224-0)

solução de problemas, e-mail não é possível enviar emails [215](#page-214-0) solução de problemas, fax baixa qualidade de impressão [219](#page-218-0) é possível enviar, mas não é possível receber faxes usando o fax analógico [219](#page-218-0) informações ausentes na folha de rosto do fax [220](#page-219-0) não é possível configurar o etherFAX [216](#page-215-0) não é possível enviar a folha de rosto do fax a partir do computador [220](#page-219-0) não é possível enviar faxes usando o fax analógico [218](#page-217-0) não é possível enviar ou receber faxes usando o etherFAX [218](#page-217-0) não é possível enviar ou receber faxes usando o fax analógico [216](#page-215-0) O ID do chamador não é exibido [215](#page-214-0) solução de problemas, impressão as páginas atoladas não são impressas novamente [214](#page-213-0) a vinculação de bandejas não funciona [213](#page-212-0) envelope se fecha durante a impressão [212](#page-211-0) impressão agrupada não funciona [212](#page-211-0) impressão lenta [192](#page-191-0) margens incorretas [173](#page-172-0) o papel atola com frequência [213](#page-212-0) trabalho impresso da bandeja errada [194](#page-193-0) trabalho impresso no papel errado [194](#page-193-0) trabalhos confidenciais e outros documentos suspensos não são impressos [194](#page-193-0) trabalhos de impressão não são impressos [191](#page-190-0)

solução de problemas, qualidade de cor a impressão é exibida com cores muito fortes [229](#page-228-0) solução de problemas, qualidade de impressão cores ausentes [176](#page-175-0) cor sólida ou imagens pretas [180](#page-179-0) defeitos repetitivos [190](#page-189-0) densidade de impressão irregular [183](#page-182-0) fundo cinza ou colorido [172](#page-171-0) imagens duplas nas impressões [171](#page-170-0) impressão clara [174](#page-173-0) impressão enviesada [179](#page-178-0) impressão escura [169](#page-168-0) impressão manchada e com pontos [177](#page-176-0) impressão torta [179](#page-178-0) linhas horizontais brancas [187](#page-186-0) linhas horizontais escuras [184](#page-183-0) linhas verticais brancas [189](#page-188-0) linhas verticais escuras [186](#page-185-0) páginas brancas [168](#page-167-0) páginas em branco [168](#page-167-0) papel curvado [178](#page-177-0) textos ou imagens cortados [181](#page-180-0) toner sai facilmente do papel [182](#page-181-0) solução de problemas de cópia a qualidade da cópia não é boa [224](#page-223-0) cópias parciais do documento ou fotografias [222](#page-221-0) o scanner não responde [226](#page-225-0) solução de problemas de digitalização a digitalização leva um longo tempo [225](#page-224-0) a digitalização não foi concluída com êxito [223](#page-222-0) a digitalização trava o computador [225](#page-224-0) a qualidade da cópia não é boa [224](#page-223-0) cópias parciais do documento ou fotografias [222](#page-221-0) imagem irregular ao digitalizar pelo ADF [225](#page-224-0)

listras escuras verticais na saída ao digitalizar a partir do ADF [224](#page-223-0) não é possível digitalizar para a pasta de rede [221](#page-220-0) não é possível digitalizar para um computador [220](#page-219-0) o scanner não responde [226](#page-225-0) texto irregular ao digitalizar pelo ADF [225](#page-224-0) solução de problemas de e-mail não é possível enviar emails [215](#page-214-0) solução de problemas de fax baixa qualidade de impressão [219](#page-218-0) é possível enviar, mas não é possível receber faxes usando o fax analógico [219](#page-218-0) informações ausentes na folha de rosto do fax [220](#page-219-0) não é possível configurar o etherFAX [216](#page-215-0) não é possível enviar a folha de rosto do fax a partir do computador [220](#page-219-0) não é possível enviar faxes usando o fax analógico [218](#page-217-0) não é possível enviar ou receber faxes usando o etherFAX [218](#page-217-0) não é possível enviar ou receber faxes usando o fax analógico [216](#page-215-0) O ID do chamador não é exibido [215](#page-214-0) solução de problemas de impressão as páginas atoladas não são impressas novamente [214](#page-213-0) a vinculação de bandejas não funciona [213](#page-212-0) envelope se fecha durante a impressão [212](#page-211-0) impressão agrupada não funciona [212](#page-211-0) impressão lenta [192](#page-191-0) margens incorretas [173](#page-172-0) não foi possível ler unidade flash [196](#page-195-0) o papel atola com frequência [213](#page-212-0)

trabalho impresso da bandeja errada [194](#page-193-0) trabalho impresso no papel errado [194](#page-193-0) trabalhos confidenciais e outros documentos suspensos não são impressos [194](#page-193-0) trabalhos de impressão não são impressos [191](#page-190-0) solução de problemas de qualidade de impressão cores ausentes [176](#page-175-0) cor sólida ou imagens pretas [180](#page-179-0) defeitos repetitivos [190](#page-189-0) densidade de impressão irregular [183](#page-182-0) fundo cinza ou colorido [172](#page-171-0) imagens duplas nas impressões [171](#page-170-0) impressão clara [174](#page-173-0) impressão enviesada [179](#page-178-0) impressão escura [169](#page-168-0) impressão manchada e com pontos [177](#page-176-0) impressão torta [179](#page-178-0) linhas horizontais brancas [187](#page-186-0) linhas horizontais escuras [184](#page-183-0) linhas verticais brancas [189](#page-188-0) linhas verticais escuras [186](#page-185-0) páginas brancas [168](#page-167-0) páginas em branco [168](#page-167-0) papel curvado [178](#page-177-0) textos ou imagens cortados [181](#page-180-0) toner sai facilmente do papel [182](#page-181-0) soquete do cabo de alimentação. [21](#page-20-0) status da impressora [14](#page-13-0) status das peças verificação [139](#page-138-0) status dos suprimentos verificação [139](#page-138-0) substituição do cartucho, incompatibilidade de região da impressora [199](#page-198-0) substituindo suprimentos cartucho de impressão [143](#page-142-0) recipiente coletor de toner [146](#page-145-0) suporte ao cliente para entrar em contato [230](#page-229-0) suprimento não Lexmark [199](#page-198-0)

suprimentos economia [165](#page-164-0)

#### **T**

Tamanho de papel universal configuração [41](#page-40-0) tamanhos de papel suportados [16](#page-15-0) tamanhos de papel diferentes, copiando [63](#page-62-0) tamanhos de papel suportados [16](#page-15-0) teclado no visor como alterar o idioma [13](#page-12-0) tela inicial personalização [13](#page-12-0) tela sensível ao toque limpeza [158](#page-157-0) temperatura ao redor da impressora [20,](#page-19-0) [236](#page-235-0) texto cortado na impressão [181](#page-180-0) texto irregular como digitalizar pelo ADF [225](#page-224-0) tipos de arquivo suportados [59](#page-58-0) tipos de arquivo suportados [59](#page-58-0) tipos de papel suportados [18](#page-17-0) tipos de papel suportados [18](#page-17-0) tonalidade do fax ajustando [70](#page-69-0) tonalidade do toner ajustando [62](#page-61-0) trabalho de impressão cancelamento a partir do painel de controle da impressora [62](#page-61-0) como cancelar a partir do computador [62](#page-61-0) trabalhos de impressão armazenamento [59](#page-58-0) trabalhos de impressão confidenciais configuração [59](#page-58-0) impressão [60](#page-59-0) trabalhos de impressão não impressos [191](#page-190-0) trabalhos suspensos [59](#page-58-0) impressão [60](#page-59-0) transporte da impressora [165](#page-164-0), [166](#page-165-0)

#### **U**

umidade ao redor da impressora [236](#page-235-0) unidade flash como digitalizar para [75](#page-74-0) impressão a partir de [58](#page-57-0) unidades de flash suportadas [59](#page-58-0) unidades flash suportados [59](#page-58-0) usando o painel de controle [13](#page-12-0) usando o vidro do scanner cópia [63](#page-62-0) uso do ADF cópia [63](#page-62-0)

#### **V**

verificação do status das peças e dos suprimentos [139](#page-138-0) verificar trabalhos de impressão [59](#page-58-0) vidro do scanner uso [63,](#page-62-0) [66](#page-65-0), [68](#page-67-0)[, 72](#page-71-0) visor da impressora como ajustar o brilho [165](#page-164-0) volatilidade declaração de [55](#page-54-0)

#### **W**

Wi-Fi Direct ativando [52](#page-51-0) como imprimir a partir de um dispositivo móvel [57](#page-56-0) configuração [52](#page-51-0) Wi-Fi Protected Setup rede sem fio [51](#page-50-0)